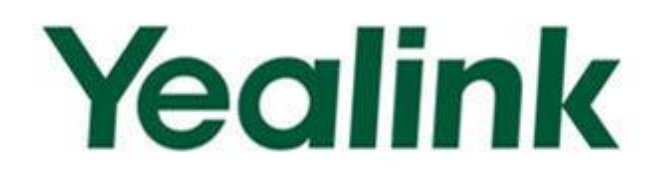

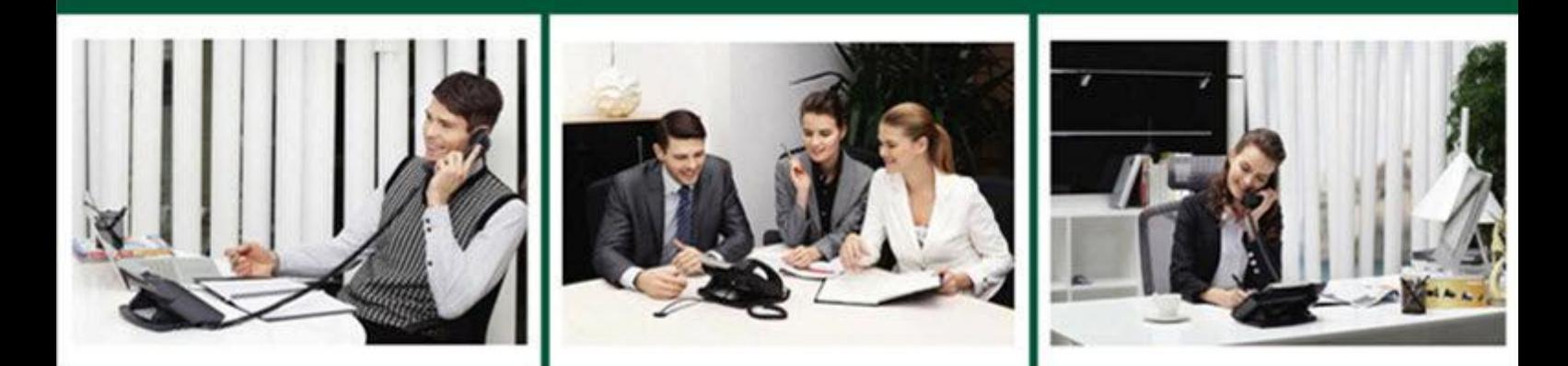

# **Ultra-elegant SIP-T4X IP Phones Administrator Guide**

Version 72.1 Dec. 2013

# **Copyright**

#### Copyright © 2013 YEALINK NETWORK TECHNOLOGY

Copyright © 2013 Yealink Network Technology CO., LTD. All rights reserved. No parts of this publication may be reproduced or transmitted in any form or by any means, electronic or mechanical, photocopying, recording, or otherwise, for any purpose, without the express written permission of Yealink Network Technology CO., LTD. Under the law, reproducing includes translating into another language or format.

When this publication is made available on media, Yealink Network Technology CO., LTD. gives its consent to downloading and printing copies of the content provided in this file only for private use but not for redistribution. No parts of this publication may be subject to alteration, modification or commercial use. Yealink Network Technology CO., LTD. will not be liable for any damages arising from use of an illegally modified or altered publication.

# **Warranty**

THE SPECIFICATIONS AND INFORMATION REGARDING THE PRODUCTS IN THIS GUIDE ARE SUBJECT TO CHANGE WITHOUT NOTICE. ALL STATEMENTS, INFORMATION, AND RECOMMENDATIONS IN THIS GUIDE ARE BELIEVED TO BE ACCURATE AND PRESENTED WITHOUT WARRANTY OF ANY KIND, EXPRESS OR IMPLIED. USERS MUST TAKE FULL RESPONSIBILITY FOR THEIR APPLICATION OF PRODUCTS.

YEALINK NETWORK TECHNOLOGY CO., LTD. MAKES NO WARRANTY OF ANY KIND WITH REGARD TO THIS GUIDE, INCLUDING, BUT NOT LIMITED TO, THE IMPLIED WARRANTIES OF MERCHANTABILITY AND FITNESS FOR A PARTICULAR PURPOSE. Yealink Network Technology CO., LTD. shall not be liable for errors contained herein nor for incidental or consequential damages in connection with the furnishing, performance, or use of this guide.

# **Declaration of Conformity**

# CEFC

Hereby, Yealink Network Technology CO., LTD. declares that this phone is in conformity with the essential requirements and other relevant provisions of the CE, FCC.

# **CE Mark Warning**

This device is marked with the CE mark in compliance with EC Directives 2006/95/EC and 2004/108/EC.

### **Part 15 FCC Rules**

This device is compliant with Part 15 of the FCC Rules. Operation is subject to the following two conditions:

- 1. This device may not cause harmful interference, and
- 2. This device must accept any interference received, including interference that may cause undesired operation.

### **Class B Digital Device or Peripheral**

Note: This device is tested and complies with the limits for a Class B digital device, pursuant to Part 15 of the FCC Rules. These limits are designed to provide reasonable protection against harmful interference in a residential installation. This equipment generates, uses, and can radiate radio frequency energy and, if not installed and used in accordance with the instructions, may cause harmful interference to radio communications. However, there is no guarantee that interference will not occur in a particular installation. If this equipment does cause harmful interference to radio or television reception, which can be determined by turning the equipment off and on, the user is encouraged to try to correct the interference by one or more of the following measures:

- 1. Reorient or relocate the receiving antenna.
- 2. Increase the separation between the equipment and receiver.
- 3. Connect the equipment into an outlet on a circuit different from that to which the receiver is connected.
- 4. Consult the dealer or an experience radio/TV technician for help.

# **WEEE Warning**

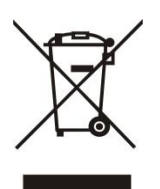

To avoid the potential effects on the environment and human health as a result of the presence of hazardous substances in electrical and electronic equipment, end users of electrical and electronic equipment should understand the meaning of the crossed-out wheeled bin symbol. Do not dispose of WEEE as unsorted municipal waste and have to collect such WEEE separately.

# **Customer Feedback**

We are striving to improve our documentation quality and we appreciate your feedback. Email your opinions and comments to [DocsFeedback@yealink.com.](mailto:DocsFeedback@yealink.com)

# **GNU GPL INFORMATION**

Yealink SIP-T4X IP phone firmware contains third-party software under the GNU General Public License (GPL). Yealink uses software under the specific terms of the GPL. Please refer to the GPL for the exact terms and conditions of the license.

The original GPL license, source code of components licensed under GPL and used in Yealink products can be downloaded online:

[http://www.yealink.com/GPLOpenSource.aspx?BaseInfoCateId=293&NewsCateId=293&CateId=293.](http://www.yealink.com/GPLOpenSource.aspx?BaseInfoCateId=293&NewsCateId=293&CateId=293)

# <span id="page-4-0"></span>**About This Guide**

The guide is intended for administrators who need to properly configure, customize, manage, and troubleshoot the IP phone system rather than the end-users. It provides details on the functionality and configuration of SIP-T4X IP phones.

Many of the features described in this guide involve network settings, which could affect the IP phone's performance in the network. So an understanding of the IP networking and prior knowledge of IP telephony concepts are necessary.

### <span id="page-4-1"></span>**Documentations**

This guide covers SIP-T46G, T42G and T41P IP phones. The following related documents for SIP-T4X IP phones are available:

- Quick Installation Guides, which describe how to assemble IP phones.
- Quick Reference Guides, which describe the most basic features available on IP phones.
- User Guides, which describe basic and advanced features available on IP phones.
- Auto Provisioning Deployment Guide, which describes how to provision IP phones using the configuration files.
- Configuration Conversion Tool User Guide, which describes how to convert and encrypt the configuration files using the Configuration Conversion Tool.
- <y0000000000xx>.cfg and <MAC>.cfg template configuration files.
- IP Phones Deployment Guide for BroadSoft UC-One Environments, which describes how to configure the BroadSoft features on the BroadWorks web portal and IP phones.

For support or service, please contact your Yealink reseller or go to Yealink Technical Support online: [http://www.yealink.com/Support.aspx.](http://www.yealink.com/Support.aspx)

### <span id="page-4-2"></span>In This Guide

The information detailed in this guide is applicable to the firmware version 72 or higher. The firmware format is like x.x.x.x.rom. The second x from left should be greater than or equal to 72 (e.g., the firmware version of SIP-T46G IP phone: 28.72.0.10.rom). This administrator guide includes the following chapters:

- Chapter 1, "[Product Overview](#page-14-0)" describes SIP components and SIP IP phones.
- Chapter 2, "[Getting Started](#page-22-0)" describes how to install and connect IP phones and configuration methods.
- Chapter 3, "[Configuring Basic Features](#page-48-0)" describes how to configure basic features on IP phones.
- Chapter 4, "[Configuring Advanced](#page-138-0) Features" describes how to configure advanced features on IP phones.
- Chapter 5, "[Configuring Audio](#page-204-0) Features" describes how to configure audio features on IP phones.
- Chapter 6, "[Configuring Security](#page-216-0) Features" describes how to configure security features on IP phones.
- Chapter 7, "[Upgrading Firmware](#page-228-0)" describes how to upgrade the firmware of IP phones.
- Chapter 8, "[Resource Files](#page-232-0)" describes the resource files that can be downloaded by IP phones.
- Chapter 9, "[Troubleshooting](#page-244-0)" describes how to troubleshoot IP phones and provides some common troubleshooting solutions.
- Chapter 10, "[Appendix](#page-256-0)" provides the glossary, reference information about IP phones compliant with RFC 3261, SIP call flows and sample configuration files.

# <span id="page-5-0"></span>**Summary of Changes**

This section describes the changes to this guide for each release and guide version.

### <span id="page-5-1"></span>**Changes for Release 72, Guide Version 72.1**

The following sections are new for this version:

- [Power Indicator LED](#page-49-0) on page [36](#page-49-0)
- [Contrast](#page-51-0) on page [38](#page-51-0)

Major updates have occurred to the following sections:

- [DHCP](#page-31-0) on page [18](#page-31-0)
- [Backlight](#page-54-0) on page [41](#page-54-0)
- Time [and Date](#page-60-0) on page [47](#page-60-0)
- [Key as Send](#page-72-0) on page [59](#page-72-0)
- [Anonymous Call](#page-88-0) on page [75](#page-88-0)
- [Busy Lamp Field](#page-149-0) on page [136](#page-149-0)
- [Action URL](#page-169-0) on page [156](#page-169-0)
- [IPv6 Support](#page-200-0) on page [187](#page-200-0)
- [Transport Layer Security](#page-216-1) on page [203](#page-216-1)

### <span id="page-6-0"></span>**Changes for Release 71.0, Guide Version 71.181**

Major updates have occurred to the following section:

[Language](#page-65-0) on page [52](#page-65-0)

### <span id="page-6-1"></span>**Changes for Release 71.0, Guide Version 71.180**

Major updates have occurred to the following sections:

- [Language](#page-65-0) on page [52](#page-65-0)
- [Anonymous Call](#page-88-0) on page [75](#page-88-0)

### <span id="page-6-2"></span>**Changes for Release 71.0, Guide Version 71.171**

Major updates have occurred to the following sections:

- [Backlight](#page-54-0) on page [41](#page-54-0)
- [Language](#page-65-0) on page [52](#page-65-0)
- [Logo Customization](#page-68-0) on page [55](#page-68-0)
- [Anonymous Call](#page-88-0) on page [75](#page-88-0)
- [Action URL](#page-169-0) on page [156](#page-169-0)
- [Action URI](#page-172-0) on pag[e 159](#page-172-0)
- [Audio Codecs](#page-206-0) on page [193](#page-206-0)

### <span id="page-6-3"></span>**Changes for Release 71.0, Guide Version 71.170**

Major updates have occurred to the following sections:

- [Language](#page-65-0) on page [52](#page-65-0)
- [Auto Answer](#page-85-0) on page [72](#page-85-0)
- [Audio Codecs](#page-206-0) on page [193](#page-206-0)
- **[Encrypting Configuration Files](#page-224-0) on page [211](#page-224-0)**

### <span id="page-6-4"></span>**Changes for Release 71.0, Guide Version 71.150**

This version is updated to incorporate T41P as one of the T4X device models. The following section is new for this version:

[Logo Customization](#page-68-0) on page [55](#page-68-0)

Major updates have occurred to the following sections:

- [SIP IP Phone Models](#page-16-0) on pag[e 3](#page-16-0)
- **•** [Configuring Transmission Methods of the Internet Port and PC Port](#page-38-0) on page [25](#page-38-0)
- [Language](#page-65-0) on page [52](#page-65-0)
- [Remote Phone](#page-144-0) Book on page [131](#page-144-0)
- **[Server Redundancy](#page-175-0) on page [162](#page-175-0)**
- [Audio Codecs](#page-206-0) on page [193](#page-206-0)
- **•** [Transport Layer Security](#page-216-1) on page [203](#page-216-1)
- [Secure Real-Time Transport Protocol](#page-222-0) on pag[e 209](#page-222-0)

### <span id="page-7-0"></span>**Changes for Release 71.0, Guide Version 71.80**

This version is updated to incorporate T42G as one of the T4X device models. The following section is new for this version:

[SIP IP Phone Models](#page-16-0) on page [3](#page-16-0)

Major updates have occurred to the following sections:

- [Reading Icons](#page-29-0) on page [16](#page-29-0)
- [PPPoE](#page-37-0) on page [24](#page-37-0)
- **[Backlight](#page-54-0) on page [41](#page-54-0)**
- [Language](#page-65-0) on page [52](#page-65-0)
- [Call Completion](#page-87-0) on page [74](#page-87-0)
- **[TR-069 Device Management](#page-198-0) on pag[e 185](#page-198-0)**
- [IPv6 Support](#page-200-0) on page [187](#page-200-0)
- [Audio Codecs](#page-206-0) on page [193](#page-206-0)
- [Upgrading Firmware](#page-228-0) on page [215](#page-228-0)
- [Configuring DSS Key](#page-394-0) on page [381](#page-394-0)

# **Table of Contents**

<span id="page-8-0"></span>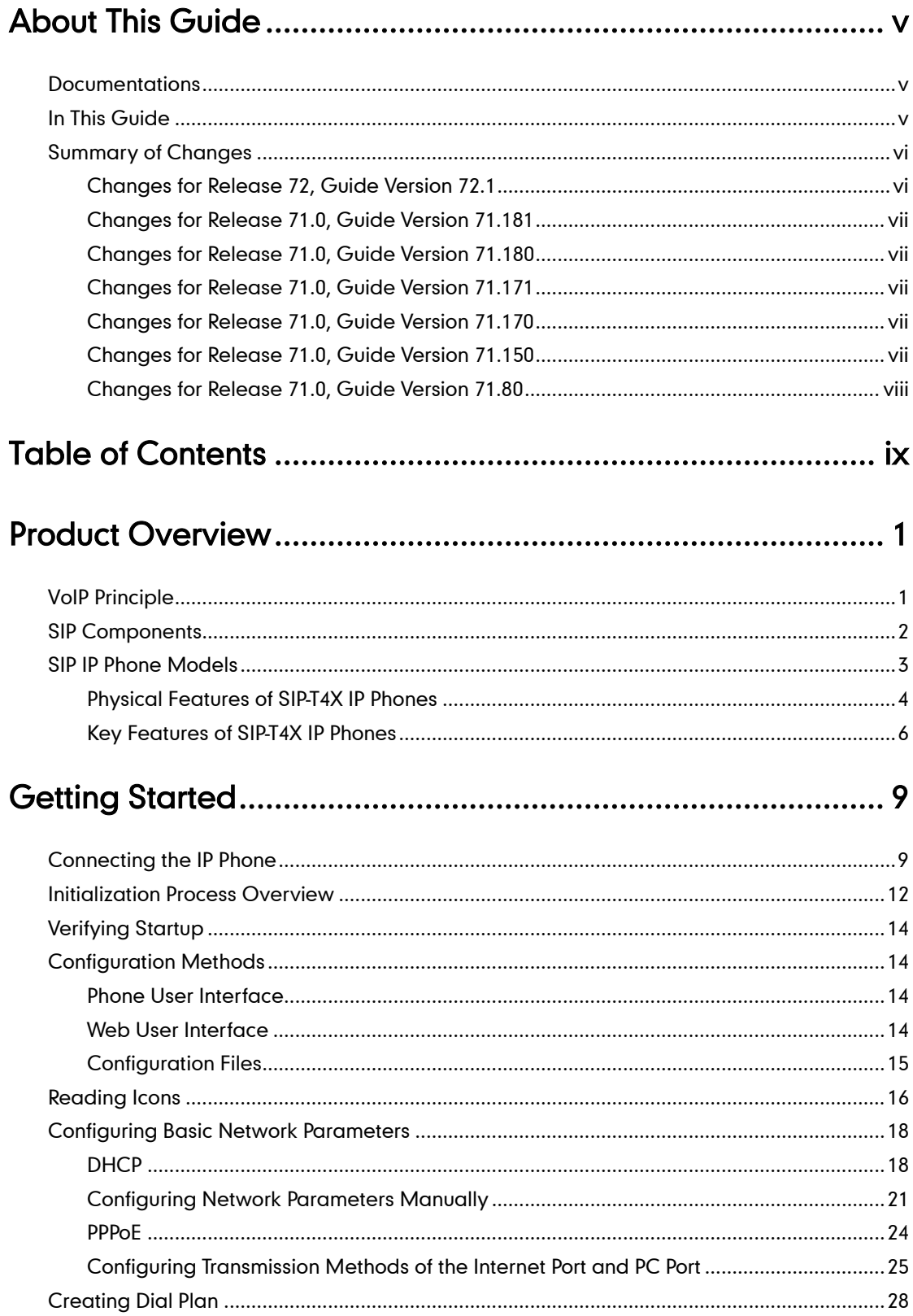

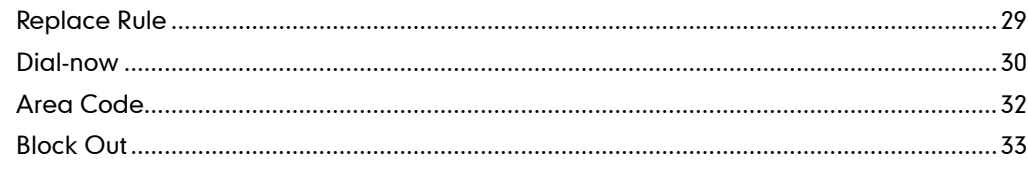

# 

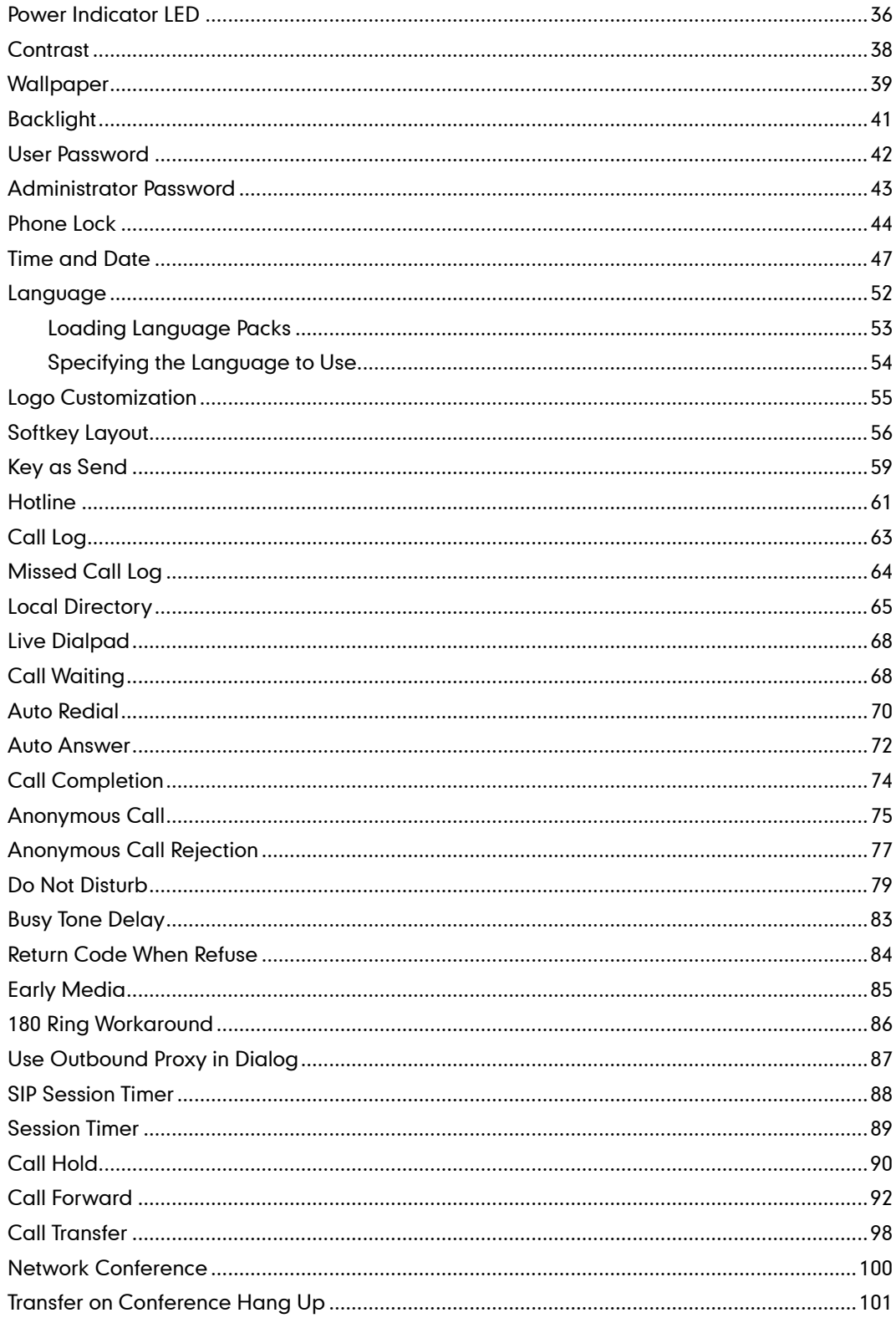

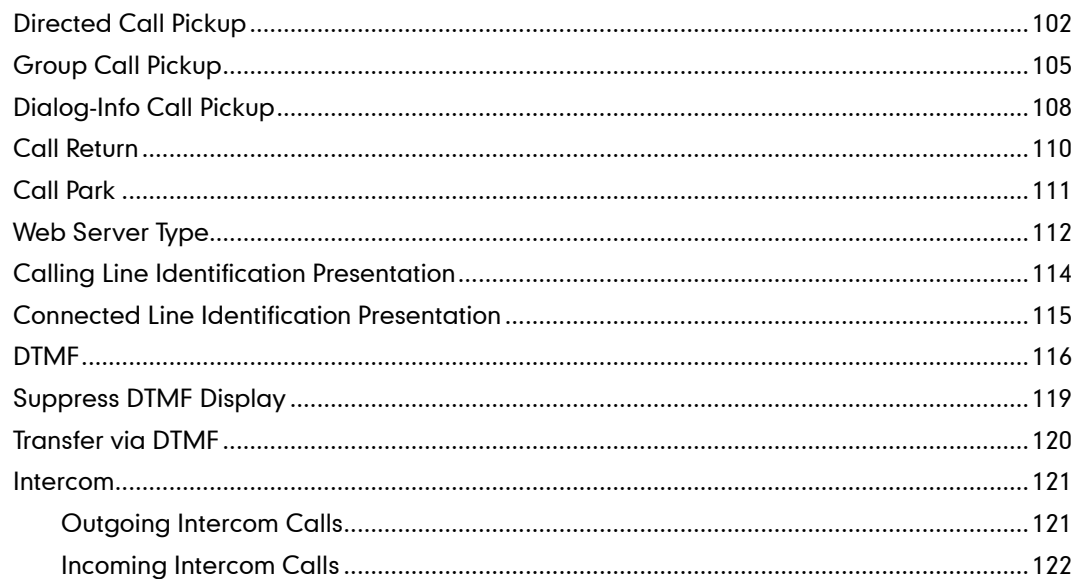

# 

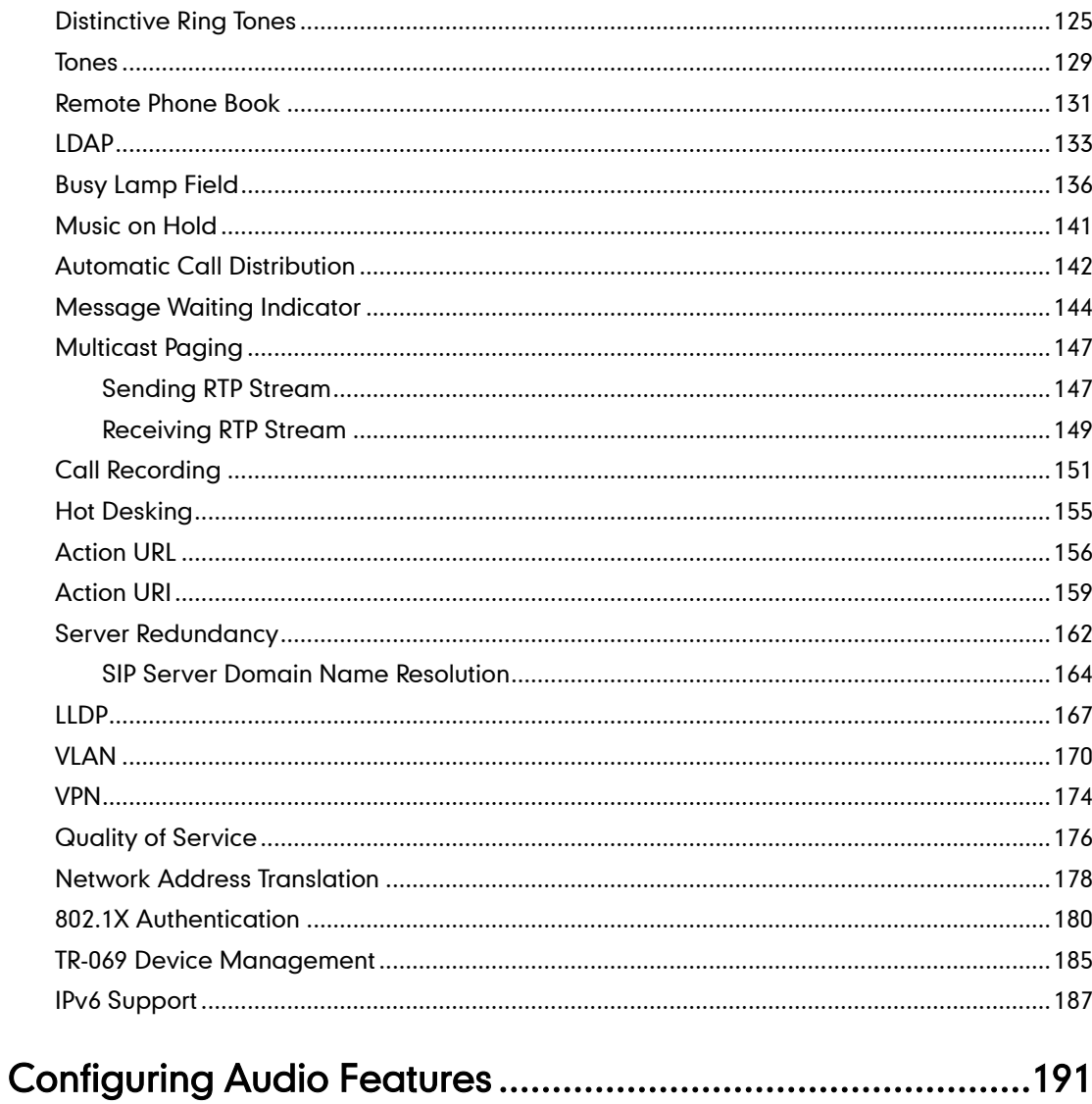

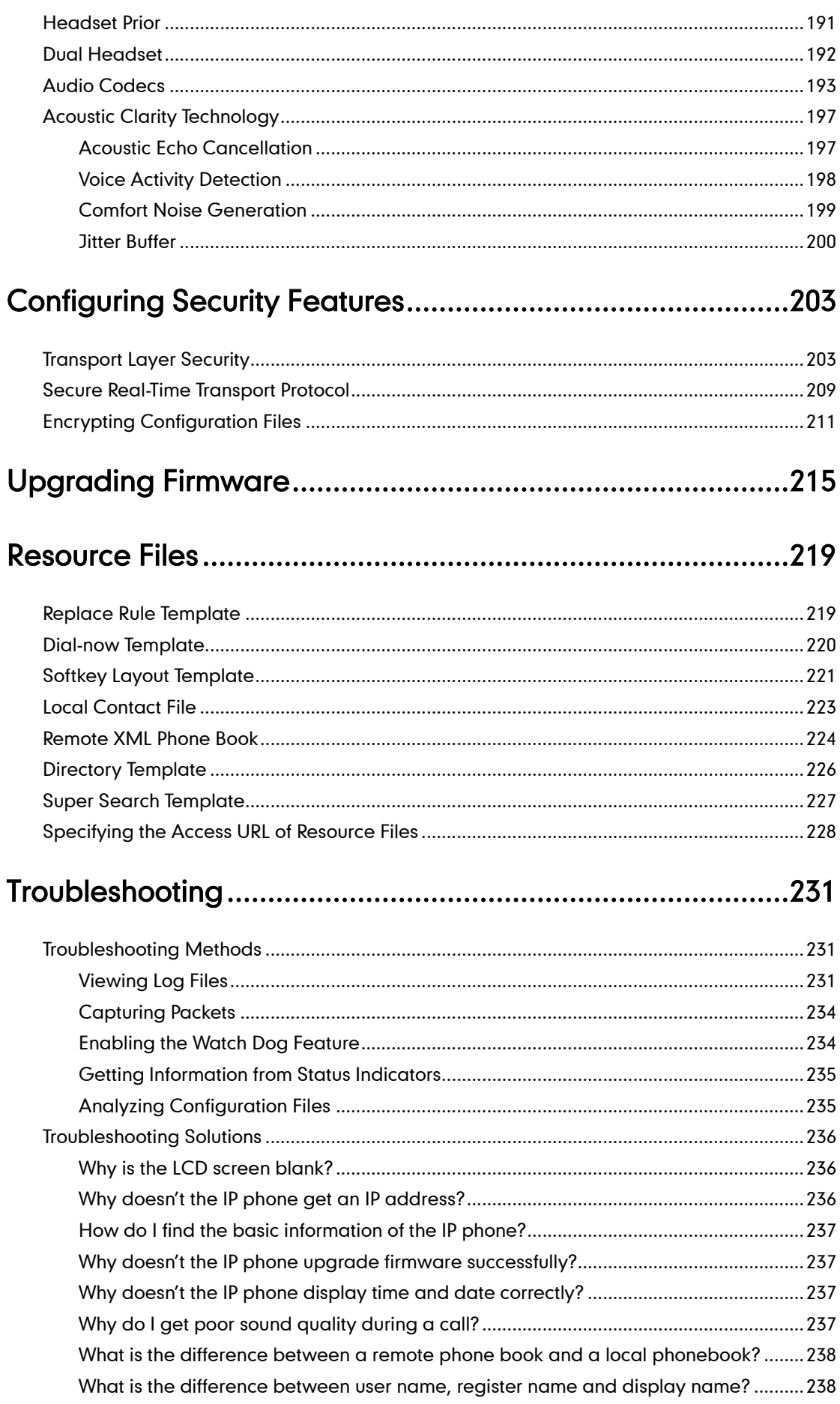

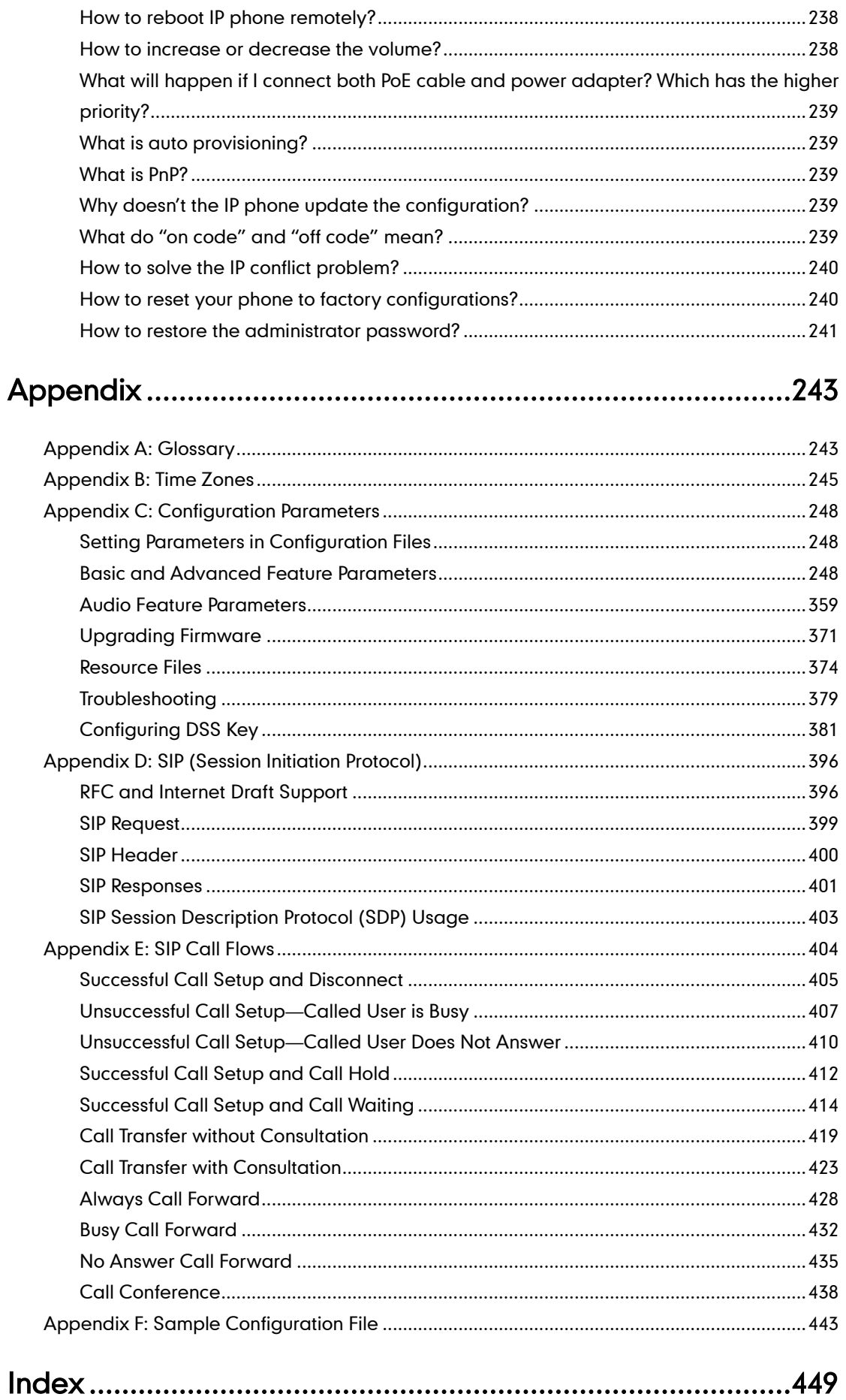

# <span id="page-14-0"></span>**Product Overview**

This chapter contains the following information about SIP-T4X IP phones:

- [VoIP Principle](#page-14-1)
- [SIP Components](#page-15-0)
- [SIP IP Phone Models](#page-16-0)

# <span id="page-14-1"></span>**VolP Principle**

#### VoIP

VoIP (Voice over Internet Protocol) is a technology using the Internet Protocol instead of traditional Public Switch Telephone Network (PSTN) technology for voice communications.

It is a family of technologies, methodologies, communication protocols, and transmission techniques for the delivery of voice communications and multimedia sessions over IP networks. The H.323 and Session Initiation Protocol (SIP) are two popular VoIP protocols that are found in widespread implementation.

#### H.323

H.323 is a recommendation from the ITU Telecommunication Standardization Sector (ITU-T) that defines the protocols to provide audio-visual communication sessions on any packet network. The H.323 standard addresses call signaling and control, multimedia transport and control, and bandwidth control for point-to-point and multi-point conferences.

It is widely implemented by voice and video conference equipment manufacturers, is used within various Internet real-time applications such as GnuGK and NetMeeting and is widely deployed by service providers and enterprises for both voice and video services over IP networks.

#### SIP

SIP (Session Initiation Protocol) is the Internet Engineering Task Force's (IETF's) standard for multimedia conferencing over IP. It is an ASCII-based, application-layer control protocol (defined in RFC 3261) that can be used to establish, maintain, and terminate calls between two or more endpoints. Like other VoIP protocols, SIP is designed to address the functions of signaling and session management within a packet telephony network. Signaling allows call information to be carried across network boundaries. Session management provides the ability to control the attributes of an end-to-end call.

SIP provides capabilities to:

- Determine the location of the target endpoint -- SIP supports address resolution, name mapping, and call redirection.
- Determine the media capabilities of the target endpoint -- Via Session Description Protocol (SDP), SIP determines the "lowest level" of common services between endpoints. Conferences are established using only the media capabilities that can be supported by all endpoints.
- Determine the availability of the target endpoint -- A call cannot be completed because the target endpoint is unavailable. SIP determines whether the called party is already on the IP phone or does not answer in the allotted number of rings. It then returns a message indicating why the target endpoint is unavailable.
- Establish a session between the origin and target endpoint -- The call can be completed, SIP establishes a session between endpoints. SIP also supports mid-call changes, such as the addition of another endpoint to the conference or the change of a media characteristic or codec.
- Handle the transfer and termination of calls -- SIP supports the transfer of calls from one endpoint to another. During a call transfer, SIP simply establishes a session between the transferee and a new endpoint (specified by the transferring party) and terminates the session between the transferee and the transferring party. At the end of a call, SIP terminates the sessions between all parties.

## <span id="page-15-0"></span>**SIP Components**

SIP is a peer-to-peer protocol. The peers in a session are called User Agents (UAs). A user agent can function as one of the following roles:

- User Agent Client (UAC) -- A client application that initiates the SIP request.
- User Agent Server (UAS) -- A server application that contacts the user when a SIP request is received and that returns a response on behalf of the user.

### User Agent Client (UAC)

The UAC is an application that initiates up to six feasible SIP requests to the UAS. The six requests issued by the UAC are: INVITE, ACK, OPTIONS, BYE, CANCEL and REGISTER. When the SIP session is being initiated by the UAC SIP component, the UAC determines the information essential for the request, which is the protocol, the port and the IP address of the UAS to which the request is being sent. This information can be dynamic and will make it challenging to put through a firewall. For this reason, it may be recommended to open the specific application type on the firewall. The UAC is also capable of using the information in the request URI to establish the course of the SIP request to its destination, as the request URI always specifies the host which is essential. The port and protocol are not always specified by the request URI. Thus if the request does not specify a port or protocol, a default port or protocol is contacted. It may be

preferential to use this method when not using an application layer firewall. Application layer firewalls like to know what applications are flowing though which ports and it is possible to use content types of other applications other than the one you are trying to let through what has been denied.

#### User agent server (UAS)

UAS is a server that hosts the application responsible for receiving the SIP requests from a UAC, and on reception it returns a response to the request back to the UAC. The UAS may issue multiple responses to the UAC, not necessarily a single response. Communication between UAC and UAS is client/server and peer-to–peer.

Typically, a SIP endpoint is capable of functioning as both a UAC and a UAS, but it functions only as one or the other per transaction. Whether the endpoint functions as a UAC or a UAS depends on the UA that initiates the request.

### <span id="page-16-0"></span>**SIP IP Phone Models**

This section introduces the SIP-T4X IP phone family. SIP-T4X IP phones are endpoints in the overall network topology, which are designed to interoperate with other compatible equipments including application servers, media servers, internet-working gateways, voice bridges, and other endpoints. SIP-T4X IP phones are characterized by a large number of functions, which simplify business communication with a high standard of security and can work seamlessly with a large number of SIP PBXs.

SIP-T4X IP phones provide a powerful and flexible IP communication solution for Ethernet TCP/IP networks, delivering excellent voice quality. The high-resolution graphic display supplies content in multiple languages for system status, call log and directory access. SIP-T4X IP phones also support advanced functionalities, including LDAP, Busy Lamp Field, Sever Redundancy and Network Conference.

The following IP phone models are described:

- SIP-T46G
- SIP-T42G
- SIP-T41P

SIP-T4X IP phones comply with the SIP standard (RFC 3261), and they can only be used within a network that supports this type of phone.

In order to operate as SIP endpoints in your network successfully, SIP-T4X IP phones must meet the following requirements:

- A working IP network is established.
- Routers are configured for VoIP.
- VoIP gateways are configured for SIP.
- The latest (or compatible) firmware of SIP-T4X IP phones is available.

A call server is active and configured to receive and send SIP messages.

# <span id="page-17-0"></span>**Physical Features of SIP-T4X IP Phones**

This section lists the available physical features of SIP-T4X IP phones.

### SIP-T46G

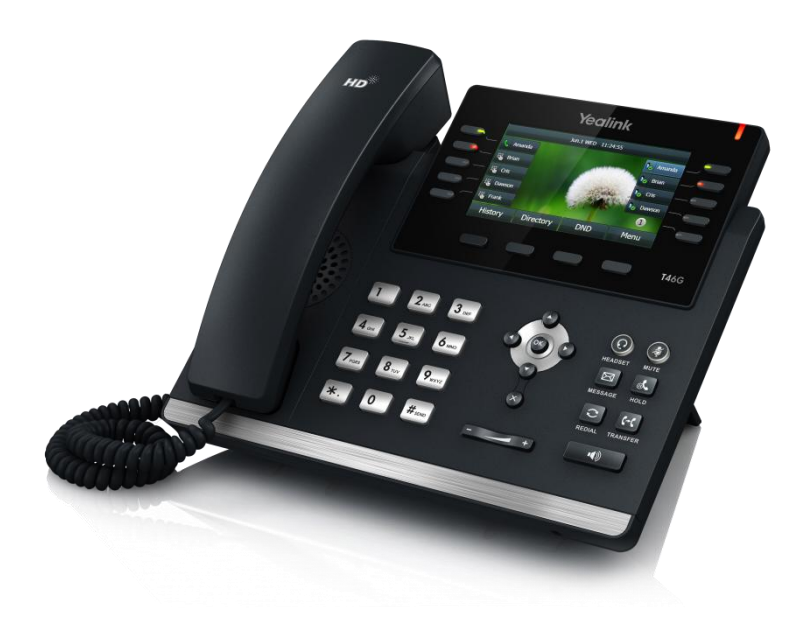

#### Physical Features:

- 4.3" TFT-LCD, 480 x 272 pixel, 16.7M colors
- 6 VoIP accounts, BroadSoft/Avaya/Asterisk validated
- HD Voice: HD Codec, HD Handset, HD Speaker
- 41 keys including 10 line keys
- 1xRJ9 (4P4C) handset port
- 1xRJ9 (4P4C) headset port
- 2xRJ45 10/100/1000Mbps Ethernet ports
- 1XRJ12 (6P6C) expansion module port
- 14 LEDs: 1xpower, 10xline, 1xmute, 1xheadset, 1xspeakerphone
- Power adapter: AC 100~240V input and DC 5V/2A output
- Power over Ethernet (IEEE 802.3af)
- Built-in USB port, support Bluetooth headset

#### SIP-T42G

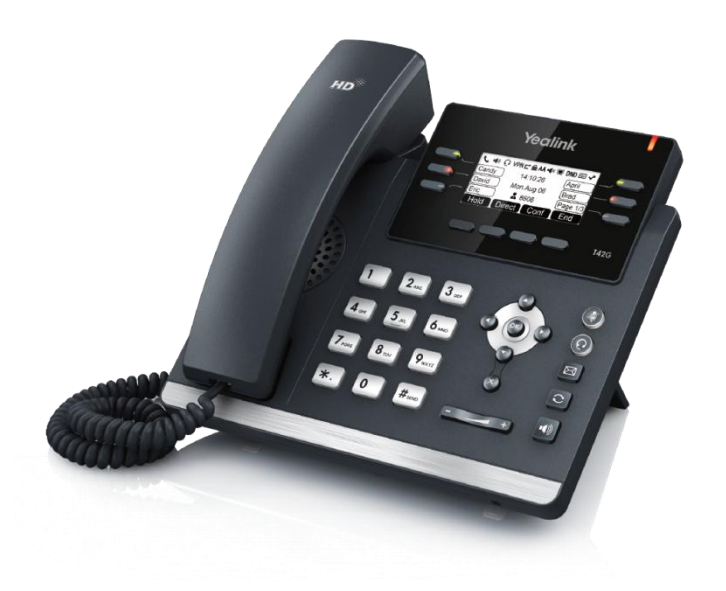

#### Physical Features:

- 192 x 64 graphic LCD
- 3 VoIP accounts, BroadSoft/Avaya/Asterisk validated
- HD Voice: HD Codec, HD Handset, HD Speaker
- 35 keys including 6 line keys
- 1xRJ9 (4P4C) handset port
- 1xRJ9 (4P4C) headset port
- 2xRJ45 10/100/1000Mbps Ethernet ports
- 1XRJ12 (6P6C) EHS36 headset adapter port
- 10 LEDs: 1xpower, 6xline, 1xmute, 1xheadset, 1xspeakerphone
- Power adapter: AC 100~240V input and DC 5V/1.2A output
- Power over Ethernet (IEEE 802.3af)

#### SIP-T41P

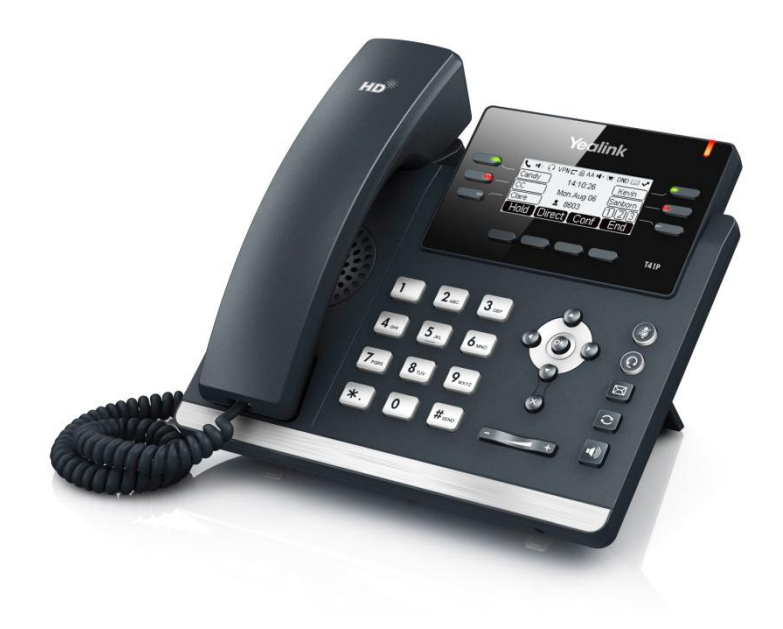

#### Physical Features:

- 192 x 64 graphic LCD
- 3 VoIP accounts, BroadSoft/Avaya/Asterisk validated
- HD Voice: HD Codec, HD Handset, HD Speaker
- 35 keys including 6 line keys
- 1xRJ9 (4P4C) handset port
- 1xRJ9 (4P4C) headset port
- 2xRJ45 10/100Mbps Ethernet ports
- 1XRJ12 (6P6C) EHS36 headset adapter port
- 10 LEDs: 1xpower, 6xline, 1xmute, 1xheadset, 1xspeakerphone
- Power adapter: AC 100~240V input and DC 5V/1.2A output
- Power over Ethernet (IEEE 802.3af)

### <span id="page-19-0"></span>**Key Features of SIP-T4X IP Phones**

In addition to physical features introduced above, SIP-T4X IP phones also support the following key features when running the latest firmware:

- Phone Features
	- Call Options: emergency call, call waiting, call hold, call mute, call forward, call transfer, call pickup, conference.
	- Basic Features: DND, phone lock, auto redial, live dialpad, dial plan, hotline,

caller identity, auto answer.

Advanced Features: BLF, server redundancy, distinctive ring tones, remote phone book, LDAP, 802.1x authentication.

#### Codecs and Voice Features

- Wideband codec: G.722
- Narrowband codec: G.711, G.723.1, G.726, G.729AB, GSM, iLBC .
- VAD, CNG, AEC, PLC, AJB, AGC
- Full-duplex speakerphone with AEC

#### Network Features

- SIP v1 (RFC2543), v2 (RFC3261)
- IPv4/IPv6 support
- NAT Traversal: STUN mode
- DTMF: INBAND, RFC2833, SIP INFO
- Proxy mode and peer-to-peer SIP link mode
- IP assignment: Static/DHCP/PPPoE (for SIP-T46G only)
- TFTP/DHCP client
- HTTP/HTTPS server
- DNS client
- NAT/DHCP server

#### Management

- FTP/TFTP/HTTP/PnP auto-provision
- Configuration: browser/phone/auto-provision
- Direct IP call without SIP proxy
- Dial number via SIP server
- Dial URL via SIP server

#### **Security**

- HTTPS (server/client)
- **SRTP (RFC3711)**
- Transport Layer Security (TLS)
- VLAN (802.1q), QoS
- Digest authentication using MD5/MD5-sess
- Secure configuration file via AES encryption
- Phone lock for personal privacy protection
- Admin/User configuration mode

# <span id="page-22-0"></span>**Getting Started**

This chapter provides basic information and installation instructions of SIP-T4X IP phones. This chapter provides the following sections:

- [Connecting the IP Phone](#page-22-1)
- [Initialization Process Overview](#page-25-0)
- [Verifying Startup](#page-27-0)
- **•** [Configuration Methods](#page-27-1)
- [Reading Icons](#page-29-0)
- [Configuring Basic Network Parameters](#page-31-1)
- [Creating Dial Plan](#page-41-0)

# <span id="page-22-1"></span>**Connecting the IP Phone**

This section introduces how to install SIP-T4X IP phones with the components in packaging contents.

- 1. Attach the stand
- 2. Connect the handset and optional headset
- 3. Connect the network and power

**Note** A headset, wall mount bracket and power adapter are not included in packaging contents.

#### 1) Attach the stand:

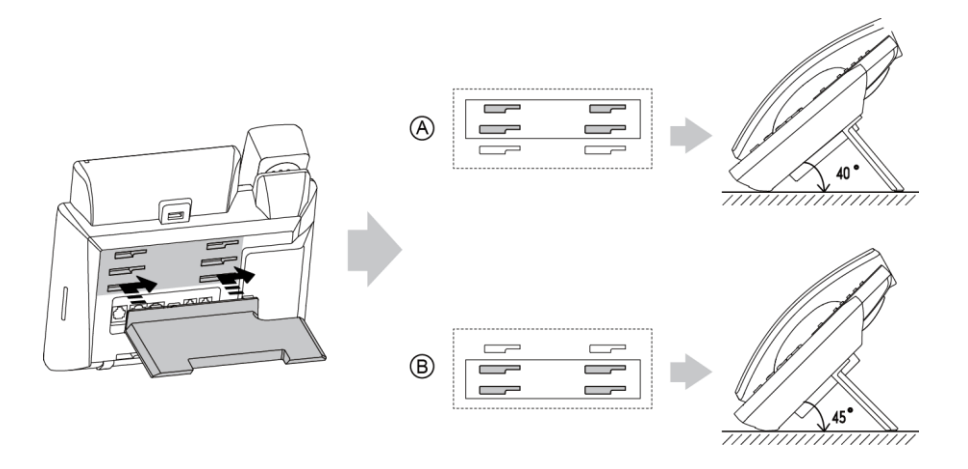

#### Desk Mount Method

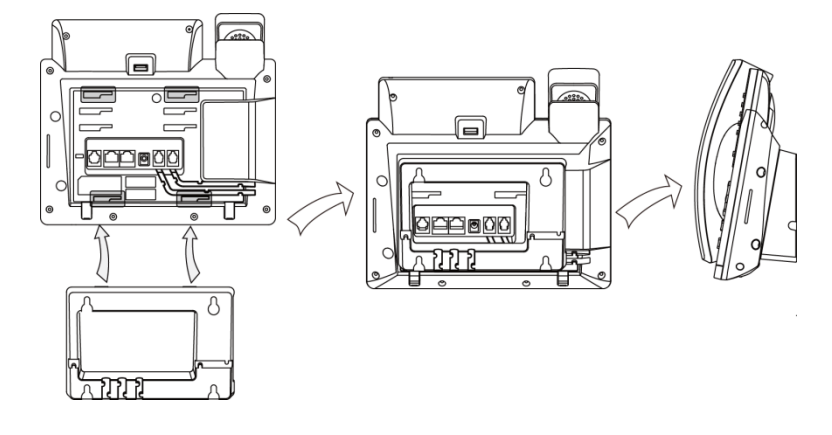

#### Wall Mount Method (Optional)

Note For more information on how to mount the phone to a wall, refer to *Yealink Wall Mount* Quick Installation Guide for SIP-T4X IP Phones.

2) Connect the handset, optional headset and Bluetooth headset:

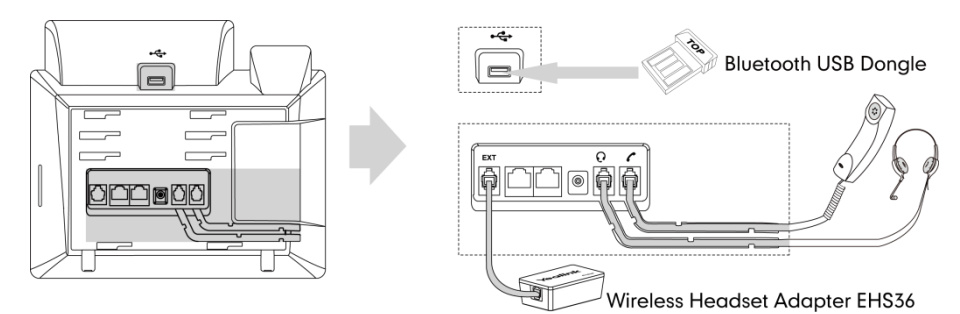

Wireless headset adapter EHS36 and Bluetooth USB dongle should be purchased separately.

For more information on how to use the EHS36 on the IP phone, refer to Yealink EHS36 User Guide.

Bluetooth can only be used on SIP-T46G IP phones. For more information on how to use the Bluetooth on SIP-T46G IP phones, refer to Yealink Bluetooth USB Dongle BT40 User Guide.

EXT port can also be used to connect the expansion module EXP40. For more information on how to connect EXP40, refer to Yealink EXP40 User Guide.

#### 3) Connect the network and power:

- AC power
- Power over Ethernet (PoE)

#### AC Power

**Note** 

#### To connect the AC power and network:

- 1. Connect the DC plug of the power adapter to the DC5V port on IP phones and connect the other end of the power adapter into an electrical power outlet.
- 2. Connect the included or a standard Ethernet cable between the Internet port on IP phones and the one on the wall or switch/hub device port.

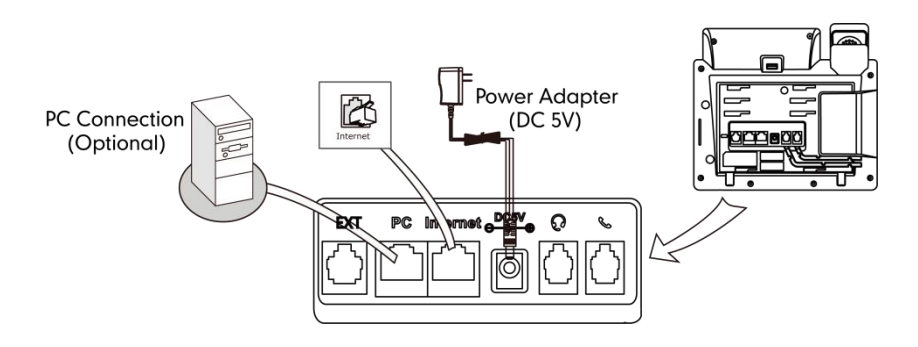

#### Power over Ethernet

With the included or a regular Ethernet cable, IP phones can be powered from a PoE-compliant switch or hub.

#### To connect the PoE:

1. Connect the Ethernet cable between the Internet port on IP phones and an available port on the in-line power switch/hub.

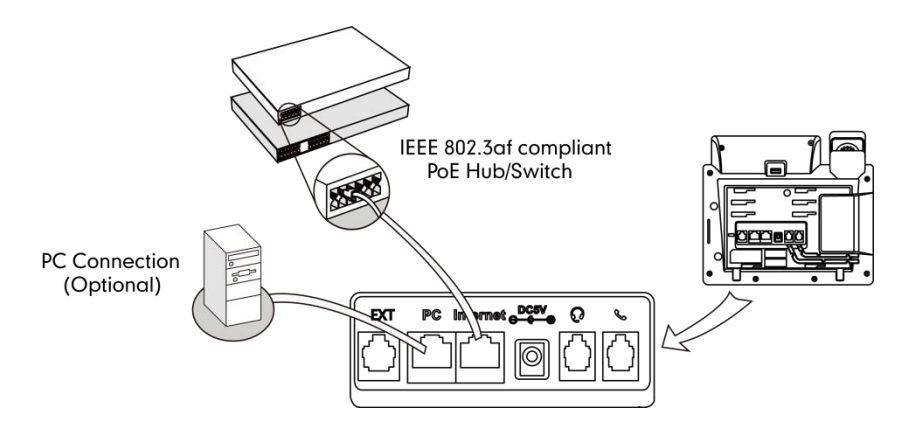

#### **Note**

If in-line power switch/hub is provided, you don't need to connect the phone to the power adapter. Make sure the switch/hub is PoE-compliant.

IP phones can also share the network with another network device such as a PC (personal computer). It is an optional connection.

Important! Do not unplug or remove the power while IP phones are updating firmware and configurations.

### <span id="page-25-0"></span>**Initialization Process Overview**

The initialization process of IP phones is responsible for network connectivity and operation of IP phones in your local network.

Once you connect your IP phone to the network and to an electrical supply, the IP phone begins its initialization process.

During the initialization process, the following events proceed:

#### Loading the ROM file

The ROM file resides in the flash memory of IP phones. IP phones come from the factory with a ROM file preloaded. During initialization, IP phones run a bootstrap loader that loads and executes the ROM file.

#### Configuring the VLAN

If IP phones are connected to a switch, the switch notifies IP phones of the VLAN information defined on the switch (if using LLDP). IP phones can then proceed with the DHCP request for its network settings (if using DHCP).

#### Querying the DHCP (Dynamic Host Configuration Protocol) Server

IP phones are capable of querying a DHCP server. DHCP is enabled on IP phones by default. The following network parameters can be obtained from the DHCP server during initialization:

- IP Address
- Subnet Mask
- **Gateway**
- Primary DNS (Domain Name Server)
- Secondary DNS

You need to configure the network parameters of IP phones manually if any of them is not supplied by the DHCP server. For more information on configuring network parameters manually, refer t[o Configuring Network Parameters](#page-34-0) Manually on page [21.](#page-34-0)

#### Contacting the auto provisioning server

SIP-T4X IP phones support the FTP, TFTP, HTTP, and HTTPS protocols for auto provisioning and are configured by default to use TFTP protocol. If IP phones are configured to obtain configurations from the TFTP server, they will connect to the TFTP server and download the configuration file(s) during startup. IP phones will be able to resolve and apply the configurations written in the configuration file(s). If IP phones do not obtain the configurations from the TFTP server, IP phones will use the configurations stored in the flash memory.

#### Updating firmware

If the access URL of the firmware is defined in the configuration file, the IP phone will download the firmware from the provisioning server. If the MD5 value of the downloaded firmware file differs from that of the image stored in the flash memory, the IP phone will perform a firmware update.

#### Downloading the resource files

In addition to configuration file(s), IP phones may require resource files before it can deliver service. These resource files are optional, but if some particular features are being deployed, these files are required.

The followings show examples of resource files:

- Language packs
- Ring tones
- Contact files

# <span id="page-27-0"></span>**Verifying Startup**

After connected to the power and network, the IP phone begins the initializing process by cycling through the following steps:

- 1. The power indicator LED illuminates.
- 2. The message "Initializing…Please wait" appears on the LCD screen when the IP phone starts up.
- 3. The main LCD screen displays the following:
	- Time and date
	- Soft key labels
- 4. Press the OK key to check the IP phone status, the LCD screen displays the valid IP address, MAC address, firmware version, etc.

If the IP phone has successfully passed through these steps, it starts up properly and is ready for use.

# <span id="page-27-1"></span>**Configuration Methods**

You can use the following methods to set up and configure IP phones:

- [Phone User Interface](#page-27-2)
- [Web User Interface](#page-27-3)
- [Configuration Files](#page-28-0)

The following sections describe how to configure IP phones using each method above.

### <span id="page-27-2"></span>**Phone User Interface**

An administrator or a user can configure and use IP phones via phone user interface. Specific features access is restricted to the administrator. These specific features are password protected by default. The default password is "admin"(case-sensitive). Not all features are available on phone user interface.

### <span id="page-27-3"></span>**Web User Interface**

An administrator or a user can configure IP phones via web user interface. The default user name and password for the administrator to log into the web user interface are both "admin" (case-sensitive). Almost all features are available for configuring via web user interface. IP phones support both HTTP and HTTPS protocols for accessing the web user interface. For more information, refer t[o Web Server Type](#page-125-0) on page [112.](#page-125-0)

### <span id="page-28-0"></span>**Configuration Files**

You can deploy IP phones using configuration files. There are two configuration files both of which are CFG formatted. We call them Common CFG file and MAC-Oriented CFG file. A Common CFG file will be effectual for all IP phones of the same model. However, a MAC-Oriented CFG file will only be effectual for a specific IP phone. The Common CFG file has a fixed name for each IP phone model, while the MAC-Oriented CFG file is named as the MAC address of IP phones. For example, if the MAC address of a SIP-T46G IP phone is 001565113af5, the names of these two configuration files must be: y000000000028.cfg and 001565113af5.cfg.

The name of the Common CFG file for each SIP-T4X IP phone model is:

- SIP-T46G: y000000000028.cfg
- SIP-T42G: y000000000029.cfg
- SIP-T41P: y000000000036.cfg

In order to deploy IP phones using configuration files (<y0000000000xx>.cfg and <MAC>.cfg), you need to use a text-based editing application to edit the configuration files, and store configuration files to a provisioning server. IP phones support downloading configuration files using any of the following protocols: FTP, TFTP, HTTP and HTTPS.

IP phones can obtain the address of the provisioning server during startup through one of the following processes: Zero Touch, PnP, DHCP Options and Phone Flash. Then IP phones download configuration files from the provisioning server, resolve and update the configurations written in the configuration files. This entire process is called auto provisioning. For more information on auto provisioning, refer to Yealink\_SIP-T2 Series\_T19P\_T4\_Series\_IP\_Phones\_Auto\_Provisioning\_Guide.

#### When modifying parameters, learn the following:

- Parameters in configuration files override those stored in IP phones' flash memory.
- The .cfg extension of the configuration files must be in lowercase.
- Each line in a configuration file must use the following format and adhere to the following rules:

variable-name = value

- Associate only one value with one variable.
- Separate variable name and value with equal sign.
- Set only one variable per line.
- Put the variable and value on the same line, and do not break the line.
- Comment the variable on a separated line. Use the pound  $(#)$  delimiter to distinguish the comments.

IP phones can accept two sources of configuration data:

- Downloaded from configuration files
- Changed on the phone user interface or the web user interface

The latest value configured on the IP phone takes effect finally.

# <span id="page-29-0"></span>**Reading Icons**

Icons associated with different features may appear on the LCD screen. The following table provides a description for each icon on SIP-T4X IP phone models.

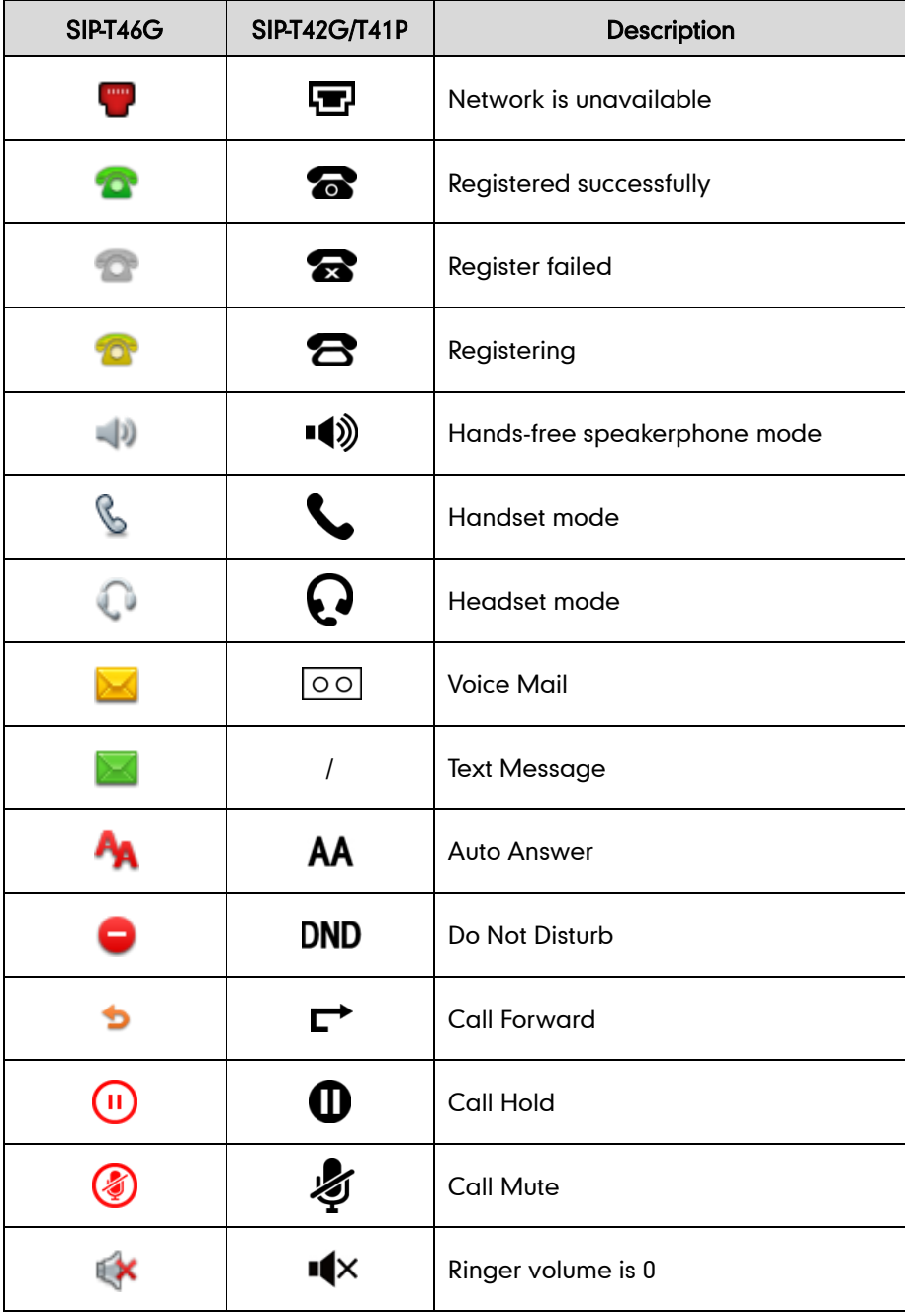

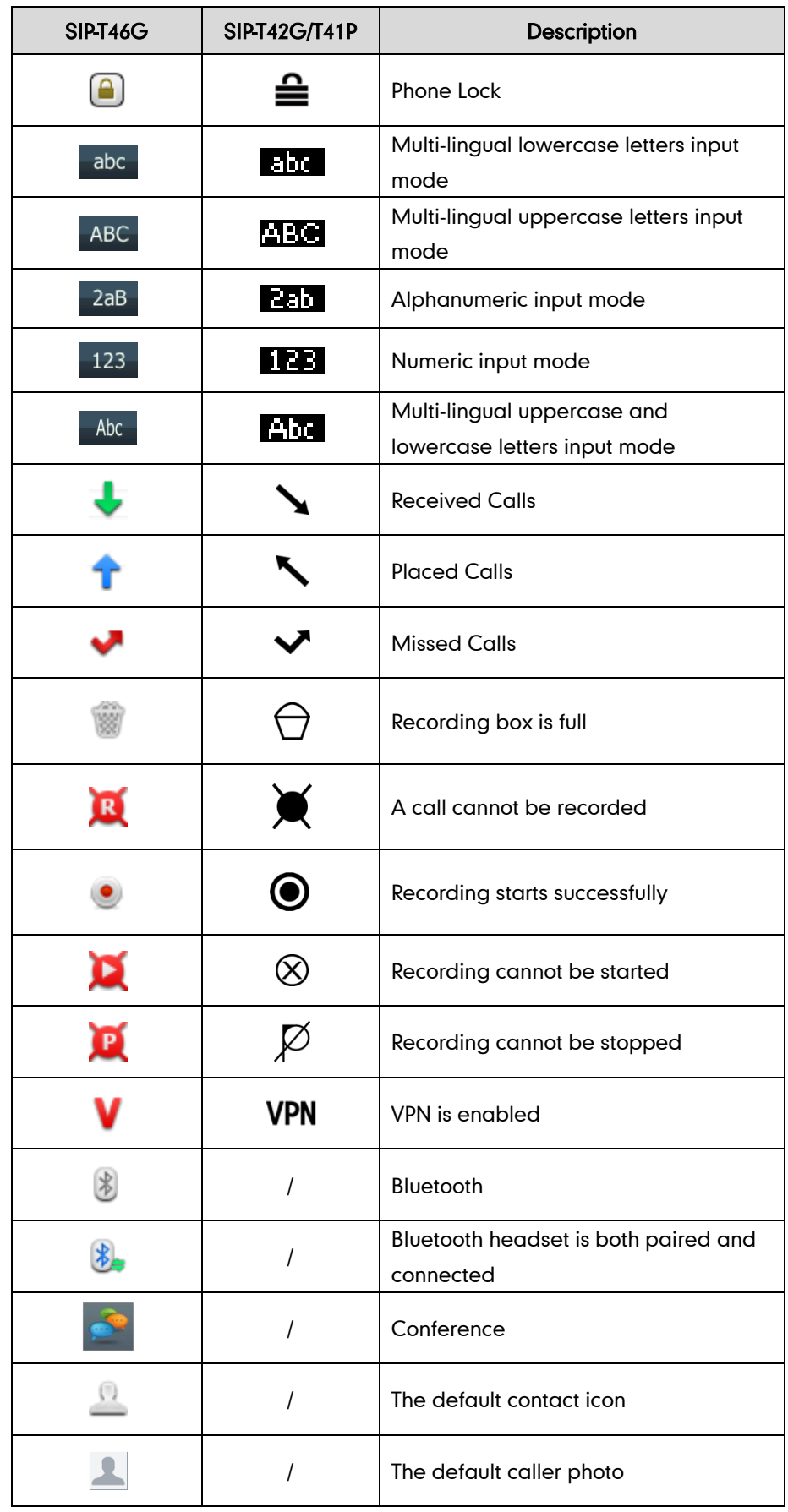

# <span id="page-31-1"></span>**Configuring Basic Network Parameters**

This section describes how to configure basic network parameters for the IP phone.

**Note** 

This section mainly introduces IPv4 network parameters. For more information on IPv6, refer to [IPv6 Support](#page-200-0) on page [187.](#page-200-0)

### <span id="page-31-0"></span>**DHCP**

DHCP (Dynamic Host Configuration Protocol) is a network protocol used to dynamically allocate network parameters to network hosts. The automatic allocation of network parameters to hosts eases the administrative burden of maintaining an IP network. IP phones comply with the DHCP specifications documented in RFC 2131. If DHCP is used, IP phones connected to the network become operational without having to be manually assigned IP addresses and additional network parameters. Static DNS address(es) can be configured and used when DHCP is enabled.

#### DHCP Option

DHCP provides a framework for passing information to TCP/IP network devices. Network and other control information are carried in tagged data items that are stored in the options field of the DHCP message. The data items themselves are also called options. DHCP can be initiated by simply connecting the IP phone with the network. IP phones broadcast DISCOVER messages to request the network information carried in DHCP options, and the DHCP server responds with the specific values in the corresponding options.

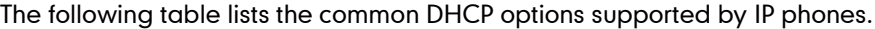

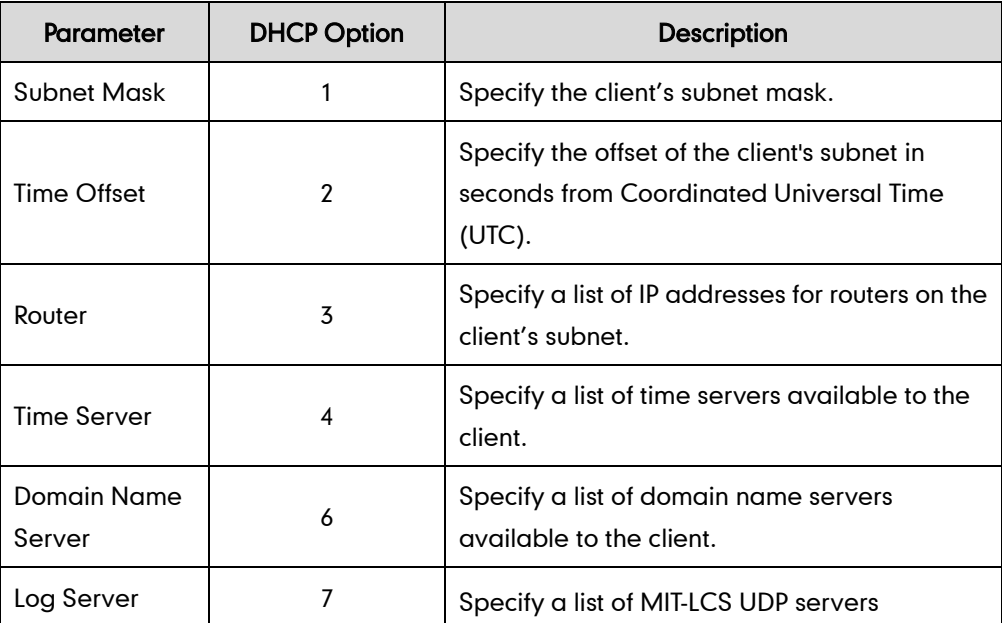

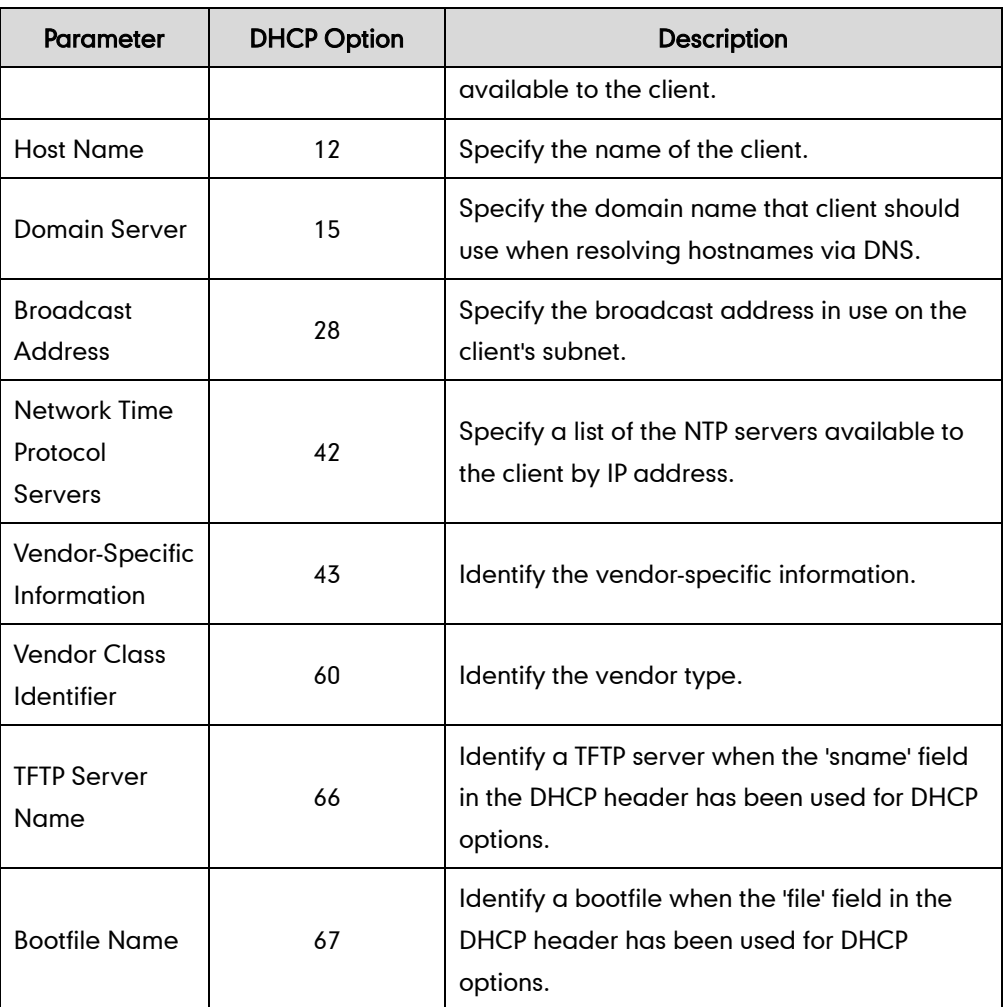

### Procedure

DHCP can be configured using the configuration files or locally.

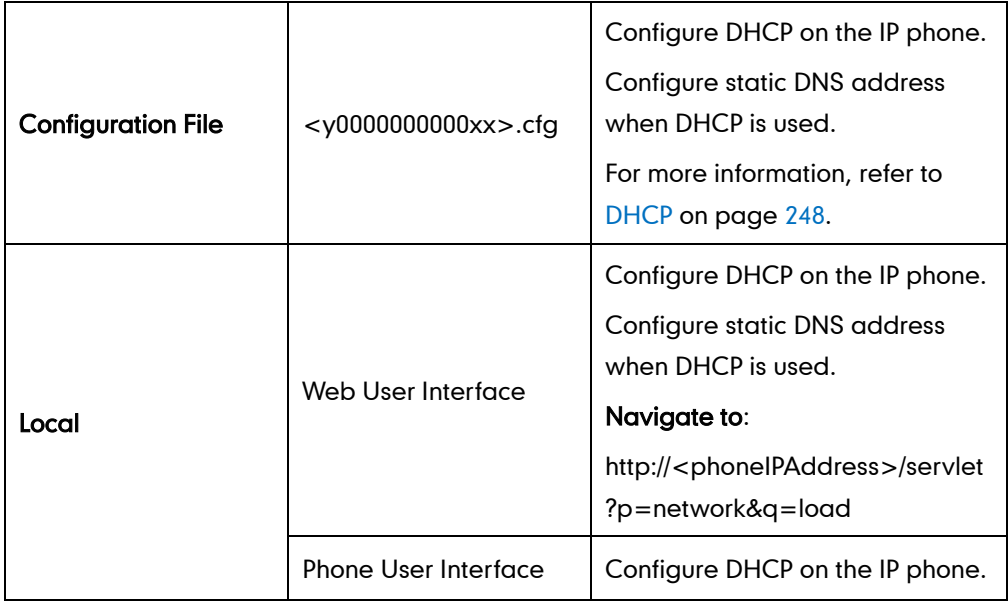

#### To configure DHCP via web user interface:

- 1. Click on Network->Basic.
- 2. In the IPv4 Config block, mark the DHCP radio box.

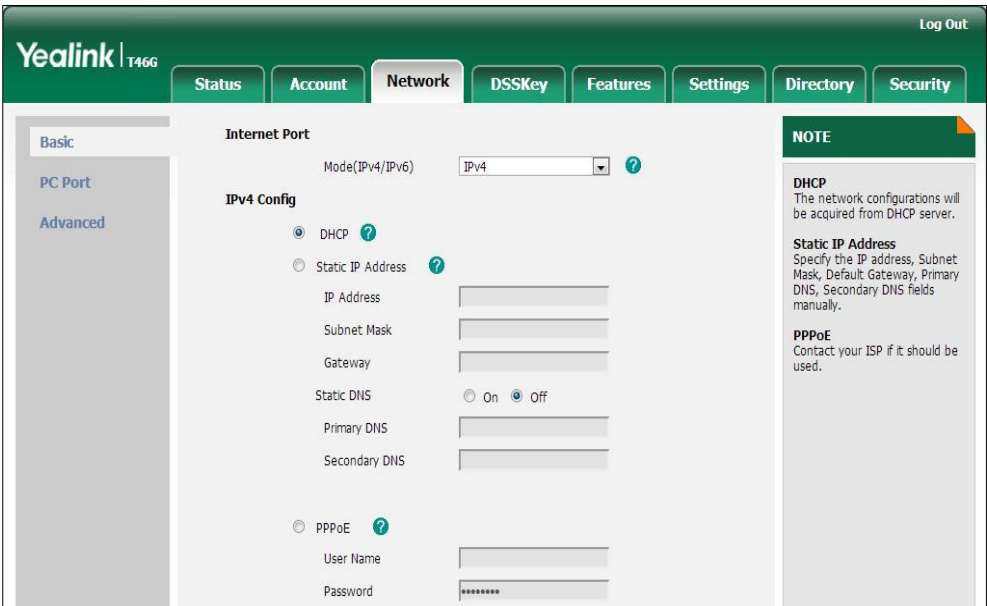

3. Click Confirm to accept the change.

A dialog box pops up to prompt that settings will take effect after reboot.

4. Click OK to reboot the IP phone.

#### To configure static DNS address when DHCP is used via web user interface:

- 1. Click on Network->Basic.
- 2. In the IPv4 Config block, mark the DHCP radio box.
- 3. Mark the Static DNS radio box.

4. Enter the desired values in the Primary DNS and Secondary DNS fields.

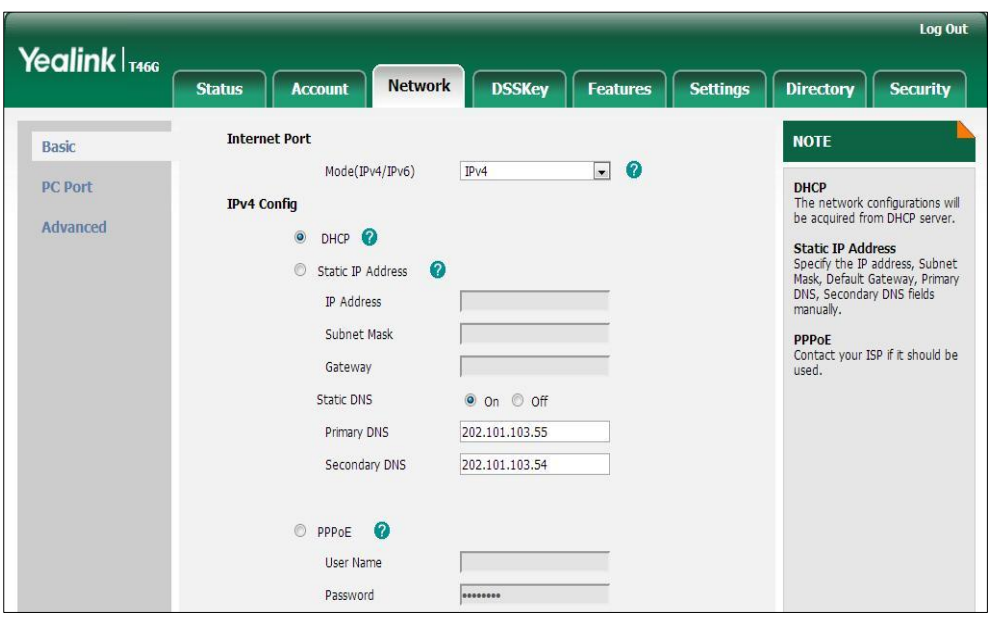

5. Click Confirm to accept the change.

A dialog box pops up to prompt that settings will take effect after a reboot.

6. Click OK to reboot the IP phone.

#### To configure DHCP via phone user interface:

- 1. Press Menu->Advanced (password: admin) ->Network->WAN Port->IPv4.
- 2. Press  $\left(\cdot\right)$  or  $\left(\cdot\right)$ , or the Switch soft key to select the DHCP from the Type field.
- 3. Press the Save soft key to accept the change.

The IP phone reboots automatically to make settings effective after a period of time.

### <span id="page-34-0"></span>**Configuring Network Parameters Manually**

If DHCP is disabled or IP phones cannot obtain network parameters from the DHCP server, you need to configure the network parameters manually. The following parameters should be configured for IP phones to establish network connectivity:

- IP Address
- Subnet Mask
- Default Gateway
- Primary DNS
- Secondary DNS

#### Procedure

Network parameters can be configured manually using the configuration files or locally.

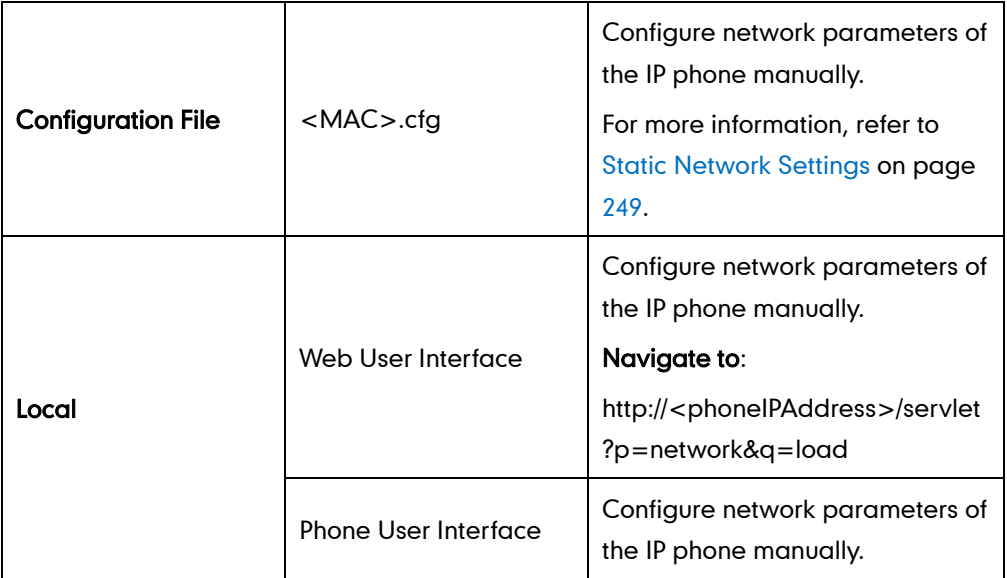

To configure the IP address mode via web user interface:

- 1. Click on Network->Basic.
- 2. Select the desired value from the pull-down list of Mode (IPv4/IPv6).

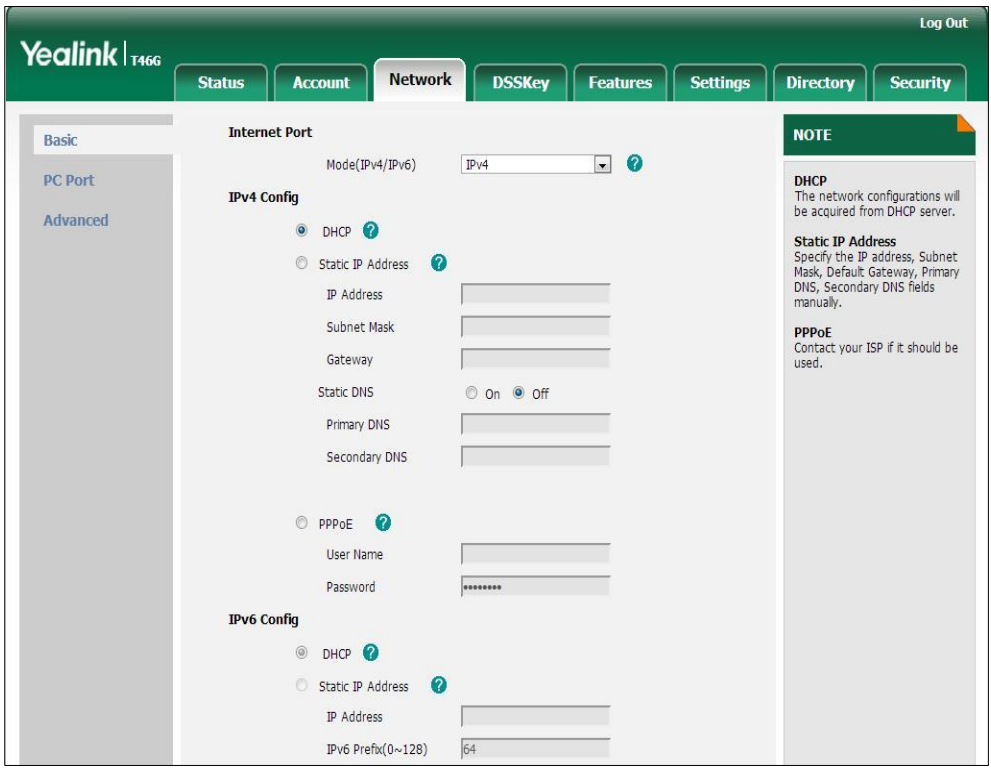

3. Click Confirm to accept the change.

A dialog box pops up to prompt that settings will take effect after reboot.

4. Click OK to reboot the IP phone.
#### To configure a static IPv4 address via web user interface:

- 1. Click on Network->Basic.
- 2. In the IPv4 Config block, mark the Static IP Address radio box.
- 3. Enter the IP address, subnet mask, default gateway, primary DNS and secondary DNS in the corresponding fields.

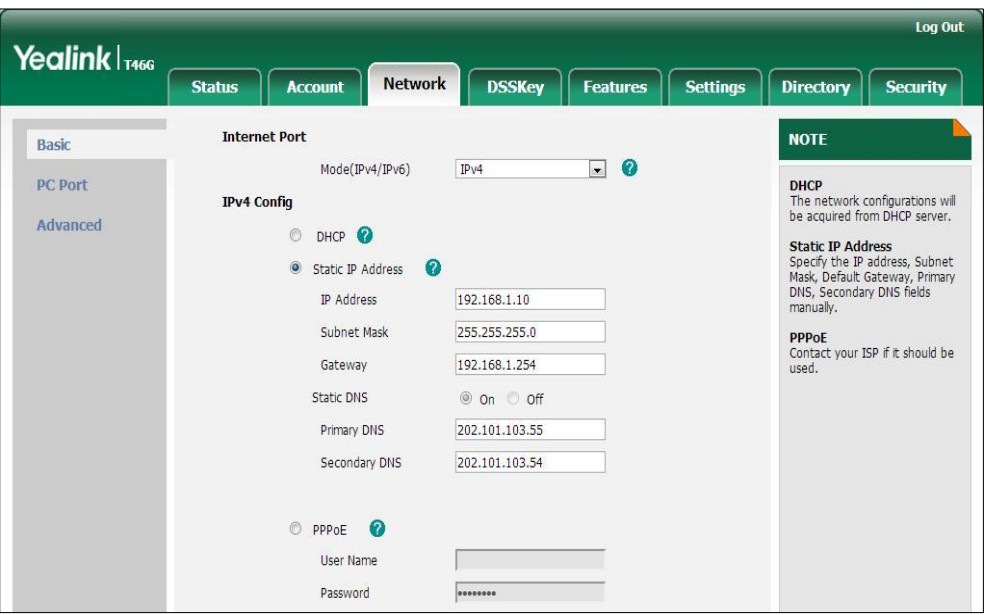

4. Click Confirm to accept the change.

A dialog box pops up to prompt that settings will take effect after reboot.

5. Click OK to reboot the IP phone.

#### To configure the IP address mode via phone user interface:

- 1. Press Menu->Advanced (password: admin) ->Network->WAN Port.
- 2. Press  $(\rightarrow)$  or  $(\rightarrow)$  to highlight the IP Address Mode field.
- 3. Press  $\widehat{(\cdot)}$  or  $\widehat{(\cdot)}$  to select IPv4 or IPv4&IPv6 from the IP Address Mode field.
- 4. Press the Save soft key to accept the change.

The IP phone reboots automatically to make settings effective after a period of time.

#### To configure a static IPv4 address via phone user interface:

- 1. Press Menu->Advanced (password: admin) ->Network->WAN Port->IPv4.
- 2. Press  $\left(\cdot\right)$  or  $\left(\cdot\right)$ , or the Switch soft key to select the Static IP from the Type field.
- 3. Enter the desired values in the IP Address, Subnet Mask, Gateway, Primary DNS and Secondary DNS fields respectively.
- 4. Press the Save soft key to accept the change.

The IP phone reboots automatically to make settings effective after a period of time.

**Note** 

Using the wrong network settings may result in inaccessibility of your phone and may also have an impact on your network performance. For more information on these parameters, contact your network administrator.

## **PPPoE**

PPPoE (Point-to-Point Protocol over Ethernet) is a network protocol used by Internet Service Providers (ISPs) to provide Digital Subscriber Line (DSL) high speed Internet services. PPPoE allows an office or building-full of users to share a common DSL connection to the Internet. PPPoE connection is supported by the Internet port of the IP phone. Contact your ISP for the PPPoE user name and password. PPPoE is not applicable to SIP-T42G and SIP-T41P IP phones.

## Procedure

PPPoE can be configured using the configuration files or locally.

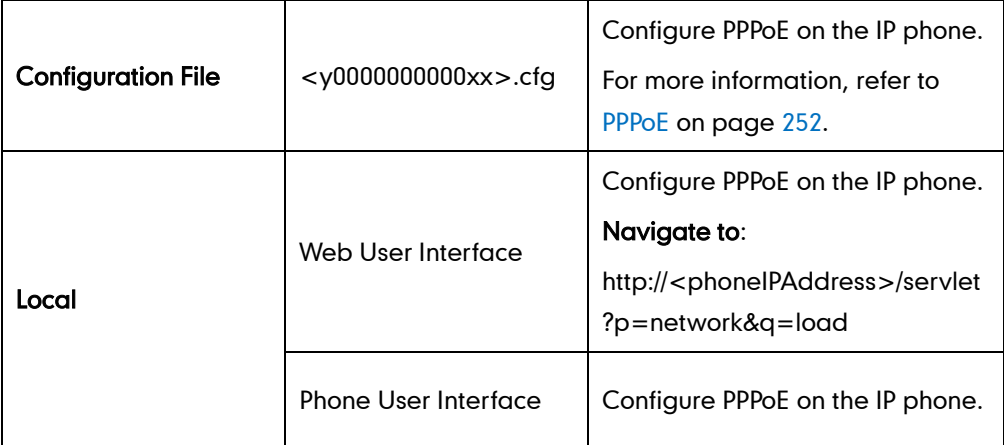

To configure PPPoE via web user interface:

- 1. Click on Network->Basic.
- 2. In the IPv4 Config block, mark the PPPoE radio box.

3. Enter the user name and password in the corresponding fields. Log Out Yealink <sub>1466</sub> **Status Network DSSKev** Features Accou **Settings Directory** Security **Internet Por NOTE** Basic  $\Box$  0 Mode(IPv4/IPv6)  $p_{V4}$ **PC Port DHCP** The network configurations will<br>be acquired from DHCP server. **IPv4 Config** Advanced  $O$  DHCP  $O$ **Static IP Address**<br>Specify the IP address, Subnet<br>Mask, Default Gateway, Primary<br>DNS, Secondary DNS fields<br>manually. Static IP Address  $\boldsymbol{\Omega}$ IP Address Subnet Mask **PPPOE**<br>Contact your ISP if it should be<br>used Gateway Static DNS On Onf Primary DNS Secondary DNS

4. Click Confirm to accept the change.

**IPv6 Config** 

A dialog box pops up to prompt that settings will take effect after reboot.

 $54$ 

xmyl52000

5. Click OK to reboot the IP phone.

#### To configure PPPoE via phone user interface:

- 1. Press Menu->Advanced (password: admin) ->Network->WAN Port->IPv4.
- 2. Press  $\overline{(\cdot)}$  or  $\overline{(\cdot)}$  , or the Switch soft key to select the PPPoE from the Type field.
- 3. Enter the user name and password in the corresponding fields.

 $\circ$  ppp  $\circ$ **Hiser Name** 

Password

 $\circledcirc$  DHCP  $\circledcirc$ Static IP Address IP Address  $IPv6$  Prefix $(0 \sim 128)$ 

4. Press the Save soft key to accept the change.

The IP phone reboots automatically to make settings effective after a period of time.

## **Configuring Transmission Methods of the Internet Port and PC**

## **Port**

There are two Ethernet ports on the back of IP phones: Internet port and PC port. Three optional methods of transmission configuration for SIP-T4X IP phone Internet or PC Ethernet ports:

- Auto-negotiation
- Half-duplex
- Full-duplex

Auto-negotiation is configured for both Internet and PC ports on the IP phone by default.

### Auto-negotiation

Auto-negotiation means that all connected devices choose common transmission parameters (e.g., speed and duplex mode) to transmit voice or data over Ethernet. This process entails devices first sharing transmission capabilities and then selecting the highest performance transmission mode supported by both. You can configure the Internet port and PC port on IP phones to auto-negotiate during the transmission.

### Half-duplex

Half-duplex transmission refers to transmitting voice or data in both directions, but in one direction at a time; this means one device can send data on the line, but not receive data simultaneously. You can configure the half-duplex transmission on both Internet port and PC port for IP phones to transmit in 10Mbps, 100Mbps or 1000Mbps (not applicable to SIP-T41P).

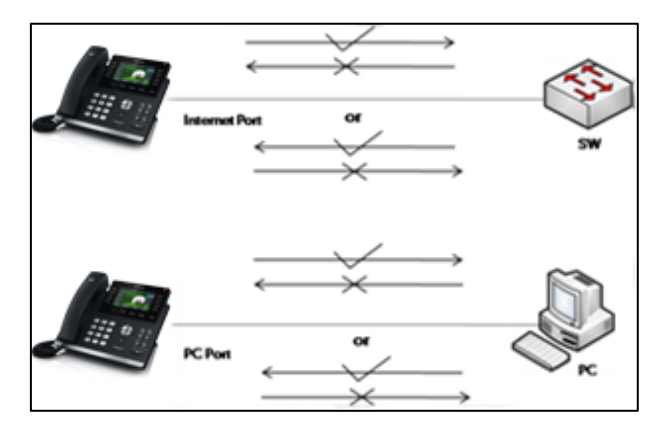

### Full-duplex

Full-duplex transmission refers to transmitting voice or data in both directions at the same time; this means one device can send data on the line while receiving data. You can configure the full-duplex transmission on both Internet port and PC port for IP phones to transmit in 10Mbps, 100Mbps or 1000Mbps (not applicable to SIP-T41P).

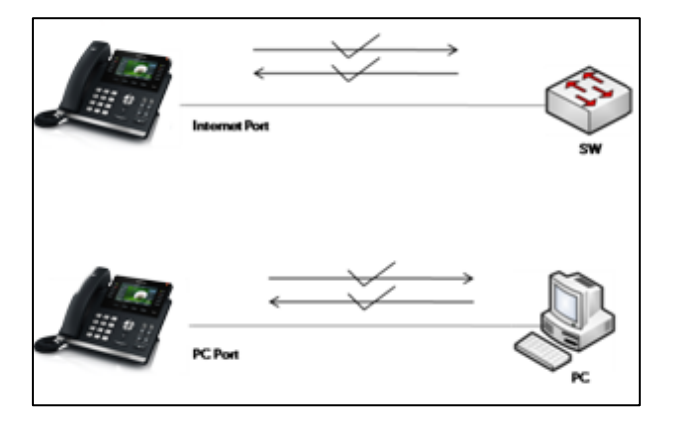

### Procedure

The transmission method of Ethernet port can be configured using the configuration files or locally.

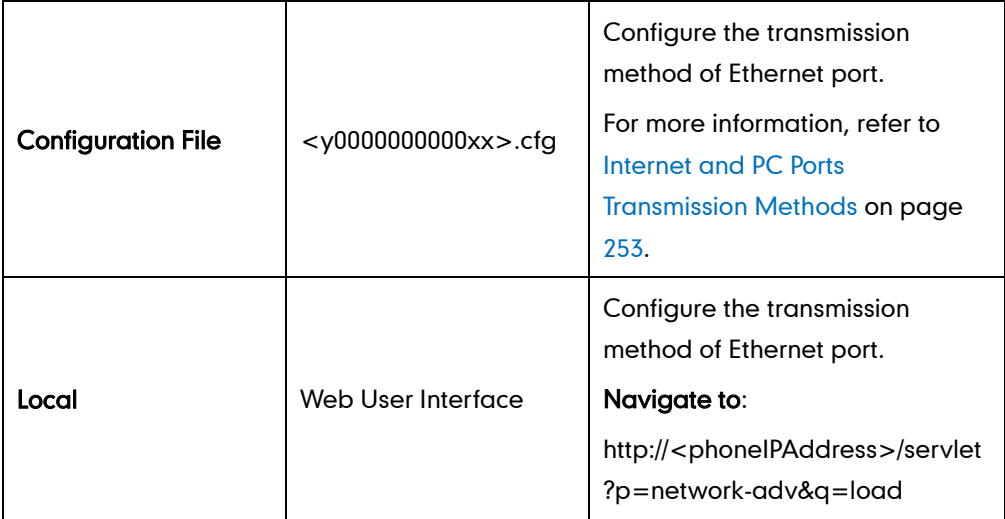

To configure the transmission method of Ethernet port via web user interface:

- 1. Click on Network->Advanced.
- 2. Select the desired value from the pull-down list of WAN Port Link.
- 3. Select the desired value from the pull-down list of PC Port Link.

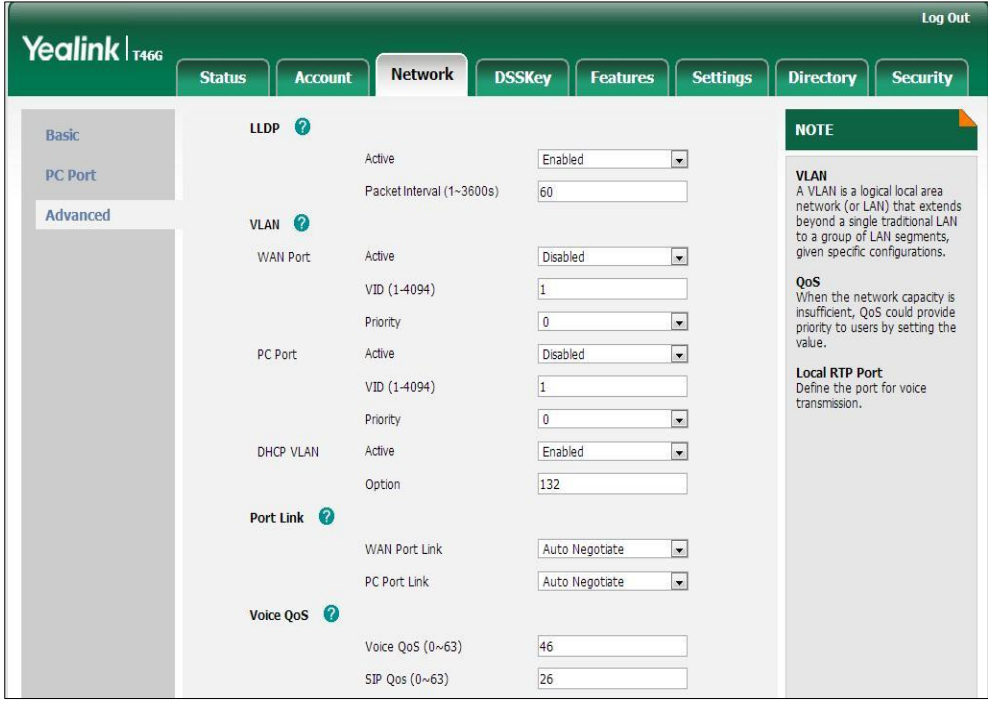

4. Click Confirm to accept the change.

# **Creating Dial Plan**

Regular expression, often called a pattern, is an expression that specifies a set of strings. A regular expression provides a concise and flexible means to "match" (specify and recognize) strings of text, such as particular characters, words, or patterns of characters. Regular expression is used by many text editors, utilities, and programming languages to search and manipulate text based on patterns.

Regular expression can be used to define IP phone dial plan. Dial plan is a string of characters that governs the way for IP phones to process the inputs received from the IP phone's keypads. IP phones support the following dial plan features:

- [Replace Rule](#page-42-0)
- [Dial-now](#page-43-0)
- [Area Code](#page-45-0)
- [Block Out](#page-46-0)

You need to know the following basic regular expression syntax when creating dial plan:

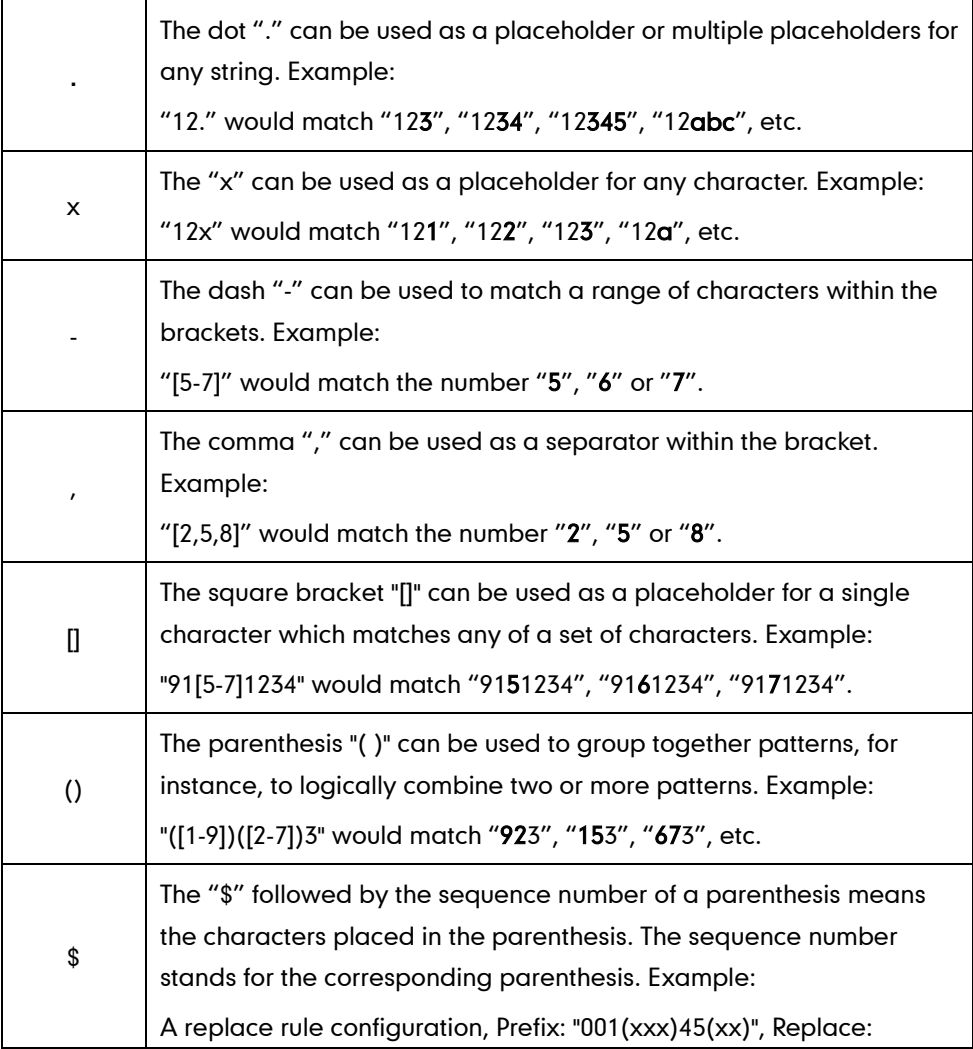

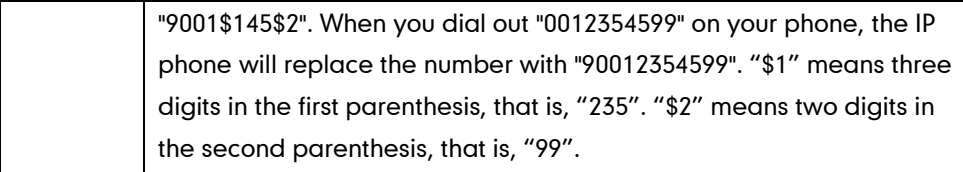

# <span id="page-42-0"></span>**Replace Rule**

Replace rule is an alternative string that replaces the numbers entered by the user. IP phones support up to 100 replace rules, which can be created either one by one or in batch using a replace rule template. For more information on the replace rule template, refer to [Replace Rule Template](#page-232-0) on page [219.](#page-232-0)

## Procedure

Replace rule can be created using the configuration files or locally.

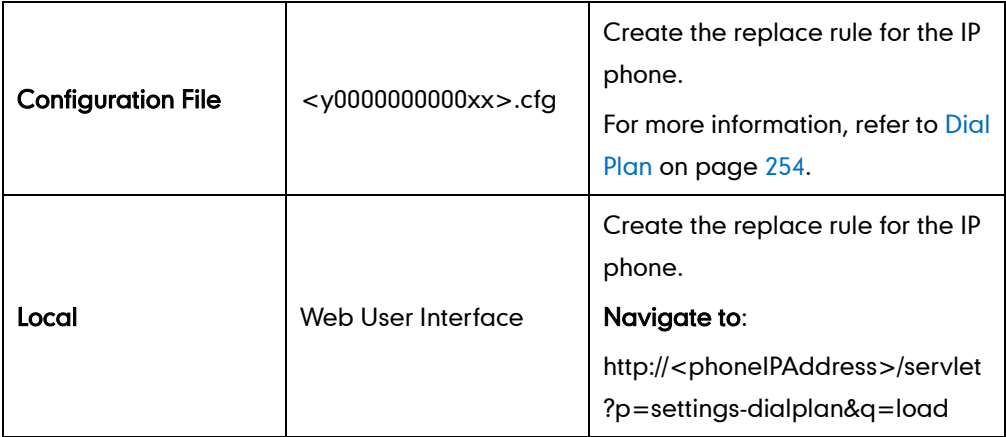

To create a replace rule via web user interface:

- 1. Click on Settings->Dial Plan->Replace Rule.
- 2. Enter the string in the Prefix field.
- 3. Enter the string in the Replace field.

4. Enter the desired line ID in the **Account** field or leave it blank.

If you leave the field blank or enter 0, the replace rule will apply to all accounts on the IP phone.

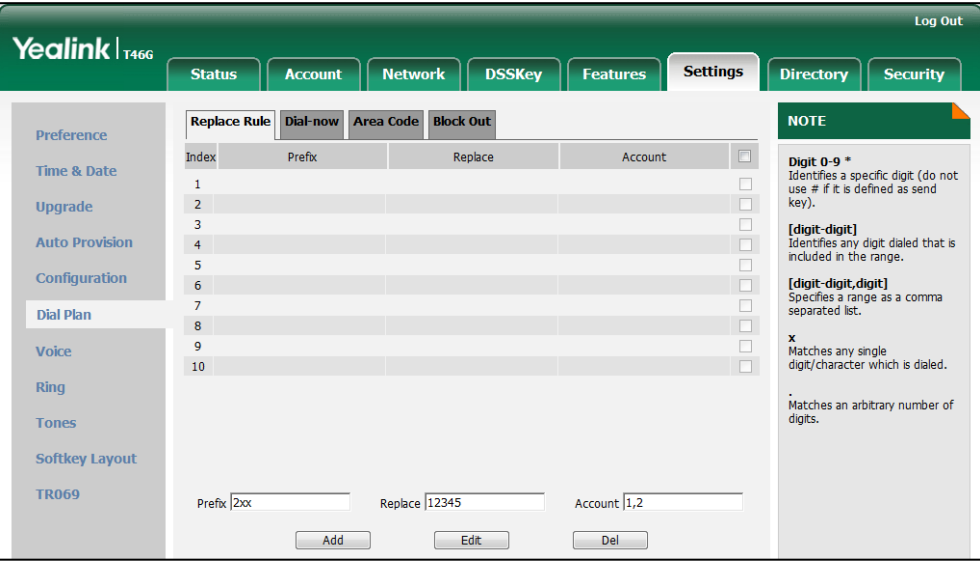

5. Click Add to add the replace rule.

## <span id="page-43-0"></span>**Dial-now**

Dial-now is a string used to match the numbers entered by the user. When entered numbers match the predefined dial-now rule, IP phones will automatically dial out the numbers without pressing the send key. IP phones support up to 100 dial-now rules, which can be created either one by one or in batch using a dial-now rule template. For more information on the dial-now template, refer to [Dial-now Template](#page-233-0) on page [220.](#page-233-1)

### Delay Time for Dial-now Rule

IP phones will automatically dial out the entered number, which matches the dial-now rule, after a specified period of time.

## Procedure

Dial-now rule can be created using the configuration files or locally.

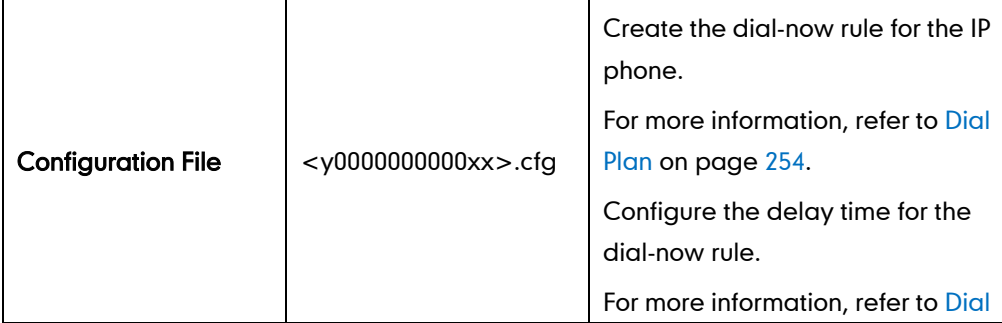

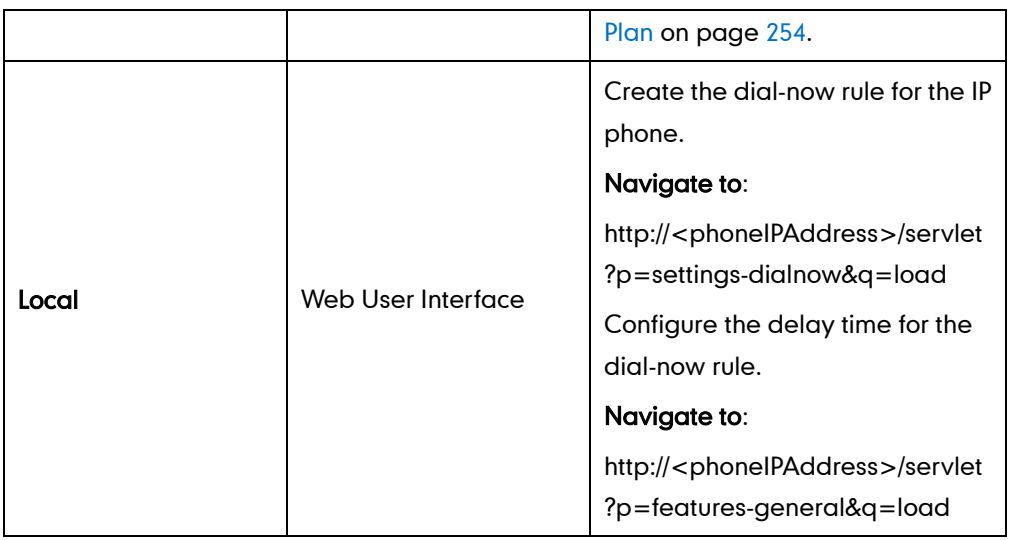

### To create a dial-now rule via web user interface:

- 1. Click on Settings->Dial Plan->Dial-now.
- 2. Enter the desired value in the Rule field.
- 3. Enter the desired line ID in the Account field or leave it blank.

If you leave the field blank or enter 0, the dial-now rule will apply to all accounts on the IP phone.

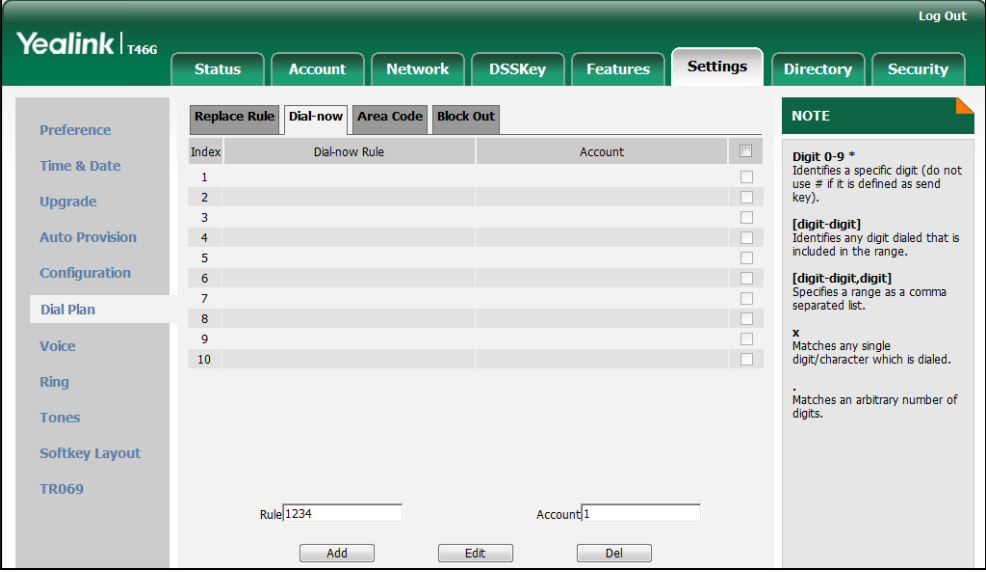

4. Click Add to add the dial-now rule.

To configure the delay time for the dial-now rule via web user interface:

1. Click on Features->General Information.

2. Enter the desired time within 1-14 (in seconds) in the Time-Out for Dial-Now Rule field.

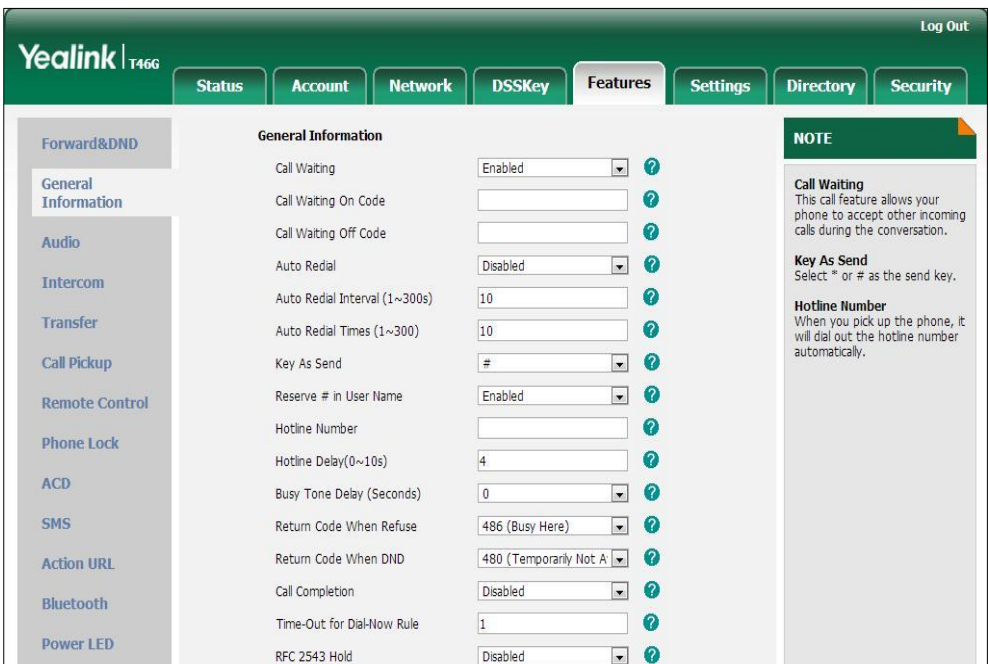

3. Click Confirm to accept the change.

## <span id="page-45-0"></span>**Area Code**

Area codes are also known as Numbering Plan Areas (NPAs). They usually indicate geographical areas in one country. When the entered numbers match the predefined area code rule, the IP phone will automatically add the area code before the numbers when dialing out them. IP phones only support one area code rule.

## Procedure

Area code rule can be configured using the configuration files or locally.

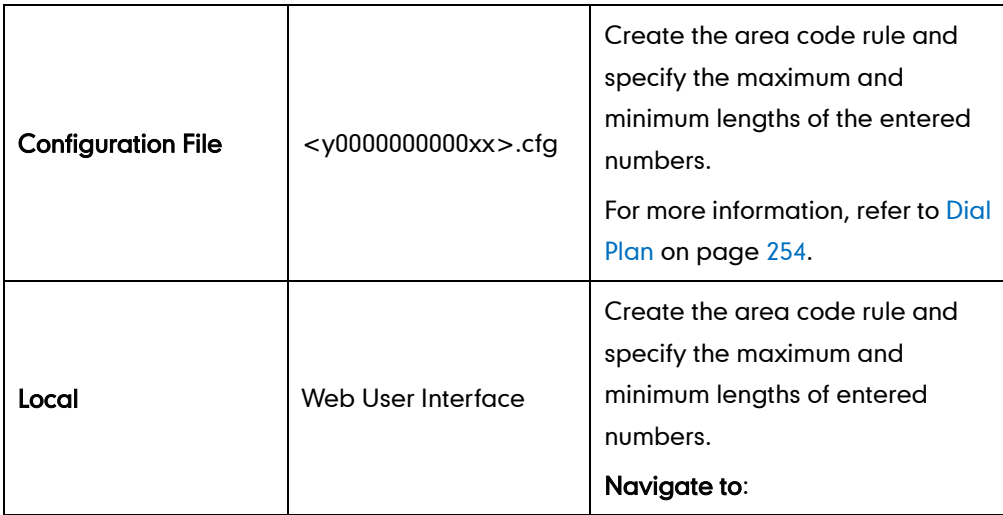

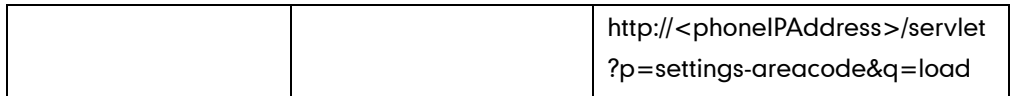

To configure an area code rule via web user interface:

- 1. Click on Settings->Dial Plan->Area Code.
- 2. Enter desired values in the Code, Min Length (1-15) and Max Length (1-15) fields.
- 3. Enter the desired line ID in the **Account** field or leave it blank.

If you leave the field blank or enter 0, the area code rule will apply to all accounts on the IP phone.

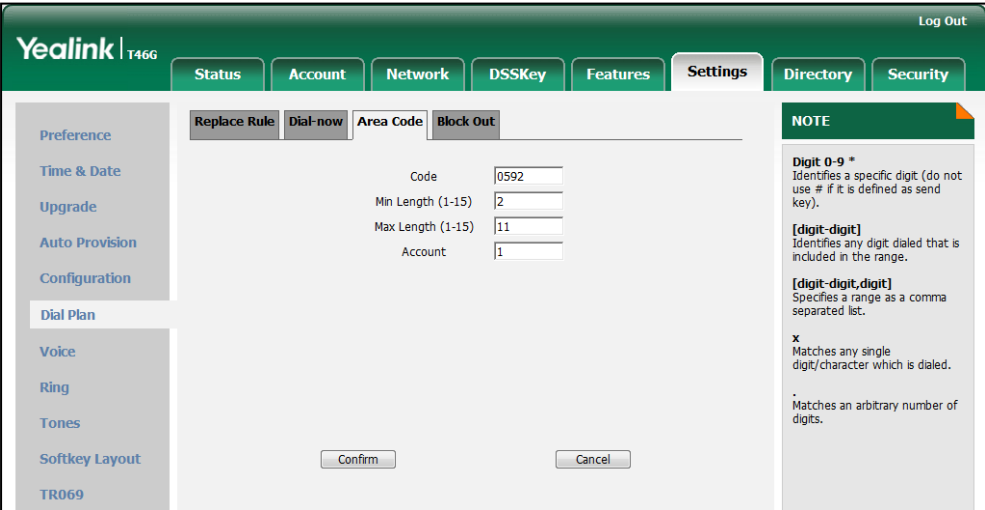

4. Click Confirm to accept the change.

# <span id="page-46-0"></span>**Block Out**

Block out rule prevents users from dialing out specific numbers. When the entered numbers match the predefined block out rule, the LCD screen prompts "Forbidden Number". IP phones support up to 10 block out rules.

## Procedure

Block out rule can be created using the configuration files or locally.

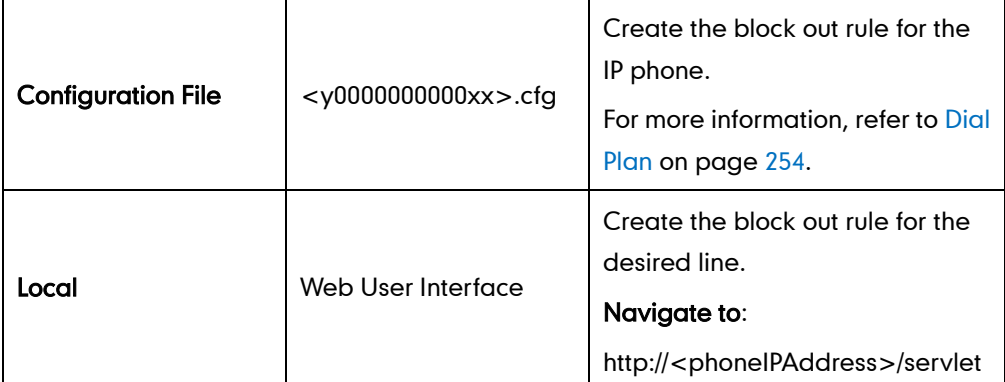

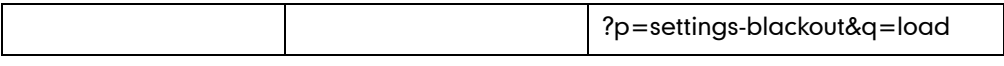

To create a block out rule via web user interface:

- 1. Click on Settings->Dial Plan->Block Out.
- 2. Enter the desired value in the BlockOut Number field.
- 3. Enter the desired line ID in the Account field or leave it blank.

If you leave the field blank or enter 0, the block out rule will apply to all accounts on the IP phone.

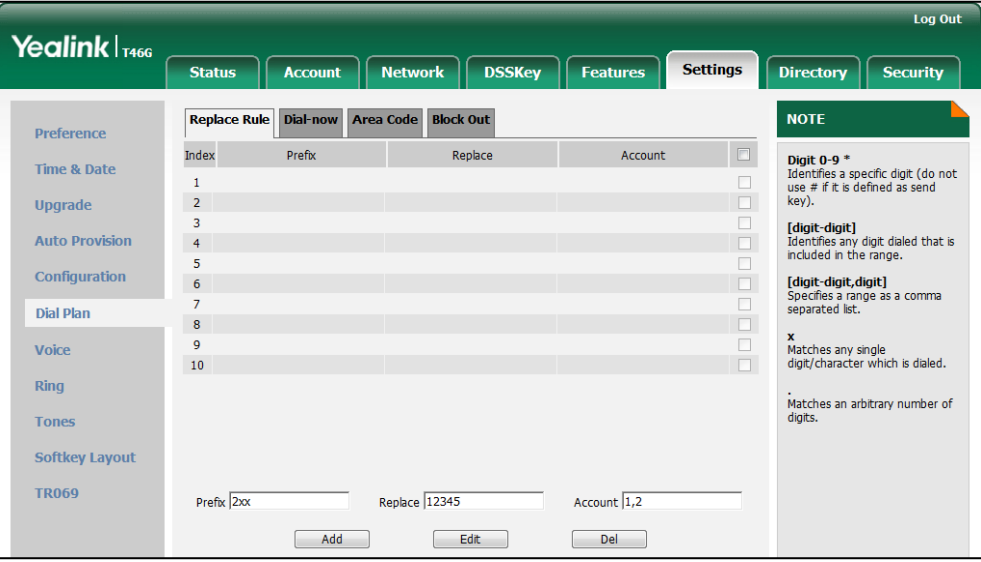

4. Click Confirm to add the block out rule.

# **Configuring Basic Features**

This chapter provides information for making configuration changes for the following basic features:

- **•** [Power Indicator LED](#page-49-0)
- **[Contrast](#page-51-0)**
- **•** [Backlight](#page-54-0)
- [User Password](#page-55-0)
- **•** [Administrator Password](#page-56-0)
- [Phone Lock](#page-57-0)
- Time [and Date](#page-60-0)
- [Language](#page-65-0)
- **•** [Logo Customization](#page-68-0)
- **•** [Softkey Layout](#page-69-0)
- [Key as Send](#page-72-0)
- [Hotline](#page-74-0)
- [Call Log](#page-76-0)
- [Missed Call Log](#page-77-0)
- **•** [Local Directory](#page-78-0)
- **.** [Live Dialpad](#page-81-0)
- **•** [Call Waiting](#page-81-1)
- [Auto Redial](#page-83-0)
- [Auto Answer](#page-85-0)
- **•** [Call Completion](#page-87-0)
- **•** [Anonymous Call](#page-88-0)
- [Anonymous Call Rejection](#page-90-0)
- [Do Not Disturb](#page-92-0)
- **•** [Busy Tone Delay](#page-96-0)
- **•** [Return Code When Refuse](#page-97-0)
- **•** [Early Media](#page-98-0)
- **[180 Ring Workaround](#page-99-0)**
- **•** [Use Outbound Proxy in Dialog](#page-100-0)
- [SIP Session Timer](#page-101-0)
- **•** [Session Timer](#page-102-0)
- [Call Hold](#page-103-0)
- [Call Forward](#page-105-0)
- **•** [Call Transfer](#page-111-0)
- Network [Conference](#page-113-0)
- **•** [Transfer on Conference Hang Up](#page-114-0)
- [Directed](#page-115-0) Call Pickup
- **•** [Group Call](#page-118-0) Pickup
- **•** [Dialog-Info Call Pickup](#page-121-0)
- **[Call Return](#page-123-0)**
- [Call Park](#page-124-0)
- [Web Server Type](#page-125-0)
- **•** [Calling Line Identification](#page-127-0) Presentation
- **[Connected Line Identification](#page-128-0) Presentation**
- **•** [DTMF](#page-129-0)
- [Suppress](#page-132-0) DTMF Display
- [Transfer via DTMF](#page-133-0)
- [Intercom](#page-134-0)

# <span id="page-49-0"></span>**Power Indicator LED**

Power indicator LED indicates power status and phone status. There are six configuration options for power indicator LED:

### Common Power Light On

Common Power Light On allows the power indicator LED to be turned on.

#### Ring Power Light Flash

Ring Power Light Flash allows the power indicator LED to flash when the IP phone receives an incoming call. If this option is disabled, the status of the power indicator LED is determined by the option "Common Power Light On".

### Voice/Text Mail Power Light Flash

Voice/Text Mail Power Light Flash allows the power indicator LED to flash when the IP phone receives a voice mail or a text message. If this option is disabled, the status of the power indicator LED is determined by the option "Common Power Light On".

#### Mute Power Light Flash

Mute Power Light Flash allows the power indicator LED to flash when a call is mute. If

this option is disabled, the status of the power indicator LED is determined by the option "Common Power Light On".

### Hold/Held Power Light Flash

Hold/Held Power Light Flash allows the power indicator LED to flash when a call is placed on hold or is held. If this option is disabled, the status of the power indicator LED is determined by the option "Common Power Light On".

### Talk/Dial Power Light On

Talk/Dial Power Light On allows the power indicator LED to be turned on when the IP phone is busy. If this option is disabled, the status of the power indicator LED is determined by the option "Common Power Light On".

### Procedure

Power indicator LED can be configured using the configuration files or locally.

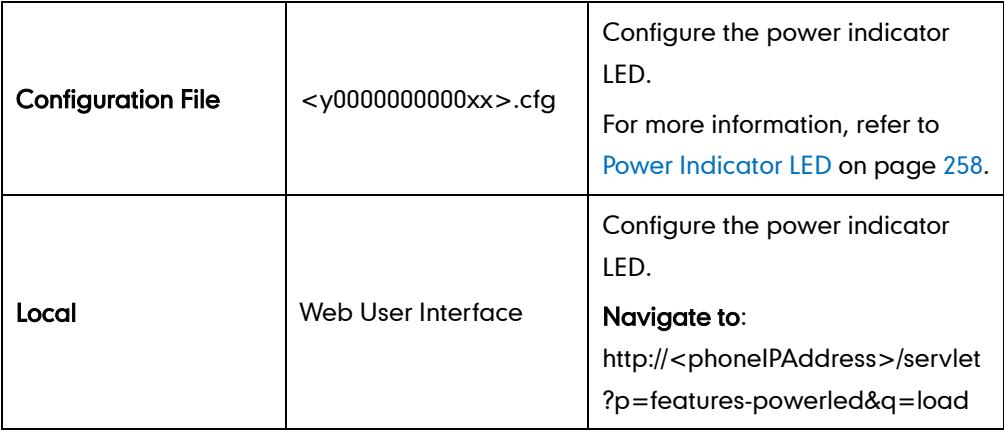

### To configure the power Indicator LED via web user interface:

- 1. Click on Features->Power LED.
- 2. Select the desired value from the pull-down list of Common Power Light On.
- 3. Select the desired value from the pull-down list of Ring Power Light Flash
- 4. Select the desired value from the pull-down list of Voice/Text Mail Power Light Flash.
- 5. Select the desired value from the pull-down list of Mute Power Light Flash.
- 6. Select the desired value from the pull-down list of Hold/Held Power Light Flash.

7. Select the desired value from the pull-down list of Talk/Dial Power Light On.

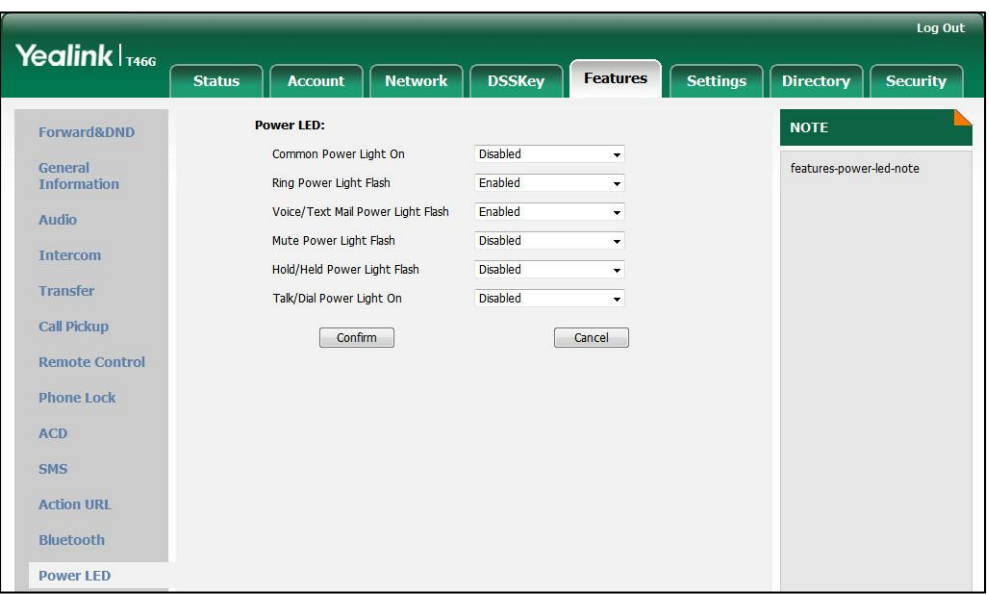

8. Click Confirm to accept the change.

# <span id="page-51-0"></span>**Contrast**

Contrast determines the readability of the texts displayed on the LCD screen. Adjusting the contrast to a comfortable level can optimize the screen viewing experience. When configured properly, contrast allows users to read the LCD's display with minimal eyestrain. For SIP-T46G IP phones, you can only configure the LCD's contrast of the connected EXP40. Make sure the expansion module has been connected to the IP phone before adjustment.

### Procedure

Contrast can be configured using the configuration files or locally.

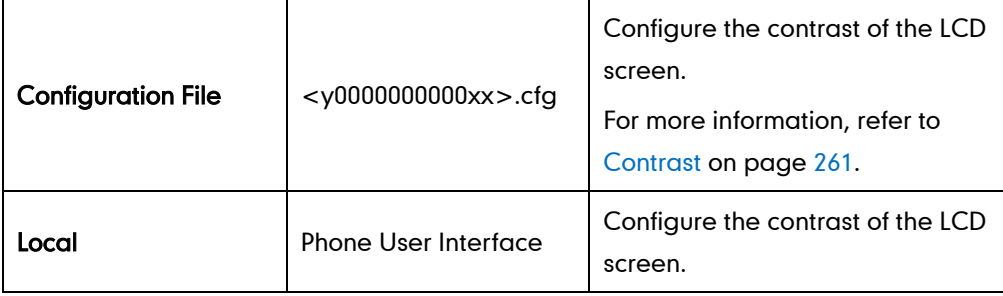

To configure contrast via phone user interface (only applicable to EXP40 connected to SIP-T46G IP phones):

- 1. Press Menu-> Basic->Display->Contrast.
- 2. Press  $\widehat{(\cdot)}$  or  $\widehat{(\cdot)}$ , or the **Switch** soft key to increase or decrease the intensity of contrast.

The default contrast level is 6.

3. Press the Save soft key to accept the change.

# Wallpaper

Wallpaper is an image used as the background of the phone idle screen. Users can select an image from IP phone's built-in background or customize wallpaper from personal pictures. To set the custom wallpaper as the phone background, you need to upload the custom wallpaper to the IP phone in advance. The wallpaper is not applicable to SIP-T42G and SIP-T41P IP phones.

The following table lists the supported wallpaper image format and resolution for SIP-T46G IP phones:

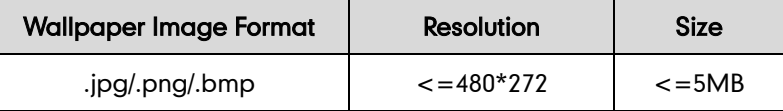

## Procedure

Wallpaper can be configured using the configuration files or locally.

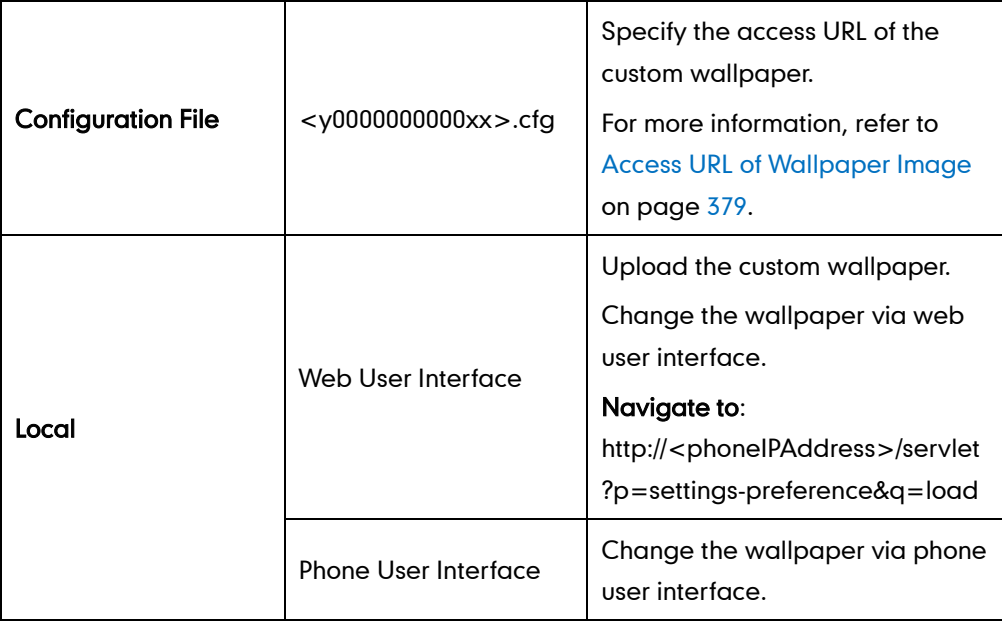

To upload custom wallpaper via web user interface:

1. Click on Settings->Preference.

- 2. In the Upload Wallpaper (480\*272) field, click Browse to locate the wallpaper image from your local system.
- 3. Click Upload to upload the file.

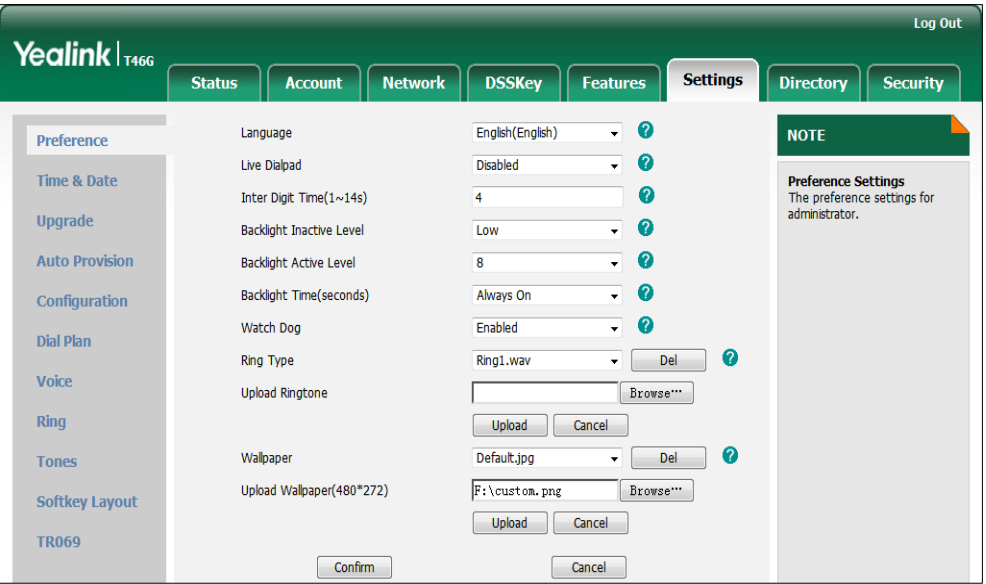

4. Click Confirm to accept the change.

The custom wallpaper appears in the pull-down list of Wallpaper.

### To change the wallpaper via web user interface:

- 1. Click on Settings->Preference.
- 2. Select the desired wallpaper from the pull-down list of Wallpaper.

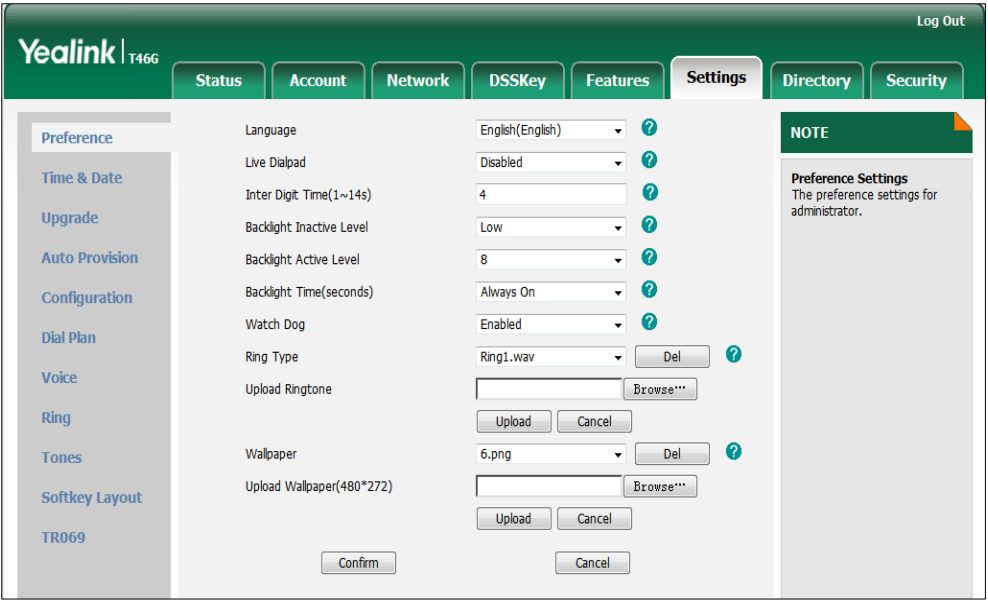

3. Click Confirm to accept the change.

### To change the wallpaper via phone user interface:

- 1. Press Menu->Basic->Display->Wallpaper.
- 2. Press  $\left(\cdot\right)$  or  $\left(\cdot\right)$ , or the **Switch** soft key to select the desired wallpaper.
- 3. Press the Save soft key to accept the change.

# <span id="page-54-0"></span>**Backlight**

Backlight determines the brightness of the LCD screen display, allowing users to read easily in dark environments. Backlight time specifies the delay time to turn off or dusky the backlight when the IP phone is inactive. Backlight time is applicable to SIP-T4X IP phones and EXP40 connected to SIP-T46G IP phones.

You can configure the backlight time as one of the following types:

- Always On: Backlight is turned on permanently.
- 15, 30, 60, 120, 300, 600 or 1800: Backlight is turned off or turned dusky when the IP phone is inactive after a preset period of time. It is automatically turned on if the status of the IP phone changes or any key is pressed.

Backlight Active Level is used to adjust the backlight intensity of the LCD screen, and Backlight Inactive Level is used to turn off or dusky the backlight after a period of inactivity. Backlight Active Level is only applicable to SIP-T46G IP phones and the connected EXP40. Backlight Inactive Level is only applicable to SIP-T46G IP phones.

### Procedure

Backlight can be configured using the configuration files or locally.

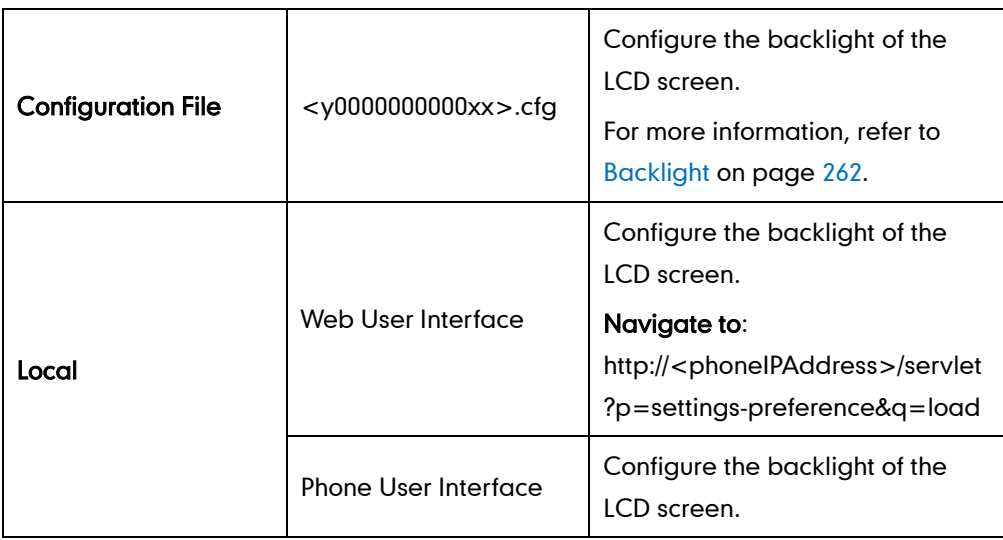

### To configure the backlight via web user interface:

- 1. Click on Settings->Preference.
- 2. Select the desired value from the pull-down list of Backlight Inactive Level.
- 3. Select the desired value from the pull-down list of Backlight Active Level.

4. Select the desired value from the pull-down list of Backlight Time (seconds).

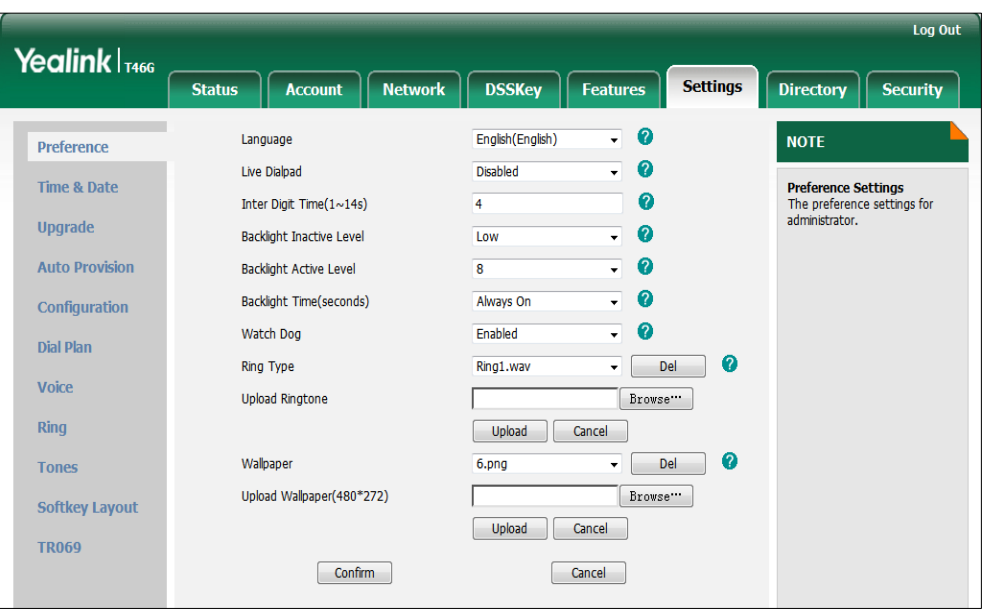

5. Click Confirm to accept the change.

### To configure the backlight via phone user interface:

- 1. Press Menu->Basic->Display-> Backlight.
- 2. Press  $\widehat{(\cdot)}$  or  $\widehat{(\cdot)}$  , or the **Switch** soft key to select the desired level from the Backlight Active Level field.
- **3.** Press  $\widehat{(\cdot)}$  or  $\widehat{(\cdot)}$ , or the **Switch** soft key to select the desired value from the Backlight Inactive Level field.
- 4. Press  $\left(\cdot\right)$  or  $\left(\cdot\right)$ , or the **Switch** soft key to select the desired time from the Backlight Time field.
- 5. Press the Save soft key to accept the change.

# <span id="page-55-0"></span>**User Password**

Some menu options are protected by two privilege levels, user and administrator, each with its own password. When logging into the web user interface, you need to enter the user name and password to access various menu options.

A user or an administrator can change the user password. The default user password is "user". For security reasons, the user or the administrator should change the default user password as soon as possible.

### Procedure

User password can be changed using the configuration files or locally.

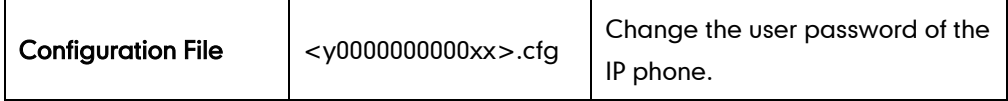

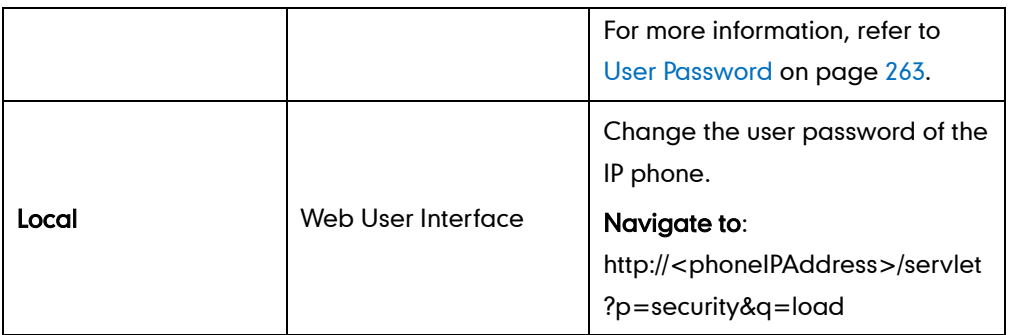

To change the user password via web user interface:

- 1. Click on Security->Password.
- 2. Select user from the pull-down list of User Type.
- 3. Enter a new password in the New Password and Confirm Password fields.

A new password should contain at least 6 characters, where at least one numeric and one alphabetic characters. Valid characters are A-Z, a-z, 0-9,  $\#$ , !,  $\omega$ ,  $\ldots$ ,  $*$ , + and \$.

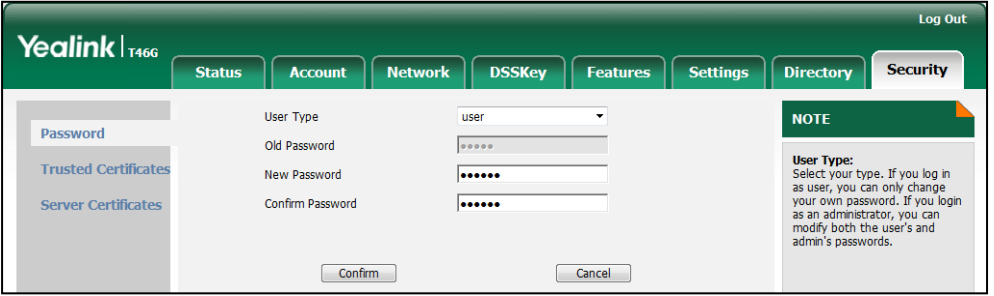

4. Click Confirm to accept the change.

**Note** If logging into the web user interface of the phone with the user credential, user needs to enter the current user password in the Old Password field.

# <span id="page-56-0"></span>**Administrator Password**

Advanced menu options are strictly used by administrators. Users can configure them only if they have administrator privileges.

The administrator password can only be changed by an administrator. The default administrator password is "admin". For security reasons, the administrator should change the default administrator password as soon as possible.

### Procedure

Administrator password can be changed using the configuration files or locally.

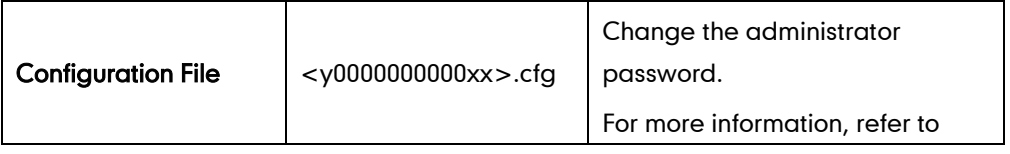

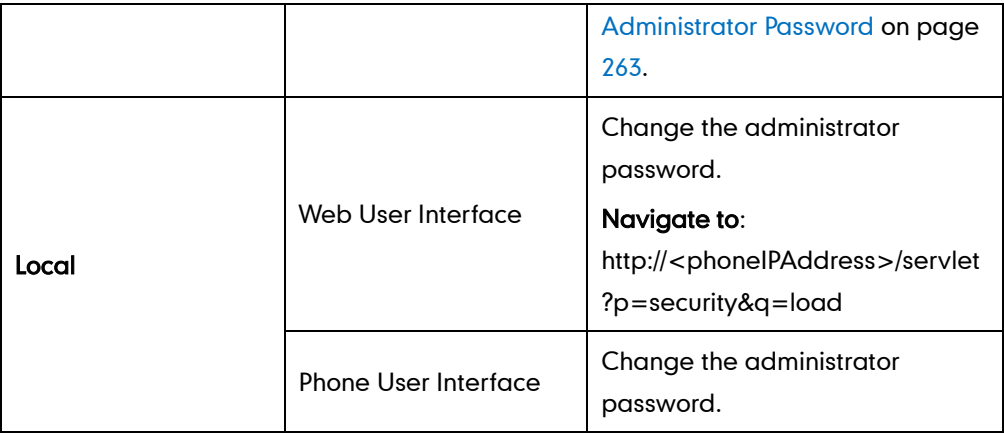

To change the administrator password via web user interface:

- 1. Click on Security->Password.
- 2. Select admin from the pull-down list of User Type.
- 3. Enter the current administrator password in the Old Password field.
- 4. Enter a new administrator password in the New Password and Confirm Password fields.

A new password should contain at least 6 characters, where at least one numeric and one alphabetic characters. Valid characters contain A-Z, a-z, 0-9,#,!,@,-,,\*,+ and \$.

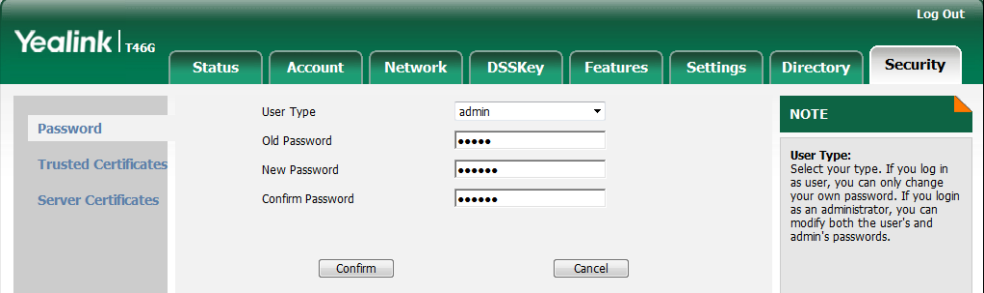

5. Click Confirm to accept the change.

To change the administrator password via phone user interface:

- 1. Press Menu->Advanced (password: admin) ->Set Password.
- 2. Enter the current administrator password in the Current Password field.
- 3. Enter a new administrator password in the New Password field and Confirm Password field.
- 4. Press the Save soft key to accept the change.

# <span id="page-57-0"></span>**Phone Lock**

Phone lock is used to lock the IP phone to prevent it from unauthorized use. Once the IP phone is locked, a user must enter the password to unlock it. IP phones offer three types of phone lock: Menu Key, Function Keys and All Keys. The IP phone will not be locked immediately after the phone lock type is configured. One of the following steps is also needed:

- Long press the pound key when the IP phone is idle.
- Press the keypad lock key (if configured) when the IP phone is idle.

In addition to the above steps, you can configure IP phones to automatically lock the keypad after a period of time.

## Procedure

Phone lock can be configured using the configuration files or locally.

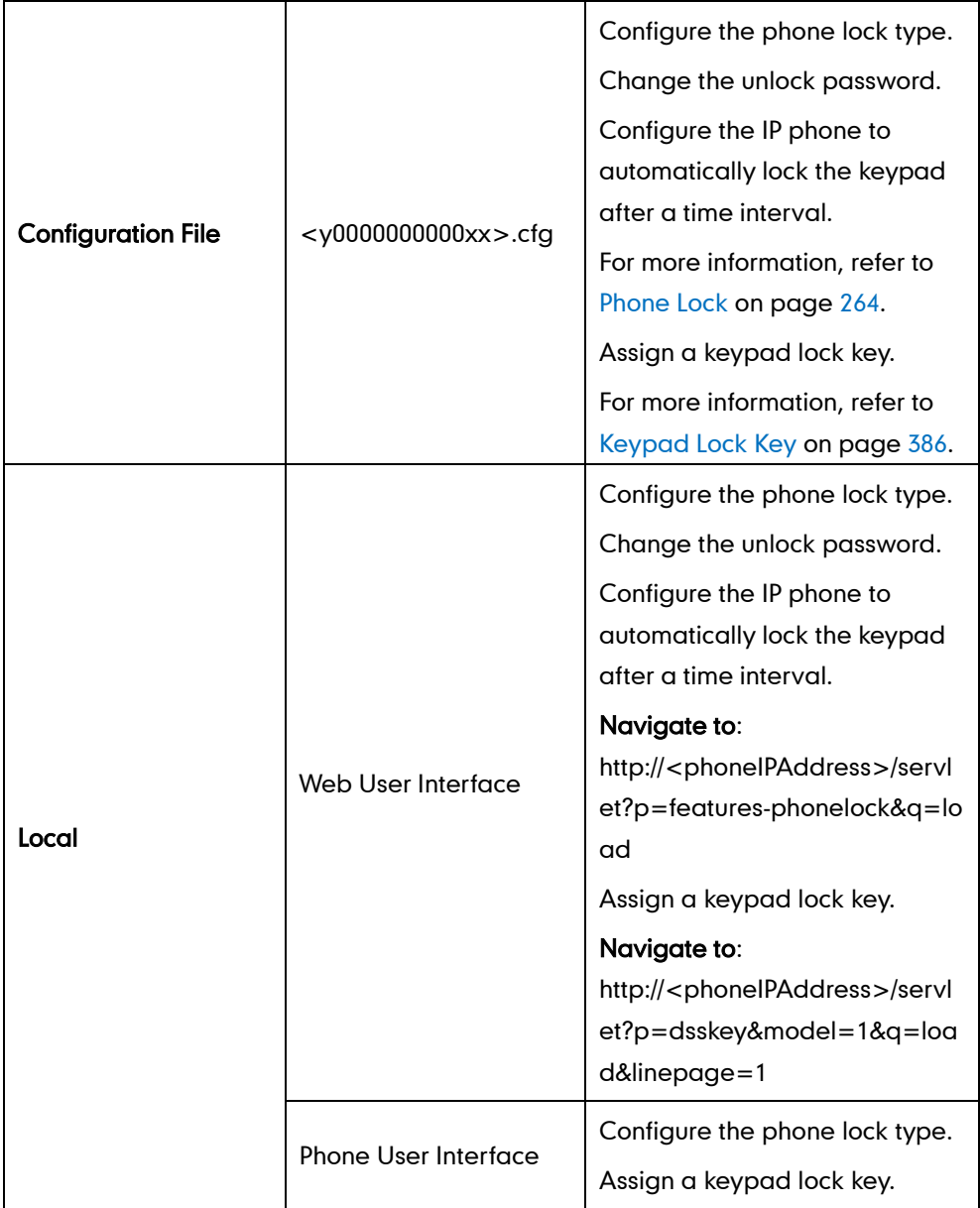

To configure phone lock via web user interface:

1. Click on Features->Phone Lock.

- 2. Select the desired type from the pull-down list of Keypad Lock Enable.
- 3. Select the desired type from the pull-down list of Keypad Lock Type.
- 4. Enter unlock password (numeric characters) in the Phone Unlock PIN (0~15 Digit) field.
- 5. Enter the desired time in the Phone Lock Time Out (0~3600s) field.

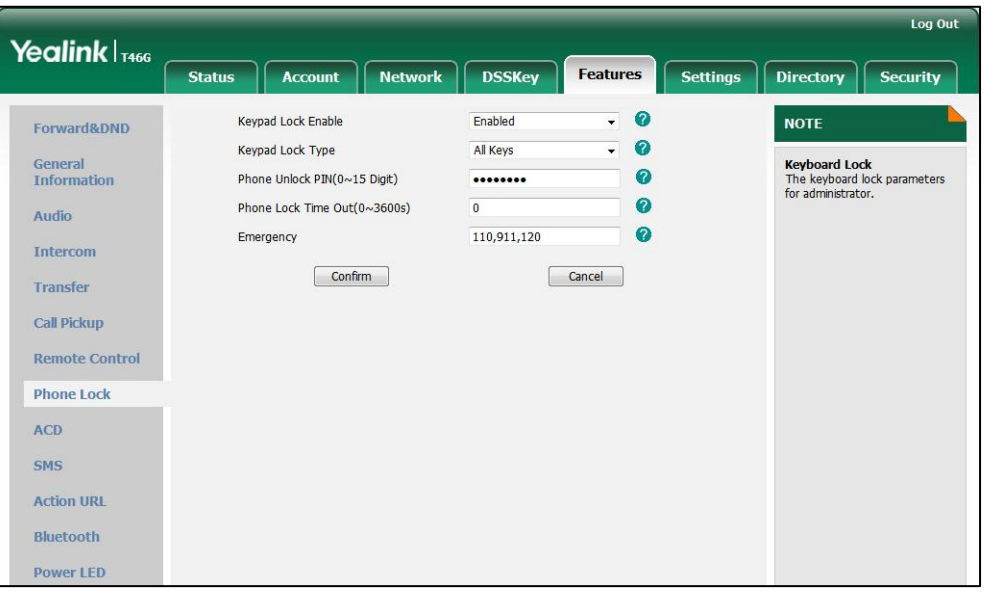

6. Click Confirm to accept the change.

To configure a keypad lock key via web user interface:

- 1. Click on DSSKey->Line Key.
- 2. In the desired DSS key field, select Keypad Lock from the pull-down list of Type.

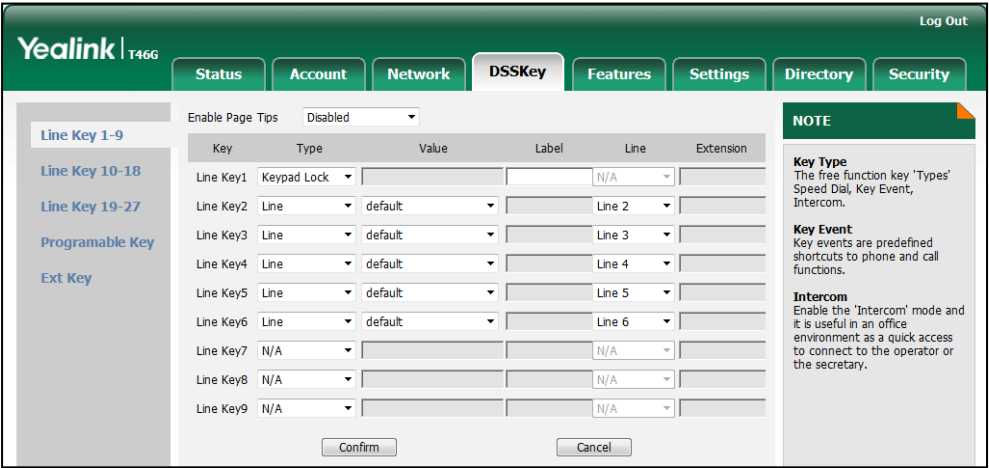

**3.** Click **Confirm** to accept the change.

To configure phone lock type via phone user interface:

1. Press Menu->Advanced (password: admin) ->Phone Settings->Keypad Lock.

- 2. Press  $\left(\cdot\right)$  or  $\left(\cdot\right)$ , or the **Switch** soft key to select the desired value from the Keypad Lock Enable field.
- 3. Press  $\overline{(\cdot)}$  or  $\overline{(\cdot)}$ , or the Switch soft key to select the desired type from the Keypad Lock Type field.
- 4. Press the **Save** soft key to accept the change.

To configure a keypad lock key via phone user interface:

- 1. Press Menu->Call Features->DSS Keys.
- 2. Select the desired DSS key.
- 3. Press  $(1)$  or  $(1)$ , or the Switch soft key to select Key Event from the Type field.
- 4. Press  $\widehat{(\cdot)}$  or  $\widehat{(\cdot)}$  , or the Switch soft key to select Keypad Lock from the Key Event field.
- 5. (Optional.) Enter the string that will appear on the LCD screen in the Label field.
- 6. Press the Save soft key to accept the change.

# <span id="page-60-0"></span>**Time and Date**

IP phones maintain a local clock and calendar. Time and date are displayed on the idle screen of the IP phone. Time and date are synced automatically from the NTP server by default. The NTP server can be obtained by DHCP or configured manually.If IP phones cannot obtain the time and date from the NTP server, you need to manually configure them. The time and date display can use one of several different formats.

### Time Zone

A time zone is a region on Earth that has a uniform standard time. It is convenient for areas in close commercial or other communication to keep the same time. When configuring IP phones to obtain the time and date from the NTP server, you must set the time zone.

### Daylight Saving Time

Daylight Saving Time (DST) is the practice of temporary advancing clocks during the summertime so that evenings have more daylight and mornings have less. Typically, clocks are adjusted forward one hour at the start of spring and backward in autumn. Many countries have used the DST at various times, details vary by location. The DST can be adjusted automatically from the time zone configuration. Typically, there is no need to change this setting.

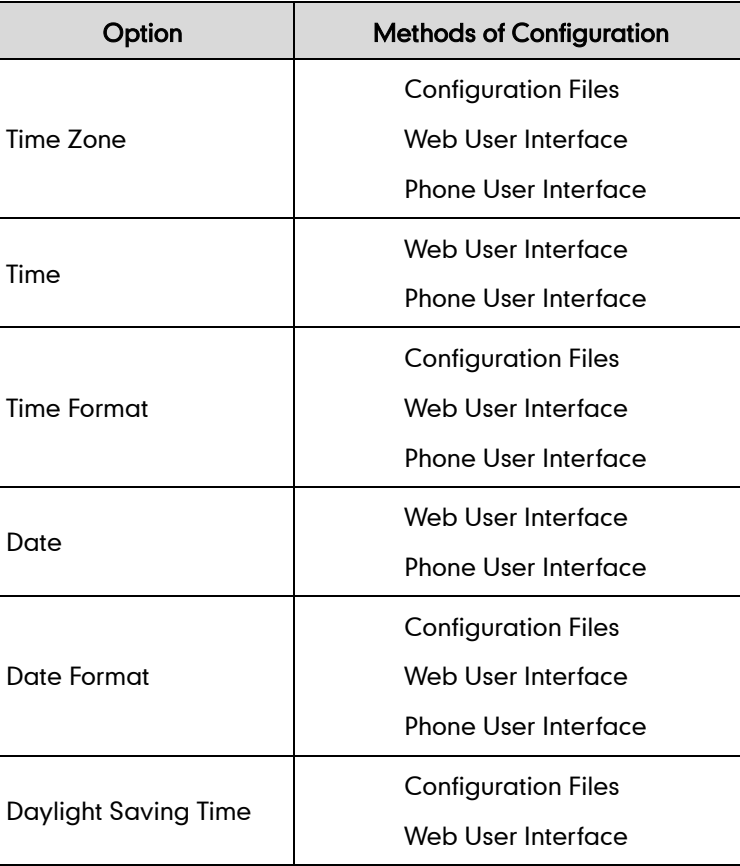

The following table lists available methods for configuring time and date:

## Procedure

Configuration changes can be performed using the configuration files or locally.

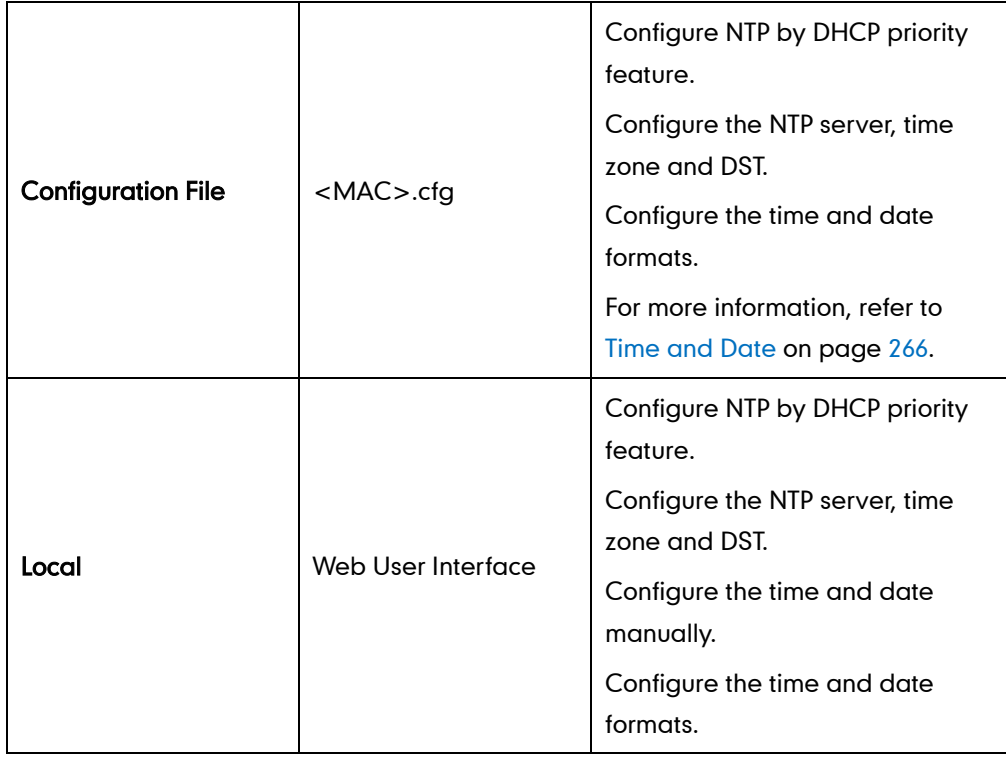

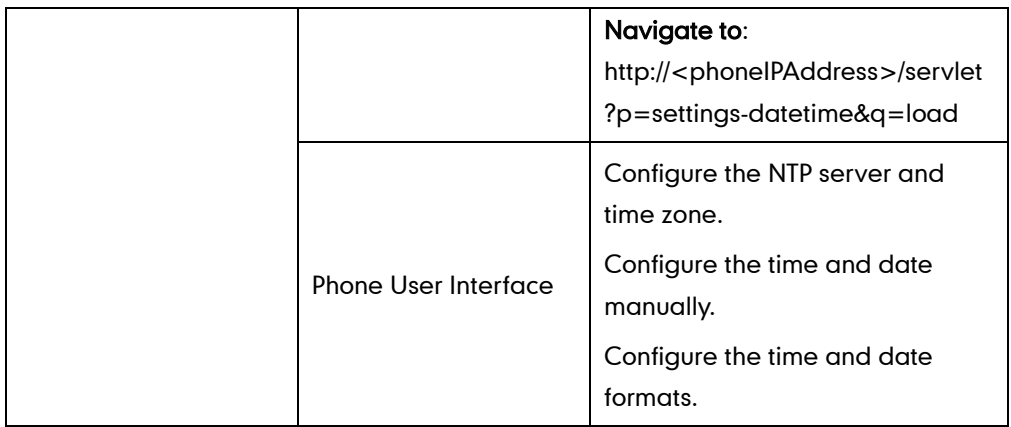

To configure NTP by DHCP priority feature via web user interface:

- 1. Click on Settings->Time & Date.
- 2. Select the desired value from the pull-down list of NTP By DHCP Priority.

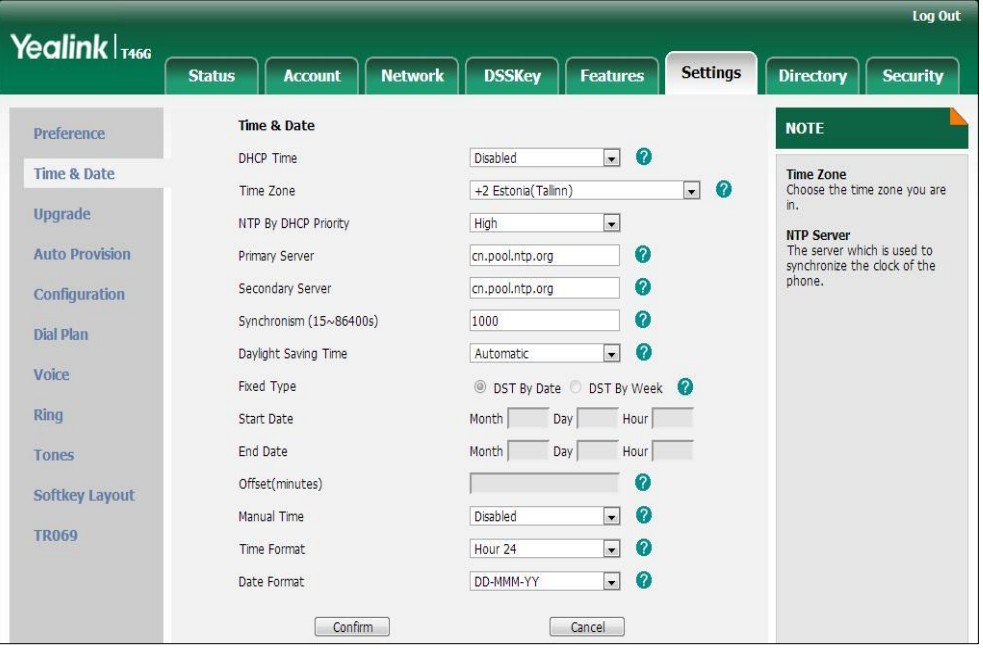

3. Click Confirm to accept the change.

To configure the NTP server, time zone and DST via web user interface:

- 1. Click on Settings->Time & Date.
- 2. Select Disabled from the pull-down list of Manual Time.
- 3. Select the desired time zone from the pull-down list of Time Zone.
- 4. Enter the domain names or IP addresses in the Primary Server and Secondary Server fields respectively.
- 5. Enter the desired time interval in the Synchronism (15~86400s) field.
- 6. Select the desired value from the pull-down list of Daylight Saving Time.

If you select **Enabled**, do one of the following:

- Mark the DST By Date radio box in the Fixed Type field.

Enter the start time in the Start Date field.

Enter the end time in the End Date field.

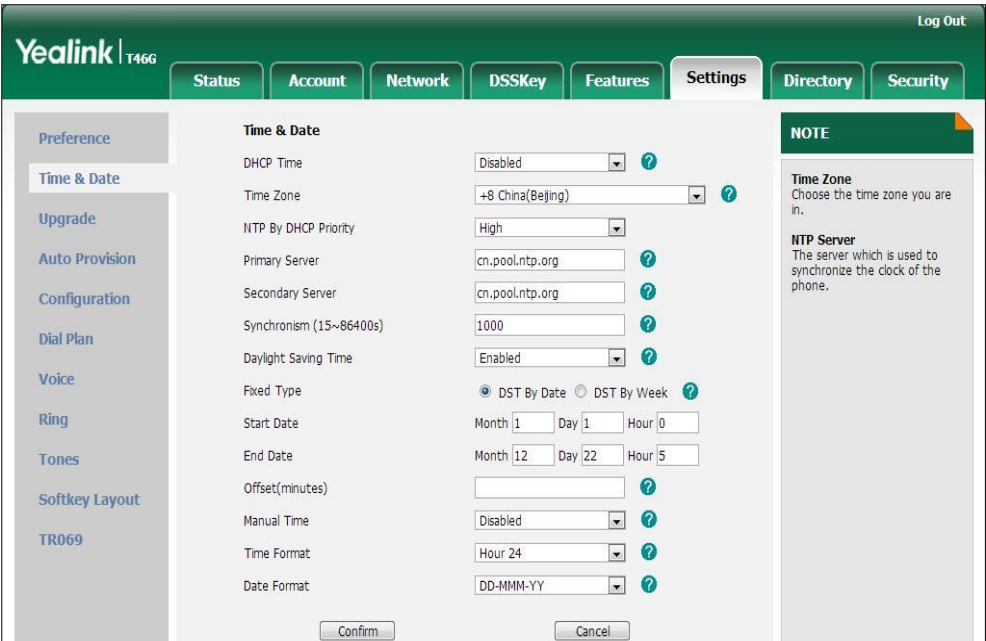

- Mark the DST By Week radio box in the Fixed Type field.

Select the desired values from the pull-down lists of DST Start Month, DST Start Day of Week, DST Start Day of Week Last in Month, DST Stop Month, DST Stop Day of Week and DST Stop Day of Week Last in Month.

Enter the desired time in the Start Hour of Day field.

Enter the desired time in the End Hour of Day field.

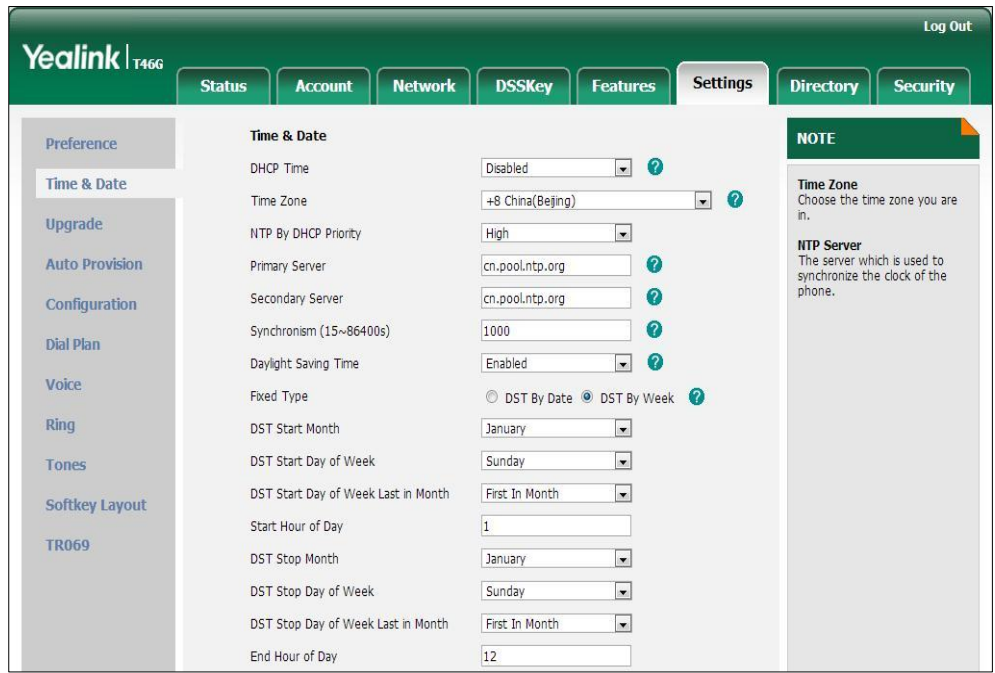

- 7. Enter the desired offset time in the Offset (minutes) field.
- 8. Click Confirm to accept the change.

To configure the time and date manually via web user interface:

- 1. Click on Settings->Time & Date.
- 2. Select Enabled from the pull-down list of Manual Time.
- 3. Enter the time and date in the corresponding fields.

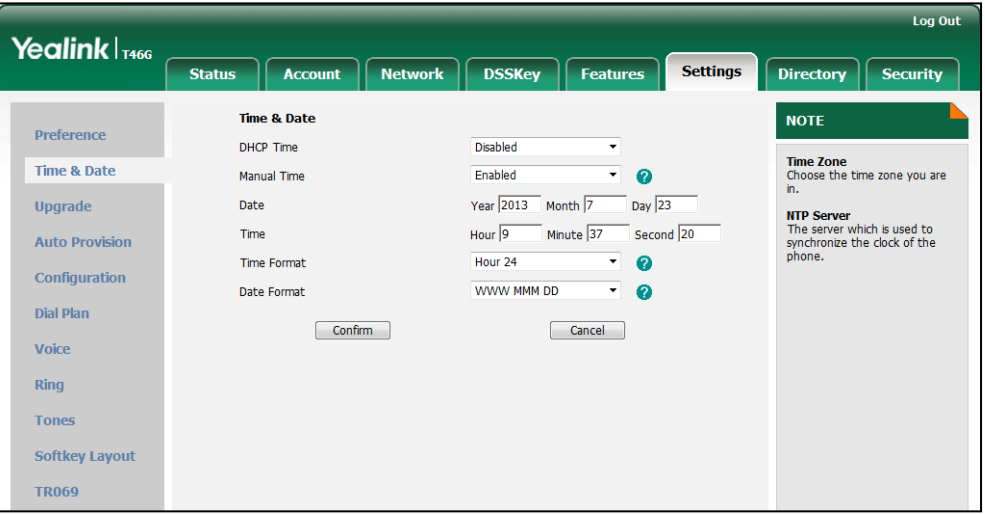

4. Click Confirm to accept the change.

To configure the time and date format via web user interface:

- 1. Click on Settings->Time & Date.
- 2. Select the desired value from the pull-down list of Time Format.
- 3. Select the desired value from the pull-down list of Date Format.

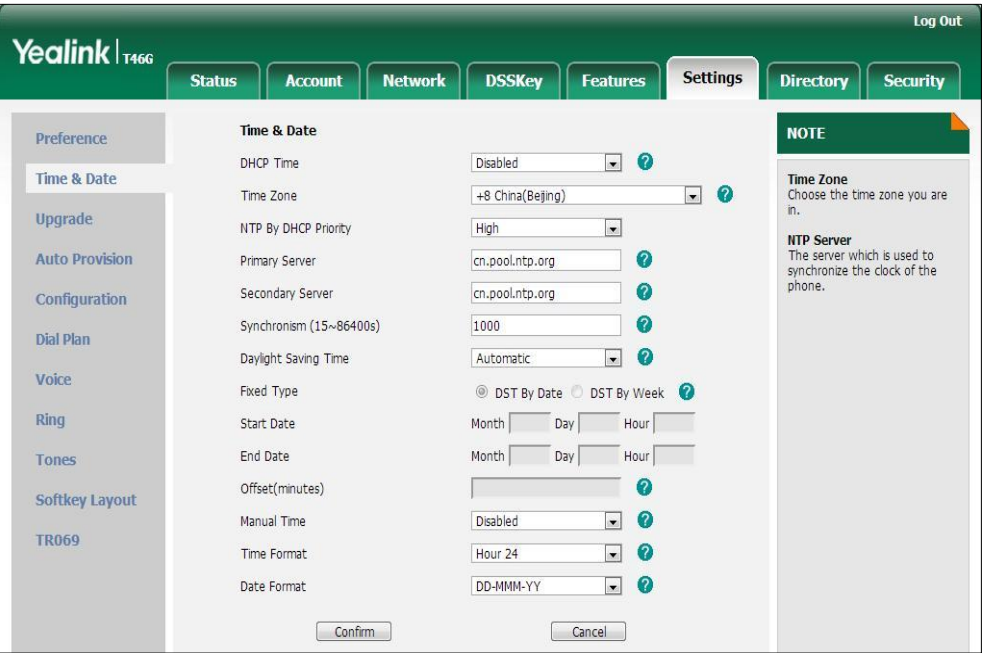

4. Click Confirm to accept the change.

### To configure the NTP server and time zone via phone user interface:

- 1. Press Menu->Basic->Time & Date->General->SNTP Settings.
- 2. Press  $\overline{(\cdot)}$  or  $\overline{(\cdot)}$ , or the **Switch** soft key to select the time zone that applies to your area from the Time Zone field.

The default time zone is "+8 China(Beijing)".

- 3. Enter the domain names or IP addresses in the NTP Server 1 and NTP Server 2 fields respectively.
- 4. Press  $( \cdot )$  or,  $( \cdot )$  or the Switch soft key to select Automatic from the Daylight Saving field.
- 5. Press the Save soft key to accept the change.

### To configure the time and date manually via phone user interface:

- 1. Press Menu->Basic->Time & Date->General->Manual Settings.
- 2. Enter the specific time and date.
- 3. Press the Save soft key to accept the change.

#### To configure the time and date formats via phone user interface:

- 1. Press Menu->Basic->Time & Date->Format.
- 2. Press  $\overline{(\cdot)}$  or  $\overline{(\cdot)}$ , or the Switch soft key to select the desired date format from the Date Format field.
- **3.** Press  $\left(\cdot\right)$  or  $\left(\cdot\right)$ , or the **Switch** soft key to select the desired time format (12 Hour or 24 Hour) from the Time Format field.
- 4. Press the Save soft key to accept the change.

# <span id="page-65-0"></span>**Language**

IP phones support multiple languages. Languages used on the phone user interface and web user interface can be specified respectively as required.

The following table lists the languages supported by the phone user interface and the web user interface respectively.

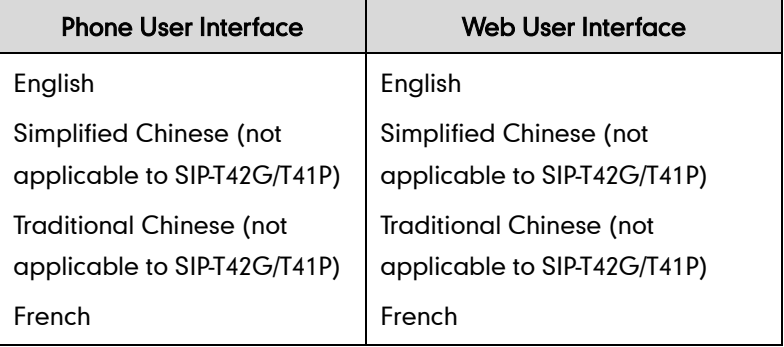

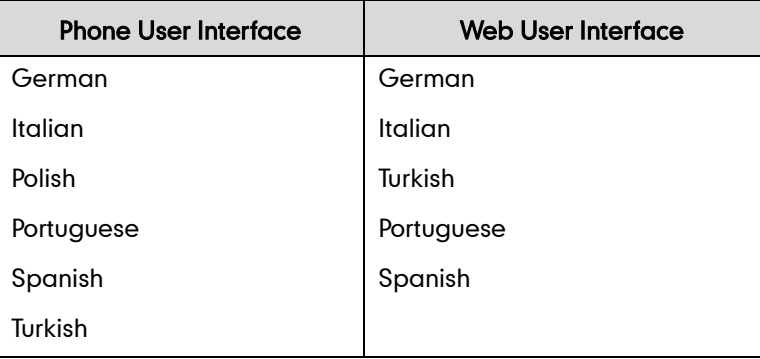

# **Loading Language Packs**

Not all of the supported languages are available for selection. Languages available for selection depend on language packs currently loaded to IP phones. You can make languages available for use on the phone user interface by loading language packs to the IP phone. Language packs can only be loaded using the configuration files.

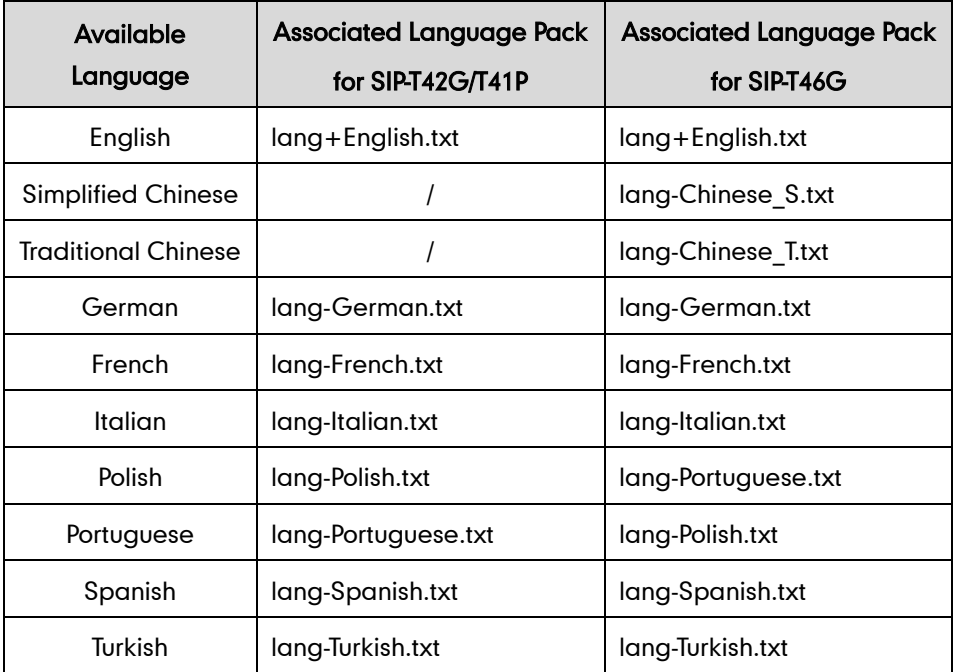

The following table lists available languages and the associated language packs:

To update translation of a built-in language, the file name of the language file cannot be changed. For more information, refer to Yealink\_SIP-T2 Series\_T19P\_T4\_Series\_IP\_Phones\_Auto\_Provisioning\_Guide.

## Procedure

Loading language pack can only be performed using the configuration files.

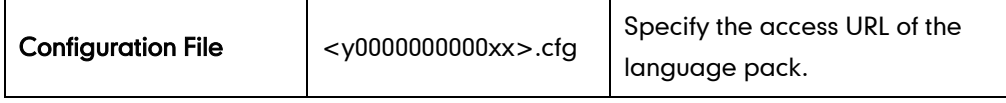

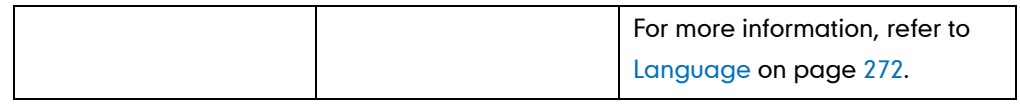

# **Specifying the Language to Use**

The default language used on the phone user interface is English. The default language used on the web user interface depends on the language preferences in the browser (if the language is not supported by the IP phone, the web user interface uses English). You can specify the languages for the phone user interface and web user interface.

## Procedure

Specify the language for the web user interface or the phone user interface using the configuration files or locally.

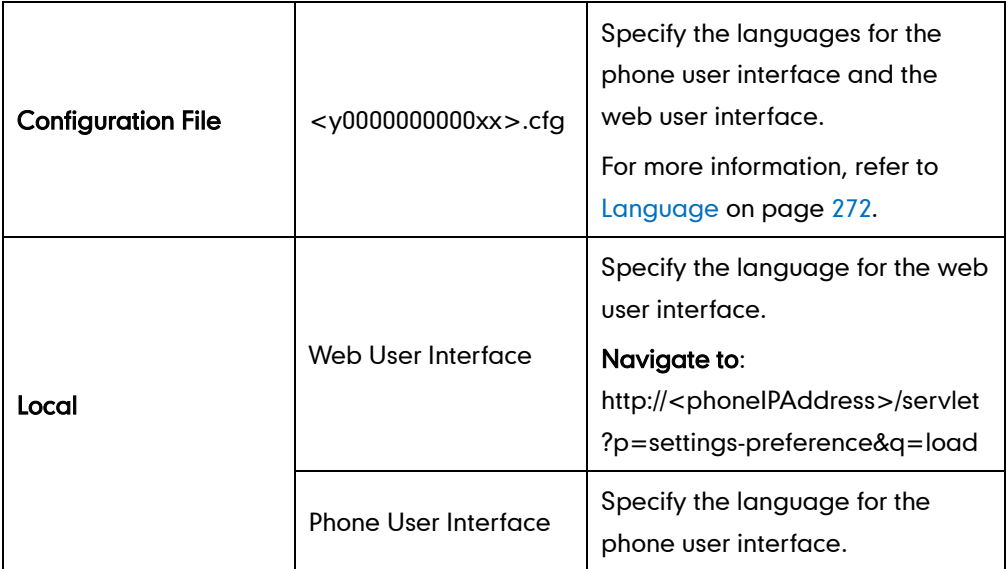

To specify the language for the web user interface via web user interface:

1. Click on Settings->Preference.

- Log Out Yealink <sub>T466</sub> **Status Settings Account** Network **DSSKey** Features **Directory** Security  $\ddot{\mathbf{e}}$ Language English (English) L. **NOTE** Preference  $\bullet$ Live Dialpad Disabled Ų Time & Date Preference Settings<br>The preference settings for  $\bullet$ Inter Digit Time $(1~14s)$  $\overline{4}$ administrator. Upgrade  $\boldsymbol{\Omega}$ Backlight Inactive Level **Tow Auto Provision** Backlight Active Level  $\Omega$  $\overline{\epsilon}$  $\mathbf{Q}$ Backlight Time(seconds) Always On Configuration  $\boldsymbol{\Omega}$ **Watch Dog** Enabled  $\cdot$ Dial Plan  $\overline{\phantom{a}}$  Del  $\overline{\phantom{a}}$  $\bullet$ Ring Type Ring1.wav Voice Upload Ringtone Browse<sup>...</sup> Ring Upload Cancel Wallpaper  $6.$ png Del  $\bullet$ **Tones** Upload Wallpaper(480\*272) Browse… **Softkey Layout** Upload Cancel **TR069**  $Confirm$ Cancel
- 2. Select the desired language from the pull-down list of Language.

3. Click Confirm to accept the change.

To specify the language for the phone user interface via phone user interface:

- 1. Press Menu->Basic->Language.
- 2. Press  $\left(\frac{1}{2}\right)$  or  $\left(\frac{1}{2}\right)$  to select the desired language.
- 3. Press the Save soft key to accept the change.

# <span id="page-68-0"></span>**Logo Customization**

Logo customization allows unifying the IP phone appearance or displaying a custom image on the idle screen such as a company logo, instead of the default system logo. Logo is not applicable to SIP-T46G IP phones. The logo file format must be \*.dob, and the resolution of SIP-T42G/T41P IP phones is 192\*64 graphic.

Before uploading your custom logo to IP phones, ensure the logo file is correctly formatted. For more information on customizing a logo file, refer to Yealink SIP-T2 Series T19P T4 Series IP Phones Auto Provisioning Guide.

### Procedure

The logo shown on the idle screen can be configured using the configuration files or locally.

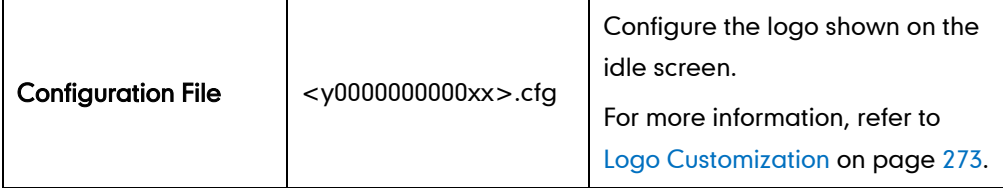

**Note** 

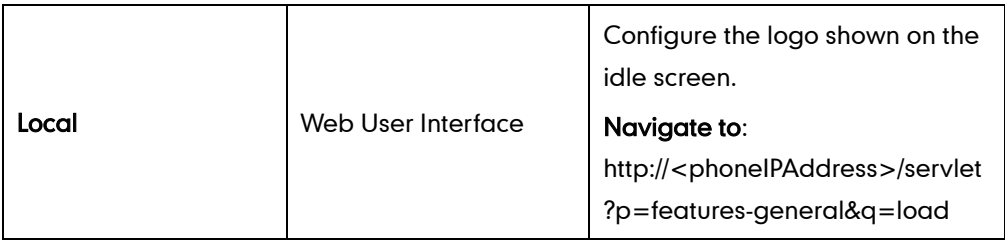

To configure a custom logo via web user interface:

- 1. Click on Features->General Information.
- 2. Select Custom logo from the pull-down list of Use Logo.

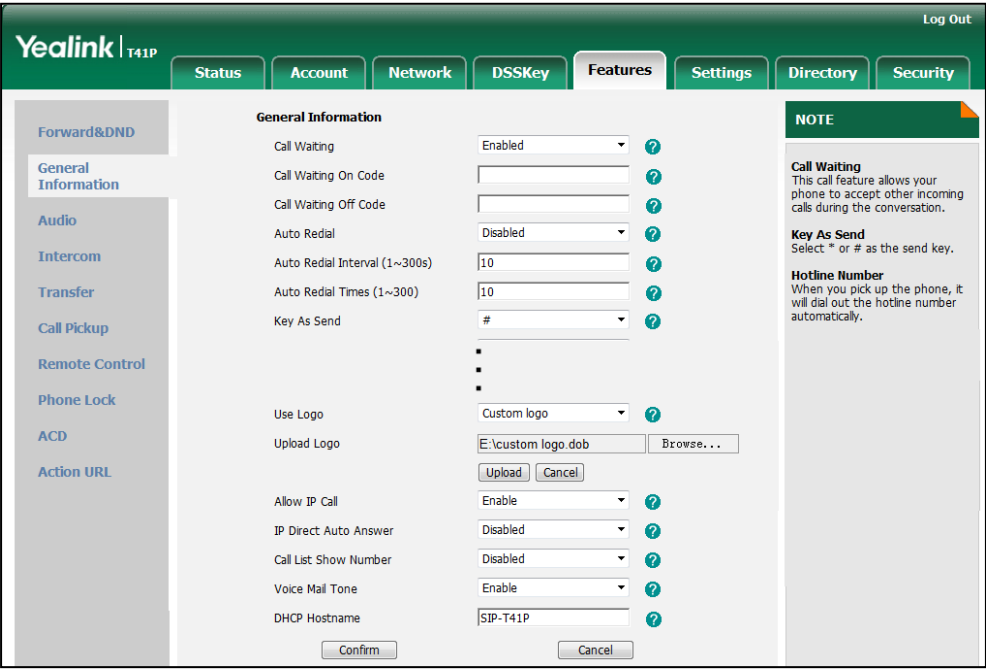

- 3. Click Browse to select the logo file from your local system.
- 4. Click Upload to upload the file.
- 5. Click Confirm to accept the change.

The custom logo screen and the idle screen are displayed alternately.

# <span id="page-69-0"></span>**Softkey Layout**

Softkey layout is used to customize the soft keys at the bottom of the LCD screen to best meet users' requirements. It can be configured based on call states. In addition to specifying which soft keys to display, you can determine their display order. You can create a template about the softkey layout for the different call states. For more information on the softkey layout template, refer to [Softkey Layout](#page-234-0) Template on page [221.](#page-234-0)

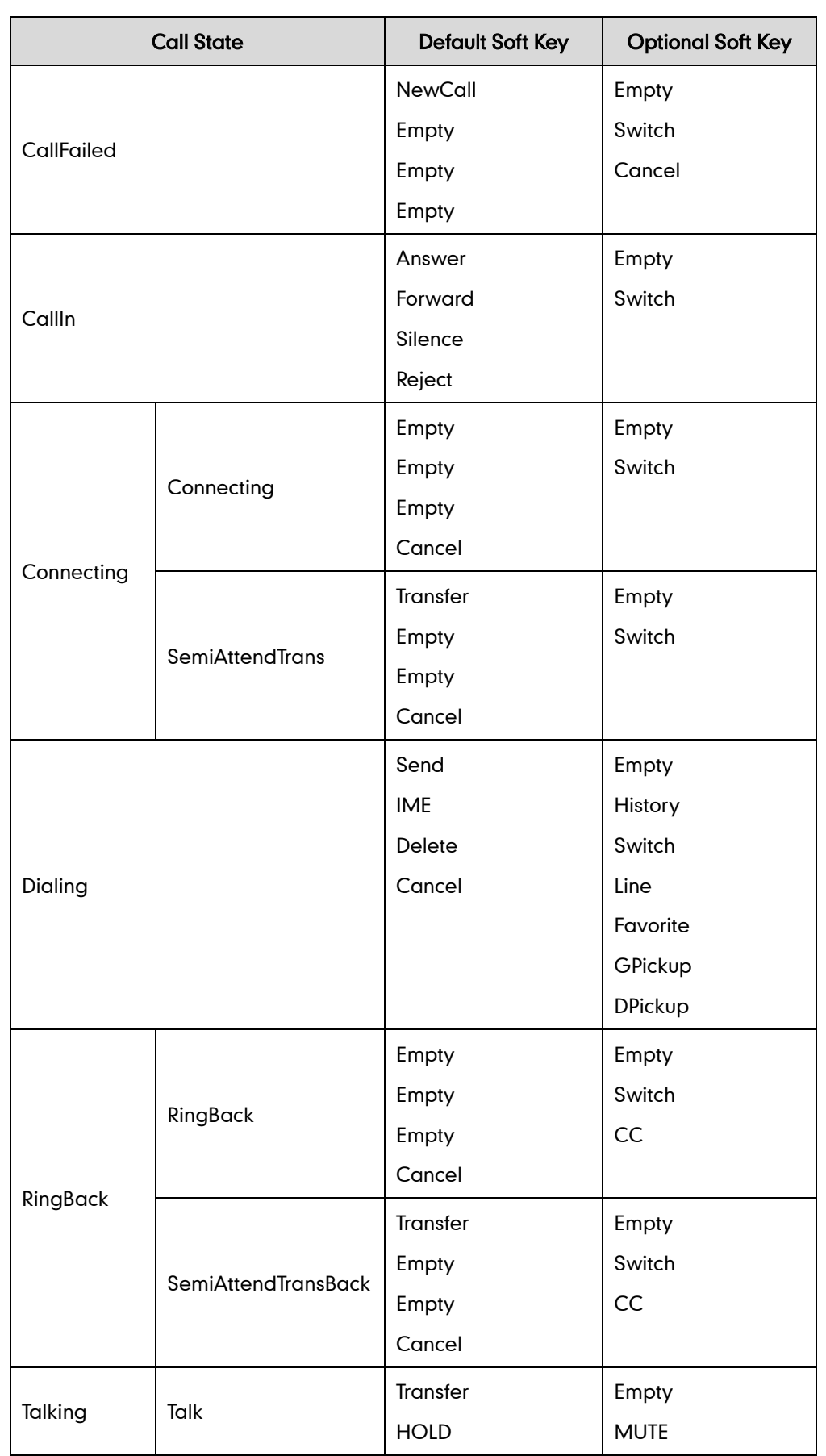

The following table lists the soft keys available for IP phones in different states:

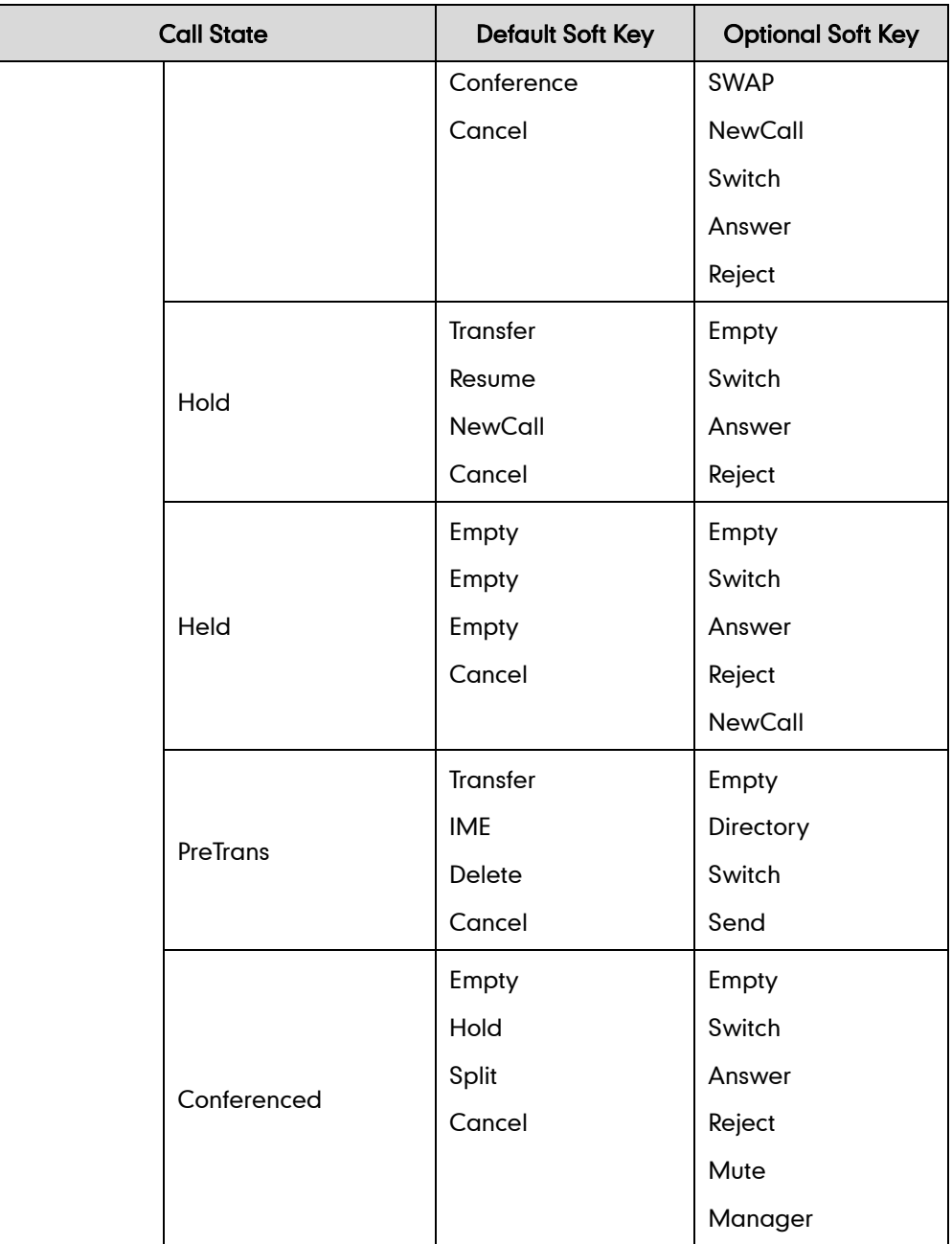

## Procedure

Softkey layout can be configured using the configuration files or locally.

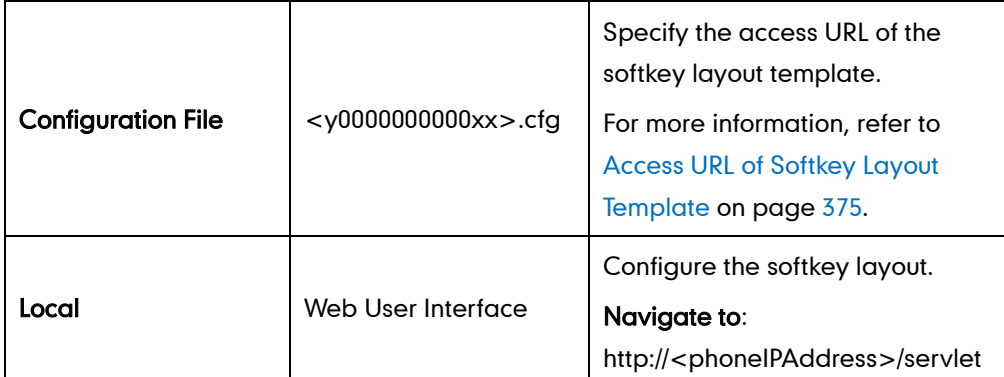
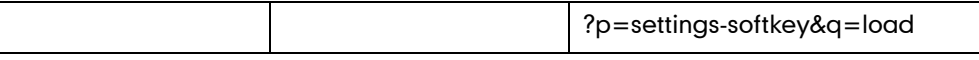

To configure softkey layout via web user interface:

- 1. Click on Settings->Softkey Layout.
- 2. Select the desired value from the pull-down list of Custom Softkey.
- 3. Select the desired state from the pull-down list of Call States.
- 4. Select the desired soft key from the Unselected Softkeys column and click  $\rightarrow$ . The selected soft key appears in the Selected Softkeys column. If more than four soft keys are selected, a More soft key appears on the LCD screen, and the selected soft keys are displayed in two pages.
- 5. Repeat the step 4 to add more soft keys to the Selected Softkeys column.
- 6. Click  $\leftarrow$  to remove the soft key from the Selected Softkeys column.
- 7. Click  $\begin{array}{|c|c|c|c|c|}\n\hline\n\text{1} & \text{or} & \downarrow \\
\hline\n\end{array}$  to adjust the display order of the soft key.

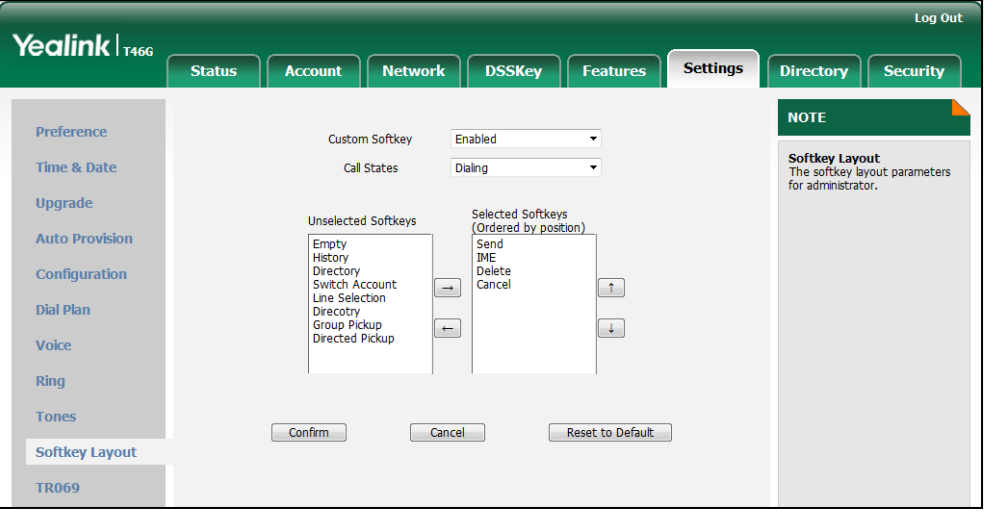

8. Click **Confirm** to accept the change.

# **Key as Send**

Key as send allows assigning the pound key or star key as a send key. Send sound allows the IP phone to play a key tone when a user presses the send key. Key tone allows the IP phone to play a key tone when a user presses any key. Send sound works only if Key tone is enabled.

#### Procedure

Key as send can be configured using the configuration files or locally.

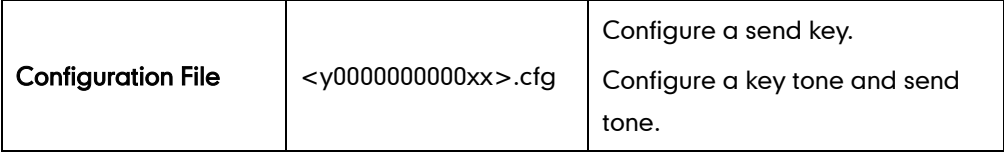

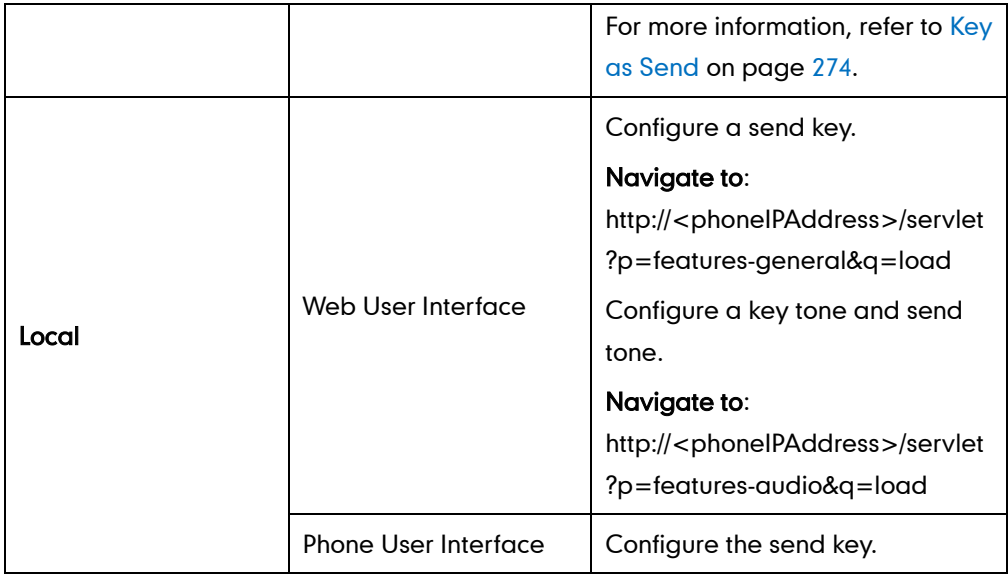

To configure a send key via web user interface:

- 1. Click on Features->General Information.
- 2. Select the desired value from the pull-down list of Key As Send.

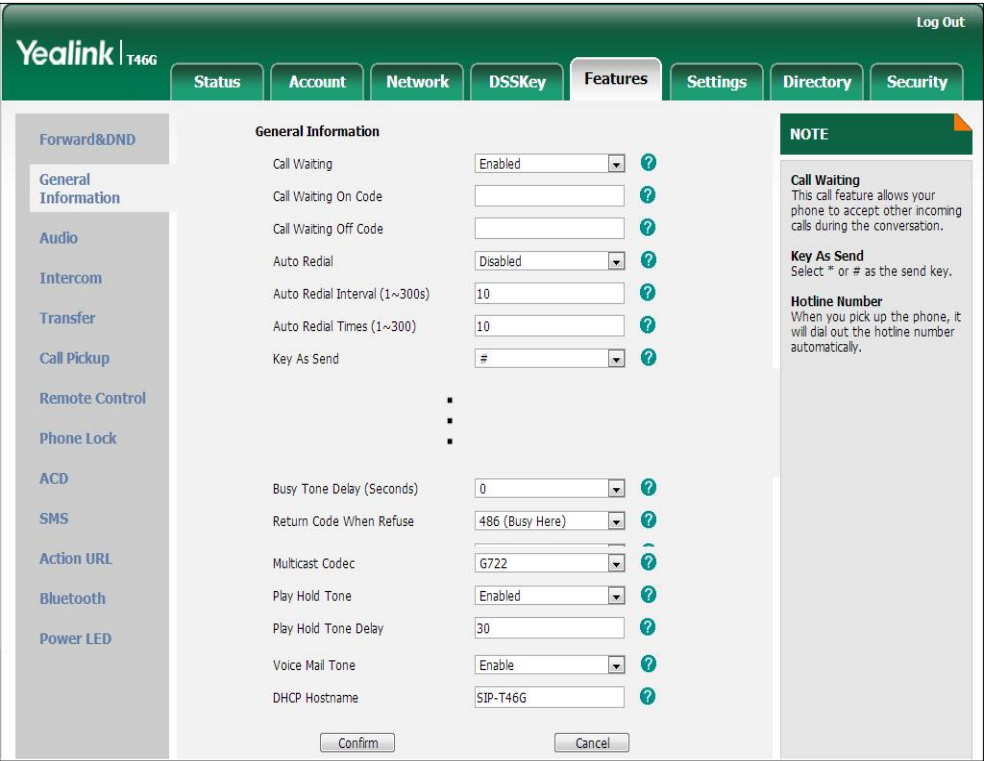

**3.** Click **Confirm** to accept the change.

To configure a key tone and send tone via web user interface:

- 1. Click on Features->Audio.
- 2. Select the desired value from the pull-down list of Key Tone.

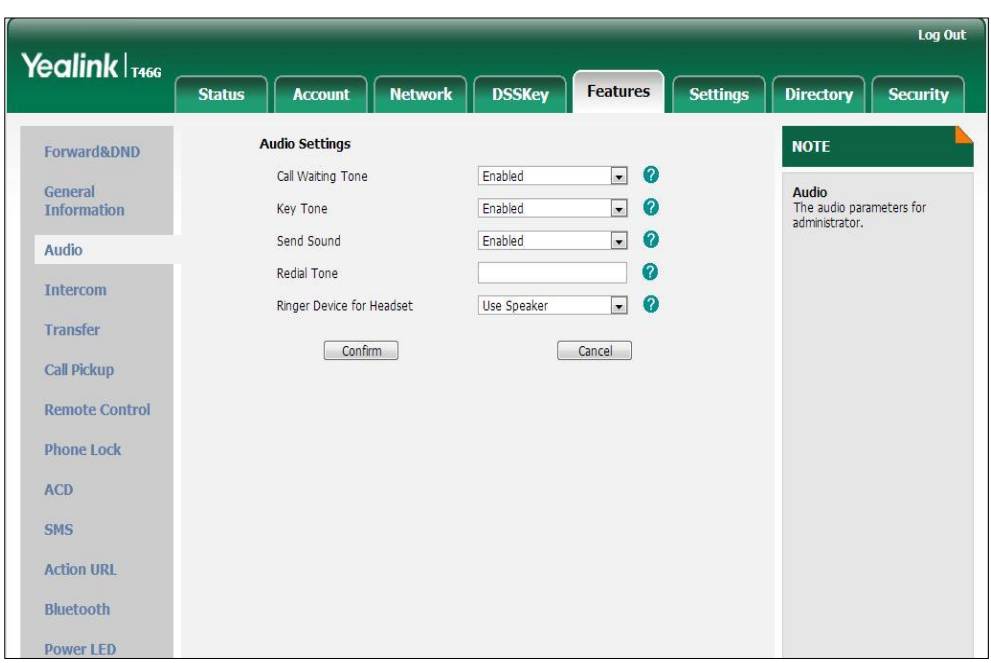

3. Select the desired value from the pull-down list of Send Sound.

4. Click Confirm to accept the change.

To configure a send key via phone user interface:

- 1. Press Menu->Call Features->Others->General.
- 2. Press  $\widehat{(\cdot)}$  or  $\widehat{(\cdot)}$  , or the Switch soft key to select # or \* from the Key as Send field, or select Disabled to disable this feature.
- 3. Press the Save soft key to accept the change.

**Note** 

Send tone works only if key tone is enabled. Key tone is enabled by default.

# **Hotline**

A hotline is a point-to-point communication link in which a call is automatically directed to the preset hotline number. The IP phone automatically dials out the hotline number using the first available line after a time interval when off-hook. IP phones only support one hotline number.

#### Procedure

Hotline can be configured using the configuration files or locally.

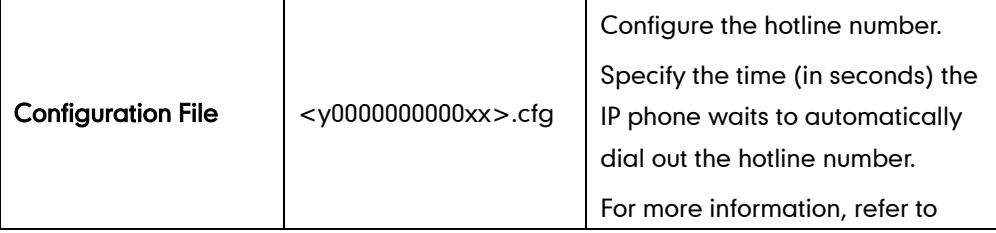

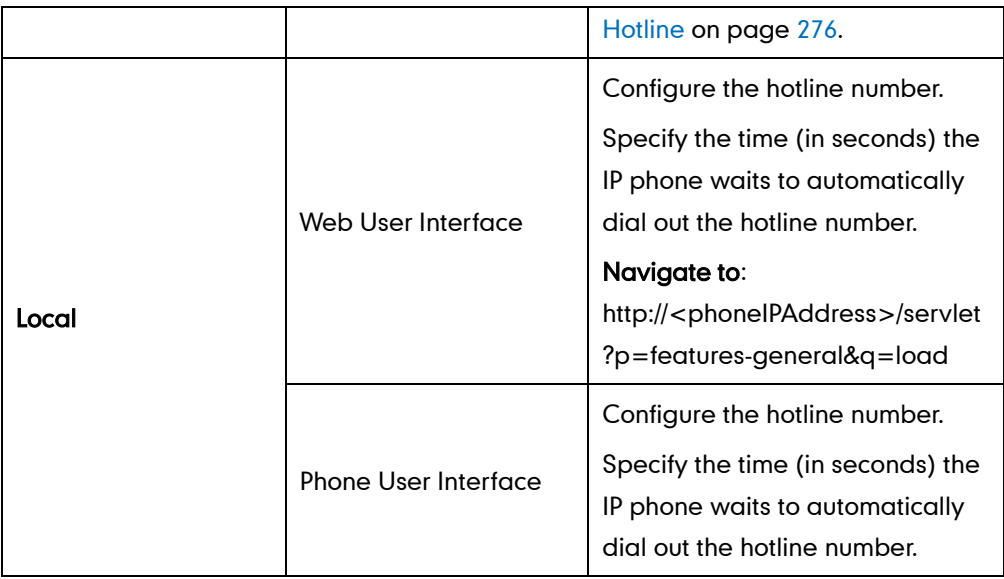

To configure hotline via web user interface:

- 1. Click on Features->General Information.
- 2. Enter the hotline number in the Hotline Number field.
- 3. Enter the delay time in the Hotline Delay (0~10s) field.

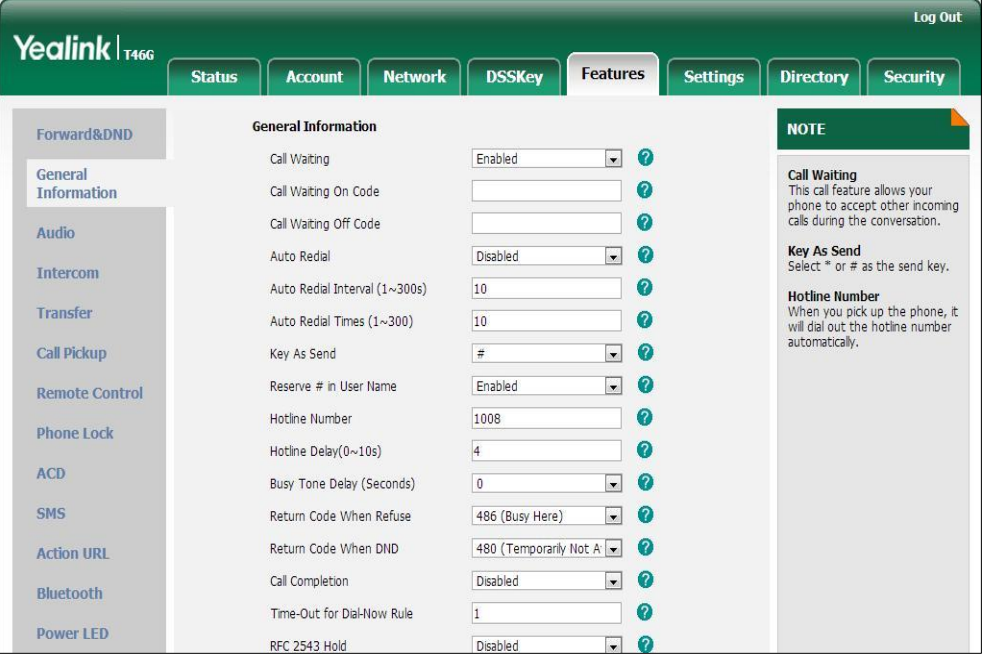

4. Click Confirm to accept the change.

To configure hotline via phone user interface:

- 1. Press Menu->Call Features->Others->Hotline.
- 2. Enter the hotline number in the **Number** field.
- 3. Enter the delay time in the Hotline Delay 0-10(s) field.
- 4. Press the Save soft key to accept the change.

# **Call Log**

Call log contains call information such as remote party identification, time and date, and call duration. IP phones maintain a local call log. Call log consists of four lists: Missed calls, Placed calls, Received calls and Forwarded calls. Each call log list supports up to 100 entries. To store call information, you must enable the save call log feature in advance.

### Procedure

Call log can be configured using the configuration files or locally.

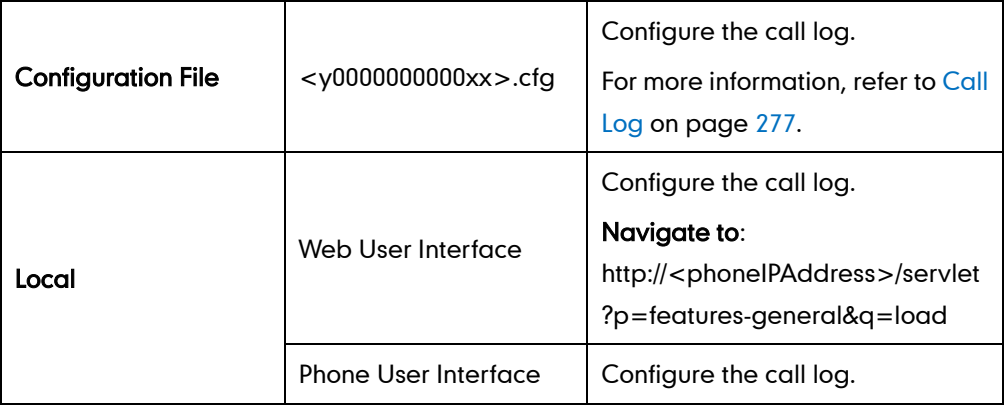

#### To configure the call log via web user interface:

- 1. Click on Features->General Information.
- 2. Select the desired value from the pull-down list of Save Call log.

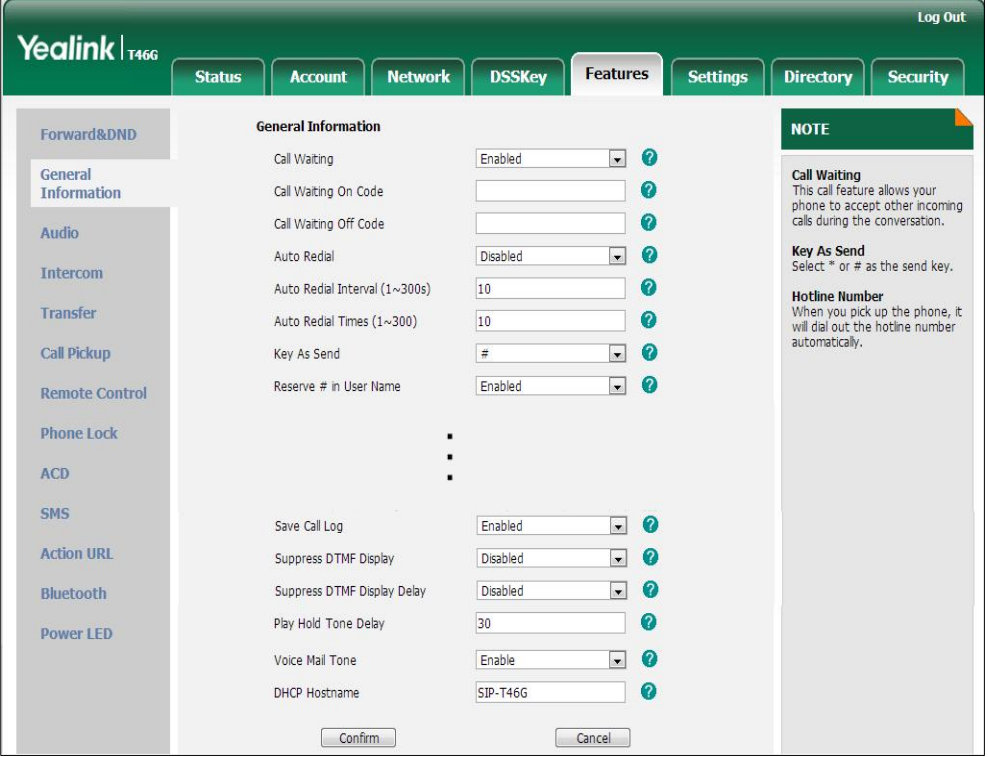

**3.** Click **Confirm** to accept the change.

To configure the call log via phone user interface:

- 1. Press Menu->Call Features->Others->General.
- 2. Press  $\overline{(\cdot)}$  or  $\overline{(\cdot)}$  , or the Switch soft key to select the desired value from the History Record field.
- 3. Press the Save soft key to accept the change.

# **Missed Call Log**

Missed call log allows IP phones to display the number of the missed calls with an indicator icon on the idle screen, and to log the missed calls in the missed calls list when IP phones miss calls. It is configurable on a per-line basis. Once the user accesses the Missed calls list, the prompt message and an indicator icon on the idle screen are cleared.

#### Procedure

Missed call log can be configured using the configuration files or locally.

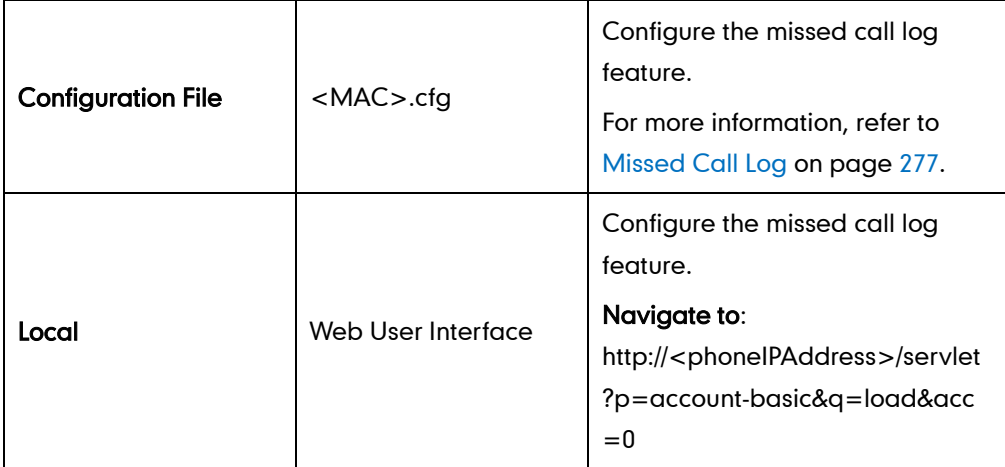

To configure missed call log via web user interface:

- 1. Click on Account.
- 2. Select the desired account from the pull-down list of **Account**.
- 3. Click on Basic.

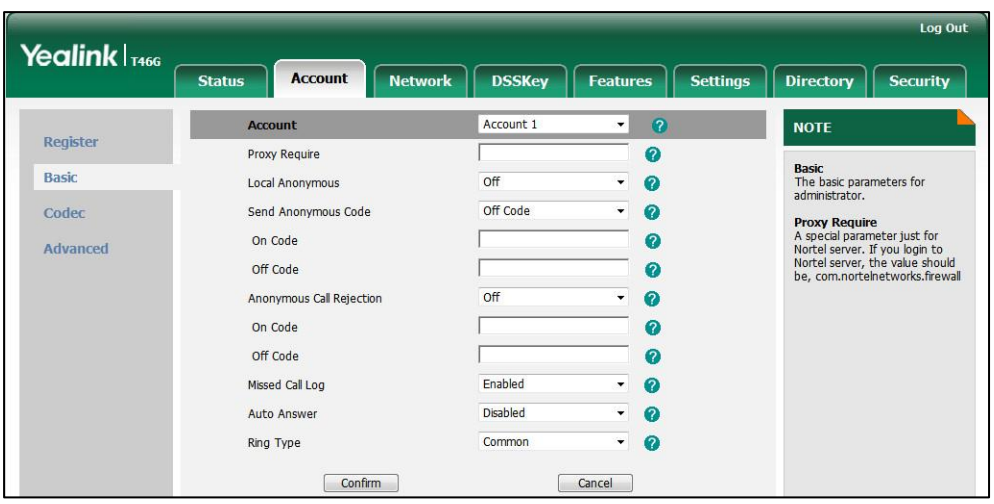

4. Select the desired value from the pull-down list of Missed Call Log.

5. Click Confirm to accept the change.

# **Local Directory**

The IP phone maintains a local directory. The local directory can store up to 1000 contacts and 48 groups (including the default groups: Company, Family and Friend). When adding a contact to the local directory, in addition to name and phone numbers, you can also specify the account, ring tone and group for the contact. Contacts and groups can be added either one by one or in batch using a contact file. For more information on the contact file, refer to [Local Contact](#page-236-0) File on pag[e 223.](#page-236-0)

### Procedure

Configuration changes can be performed using the configuration files or locally.

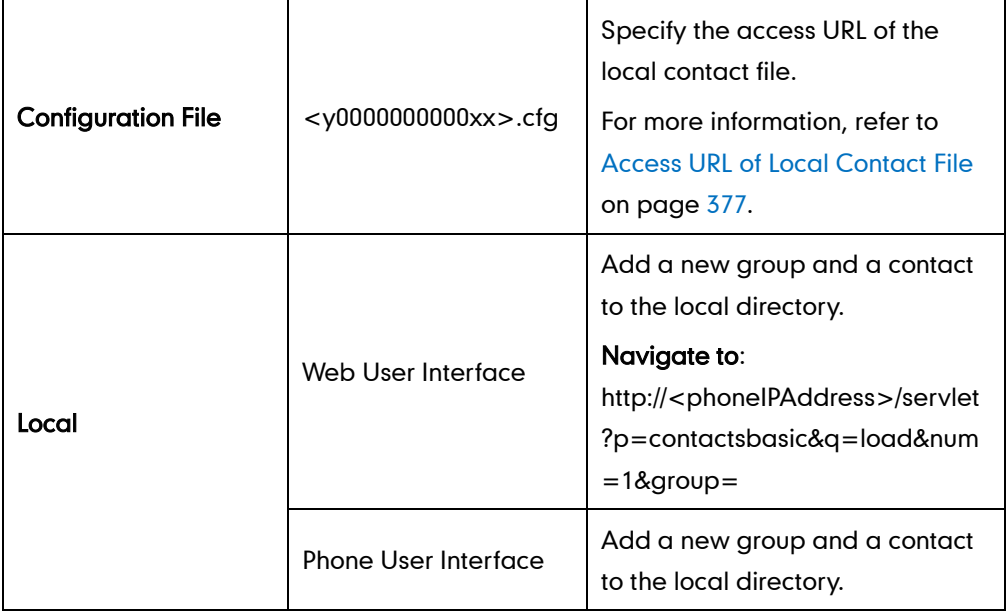

### To add a new group to the local directory via web user interface:

- 1. Click on Directory->Local Directory.
- 2. In the Group Setting block, enter the new group name in the Group field.
- 3. Select the desired group ring tone from the pull-down list of Ring.

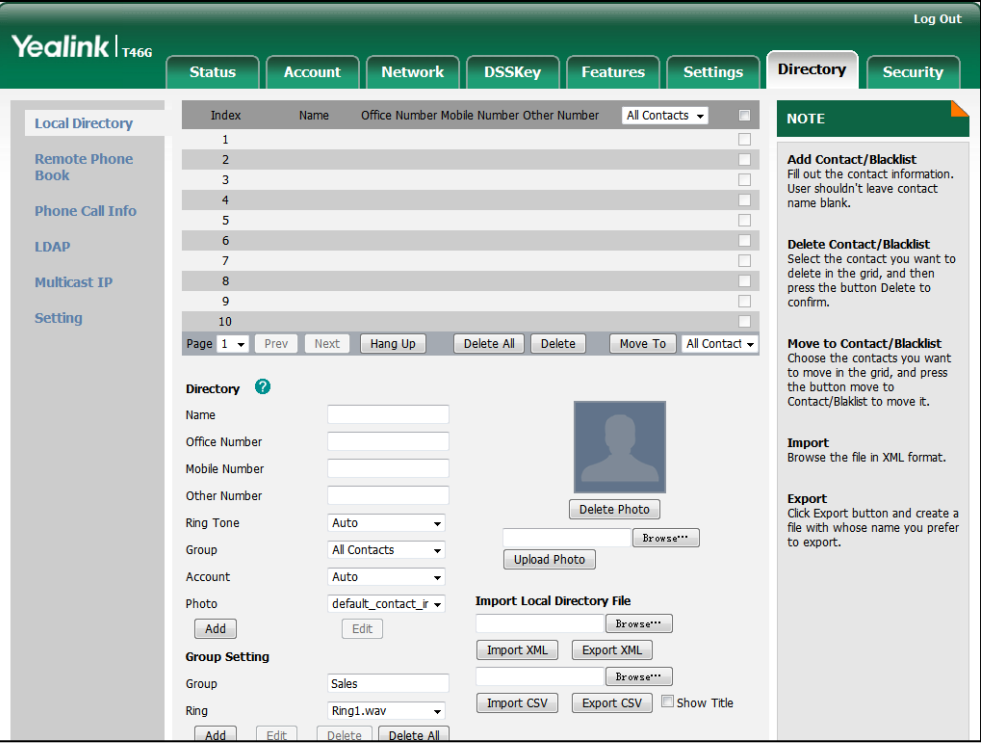

4. Click Add to add the new group.

To add a contact to the local directory via web user interface:

- 1. Click on Directory->Local Directory.
- 2. Enter the name and the office, mobile or other numbers in the corresponding fields.
- 3. Select the desired ring tone from the pull-down list of Ring Tone.
- 4. Select the desired group from the pull-down list of Group.
- 5. Select the desired account from the pull-down list of Account.

6. Select the desired photo from the pull-down list of Photo.

It is not applicable to SIP-T42G and SIP-T41P IP phones.

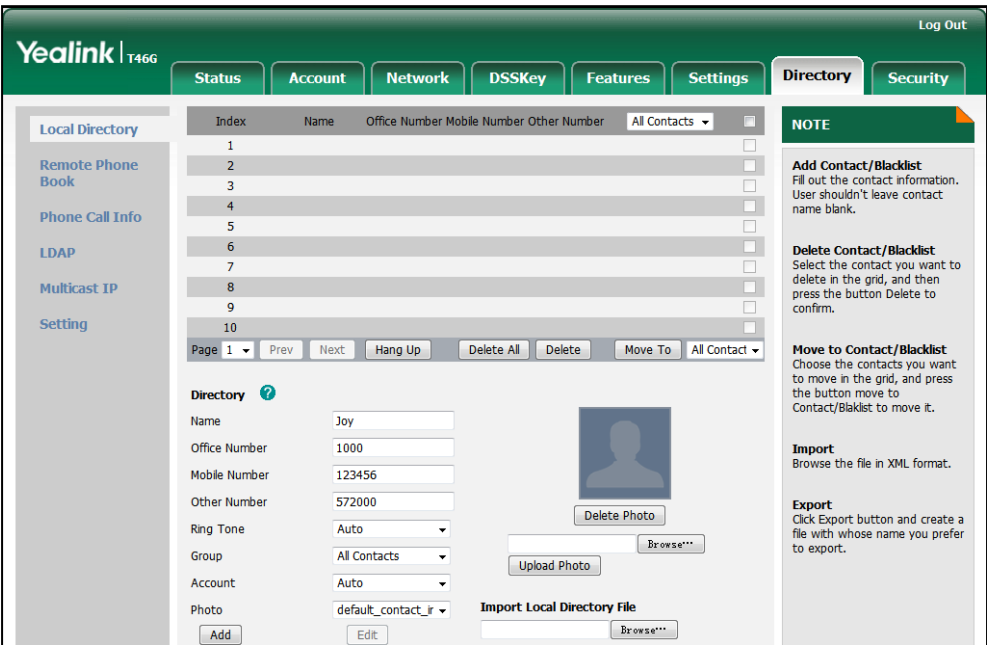

7. Click Add to add the contact.

To add a group to the local directory via phone user interface:

- 1. Press Menu->Directory->Local Group.
- 2. Press the Add Group soft key.
- 3. Enter the desired group name in the Group Name field.
- 4. Press  $\widehat{(\cdot)}$  or  $\widehat{(\cdot)}$  to select the desired group ring tone from the Ring Tones field.
- 5. Press the Save soft key to accept the change or the Back soft key to cancel.

To add a contact to the local directory via phone user interface:

- 1. Press Menu->Directory->Local Group.
- 2. Select the desired contact group and press the **Enter** soft key.
- 3. Press the Add soft key.
- 4. Enter the name and the office, mobile or other numbers in the corresponding fields.
- 5. Press  $\left(\cdot\right)$  or  $\left(\cdot\right)$ , or the **Switch** soft key to select the desired account from the Account field.

If Auto is selected, the IP phone will use the first available account when placing calls to the contact from the local directory.

- 6. Press  $\overline{(\cdot)}$  or  $\overline{(\cdot)}$ , or the **Switch** soft key to select the desired ring tone from the **Ring** field.
- 7. Press  $\left(\cdot\right)$  or  $\left(\cdot\right)$ , or the **Switch** soft key to select the desired photo from the **Photo** field.
- 8. Press the Save soft key to accept the change.

# **Live Dialpad**

Live dialpad allows IP phones to automatically dial out the entered phone number after a specified period of time.

### Procedure

Live dialpad can be configured using the configuration files or locally.

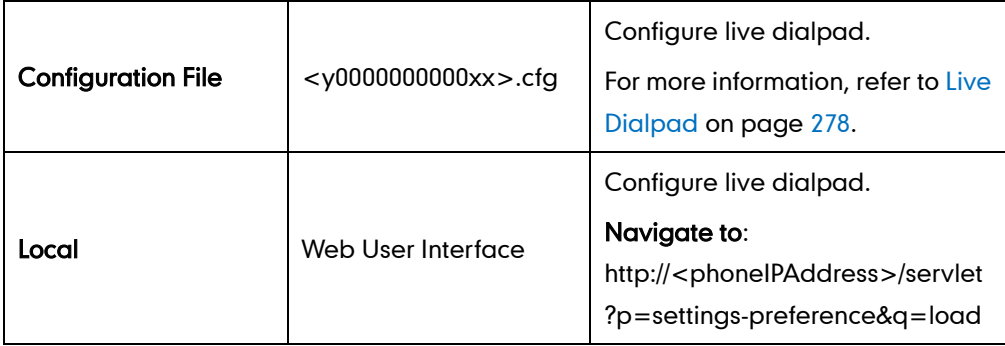

To configure live dialpad via web user interface:

- 1. Click on Settings->Preference.
- 2. Select the desired value from the pull-down list of Live Dialpad.
- 3. Enter the desired delay time in the Inter Digit Time (1~14s) field.

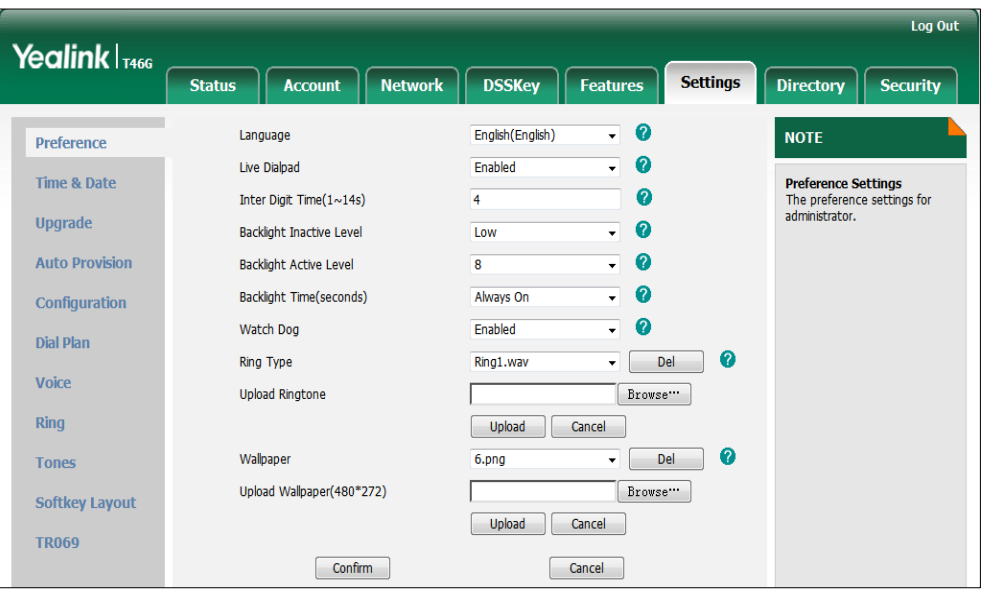

4. Click Confirm to accept the change.

# **Call Waiting**

Call waiting allows IP phones to receive a new call when there is already an active call. The new call is presented to the user visually on the LCD screen. Call waiting tone

allows the phone to play a short tone, to remind the user audibly of a new incoming call during conversation. Call waiting tone works only if call waiting is enabled.

The call waiting on code and call waiting off code configured on IP phones are used to activate/deactivate the server-side call waiting feature. They may vary on different servers.

### Procedure

Call waiting and call waiting tone can be configured using the configuration files or locally.

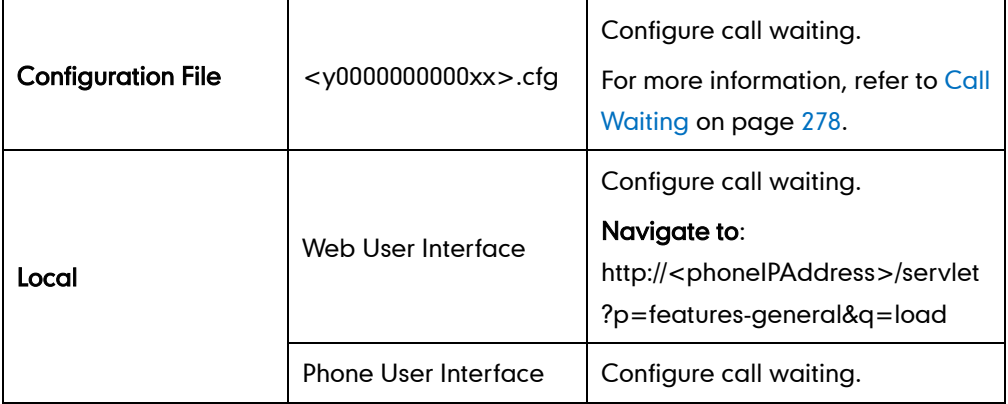

To configure call waiting via web user interface:

- 1. Click on Features->General Information.
- 2. Select the desired value from the pull-down list of Call Waiting.
- 3. (Optional.) Enter the call waiting on code in the Call Waiting On Code field.
- 4. (Optional.) Enter the call waiting off code in the Call Waiting Off Code field.

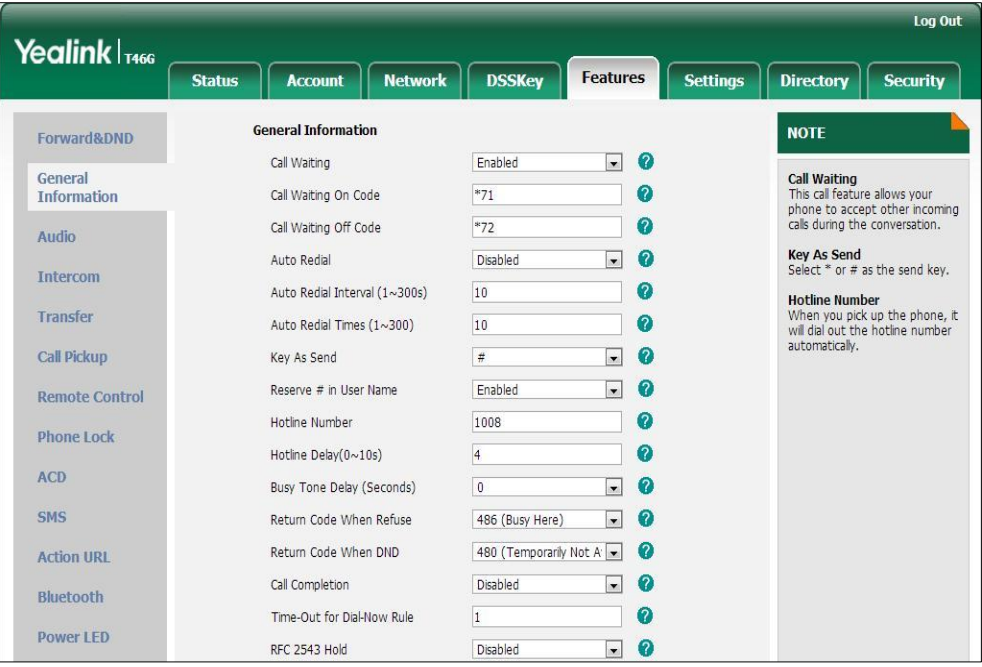

5. Click Confirm to accept the change.

#### To configure the call waiting tone via web user interface:

- 1. Click on Features->Audio.
- 2. Select the desired value from the pull-down list of Call Waiting Tone.

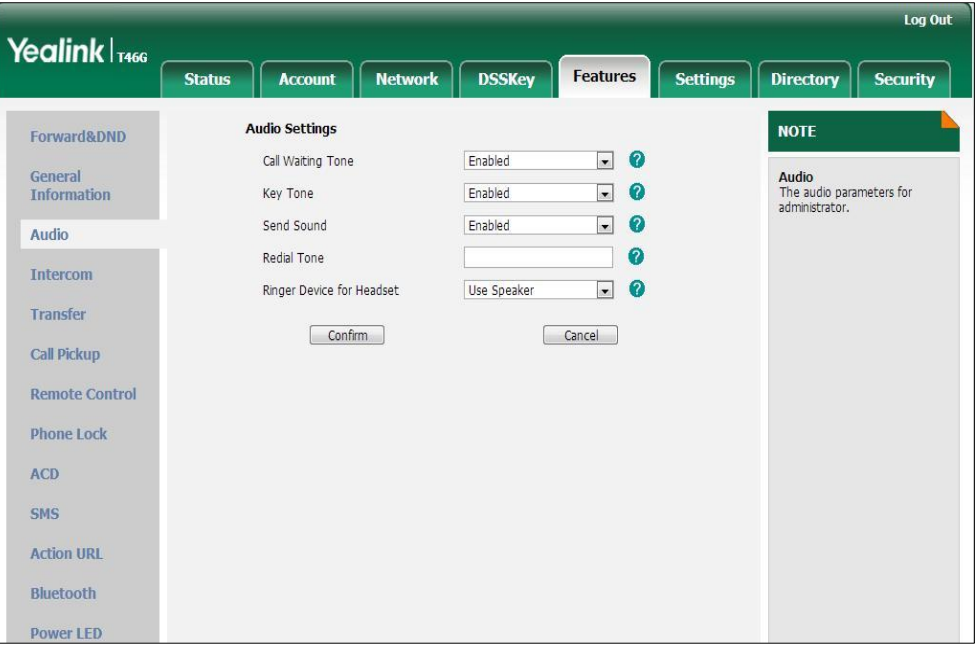

3. Click Confirm to accept the change.

#### To configure call waiting and call waiting tone via phone user interface:

- 1. Press Menu->Call Features->Call Waiting.
- 2. Press  $\left(\rightarrow\right)$  or  $\left(\rightarrow\right)$ , or the **Switch** soft key to select the desired value from the **Call** Waiting field.
- 3. Press  $\left(\overline{\cdot}\right)$  or  $\left(\overline{\cdot}\right)$ , or the **Switch** soft key to select the desired value from the **Play** Tone field.
- 4. (Optional.) Enter the call waiting on code in the On Code field.
- 5. (Optional.) Enter the call waiting off code in the Off Code field.
- 6. Press the **Save** soft key to accept the change.

# **Auto Redial**

Auto redial allows IP phones to redial a busy number after the first attempt. Both the number of attempts and waiting time between redials are configurable.

### Procedure

Auto redial can be configured using the configuration files or locally.

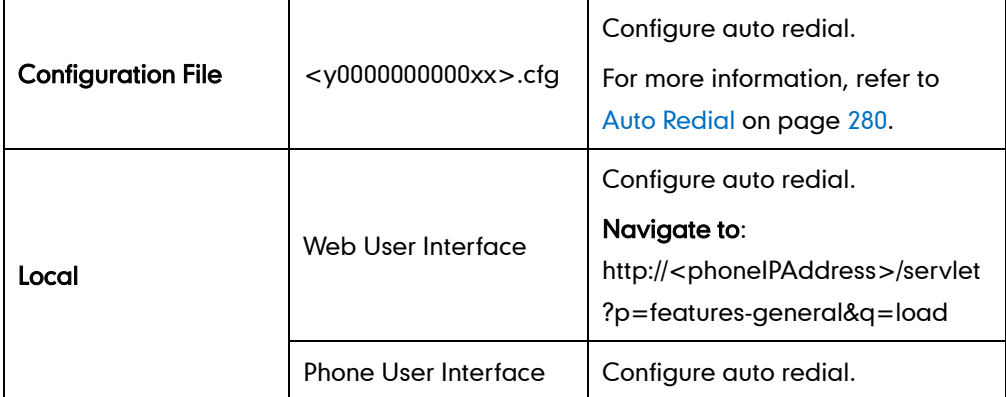

To configure auto redial via web user interface:

- 1. Click on Features->General Information.
- 2. Select the desired value from the pull-down list of Auto Redial.
- 3. Enter the desired time interval (in seconds) in the Auto Redial Interval (1~300s) field.

The default time interval is 10s.

4. Enter the desired times in the Auto Redial Times (1~300) field.

The default times are 10.

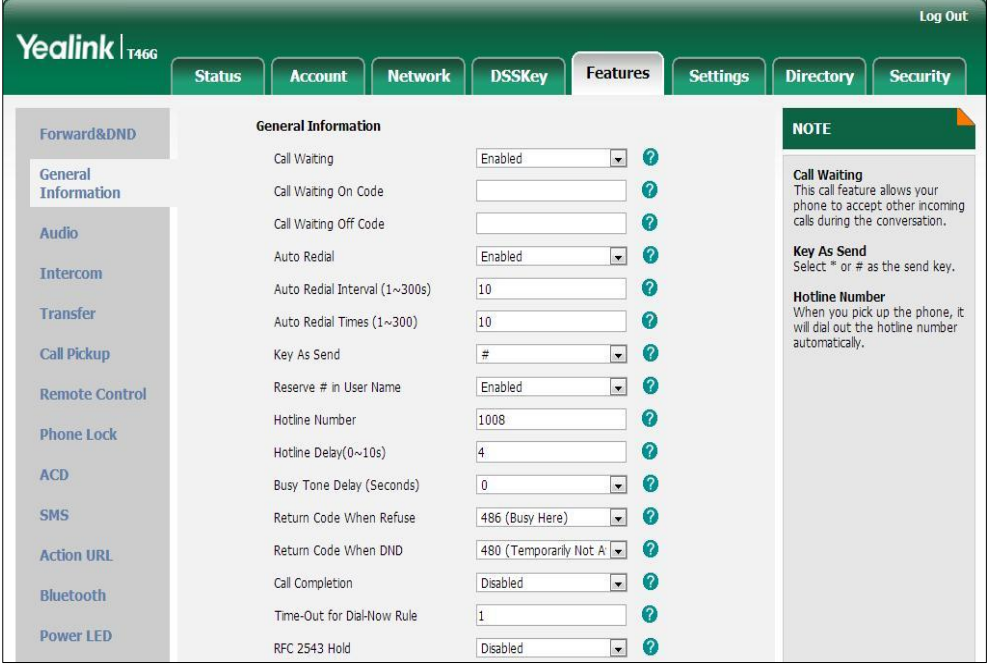

5. Click Confirm to accept the change.

To configure auto redial via phone user interface:

1. Press Menu->Call Features->Others->Auto Redial.

- 2. Press  $\left(\rightarrow\right)$  or  $\left(\rightarrow\right)$  , or the Switch soft key to select the desired value from the Auto Redial field.
- 3. Enter the desired time in the Redial Interval field.
- 4. Enter the desired times in the Redial Times field.
- 5. Press the Save soft key to accept the change.

### **Auto Answer**

Auto answer allows IP phones to automatically answer an incoming call. IP phones will not automatically answer the incoming call during a call even if auto answer is enabled. You can specify a period of delay time before the IP phone automatically answers incoming calls. Auto answer is configurable on a per-line basis.

#### Procedure

Auto answer can be configured using the configuration files or locally.

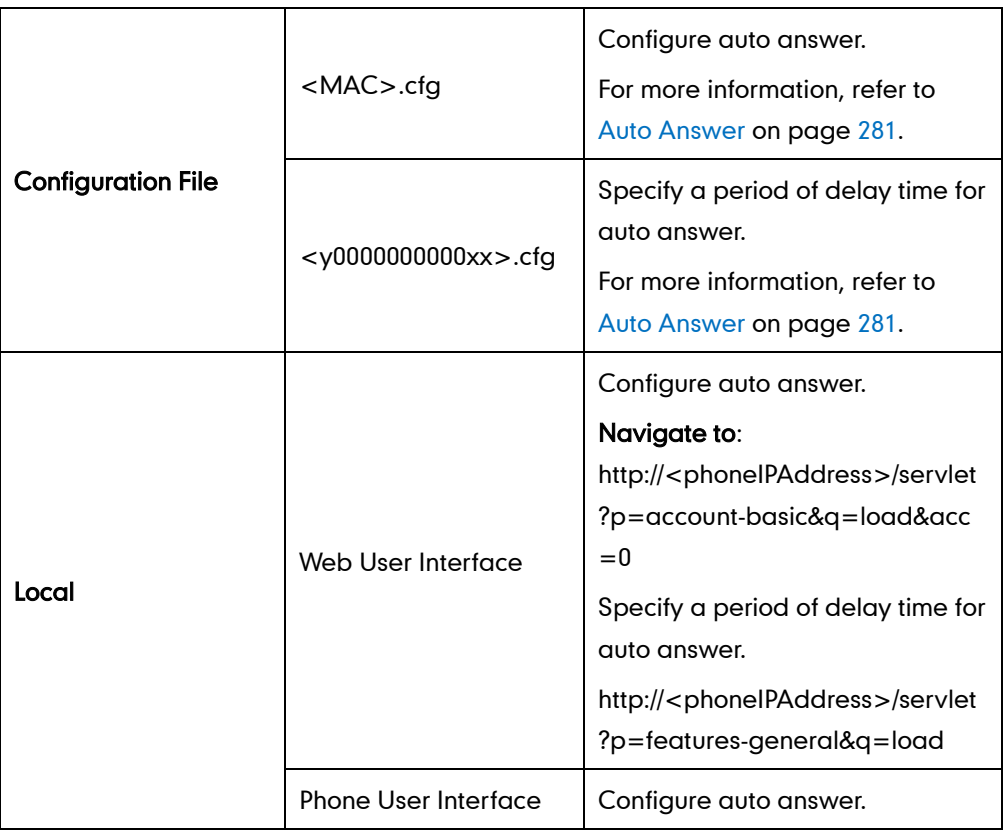

#### To configure auto answer via web user interface:

- 1. Click on Account.
- 2. Select the desired account from the pull-down list of Account.
- 3. Click on Basic.
- Log Out Yealink <sub>T46G</sub> Network DSSKey Features Settings **Status** Account Directory  $\Big|$  Security Account 1  $\overline{\phantom{a}}$ **NOTE** Acco G Register Proxy Require  $\bullet$ Basic<br>The basic parameters for<br>administrator. Basic  $\overline{off}$  $\bullet$ Local Anonymous  $\overline{\phantom{0}}$ Off Code Codec  $\bullet$ Send Anonymous Code **Proxy Require**<br>A special parameter just for<br>Nortel server. If you login to<br>Nortel server, the value should<br>be, com.nortelnetworks.firewall On Code  $\Omega$ Advanced Off Code  $\bullet$ Anonymous Call Rejection  $\overline{Off}$  $\bullet$ ÷. On Code  $\bullet$ Off Code  $\bullet$ Г Missed Call Log Enabled  $\overline{\phantom{0}}$  $\boldsymbol{\Omega}$ Auto Answer Enabled  $\bullet$  $\overline{\phantom{0}}$ Ring Type  $\bullet$ Common  $\checkmark$  $Confirm$ Cancel
- 4. Select the desired value from the pull-down list of Auto Answer.

5. Click Confirm to accept the change.

To configure a period of delay time for auto answer via web user interface:

- 1. Click on Features->General Information.
- 2. Enter the desired time (in seconds) in the Auto-Answer Delay (1~4s) field.

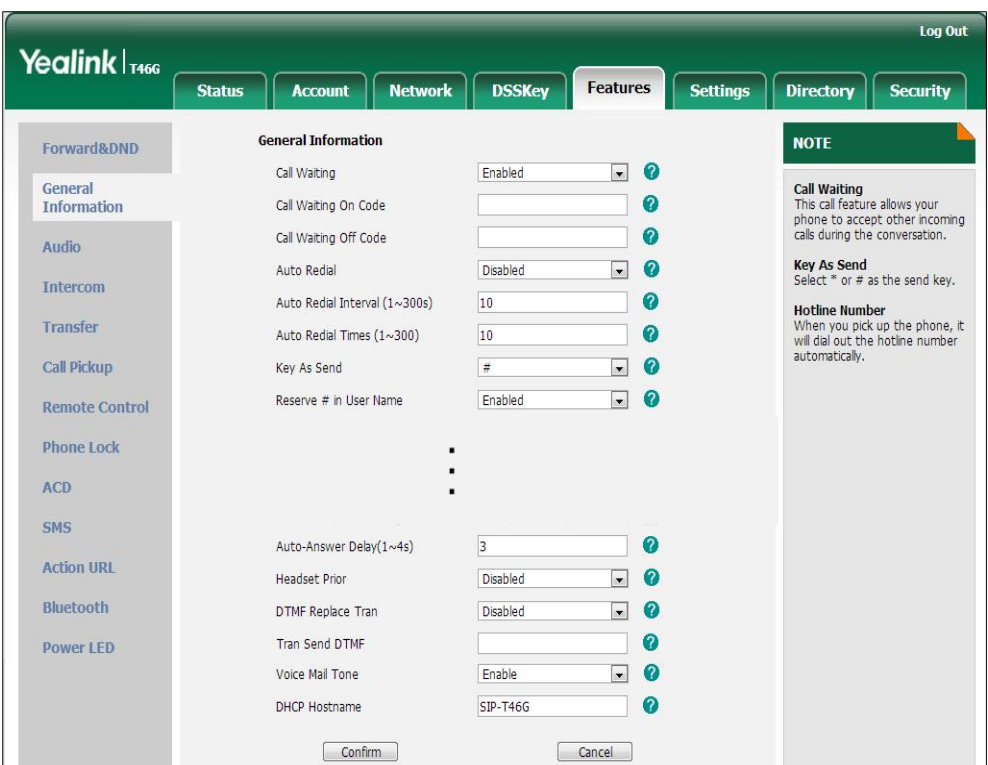

3. Click Confirm to accept the change.

To configure auto answer via phone user interface:

- 1. Press Menu->Call Features->Auto Answer.
- 2. Select the desired line and then press the **Enter** soft key.
- 3. Press  $\widehat{(\cdot)}$  or  $(\cdot)$ , or the Switch soft key to select the desired value from the Auto Answer field.
- 4. Press the Save soft key to accept the change.

# <span id="page-87-0"></span>**Call Completion**

Call completion allows users to monitor the busy party and establish a call when the busy party becomes available to receive a call. Two factors commonly prevent a call from connecting successfully:

- Callee does not answer
- Callee actively rejects the incoming call before answering

IP phones support call completion using the SUBSCRIBE/NOTIFY method, which is specified in draft-poetzl-sipping-call-completion-00, to subscribe to the busy party and receive notifications of their status changes. Call completion is not applicable to SIP-T42G and SIP-T41P IP phones.

#### Procedure

Call completion can be configured using the configuration files or locally.

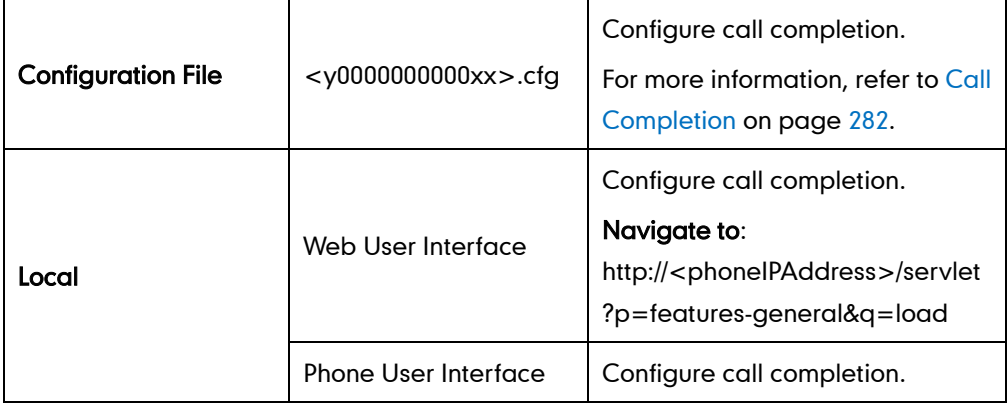

To configure call completion via web user interface:

1. Click on Features->General Information.

2. Select the desired value from the pull-down list of Call Completion.

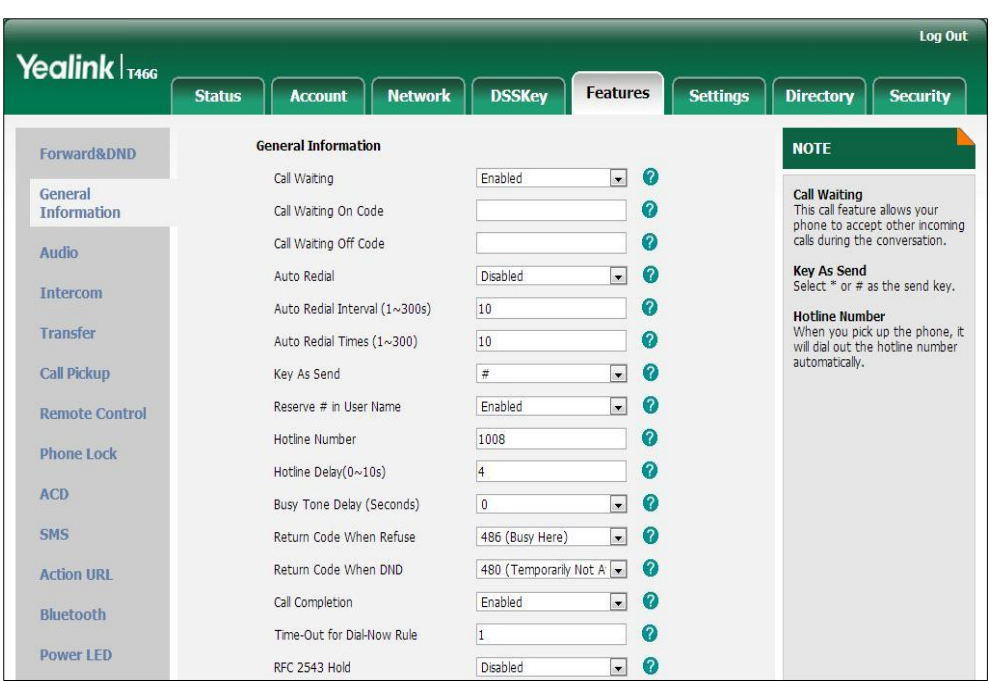

3. Click Confirm to accept the change.

To configure call completion via phone user interface:

- 1. Press Menu->Call Features->Others->Call Completion.
- 2. Press  $\left(\rightarrow\right)$  or  $\left(\rightarrow\right)$  , or the **Switch** soft key to select the desired value from the **Call** Completion field.
- 3. Press the Save soft key to accept the change.

# **Anonymous Call**

Anonymous call allows the caller to conceal the identity information displayed on the callee's screen. The callee's phone LCD screen prompts an incoming call from anonymity.

Example of anonymous SIP header:

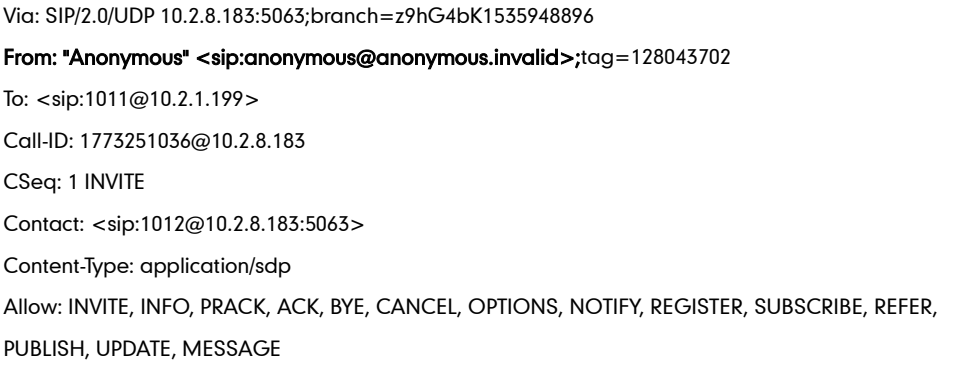

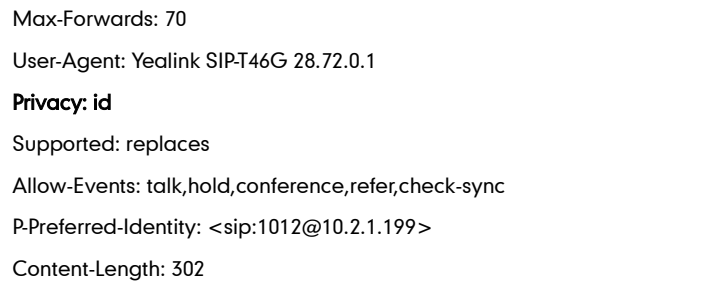

The anonymous call on code and anonymous call off code configured on IP phones are used to activate/deactivate the server-side anonymous call feature. They may vary on different servers. Send Anonymous Code allows IP phones to send anonymous call on/off code to the server.

### Procedure

Anonymous call can be configured using the configuration files or locally.

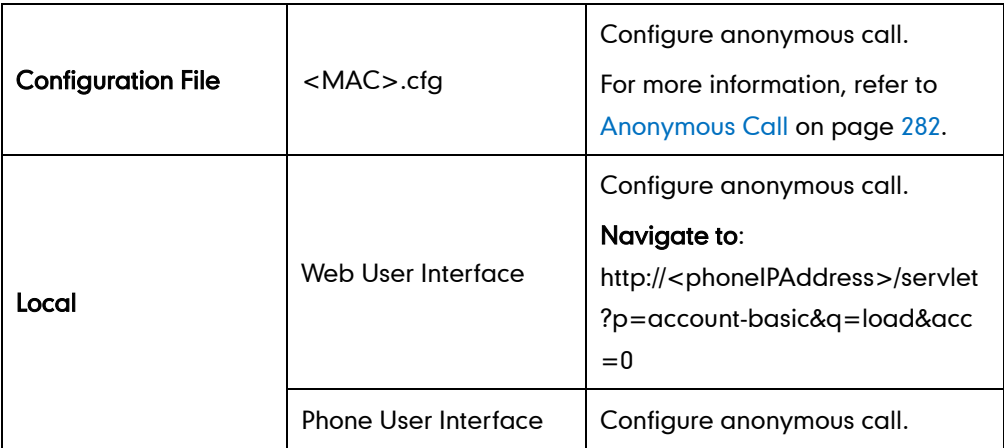

#### To configure the anonymous call via web user interface:

- 1. Click on Account.
- 2. Select the desired account from the pull-down list of Account.
- 3. Click on Basic.
- 4. Select the desired value from the pull-down list of Local Anonymous.
- 5. Select the desired value from the pull-down list of Send Anonymous Code.
- 6. (Optional.) Enter the anonymous call on code in the On Code field.

7. (Optional.) Enter the anonymous call off code in the Off Code field.

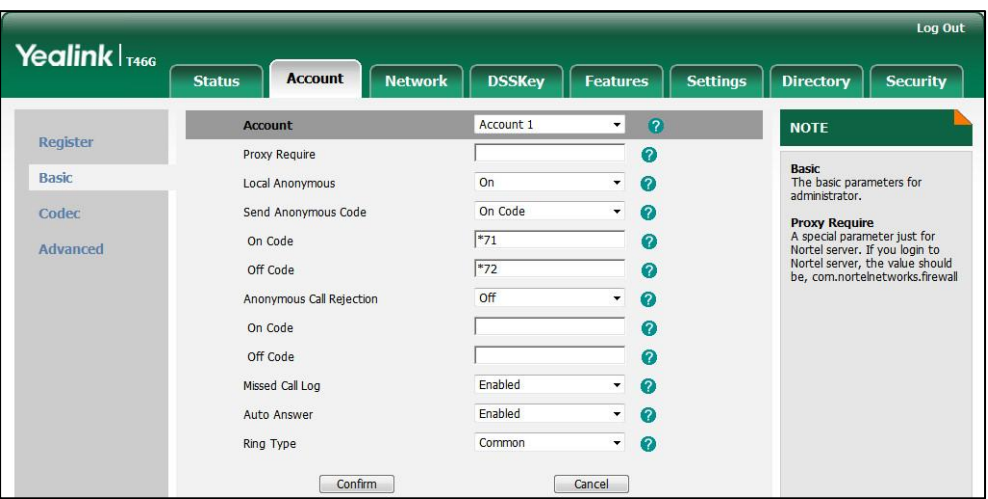

8. Click Confirm to accept the change.

To configure the anonymous call via phone user interface:

- 1. Press Menu->Call Features->Anonymous.
- 2. Select the desired line and then press **Enter** soft key.
- 3. Press  $\left(\rightarrow\right)$  or  $\left(\rightarrow\right)$ , or the **Switch** soft key to select the desired value from the **Local** Anonymous field.
- 4. (Optional.) Press  $\widehat{(\cdot)}$  or  $\widehat{(\cdot)}$  , or the **Switch** soft key to select the desired value from the Send Anonymous Code field.
- 5. (Optional.) Enter the anonymous call on code in the On Code field.
- 6. (Optional.) Enter the anonymous call off code in the Off Code field.
- 7. Press the **Save** soft key to accept the change.

# **Anonymous Call Rejection**

Anonymous call rejection allows IP phones to automatically reject incoming calls from callers whose identity has been deliberately concealed. The anonymous caller's LCD screen presents "Anonymity Disallowed".

The anonymous call rejection on code and anonymous call rejection off code configured on IP phones are used to activate/deactivate the server-side anonymous call rejection feature. They may vary on different servers.

### Procedure

Anonymous call rejection can be configured using the configuration files or locally.

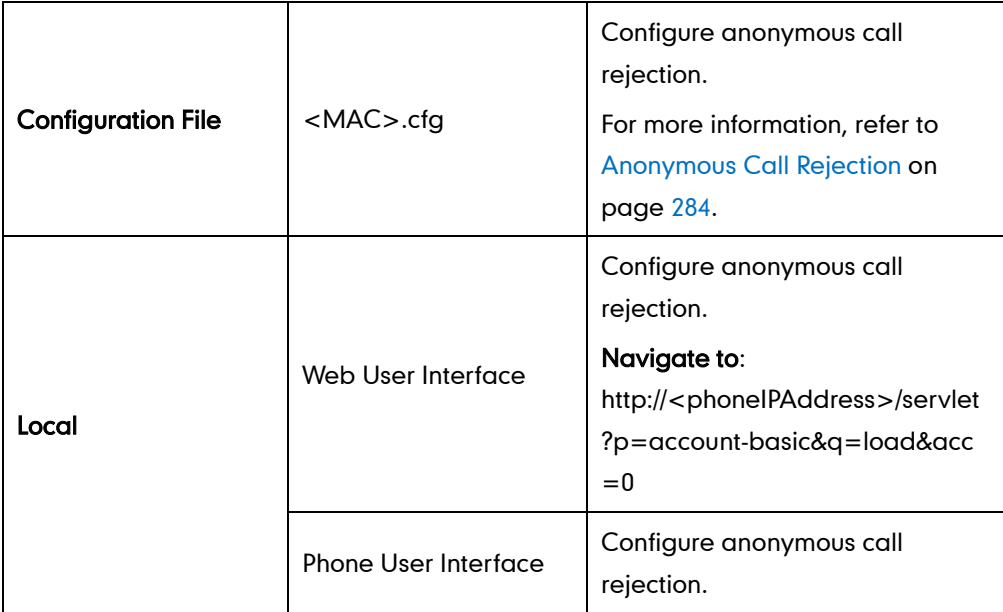

To configure anonymous call rejection via web user interface:

- 1. Click on Account.
- 2. Select the desired account from the pull-down list of Account.
- 3. Click on Basic.
- 4. Select the desired value from the pull-down list of Anonymous Call Rejection.
- 5. (Optional.) Enter the anonymous call rejection on code in the On Code field.
- 6. (Optional.) Enter the anonymous call rejection off code in the Off Code field.

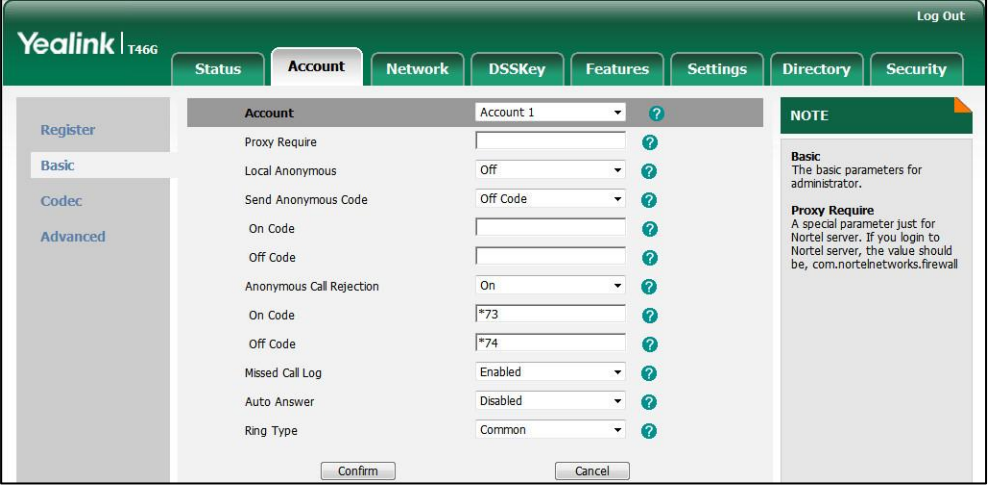

7. Click Confirm to accept the change.

To configure anonymous call rejection via phone user interface:

1. Press Menu->Call Features->Anonymous.

- 2. Select the desired line and then press **Enter** soft key.
- **3.** Press  $\left(\cdot\right)$  or  $\left(\cdot\right)$  , or the **Switch** soft key to select the desired value from the Anonymous Rejection field.
- 4. (Optional.) Enter the anonymous call rejection on code in the On Code field.
- 5. (Optional.) Enter the anonymous call rejection off code in the Off Code field.
- 6. Press the Save soft key to accept the change.

# **Do Not Disturb**

Do Not Disturb (DND) allows IP phones to ignore incoming calls. DND can be configured on a phone or per-line basis depending on the DND mode. Two DND modes:

- Phone (default): DND feature is effective for all accounts on the IP phone.
- Custom: DND feature can be configured for each or all accounts.

A user can activate or deactivate DND using the DND soft key or DND key. DND activated on IP phones disables the local call forward settings. The DND configurations on IP phones may be overridden by the server settings.

The DND on code and DND off code configured on IP phones are used to activate/deactivate the server-side DND feature. They may vary on different servers.

### Return Message When DND

This feature defines the return code and the reason of the SIP response message for the rejected incoming call when DND is enabled on IP phones. The caller's LCD screen displays the received reason.

#### Procedure

DND can be configured using the configuration files or locally.

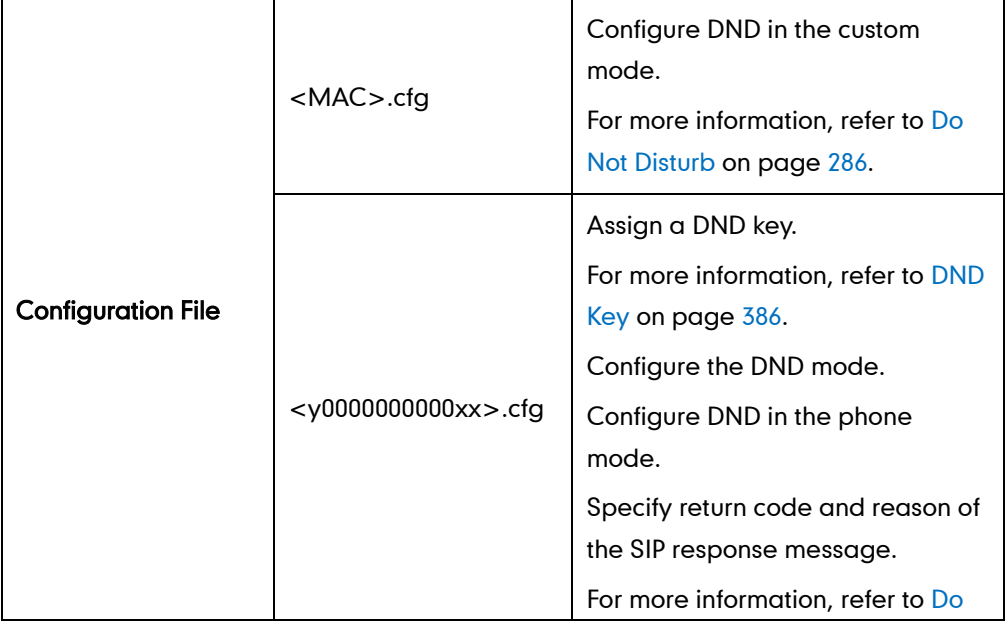

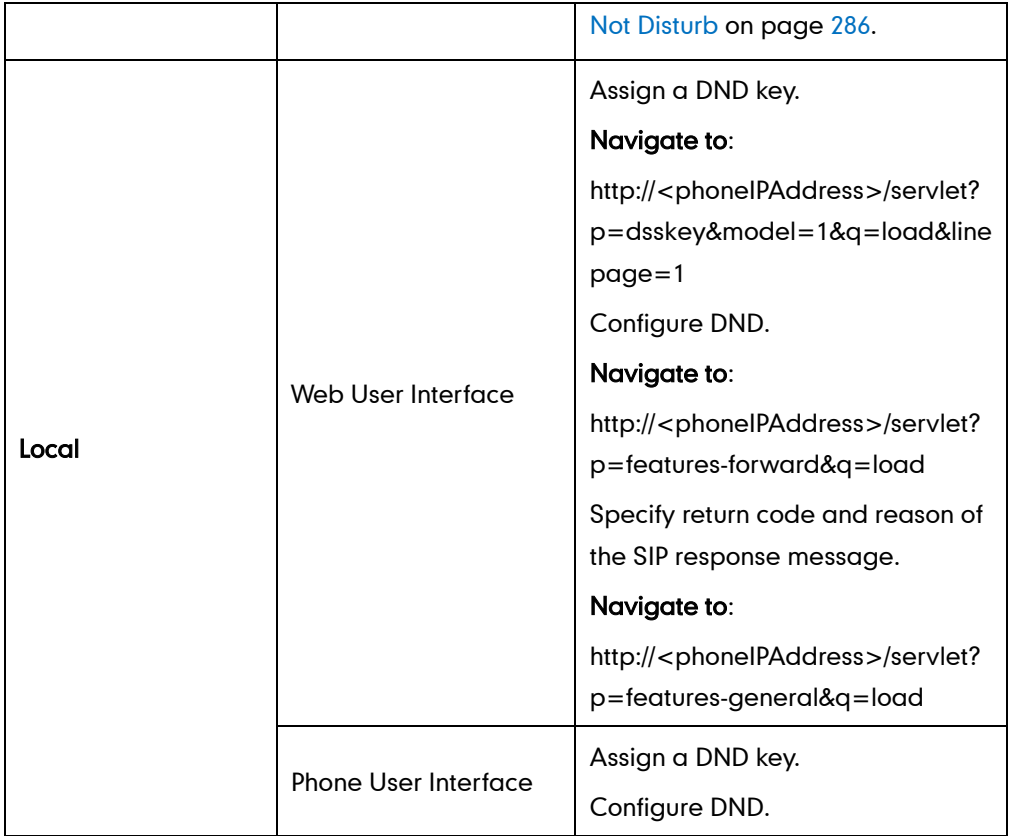

### To configure a DND key via web user interface:

- 1. Click on DSSKey->Line Key.
- 2. In the desired DSS key field, select DND from the pull-down list of Type.

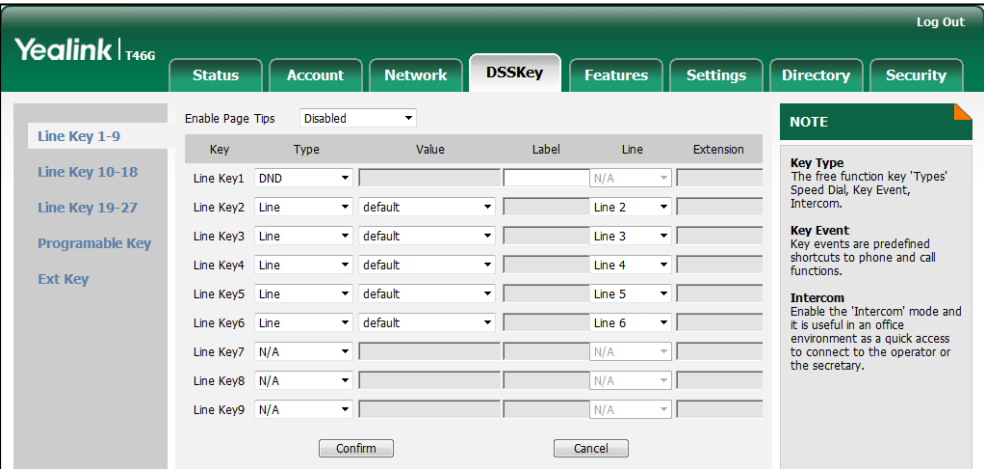

**3.** Click **Confirm** to accept the change.

To configure the DND feature via web user interface:

- 1. Click on Features->Forward & DND.
- 2. In the DND block, mark the desired radio box in the Mode field.

a) If you mark the Phone radio box:

1) Mark the desired radio box in the DND Status field.

- 2) (Optional.) Enter the DND on code in the DND On Code field.
- 3) (Optional.) Enter the DND off code in the DND Off Code field.

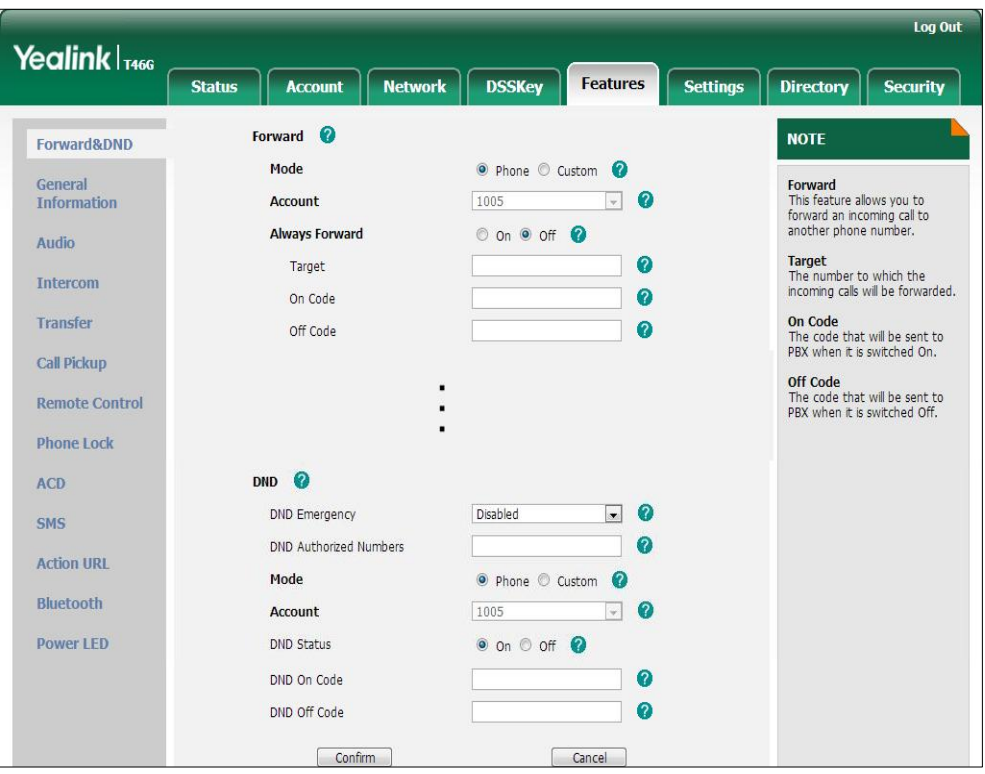

b) If you mark the **Custom** radio box:

- 1) Select the desired account from the pull-down list of Account.
- 2) Mark the desired value in the DND Status field.
- 3) (Optional.) Enter the DND on code in the DND On Code field.

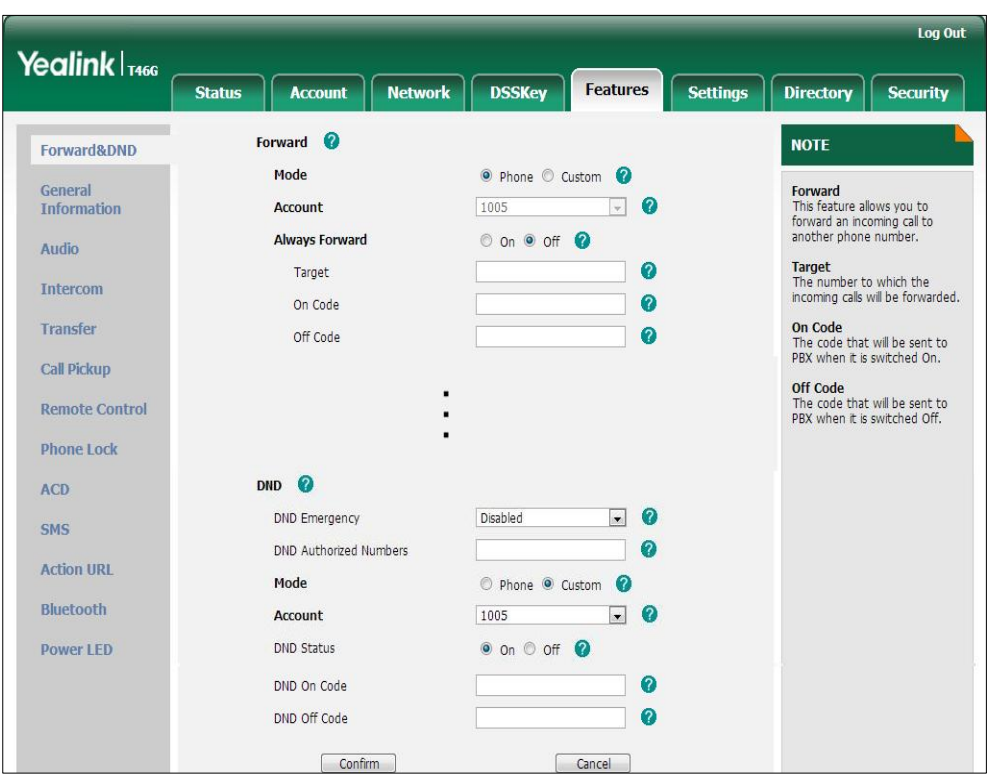

4) (Optional.) Enter the DND off code in the DND Off Code field.

3. Click Confirm to accept the change.

To specify the return code via web user interface:

- 1. Click on Features->General Information.
- 2. Select the desired type from the pull-down list of Return Code When DND.

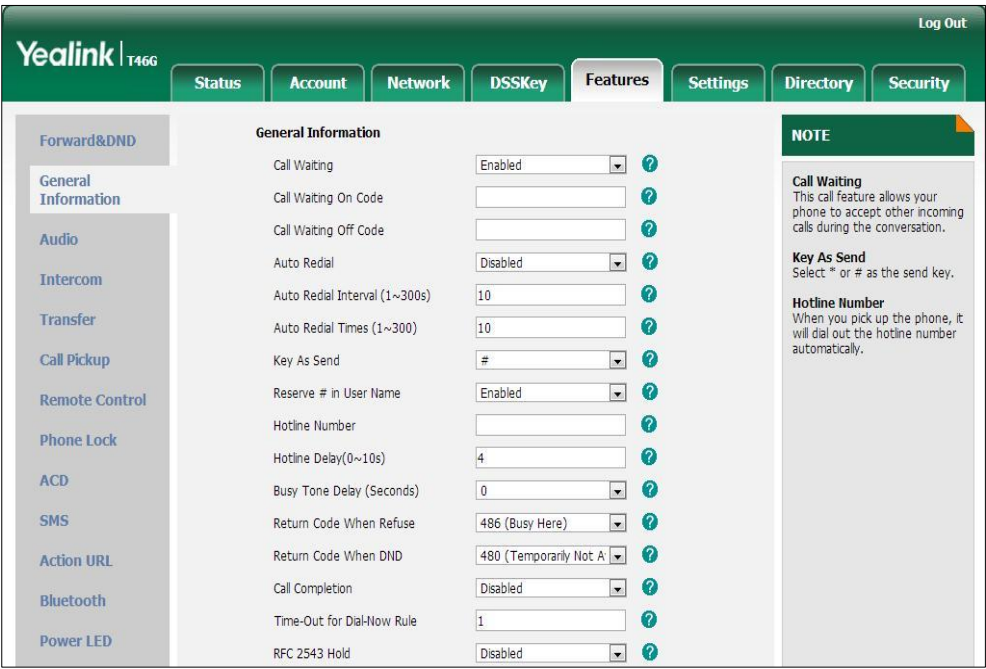

3. Click Confirm to accept the change.

#### To configure a DND key via phone user interface:

- 1. Press Menu->Call Features->DSS Keys.
- 2. Select the desired DSS key.
- **3.** Press  $\widehat{(\cdot)}$  or  $\widehat{(\cdot)}$  , or the **Switch** soft key to select **Key Event** from the Type field.
- 4. Press  $\widehat{(\cdot)}$  or  $\widehat{(\cdot)}$  , or the Switch soft key to select DND from the Key Event field.
- 5. (Optional.) Enter the string that will appear on the LCD screen in the Label field.
- 6. Press the Save soft key to accept the change.

#### To configure DND in the phone mode via phone user interface:

1. Press the DND soft key or the DND key when the IP phone is idle.

#### To configure DND in the custom mode for a specific account via phone user interface:

1. Press the DND soft key or the DND key when the IP phone is idle.

The LCD screen displays a list of the accounts registered on the IP phone.

- 2. Press  $(\star)$  or  $(\star)$  to select the desired account.
- **3.** Press  $\left(\cdot\right)$  or  $\left(\cdot\right)$  to select **On** to activate DND.
- 4. Press the Save soft key to accept the change.

#### To configure DND in the custom mode for all accounts via phone user interface:

- 1. Press the DND soft key or the DND key when the IP phone is idle.
- The LCD screen displays a list of the accounts registered on the IP phone.
- 2. Press the All On soft key to activate DND for all accounts.
- 3. Press the Save soft key to accept the change.

# **Busy Tone Delay**

Busy tone is audible to the other party, indicating that the call connection has been broken when one party releases a call. Busy tone delay can define a period of time during which the busy tone is audible.

### Procedure

Busy tone delay can be configured using the configuration files or locally.

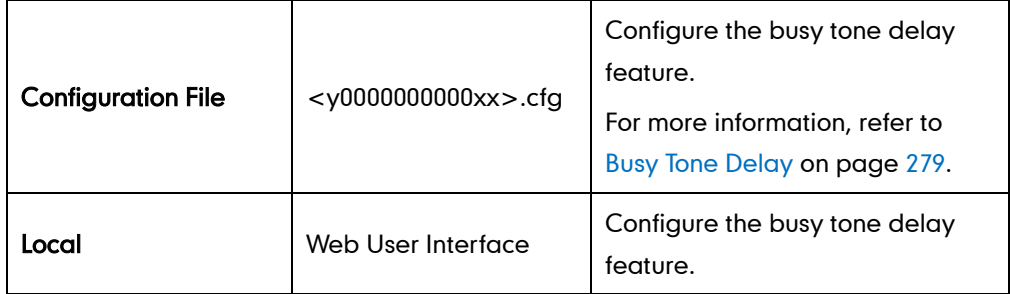

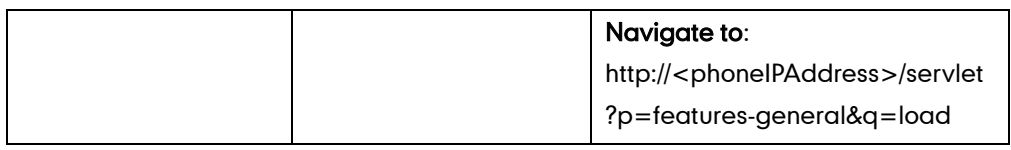

To configure busy tone delay via web user interface:

- 1. Click on Features->General Information.
- 2. Select the desired value from the pull-down list of Busy Tone Delay (Seconds).

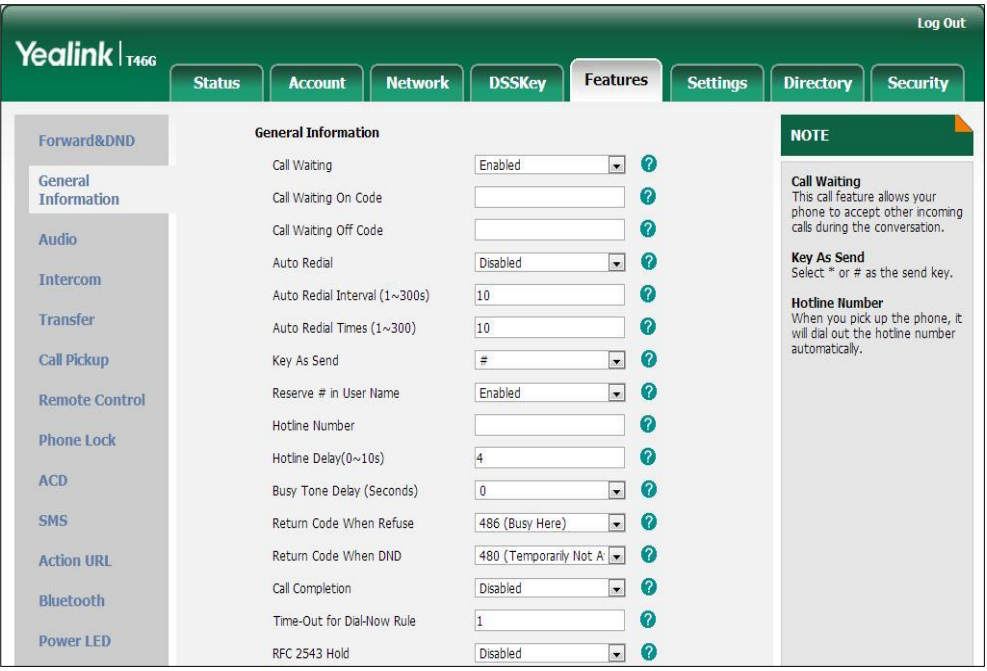

3. Click Confirm to accept the change.

# **Return Code When Refuse**

Return code when refuse defines the return code and reason of the SIP response message for call rejection. The caller's LCD screen displays the reason according to the return code received. Available return codes and reasons are:

- 404 (Not found)
- 480 (Temporarily not available)
- 486 (Busy here)

### Procedure

Return code for call rejection can be configured using the configuration files or locally.

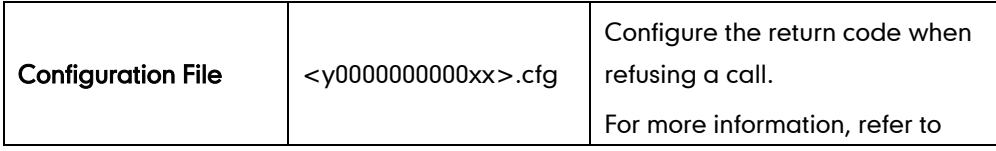

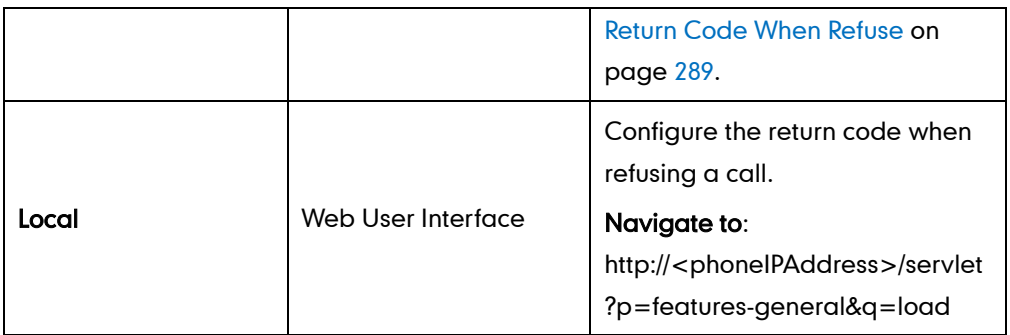

To specify the return code when refusing a call via web user interface:

- 1. Click on Features->General Information.
- 2. Select the desired value from the pull-down list of Return Code When Refuse.

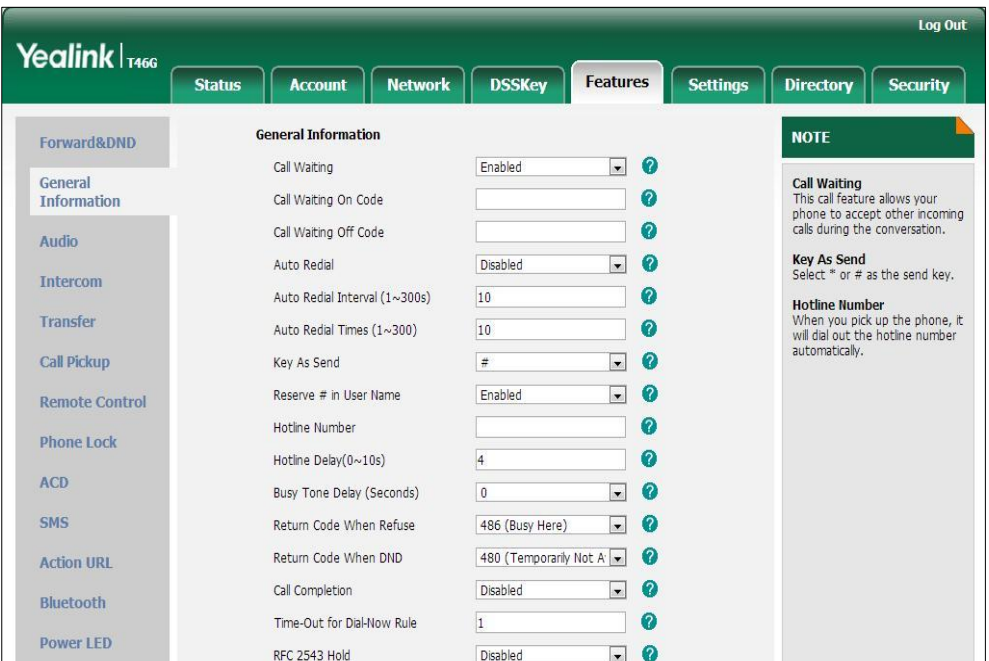

3. Click Confirm to accept the change.

# **Early Media**

Early media refers to media (e.g., audio and video) played to the caller before a SIP call is actually established. Current implementation supports early media through the 183 message. When the caller receives a 183 message with SDP before the call is established, a media channel is established. This channel is used to provide the early media stream for the caller.

# **180 Ring Workaround**

180 ring workaround defines whether to deal with the 180 message received after the 183 message. When the caller receives a 183 message, it suppresses any local ringback tone and begins to play the media received. 180 ring workaround allows IP phones to resume and play the local ringback tone upon a subsequent 180 message received.

### Procedure

180 ring workaround can be configured using the configuration files or locally.

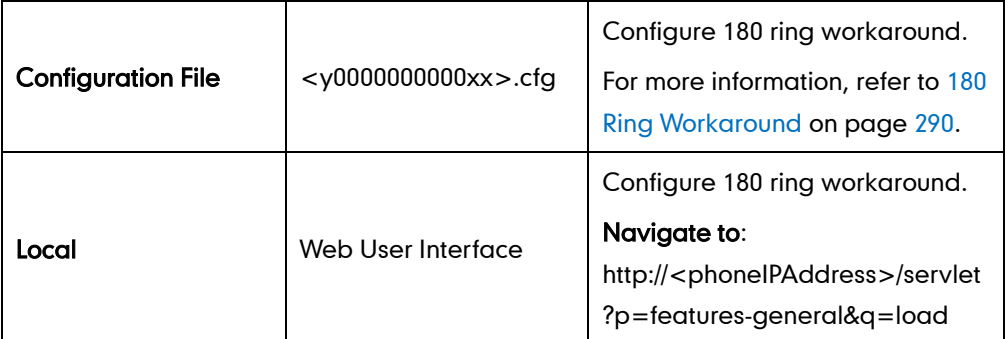

To configure 180 ring workaround via web user interface:

- 1. Click on Features->General Information.
- 2. Select the desired value from the pull-down list of 180 Ring Workaround.

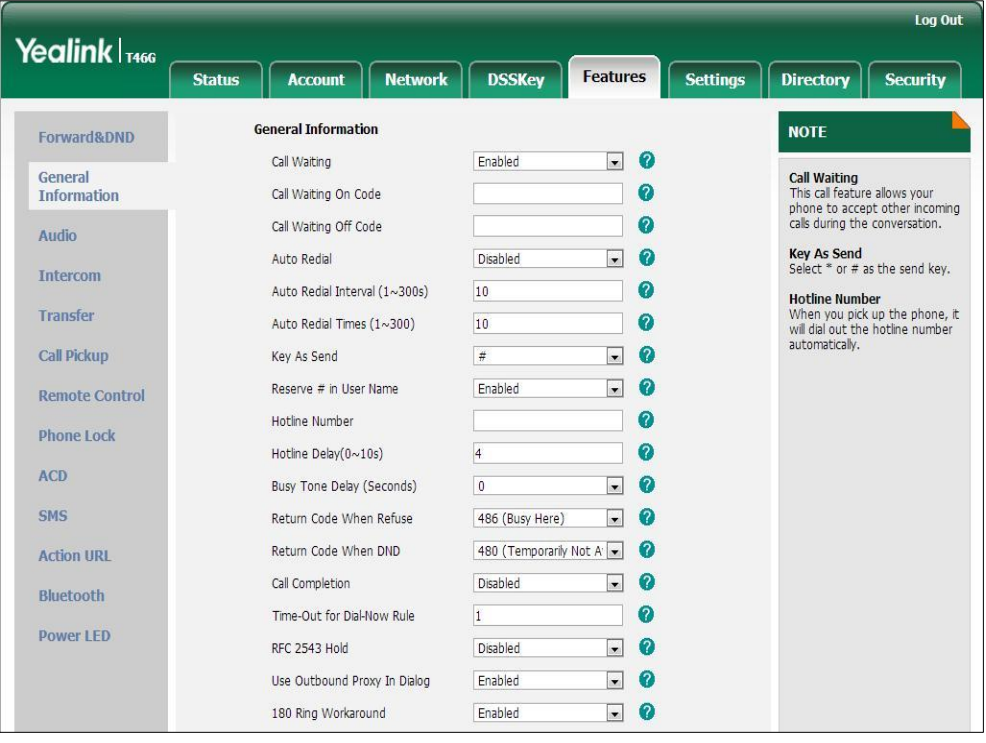

**3.** Click **Confirm** to accept the change.

# **Use Outbound Proxy in Dialog**

An outbound proxy server can receive all initiating request messages and route them to the designated destination. If the IP phone is configured to use an outbound proxy server within a dialog, all SIP request messages from the IP phone will be sent to the outbound proxy server forcefully.

**Note** 

To use this feature, make sure the outbound server has been correctly configured on the IP phone.

### Procedure

Use outbound proxy in dialog can be configured using the configuration files or locally.

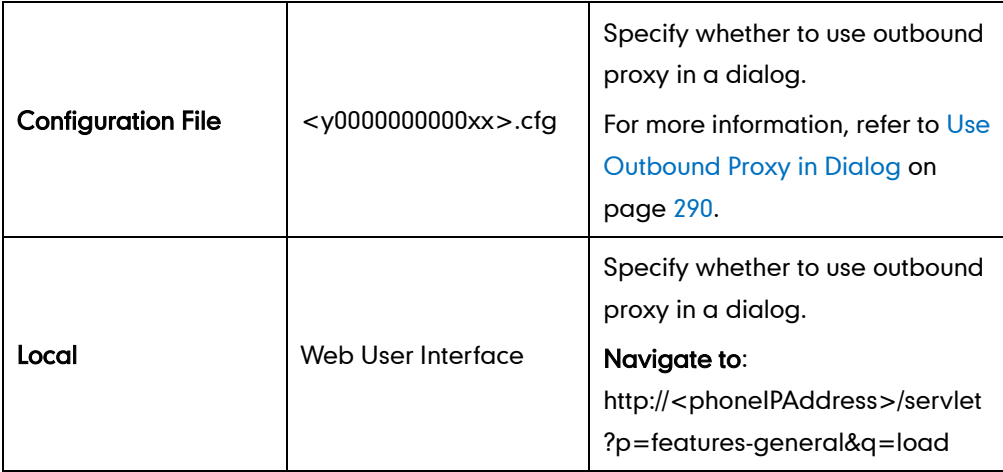

To specify whether to use outbound proxy server in a dialog via web user interface:

1. Click on Features->General Information.

2. Select the desired value from the pull-down list of Use Outbound Proxy in Dialog.

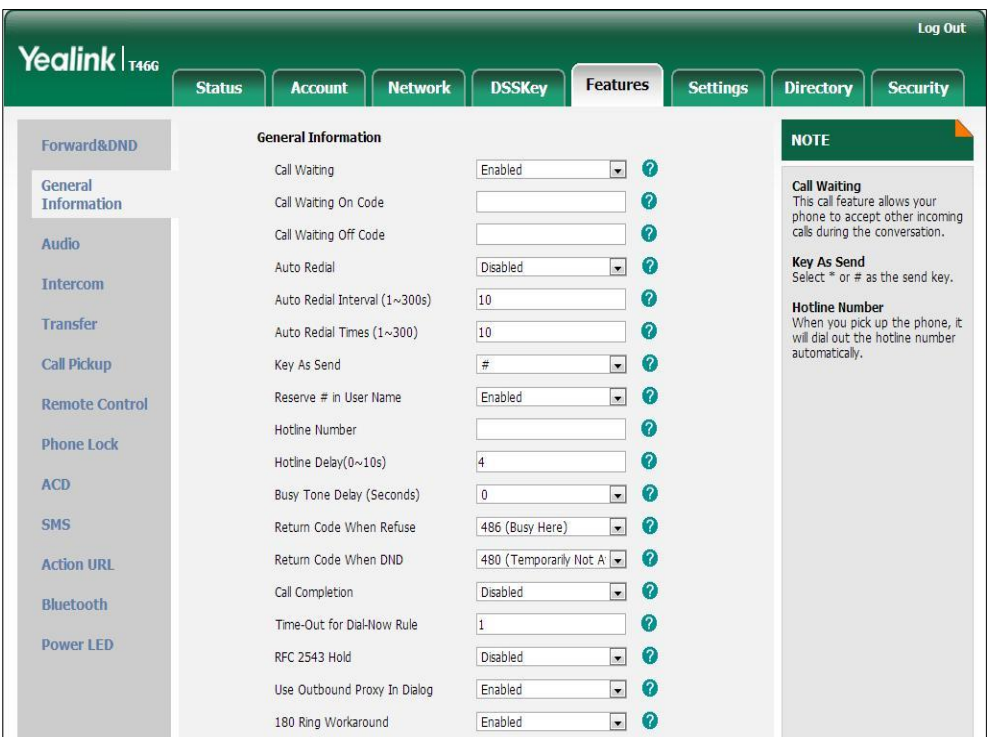

3. Click Confirm to accept the change.

## **SIP Session Timer**

SIP session timers T1, T2 and T4 are SIP transaction layer timers defined in RFC 3261. Timer T1 is an estimate of the Round Trip Time (RTT) of transactions between a SIP client and SIP server. Timer T2 represents the maximum retransmitting time of any SIP request message. The re-transmitting and doubling of T1 will continue until the retransmitting time reaches the T2 value. Timer T4 represents the time the network will take to clear messages between the SIP client and server. These session timers are configurable on IP phones.

#### Procedure

SIP session timer can be configured using the configuration files or locally.

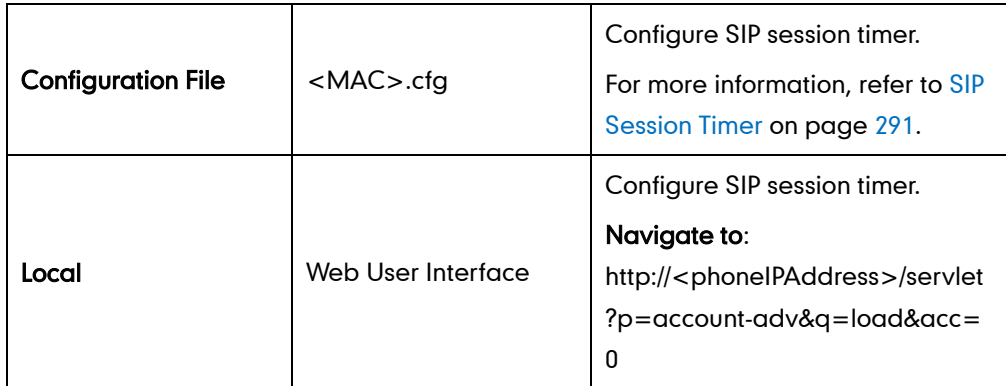

#### To configure session timer via web user interface:

- 1. Click on Account.
- 2. Select the desired account from the pull-down list of **Account**.
- 3. Click on Advanced.
- 4. Enter the desired value in the SIP Session Timer T1 (0.5~10s) field. The default value is 0.5s.
- 5. Enter the desired value in the SIP Session Timer T2 (2~40s) field. The default value is 4s.
- 6. Enter the desired value in the SIP Session Timer T4 (2.5~60s) field. The default value is 5s.

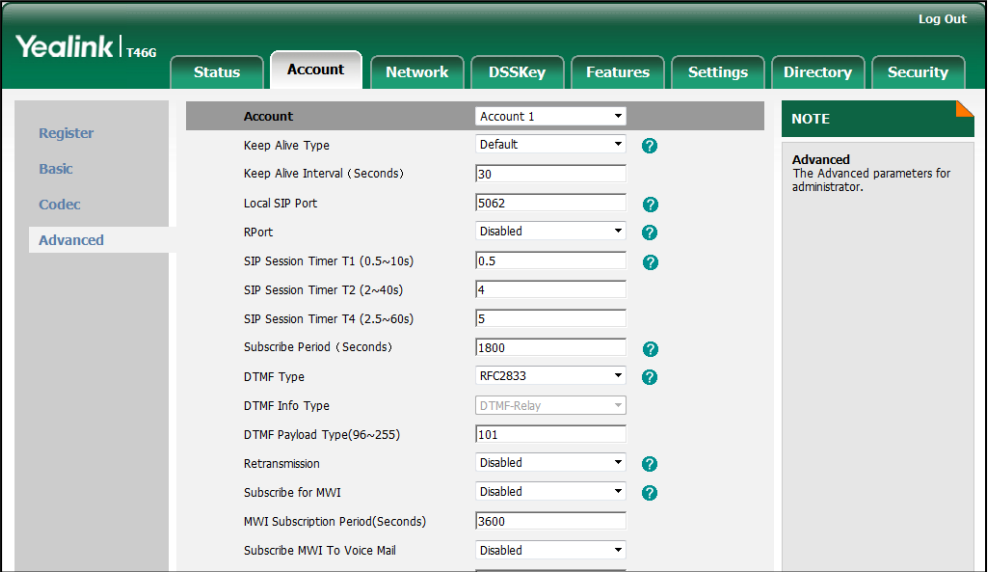

7. Click Confirm to accept the change.

# **Session Timer**

Session timer allows a periodic refresh of SIP sessions through a re-INVITE request, to determine whether a SIP session is still active. Session timer is specified in RFC 4028. IP phones support two refresher modes: UAC and UAS. The UAC mode means refreshing the session from the client, while the UAS mode means refreshing the session from the server. The session expiration and session refresher are negotiated via the Session-Expires header in the INVITE message. The negotiated refresher will send a re-INVITE request at or before the negotiated session expiration.

### Procedure

Session timer can be configured using the configuration files or locally.

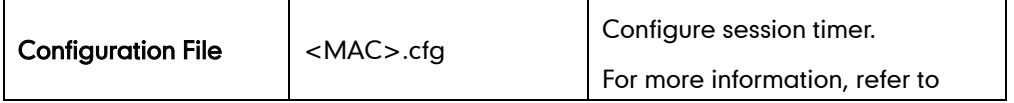

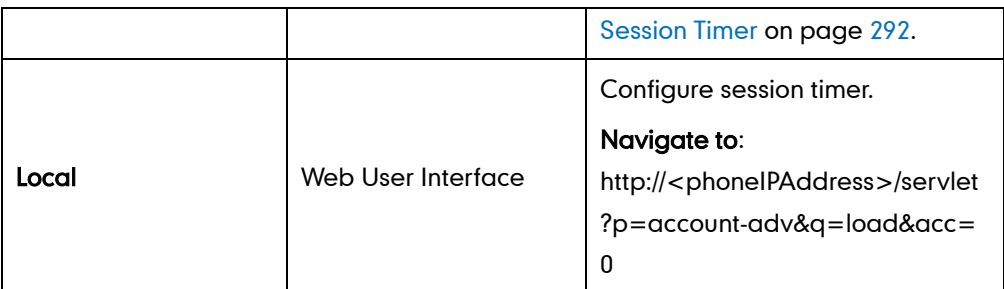

To configure session timer via web user interface:

- 1. Click on Account.
- 2. Select the desired account from the pull-down list of **Account**.
- 3. Click on Advanced.
- 4. Select the desired value from the pull-down list of Session Timer.
- 5. Enter the desired time interval in the Session Expires (30~7200s) field.
- 6. Select the desired refresher from the pull-down list of Session Refresher.

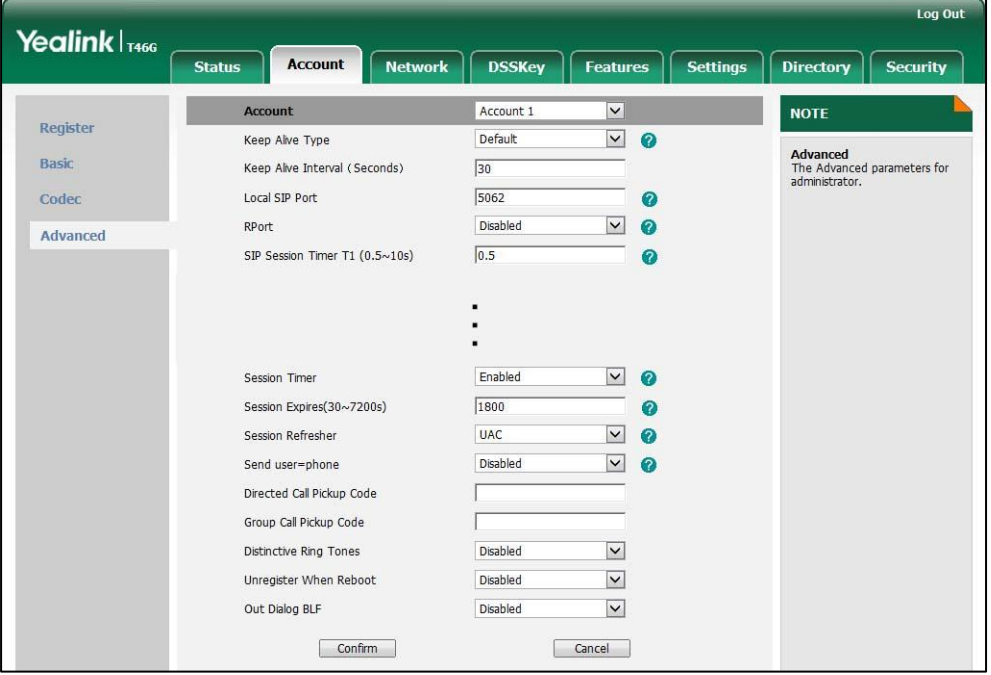

7. Click Confirm to accept the change.

# **Call Hold**

Call hold provides a service of putting an active call on hold. When a call is placed on hold, the IP phone sends an INVITE request with a HOLD SDP to the server. IP phones support two call hold methods, one is RFC 3264, which sets the "a" (media attribute) in the SDP to sendonly, recvonly or inactive (e.g., a=sendonly). The other is RFC 2543, which sets the "c" (connection addresses for the media streams) in the SDP to zero (e.g.,  $c=0.0.0.0$ ). The call hold tone feature allows IP phones to play a hold tone at regular

intervals when there is a call on hold.

### Procedure

Call hold can be configured using the configuration files or locally.

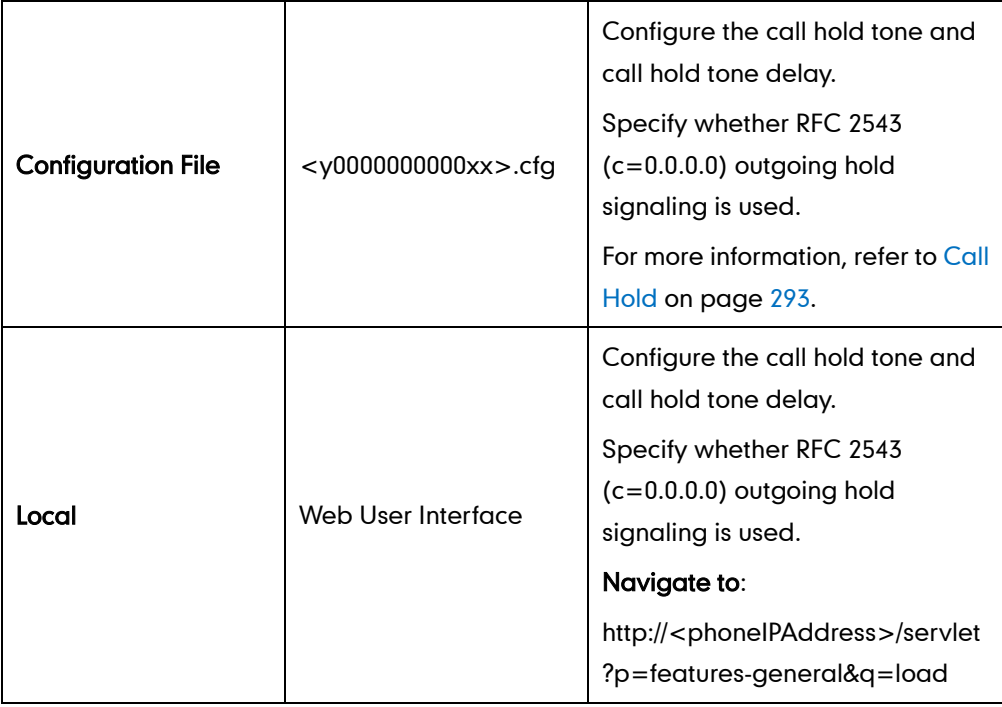

To configure call hold method via web user interface:

- 1. Click on Features->General Information.
- 2. Select the desired value from the pull-down list of RFC 2543 Hold.

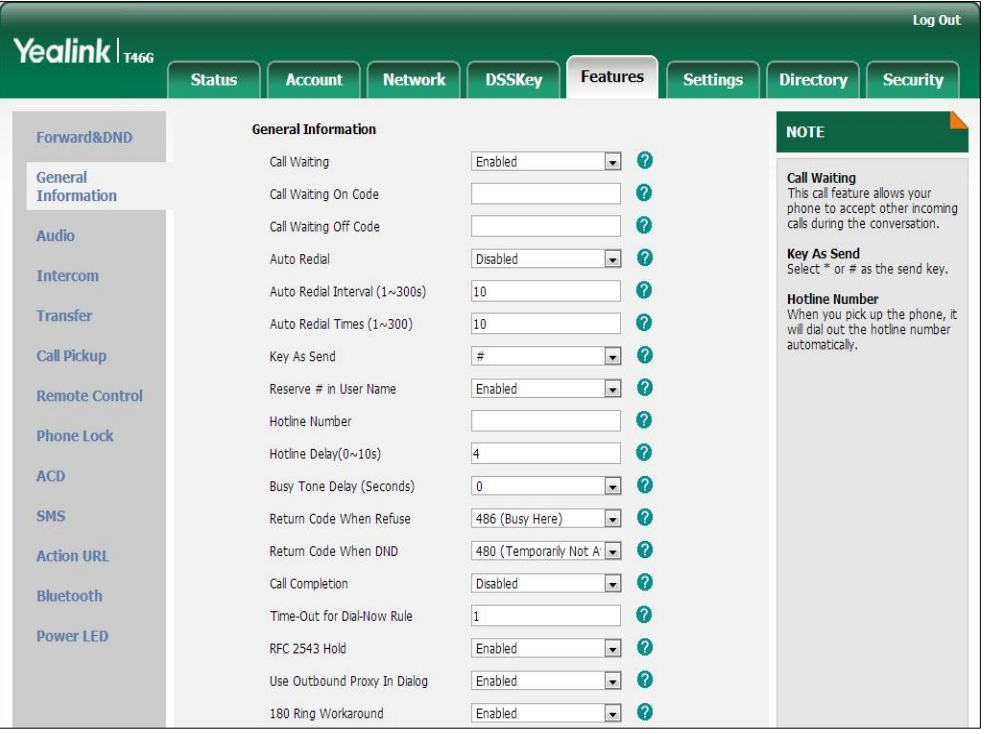

**3.** Click **Confirm** to accept the change.

#### To configure call hold tone and call hold tone delay via web user interface:

- 1. Click on Features->General Information.
- 2. Select the desired value from the pull-down list of Play Hold Tone.
- 3. Enter the desired time in the Play Hold Tone Delay field.

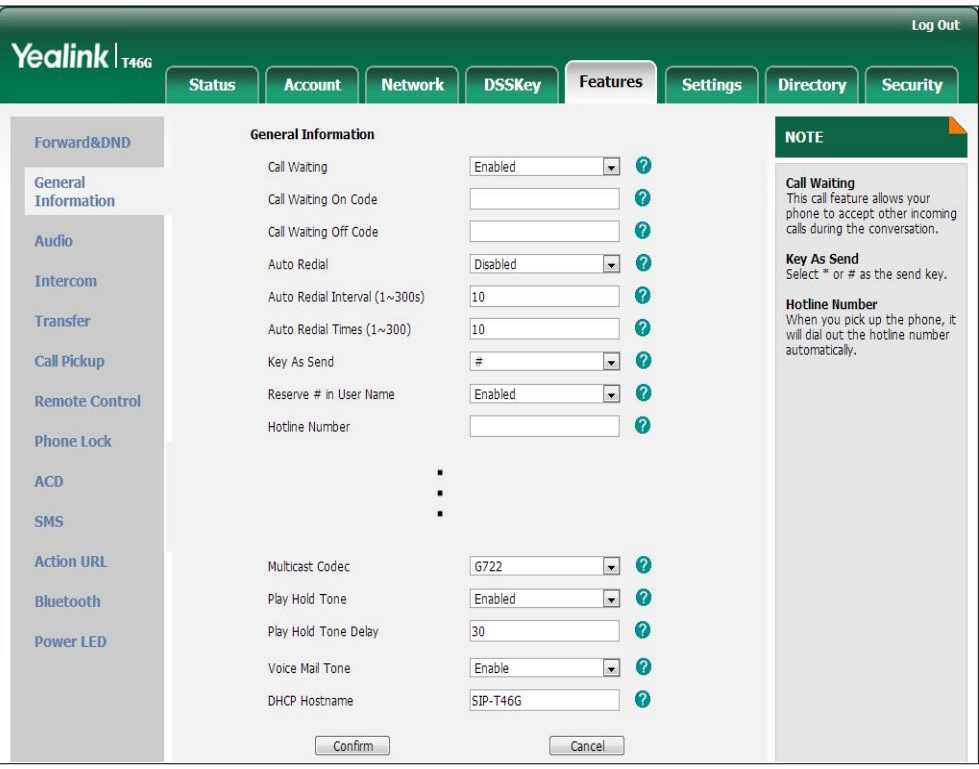

4. Click Confirm to accept the change.

# **Call Forward**

Call forward allows users to redirect an incoming call to a third party. IP phones redirect an incoming INVITE message by responding with a 302 Moved Temporarily message, which contains a Contact header with a new URI that should be tried. Three types of call forward:

- Always Forward -- Forward the incoming calls immediately.
- Busy Forward -- Forward the incoming call when the callee is busy.
- No Answer Forward -- Forward the incoming call after a period of ring time.

Call forward can be configured on a phone or per-line depending on the call forward mode. The following describes the call forward modes:

- Phone (default): Call forward feature is effective for all accounts on the IP phone.
- Custom: Call forward feature can be configured for each or all accounts.

The call forward on code and call forward off code configured on IP phones are used to activate/deactivate the server-side call forward feature. They may vary on different servers.

### Forward International

Forward international allows users to forward an incoming call to an international telephone number. This feature is enabled by default.

### Procedure

Call forward can be configured using the configuration files or locally.

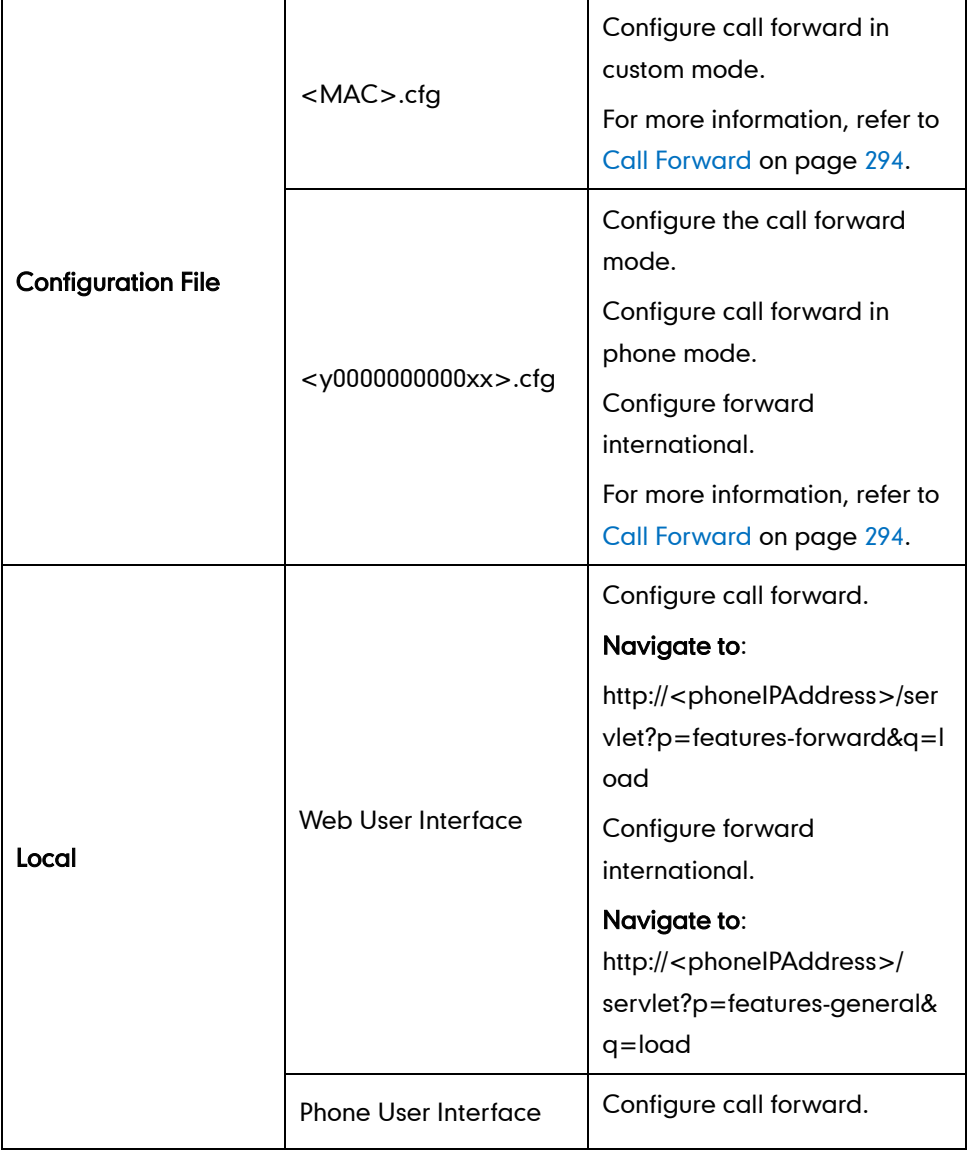

To configure call forward via web user interface:

1. Click on Features->Forward & DND.

2. In the Forward block, mark the desired radio box in the Mode field.

a) If you mark the Phone radio box:

- 1) Mark the desired radio box in the Always Forward/Busy Forward/No Answer Forward field.
- 2) Enter the destination number you want to forward in the Target field.
- 3) (Optional.) Enter the on code and off code in the On Code and Off Code fields.
- 4) Select the ring time to wait before forwarding from the pull-down list of After Ring Time (0~120s) (only for the no answer forward).

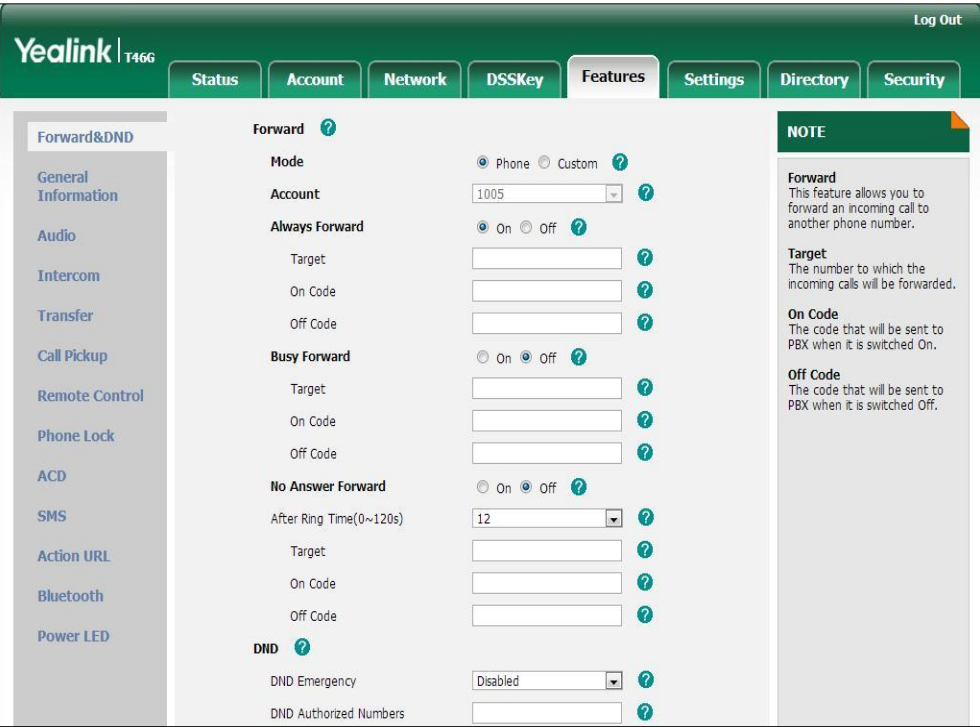

- b) If you mark the **Custom** radio box:
	- 1) Select the desired account from the pull-down list of Account.
	- 2) Mark the desired radio box in the Always Forward/Busy Forward/No Answer Forward field.
	- 2) Enter the destination number you want to forward in the Target field.
	- 3) (Optional.) Enter the on code and off code in the On Code and Off Code fields.
4) Select the ring time to wait before forwarding from the pull-down list of After Ring Time (0~120s) (only for no answer forward).

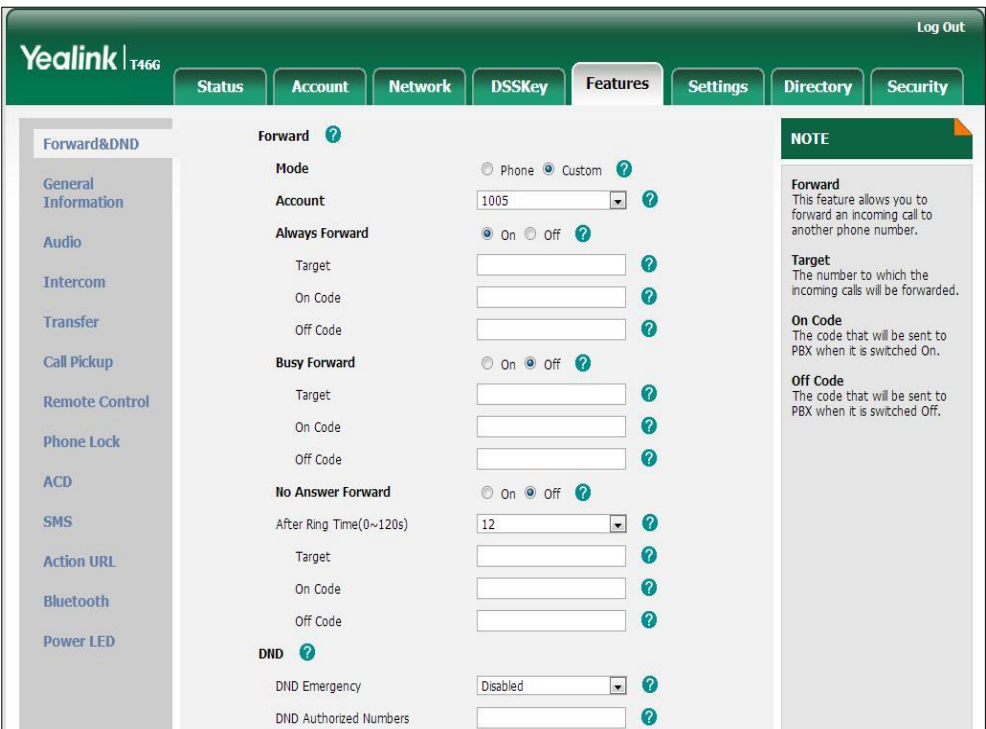

3. Click Confirm to accept the change.

To configure the forward international feature via web user interface:

1. Click on Features->General Information.

2. Select the desired value from the pull-down list of Fwd International.

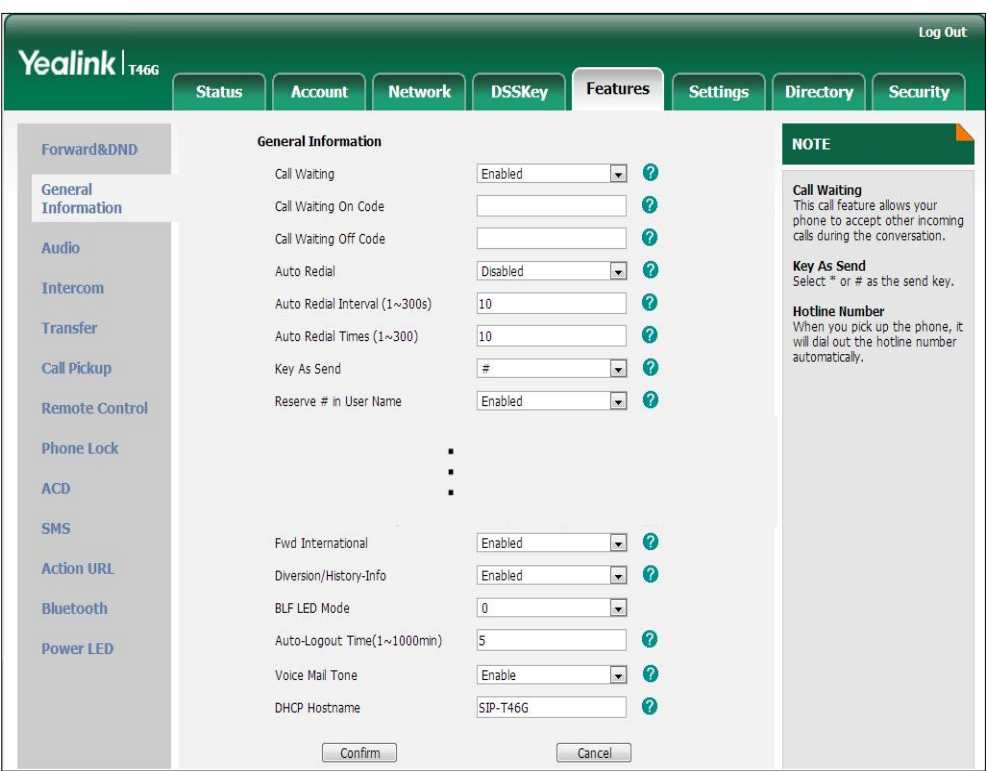

**3.** Click **Confirm** to accept the change.

### To configure call forward in phone mode via phone user interface:

- 1. Press Menu->Call Features->Call Forward.
- 2. Press  $\left(\rightarrow\right)$  or  $\left(\rightarrow\right)$  to select the desired forwarding type, and then press the **Enter** soft key.
- 3. Depending on your selection:
	- a) If you select Always Forward:
		- 1) Press  $\widehat{(\cdot)}$  or  $\widehat{(\cdot)}$  , or the **Switch** soft key to select the desired value from the Always Forward field.
		- 2) Enter the destination number you want to forward all incoming calls to in the Forward To field.
		- 3) (Optional.) Enter the always forward on code and off code respectively in the On Code and Off Code fields.
	- b) If you select **Busy Forward**:
		- 1) Press  $\left(\rightarrow\right)$  or  $\left(\rightarrow\right)$  , or the **Switch** soft key to select the desired value from the Busy Forward field.
		- 2) Enter the destination number you want to forward all incoming calls to when the IP phone is busy in the Forward To field.
		- 3) (Optional.) Enter the busy forward on code and off code respectively in the On Code and Off Code fields.
- c) If you select No Answer Forward:
	- 1) Press  $\widehat{(\cdot)}$  or  $\widehat{(\cdot)}$  , or the **Switch** soft key to select the desired value from the No Answer Forward field.
	- 2) Enter the destination number you want to forward all unanswered incoming calls to in the Forward To field.
	- 3) Press  $\left(\cdot\right)$  or  $\left(\cdot\right)$  , or the **Switch** soft key to select the ring time to wait before forwarding from the After Ring Time field.

The default ring time is 12 seconds.

- 4) (Optional.) Enter the no answer forward on code and off code respectively in the On Code and Off Code fields.
- 4. Press the Save soft key to accept the change.

#### To configure call forward in custom mode via phone user interface:

- 1. Press Menu->Call Features->Call Forward.
- 2. Press  $\left(\frac{1}{2}\right)$  or  $\left(\frac{1}{2}\right)$  to select the desired account, and then press the **Enter** soft key.
- **3.** Press  $\left(\frac{1}{2}\right)$  or  $\left(\frac{1}{2}\right)$  to select the desired forwarding type, and then press the **Enter** soft key.
- 4. Depending on your selection:
	- a) If you select Always Forward, you can configure it for a specific account.

1) Press  $\left(\cdot\right)$  or  $\left(\cdot\right)$ , or the **Switch** soft key to select the desired value from the Always Forward field.

- 2) Enter the destination number you want to forward all incoming calls to in the Forward To field.
- 3) (Optional.) Enter the always forward on code and off code respectively in the On Code and Off Code fields.

You can also configure the always forward for all accounts. After the always forward was configured for a specific account, do the following:

- 1) Press  $\left(\begin{matrix} \curvearrowleft \end{matrix}\right)$  or  $\left(\begin{matrix} \curvearrowleft \end{matrix}\right)$  to highlight the **Always Forward** field.
- 2) Press the All Lines soft key.

The LCD screen prompts "Copy to all lines?".

- 3) Press the OK soft key to accept the change.
- b) If you select **Busy Forward**, you can configure it for a specific account.
	- 1) Press  $\left(\cdot\right)$  or  $\left(\cdot\right)$ , or the **Switch** soft key to select the desired value from the Busy Forward field.
	- 2) Enter the destination number you want to forward all incoming calls to when the IP phone is busy in the **Forward To** field.
	- 3) (Optional.) Enter the busy forward on code and off code respectively in the On Code and Off Code fields.

You can also configure the busy forward for all accounts. After the busy forward was configured for a specific account, do the following:

- 1) Press  $(\bullet)$  or  $(\bullet)$  to highlight the **Busy Forward** field.
- 2) Press the All Lines soft key.

The LCD screen prompts "Copy to all lines?".

- 3) Press the OK soft key to accept the change.
- c) If you select No Answer Forward, you can configure it for a specific account.
	- 1) Press  $\widehat{(\cdot)}$  or  $\widehat{(\cdot)}$  , or the **Switch** soft key to select the desired value from the No Answer Forward field.
	- 2) Enter the destination number you want to forward all unanswered incoming calls to in the Forward To field.
	- 3) Press  $\left(\rightarrow\right)$  or  $\left(\rightarrow\right)$  , or the **Switch** soft key to select the ring time to wait before forwarding from the After Ring Time field

The default ring time is 12 seconds.

4) (Optional.) Enter the no answer forward on code and off code respectively in the On Code and Off Code fields.

You can also configure the no answer forward for all accounts. After the no answer forward was configured for a specific account, do the following:

- 1) Press  $(\star)$  or  $(\star)$  to highlight the No Answer Forward field.
- 2) Press the All Lines soft key.

The LCD screen prompts "Copy to all lines?".

- 3) Press the OK soft key to accept the change.
- 5. Press the Save soft key to accept the change.

# **Call Transfer**

Call transfer enables IP phones to transfer an existing call to another party. IP phones support call transfer using the REFER method specified in RFC 3515 and offer three types of transfer:

- Blind Transfer -- Transfer a call directly to another party without consulting. Blind transfer is implemented by a simple REFER method without Replaces in the Refer-To header.
- Semi-attended Transfer -- Transfer a call after hearing the ringback tone. Semi-attended transfer is implemented by a REFER method with Replaces in the Refer-To header.
- Attended Transfer -- Transfer a call with prior consulting. Attended transfer is implemented by a REFER method with Replaces in the Refer-To header.

Normally, call transfer is completed by pressing the transfer key. The blind transfer on hook and attended transfer on hook features allow the IP phone to complete the

transfer through on-hook.

When a user performs a semi-attended transfer, semi-attended transfer determines whether to display the prompt "1 New Missed Call(s)" on the destination party's LCD screen.

### Procedure

Call transfer can be configured using the configuration files or locally.

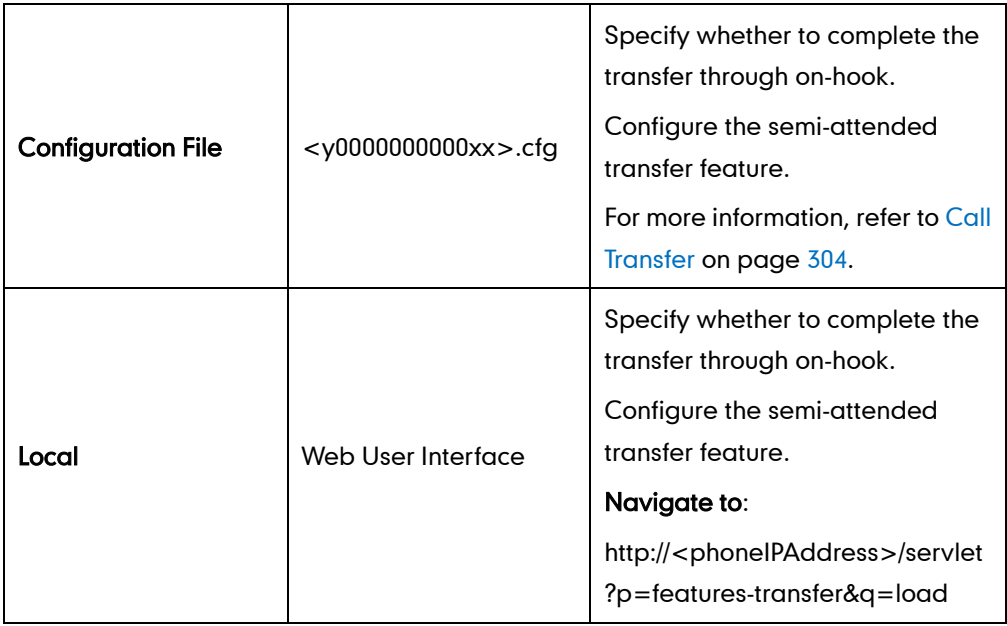

To configure call transfer via web user interface:

- 1. Click on Features->Transfer.
- 2. Select the desired values from the pull-down lists of Semi-Attend Transfer, Blind Transfer On Hook and Semi Attend Transfer On Hook.

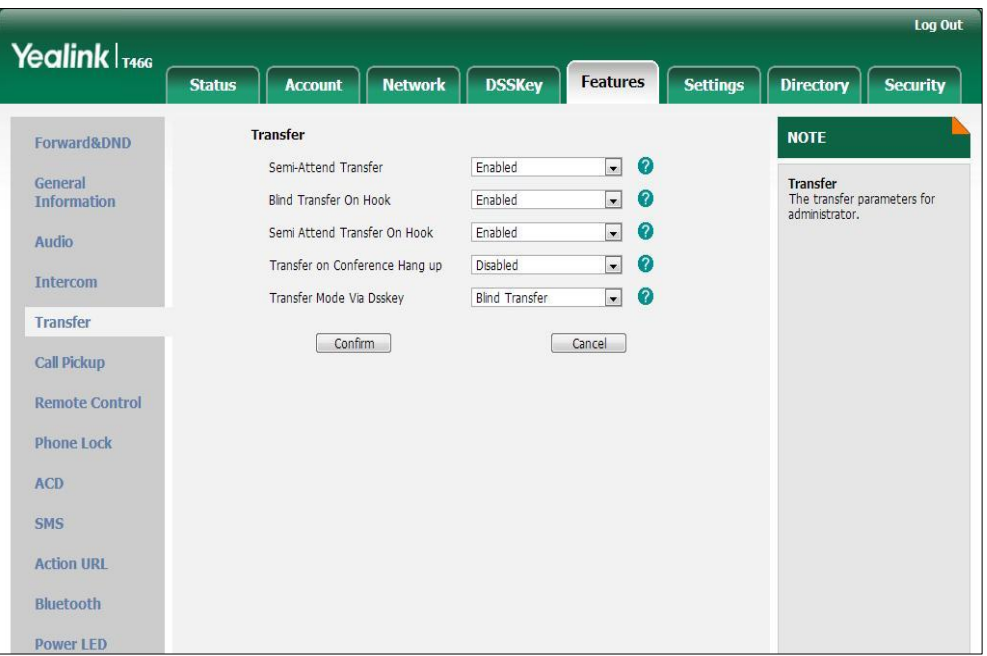

3. Click Confirm to accept the change.

# **Network Conference**

Network conference, also known as centralized conference, provides users with flexibility of call with multiple participants (more than three). IP phones implement network conference using the REFER method specified in RFC 4579. This feature depends on support from a SIP server.

### Procedure

Network conference can be configured using the configuration files or locally.

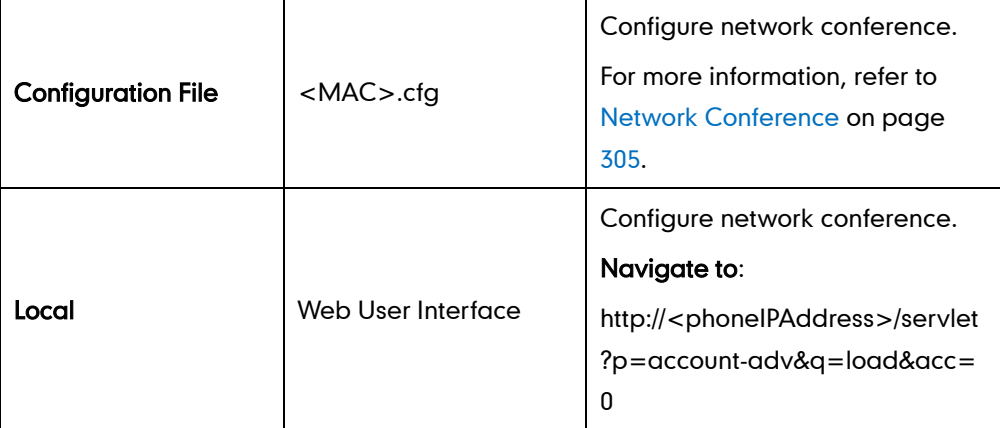

To configure the network conference via web user interface:

- 1. Click on Account.
- 2. Select the desired account from the pull-down list of Account.
- 3. Click on Advanced.
- 4. Select Network from the pull-down list of Conference Type.

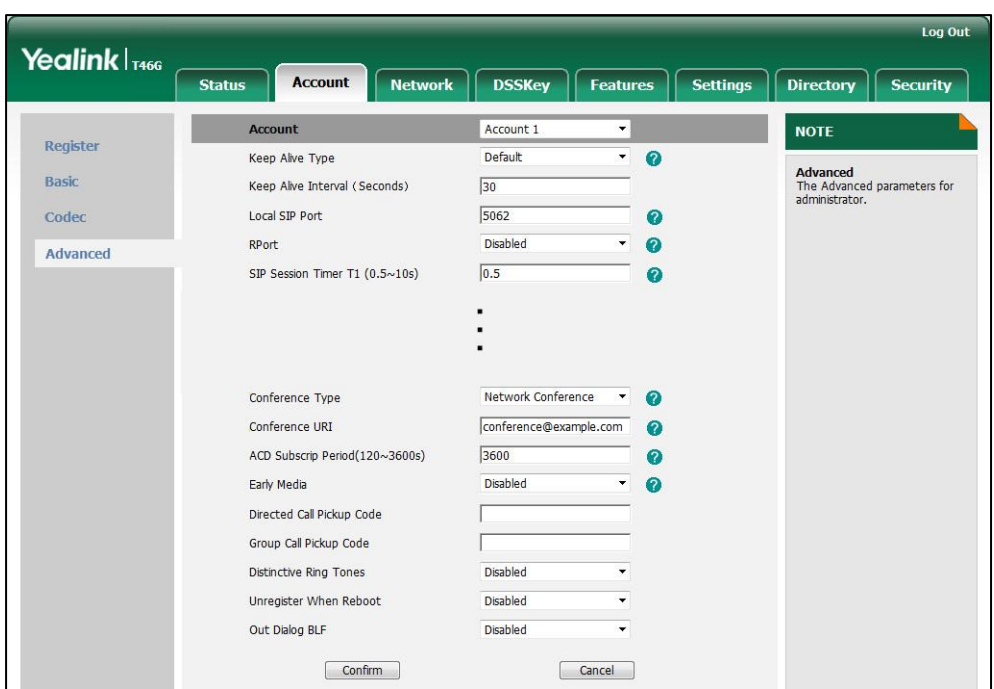

5. Enter the conference URI in the Conference URI field.

6. Click Confirm to accept the change.

# **Transfer on Conference Hang Up**

For local conference, all parties drop the call when the conference initiator drops the conference call. Transfer on conference hang up allows the other two parties to remain connected when the conference initiator drops the conference call.

### Procedure

Transfer on conference hang up feature can be configured using the configuration files or locally.

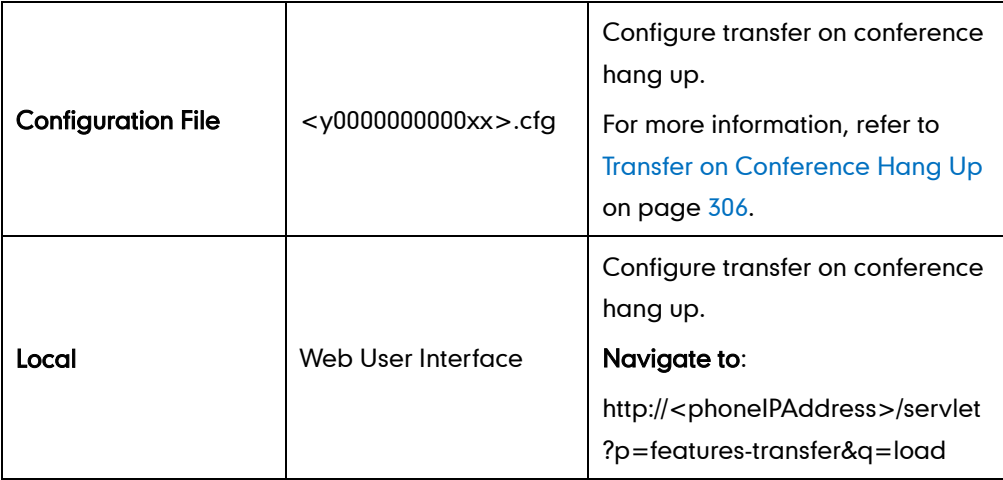

To configure Transfer on Conference Hang up via web user interface:

- 1. Click on Features->Transfer.
- 2. Select the desired value from the pull-down list of Transfer on Conference Hang up.

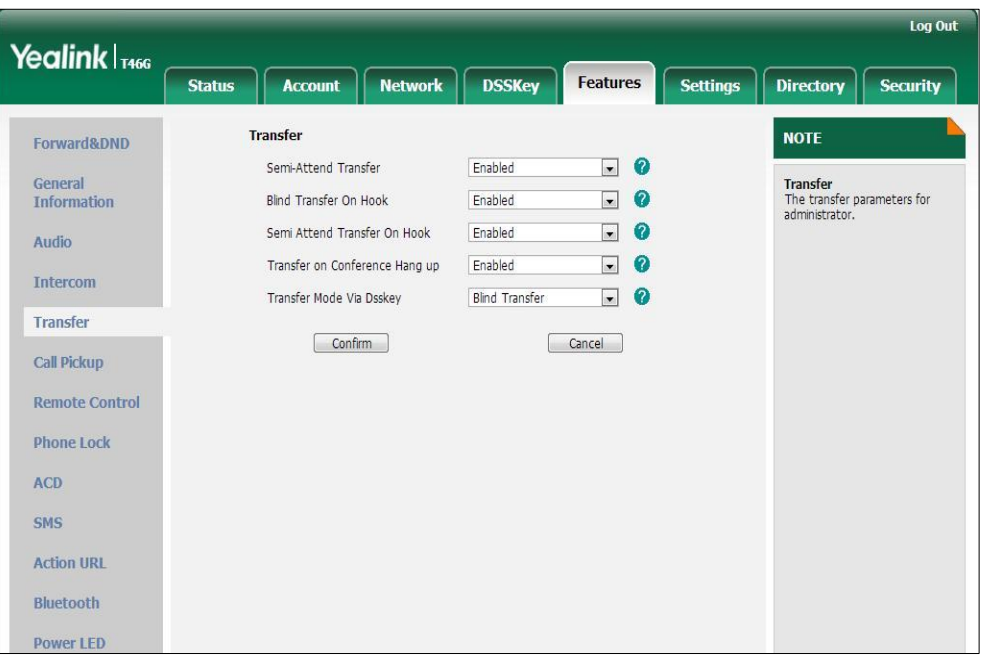

**3.** Click **Confirm** to accept the change.

# **Directed Call Pickup**

Directed call pickup is used for picking up an incoming call on a specific extension. A user can pick up the incoming call using a directed pickup key or the DPickup soft key. This feature depends on support from a SIP server. For many SIP servers, directed call pickup requires a directed pickup code, which can be configured on a phone or per-line basis.

**Note** 

It is recommended not to configure the directed call pickup key and the DPickup soft key simultaneously. If you do, the directed call pickup key will not be used correctly.

### Procedure

Directed call pickup can be configured using the configuration files or locally.

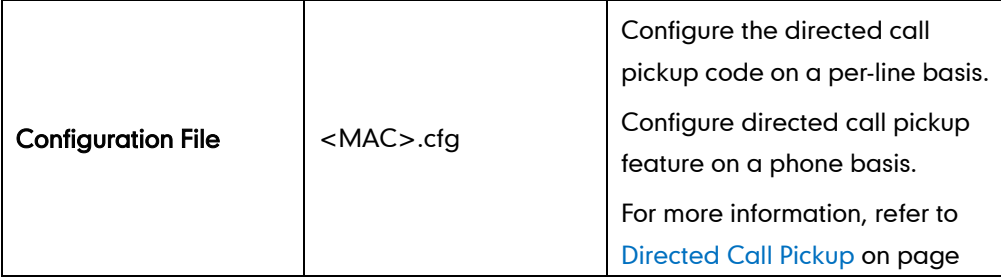

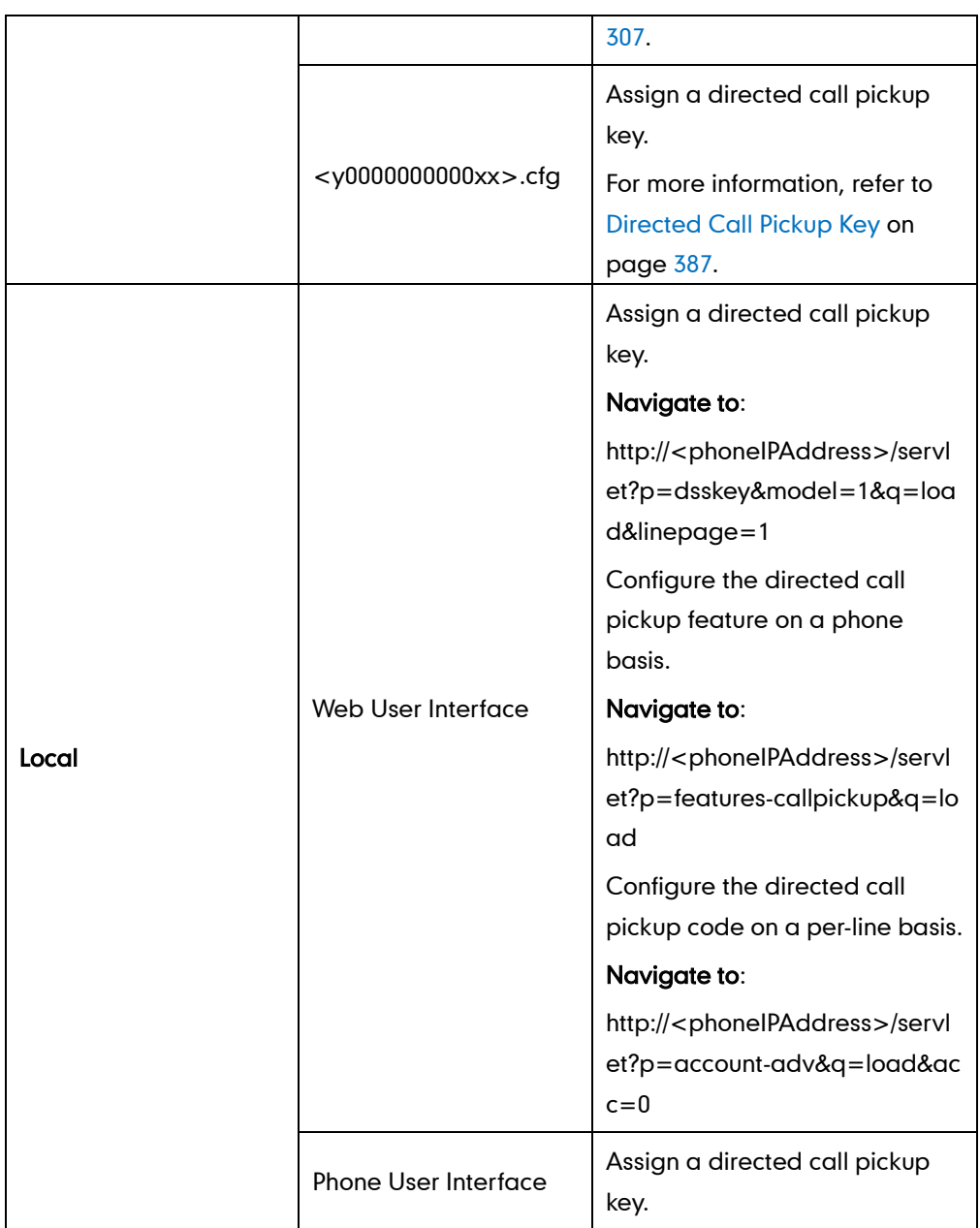

### To configure a directed call pickup key via web user interface:

- 1. Click on DSSKey->Line Key.
- 2. In the desired DSS key field, select Directed Pickup from the pull-down list of Type.
- 3. Enter the directed call pickup code followed by the specific extension in the Value field.

4. Select the desired line from the pull-down list of Line.

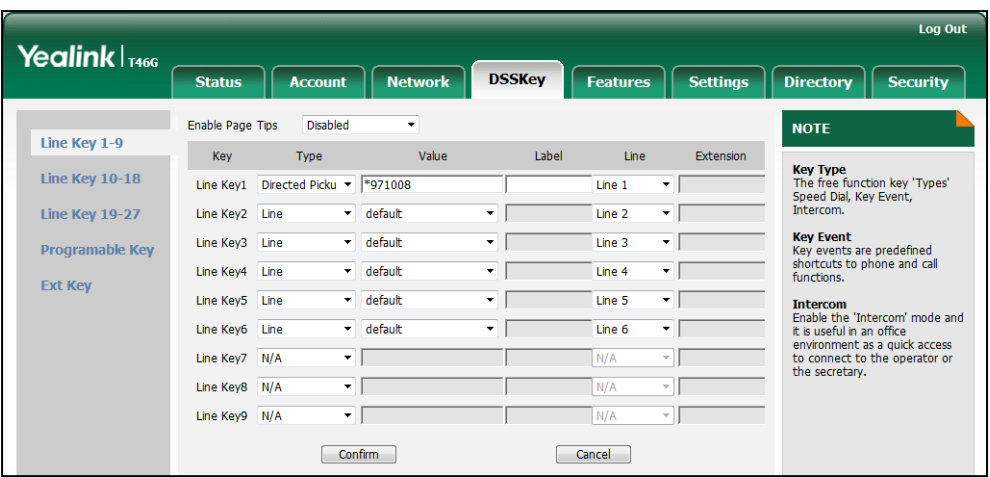

5. Click Confirm to accept the change.

To configure the directed call pickup feature on a phone basis via web user interface:

- 1. Click on Features->Call Pickup.
- 2. Select the desired value from the pull-down list of Directed Call Pickup.
- 3. Enter the directed call pickup code in the Directed Call Pickup Code field.

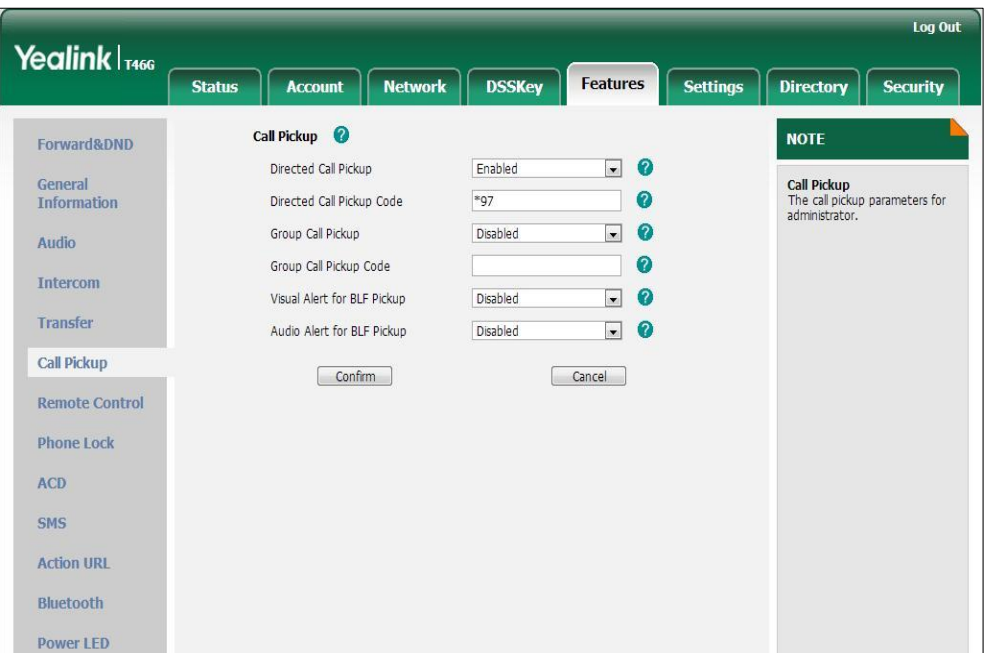

4. Click Confirm to accept the change.

To configure the directed call pickup code on a per-line basis via web user interface:

- 1. Click on Account.
- 2. Select the desired account from the pull-down list of Account.
- 3. Click on Advanced.

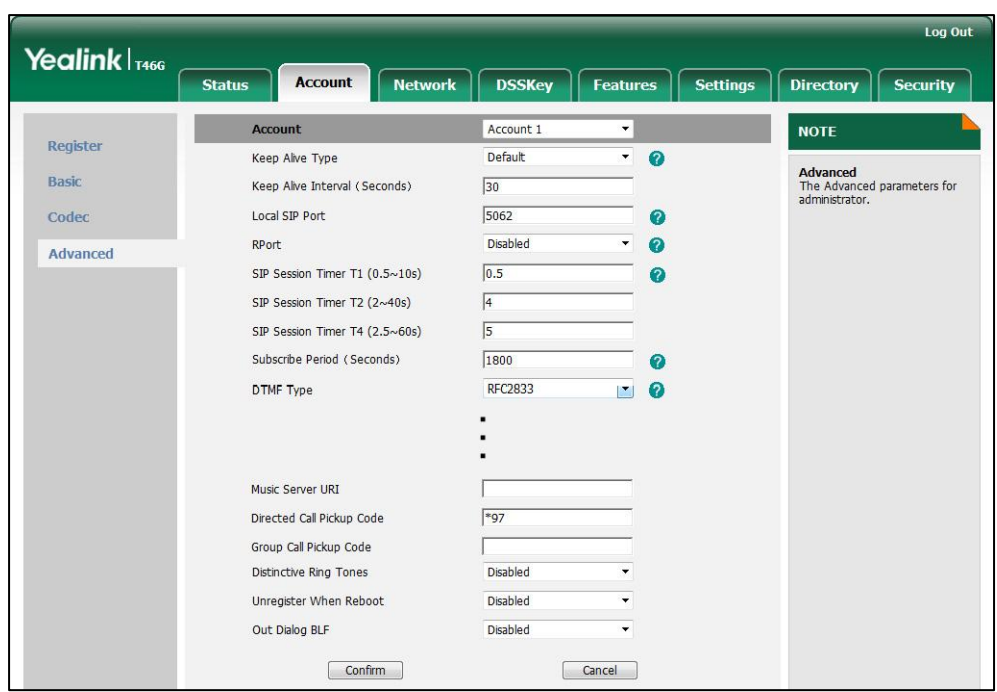

4. Enter the directed call pickup code in the Directed Call Pickup Code field.

5. Click Confirm to accept the change.

To configure a directed pickup key via phone user interface:

- 1. Press Menu->Call Features->DSS Keys.
- 2. Select the desired DSS key.
- 3. Press  $\widehat{(\cdot)}$  or  $\widehat{(\cdot)}$ , or the Switch soft key to select Key Event from the Type field.
- 4. Press  $\widehat{(\cdot)}$  or  $\widehat{(\cdot)}$  , or the Switch soft key to select Directed Pickup from the Key Event field.
- 5. Press  $\Omega$  or  $\Omega$ , or the Switch soft key to select the desired line from the Account ID field.
- 6. (Optional.) Enter the string that will appear on the LCD screen in the Label field.
- 7. Enter the directed call pickup code followed by the specific extension in the Value field.
- 8. Press the Save soft key to accept the change.

# **Group Call Pickup**

Group call pickup is used for picking up incoming calls within a pre-defined group. If the group receives many incoming calls at once, the user will pick up the first incoming call, using a group pickup key or the GPickup soft key. This feature depends on support from a SIP server. For many SIP servers, group call pickup requires a group pickup code, which can be configured on a phone or per-line basis.

### Procedure

Group call pickup can be configured using the configuration files or locally.

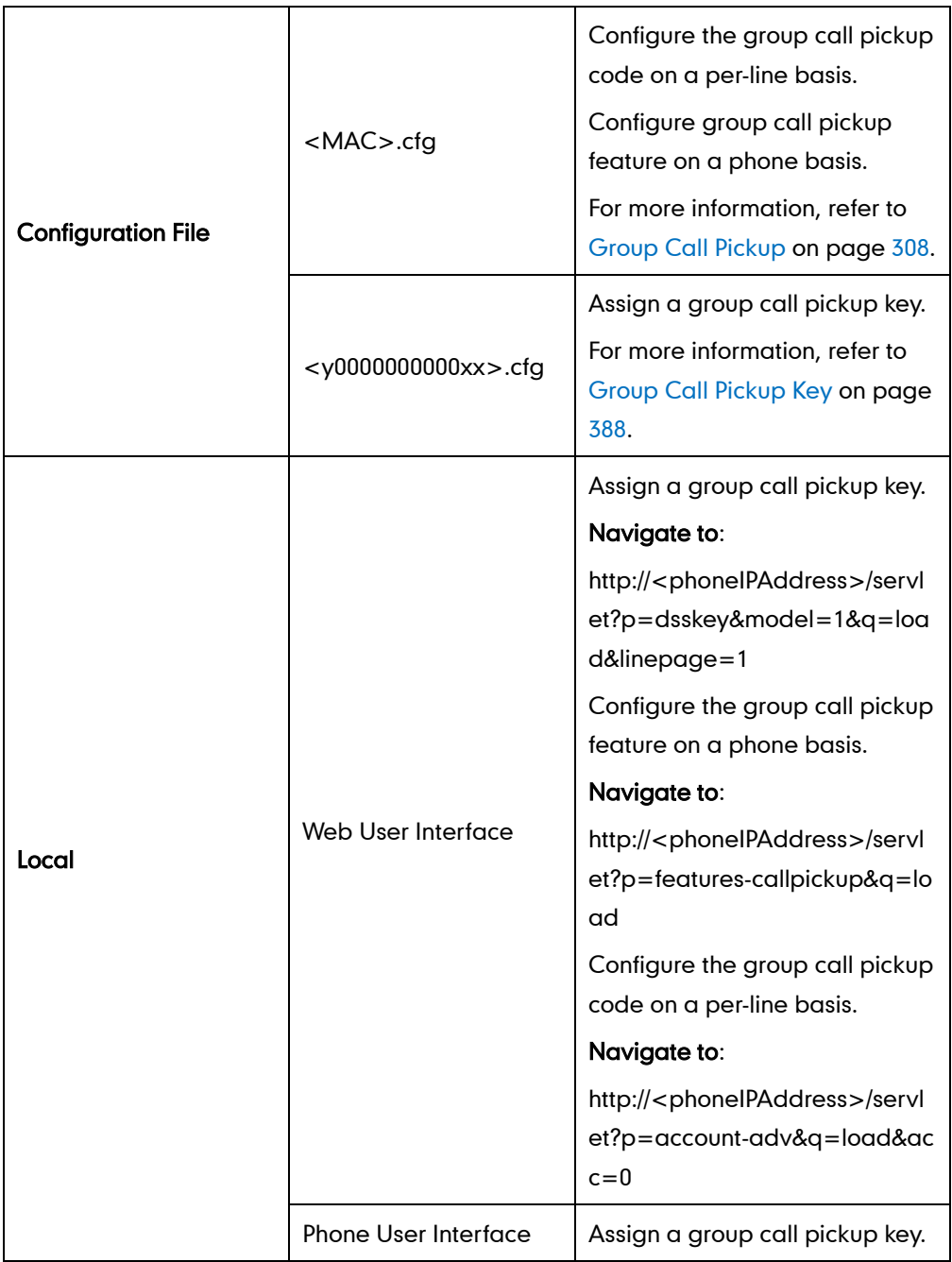

### To configure a group call pickup key via web user interface:

- 1. Click on DSSKey->Line Key.
- 2. In the desired DSS key field, select Group Pickup from the pull-down list of Type.
- 3. Enter the group call pickup code in the Value field.

4. Select the desired line from the pull-down list of Line.

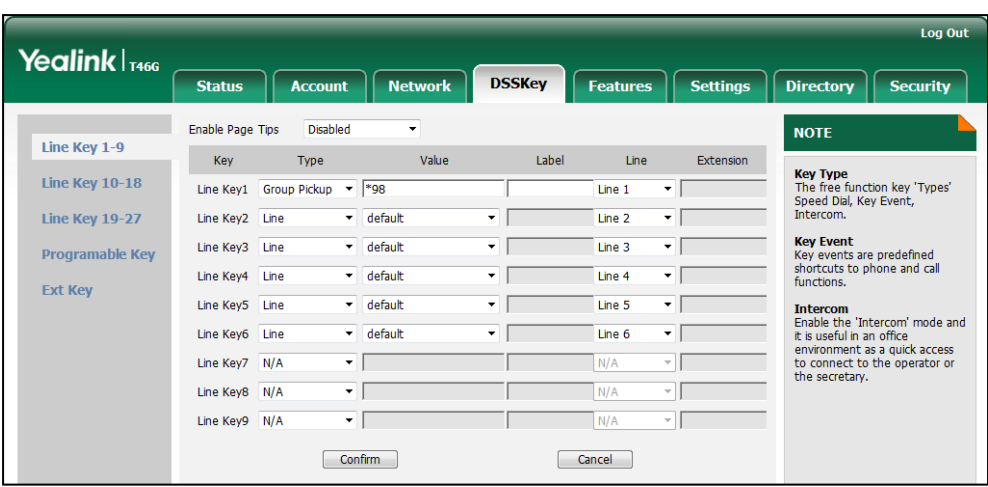

5. Click Confirm to accept the change.

#### To configure the group call pickup feature on a phone basis via web user interface:

- 1. Click on Features->Call Pickup.
- 2. Select the desired value from the pull-down list of Group Call Pickup.
- 3. Enter the group call pickup code in the Group Call Pickup Code field.

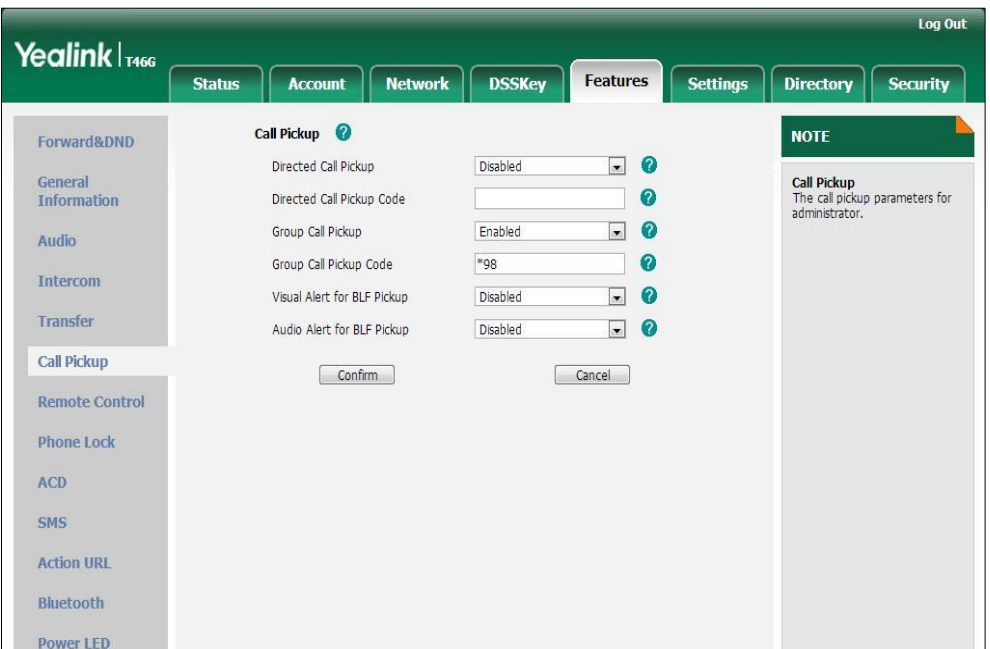

4. Click Confirm to accept the change.

To configure the group call pickup code on a per-line basis via web user interface:

- 1. Click on Account.
- 2. Select the desired account from the pull-down list of Account.
- 3. Click on Advanced.

4. Enter the group call pickup code in the Group Call Pickup Code field.

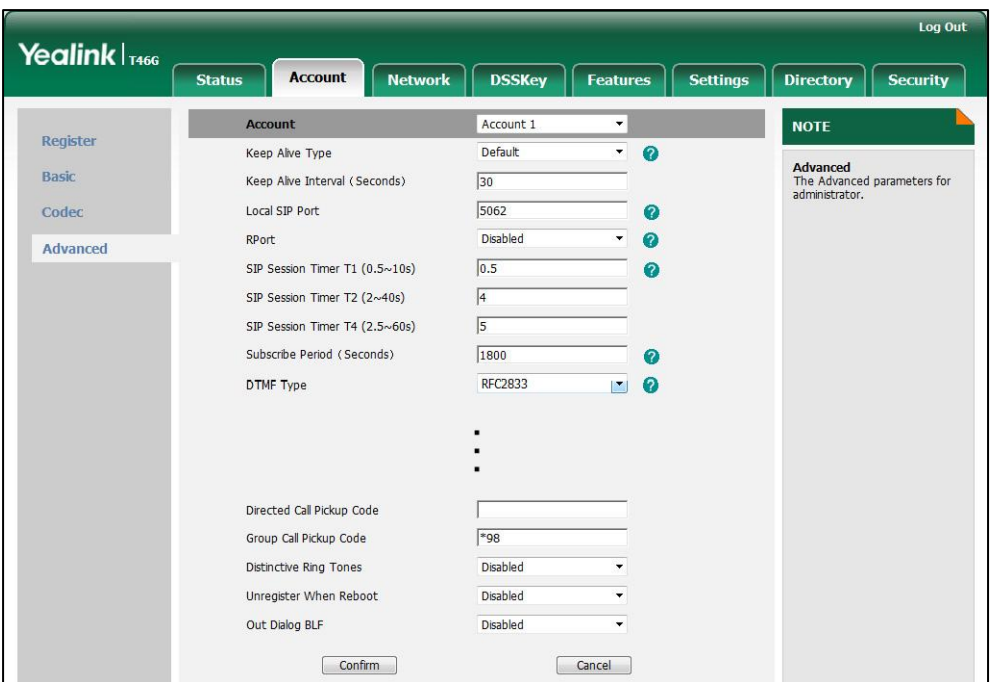

5. Click Confirm to accept the change.

To configure a group pickup key via phone user interface:

- 1. Press Menu->Call Features->DSS Keys.
- 2. Select the desired DSS key.
- 3. Press  $\widehat{(\cdot)}$  or  $\widehat{(\cdot)}$ , or the Switch soft key to select Key Event from the Type field.
- 4. Press  $\widehat{(\cdot)}$  or  $\widehat{(\cdot)}$ , or the Switch soft key to select Group Pickup from the Key Event field.
- 5. Press  $\bigodot$  or  $\bigodot$ , or the **Switch** soft key to select the desired line from the **Account** ID field.
- 6. (Optional.) Enter the string that will appear on the LCD screen in the Label field.
- 7. Enter the group call pickup code in the Value field.
- 8. Press the Save soft key to accept the change.

# **Dialog-Info Call Pickup**

Call pickup is implemented through SIP signals on some specific servers. IP phones can pick up incoming calls via a NOTIFY message with dialog-info event. A user can pick up an incoming call by pressing a DSS key used to monitor a specific extension (such as a BLF key).

Example of the dialog-info message carried in NOTIFY message:

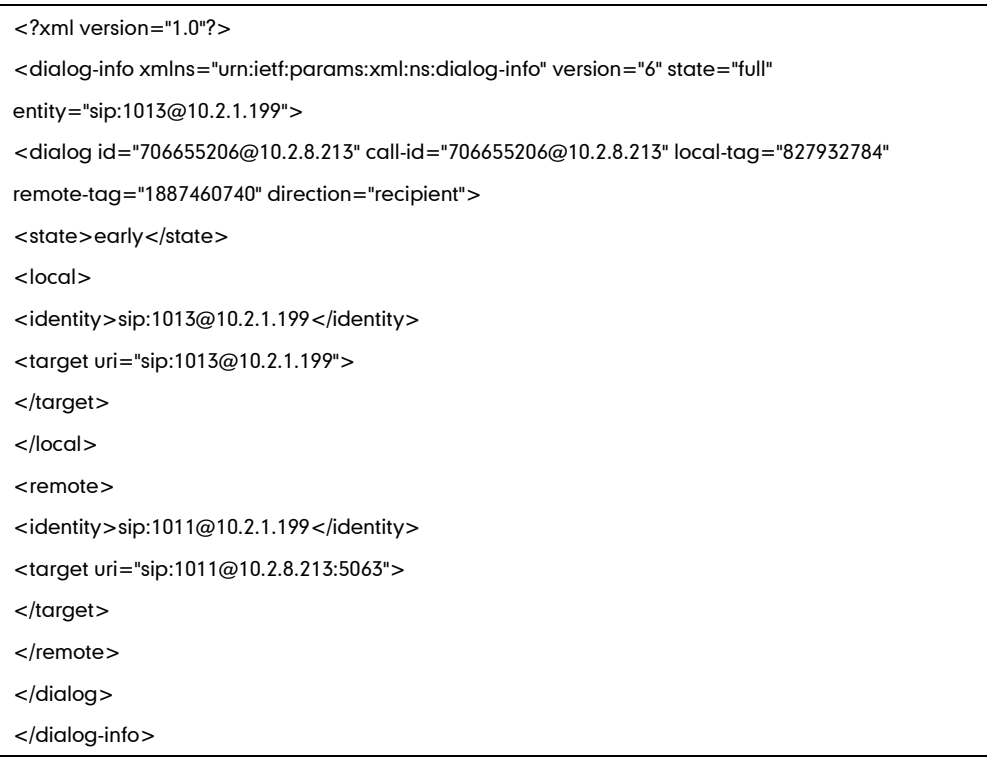

### Procedure

Dialog-info call pickup can be configured using the configuration files or locally.

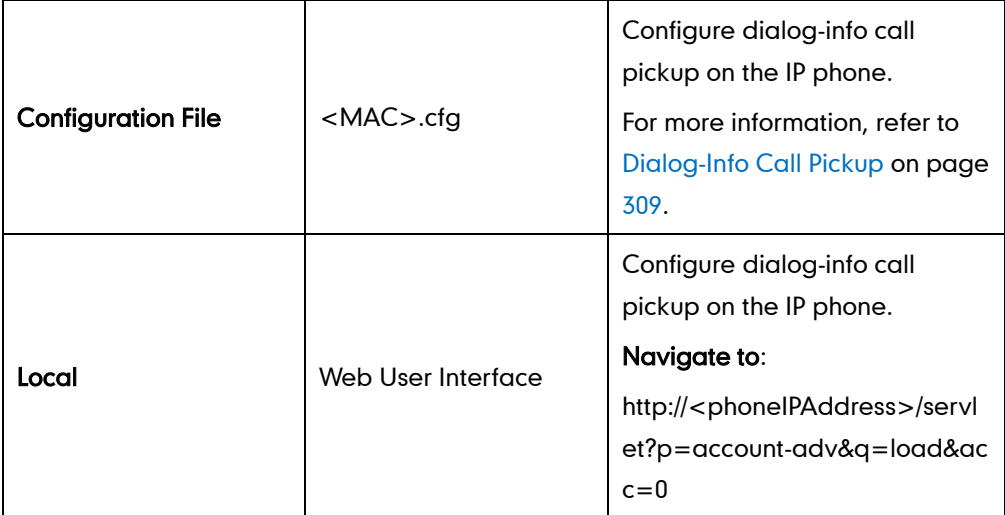

### To configure dialog-info call pickup via web user interface:

- 1. Click on Account.
- 2. Select the desired account from the pull-down list of Account.
- 3. Click on Advanced.

4. Select the desired value from the pull-down list of Dialog Info Call Pickup.

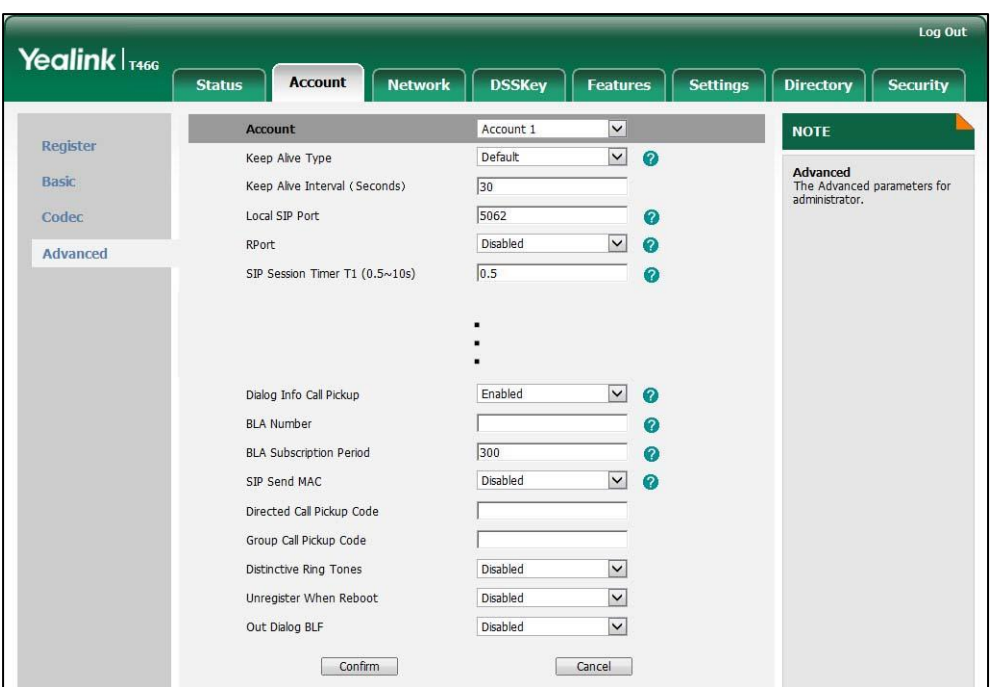

5. Click Confirm to accept the change.

# **Call Return**

Call return, also known as last call return, allows users to place a call back to the last caller. Call return is implemented on IP phones using a call return key.

### Procedure

Call return key can be configured using the configuration files or locally.

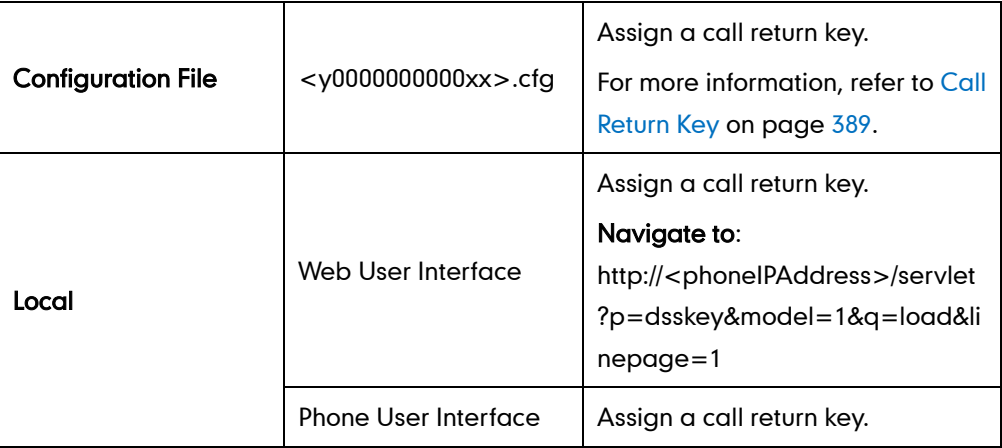

#### To configure a call return key via web user interface:

1. Click on DSSKey->Line Key.

2. In the desired DSS key field, select Call Return from the pull-down list of Type.

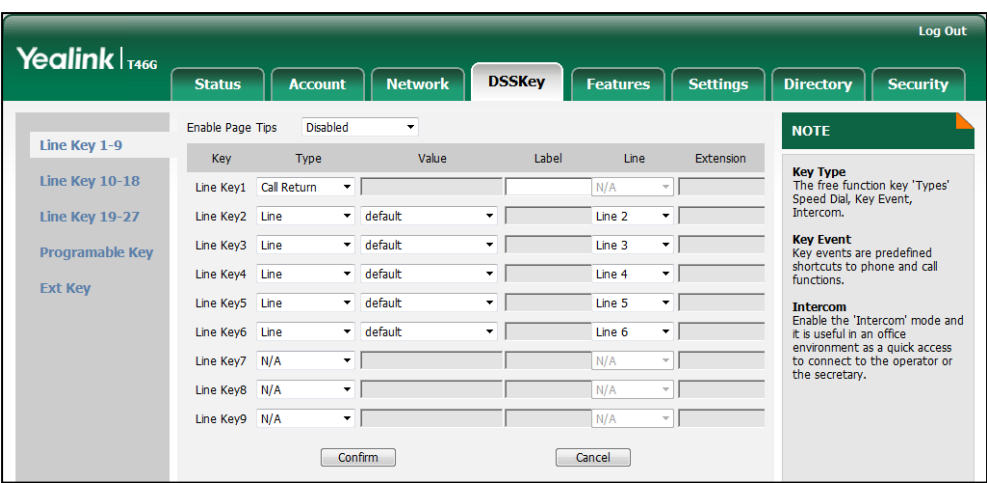

**3.** Click **Confirm** to accept the change.

To configure a call return key via phone user interface:

- 1. Press Menu->Call Features->DSS Keys.
- 2. Select the desired DSS key.
- 3. Press  $\Omega$  or  $\Omega$ , or the Switch soft key to select Key Event from the Type field.
- 4. Press  $\widehat{(\cdot)}$  or  $\widehat{(\cdot)}$  , or the Switch soft key to select Call Return from the Key Event field.
- 5. (Optional.) Enter the string that will appear on the LCD screen in the Label field.
- 6. Press the Save soft key to accept the change.

# **Call Park**

Call park allows users to park a call on a special extension and then retrieve it on any other phone in the system. Users can park calls on the extension, known as call park orbit, by pressing a call park key. The current call is put on hold and can be retrieved on another IP phone. This feature depends on support from a SIP server.

### Procedure

Call park key can be configured using the configuration files or locally.

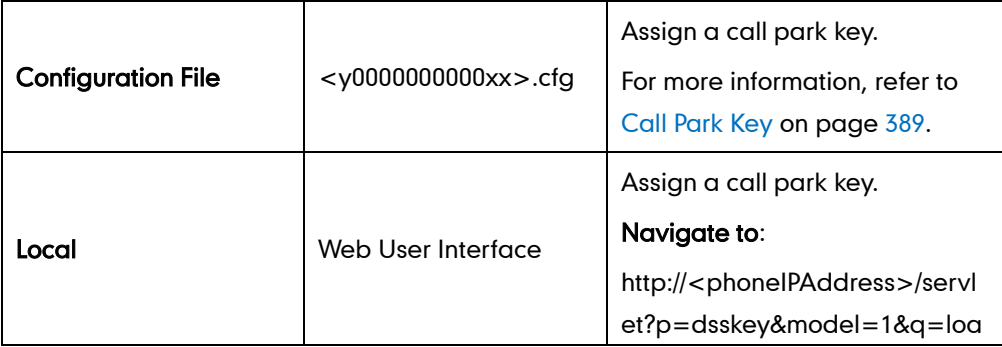

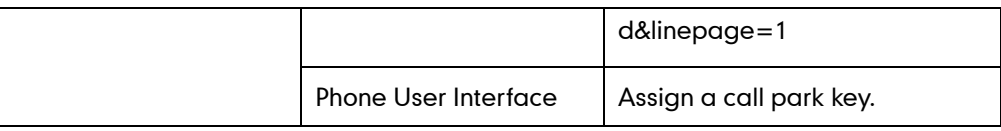

#### To configure a call park key via web user interface:

- 1. Click on DSSKey->Line Key.
- 2. In the desired DSS key field, select Call Park from the pull-down list of Type.
- 3. Enter the desired value (e.g., call park feature code) in the Value field.
- 4. Select the desired line from the pull-down list of Line.

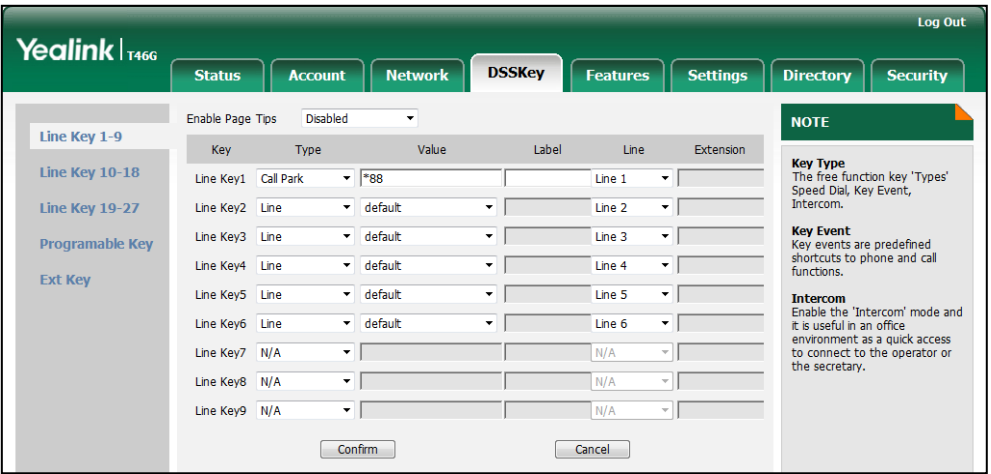

5. Click Confirm to accept the change.

#### To configure a call park key via phone user interface:

- 1. Press Menu->Call Features->DSS Keys.
- 2. Select the desired DSS key.
- 3. Press  $\widehat{(\cdot)}$  or  $\widehat{(\cdot)}$  , or the Switch soft key to select Key Event from the Type field.
- 4. Press  $\widehat{(\cdot)}$  or  $\widehat{(\cdot)}$ , or the Switch soft key to select Call Park from the Key Event field.
- 5. Press  $\bigcap$  or  $\bigcap$ , or the Switch soft key to select the desired line from the Account ID field.
- 6. (Optional.) Enter the string that will appear on the LCD screen in the Label field.
- 7. Enter the desired value (e.g., call park feature code) in the Value field.
- 8. Press the Save soft key to accept the change.

# **Web Server Type**

Web server type determines access permission of the IP phone's web user interface. IP phones support both HTTP and HTTPS protocols for accessing the web user interface. HTTP is an application protocol that runs on top of the TCP/IP suite of protocols. HTTPS is a web protocol that encrypts and decrypts user page requests as well as the pages returned by the web server. Both the HTTP and HTTPS port numbers are configurable.

### Procedure

Web server type can be configured using the configuration files or locally.

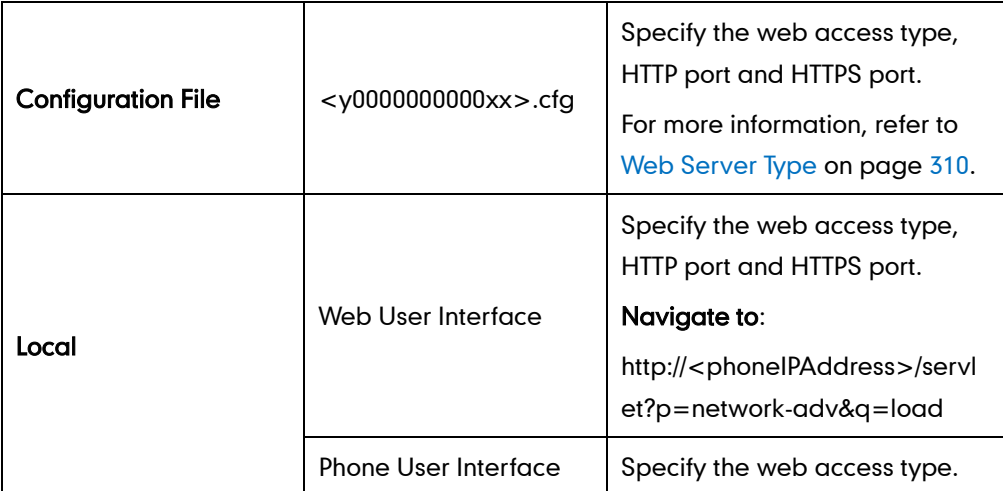

To configure the web server type via web user interface:

- 1. Click on Network->Advanced.
- 2. In the Web Server block, select the desired value from the pull-down list of HTTP.
- 3. Enter the HTTP port in the HTTP Port  $(1~65535)$  field. The default HTTP port is 80.
- 4. Select the desired value from the pull-down list of HTTPS.
- 5. Enter the HTTPS port in the HTTPS Port (1~65535) field.

The default HTTPS port is 443.

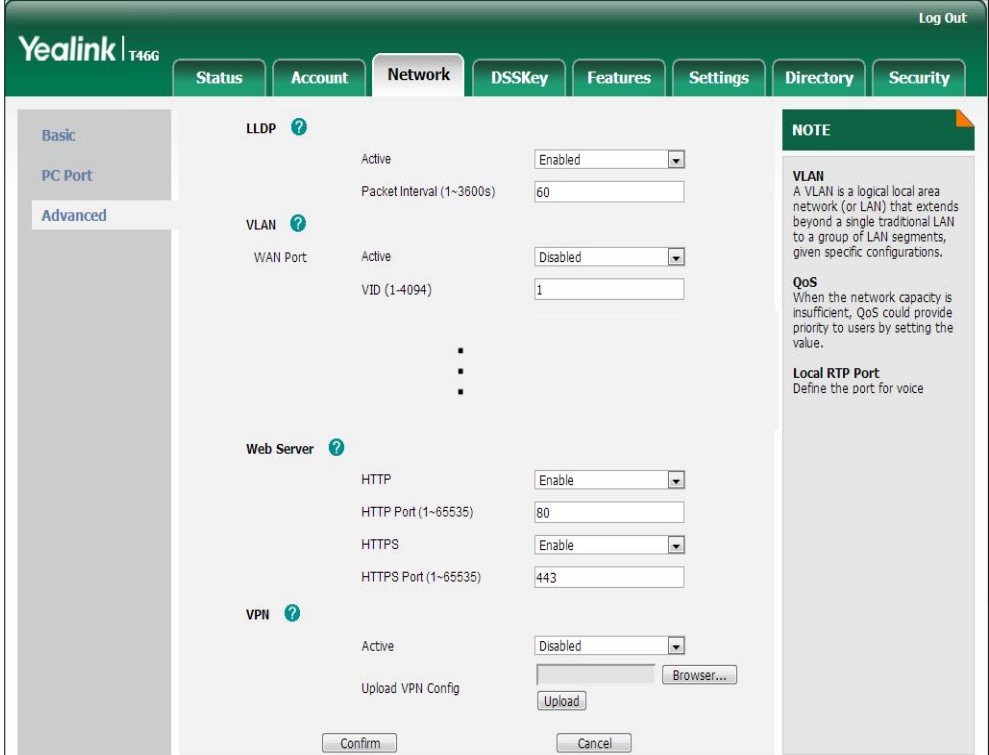

6. Click Confirm to accept the change.

A dialog box pops up to prompt that the settings will take effect after reboot.

7. Click OK to reboot the IP phone.

#### To configure the web server type via phone user interface:

- 1. Press Menu->Advanced (password: admin) ->Network->Webserver Type.
- 2. Press  $\widehat{(\cdot)}$  or  $\widehat{(\cdot)}$ , or the **Switch** soft key to select the desired value in the HTTP Status field.
- 3. Enter the HTTP port in the HTTP Port field.
- 4. Press  $\widehat{(\cdot)}$  or  $\widehat{(\cdot)}$  , or the **Switch** soft key to select the desired icon in the **HTTPS** Status field.
- 5. Enter the HTTPS port in the HTTPS Port field.
- 6. Press the Save soft key to accept the change.

The IP phone reboots automatically to make the settings effective after a period of time.

# **Calling Line Identification Presentation**

Calling line identification presentation (CLIP) allows IP phones to display the caller identity, derived from a SIP header contained in the INVITE message when receiving an incoming call. IP phones support deriving caller identity from three types of SIP header: From, P-Asserted-Identity and Remote-Party-ID. Identity presentation is based on the identity in the relevant SIP header.

If the caller has existed in the local directory, the local name assigned to the caller should be preferentially displayed.

#### Procedure

CLIP can be configured using the configuration files or locally.

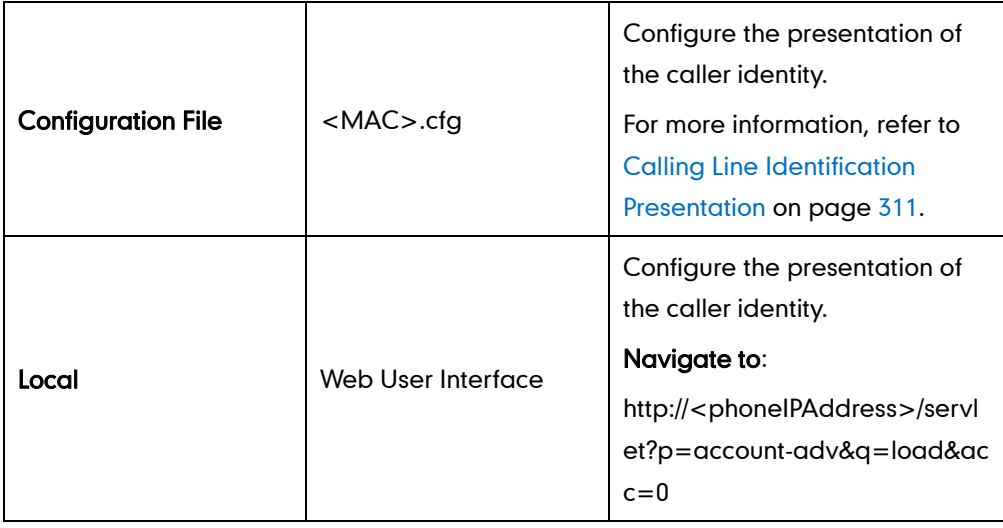

To configure the presentation of the caller identity via web user interface:

- 1. Click on Account.
- 2. Select the desired account from the pull-down list of **Account**.
- 3. Click on Advanced.
- 4. Select the desired value from the pull-down list of the Caller ID Source.

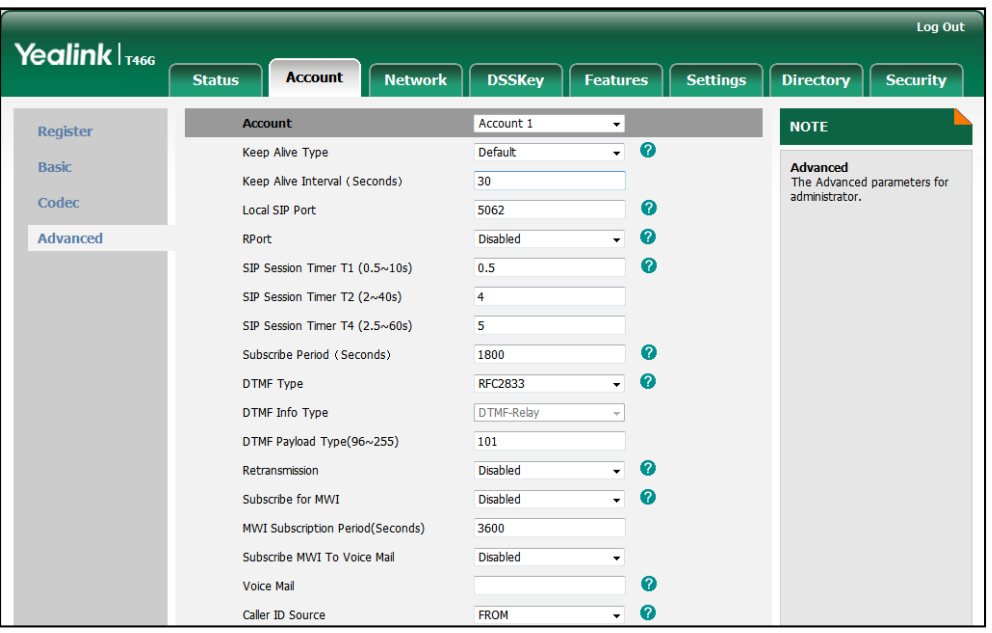

5. Click Confirm to accept the change.

# **Connected Line Identification Presentation**

Connected line identification presentation (COLP) allows IP phones to display the identity of the callee specified for outgoing calls. The IP phone can display the Dialed Digits, or the identity in a SIP header (Remote-Party-ID or P-Asserted-Identity) received, or the identity in the From header carried in the UPDATE message sent by the callee as described in RFC 4916.

If the callee has existed in the directory, the local name assigned to the callee should be preferentially displayed.

### Procedure

COLP can be configured only using the configuration files.

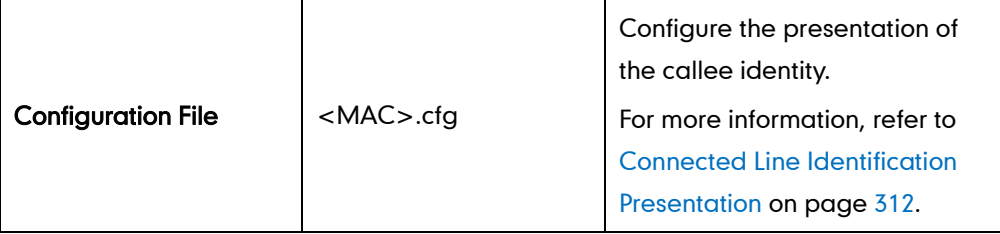

# **DTMF**

DTMF (Dual Tone Multi-frequency), better known as touch-tone, is used for telecommunication signaling over analog telephone lines in the voice-frequency band. DTMF is the signal sent from the IP phone to the network, which is generated when pressing the IP phone's keypad during a call. Each key pressed on the IP phone generates one sinusoidal tone of two frequencies. One is generated from a high frequency group and the other from a low frequency group.

The DTMF keypad is laid out in a 4× 4 matrix, with each row representing a low frequency, and each column representing a high frequency. Pressing a digit key (such as '1') will generate a sinusoidal tone for each of two frequencies (697 and 1209 hertz (Hz)).

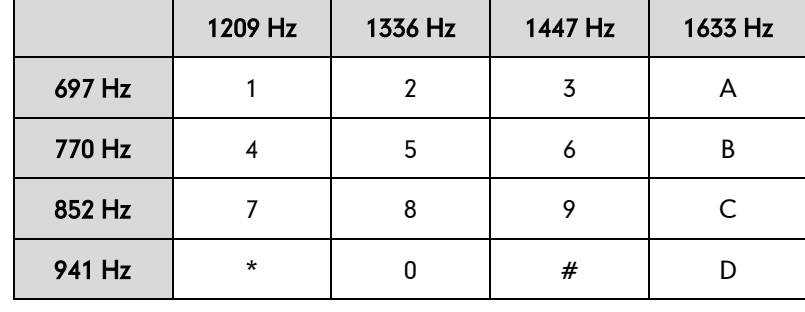

#### DTMF Keypad Frequencies:

Three methods of transmitting DTMF digits on SIP calls:

- RFC 2833 --DTMF digits are transmitted by RTP Events compliant to RFC 2833.
- INBAND -- DTMF digits are transmitted in the voice band.
- SIP INFO -- DTMF digits are transmitted by the SIP INFO messages.

The method of transmitting DTMF digits is configurable on a per-line basis.

### RFC 2833

DTMF digits are transmitted using the RTP Event packets that are sent along with the voice path. These packets use RFC 2833 format and must have a payload type that matches what the other end is listening for. The payload type for the RTP Event packets is configurable. IP phones default to 101 for the payload type, which use the definition to negotiate with the other end during call establishment.

The RTP Event packet contains 4 bytes. The 4 bytes are distributed over several fields denoted as Event, End bit, R-bit, Volume and Duration. If the End bit is set to 1, the packet contains the end of the DTMF event. You can configure the sending times of the end RTP Event packet.

### INBAND

DTMF digits are transmitted within the audio of the IP phone conversation. It uses the

same VoIP codec as your voice and is audible to the conversation partners.

### SIP INFO

DTMF digits are transmitted by the SIP INFO messages when the voice stream is established after a successful SIP 200 OK-ACK message sequence. The SIP INFO message is sent along the signaling path of the call. The SIP INFO message can transmit DTMF digits in three ways: DTMF, DTMF-Relay and Telephone-Event.

### Procedure

Configuration changes can be performed using the configuration files or locally.

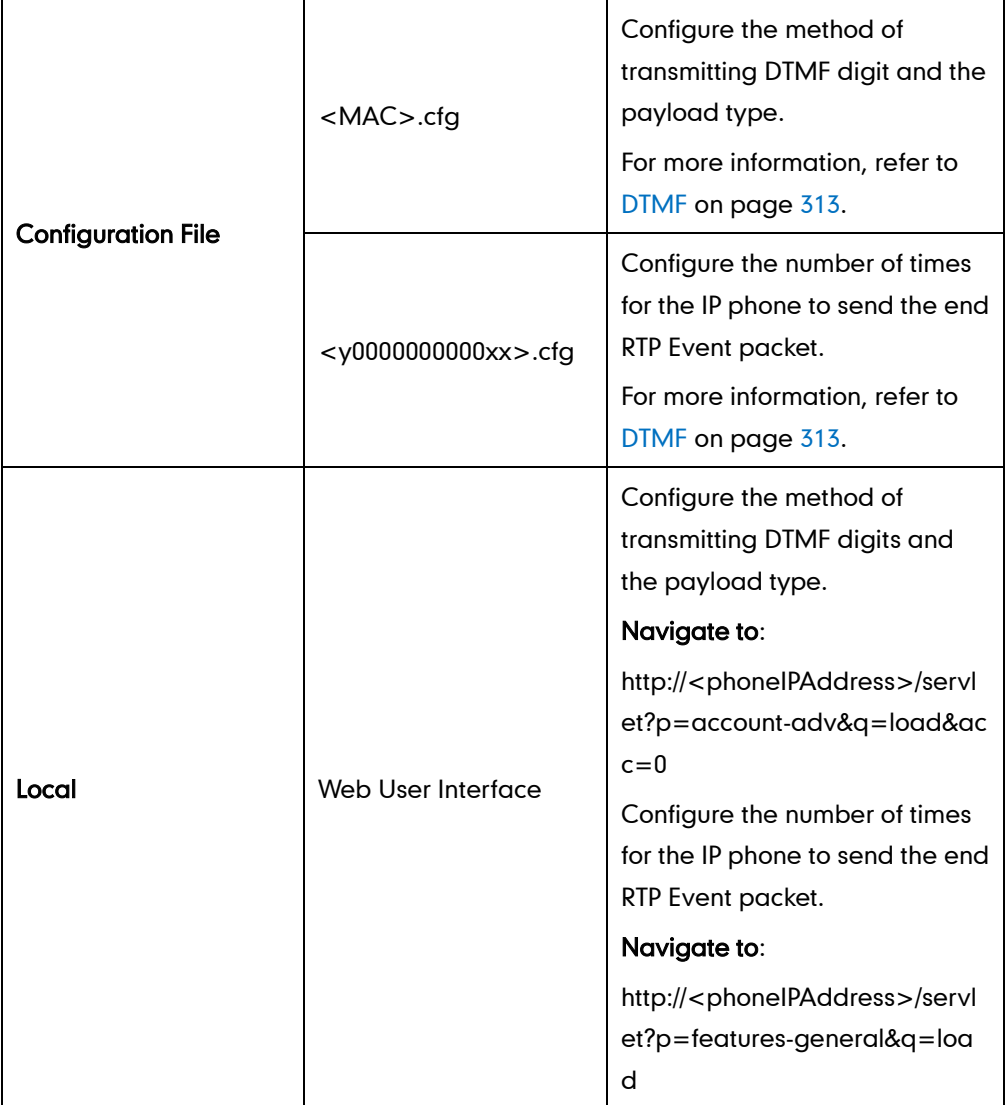

### To configure the method of transmitting DTMF digits via web user interface:

- 1. Click on Account.
- 2. Select the desired account from the pull-down list of Account.
- 3. Click on Advanced.
- 4. Select the desired value from the pull-down list of DTMF Type.

If SIP INFO or AUTO or SIP INFO is selected, select the desired value from the pull-down list of DTMF Info Type.

5. Enter the desired value in the DTMF Payload Type (96~127) field.

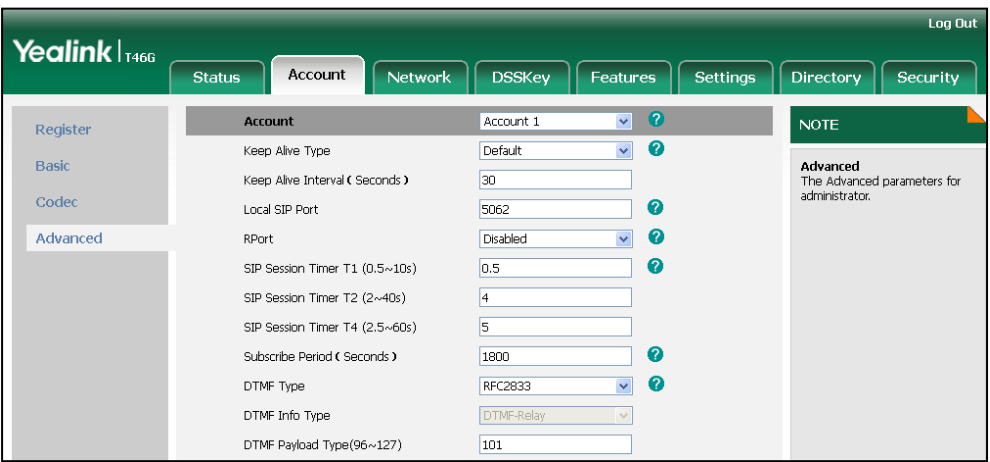

6. Click Confirm to accept the change.

To configure the number of times to send the end RTP Event packet via web user interface:

- 1. Click on Features->General Information.
- 2. Select the desired value (1-3) from the pull-down list of DTMF Repetition.

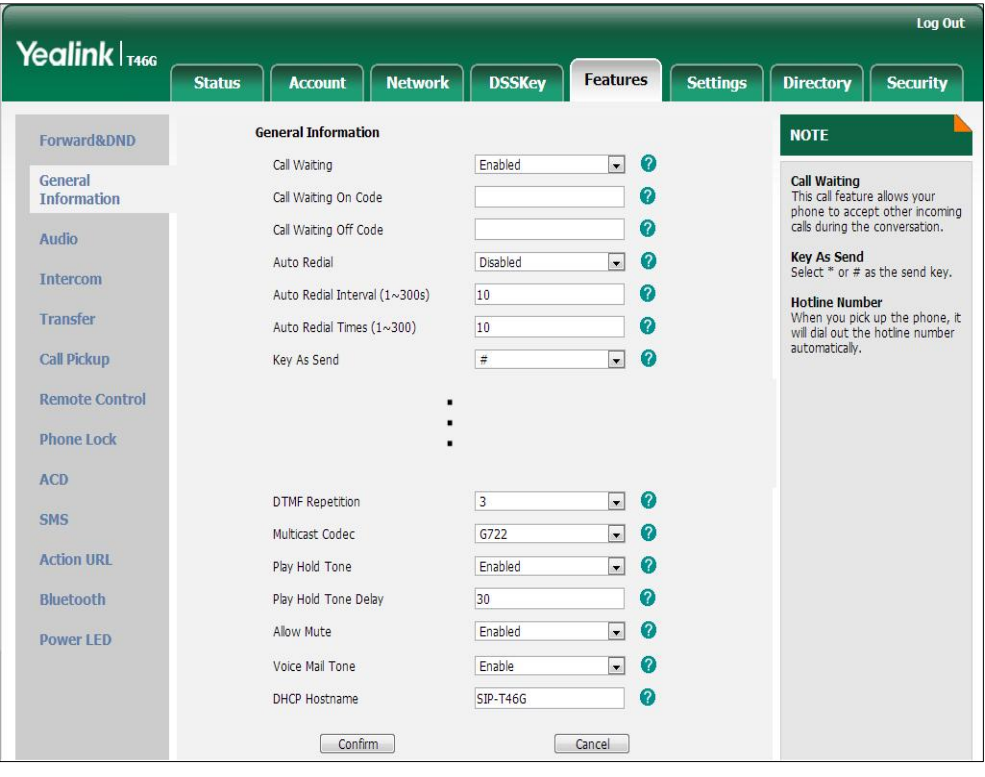

3. Click Confirm to accept the change.

# **Suppress DTMF Display**

Suppress DTMF display allows IP phones to suppress the display of DTMF digits. The DTMF digits are displayed as "\*" on the LCD screen. Suppress DTMF display delay defines whether to display the DTMF digits for a short period of time before displaying as "\*".

### Procedure

Configuration changes can be performed using the configuration files or locally.

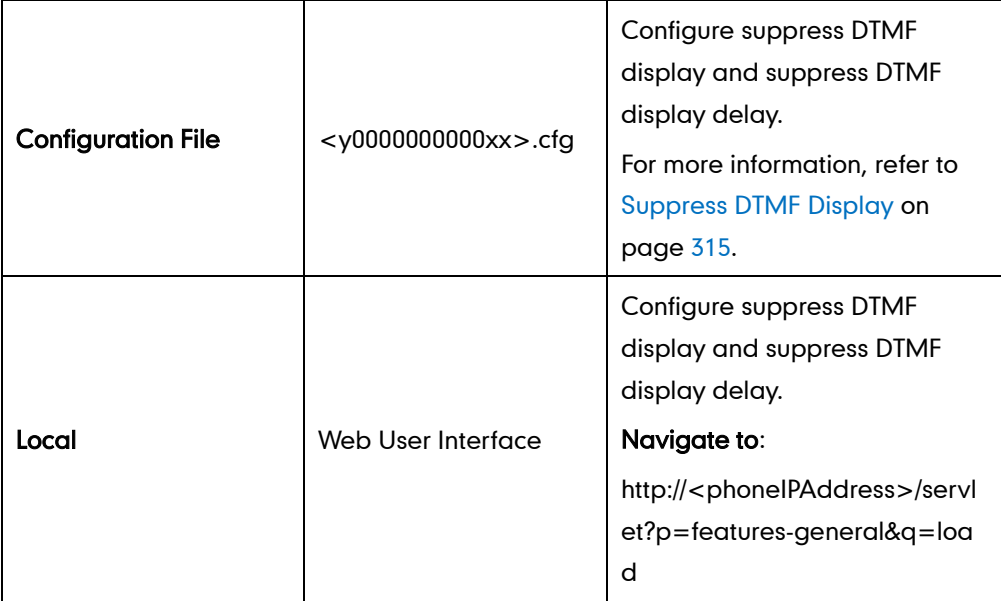

To configure suppress DTMF display and suppress DTMF display delay via web user interface:

- 1. Click on Features->General Information.
- 2. Select the desired value from the pull-down list of Suppress DTMF Display.

3. Select the desired value from the pull-down list of Suppress DTMF Display Delay.

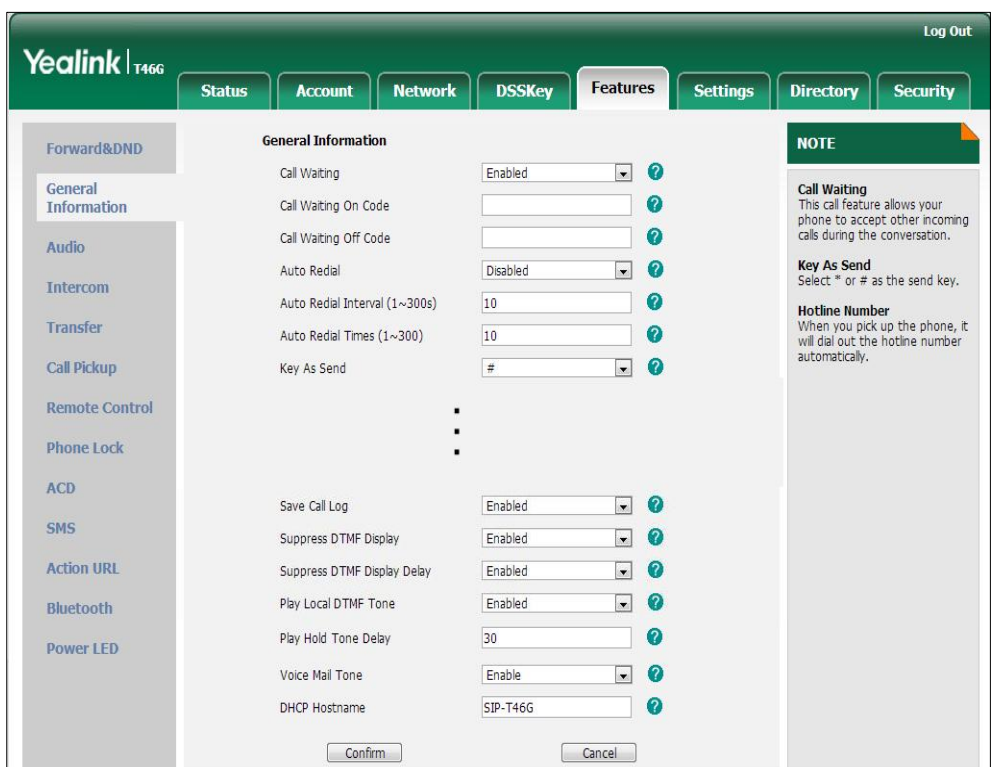

4. Click Confirm to accept the change.

# **Transfer via DTMF**

Call transfer is implemented via DTMF on some traditional servers. The IP phone sends specified DTMF digits to the server for transferring calls to a third party.

### Procedure

Configuration changes can be performed using the configuration files or locally.

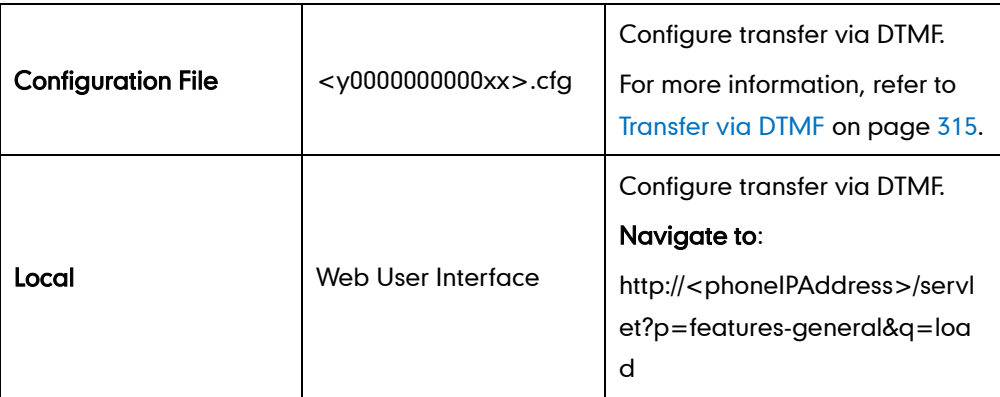

To configure the transfer via DTMF feature via web user interface:

- 1. Click on Features->General Information.
- 2. Select the desired value from the pull-down list of DTMF Replace Tran.

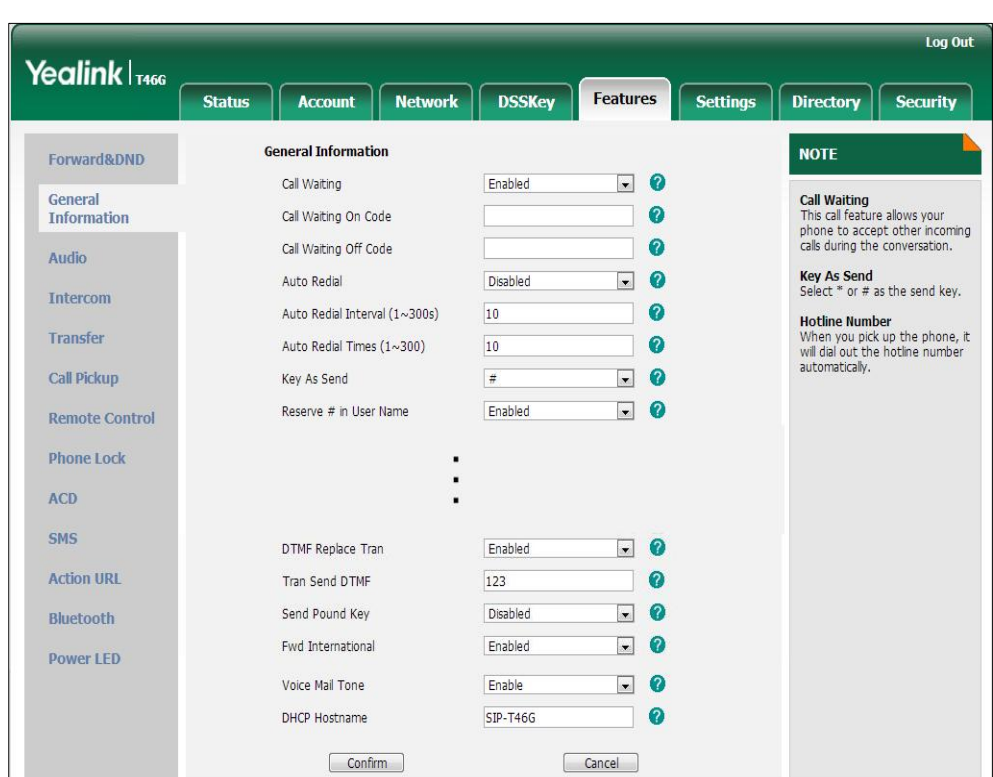

3. Enter the specified DTMF digits in the Tran Send DTMF field.

4. Click Confirm to accept the change.

# **Intercom**

Intercom allows establishing an audio conversation directly. The IP phone can answer intercom calls automatically. This feature depends on support from a SIP server.

### **Outgoing Intercom Calls**

Intercom is a useful feature in office environments to quickly connect with an operator or secretary. Users can press an intercom key to automatically initiate an outgoing intercom call with a remote extension.

### Procedure

Intercom key can be configured using the configuration files or locally.

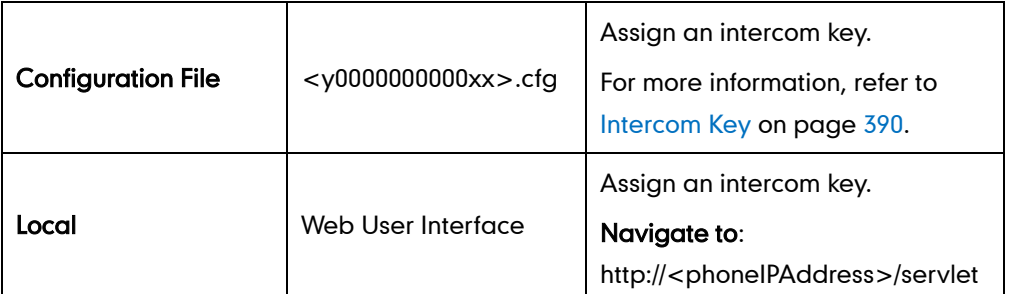

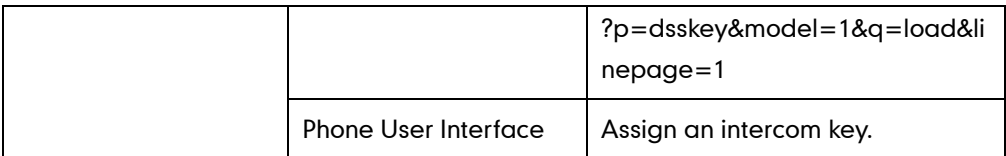

#### To configure an intercom key via web user interface:

- 1. Click on DSSKey->Line Key.
- 2. In the desired DSS key field, select **Intercom** from the pull-down list of Type.
- 3. Enter the remote extension number in the Value field.
- 4. Select the desired line from the pull-down list of Line.

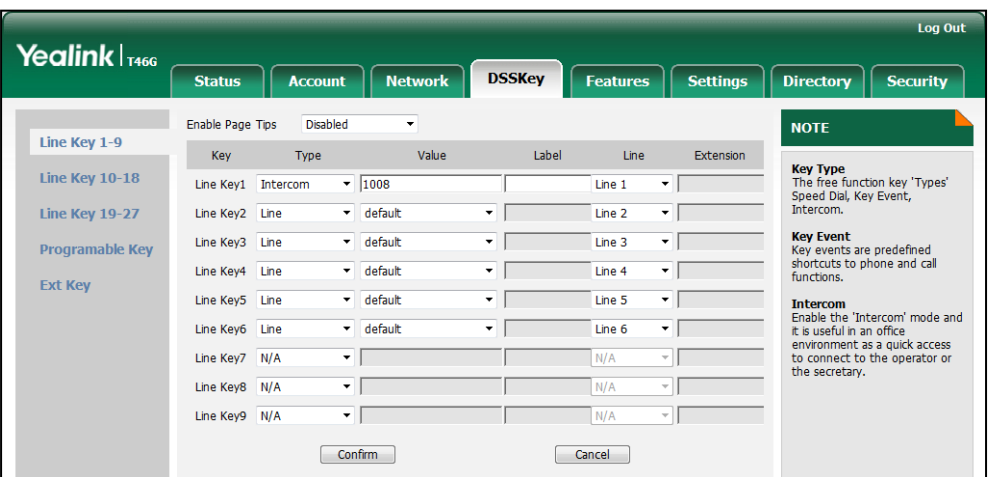

5. Click Confirm to accept the change.

To configure an intercom key via phone user interface:

- 1. Press Menu->Call Features->DSS Keys.
- 2. Select the desired DSS key.
- 3. Press  $( \cdot )$  or  $( \cdot )$ , or the **Switch** soft key to select **Intercom** from the Type field.
- 4. Select the desired line from the **Account ID** field.
- 5. (Optional.) Enter the string that will appear on the LCD screen in the Label field.
- 6. Enter the remote extension number in the Value field.
- 7. Press the **Save** soft key to accept the change.

## **Incoming Intercom Calls**

The IP phone can process incoming calls differently depending on settings. There are four configuration options for incoming intercom calls.

#### Accept Intercom

Accept Intercom allows the IP phone to automatically answer an incoming intercom call.

### Intercom Mute

Intercom Mute allows the IP phone to mute the microphone for incoming intercom calls.

#### Intercom Tone

Intercom Tone allows the IP phone to play a warning tone before answering an intercom call.

### Intercom Barge

Intercom Barge allows the IP phone to automatically answer an incoming intercom call while an active call is in progress. The active call will be placed on hold.

### Procedure

Incoming intercom calls can be configured using the configuration files or locally.

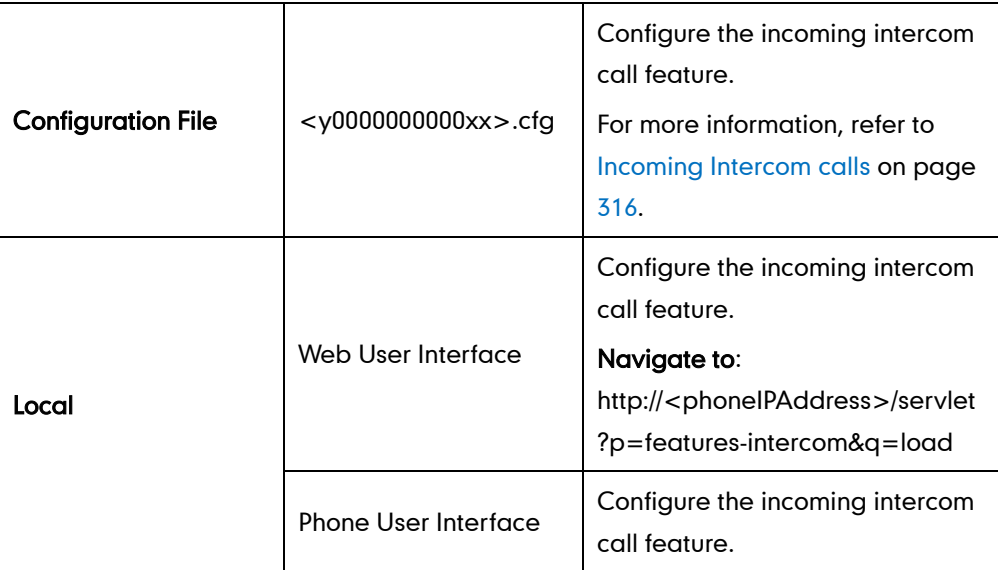

To configure intercom via web user interface:

1. Click on Features->Intercom.

2. Select the desired values from the pull-down lists of Accept Intercom, Intercom Mute, Intercom Tone and Intercom Barge.

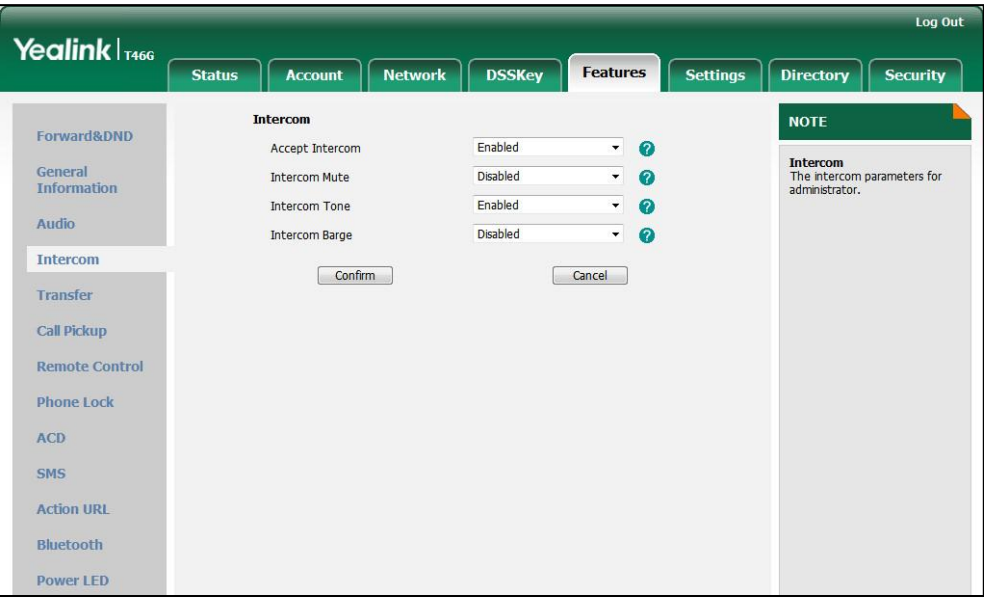

**3.** Click **Confirm** to accept the change.

To configure intercom via phone user interface:

- 1. Press Menu->Call Features->Intercom.
- 2. Press  $\bigodot$  or  $\bigodot$ , or the **Switch** soft key to select the desired values from the Accept Intercom, Intercom Mute, Intercom Tone and Intercom Barge fields.
- 3. Press the Save soft key to accept the change.

# **Configuring Advanced Features**

This chapter provides information for making configuration changes for the following advanced features:

- [Distinctive Ring Tones](#page-138-0)
- [Tones](#page-142-0)
- [Remote Phone](#page-144-0) Book
- [LDAP](#page-146-0)
- **•** [Busy Lamp Field](#page-149-0)
- **•** [Music on Hold](#page-154-0)
- **[Automatic Call Distribution](#page-155-0)**
- [Message Waiting Indicator](#page-157-0)
- [Multicast Paging](#page-160-0)
- **•** [Call Recording](#page-164-0)
- [Hot Desking](#page-168-0)
- **•** [Action URL](#page-169-0)
- [Action URI](#page-172-0)
- [Server Redundancy](#page-175-0)
- [LLDP](#page-180-0)
- [VLAN](#page-183-0)
- [VPN](#page-187-0)
- [Quality of Service](#page-189-0)
- **•** [Network Address Translation](#page-191-0)
- **802.1X [Authentication](#page-193-0)**
- [TR-069 Device Management](#page-198-0)
- [IPv6 Support](#page-200-0)

# <span id="page-138-0"></span>**Distinctive Ring Tones**

Distinctive ring tones allows particular incoming calls to trigger IP phones to play distinctive ring tones. The IP phone inspects the INVITE request for an "Alert-Info" header when receiving an incoming call. If the INVITE request contains an "Alert-Info" header, the IP phone strips out the URL and keyword parameter and maps it to the appropriate ring tone.

Alert-Info headers in the following two formats:

Alert-Info: localIP/Bellcore-drN

Alert-Info: <URL>;info=info text;x-line-id=0

 If the Alter-Info header contains the keyword "Bellcore-drN", the IP phone will play the Bellcore-drN ring tone (N=1, 2, 3, 4 or 5) (if the parameter "features.alert\_info\_tone" is set to 1).

Example:

Alert-Info: http://127.0.0.1/Bellcore-dr1

The following table identifies the different Bellcore ring tone patterns and cadences (These ring tones are designed for the BroadWorks server).

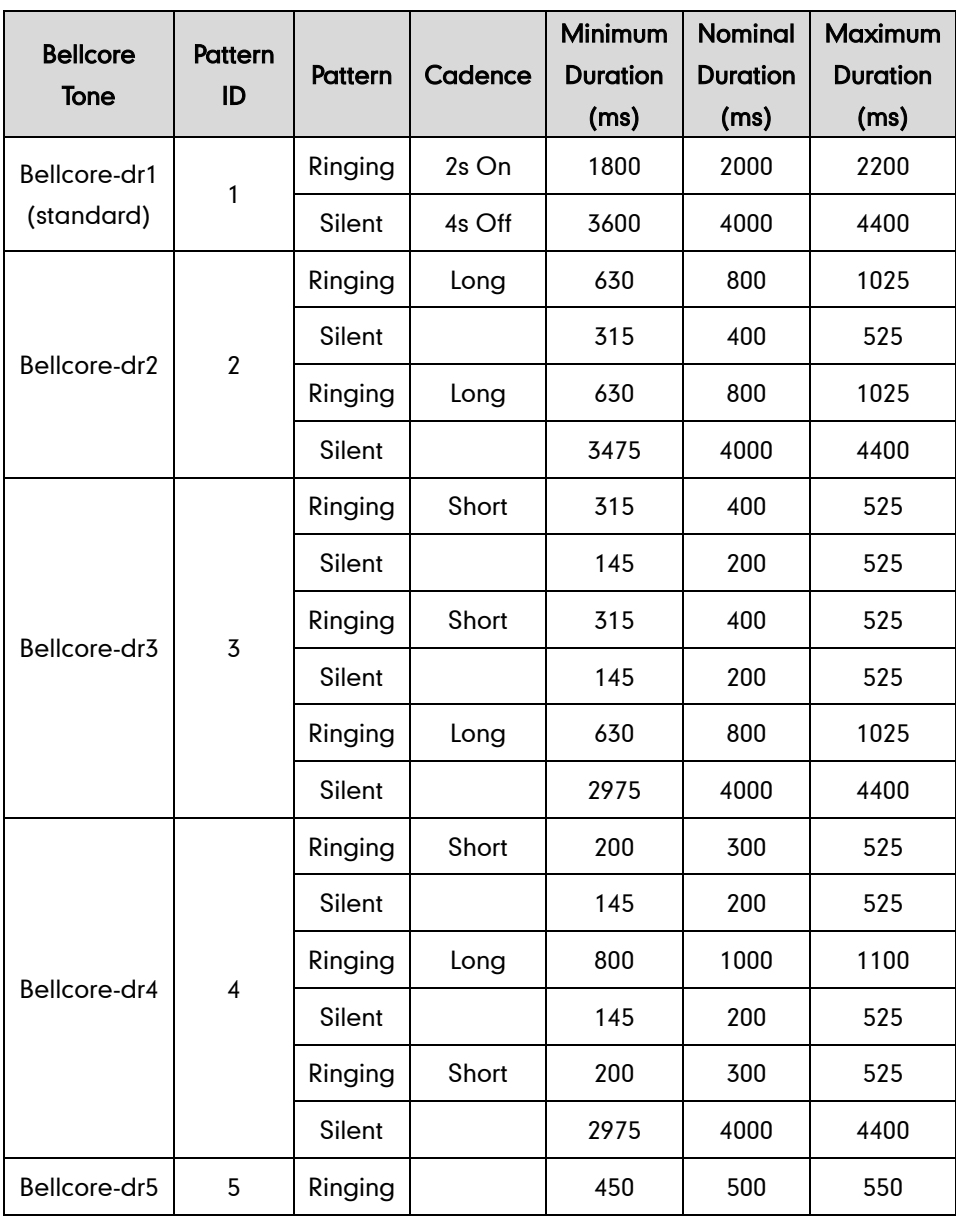

Note "Bellcore-dr5" is a ring splash tone that reminds the user that DND or Always Call Forward feature is enabled on the server-side.

 If the Alert-Info header contains a remote URL, the IP phone will try to download the WAV ring tone file from the URL and then play the remote ring tone (if the parameter "account.X.alert\_info\_url\_enable" is set to 1). If it fails to download the file, the IP phone will plays the local ring tone associated with info text. If there is no text matched, the IP phone will play the preconfigured local ring tone in about ten seconds.

Example:

Alert-Info: http://192.168.0.12:8080/ring.wav/info=family;x-line-id=0

### Procedure

Distinctive ring tones can be configured using the configuration files or locally.

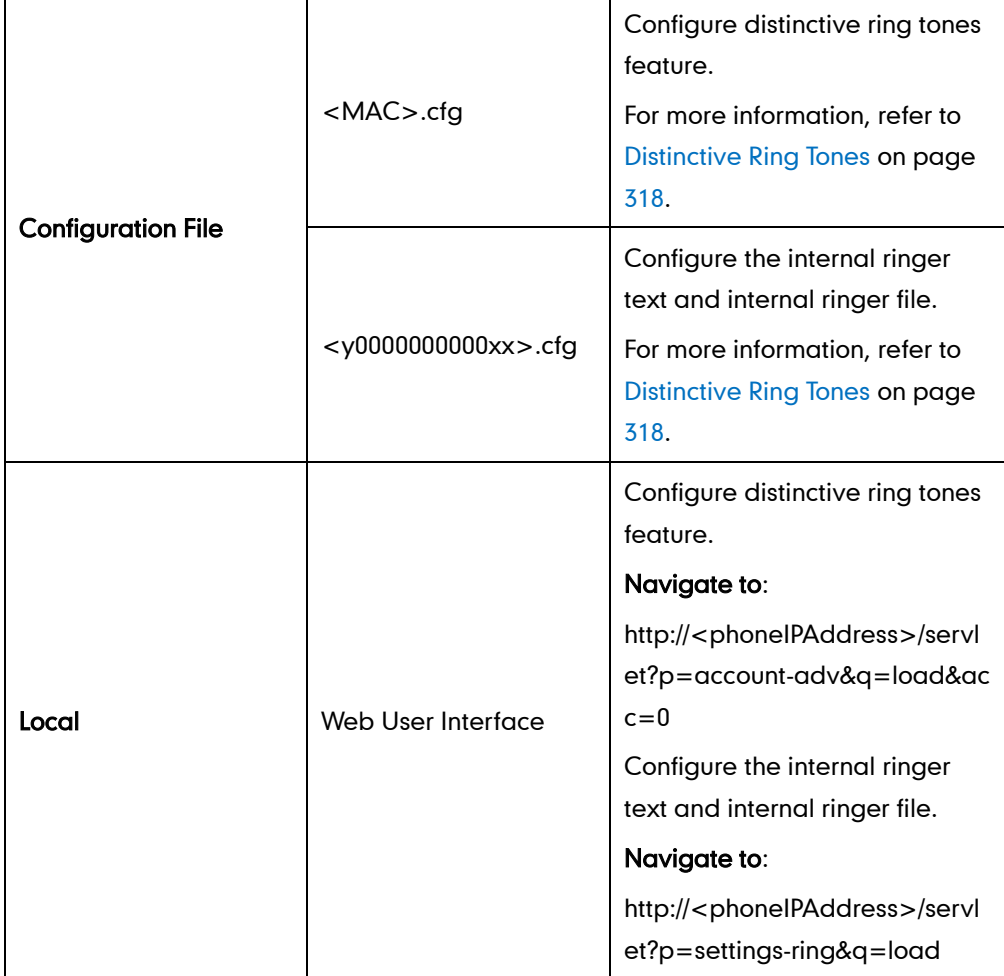

#### To configure distinctive ring tones via web user interface:

- 1. Click on Account.
- 2. Select the desired account from the pull-down list of Account.
- 3. Click on Advanced.

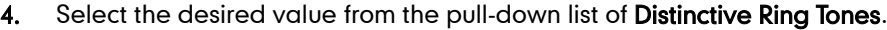

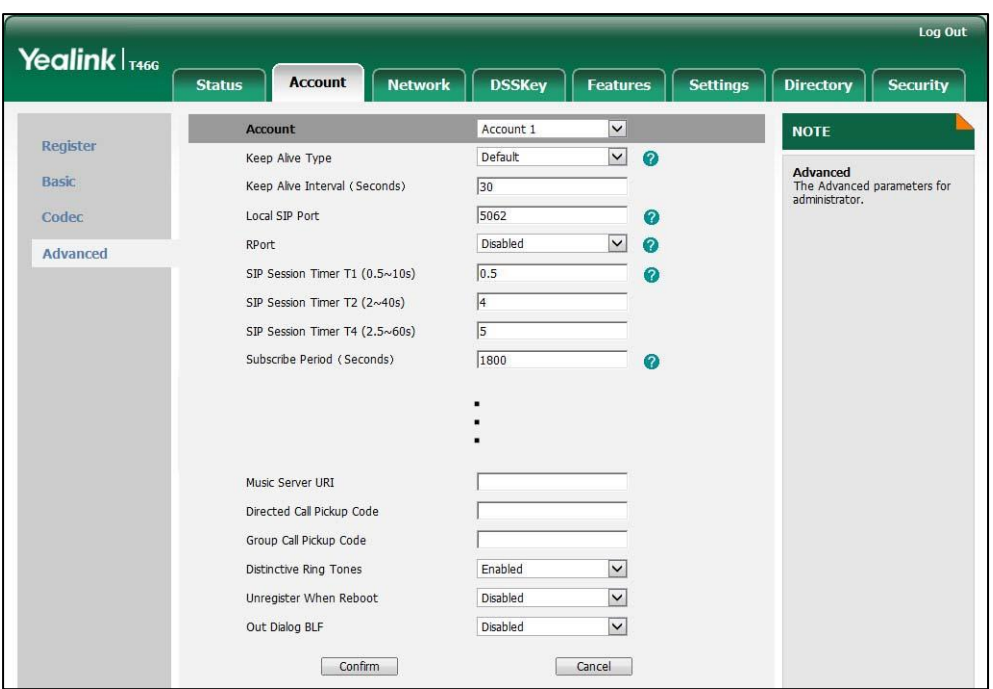

5. Click Confirm to accept the change.

To configure the internal ringer text and internal ringer file via web user interface:

- 1. Click on Settings->Ring.
- 2. Enter the keywords in the Internal Ringer Text fields.
- 3. Select the desired ring tones for each text from the pull-down lists of Internal Ringer File.

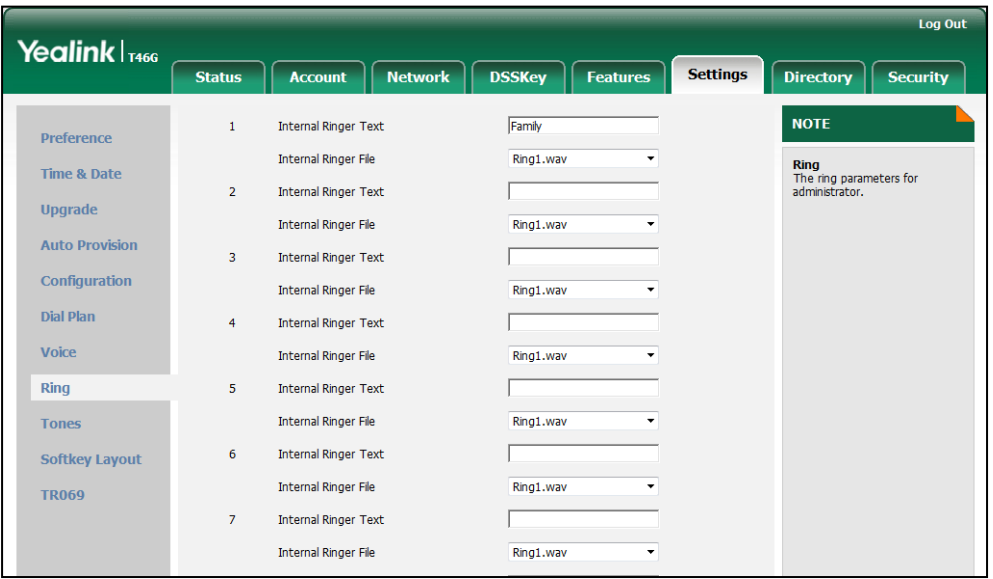

4. Click Confirm to accept the change.

# <span id="page-142-0"></span>**Tones**

When receiving a message or recording a call, the IP phone will play a warning tone. You can customize tones or select specialized tone sets (vary from country to country) to indicate different conditions of the IP phone. The default tones used on IP phones are the US tone sets. Available tone sets for IP phones:

- Australia
- **•** Austria
- **•** Brazil
- **•** Belgium
- **•** China
- Czech
- Denmark
- Finland
- France
- **•** Germany
- **•** Great Britain
- **•** Greece
- **•** Hungary
- Lithuania
- India
- Italy
- Japan
- Mexico
- New Zealand
- **•** Netherlands
- Norway
- **•** Portugal
- Spain
- **•** Switzerland
- Sweden
- Russia
- United States
- Chile
- Czech ETSI

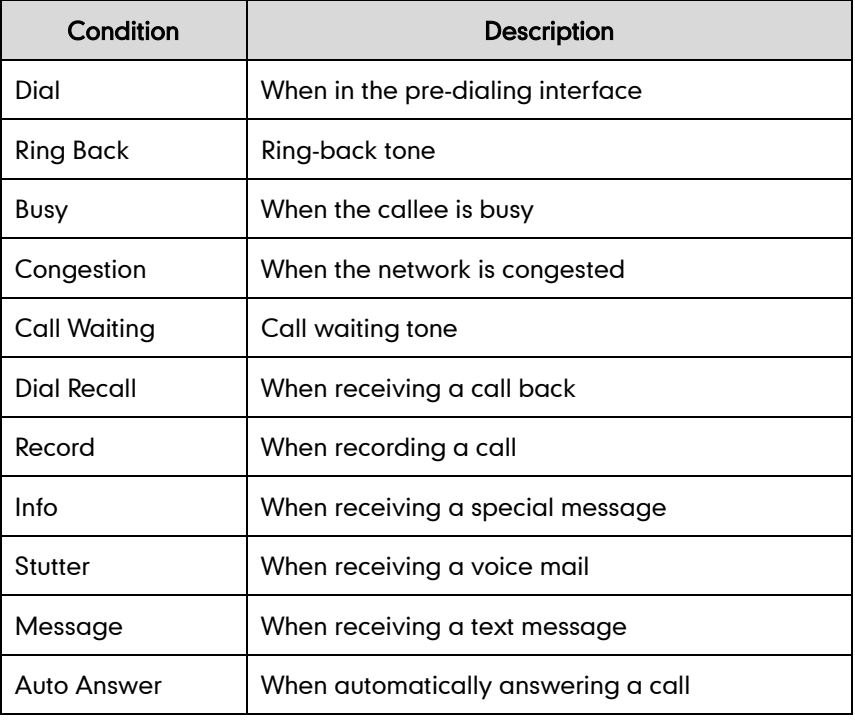

Configured tones can be heard on the IP phone for the following conditions:

### Procedure

Tones can be configured using the configuration files or locally.

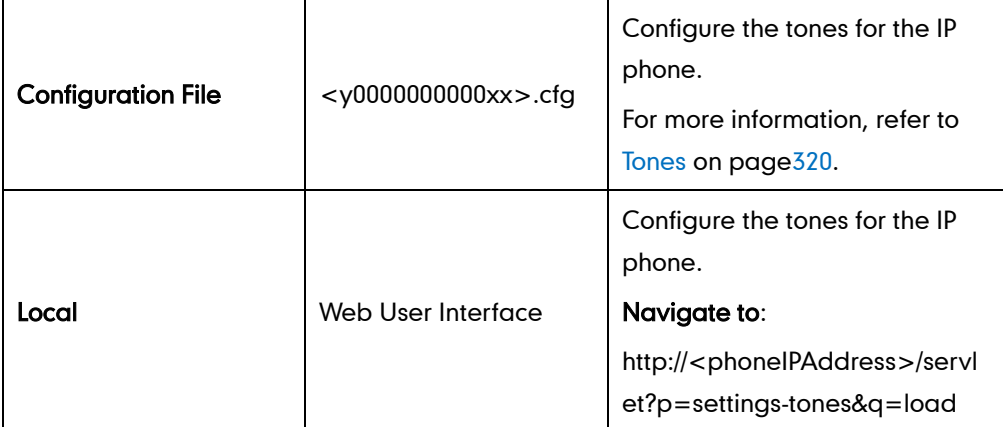

To configure tones via web user interface:

1. Click on Settings->Tones.
2. Select the desired type from the pull-down list of Select Country.

If you select Custom, you can customize the tone for indicating each condition of the IP phone.

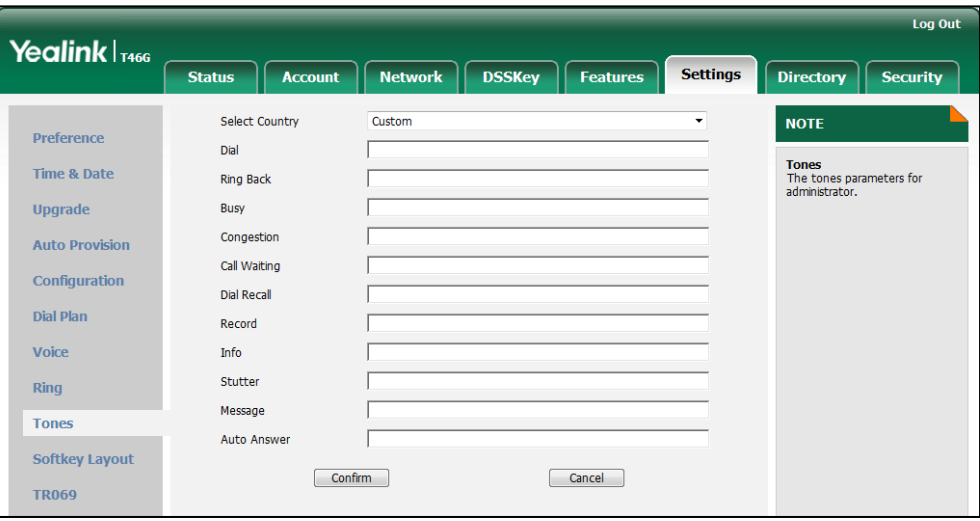

3. Click Confirm to accept the change.

# **Remote Phone Book**

Remote phone book is a centrally maintained phone book, stored on the remote server. Users only need the access URL of the remote phone book. The IP phone can establish a connection with the remote server and download the entries, and then display the remote phone book entries on the phone user interface. IP phones support up to 5 remote phone books. For SIP-T46G IP phones, all remote phone books must be less than 0.5MB in size. SIP-T42G and T41P IP phones support up to 5000 entries. Remote phone book is customizable. For more information, refer t[o Remote XML Phone](#page-237-0) Book on page [224.](#page-237-0)

Sremote Name allows IP phones to query the entry names from the remote phone book when receiving incoming calls. Sremote Name Flash Time defines how often IP phones refresh the local cache of the remote phone book.

### Procedure

Remote phone book can be configured using the configuration files or locally.

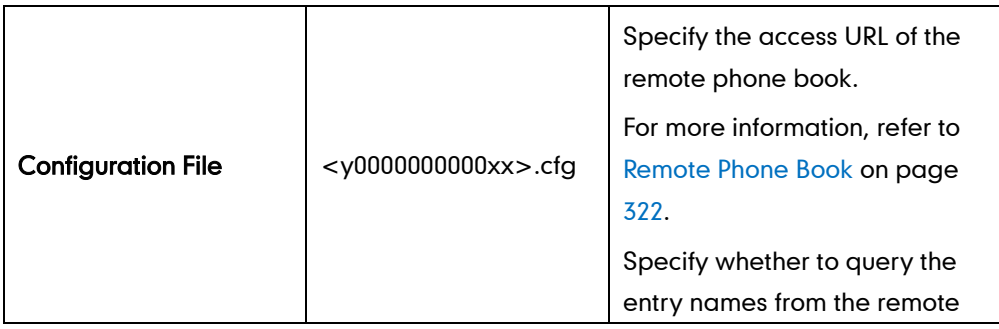

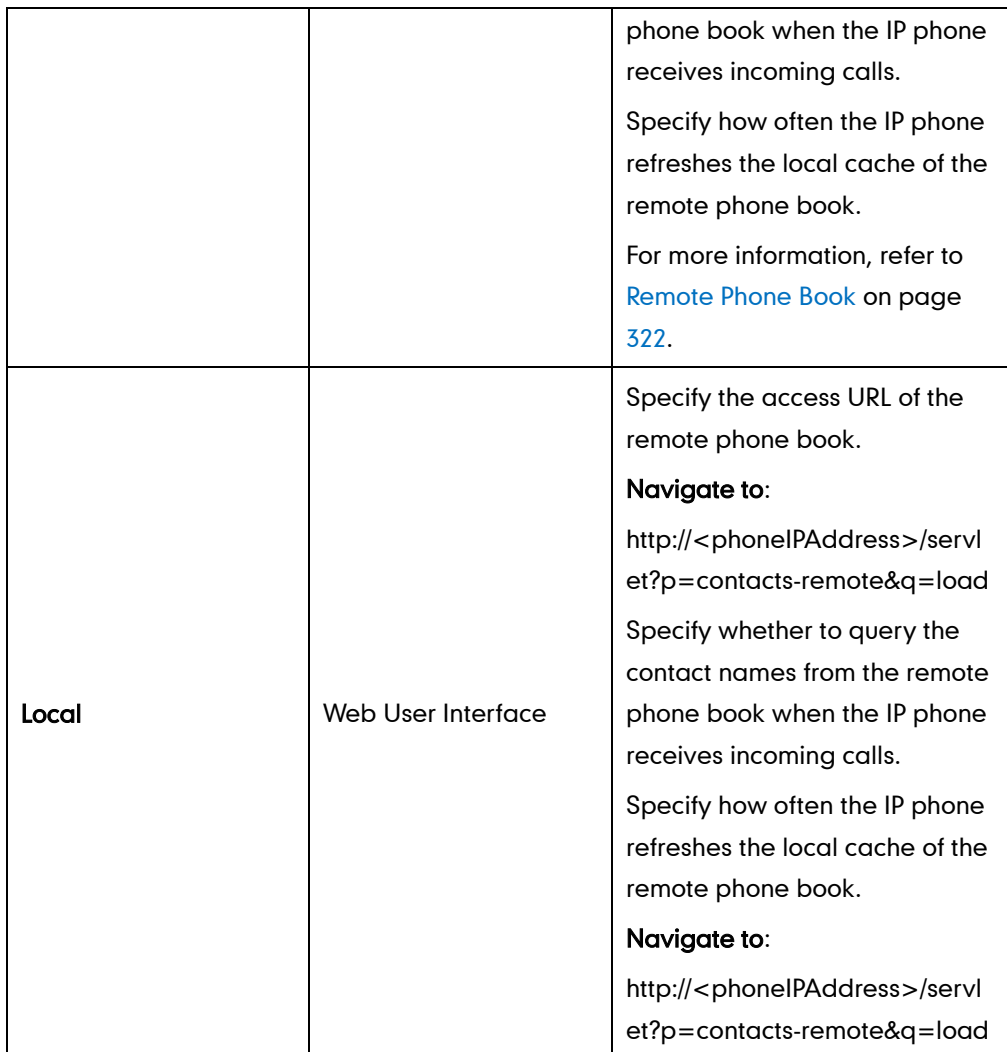

To specify the access URL of the remote phone book via web user interface:

- 1. Click on Directory->Remote Phone Book.
- 2. Enter the access URL in the Remote URL field.

3. Enter the name in the Display Name field.

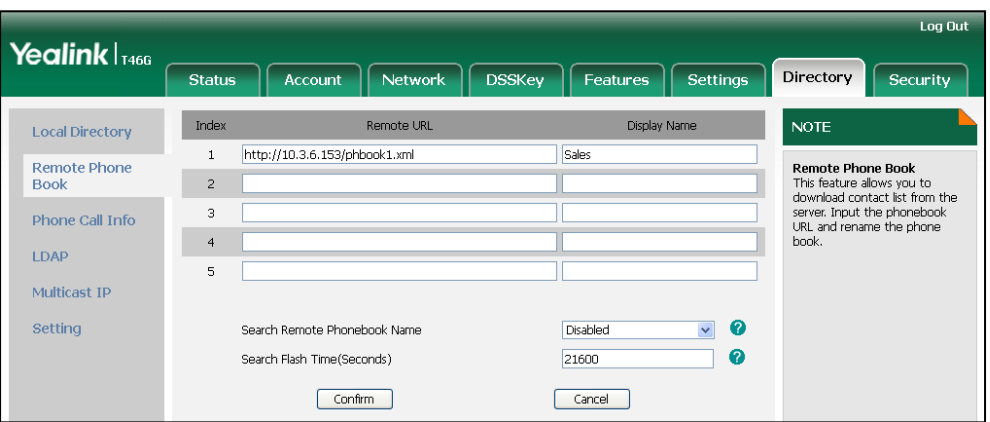

4. Click **Confirm** to accept the change.

To configure the remote phone book via web user interface:

- 1. Click on Directory->Remote Phone Book.
- 2. Select the desired value from the pull-down list of Search Remote Phonebook Name.
- 3. Enter the desired time in the Search Flash Time (Seconds) field.

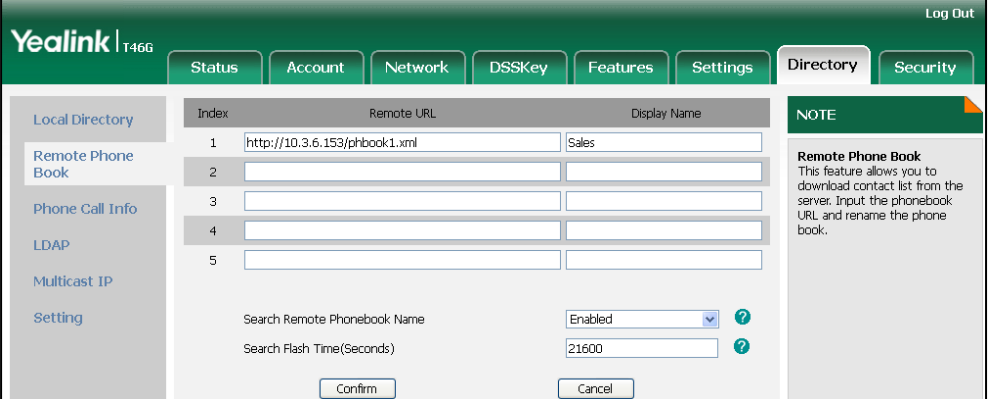

4. Click Confirm to accept the change.

# **LDAP**

LDAP (Lightweight Directory Access Protocol) is an application protocol for accessing and maintaining information services for the distributed directory over an IP network. IP phones can be configured to interface with a corporate directory server that supports LDAP version 2 or 3 (Microsoft's Active Directory is included).

The biggest plus for LDAP is that users can access the central LDAP directory of the corporation using IP phones, so they do not have to maintain the local directory. Users can search and dial out from the LDAP directory and save LDAP entries to the local directory. LDAP entries displayed on the IP phone are read only, which cannot be added, edited or deleted by users. When an LDAP server is properly configured, the IP phone can look up entries from the LDAP server in a wide variety of ways. The LDAP server indexes all the data in its entries, and "filters" may be used to select the desired contact or group, and return the desired information.

The configurations on the IP phone limit the amount of displayed entries when querying from the LDAP server, and decide how the attributes are displayed and sorted.

You can assign a DSS key to be an LDAP key, and press the LDAP key to enter the LDAP search screen when the IP phone is idle.

### LDAP Attributes

The following table lists the most common attributes used to configure the LDAP lookup on IP phones:

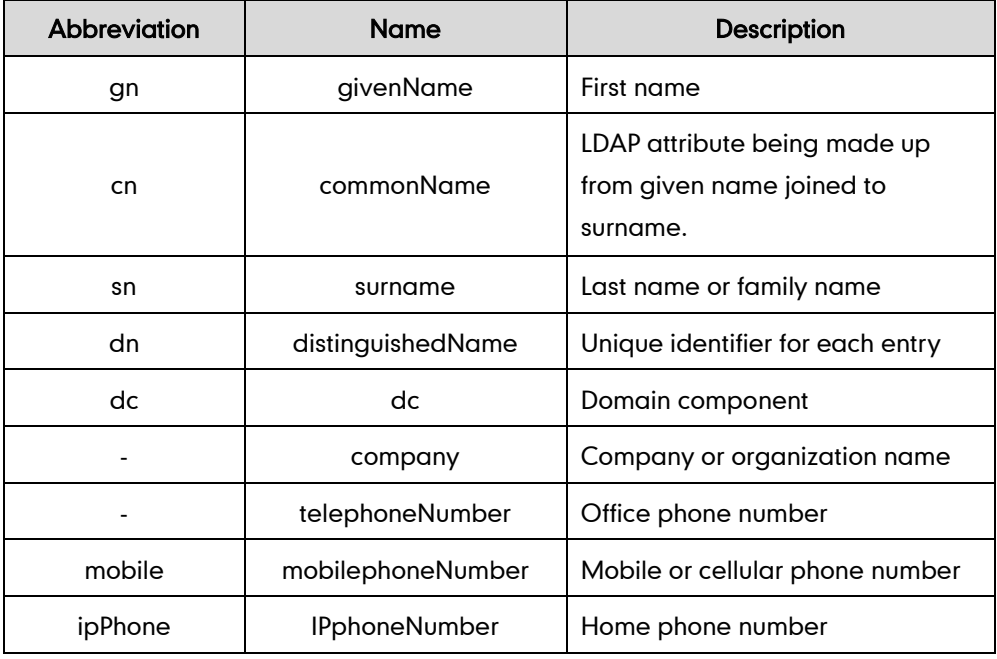

### Procedure

LDAP can be configured using the configuration files or locally.

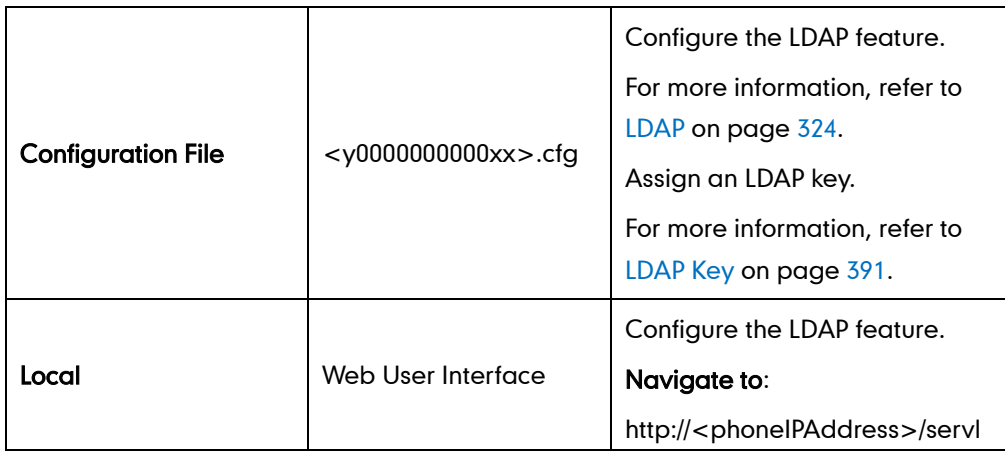

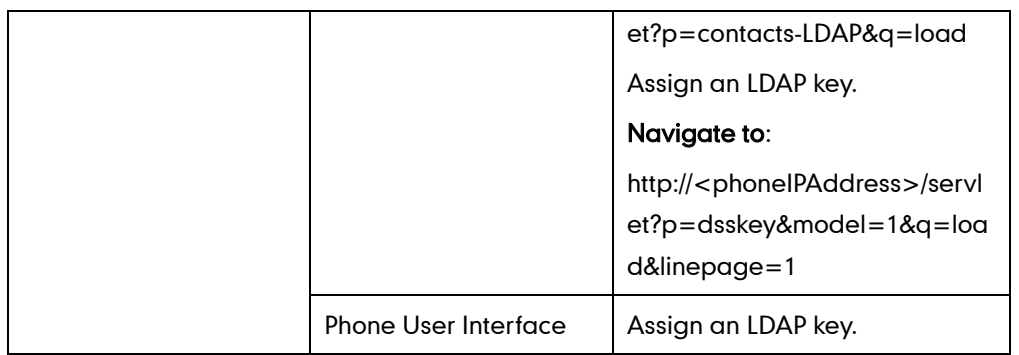

#### To configure LDAP via web user interface:

- 1. Click on Directory->LDAP.
- 2. Select Enabled from the pull-down list of Enable LDAP.
- 3. Enter the values in the corresponding fields.
- 4. Select the desired values from the corresponding pull-down lists.

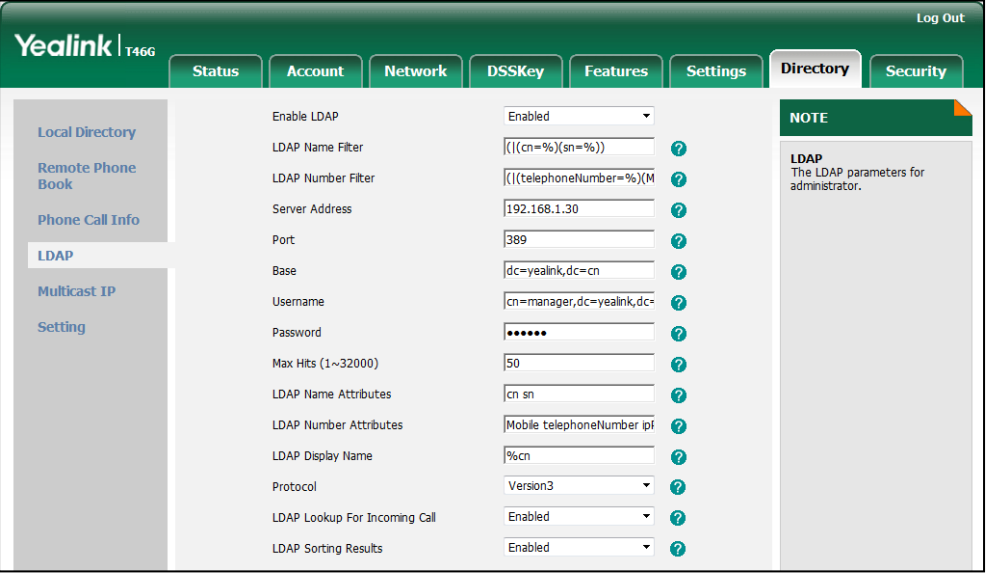

5. Click Confirm to accept the change.

To configure an LDAP key via web user interface:

1. Click on DSSKey->Line Key.

2. In the desired DSS key field, select LDAP from the pull-down list of Type.

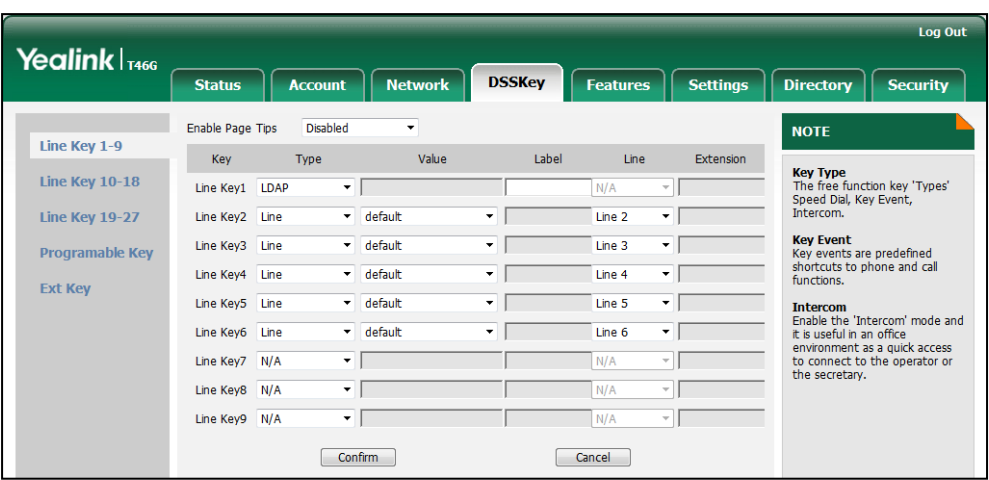

**3.** Click **Confirm** to accept the change.

To configure an LDAP key via phone user interface:

- 1. Press Menu->Call Features->DSS Keys.
- 2. Select the desired DSS key.
- 3. Press  $\overline{(*)}$  or  $\overline{(*)}$ , or the Switch soft key to select Key Event from the Type field.
- 4. Press  $\overline{(\cdot)}$  or  $\overline{(\cdot)}$ , or the Switch soft key to select LDAP from the Key Event field.
- 5. (Optional.) Enter the string that will appear on the LCD screen in the Label field.
- 6. Press the Save soft key to accept the change.

# **Busy Lamp Field**

Busy Lamp Field (BLF) is used to monitor a specific user for status changes on IP phones. For example, you can configure a BLF key on a supervisor's phone to monitor the phone user status (busy or idle). Then when the user places a call, a busy indicator on the supervisor's phone indicates that the user's phone is in use.

When the monitored user is idle, the supervisor can press the BLF key to dial out the phone number. When the monitored user receives an incoming call, the supervisor can press the BLF key to pick up the call directly. When the monitored user is on a call, the supervisor can press the BLF key to interrupt and set up a conference call.

### Visual Alert and Audio Alert for BLF Pickup

Visual alert and audio alert for BLF pickup allow the supervisor's phone to play an alert tone and display a visual prompt (e.g., "6001<-6002", 6001 is the monitored extension and receives an incoming call from 6002) when the monitored user receives an incoming call. In addition to the BLF key, visual alert for BLF pickup enables the supervisors to pick up the monitored user's incoming call by pressing the Pickup soft key. The directed call pickup code must be configured in advance. For more information on

how to configure the directed call pickup code for the Pickup soft key, refer to [Directed](#page-115-0) Call [Pickup](#page-115-0) on page [102.](#page-115-0)

### BLF LED Mode

BLF LED Mode provides four kinds of definition for the BLF key LED status. The following table lists the LED statuses of the BLF key when BLF LED Mode is set to 0, 1, 2 or 3 respectively. The default value of BLF LED mode is 0.

Line key LED (configured as a BLF key and BLF LED Mode is set to 0)

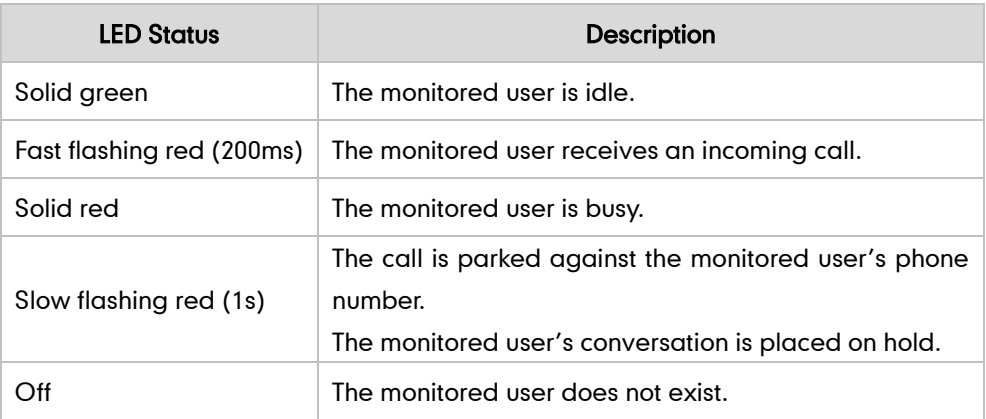

Line key LED (configured as a BLF key and BLF LED Mode is set to 1)

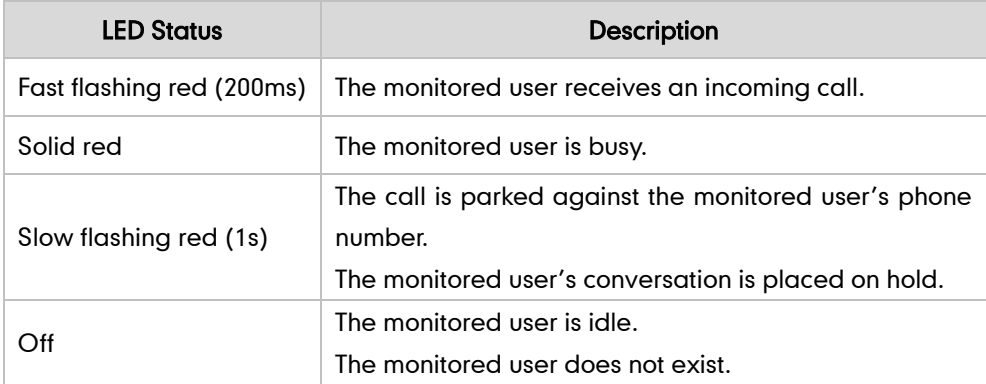

Line key LED (configured as a BLF key and BLF LED Mode is set to 2)

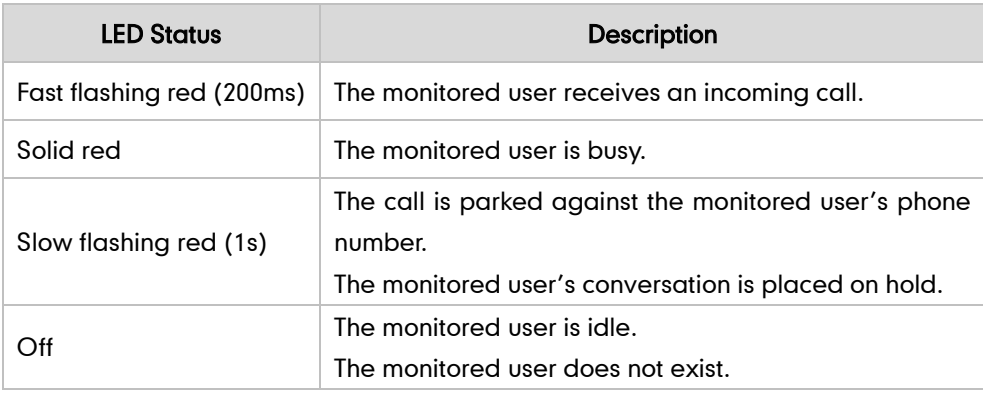

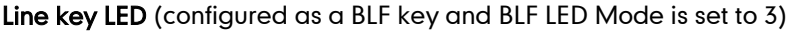

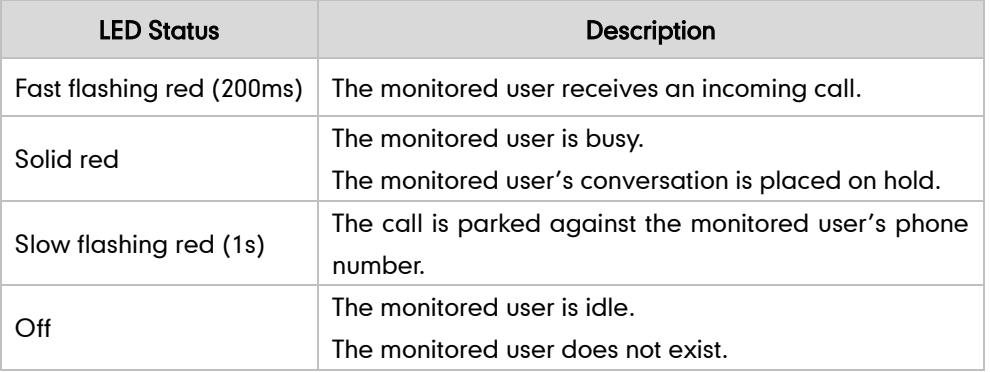

## Procedure

BLF can be configured using the configuration files or locally.

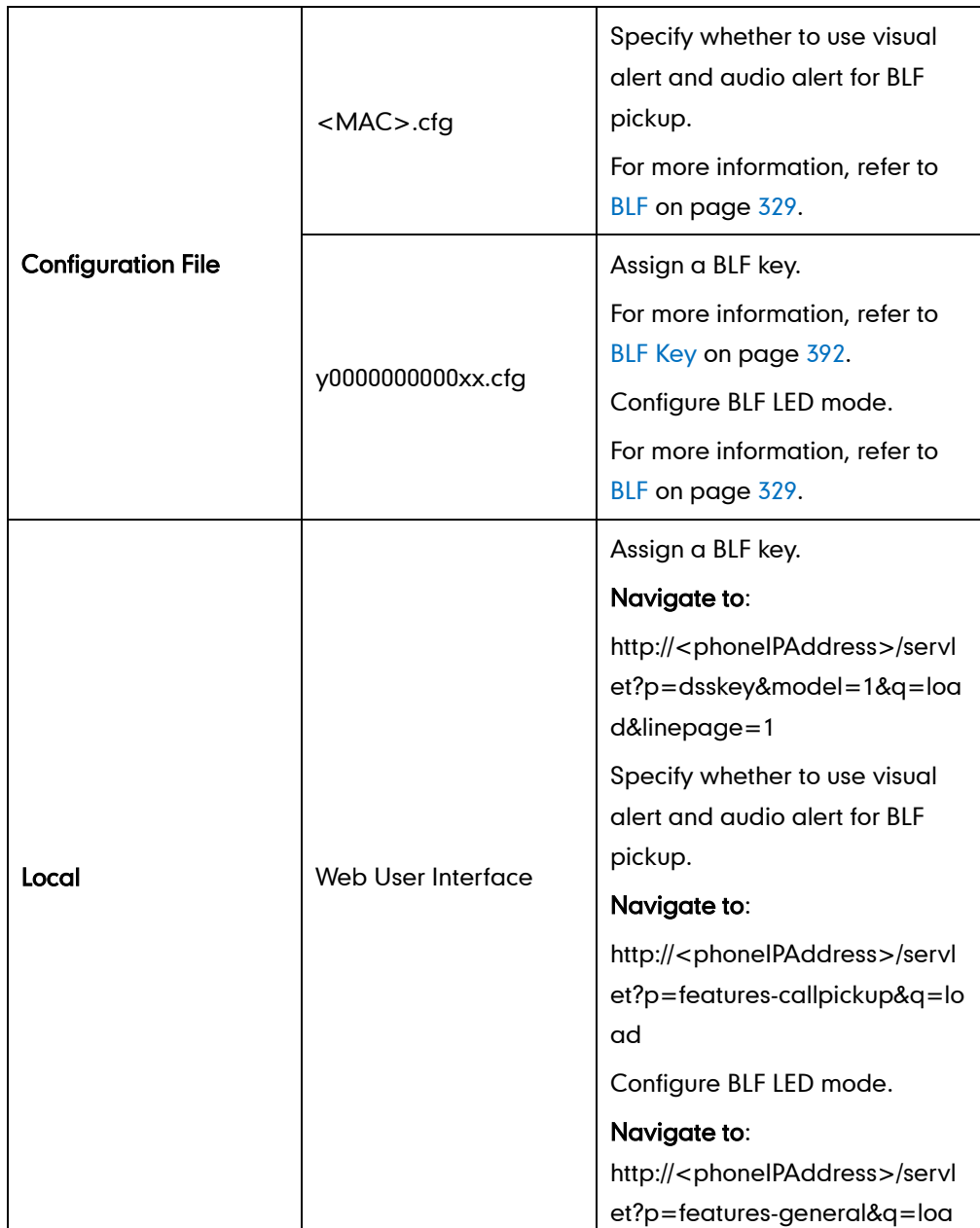

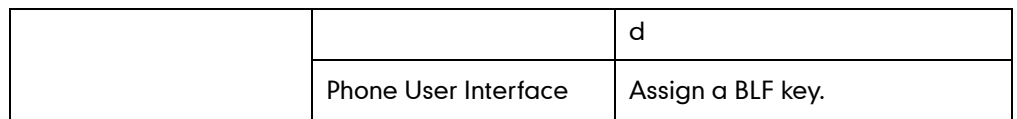

#### To configure a BLF key via web user interface:

- 1. Click on DSSKey->Line Key.
- 2. In the desired DSS key field, select BLF from the pull-down list of Type.
- 3. Enter the phone number or extension you want to monitor in the Value field.
- 4. Select the desired line from the pull-down list of Line.
- 5. (Optional.) Enter the directed call pickup code in the Extension field.

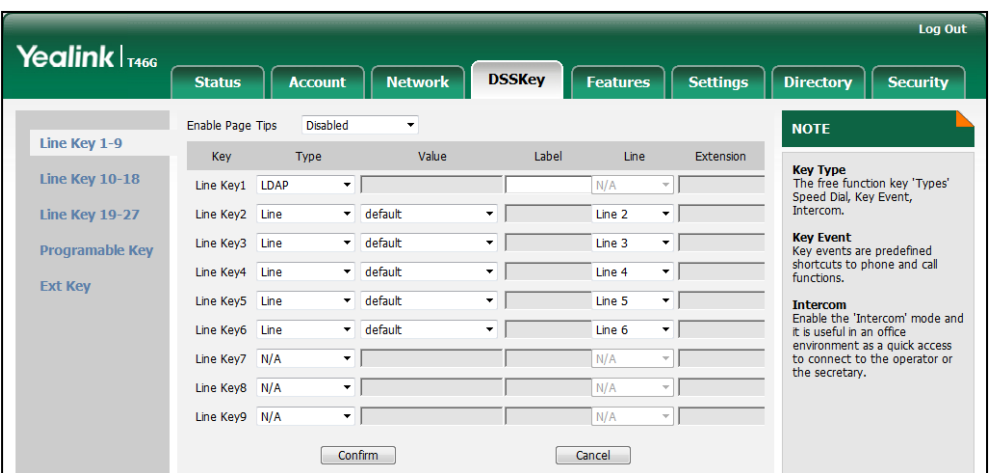

6. Click Confirm to accept the change.

To configure visual alert and audio alert features via web user interface:

- 1. Click on Features->Call Pickup.
- 2. Select the desired value from the pull-down list of Visual Alert for BLF Pickup.

3. Select the desired value from the pull-down list of Audio Alert for BLF Pickup.

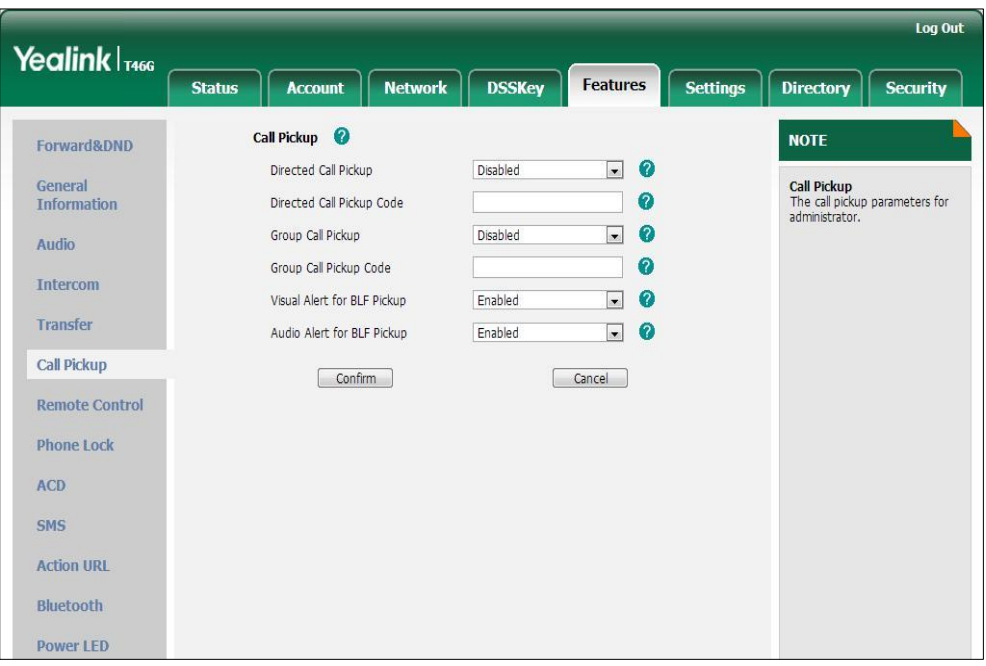

4. Click Confirm to accept the change.

### To configure BLF LED mode via web user interface:

- 1. Click on Features->General Information.
- 2. Select the desired value from the pull-down list of BLF LED mode.

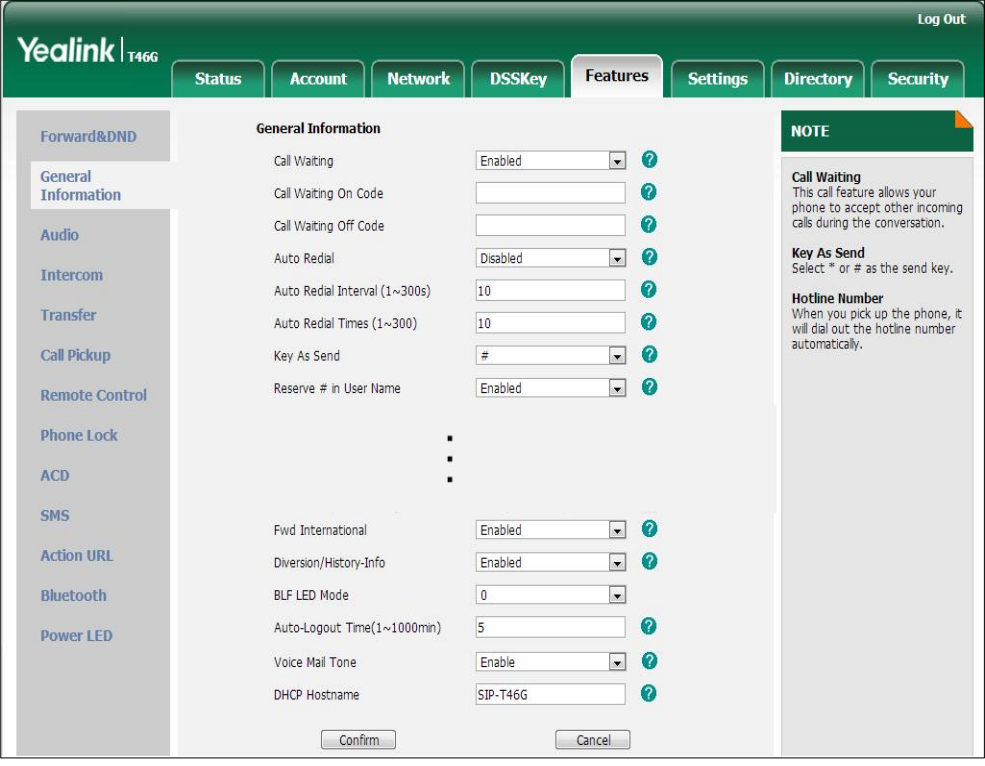

3. Click Confirm to accept the change.

To configure a BLF key via phone user interface:

- 1. Press Menu->Call Features->DSS Keys.
- 2. Select the desired DSS key.
- **3.** Press  $\left(\begin{matrix} \cdot \\ \cdot \end{matrix}\right)$  or  $\left(\begin{matrix} \cdot \\ \cdot \end{matrix}\right)$ , or the **Switch** soft key to select **BLF** from the **Type** field.
- 4. Press  $\widehat{(\cdot)}$  or  $\widehat{(\cdot)}$ , or the Switch soft key to select the desired line from the Account ID field.
- 5. (Optional.) Enter the string that will appear on the LCD screen in the Label field.
- 6. Enter the phone number or extension you want to monitor in the Value field.
- 7. (Optional.) Enter the directed call pickup code in the Extension field.
- 8. Press the **Save** soft key to accept the change.

# **Music on Hold**

Music on Hold (MoH) is the business practice of playing recorded music to fill the silence that would be heard by the party who has been placed on hold. To use this feature, specify a SIP URI pointing to an MoH server account. When a call is placed on hold, the IP phone will send an INVITE message to the specified MoH server account according to the SIP URI. The MoH server account automatically responds to the INVITE message and immediately plays audio from some source located anywhere (LAN, Internet) to the held party.

## Procedure

Music on Hold can be configured using the configuration files or locally.

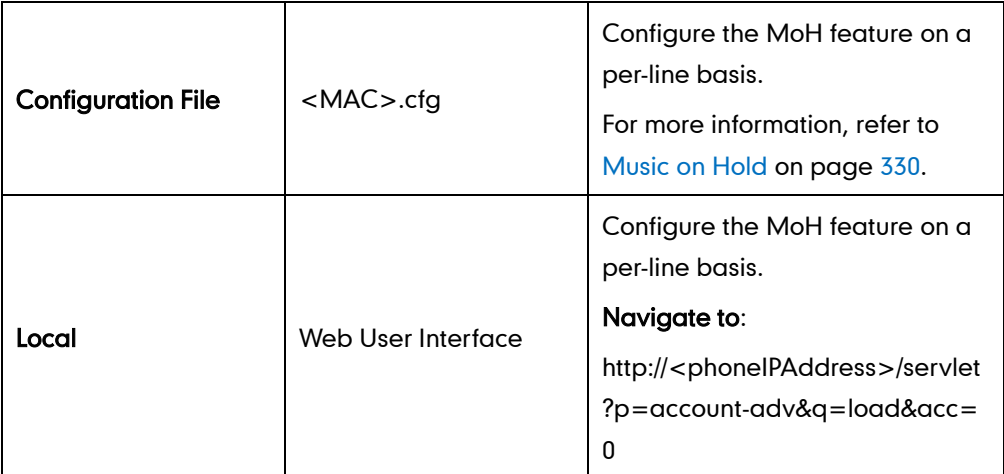

#### To configure MoH via web user interface:

- 1. Click on Account.
- 2. Select the desired account from the pull-down list of Account.
- 3. Click on Advanced.

4. Enter the SIP URI (e.g., sip:moh@sip.com) in the Music Server URI field.

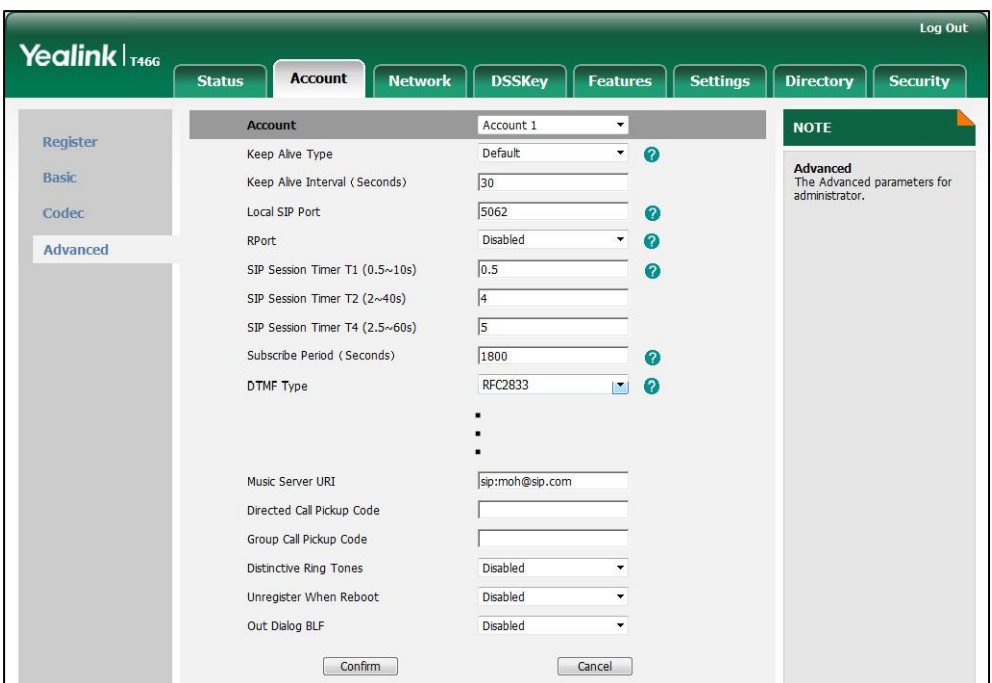

5. Click Confirm to accept the change.

# **Automatic Call Distribution**

Automatic Call Distribution (ACD) enables organizations to manage a large number of phone calls on an individual basis. ACD enables the use of IP phones in a call-center role by automatically distributing incoming calls to available users, or agents. ACD depends on support from a SIP server. ACD is disabled on the phone by default. You need to enable it on a per-line basis before logging into the ACD system.

After the IP phone user logs into the queue, the server monitors the phone status and then decides whether to assign an incoming call to the user's IP phone. When the phone status is changed to unavailable, the server stops distributing calls to the IP phone. The IP phone will remain in the unavailable status until the IP phone user manually changes the phone status or the ACD auto available timer (if configured) expires. How long the IP phone remains unavailable is configurable by the auto available timer. When the timer expires, the phone status is automatically changed to available. The ACD auto available timer feature depends on support from a SIP server.

You need to configure an ACD key for the user to log into the ACD system. The ACD key LED on the IP phone can indicates the ACD status.

## Procedure

ACD can be configured using the configuration files or locally.

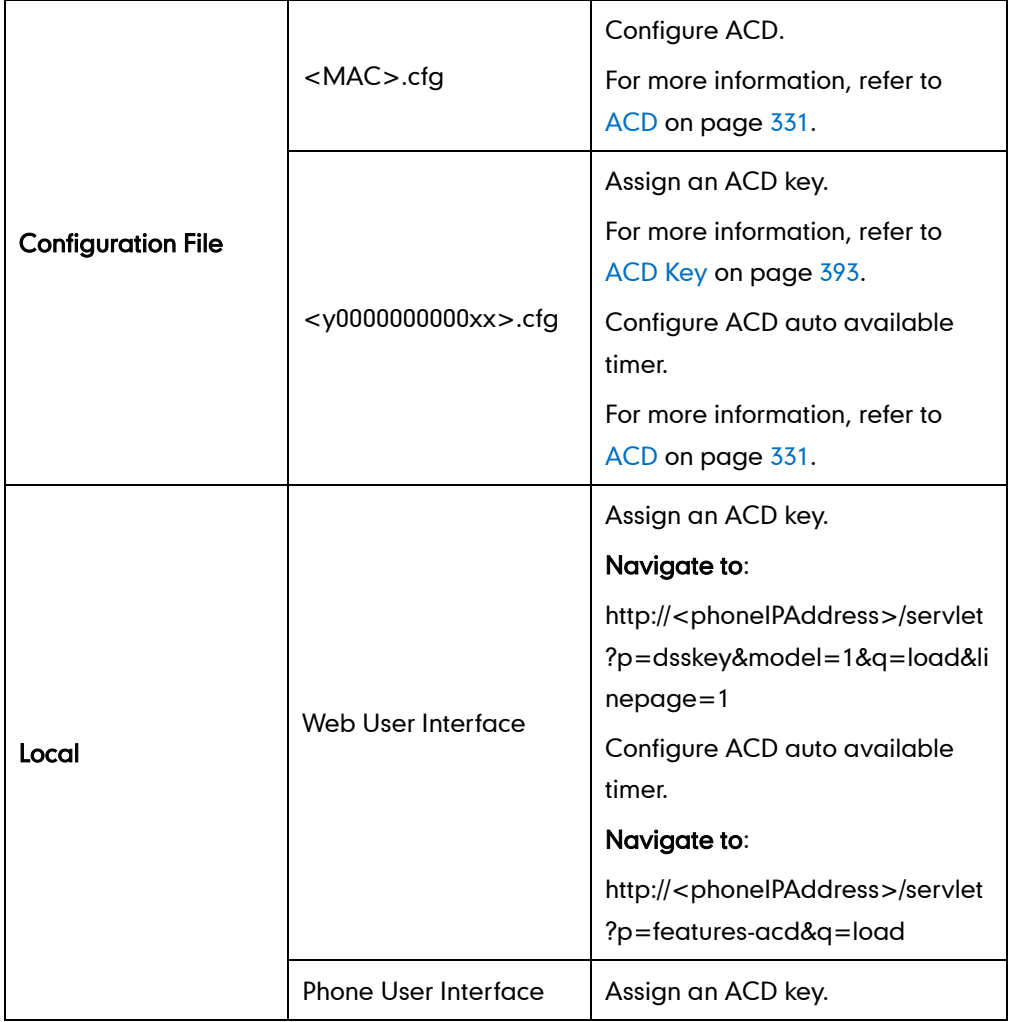

## To configure an ACD key via web user interface:

- 1. Click on DSSKey->Line Key.
- 2. In the desired DSS key field, select ACD from the pull-down list of Type.

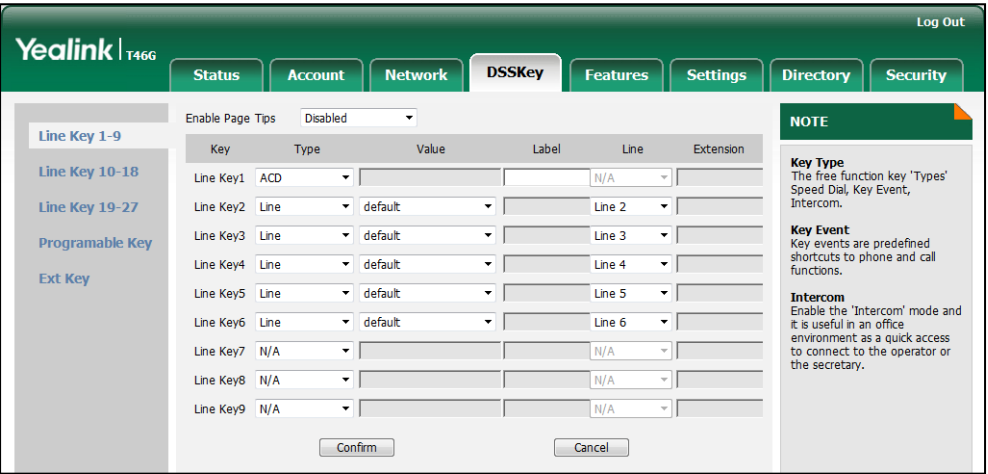

**3.** Click **Confirm** to accept the change.

#### To configure the ACD auto available timer feature via web user interface:

- 1. Click on Features->ACD.
- 2. Select the desired value from the pull-down list of ACD Auto Available.
- 3. Enter the desired timer in the ACD Auto Available Timer (0~120s) field.

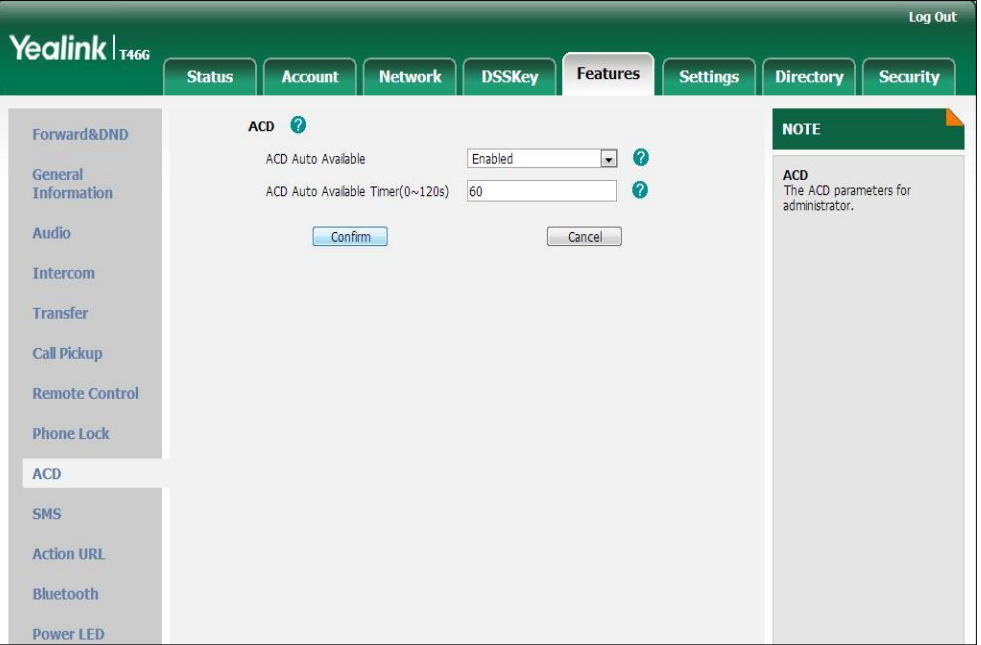

4. Click **Confirm** to accept the change.

To configure an ACD key via phone user interface:

- 1. Press Menu->Call Features->DSS Keys.
- 2. Select the desired DSS key.
- **3.** Press  $\left(\cdot\right)$  or  $\left(\cdot\right)$ , or the **Switch** soft key to select **ACD** from the **Type** field.
- 4. (Optional.) Enter the string that will appear on the LCD screen in the Label field.
- 5. Press the Save soft key to accept the change.

# **Message Waiting Indicator**

Message Waiting Indicator (MWI) informs users of the number of messages waiting in their mailbox without calling the mailbox. IP phones support both audio and visual MWI when receiving new voice messages.

IP phones support both solicited and unsolicited MWI. Unsolicited MWI is a server related feature.

IP phone sends a SUBSCRIBE message to the server for message-summary updates. The server sends a message-summary NOTIFY within the subscription dialog each time the MWI status changes. For solicited MWI, you must enable the MWI subscription

feature on IP phones. IP phones can subscribe the MWI messages to the account or the voice mail number.

IP phones do not need to subscribe to message-summary updates. The server automatically sends a message-summary NOTIFY in a new dialog each time the MWI status changes.

## Procedure

Configuration changes can be performed using the configuration files or locally.

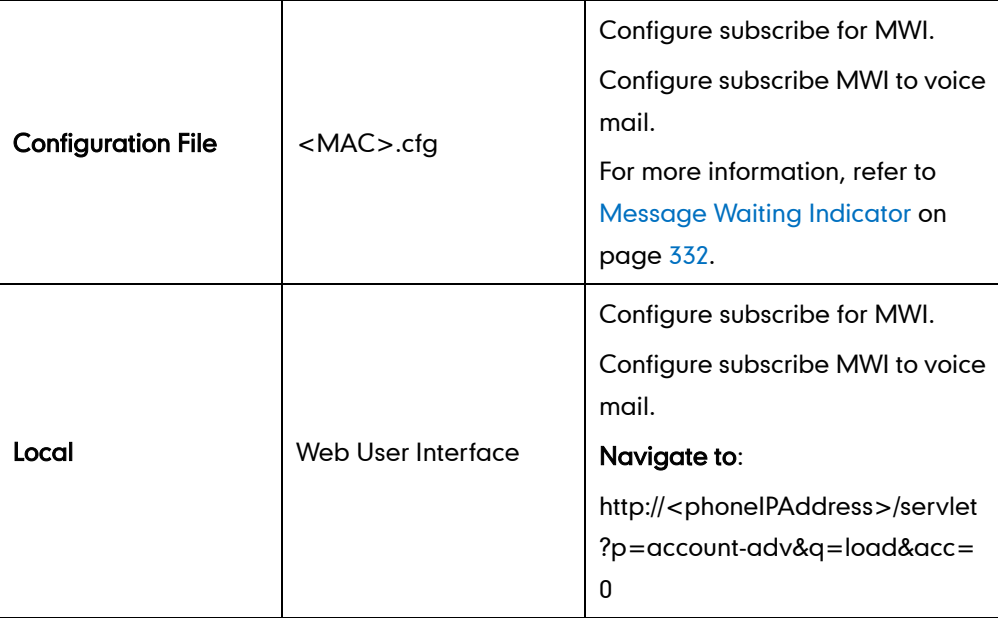

To configure subscribe for MWI via web user interface:

- 1. Click on Account.
- 2. Select the desired account from the pull-down list of **Account**.
- 3. Click on Advanced.
- 4. Select the desired value from the pull-down list of Subscribe for MWI.

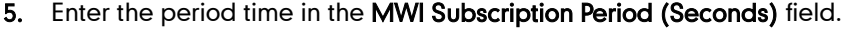

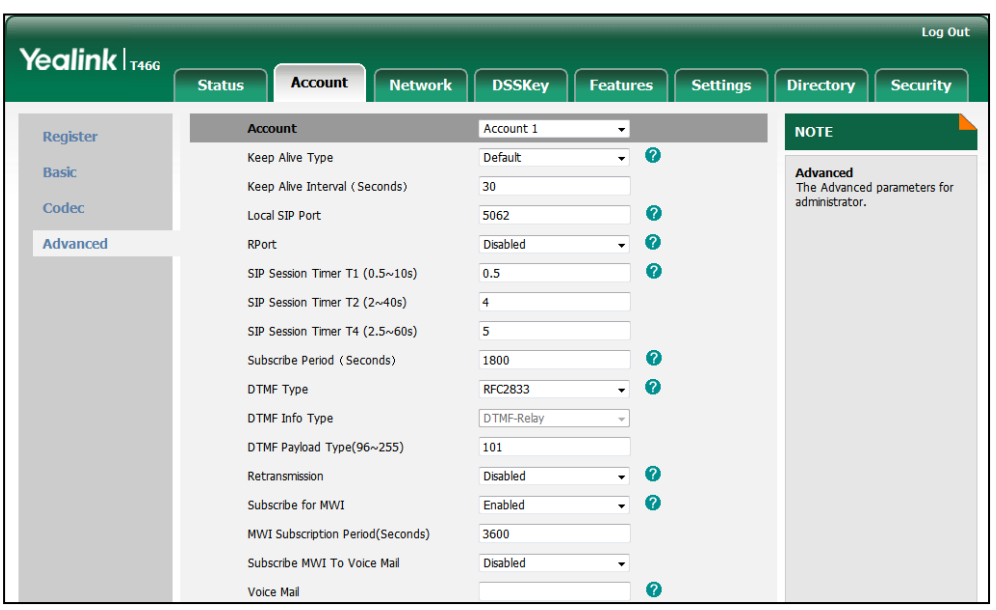

#### 6. Click Confirm to accept the change.

The IP phone will subscribe to the account number for MWI service by default.

#### To configure subscribe MWI to voice mail via web user interface:

- 1. Click on Account.
- 2. Select the desired account from the pull-down list of Account.
- 3. Click on Advanced.
- 4. Select the desired value from the pull-down list of Subscribe MWI to Voice Mail.
- 5. Enter the desired voice number in the Voice Mail field.

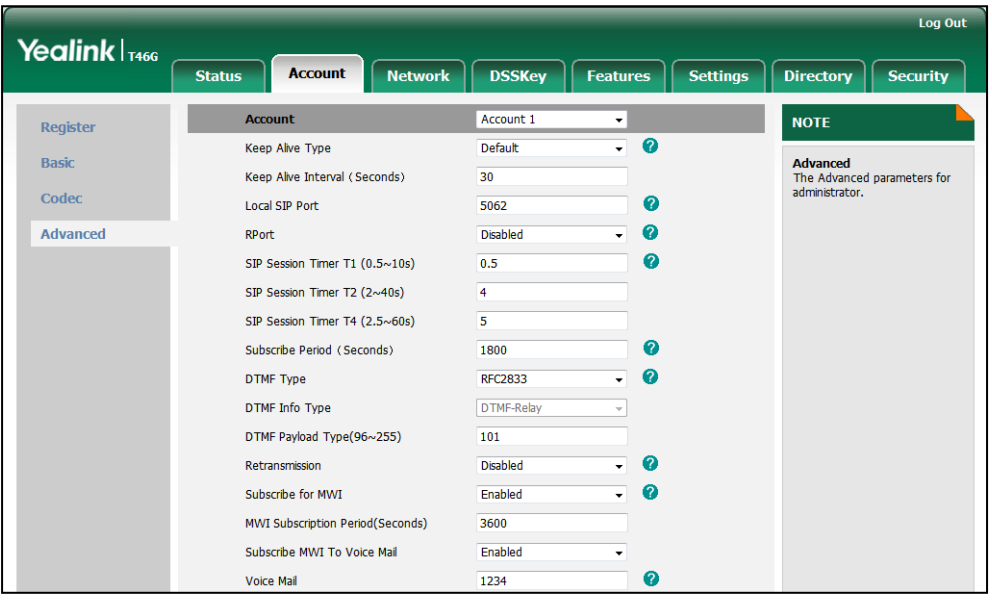

6. Click Confirm to accept the change.

# **Multicast Paging**

Multicast paging allows IP phones to send/receive Real-time Transport Protocol (RTP) streams to/from the pre-configured multicast address(es) without involving SIP signaling. Up to 10 listening multicast addresses can be specified on the IP phone.

# **Sending RTP Stream**

Users can send an RTP stream without involving SIP signaling by pressing a configured multicast paging key. A multicast address (IP: Port) should be assigned to the multicast paging key, which is defined to transmit RTP stream to a group of designated IP phones. When the IP phone sends the RTP stream to a pre-configured multicast address, each IP phone that preconfigured to listen to the multicast address can receive the RTP stream. When the originator stops sending the RTP stream, the subscribers stop receiving it.

### Procedure

Configuration changes can be performed using the configuration files or locally.

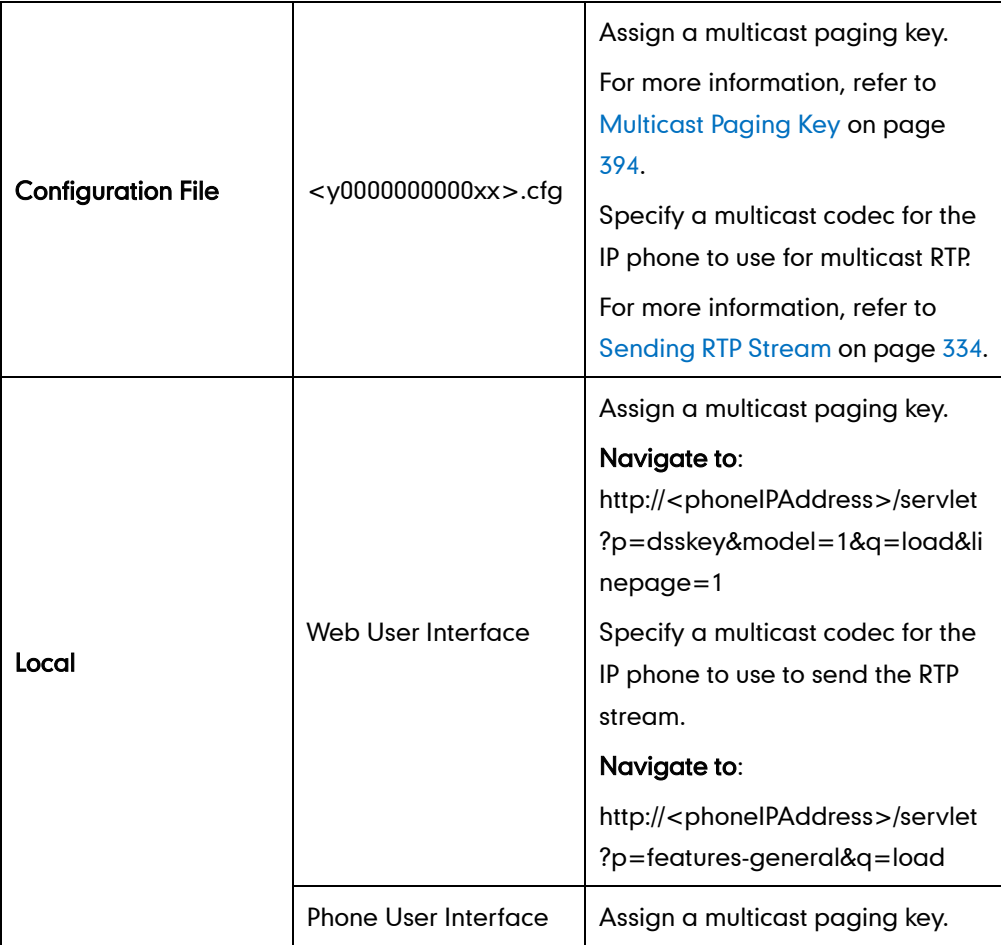

To configure a multicast paging key via web user interface:

1. Click on DSSKey->Line Key.

- 2. In the desired DSS key field, select Paging from the pull-down list of Type.
- 3. Enter the multicast IP address and port number in the Value field.

The valid multicast IP addresses range from 224.0.0.0 to 239.255.255.255.

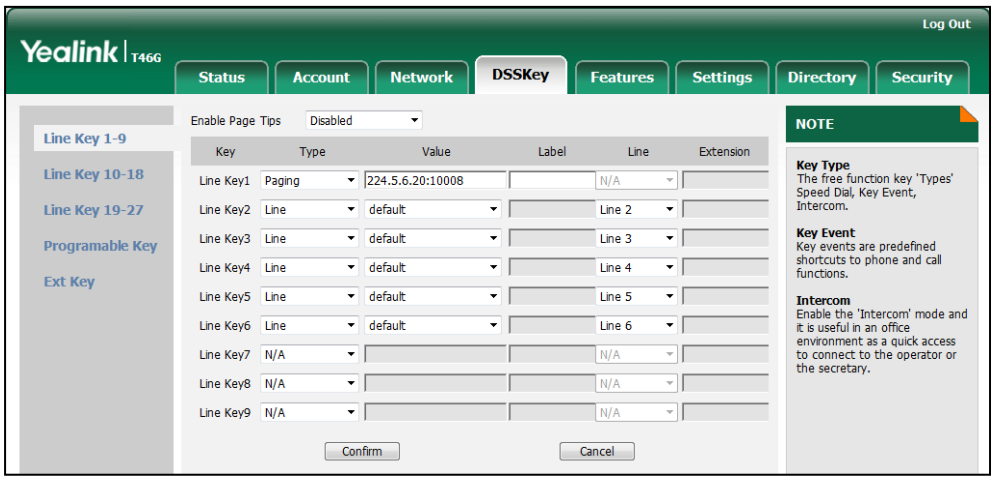

4. Click Confirm to accept the change.

To configure a codec for multicast paging via web user interface:

- 1. Click on Features ->General Information.
- 2. Select the desired codec from the pull-down list of Multicast Codec.

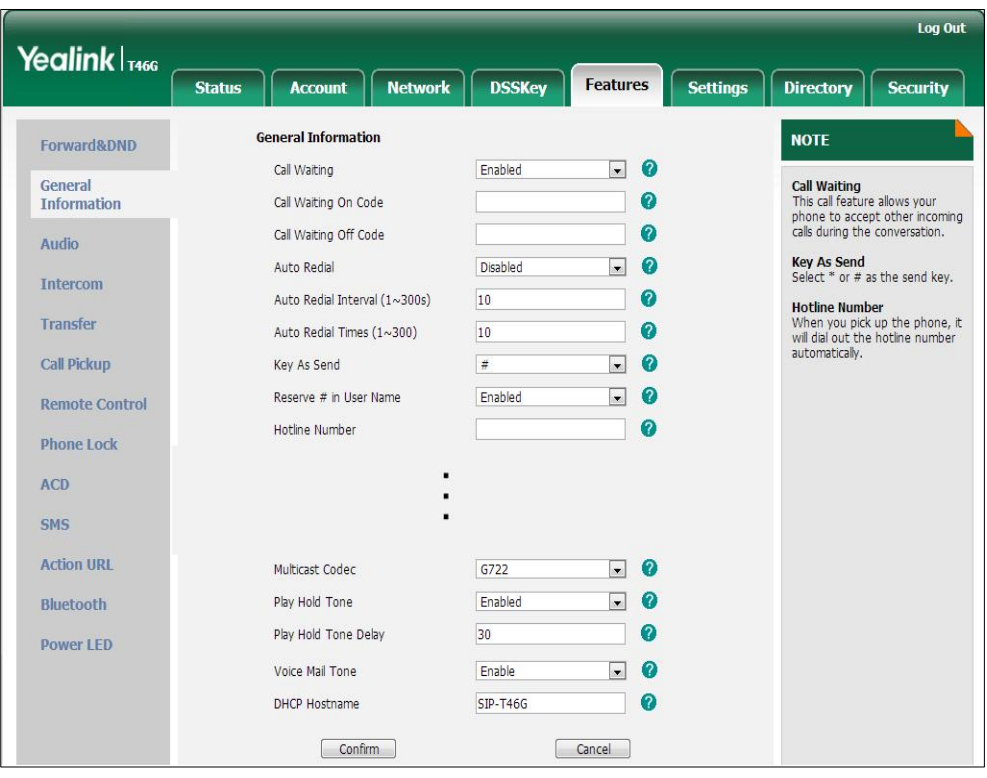

3. Click Confirm to accept the change.

To configure a multicast paging key via phone user interface:

- 1. Press Menu->Call Features->DSS Keys.
- 2. Select the desired DSS key.
- 3. Press  $\widehat{(\cdot)}$  or  $\widehat{(\cdot)}$  , or the Switch soft key to select Key Event from the Type field.
- 4. Press  $\widehat{(\cdot)}$  or  $\widehat{(\cdot)}$ , or the Switch soft key to select Multicast Paging from the Key Event field.
- 5. (Optional.) Enter the string that will appear on the LCD screen in the Label field.
- 6. Enter the multicast IP address and port number in the Value field.
- 7. Press the Save soft key to accept the change.

# **Receiving RTP Stream**

IP phones can receive an RTP stream from the pre-configured multicast address(es) without involving SIP signaling, and can handle the incoming multicast paging calls differently depending on the configurations of Paging Barge and Paging Priority Active.

#### Paging Barge

This parameter defines the priority of the voice call in progress, and decides how the IP phone handles the incoming multicast paging calls when there is already a voice call in progress. If the parameter is configured as disabled, all incoming multicast paging calls will be automatically ignored. If the parameter is the priority value, the incoming multicast paging calls with higher priority are automatically answered and the ones with lower priority are ignored.

#### Paging Priority Active

This parameter decides how the IP phone handles the incoming multicast paging calls when there is already a multicast paging call in progress. If the parameter is configured as disabled, the IP phone will automatically ignore all incoming multicast paging calls. If the parameter is configured as enabled, an incoming multicast paging call with higher priority is automatically answered, and the one with lower priority is ignored.

### Procedure

Configuration changes can be performed using the configuration files or locally.

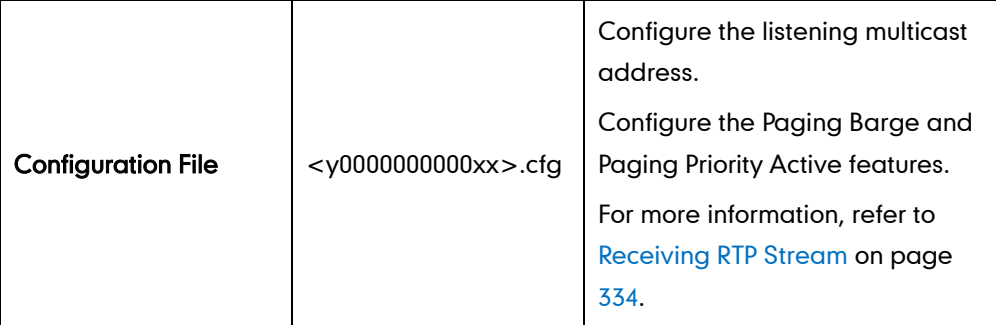

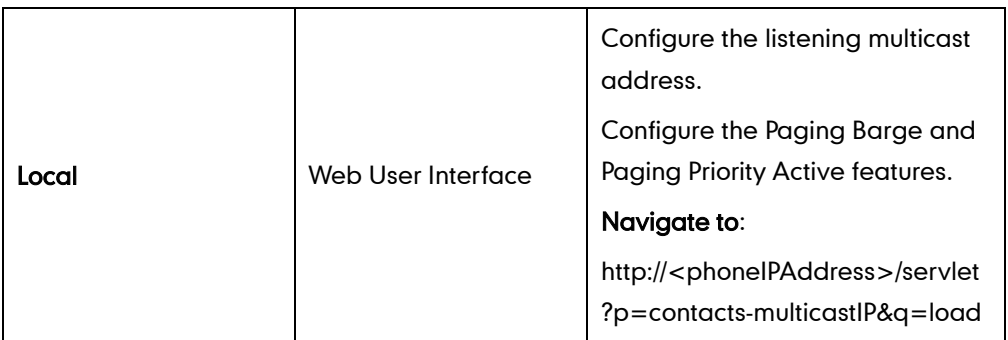

To configure a listening multicast address via web user interface:

- 1. Click on Directory->Multicast IP.
- 2. Enter the listening multicast address and port number in the Listening Address field. 1 is the highest priority and 10 is the lowest priority.
- 3. Enter the label in the Label field.

The label will appear on the LCD screen when receiving the RTP multicast.

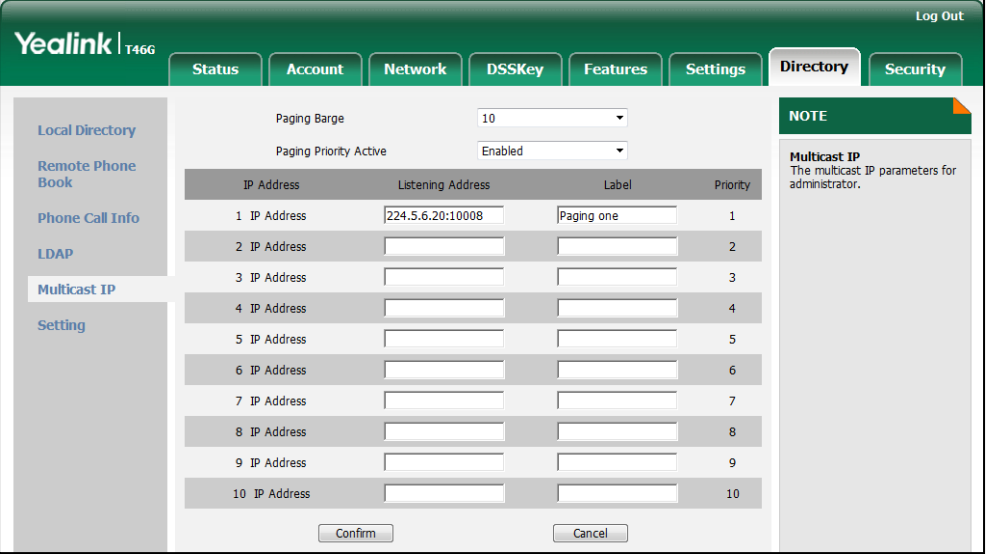

4. Click Confirm to accept the change.

To configure the paging barge and paging priority active features via web user interface:

- 1. Click on Directory->Multicast IP.
- 2. Select the desired value from the pull-down list of Paging Barge.

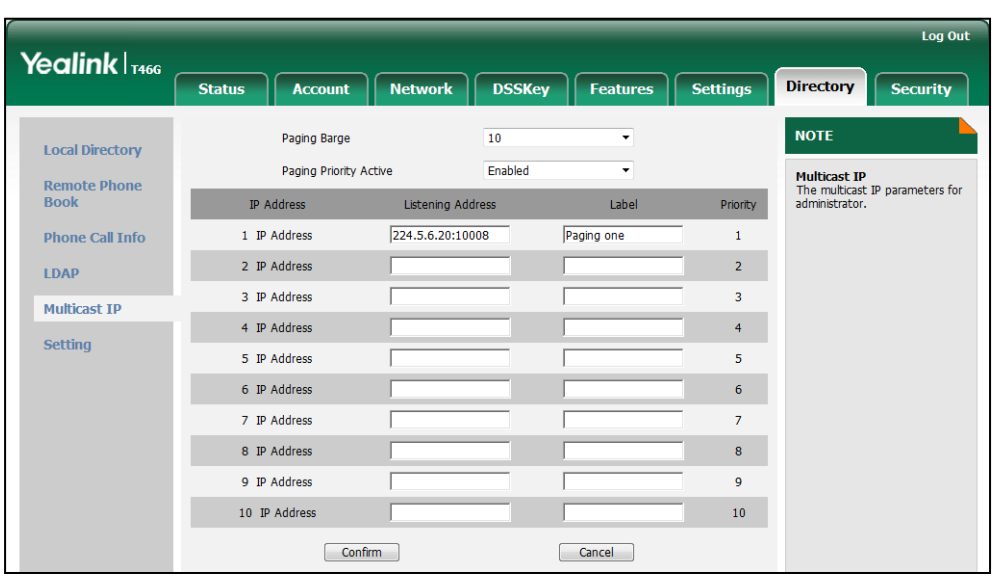

3. Select the desired value from the pull-down list of Paging Priority Active.

4. Click **Confirm** to accept the change.

# **Call Recording**

Call recording enables users to record calls. It depends on support from a SIP server. When the user presses the call record key, the IP phone sends a record request to the server. IP phones themselves do not have memory to store the recording, what they can do is to trigger the recording and indicate the recording status.

Normally, there are 2 main methods to trigger a recording on a certain server. We call them record and URL record. Record is for the IP phone to send the server a SIP INFO message containing a specific header. URL record is for the IP phone to send the server an HTTP GET message containing a specific URL. The server processes these messages and decides to start or stop a recording.

#### Record

When a user presses a record key for the first time during a call, the IP phone sends a SIP INFO message to the server with the specific header "Record: on", and then the recording starts.

Example of a SIP INFO message:

```
Via: SIP/2.0/UDP 10.1.4.148:5063;branch=z9hG4bK1139980711
From: "827" <sip:827@192.168.1.199>;tag=2066430997
To:<sip:614@192.168.1.199>;tag=371745247
Call-ID: 1895019940@10.1.4.148
CSeq: 2 INFO
Contact: <sip:827@10.1.4.148:5063>
Max-Forwards: 70
```
User-Agent: Yealink SIP-T46G 28.72.0.1 Record: on Content-Length: 0

When the user presses the record key for the second time, the IP phone sends a SIP INFO message to the server with the specific header "Record: off", and then the recording stops.

Example of a SIP INFO message:

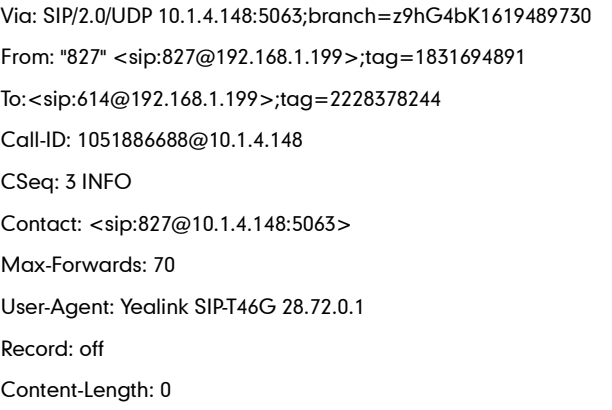

### URL Record

When a user presses a URL record key for the first time during a call, the IP phone sends an HTTP GET message to the server.

Example of an HTTP GET message:

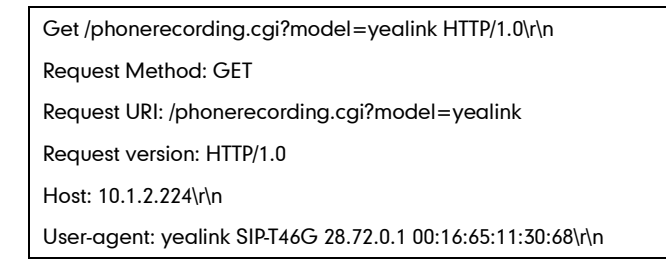

If the recording is successfully started, the server will respond with a 200 OK message.

Example of a 200 OK message:

```
<YealinkIPPhoneText>
<Title>
   </Title>
<Text>
   The recording session is successfully started.
   </Text><YealinkIPPhoneText>
```
If the recording fails for some reasons, for example, the recording box is full, the server will respond with a 200 OK message.

Example of a 200 OK message:

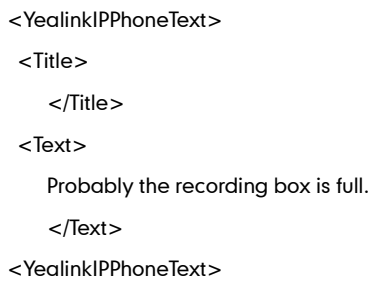

When the user presses the URL record key for the second time, the IP phone sends an HTTP GET message to the server, and then the server will respond with a 200 OK message.

Example of a 200 OK message:

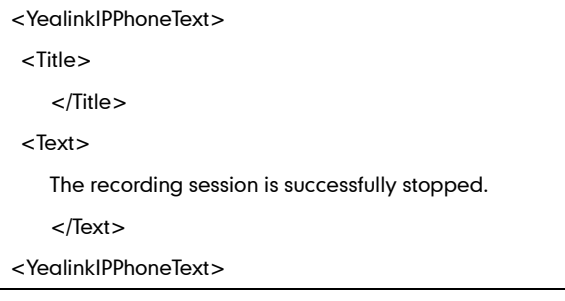

## Procedure

Call recording key can be configured using the configuration files or locally.

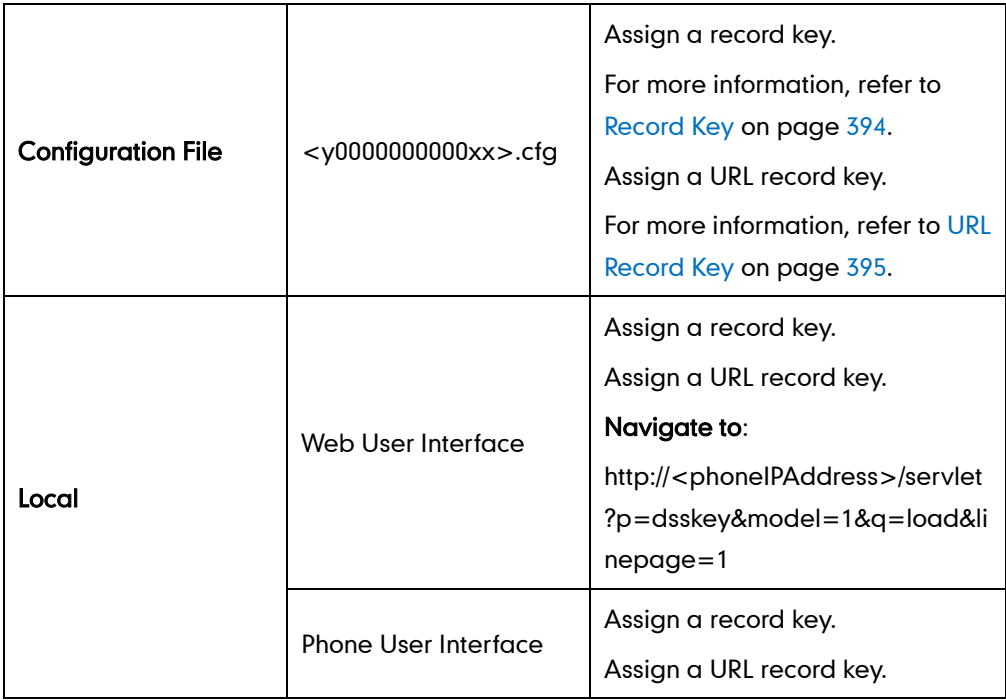

#### To configure a record key via web user interface:

- 1. Click on DSSKey->Line Key.
- 2. In the desired DSS key field, select Record from the pull-down list of Type.

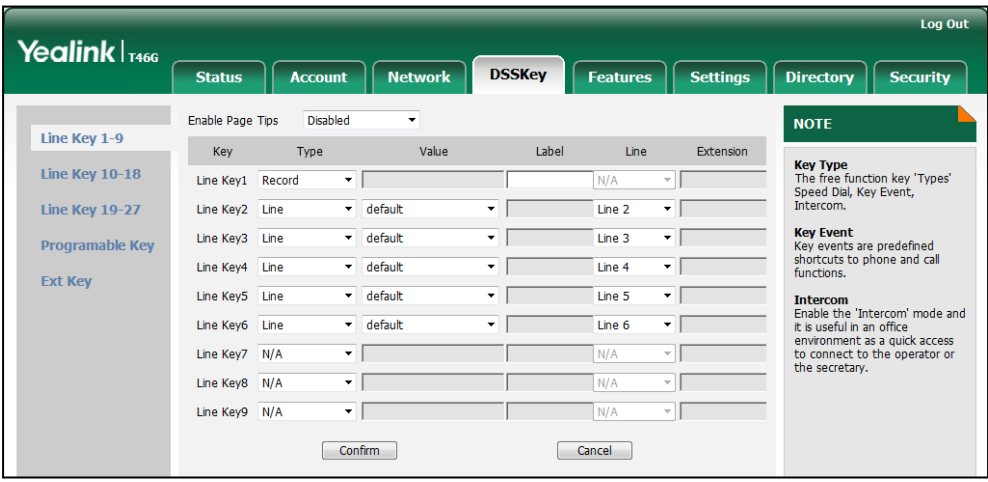

**3.** Click **Confirm** to accept the change.

To configure a URL record key via web user interface:

- 1. Click on DSSKey->Line Key.
- 2. In the desired DSS key field, select URL Record from the pull-down list of Type.
- 3. Enter the URL in the Value field.

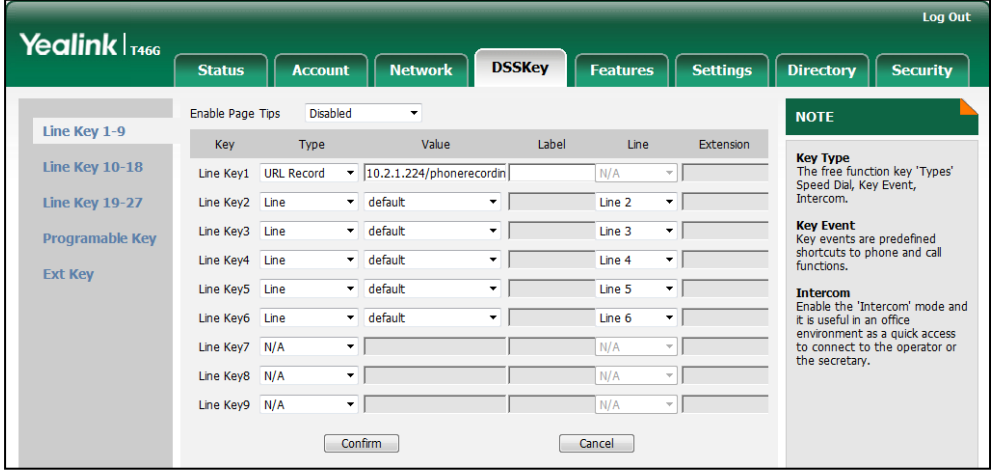

4. Click Confirm to accept the change.

To configure a record key via phone user interface:

- 1. Press Menu->Call Features->DSS Keys.
- 2. Select the desired DSS key.
- 3. Press  $\widehat{(\cdot)}$  or  $\widehat{(\cdot)}$  , or the Switch soft key to select Key Event from the Type field.
- 4. Press  $\widehat{(\cdot)}$  or  $\widehat{(\cdot)}$  , or the Switch soft key to select Record from the Key Event field.
- 5. (Optional.) Enter the string that will appear on the LCD screen in the Label field.
- 6. Press the Save soft key to accept the change.

To configure a URL record key via phone user interface:

- 1. Press Menu->Call Features->DSS Keys.
- 2. Select the desired DSS key.
- 3. Press  $\widehat{(\cdot)}$  or  $\widehat{(\cdot)}$  , or the Switch soft key to select URL Record from the Type field.
- 4. Enter the URL in the URL Record field.
- 5. (Optional.) Enter the string that will appear on the LCD screen in the Label field.
- 6. Press the Save soft key to accept the change.

# **Hot Desking**

Hot desking originates from the definition of being the temporary physical occupant of a work station or surface by a particular employee. A primary motivation for hot desking is cost reduction. Hot desking is regularly used in places where not all the employees are in the office at the same time, or not in the office for a long time, which means actual personal offices would often be vacant, consuming valuable space and resources.

The hot desking feature allows a user to clear registration configurations of all accounts on the IP phone, and then register his account on line 1. To use this feature, you need to assign a hot desking key.

### Procedure

Hot desking key can be configured using the configuration files or locally.

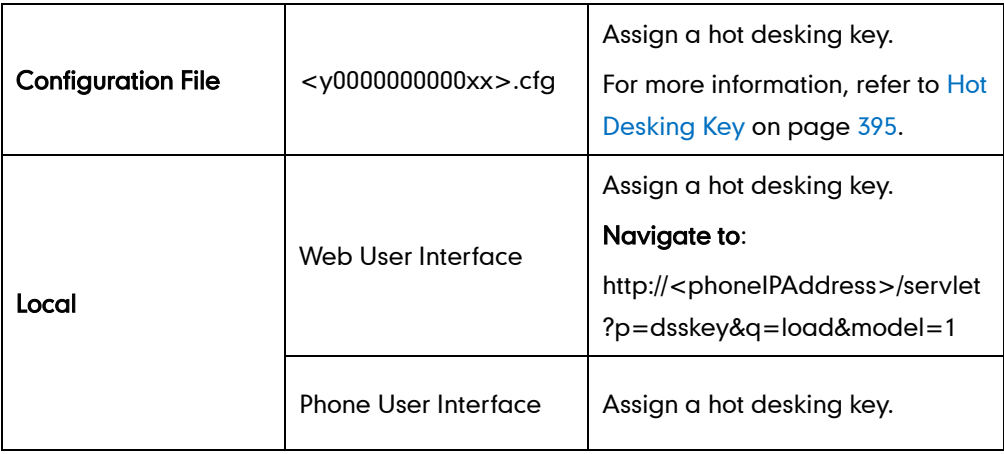

To configure a hot desking key via web user interface:

1. Click on DSSKey->Line Keys.

2. In the desired DSS key field, select Hot Desking from the pull-down list of Type.

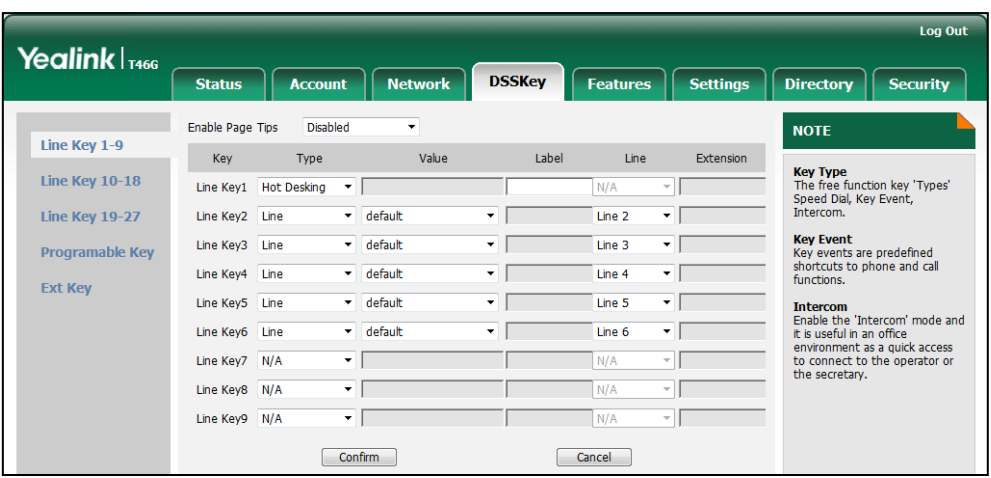

3. Click Confirm to accept the change.

To configure a hot desking key via phone user interface:

- 1. Press Menu->Call Features->DSS Keys.
- 2. Select the desired DSS key.
- 3. Press  $\left(\cdot\right)$  or  $\left(\cdot\right)$ , or the Switch soft key to select Key Event from the Type field.
- 4. Press  $\widehat{(\cdot)}$  or  $\widehat{(\cdot)}$  , or the Switch soft key to select Hot Desking from the Key Event field.
- 5. (Optional.) Enter the string that will appear on the LCD screen in the Label field.
- 6. Press the Save soft key to accept the change.

# **Action URL**

Action URL allows IP phones to interact with web server applications by sending an HTTP or HTTPS GET request. You can specify a URL that triggers a GET request when a specified event occurs. Action URL can only be triggered by the pre-defined events (e.g., log on). The valid URL format is: http(s)://IP address of the server/help.xml?.

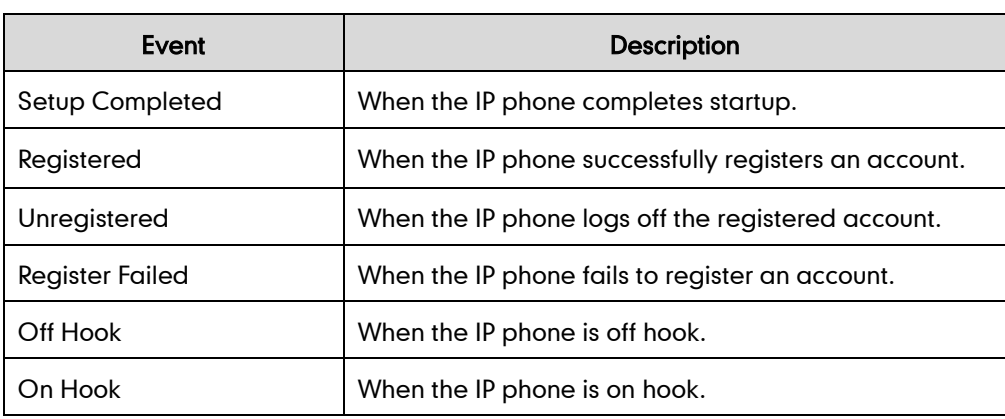

The following table lists the pre-defined events for action URL.

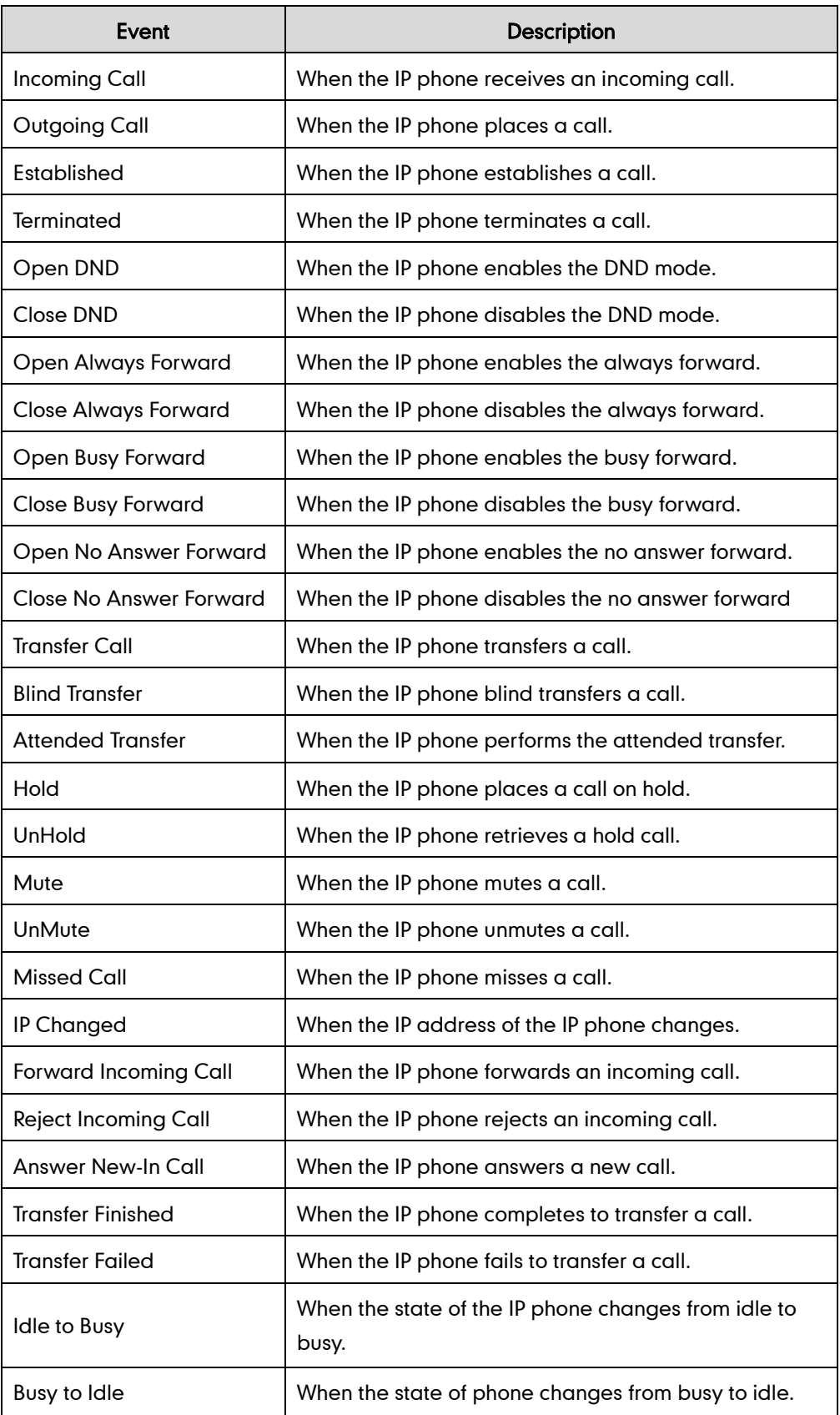

An HTTP or HTTPS GET request may contain variable name and variable value, separated by "=". Each variable value starts with \$ in the query part of the URL. The valid URL format is: http(s)://IP address of server/help.xml?variable name=\$variable value. Variable name can be customized by users, while the variable value is pre-defined. For example, a URL "http://192.168.1.10/help.xml?mac=\$mac" is specified for the event Mute, \$mac will be dynamically replaced with the MAC address of the IP phone when the IP phone mutes a call.

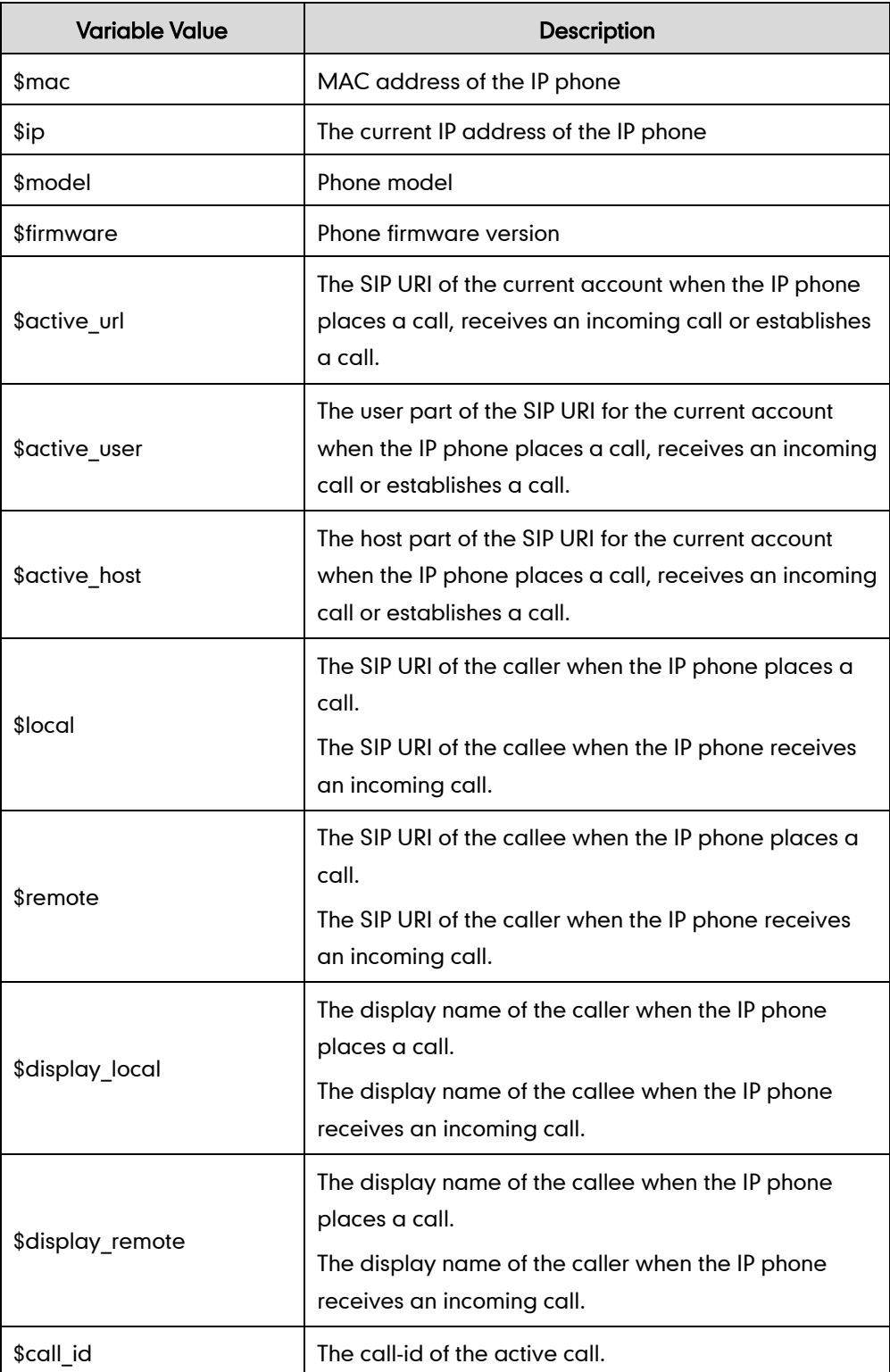

The following table lists the pre-defined variable values.

### Procedure

Action URL can be configured using the configuration files or locally.

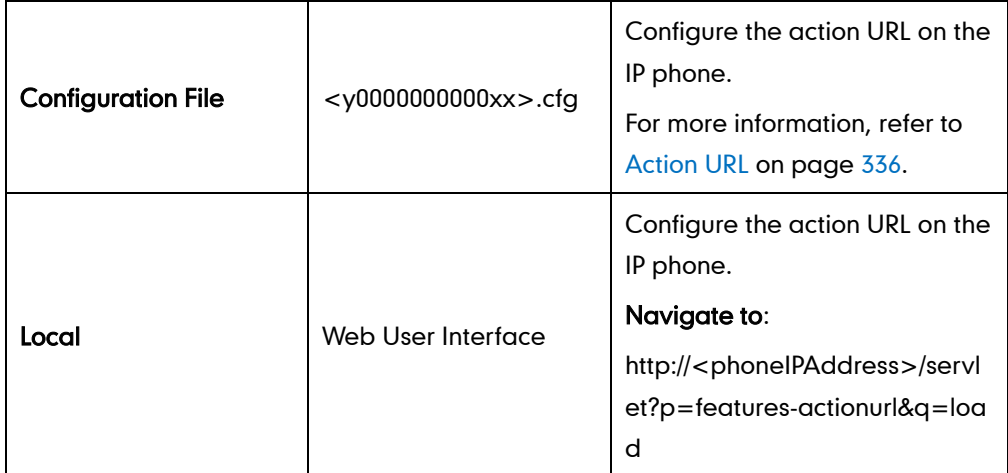

### To configure action URL via web user interface:

- 1. Click on Features->Action URL.
- 2. Enter the action URLs in the corresponding fields.

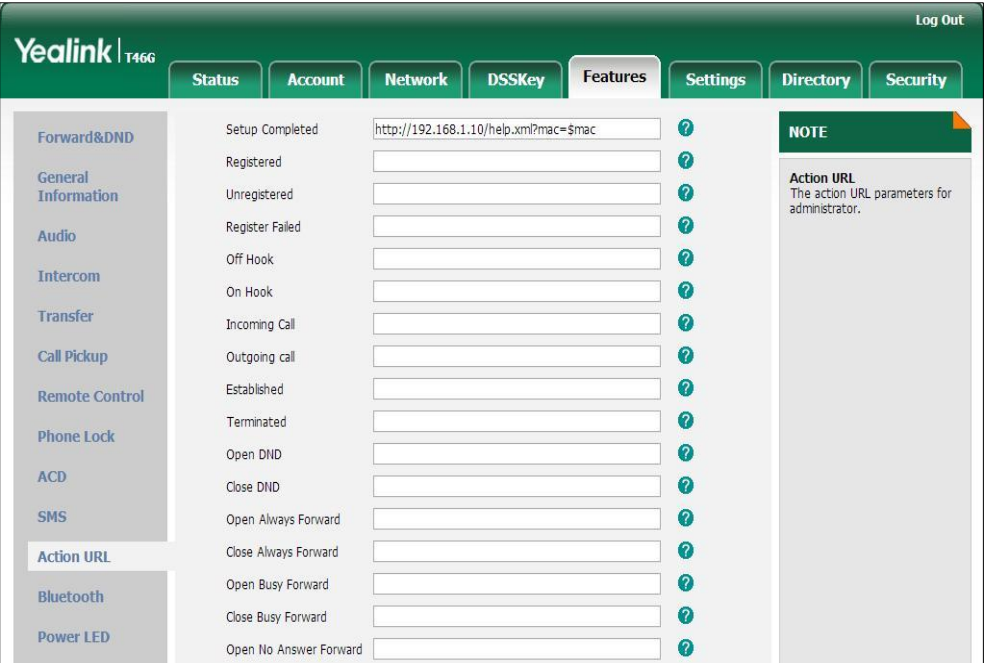

3. Click Confirm to accept the change.

# **Action URI**

Opposite to action URL, action URI allows IP phones to interact with web server application by receiving and handling an HTTP or HTTPS GET request. When receiving a GET request, the IP phone will perform the specified action and respond with a 200 OK

message. A GET request may contain variable named as "key" and variable value, which are separated by "=". The valid URI format is:

http(s)://phone IP address/servlet?key=variable value.

The following table lists the pre-defined variable values.

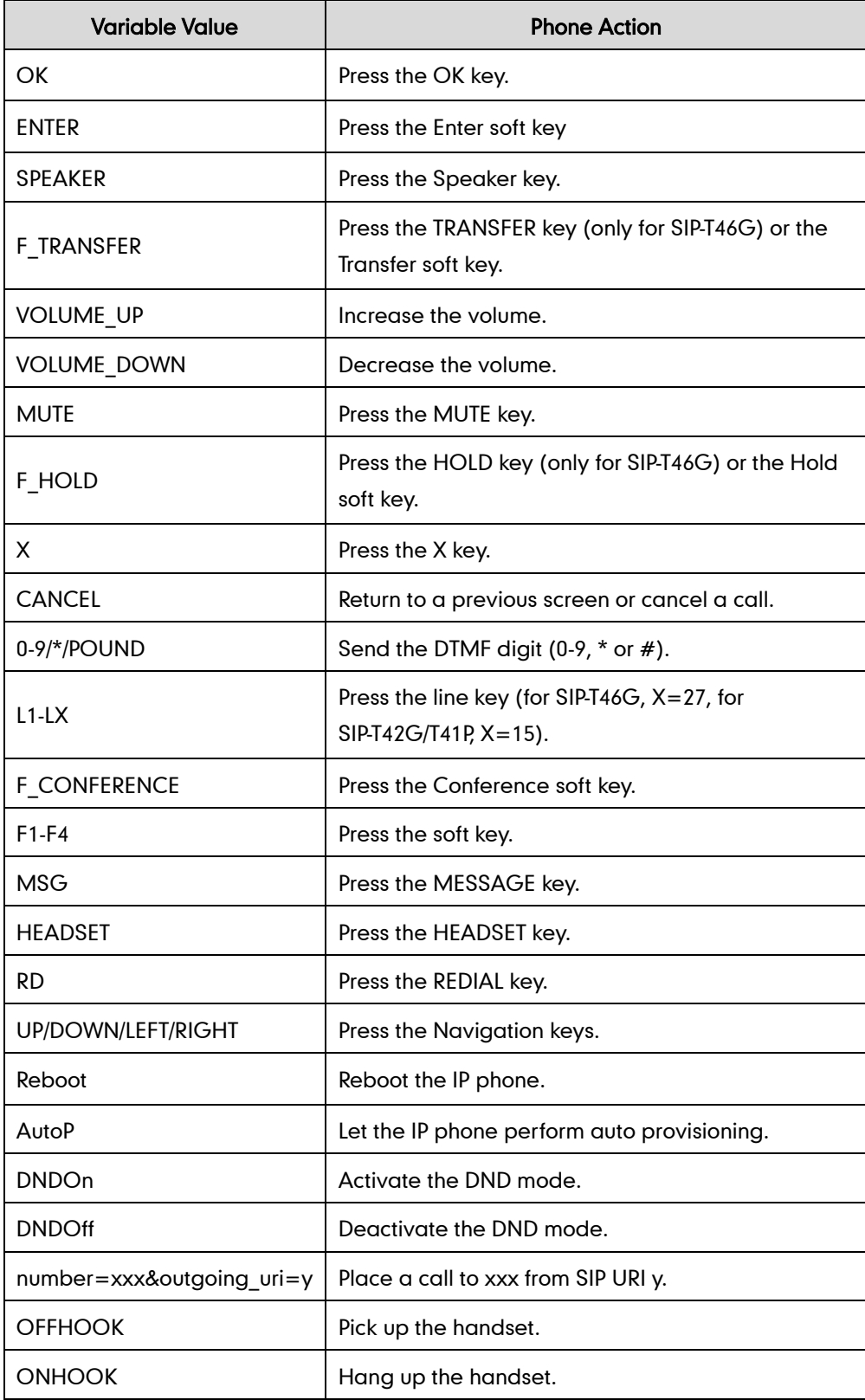

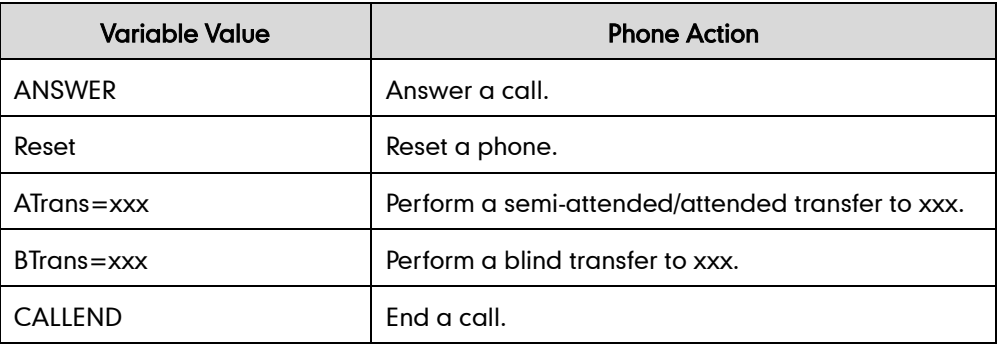

#### **Note**

The variable value is not applicable to all events. For example, the variable value "MUTE" is only applicable when the IP phone is during a call.

When authentication is required, you must enter

"p=login&q=login&username=xxx&pwd=yyy&jumpto=URI&" before the variable "key". xxx refers to the login user name and yyy refers to the login password.

For security reasons, IP phones do not receive and handle the HTTP/HTTPS GET requests by default. You need to specify the trusted IP address for action URI. When the IP phone receives a GET request from the specified IP address for the first time, the LCD screen prompts the message "Allow Remote Control?". You can specify one or more trusted IP addresses on the IP phone, or configure the IP phone to receive and handle the URI from any IP address.

### Procedure

Specify the trusted IP address for Action URI using the configuration files or locally.

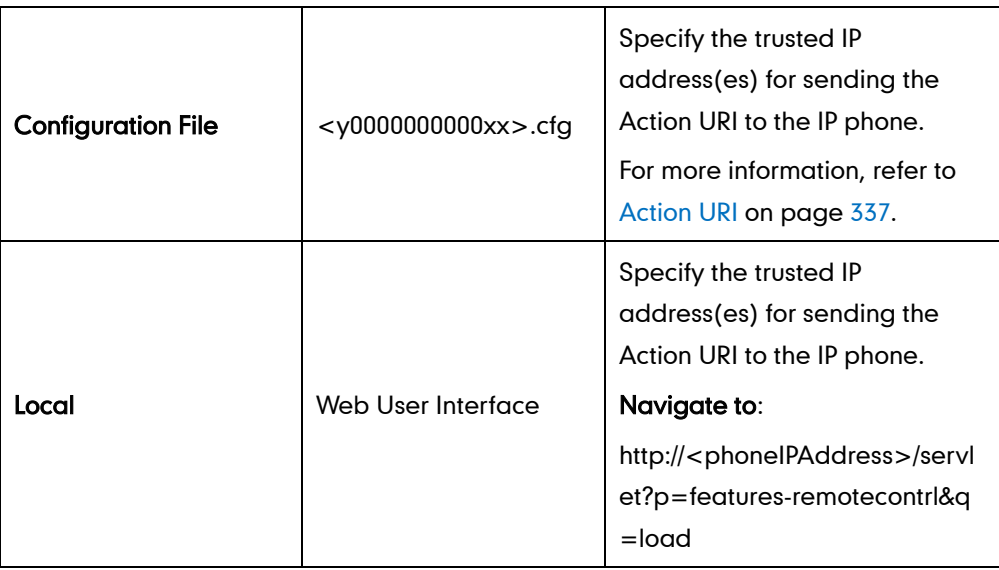

To configure the trusted IP address(es) for Action URI via web user interface:

1. Click on Features->Remote Control.

2. Enter the IP address or any in the Action URI allow IP List field.

Multiple IP addresses are separated by commas. If you enter "any" in this field, the IP phone can receive and handle GET requests from any IP address. If you leave the field blank, the IP phone cannot receive or handle any HTTP GET request.

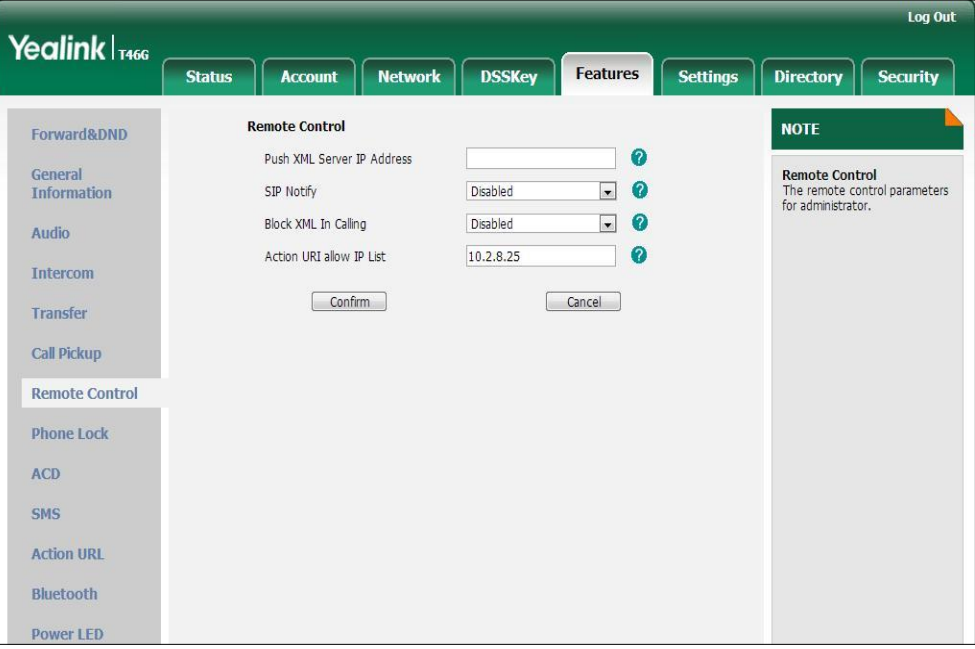

3. Click Confirm to accept the change.

# **Server Redundancy**

Server redundancy is often required in VoIP deployments to ensure continuity of phone service, for events where the server needs to be taken offline for maintenance, the server fails, or the connection between the IP phone and the server fails.

Two types of redundancy are possible. In some cases, a combination of the two may be deployed:

- Failover: In this mode, the full phone system functionality is preserved by having a second equivalent capability call server take over from the one that has gone down/off-line. This mode of operation should be done using the DNS mechanisms from the primary to the secondary server.
- Fallback: In this mode, a second less featured call server (fallback server) with SIP capability takes over call control to provide basic calling capability, but without some of the advanced features offered by the working server (for example, shared lines, call recording and MWI). IP phones support configuration of two SIP servers per SIP registration for fallback purpose.

#### Phone Configuration for Redundancy Implementation

To assist in explaining the redundancy behavior, an illustrative example of how an IP

phone may be configured is shown as below. In the example, server redundancy for fallback and failover purposes is deployed. Two separate SIP servers (a working server and a fallback server) are configured for per line registration.

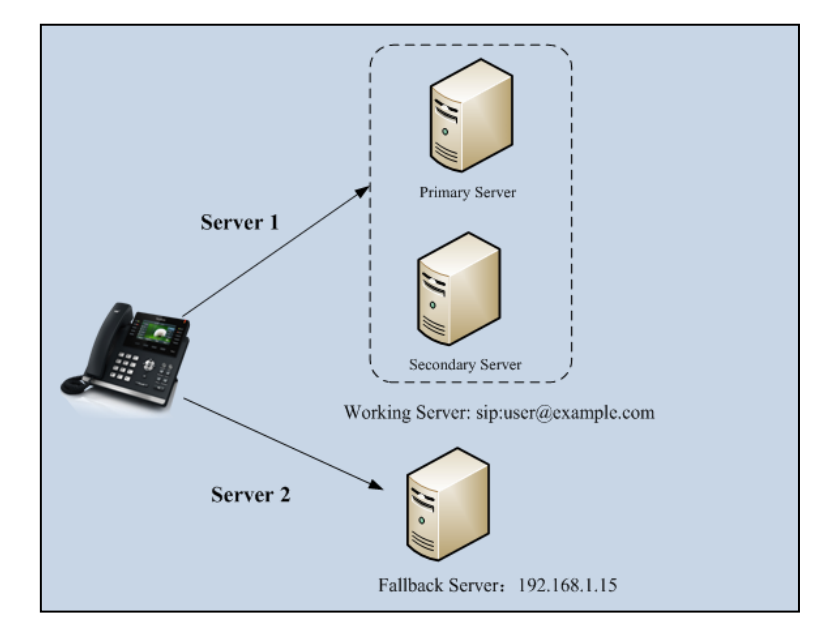

Working Server: Server 1 is configured with the domain name of the working server. For example, sip:user@example.com. DNS mechanism is used such that the working server is capable of resolving to multiple physical SIP servers for failover purpose. The working server is deployed in redundant pairs, designated as primary and secondary servers. The primary server is the highest priority server in a cluster of servers resolved by the DNS server. The secondary server backs up a primary server when the primary server fails and offers the same functionality as the primary server.

Fallback Server: Server 2 is configured with the address of the fallback server. For example, 192.168.1.15. A fallback server offers less functionality than the working server.

#### Phone Registration

Two registration methods for fallback mode:

- Concurrent registration: The IP phone registers to two SIP servers (working server and fallback server) at the same time. In a failure situation, a fallback server can take over the basic calling capability, but without some advanced features offered by the working server (default registration method).
- Successive registration: The IP phone only registers to one server at a time. The IP phone first registers to the working server. In a failure situation, the IP phone registers to the fallback server.

When registering to the working server, the IP phone must always register to the primary server first except in failover conditions. When the primary server registration is unavailable, the secondary server will serve as the working server.

### Procedure

Server redundancy can be configured using the configuration files or locally.

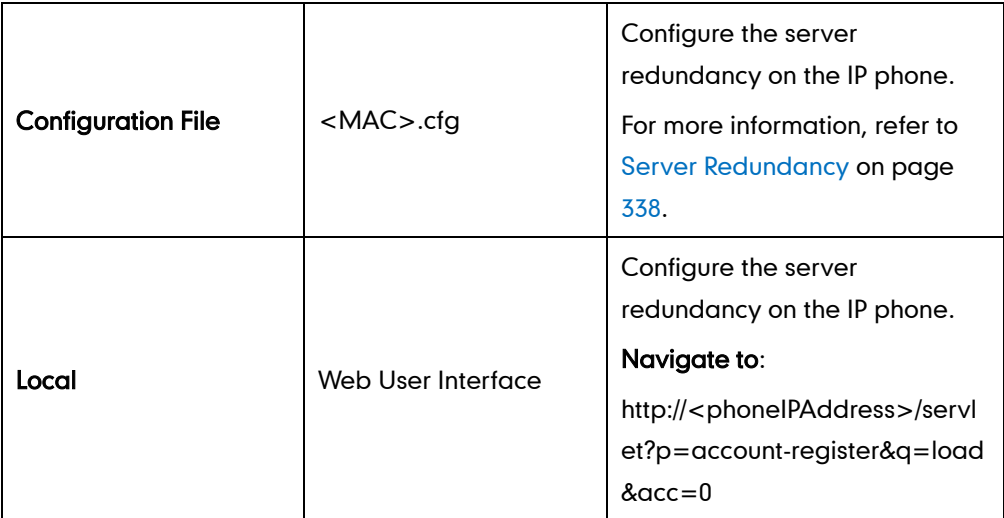

## **SIP Server Domain Name Resolution**

If a domain name is configured for a SIP server, the IP address(es) associated with that domain name will be discovered through DNS as specified by RFC 3263. The DNS query involves NAPTR, SRV and A queries, which allows the IP phone to adapt to various deployment environments. The IP phone performs the NAPTR query for the SRV pointer and service type (UDP, TCP and TLS), the SRV query on the record returned from the NAPTR for the host name and the port number, and the A query for the IP addresses. If a port is set to 0 and the transport type is set to DNS-NAPTR, NAPTR and SRV queries will be tried before falling back to A query. If no port is found through the DNS query, 5060 will be used. If an explicit port (except 0) is specified and the transport type is set to DNS-NAPTR, the only lookup will be an A query.

The following details the procedures of DNS query for the IP phone to resolve the domain name of working server into the IP address, port and transport protocol.

#### NAPTR (Naming Authority Pointer)

First, the IP phone sends the NAPTR query to get the SRV pointer and service type. The IP phone performs a NAPTR query for the domain name. Example of NAPTR records:

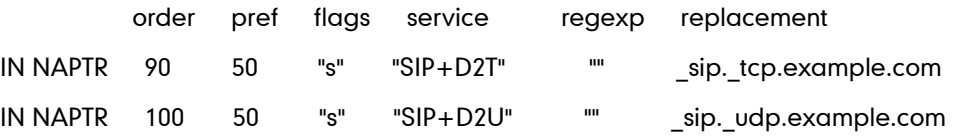

Parameters are explained in the following table:

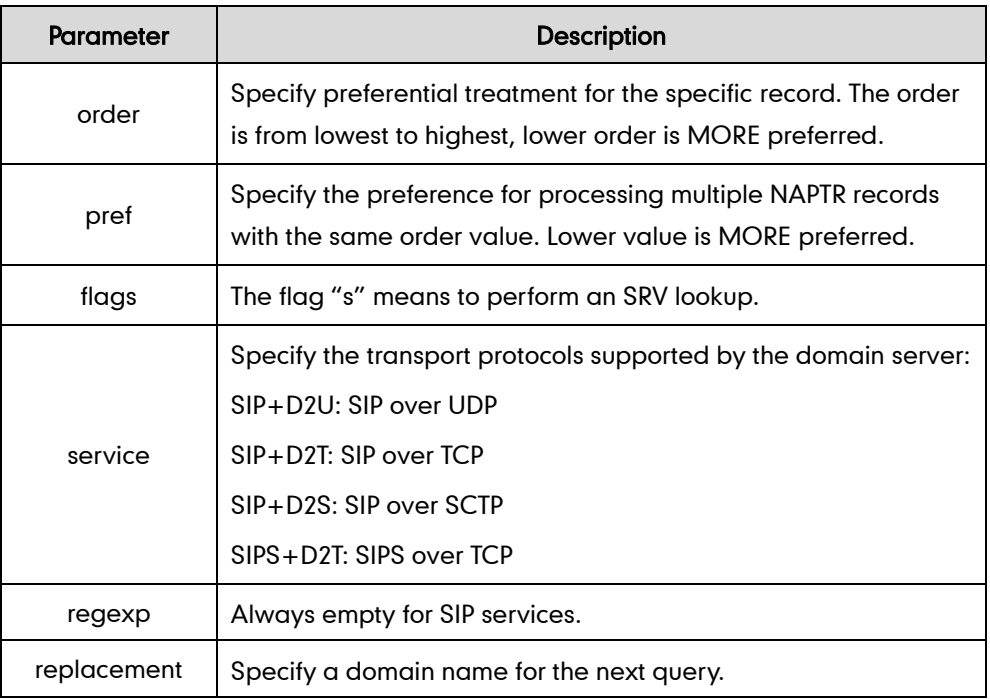

The IP phone picks the first record, because its order of 90 is lower than 100. The pref parameter is unimportant as there is no other record with order 90. The flag "s" indicates performing the SRV query next. TCP will be used, targeted to a host determined by an SRV query of "\_sip.\_tcp.example.com". If the flag of the NAPTR record returned is empty, the IP phone will perform the NAPTR query again according to the previous NAPTR query result.

#### SRV (Service Location Record)

The IP phone performs a SRV query on the record returned from the NAPTR for the host name and the port number. Example of SRV records:

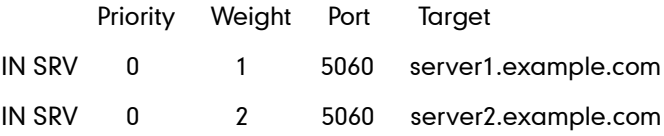

Parameters are explained in the following table:

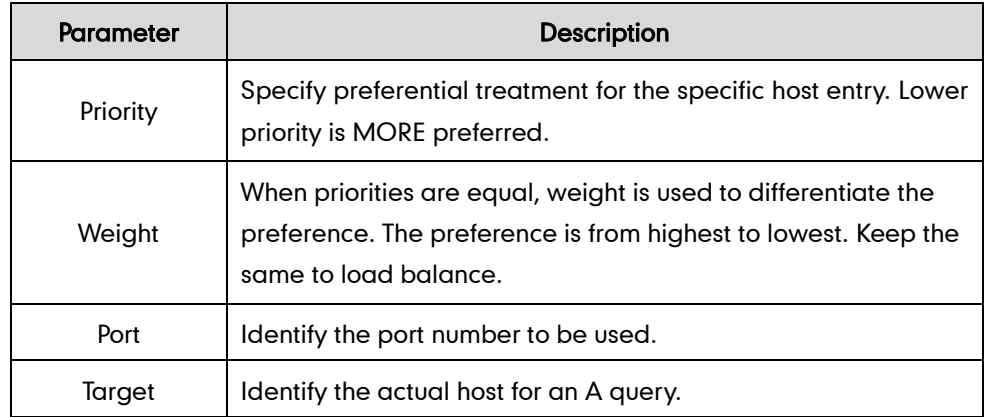

SRV query returns two records. The two SRV records point to different hosts and have the same priority 0. The weight of the second record is higher than the first one, so the second record will be picked first. The two records also contain a port "5060", the IP phone uses this port. If the Target is not a numeric IP address, the IP phone performs the A query. So in this case, the IP phone uses "server1.example.com" and "server2.example.com" for the A query.

#### A (Host IP Address)

The IP phone performs A query for the IP address of the target host name. Example of A records:

IN A 62.10.1.10

INA 62.10.1.20

The IP phone picks the IP address "62.10.1.20" first.

### Outgoing Call When the Working Server Connection Fails

When a user initiates a call, the phone will go through the following steps to connect the call:

- 1. Sends the INVITE request to the primary server.
- 2. If the primary server does not respond correctly to the INVITE, then tries to make the call using the secondary server.
- 3. If the secondary server is also unavailable, the IP phone will try the fallback server until it either succeeds in making a call or exhausts all servers at which point the call will fail.

At the start of a call, server availability is determined by SIP signaling failure. SIP signaling failure depends on the SIP protocol being used as described below:

- If TCP is used, then the signaling fails if the connection or the send fails.
- If UDP is used, then the signaling fails if ICMP is detected or if the signal times out. If the signaling has been attempted through all servers in the list and this is the last server, then the signaling fails after the complete UDP timeout defined in RFC 3261. If it is not the last server in the list, the maximum number of retries depends on the configured retry count.

#### Procedure

SIP server domain name resolution can be configured using the configuration files or locally.

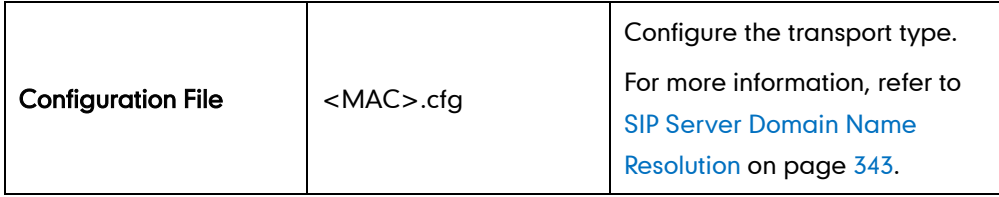
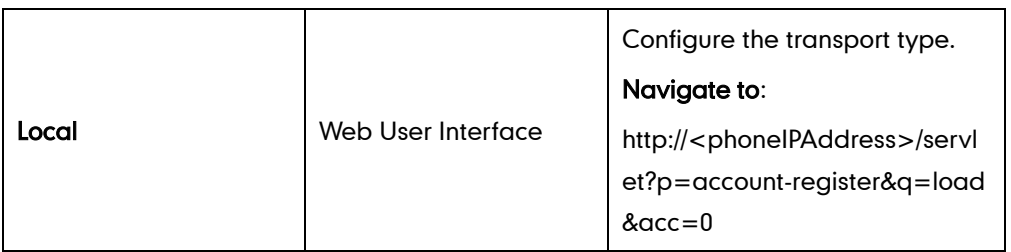

To configure the server redundancy and transport type via web user interface:

- 1. Click on Account.
- 2. Select the desired account from the pull-down list of Account.
- 3. Select the desired value from the pull-down list of Transport.
- 4. Configure parameters of the SIP server 1 in the corresponding fields.
- 5. Configure parameters of the SIP server 2 in the corresponding fields.

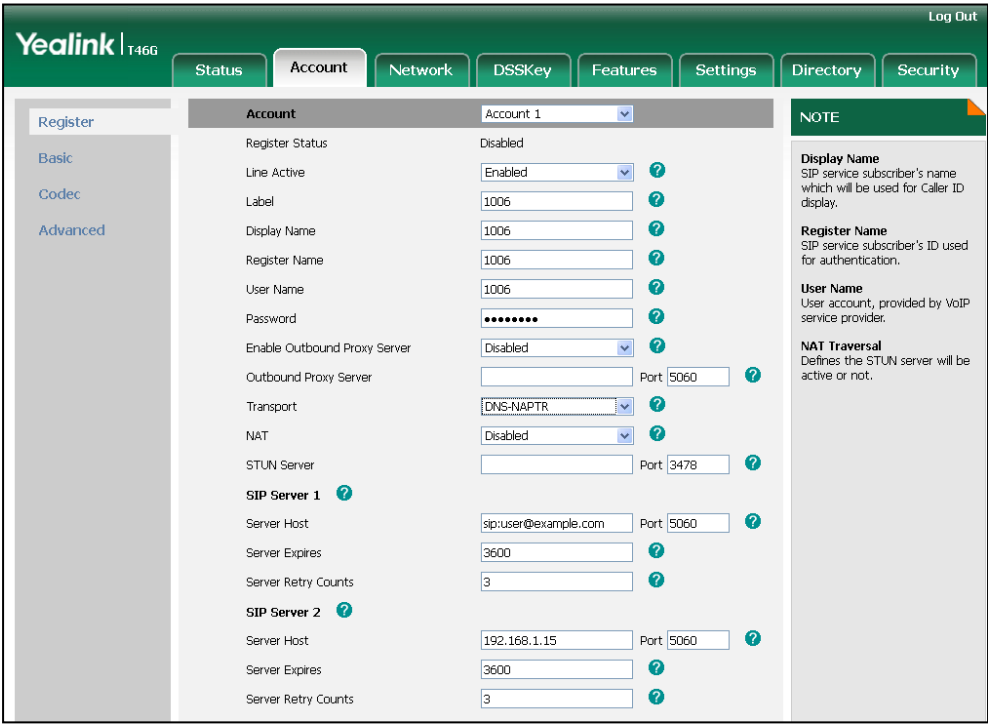

6. Click Confirm to accept the change.

## **LLDP**

LLDP (Linker Layer Discovery Protocol) is a vendor-neutral Link Layer protocol, which allows IP phones to receive and/or transmit device-related information from/to directly connected devices on the network that are also using the protocol, and store the information about other devices. LLDP transmits information as packets called LLDP Data Units (LLDPDUs). An LLDPDU consists of a set of Type-Length-Value (TLV) elements, each of which contains a particular type of information about the device or port transmitting it.

## LLDP-MED (Media Endpoint Discovery)

LLDP-MED is published by the Telecommunications Industry Association (TIA). It is an extension to LLDP that operates between endpoint devices and network connectivity devices. LLDP-MED provides the following capabilities for IP phones:

- Capabilities Discovery -- allows LLDP-MED IP phones to determine the capabilities that the connected switch supports and has enabled.
- Network Policy -- provides voice VLAN configuration to notify IP phones which VLAN to use and QoS-related configuration for voice data. It provides a "plug and play" network environment.
- Power Management -- provides information related to how IP phones are powered, power priority, and how much power IP phones need.
- Inventory Management -- provides a means to effectively manage IP phones and their attributes such as model number, serial number and software revision.

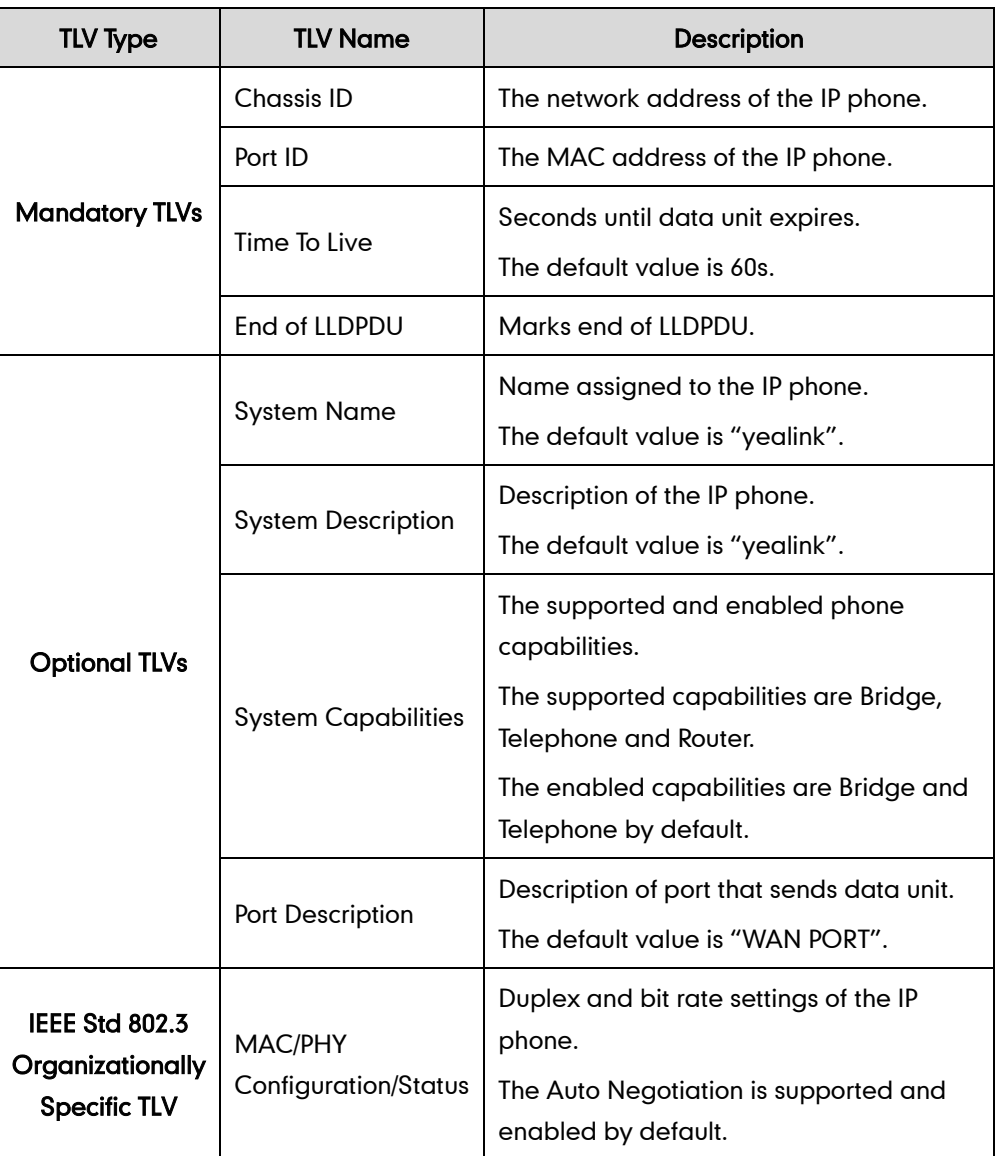

TLVs supported by IP phones are summarized in the following table:

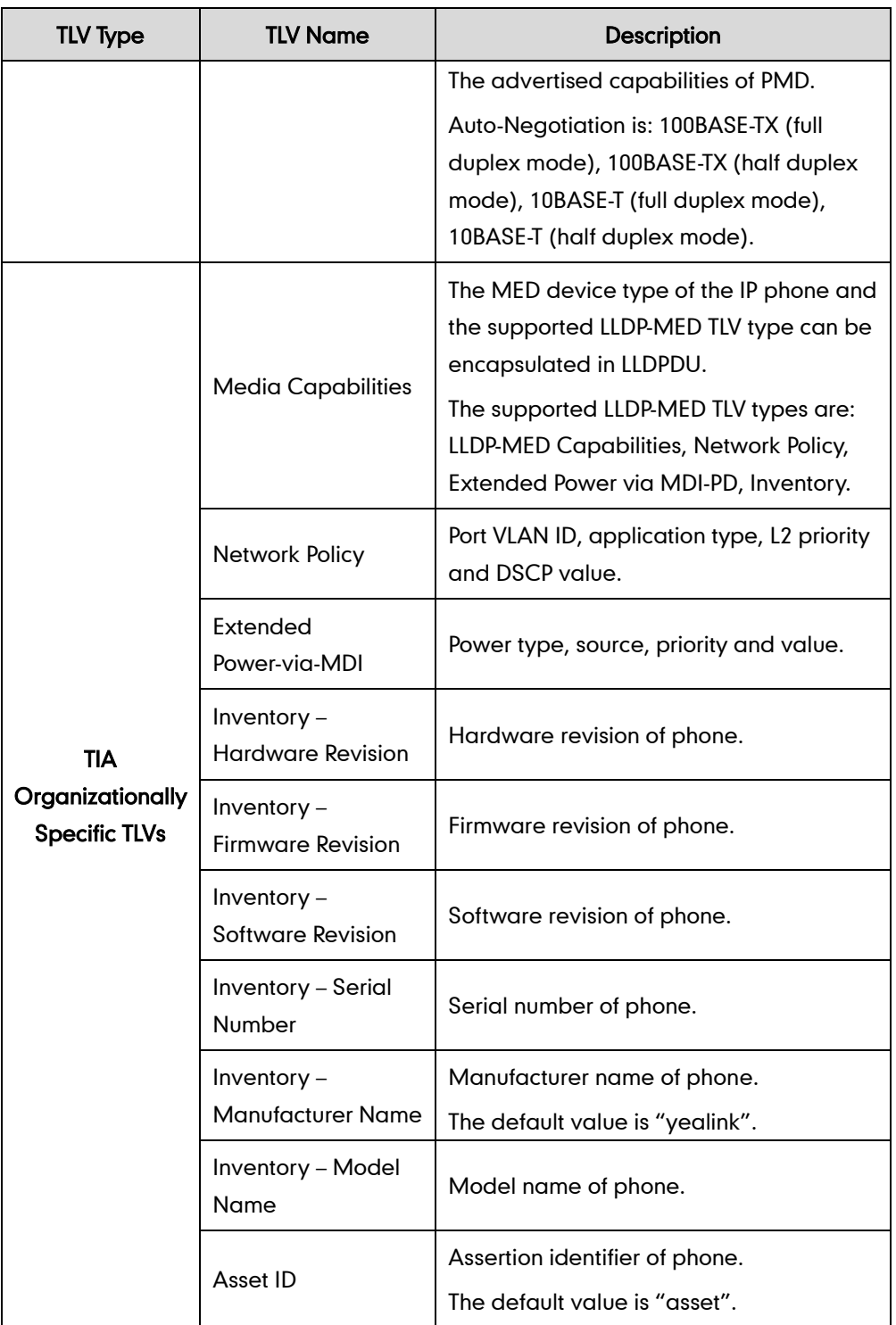

## Procedure

LLDP can be configured using the configuration files or locally.

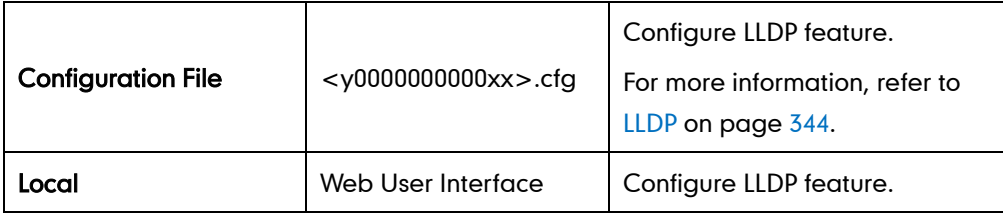

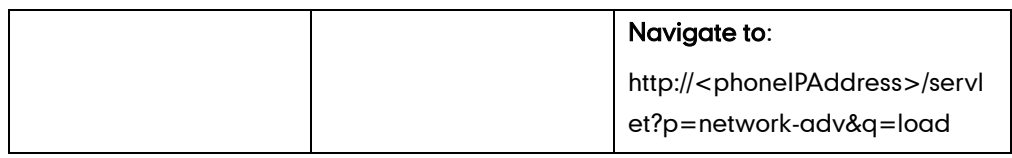

#### To configure LLDP via web user interface:

- 1. Click on Network->Advanced.
- 2. In the LLDP block, select the desired value from the pull-down list of Active.
- 3. Enter the desired time interval in the Packet Interval (1~3600s) field.

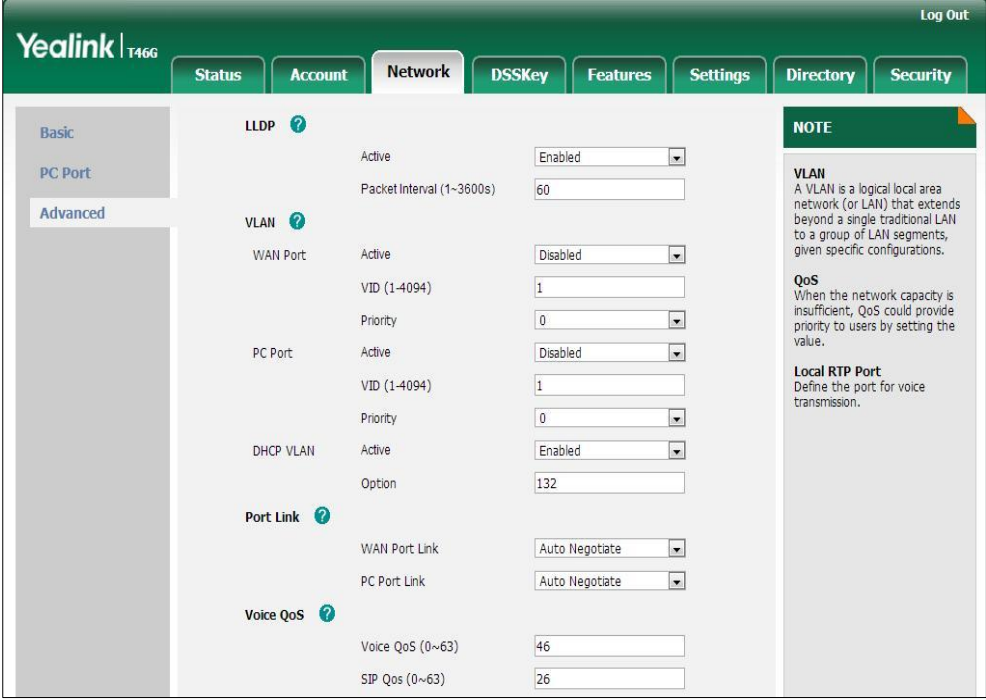

4. Click **Confirm** to accept the change.

A dialog box pops up to prompt that the settings will take effect after reboot.

5. Click OK to reboot the IP phone.

## **VLAN**

VLAN (Virtual Local Area Network) is used to logically divide a physical network into several broadcast domains. VLAN membership can be configured through software instead of physically relocating devices or connections. Grouping devices with a common set of requirements regardless of their physical location can greatly simplify network design. VLANs can address issues such as scalability, security, and network management.

The purpose of VLAN configurations on the IP phone is to insert tag with VLAN information to the packets generated by the IP phone. When VLAN is properly configured for the ports (internet port and PC port) on the IP phone, the IP phone will tag all packets from these ports with the VLAN ID. The switch receives and forwards the

tagged packets to the corresponding VLAN according to the VLAN ID in the tag as described in IEEE Std 802.3.

The VLAN feature on IP phones allows simultaneous access for a regular PC. This feature allows a PC to be daisy chained to an IP phone and the connection for both PC and IP phone to be trunked through the same physical Ethernet cable.

In addition to manual configuration, the IP phone also supports automatic discovery of VLAN via LLDP or DHCP. The assignment takes place in this order: assignment via LLDP, manual configuration, then assignment via DHCP.

## VLAN Discovery via DHCP

IP phones support VLAN discovery via DHCP. When the VLAN Discovery method is set to DHCP, the IP phone will examine DHCP option for a valid VLAN ID. The predefined option 132 is used to supply the VLAN ID by default. You can customize the DHCP option used to request the VLAN ID.

### Procedure

VLAN can be configured using the configuration files or locally.

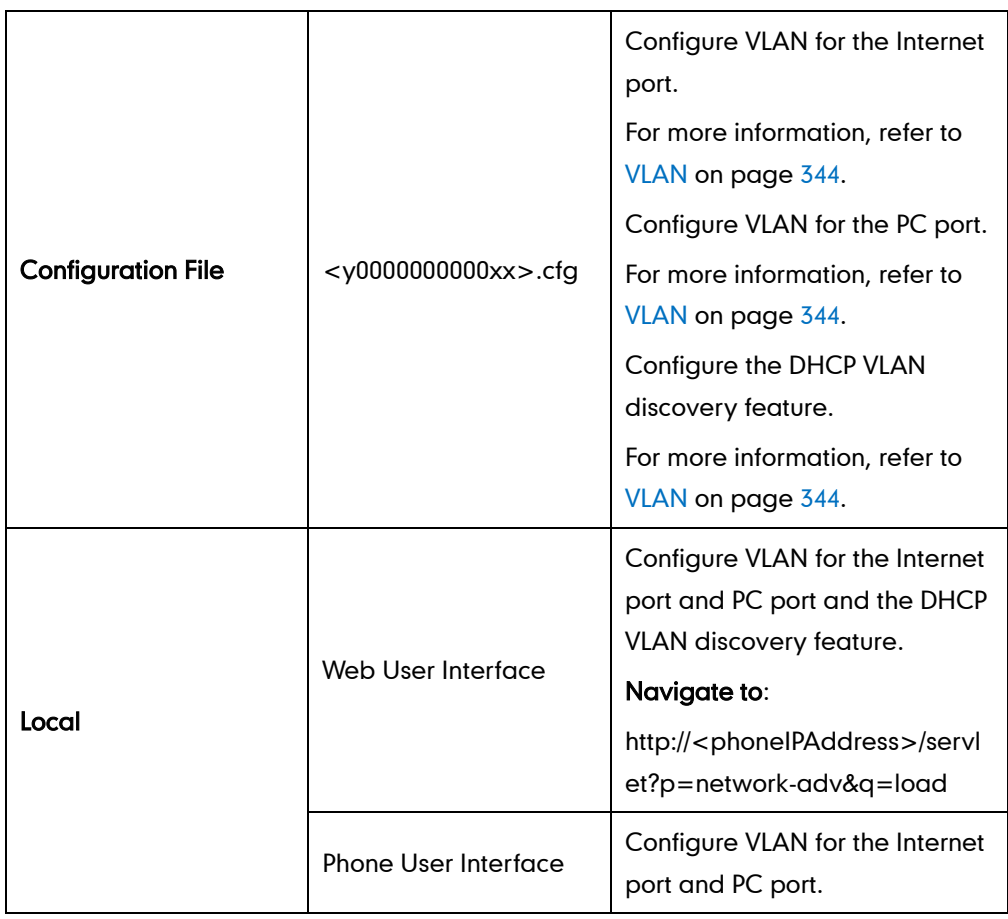

### To configure VLAN for Internet port via web user interface:

- 1. Click on Network->Advanced.
- 2. In the VLAN block, select the desired value from the pull-down list of WAN Port

### Active.

- 3. Enter the VLAN ID in the VID (1-4094) field.
- 4. Select the desired value (0-7) from the pull-down list of Priority.

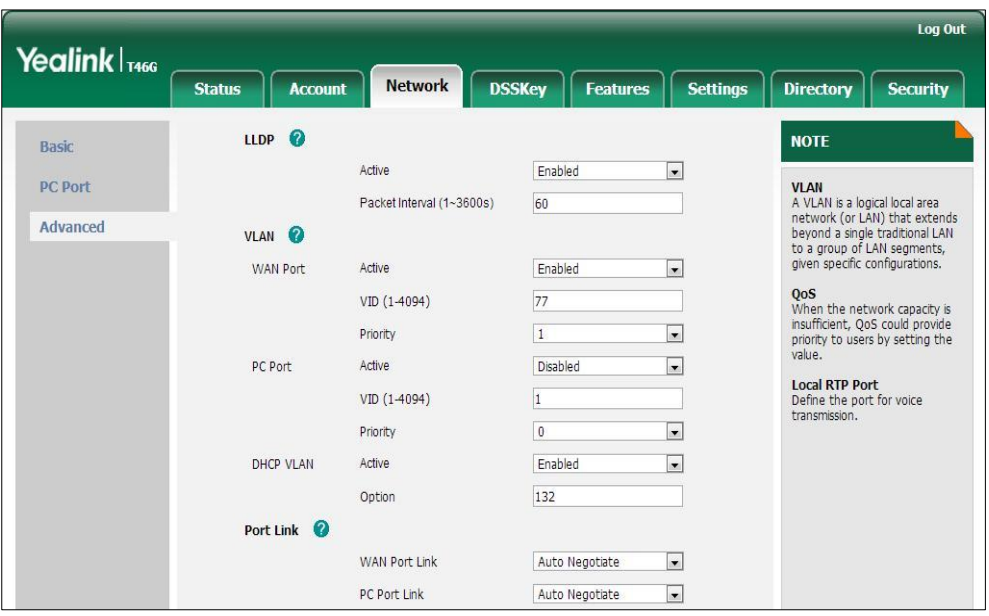

5. Click Confirm to accept the change.

A dialog box pops up to prompt reboot to make the settings effective.

6. Click OK to reboot the IP phone.

### To configure VLAN for PC port via web user interface:

- 1. Click on Network->Advanced.
- 2. In the VLAN block, select the desired value from the pull-down list of PC Port Active.
- 3. Enter the VLAN ID in the VID (1-4094) field.
- 4. Select the desired value (0-7) from the pull-down list of Priority.

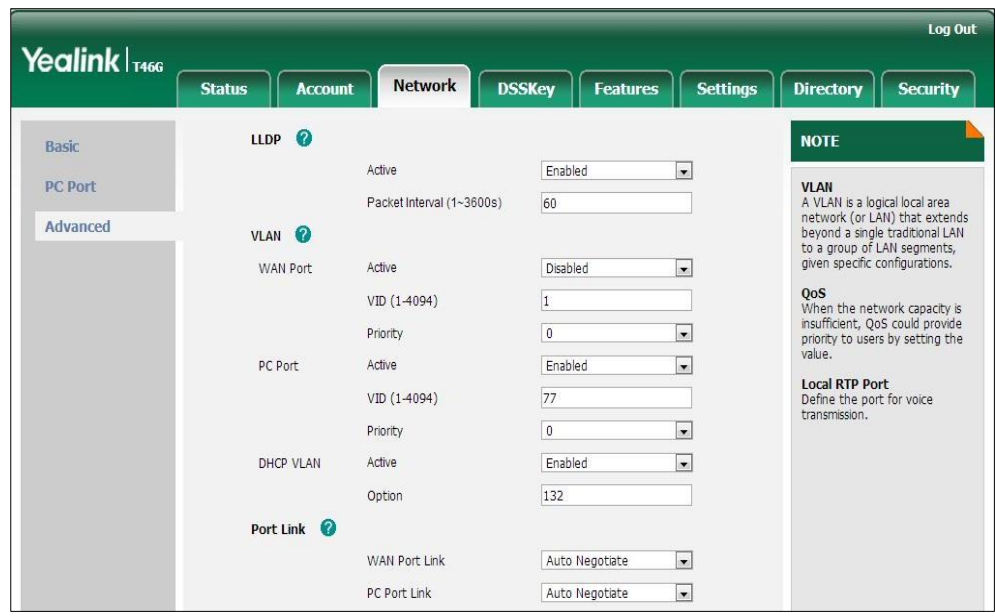

5. Click Confirm to accept the change.

A dialog box pops up to prompt that settings will take effect after reboot.

6. Click OK to reboot the IP phone.

#### To configure the DHCP VLAN discovery via web user interface:

- 1. Click on Network->Advanced.
- 2. In the VLAN block, select the desired value from the pull-down list of DHCP VLAN Active.
- **3.** Enter the desired option in the Option field.

The default option is 132.

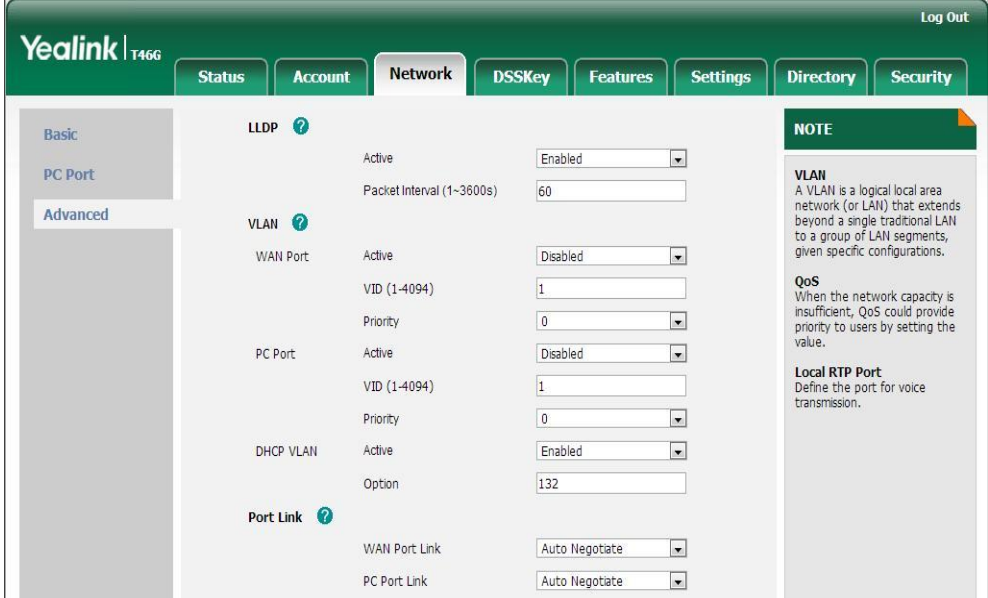

4. Click **Confirm** to accept the change.

A dialog box pops up to prompt that settings will take effect after reboot.

5. Click OK to reboot the IP phone.

#### To configure VLAN for Internet port (or PC port) via phone user interface:

- 1. Press Menu->Advanced (password: admin) ->Network->VLAN->WAN Port (or PC Port).
- 2. Press  $\left(\rightarrow\right)$  or  $\left(\rightarrow\right)$  , or the **Switch** soft key to select the desired value from the **VLAN** Status field.
- 3. Enter the VLAN ID (1-4094) in the VID Number field.
- 4. Enter the priority value (0-7) in the **Priority** field.
- 5. Press the **Save** soft key to accept the change.

The IP phone reboots automatically to make settings effective after a period of time.

## **VPN**

VPN (Virtual Private Network) is a secured private network connection built on top of public telecommunication infrastructure, such as the Internet. It provides remote offices or individual users with secure access to their organization's network. VPN has become more prevalent due to the benefits of scalability, reliability, convenience and security. There are two types of VPN access: remote-access VPN (connecting an individual device to a network) and site-to-site VPN (connecting two networks together). Remote-access VPN allows employees to access their company's intranet from home or outside the office, and site-to-site VPN allows employees in geographically separated offices to share one cohesive virtual network. VPN can be also classified by the protocols used to tunnel the traffic. It provides security through tunneling protocols: IPSec, SSL, L2TP and PPTP.

IP phones support SSL VPN, which provides remote-access VPN capabilities through SSL. OpenVPN is a full featured SSL VPN software solution that creates secure connections in remote access facilities, designed to work with the TUN/TAP virtual networking interface. TUN and TAP are virtual network kernel devices. TAP simulates a link layer device and provides a virtual point-to-point connection, while TUN simulates a network layer device and provides a virtual network segment. IP phones use OpenVPN to achieve the VPN feature. To prevent disclosure of private information, tunnel endpoints must authenticate each other before secure VPN tunnel is established. After the VPN feature is configured properly on the IP phone, the IP phone acts as a VPN client and uses the certificates to authenticate the VPN server.

To use the VPN feature, the compressed package of VPN-related files should be uploaded to the IP phone in advance. The file format of the compressed package must be .tar. The VPN-related files are: certificates (ca.crt and client.crt), key (client.key) and the configuration file (vpn.cnf) of the VPN client. For more information on how to package a .tar file, refer to OpenVPN Feature on Yealink IP Phones.

## Procedure

VPN can be configured using the configuration files or locally.

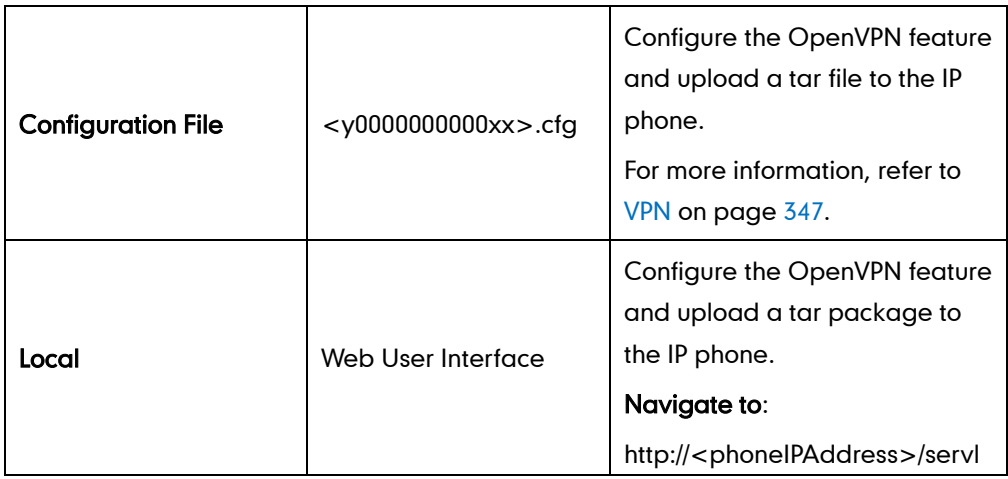

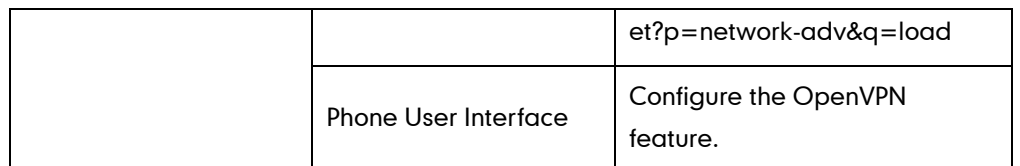

To upload the tar file to the IP phone and configure VPN via web user interface:

- 1. Click on Network->Advanced.
- 2. Click Browse to locate the tar package from the local system.
- 3. Click Upload to upload the tar file.

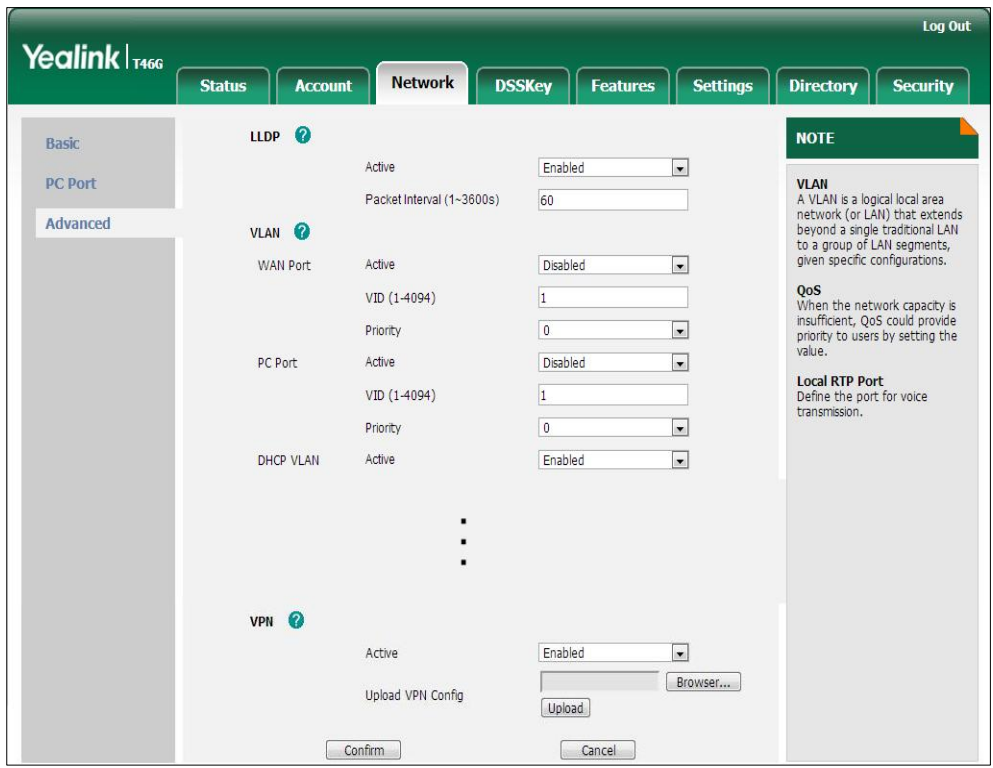

The web user interface prompts the message "Import config…".

- 4. In the VPN block, select the desired value from the pull-down list of Active.
- 5. Click Confirm to accept the change.

A dialog box pops up to prompt that settings will take effect after reboot.

6. Click OK to reboot the IP phone.

#### To configure VPN via phone user interface after uploading the tar file:

- 1. Press Menu->Advanced (password: admin) ->Network->VPN.
- 2. Press  $\left(\rightarrow\right)$  or  $\left(\rightarrow\right)$ , or the **Switch** soft key to select the desired value from the VPN Active field.
- 3. Press the Save soft key to accept the change.

The IP phone reboots automatically to make settings effective after a period of time.

## **Quality of Service**

Quality of Service (QoS) is the ability to provide different priorities to different packets in the network, allowing the transport of traffic with special requirements. QoS guarantees are important for applications that require fixed bit rate and are delay sensitive when the network capacity is insufficient. There are four major QoS factors to be considered when configuring a modern QoS implementation: bandwidth, delay, jitter and loss.

QoS provides better network service through the following features:

- Supporting dedicated bandwidth
- Improving loss characteristics
- Avoiding and managing network congestion
- Shaping network traffic
- **•** Setting traffic priorities across the network

The Best-Effort service is the default QoS model in the IP networks. It provides no guarantees for data delivering, which means delay, jitter, packet loss and bandwidth allocation are unpredictable. Differentiated Services (DiffServ or DS) is the most widely used QoS model. It provides a simple and scalable mechanism for classifying and managing network traffic and providing QoS on modern IP networks. Differentiated Services Code Point (DSCP) is used to define DiffServ classes and stored in the first six bits of the ToS (Type of Service) field. Each router on the network can provide QoS simply based on the DiffServ class. The DSCP value ranges from 0 to 63 with each DSCP specifying a particular per-hop behavior (PHB) applicable to a packet. A PHB refers to the packet scheduling, queuing, policing, or shaping behavior of a node on any given packet.

There are four standard PHBs available to construct a DiffServ-enabled network and achieve QoS:

- Class Selector PHB backwards compatible with IP precedence. Class Selector code points are of the form "xxx000". The first three bits are the IP precedence bits. These class selector PHBs retain almost the same forwarding behavior as nodes that implement IP precedence-based classification and forwarding.
- Expedited Forwarding PHB the key ingredient in DiffServ model for providing a low-loss, low-latency, low-jitter and assured bandwidth service.
- Assured Forwarding PHB defines a method by which BAs can be given different forwarding assurances.
- Default PHB specifies that a packet marked with a DSCP value of "000000" gets the traditional best effort service from a DS-compliant node.

VoIP is extremely bandwidth- and delay-sensitive. QoS is a major issue in VoIP implementations, regarding how to guarantee that packet traffic not to be delayed or dropped due to interference from other lower priority traffic. VoIP can guarantee

high-quality QoS only if the voice and the SIP packets are given priority over other kinds of network traffic. IP phones support the DiffServ model of QoS.

### Voice QoS

In order to make VoIP transmissions intelligible to receivers, voice packets should not be dropped, excessively delayed, made to suffer varying delay. DiffServ model can guarantee high-quality voice transmission when the voice packets are configured to a higher DSCP value.

## SIP QoS

SIP protocol is used for creating, modifying and terminating two-party or multi-party sessions. To ensure good voice quality, SIP packets emanated from IP phones should be configured with a high transmission priority.

DSCPs for voice and SIP packets can be specified respectively.

**Note** The DSCP value of voice traffic in the received LLDP packet will override the manual configuration.

### Procedure

DSCPs for voice packets and SIP packets can be configured using the configuration files or locally.

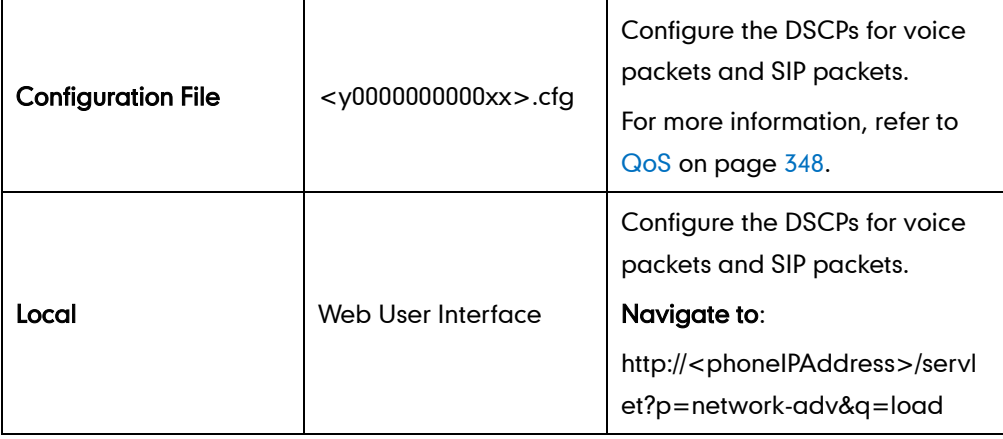

To configure DSCPs for voice packets and SIP packets via web user interface:

- 1. Click on Network->Advanced.
- 2. Enter the desired value in the Voice QoS (0~63) field.

3. Enter the desired value in the SIP Qos (0~63) field.

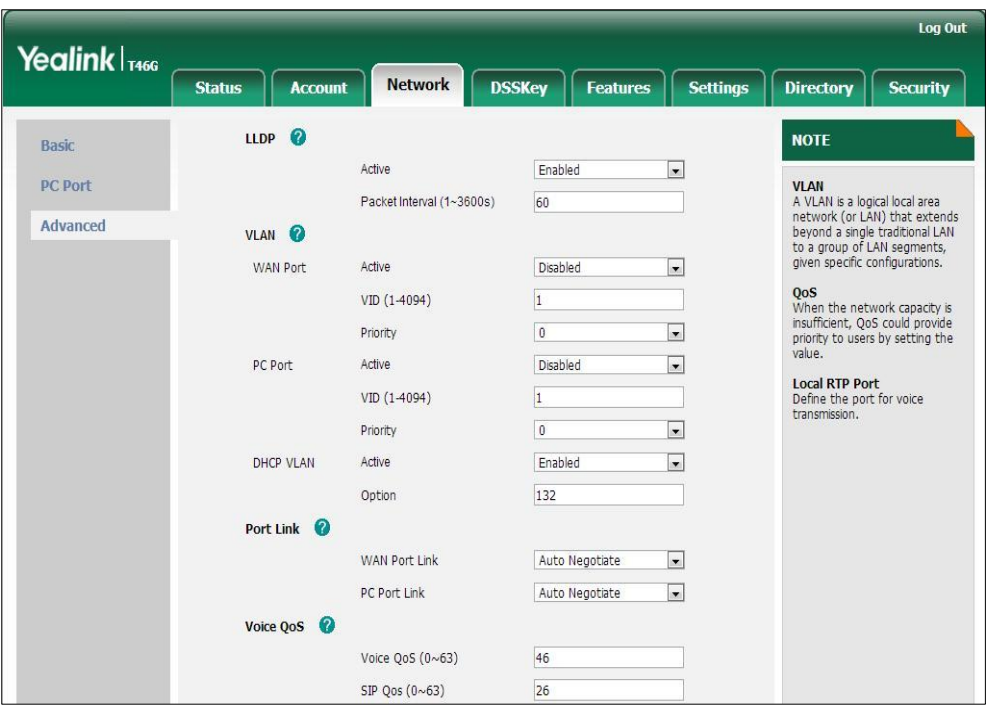

4. Click Confirm to accept the change.

A dialog box pops up to prompt that the settings will take effect after reboot.

5. Click OK to reboot the IP phone.

## **Network Address Translation**

Network Address Translation (NAT) is essentially a translation table that maps public IP address and port combinations to private ones. This reduces the need for a large number of public IP addresses. The NAT feature ensures security since each outgoing or incoming request must first go through a translation process. But in the VoIP environment, NAT breaks end-to-end connectivity.

### NAT Traversal

NAT traversal is a general term for techniques that establish and maintain IP connections traversing NAT gateways, typically required for client-to-client networking applications, especially for VoIP deployments. STUN is one of the NAT traversal techniques supported by IP phones.

### STUN (Simple Traversal of UDP over NATs)

STUN is a network protocol, used in NAT traversal for applications of real-time voice, video, messaging, and other interactive IP communications. The STUN protocol allows applications to operate behind a NAT to discover the presence of the network address translator, and to obtain the mapped (public) IP address and port number that the NAT has allocated for the UDP connections to remote parties. The protocol requires assistance from a third-party network server (STUN server) usually located on public Internet. The IP phone can be configured to act as a STUN client, sending exploratory STUN messages to the STUN server. The STUN server uses those messages to determine the public IP address and port used, and then informs the client.

The NAT traversal and STUN server are configurable on a per-line basis.

### Procedure

NAT traversal and STUN server can be configured using the configuration files or locally.

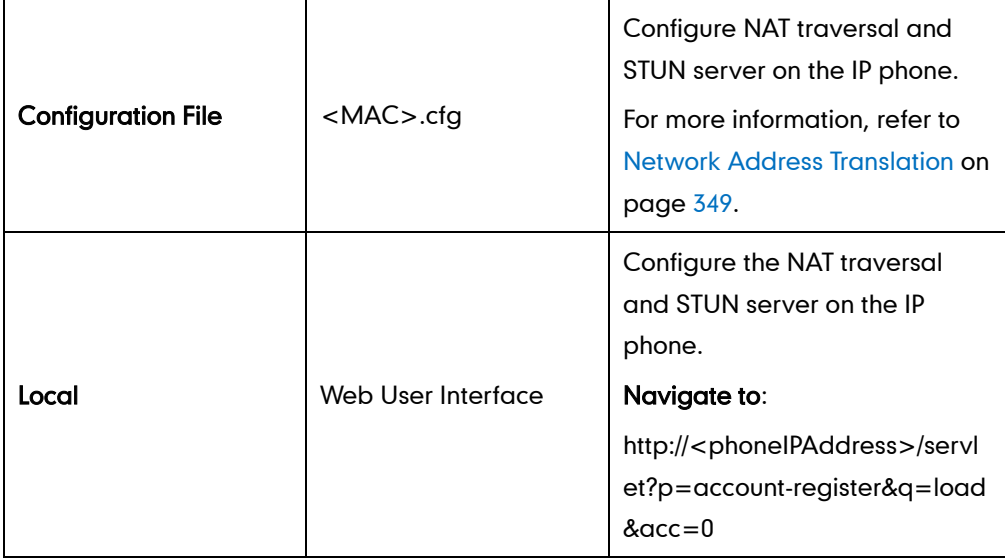

#### To configure the NAT traversal and STUN server via web user interface:

- 1. Click on Account.
- 2. Select the desired account from the pull-down list of **Account**.
- 3. Select STUN from the pull-down list of NAT.
- 4. Enter the IP address or the domain name in the STUN Server field.

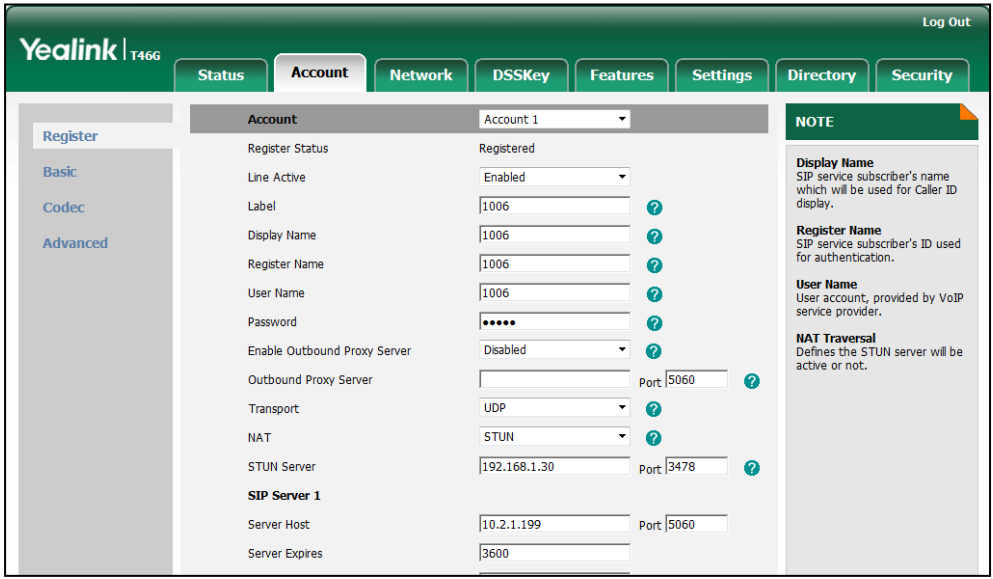

5. Click Confirm to accept the change.

## 802.1X Authentication

IEEE 802.1X authentication is an IEEE standard for Port-based Network Access Control (PNAC), part of the IEEE 802.1 group of networking protocols. It offers an authentication mechanism for devices to connect to a LAN or WLAN. The 802.1X authentication involves three parties: a supplicant, an authenticator and an authentication server. The supplicant is the IP phone that wishes to attach to the LAN or WLAN. With 802.1X port-based authentication, the IP phone provides credentials, such as user name and password, for the authenticator, and then the authenticator forwards the credentials to the authentication server for verification. If the authentication server determines the credentials are valid, the IP phone is allowed to access resources located on the protected side of the network.

IP phones support protocols EAP-MD5, EAP-TLS, PEAP-MSCHAPv2 and EAP-TTLS/EAP-MSCHAPv2 for 802.1X authentication.

### Procedure

802.1X authentication can be configured using the configuration files or locally.

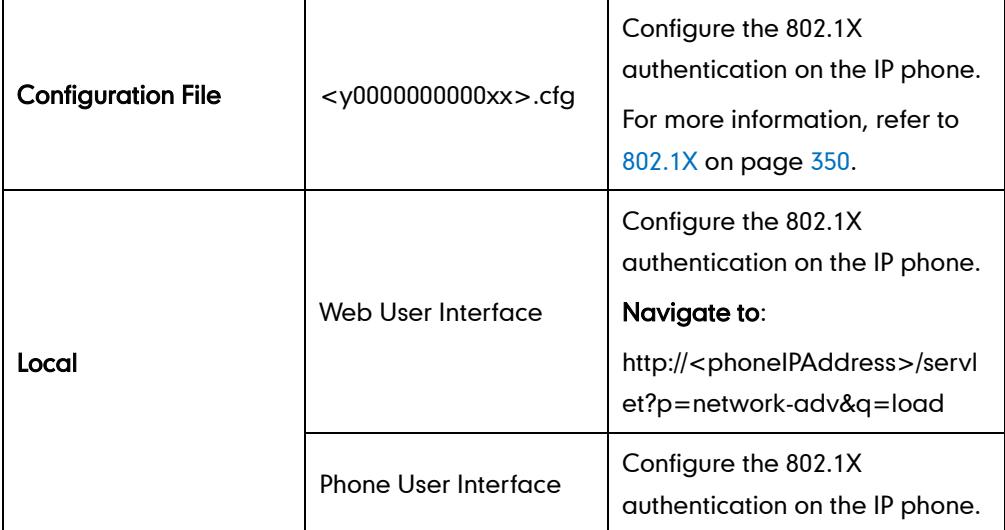

#### To configure the 802.1X via web user interface:

- 1. Click on Network->Advanced.
- 2. In the 802.1x block, select the desired protocol from the pull-down list of Mode 802.1x.

a) If you select **EAP-MD5:** 

1) Enter the user name for authentication in the Identity field.

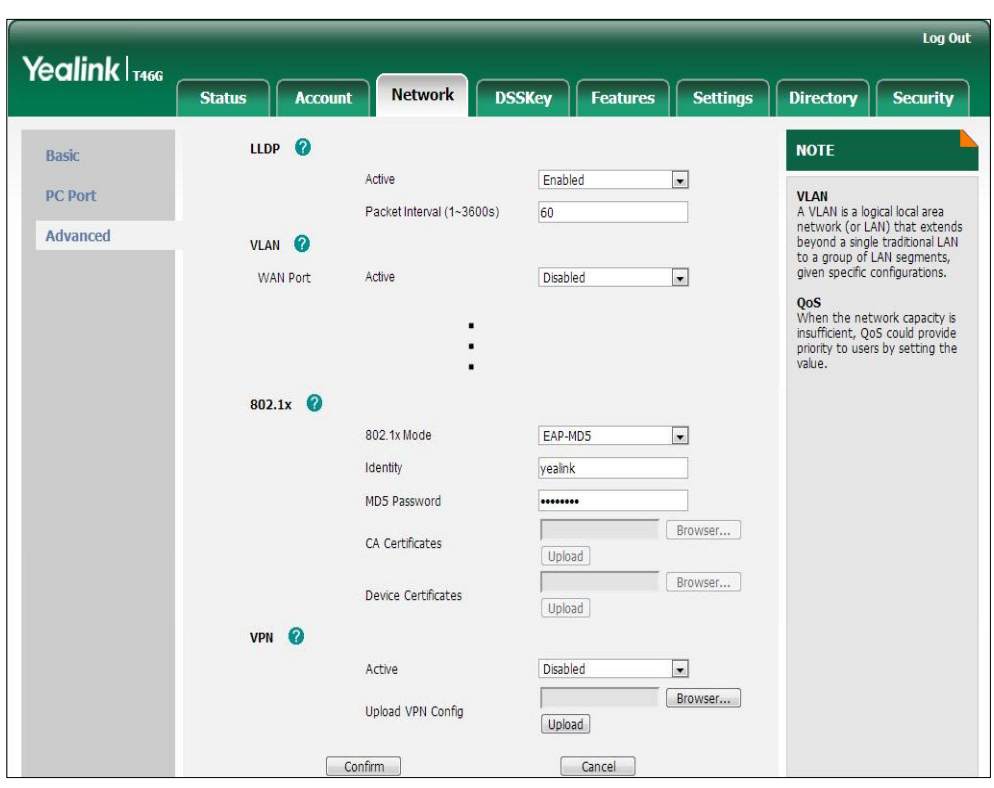

2) Enter the password for authentication in the MD5 Password field.

- b) If you select **EAP-TLS:** 
	- 1) Enter the user name for authentication in the Identity field.
	- 2) Leave the MD5 Password field blank.
	- 3) In the CA Certificates field, click Browse to locate the desired CA certificate (\*.pem,\*.crt, \*.cer or \*.der) from your local system.
	- 4) In the Device Certificates field, click Browse to locate the desired client certificate (\*.pem or \*.cer) from your local system.

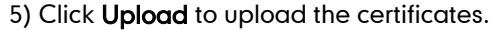

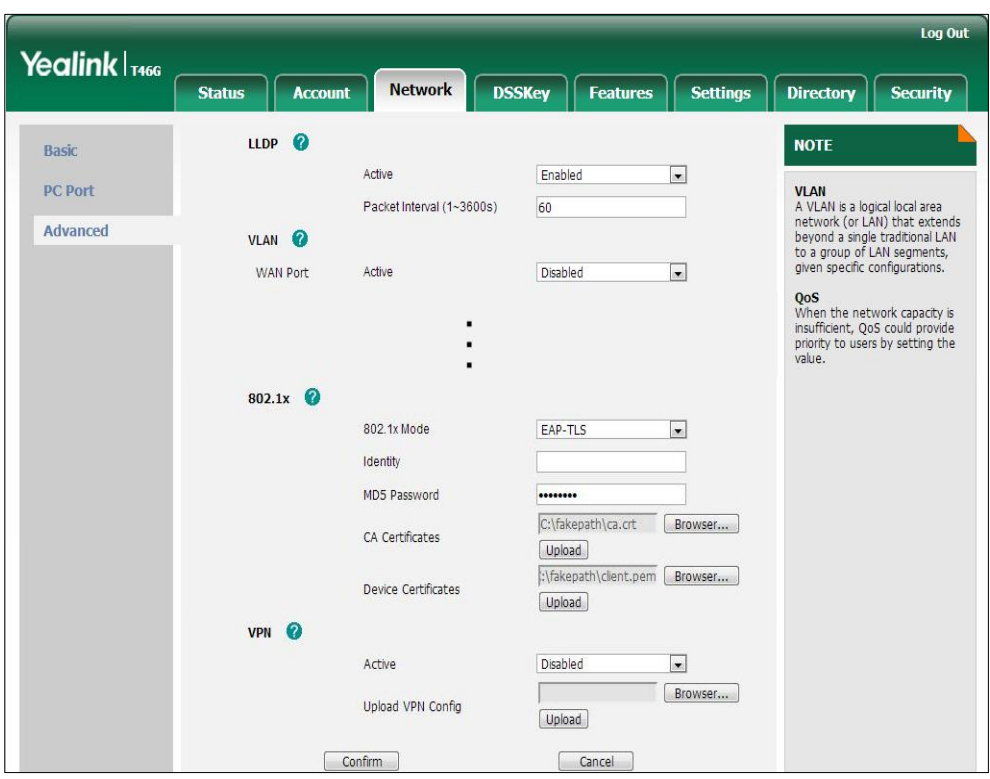

c) If you select PEAP-MSCHAPv2:

- 1) Enter the user name for authentication in the Identity field.
- 2) Enter the password for authentication in the MD5 Password field.
- 3) In the CA Certificates field, click Browse to locate the desired certificate (\*.pem,\*.crt, \*.cer or \*.der) from your local system.

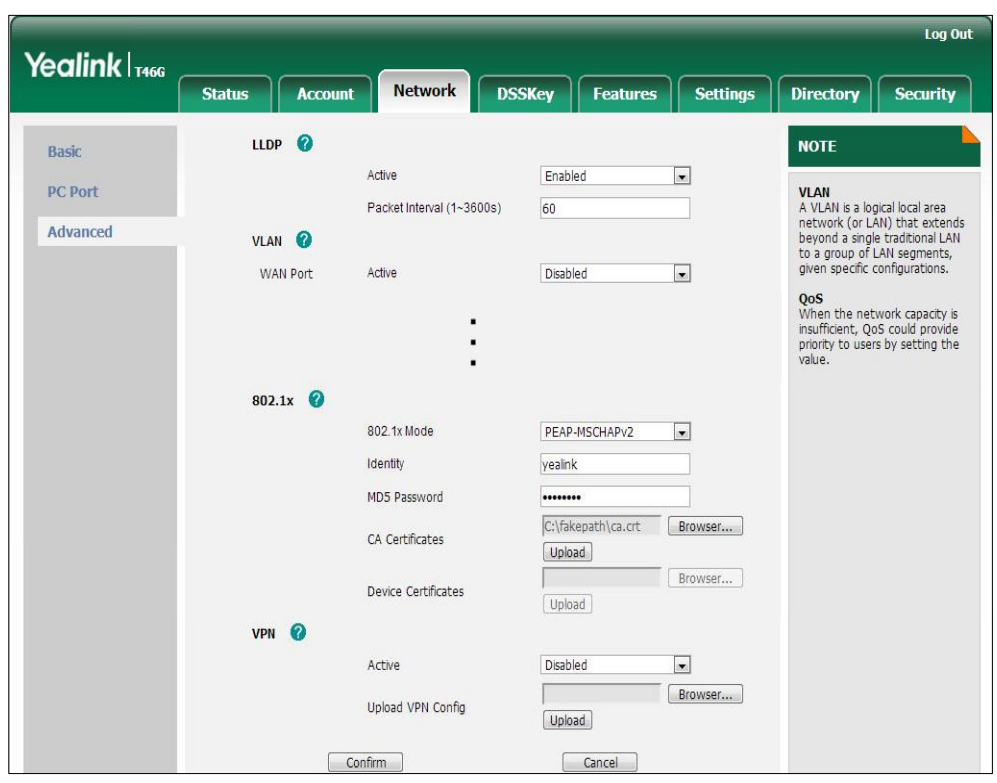

4) Click Upload to upload the certificate.

d) If you select EAP-TTLS/EAP-MSCHAPv2:

1) Enter the user name for authentication in the Identity field.

- 2) Enter the password for authentication in the MD5 Password field.
- 3) In the CA Certificates field, click Browse to locate the desired certificate (\*.pem,\*.crt, \*.cer or \*.der) from your local system.

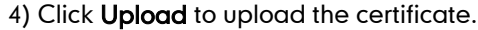

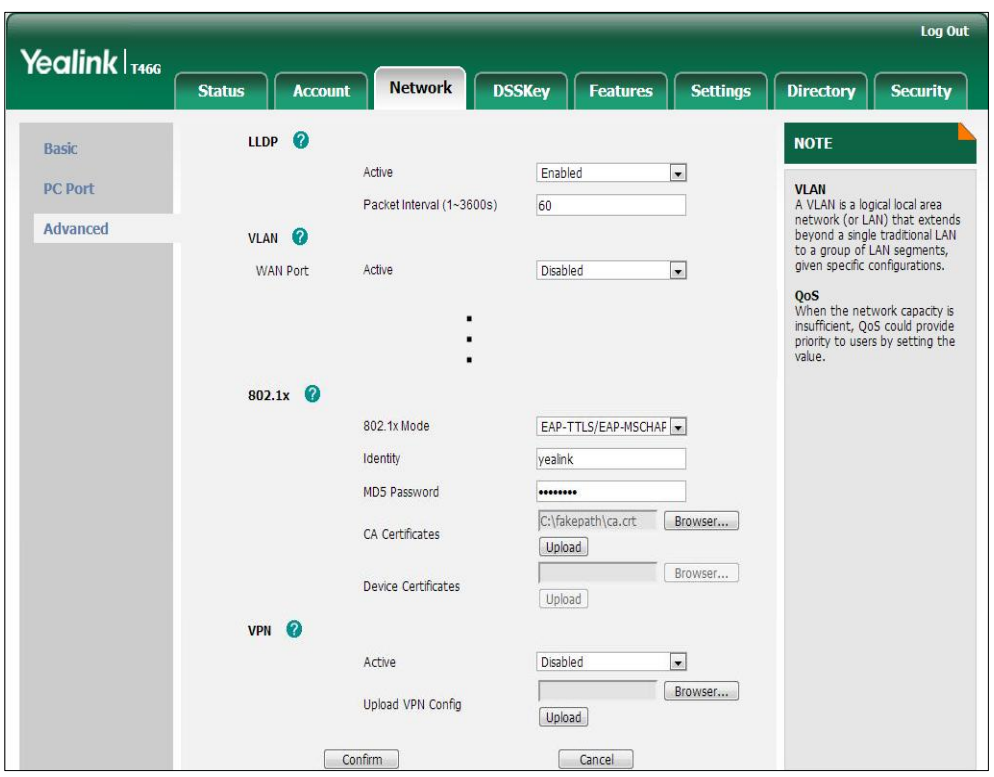

3. Click Confirm to accept the change.

A dialog box pops up to prompt that the settings will take effect after reboot.

4. Click OK to reboot the IP phone.

#### To configure the 802.1X via phone user interface after:

- 1. Press Menu->Advanced (password: admin) ->Network->802.1x Settings.
- 2. Press  $\left(\rightarrow\right)$  or  $\left(\rightarrow\right)$ , or the **Switch** soft key to select the desired value from the 802.1x Mode field.
	- a) If you select EAP-MD5:
		- 1) Enter the user name for authentication in the Identity field.
		- 2) Enter the password for authentication in the Password field.
	- b) If you select **EAP-TLS**:
		- 1) Enter the user name for authentication in the Identity field.
		- 2) Leave the Password field blank.
	- c) If you select PEAP-MSCHAPV2:

1) Enter the user name for authentication in the Identity field.

2) Enter the password for authentication in the Password field.

d) If you select EAP-TTLS/EAP-MSCHAPV2:

1) Enter the user name for authentication in the Identity field.

2) Enter the password for authentication in the Password field.

3. Click Save to accept the change.

The IP phone reboots automatically to make the settings effective after a period of time.

## **TR-069 Device Management**

TR-069 is a technical specification defined by the Broadband Forum, which defines a mechanism that encompasses secure auto-configuration of a CPE (Customer-Premises Equipment), and incorporates other CPE management functions into a common framework. TR-069 uses common transport mechanisms (HTTP and HTTPS) for communication between CPE and ACS (Auto Configuration Servers). The HTTP(S) messages contain XML-RPC methods defined in the standard for configuration and management of the CPE.

TR-069 is intended to support a variety of functionalities to manage a collection of CPEs, including the following primary capabilities:

- Auto-configuration and dynamic service provisioning
- Software or firmware image management
- Status and performance monitoring
- **Diagnostics**

TR-069 is not applicable to SIP-T42G and SIP-T41P IP phones.

The following table provides a description of RPC methods supported by IP phones.

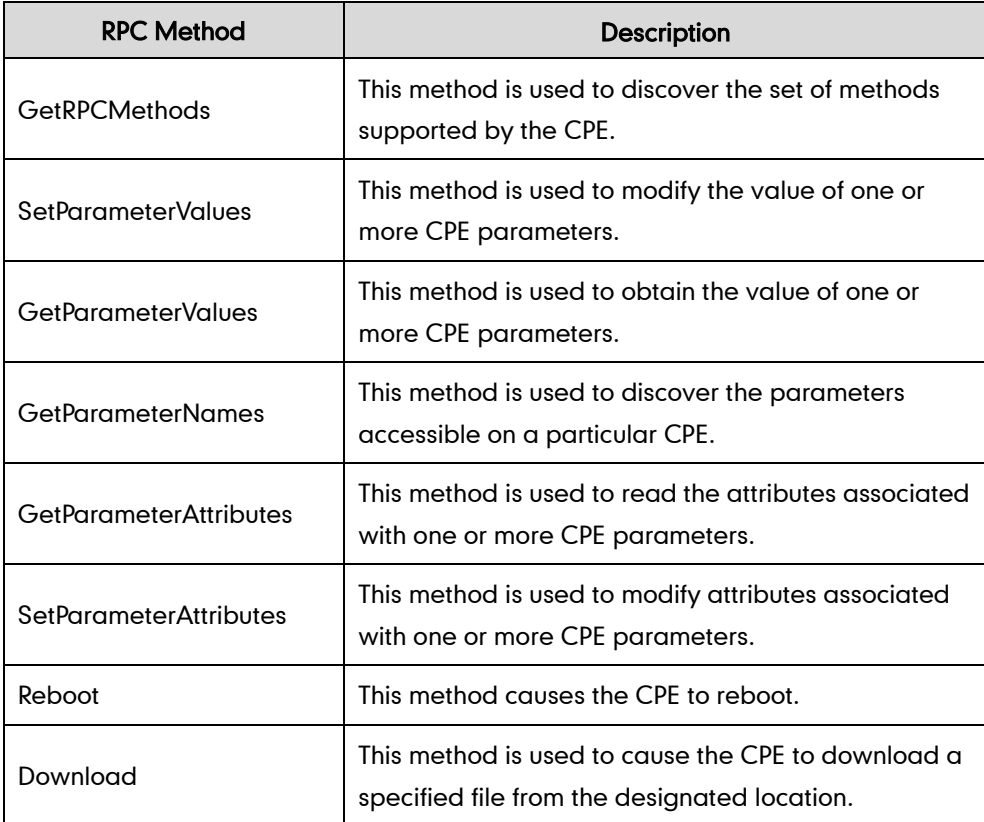

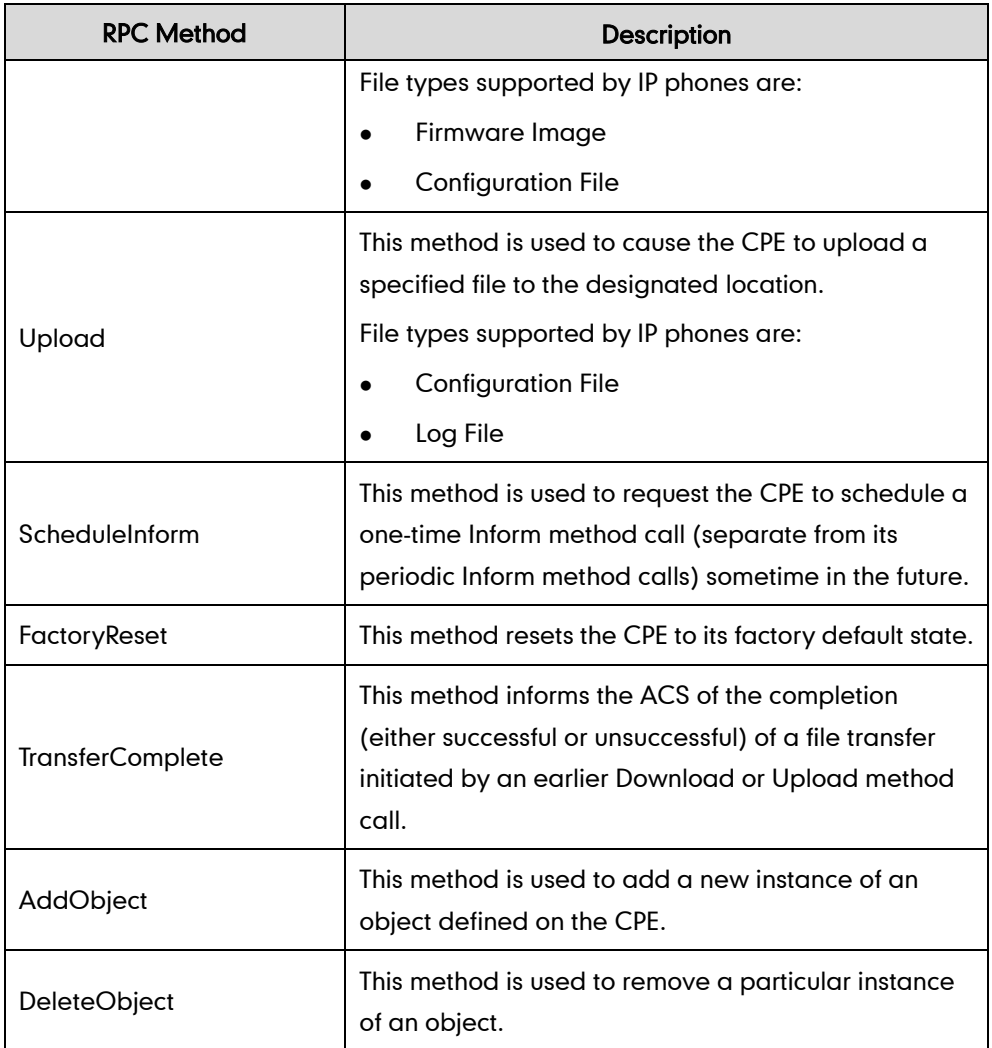

## Procedure

TR-069 can be configured using the configuration files or locally.

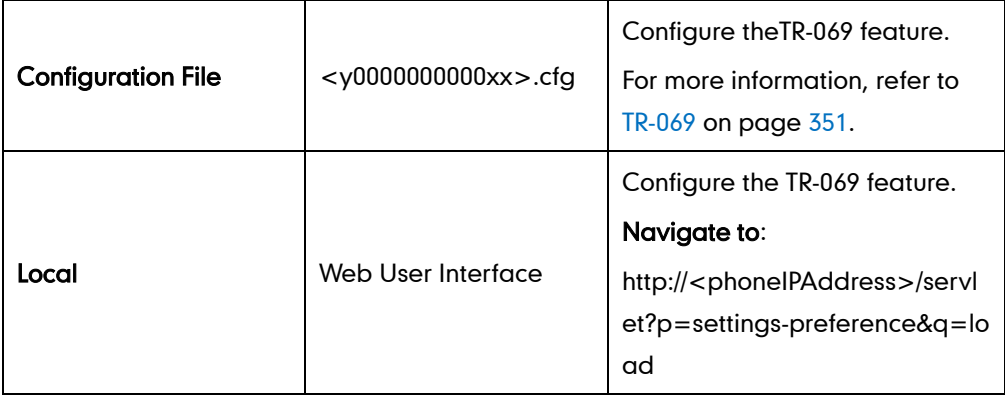

### To configure TR-069 via web user interface:

- 1. Click on Settings->TR069.
- 2. Select Enabled from the pull-down list of Enable TR069.
- 3. Enter the user name and password authenticated by the ACS in the ACS Username and ACS Password fields.
- 4. Enter the URL of the ACS in the **ACS URL** field.
- 5. Select the desired value from the pull-down list of **Enable Periodic Inform**.
- 6. Enter the desired time in the Periodic Inform Interval (seconds) field.
- 7. Enter the user name and password authenticated by the IP phone in the Connection Request Username and Connection Request Password fields.

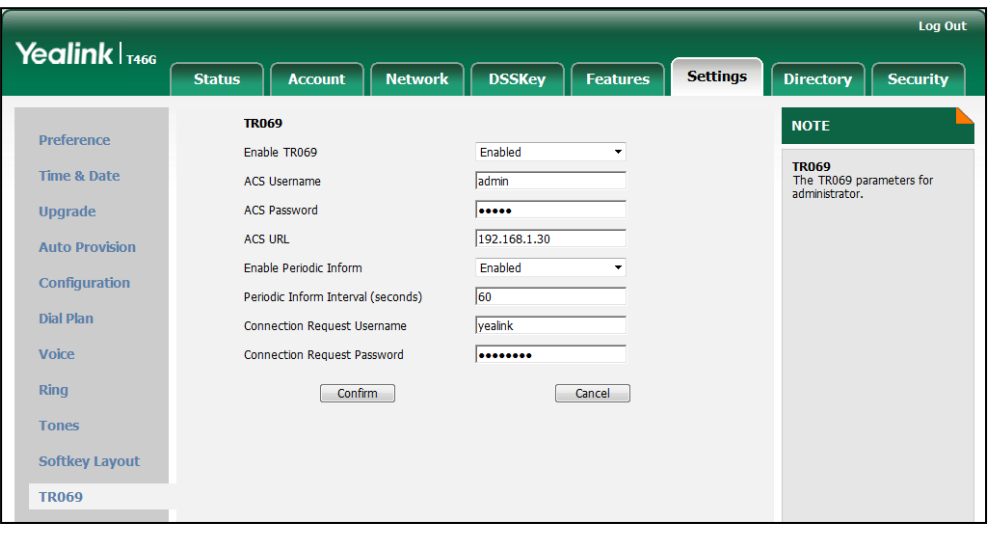

8. Click Confirm to accept the change.

## **IPv6 Support**

IPv6 is the next generation network layer protocol, designed as a replacement for the current IPv4 protocol. IPv6 is developed by the Internet Engineering Task Force (IETF) to deal with the long-anticipated problem of IPv4 address exhaustion. IPv6 uses a 128-bit address, consisting of eight groups of four hexadecimal digits separated by colons. VoIP network based on IPv6 can ensure QoS, a set of service requirements to deliver performance guarantee while transporting traffic over the network.

IP phones support IPv4 only addressing mode, IPv6 only addressing mode, as well as an IPv4/IPv6 dual stack addressing mode.

#### IPv6 Address Assignment Method

Supported IPv6 address assignment methods:

- Manual Assignment: An IPv6 address and other configuration parameters (e.g., DNS server) for the IP phone can be statically configured by an administrator.
- Stateless Address Autoconfiguration (SLAAC): SLAAC is one of the most convenient methods to assign IP addresses to IPv6 nodes. SLAAC requires no manual configuration of the IP phone, minimal (if any) configuration of routers, and no additional servers. To use IPv6 SLAAC, the IP phone must be connected to a network with at least one IPv6 router connected. This router is configured by the network administrator and sends out Router Advertisement announcements onto

the link. These announcements can allow the on-link connected IP phone to configure itself with IPv6 address, as specified in RFC 4862.

 Stateful DHCPv6: The Dynamic Host Configuration Protocol for IPv6 (DHCPv6) has been standardized by the IETF through RFC3315. DHCPv6 enables DHCP servers to pass configuration parameters such as IPv6 network addresses to IPv6 nodes. It offers the capability of automatic allocation of reusable network addresses and additional configuration flexibility. This protocol is a stateful counterpart to "IPv6 Stateless Address Autoconfiguration", and can be used separately or in addition to the stateless autoconfiguration to obtain configuration parameters.

**Note** SIP-T42G and SIP-T41P IP phones do not support the stateful DHCPv6 address assignment method.

> If the IP phone enables the SLAAC and DHCPv6 features simultaneously, the phone will obtain the IP address via SLAAC and obtain other network parameters via DHCPv6.

## Procedure

IPv6 can be configured using the configuration files or locally.

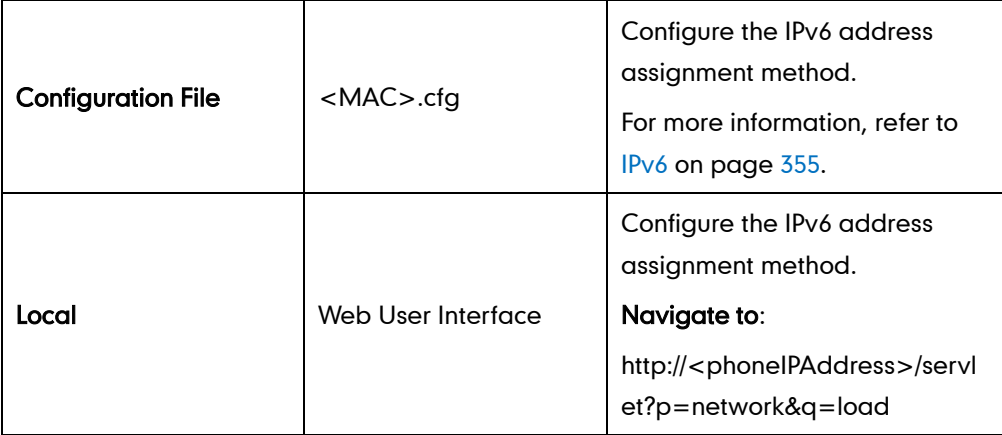

To configure IPv6 address assignment method via web user interface:

- 1. Click on Network->Basic.
- 2. Select the desired address mode (IPv6 or IPv4&IPv6) from the pull-down list of Mode (IPv4/IPv6).
- 3. In the IPv6 Config block, mark the DHCP or the Static IP Address radio box.
	- If you mark the **Static IP Address** radio box, configure the IPv6 address and other configuration parameters in the corresponding fields.

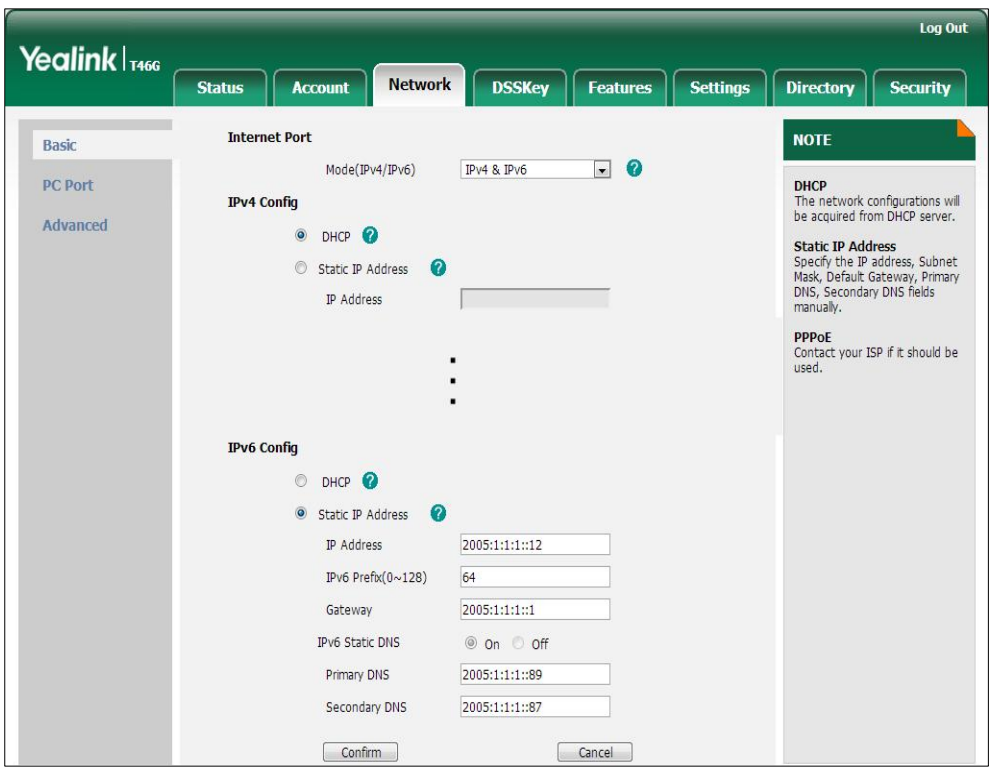

- (Optional.) If you mark the DHCP radio box, you can configure the static DNS address in the corresponding fields.

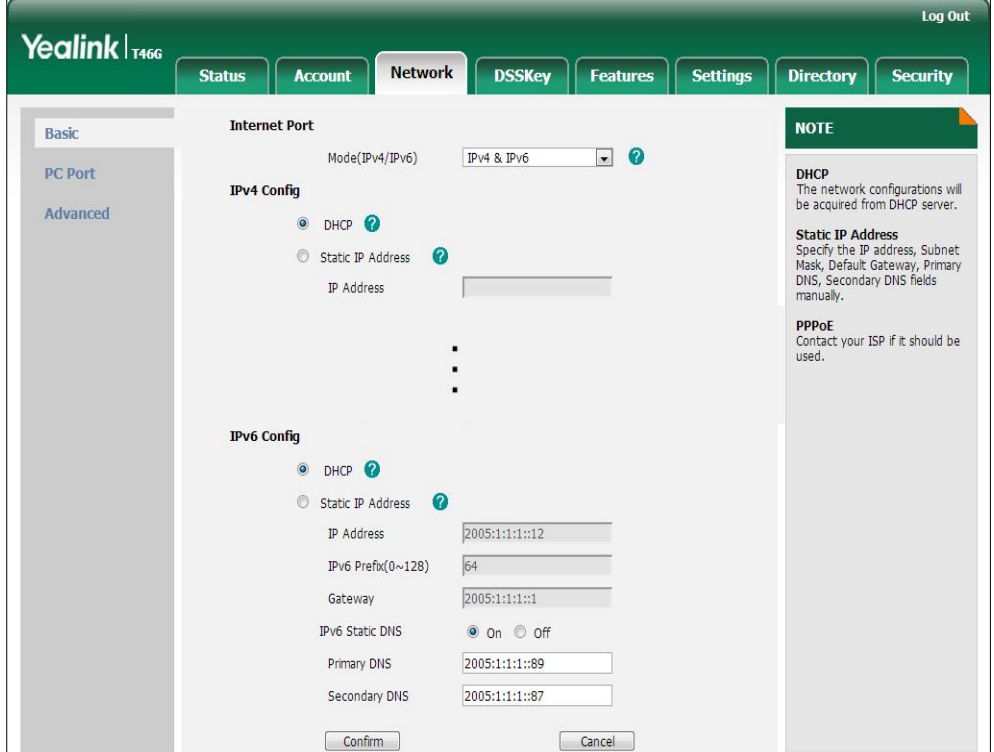

4. Click Confirm to accept the change.

A dialog box pops up to prompt that the settings will take effect after reboot.

5. Click OK to reboot the IP phone.

To configure SLAAC feature via web user interface (not applicable to SIP-T42G/T41P):

- 1. Click on Network->Advanced.
- 2. In the ICMPv6 Status block, select the desired value from the pull-down list of Active.

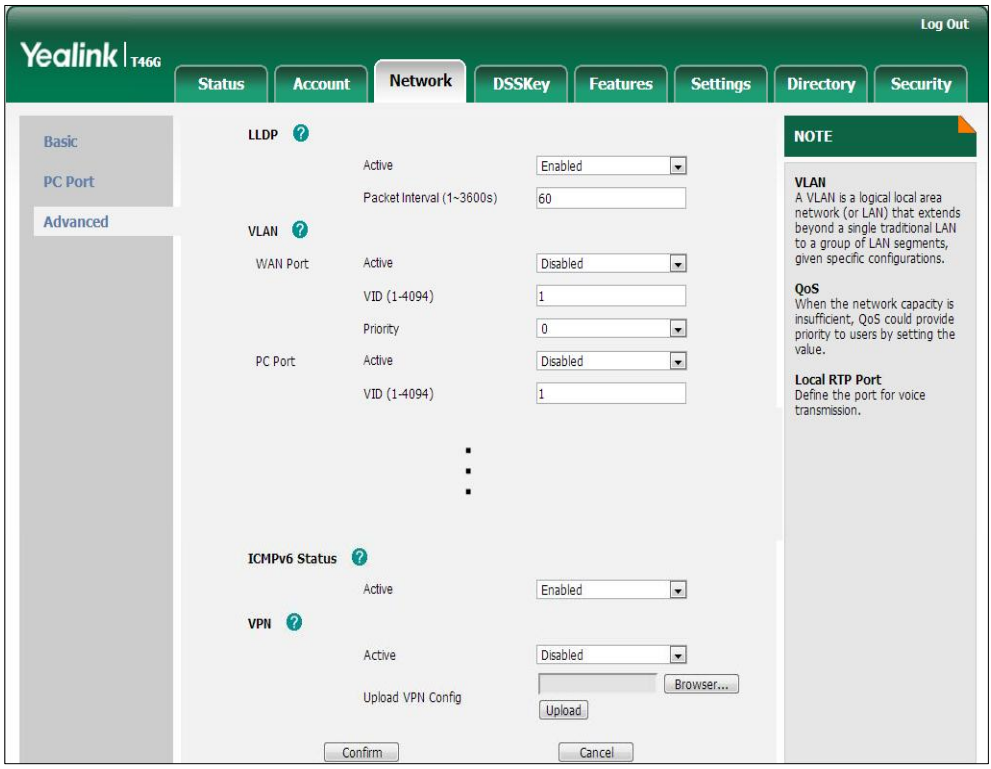

3. Click Confirm to accept the change.

To configure IPv6 address via phone user interface:

- 1. Press Menu->Advanced (password: admin) ->Network->WAN Port.
- 2. Press  $\left(\begin{matrix} \cdot \\ \cdot \end{matrix}\right)$  or  $\left(\begin{matrix} \cdot \\ \cdot \end{matrix}\right)$  to select the desired address mode from the IP Address Mode field.
- **3.** Press  $\left(\frac{1}{2}\right)$  or  $\left(\frac{1}{2}\right)$  to highlight **IPv6** and press the **Enter** soft key.
- 4. Press  $\left(\frac{1}{2}\right)$  or  $\left(\frac{1}{2}\right)$  to select the desired IPv6 address assignment method. If you select the **Static IP**, configure the IPv6 address and other configuration parameters in the corresponding fields.
- 5. Press the Save soft key to accept the change

The IP phone reboots automatically to make the settings effective after a period of time.

# **Configuring Audio Features**

This chapter provides information for making configuration changes for the following audio features:

- [Headset Prior](#page-204-0)
- **•** [Dual Headset](#page-205-0)
- [Audio Codecs](#page-206-0)
- [Acoustic Clarity Technology](#page-210-0)

## <span id="page-204-0"></span>**Headset Prior**

Headset prior allows users to use headset preferentially if a headset is physically connected to the IP phone. This feature is especially useful for permanent or full-time headset users.

## Procedure

Headset prior can be configured using the configuration files or locally.

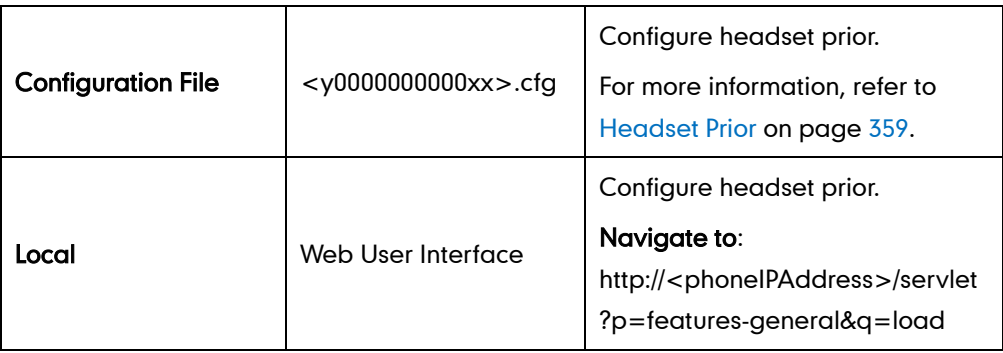

To configure headset prior via web user interface:

1. Click on Features->General Information.

2. Select the desired value from the pull-down list of Headset Prior.

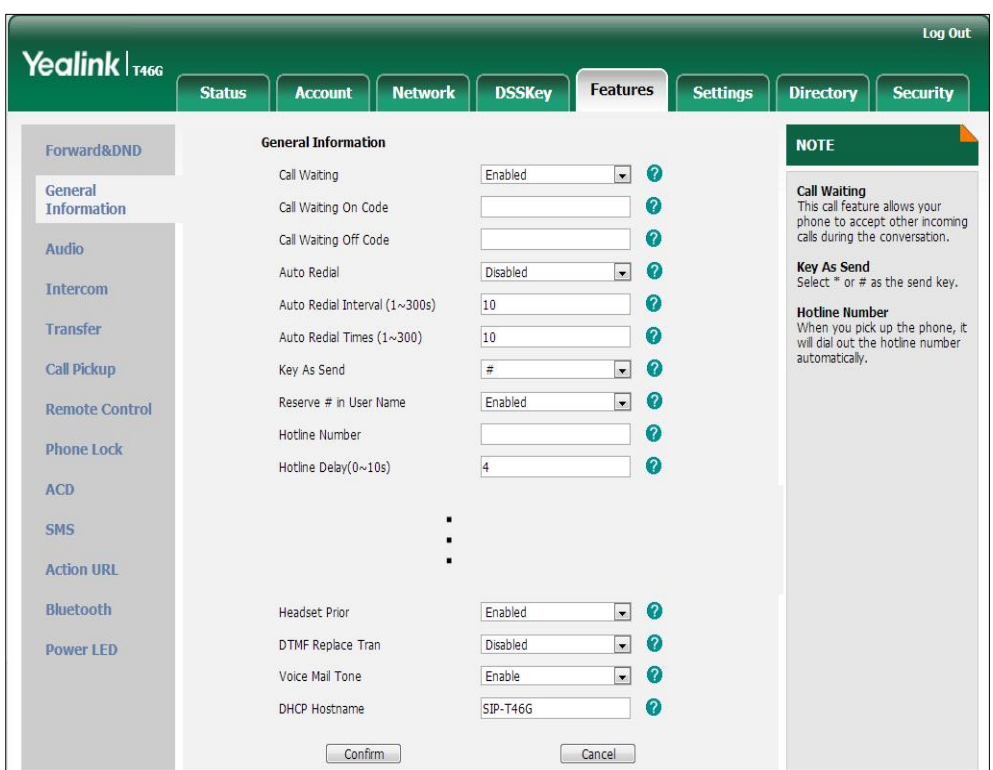

3. Click Confirm to accept the change.

## <span id="page-205-0"></span>**Dual Headset**

Dual headset allows users to use two headsets on one IP phone. To use this feature, users need to physically connect two headsets to the headset and handset jacks respectively. Once the phone connects to a call, the user with the headset connected to the headset jack has full-duplex capabilities, while the user with the headset connected to the handset jack is only able to listen.

## Procedure

Dual headset can be configured using the configuration files or locally.

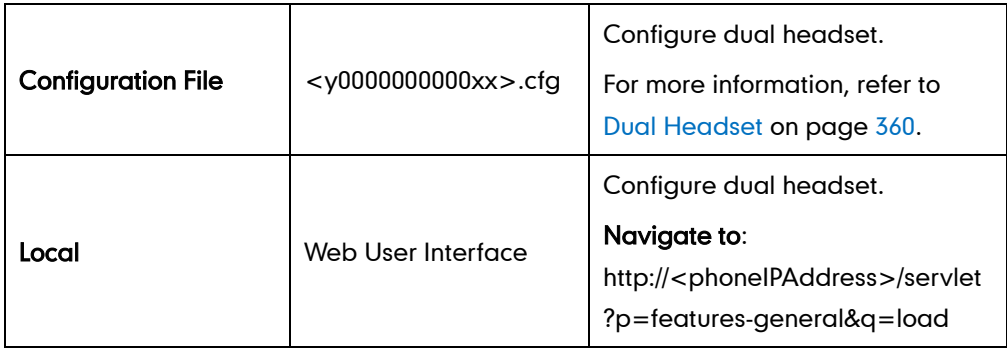

#### To configure dual headset via web user interface:

- 1. Click on Features->General Information.
- 2. Select the desired value from the pull-down list of Dual-Headset.

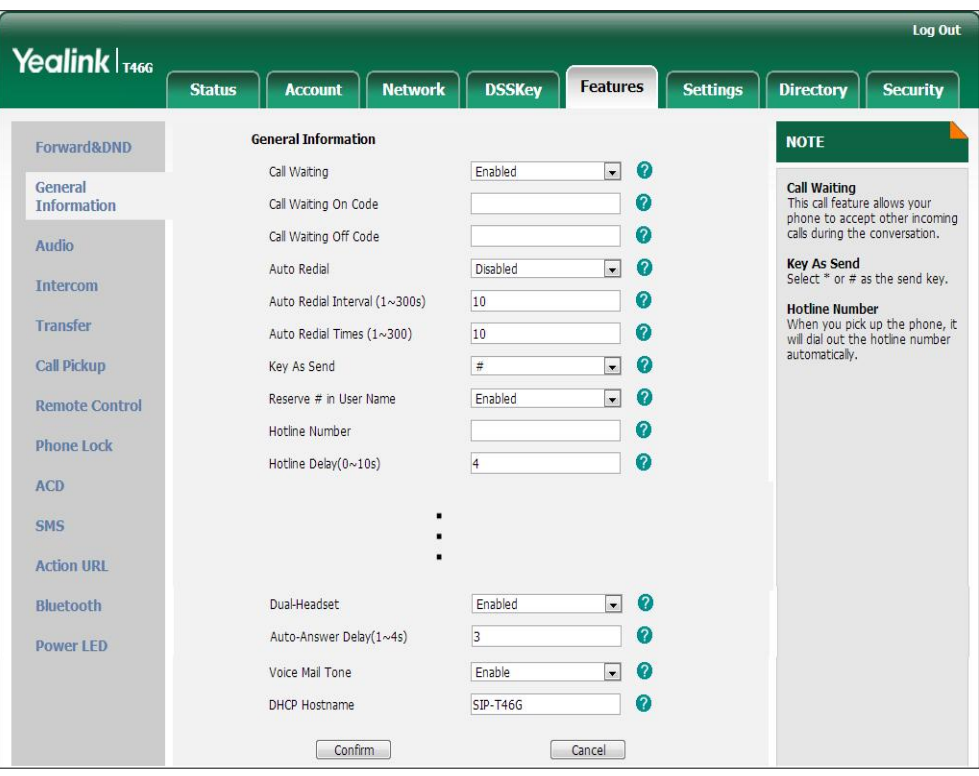

3. Click Confirm to accept the change.

## <span id="page-206-0"></span>**Audio Codecs**

CODEC is an abbreviation of COmpress-DECompress, capable of coding or decoding a digital data stream or signal by implementing an algorithm. The object of the algorithm is to represent the high-fidelity audio signal with minimum number of bits while retaining the quality. This can effectively reduce the frame size and the bandwidth required for audio transmission.

The default codecs used on IP phones are summarized in the following table:

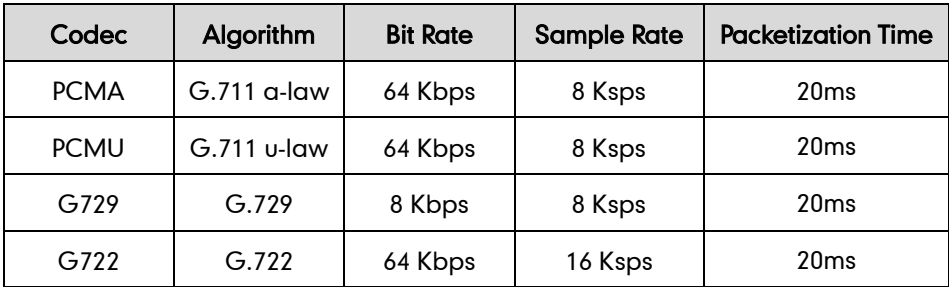

In addition to the codecs introduced above, IP phones also support codecs: G723\_53, G723\_63, G726-16, G726-24, G726-32, G726-40, GSM and iLBC. Codecs and priorities of these codecs are configurable on a per-line basis. The attribute "rtpmap" is used to define a mapping from RTP payload codes to a codec, clock rate and other encoding parameters.

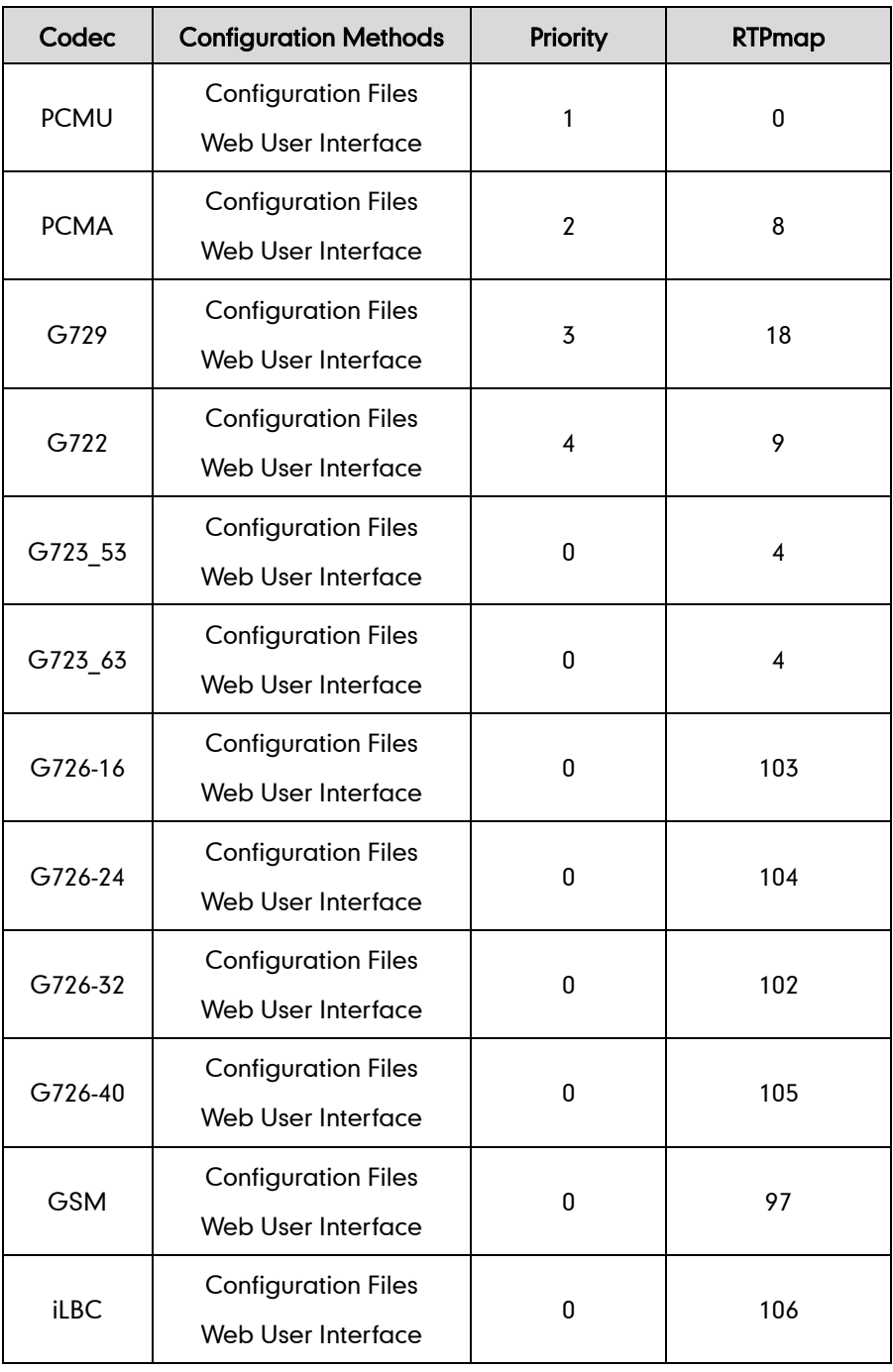

The corresponding attributes of the codec are listed as follows:

## Packetization Time

Ptime (Packetization Time) is a measurement of the duration (in milliseconds) of the audio data in each RTP packet sent to the destination, and defines how much network bandwidth is used for the RTP stream transfer. Before establishing a conversation, codec and ptime are negotiated through SIP signaling. The valid values of ptime range from

10 to 60, in increments of 10 milliseconds. The default ptime is 20ms. You can also disable the ptime negotiation.

### Procedure

Configuration changes can be performed using the configuration files or locally.

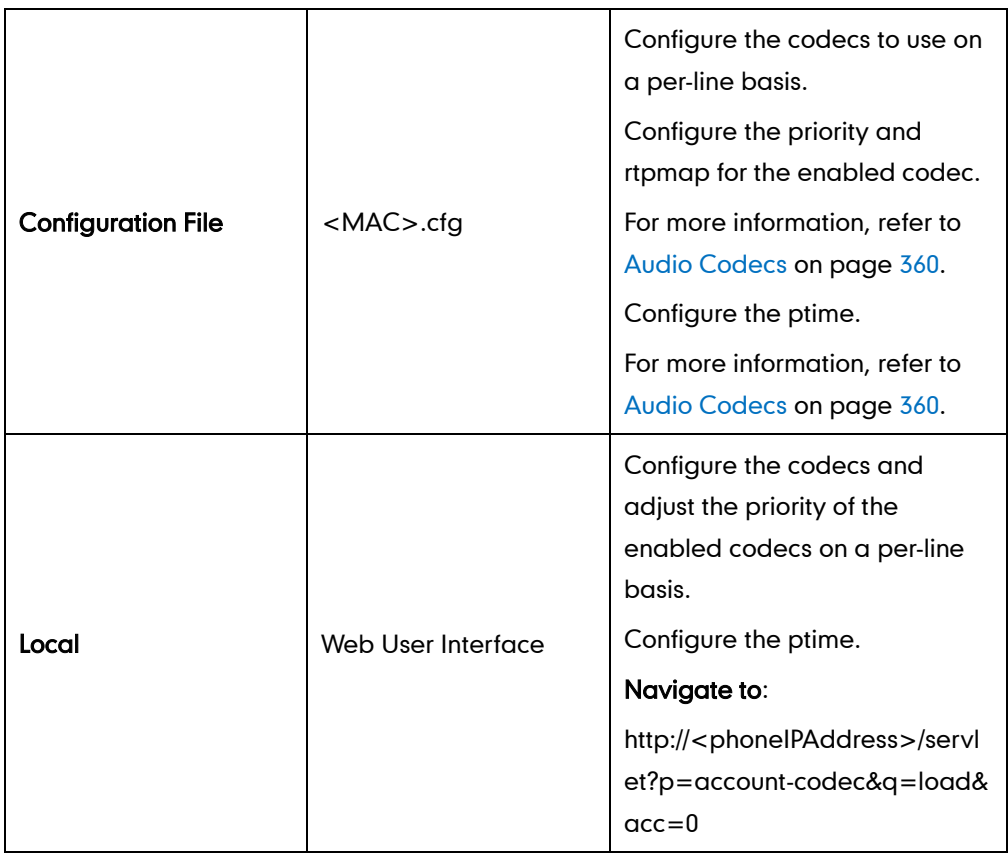

To configure the codecs and adjust the priority of the enabled codecs on a per-line basis via web user interface:

- 1. Click on Account.
- 2. Select the desired account from the pull-down list of Account.
- 3. Click on Codec.
- 4. Select the desired codec from the **Disable Codecs** column and click  $\boxed{\rightarrow}$ . The selected codec appears in the Enable Codecs column.
- 5. Repeat the step 4 to add more codecs to the Enable Codecs column.
- 6. Click  $\leftarrow$  to remove the codec from the Enable Codecs column.

7. Click  $\begin{array}{|c|c|c|}\n\hline\n\text{right} & \text{or} & \downarrow \\
\hline\n\end{array}$  to adjust the priority of the enabled codecs.

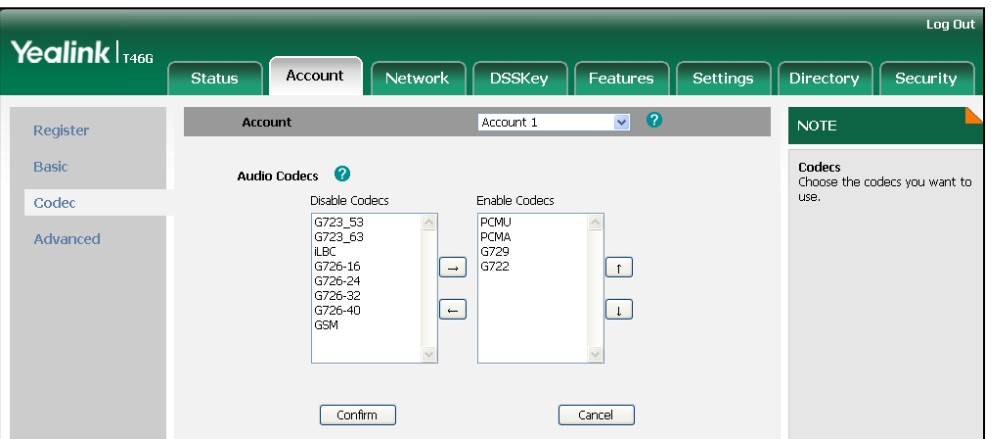

8. Click Confirm to accept the change.

#### To configure the Ptime on a per-line basis via web user interface:

- 1. Click on Account.
- 2. Select the desired account from the pull-down list of Account.
- 3. Click on Advanced.
- 4. Select the desired value from the pull-down list of PTime (ms).

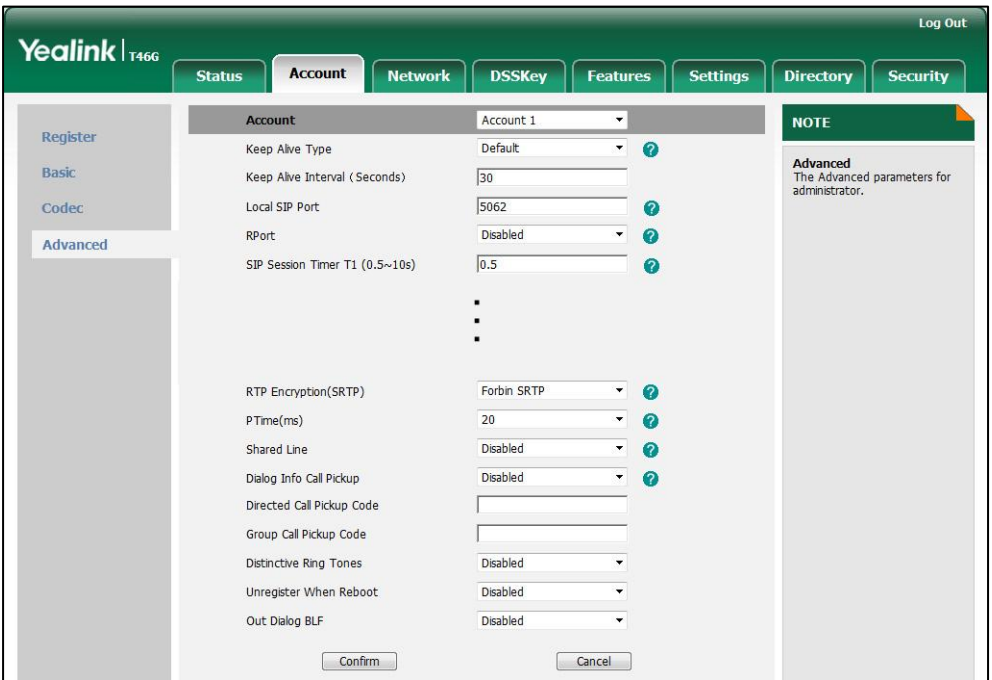

# <span id="page-210-0"></span>**Acoustic Clarity Technology**

## **Acoustic Echo Cancellation**

Acoustic Echo Cancellation (AEC) is used to remove acoustic echo from a voice communication in order to improve the voice quality. It also increases the capacity achieved through silence suppression by preventing echo from traveling across a network. IP phones employ advanced AEC for hands-free operation. Echo cancellation is achieved using the echo canceller.

## Procedure

AEC can be configured using the configuration files or locally.

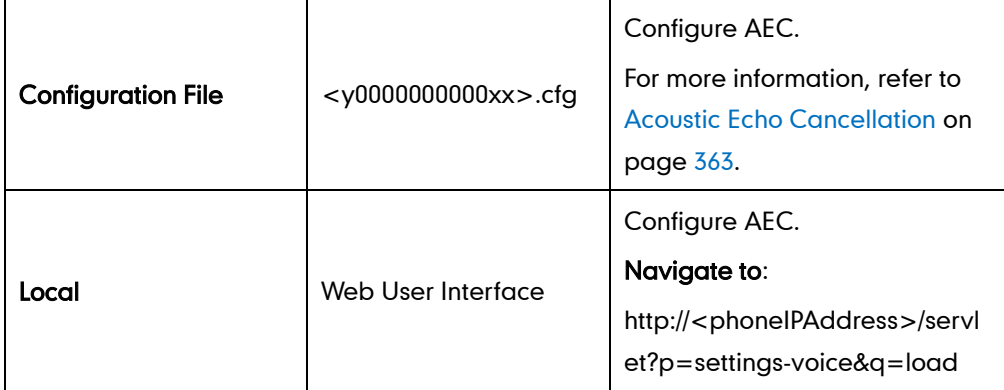

### To configure AEC via web user interface:

- 1. Click on Settings->Voice.
- 2. Select the desired value from the pull-down list of ECHO.

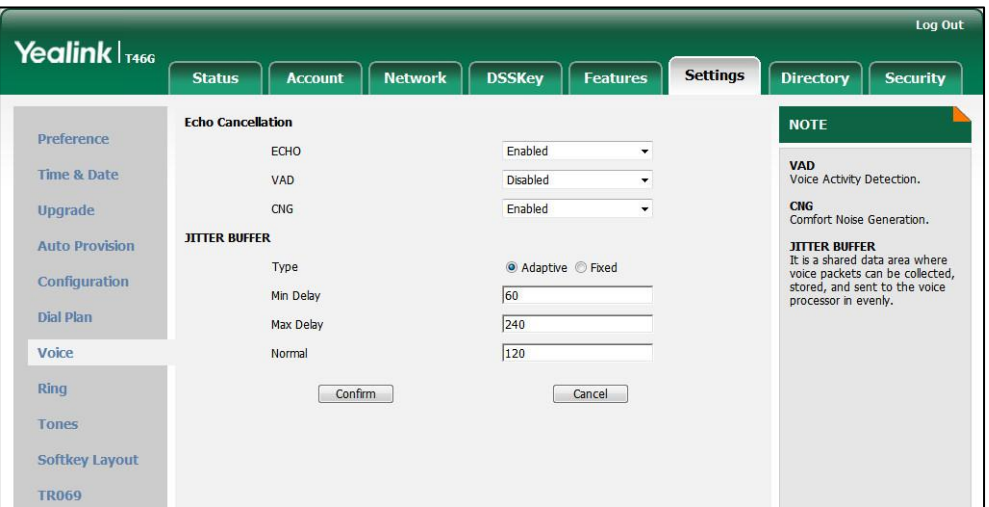

## **Voice Activity Detection**

Voice Activity Detection (VAD) is used in speech processing to detect the presence or absence of human speech. When detecting period of "silence", VAD replaces that silence efficiently with special packets that indicate silence is occurring. It can facilitate speech processing, and deactivate some processes during non-speech section of an audio session. VAD can avoid unnecessary coding or transmission of silence packets in VoIP applications, saving on computation and network bandwidth.

### Procedure

VAD can be configured using the configuration files or locally.

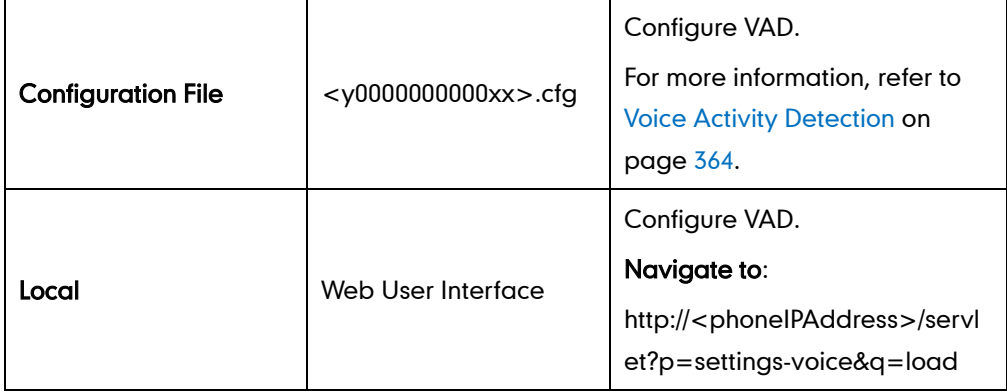

#### To configure VAD via web user interface:

- 1. Click on Settings->Voice.
- 2. Select the desired value from the pull-down list of VAD.

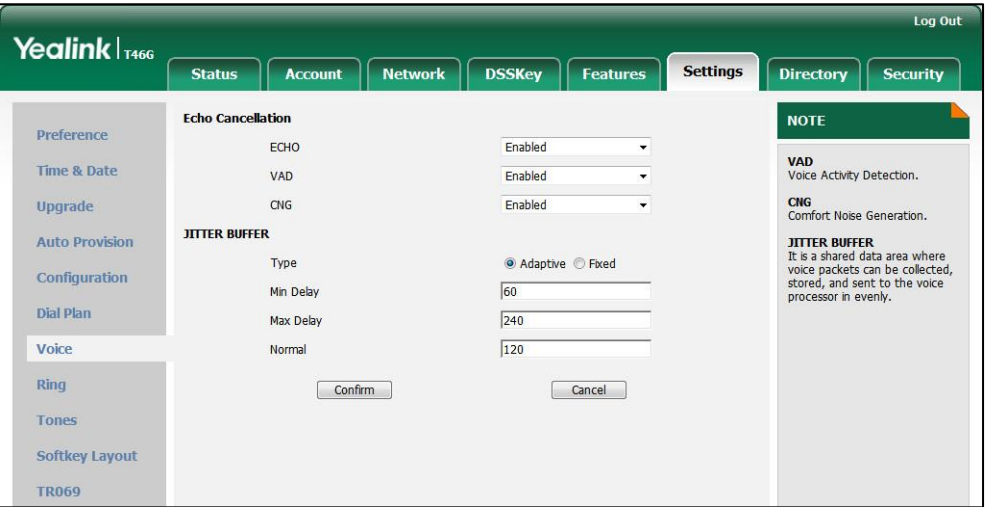

## **Comfort Noise Generation**

Comfort Noise Generation (CNG) is used to generate background noise for voice communications during periods of silence in a conversation. It is a part of the silence suppression or VAD handling for VoIP technology. CNG, in conjunction with VAD algorithms, quickly responds when periods of silence occur and inserts artificial noise until voice activity resumes. The insertion of artificial noise gives the illusion of a constant transmission stream, so that background sound is consistent throughout the call and the listener does not think the line has released. The purpose of VAD and CNG is to maintain an acceptable perceived QoS while simultaneously keeping transmission costs and bandwidth usage as low as possible.

## Procedure

CNG can be configured using the configuration files or locally.

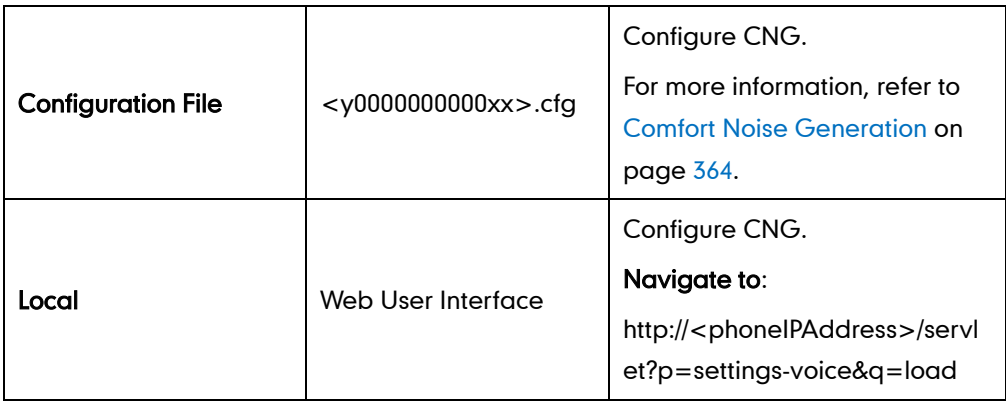

### To configure CNG via web user interface:

- 1. Click on Settings->Voice.
- 2. Select the desired value from the pull-down list of CNG.

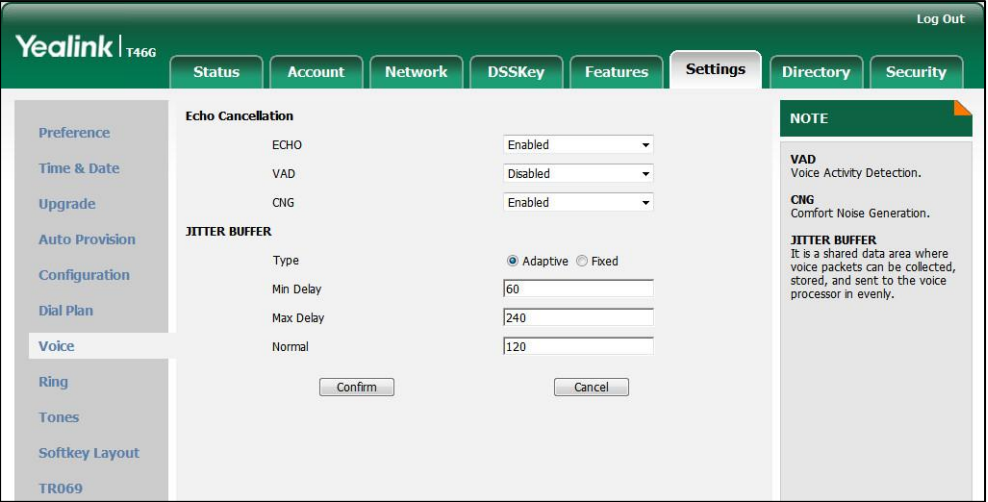

## **Jitter Buffer**

Jitter buffer is a shared data area where voice packets can be collected, stored, and sent to the voice processor in even intervals. Jitter is a term indicating variations in packet arrival time, which can occur because of network congestion, timing drift or route changes. The jitter buffer, located at the receiving end of the voice connection, intentionally delays the arriving packets so that the end user experiences a clear connection with very little sound distortion. IP phones support two types of jitter buffers: static and dynamic. A static jitter buffer adds the fixed delay to voice packets. You can configure the delay time for the static jitter buffer on IP phones. A dynamic jitter buffer is capable of adapting the changes in the network's delay. The range of the delay time for the dynamic jitter buffer added to packets can be also configured on IP phones.

### Procedure

Jitter buffer can be configured using the configuration files or locally.

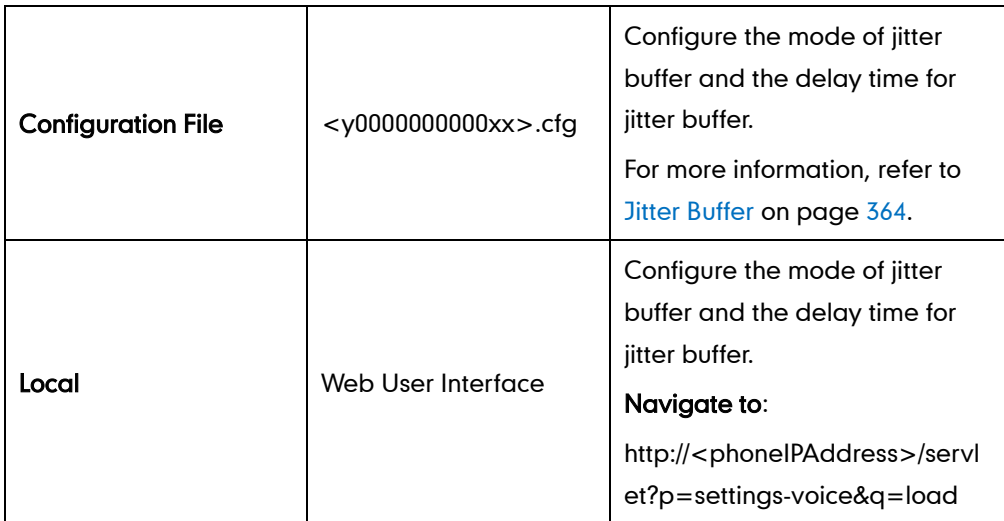

#### To configure Jitter Buffer via web user interface:

- 1. Click on Settings->Voice.
- 2. Mark the desired radio box in the Type field.
- 3. Enter the minimum delay time for adaptive jitter buffer in the Min Delay field. Valid values range from 0 to 300.
- 4. Enter the maximum delay time for adaptive jitter buffer in the Max Delay field. Valid values range from 0 to 300.

5. Enter the fixed delay time for fixed jitter buffer in the Normal field. Valid values range from 0 to 300.

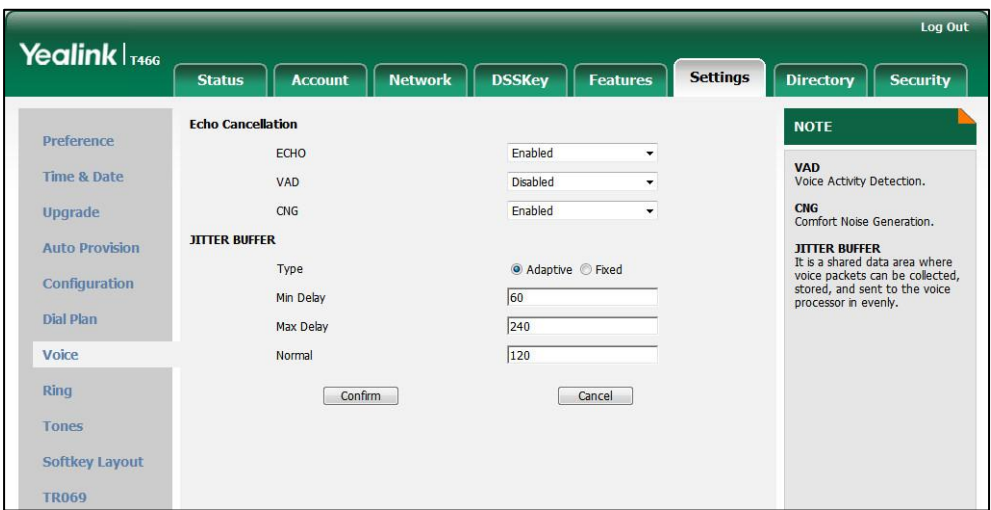
# **Configuring Security Features**

This chapter provides information for making configuration changes for the following security-related features:

- [Transport Layer Security](#page-216-0)
- [Secure Real-Time Transport Protocol](#page-222-0)
- [Encrypting Configuration](#page-224-0) Files

# <span id="page-216-0"></span>**Transport Layer Security**

TLS is a commonly-used protocol for providing communications privacy and managing the security of message transmission, allowing IP phones to communicate with other remote parties and connect to the HTTPS URL for provisioning in a way that is designed to prevent eavesdropping and tampering.

TLS protocol is composed of two layers: TLS Record Protocol and TLS Handshake Protocol. The TLS Record Protocol completes the actual data transmission and ensures the integrity and privacy of the data. The TLS Handshake Protocol allows the server and client to authenticate each other and negotiate an encryption algorithm and cryptographic keys before data is exchanged.

The TLS protocol uses asymmetric encryption for authentication of key exchange, [symmetric encryption](http://en.wikipedia.org/wiki/Symmetric-key_algorithm) for confidentiality, and message authentication codes for integrity.

- Symmetric encryption: For symmetric encryption, the encryption key and the corresponding decryption key can be told by each other. In most cases, the encryption key is the same as the decryption key.
- Asymmetric encryption: For asymmetric encryption, each user has a pair of [cryptographic keys](http://en.wikipedia.org/wiki/Cryptographic_key) – a public encryption key and a private decryption key. The information encrypted by the public key can only be decrypted by the corresponding private key and vice versa. Usually, the receiver keeps its private key. The public key is known by the sender, so the sender sends the information encrypted by the known public key, and then the receiver uses the private key to decrypt it.

SIP-T4X IP phones support TLS 1.0. A cipher suite is a named combination of authentication, encryption, and message authentication code (MAC) algorithms used to negotiate the security settings for a network connection using the TLS/SSL network protocol. SIP-T4X IP phones support the following cipher suites:

- DHE-RSA-AES256-SHA
- DHE-DSS-AES256-SHA
- AES256-SHA
- EDH-RSA-DES-CBC3-SHA
- EDH-DSS-DES-CBC3-SHA
- DES-CBC3-SHA
- DHE-RSA-AES128-SHA
- DHE-DSS-AES128-SHA
- AES128-SHA
- IDEA-CBC-SHA
- DHE-DSS-RC4-SHA
- $\bullet$  RC4-SHA
- RC4-MD5
- EXP1024-DHE-DSS-DES-CBC-SHA
- EXP1024-DES-CBC-SHA
- EDH-RSA-DES-CBC-SHA
- EDH-DSS-DES-CBC-SHA
- DES-CBC-SHA
- EXP1024-DHE-DSS-RC4-SHA
- EXP1024-RC4-SHA
- EXP1024-RC4-MD5
- EXP-EDH-RSA-DES-CBC-SHA
- EXP-EDH-DSS-DES-CBC-SHA
- EXP-DES-CBC-SHA
- **EXP-RC4-MD5**

The following figure illustrates the TLS messages exchanged between the IP phone and TLS server to establish an encrypted communication channel:

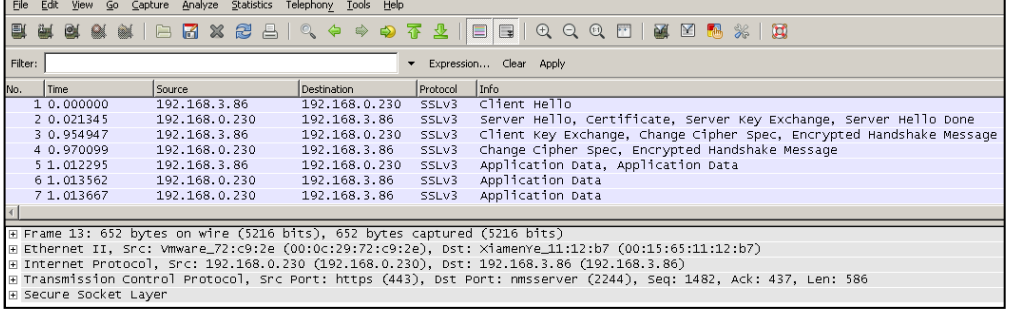

Step1: IP phone sends "Client Hello" message proposing SSL options.

Step2: Server responds with "Server Hello" message selecting the SSL options, sends its public key information in "Server Key Exchange" message and concludes its part of the

negotiation with "Server Hello Done" message.

Step3: The IP phone sends session key information (encrypted by server's public key) in the "Client Key Exchange" message.

Step4: Server sends "Change Cipher Spec" message to activate the negotiated options for all future messages it will send.

IP phones can encrypt SIP with TLS, which is called SIPS. When TLS is enabled for an account, the SIP message of this account will be encrypted, and a lock icon will appear on the LCD screen after the successful TLS negotiation.

## **Certificates**

The IP phone can serve as a TLS client or a TLS server. The TLS requires the following security certificates to perform the TLS handshake:

- Trusted Certificate: When the IP phone requests a TLS connection with a server, the IP phone should verify the certificate sent by the server to decide whether it is trusted based on the trusted certificates list. The IP phone has 30 built-in trusted certificates. You can upload up to 10 custom certificates to the IP phone. The format of the certificates must be \*.pem, \*.cer, \*.crt and \*.der.
- Server Certificate: When clients request a TLS connection with the IP phone, the IP phone sends the server certificate to the clients for authentication. The IP phone has two types of built-in server certificates: a unique server certificate and a generic server certificate. You can only upload one server certificate to the IP phone. The old server certificate will be overridden by the new one. The format of the server certificate files must be \*.pem and \*.cer.
	- A unique server certificate: It is installed by default and is unique to an IP phone (based on the MAC address) and issued by the Yealink Certificate Authority (CA).
	- A generic server certificate: It is installed by default and is issued by the Yealink Certificate Authority (CA). Only if no unique certificate exists, the IP phone may send a generic certificate for authentication.

The IP phone can authenticate the server certificate based on the trusted certificates list. The trusted certificates list and the server certificates list contain the default and custom certificates. You can specify the type of certificates the IP phone accepts: default certificates, custom certificates, or all certificates.

Common Name Validation feature enables the IP phone to mandatorily validate the common name of the certificate sent by the connecting server.

**Note** In TLS feature, we use the terms trusted and server certificates. These are also known as CA and device certificates.

> Firmware upgrade from version 71 to 72 will result in update of the default server certificates.

## Procedure

Configuration changes can be performed using the configuration files or locally.

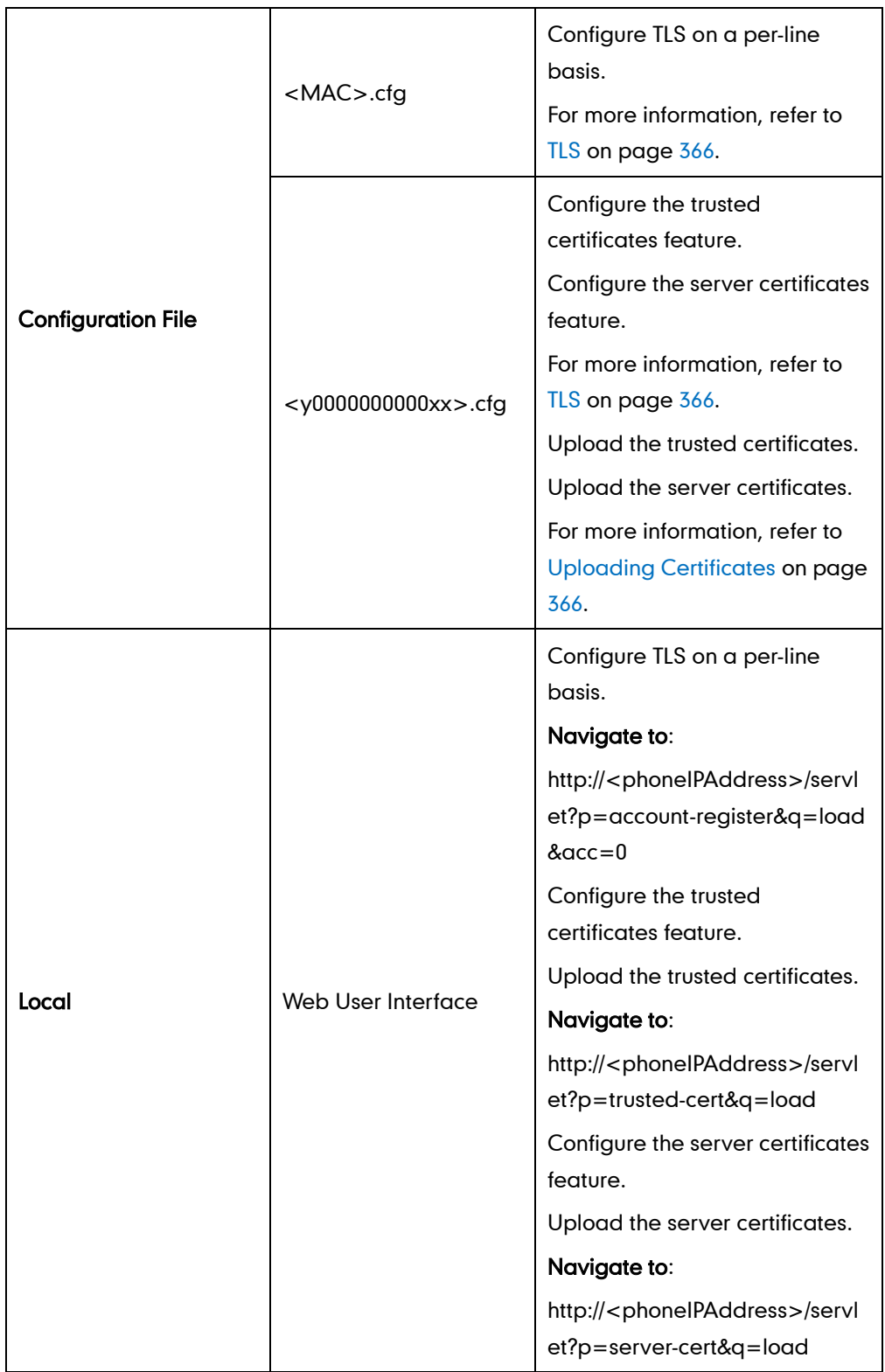

To configure the trusted certificates feature via web user interface:

- 1. Click on Security->Trusted Certificates.
- 2. Select the desired value from the pull-down list of Only Accept Trusted Certificates.
- 3. Select the desired value from the pull-down list of Common Name Validation.
- 4. Select the desired value from the pull-down list of CA Certificates.

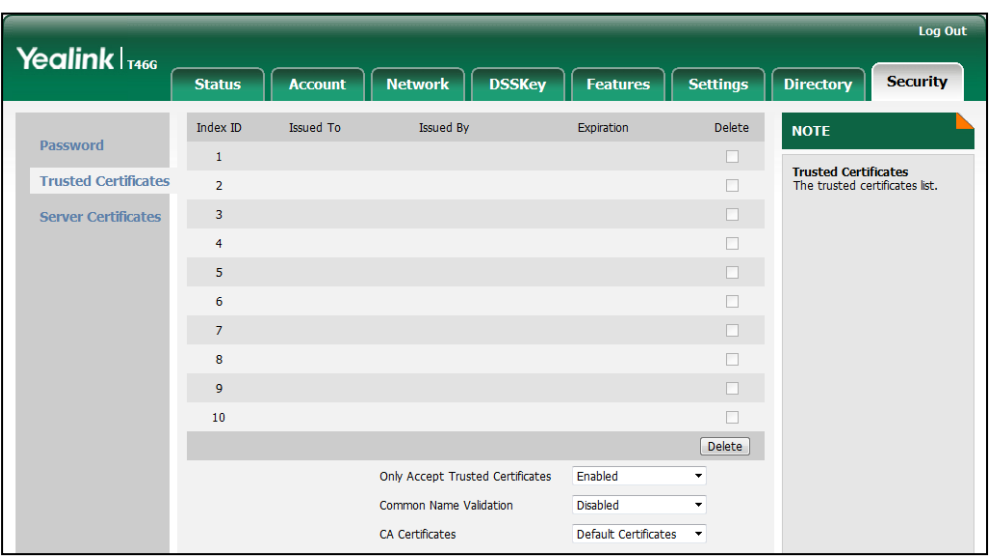

5. Click Confirm to accept the change.

A dialog box pops up to prompt that the settings will take effect after reboot.

6. Click OK to reboot the IP phone.

#### To configure TLS on a per-line basis via web user interface:

- 1. Click on Account.
- 2. Select the desired account from the pull-down list of Account.
- 3. Select TLS from the pull-down list of the Transport.

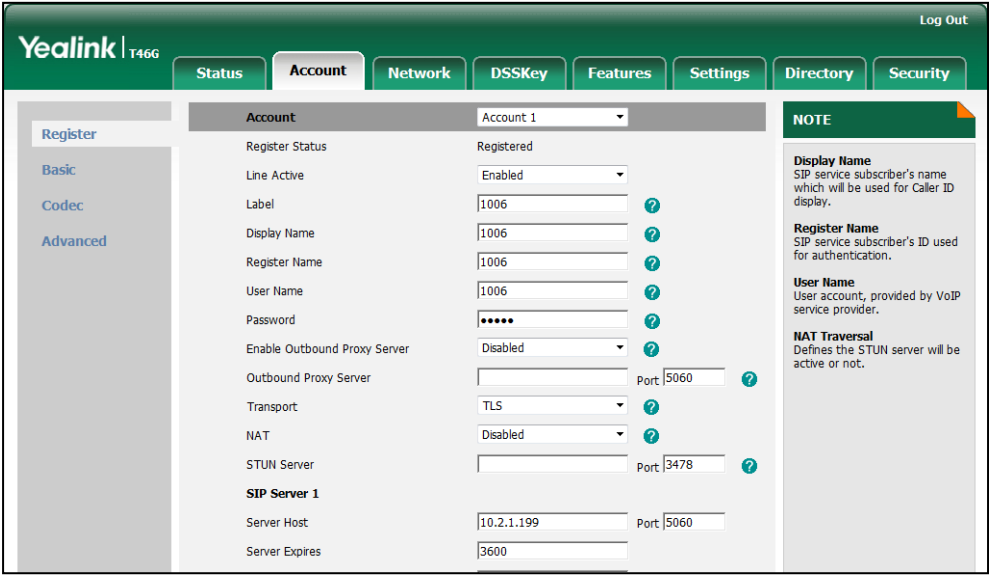

4. Click Confirm to accept the change.

#### To upload a trusted certificate via web user interface:

- 1. Click on Security->Trusted Certificates.
- 2. Click Browse to locate the certificate (\*.pem,\*.crt, \*.cer or \*.der) from your local system.

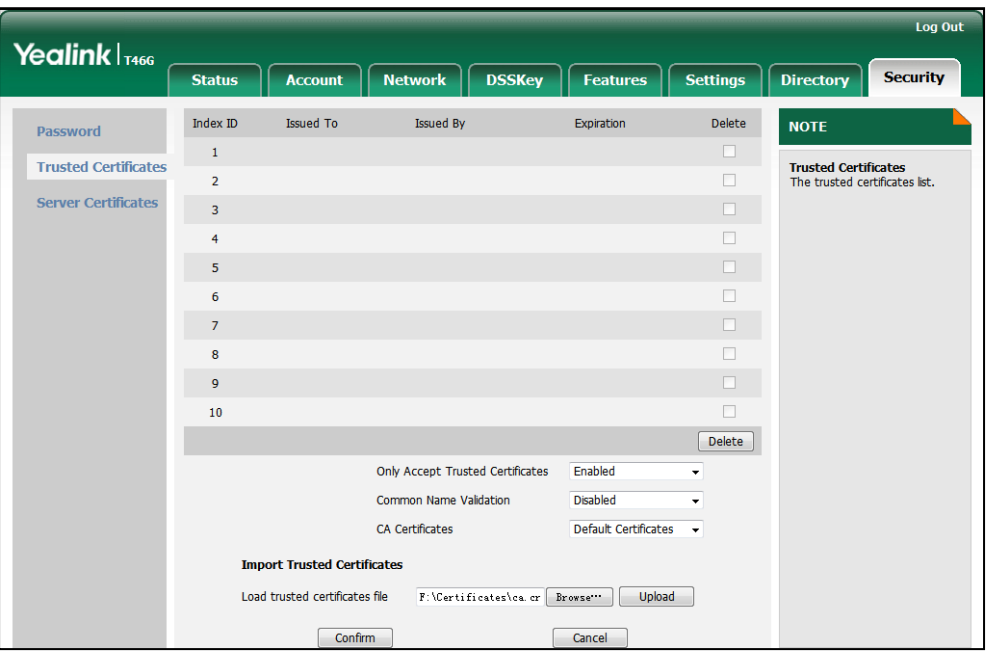

**3.** Click Upload to upload the certificate.

To configure the server certificates feature via web user interface:

- 1. Click on Security->Server Certificates.
- 2. Select the desired value from the pull-down list of Device Certificates.

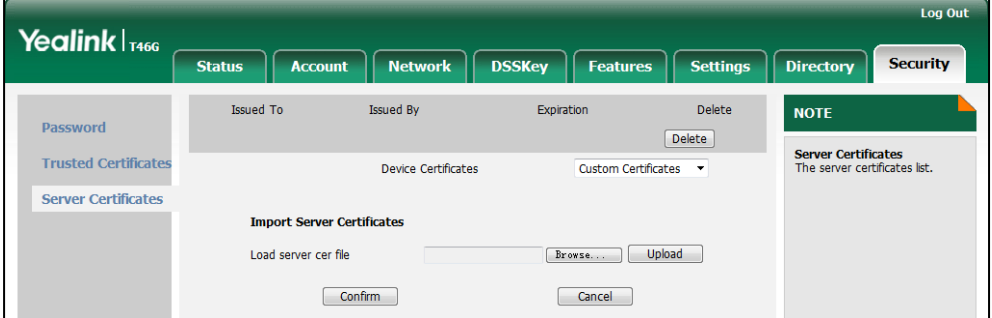

3. Click Confirm to accept the change.

A dialog box pops up to prompt that the settings will take effect after reboot.

4. Click OK to reboot the IP phone.

#### To upload a server certificate via web user interface:

1. Click on Security->Server Certificates.

2. Click Browse to locate the certificate (\*.pem or \*.cer) from your local system.

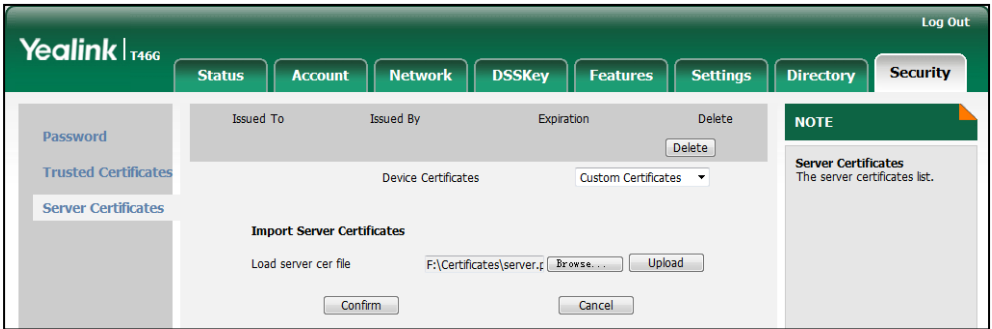

3. Click Upload to upload the certificate.

The dialog box pops up to prompt "Success: The Server Certificate has been loaded! Rebooting, please wait…".

## <span id="page-222-0"></span>**Secure Real-Time Transport Protocol**

Secure Real-Time Transport Protocol (SRTP) encrypts RTP streams during VoIP phone calls to avoid interception and eavesdropping. The parties participating in the call must enable SRTP simultaneously. When this feature is enabled on both phones, the encryption algorithm utilized for the session is negotiated between IP phones. This negotiation process is compliant with RFC 4568.

When a user places a call on the enabled SRTP phone, the IP phone sends an INVITE message with the RTP encryption algorithm to the destination phone.

Example of the RTP encryption algorithm carried in the SDP of the INVITE message:

```
m=audio 11780 RTP/SAVP 0 8 18 9 101
a=crypto:1 AES_CM_128_HMAC_SHA1_80 
inline:NzFlNTUwZDk2OGVlOTc3YzNkYTkwZWVkMTM1YWFj 
a=crypto:2 AES_CM_128_HMAC_SHA1_32 
inline:NzkyM2FjNzQ2ZDgxYjg0MzQwMGVmMGUxMzdmNWFm 
a=crypto:3 F8_128_HMAC_SHA1_80 inline:NDliMWIzZGE1ZTAwZjA5ZGFhNjQ5YmEANTMzYzA0 
a=rtpmap:0 PCMU/8000
a=rtpmap:8 PCMA/8000
a=rtpmap:18 G729/8000
a=fmtp:18 annexb=no
a=rtpmap:9 G722/8000
a=fmtp:101 0-15
a=rtpmap:101 telephone-event/8000
a=ptime:20
a=sendrecv
```
The callee receives the INVITE message with the RTP encryption algorithm, and then answers the call by responding with a 200 OK message which carries the negotiated RTP encryption algorithm.

Example of the RTP encryption algorithm carried in the SDP of the 200 OK message:

m=audio 11780 RTP/SAVP 0 101 a=rtpmap:0 PCMU/8000 a=rtpmap:101 telephone-event/8000 a=crypto:1 AES\_CM\_128\_HMAC\_SHA1\_80 inline:NGY4OGViMDYzZjQzYTNiOTNkOWRiYzRlMjM0Yzcz a=sendrecv a=ptime:20 a=fmtp:101 0-15

SRTP feature is configurable on a per-line basis. When SRTP is enabled on both IP phones, RTP streams will be encrypted, and a lock icon appears on the LCD screen of each IP phone after successful negotiation.

**Note** If you enable SRTP, then you should also enable TLS. This ensures the security of SRTP encryption. For more information on TLS, refer t[o Transport Layer Security](#page-216-0) on page [203.](#page-216-0)

## Procedure

SRTP can be configured using the configuration files or locally.

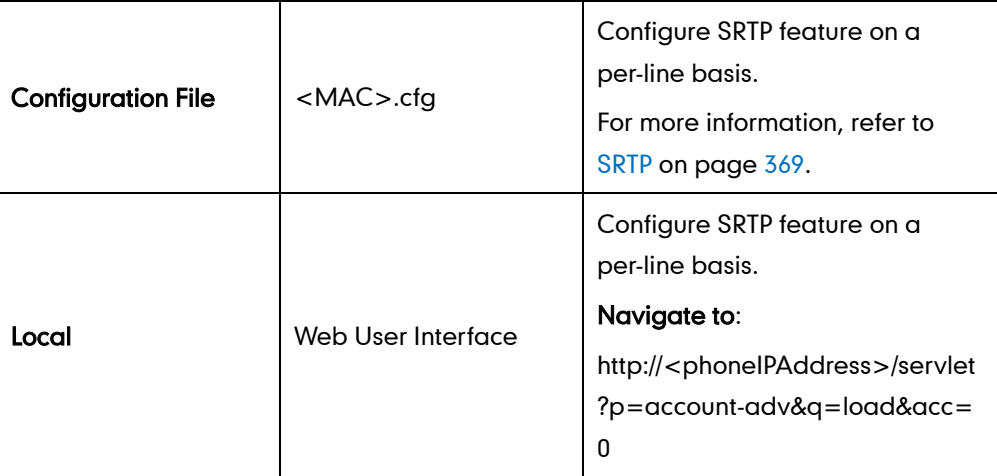

#### To configure SRTP via web user interface:

- 1. Click on Account.
- 2. Select the desired account from the pull-down list of Account.
- 3. Click on Advanced.

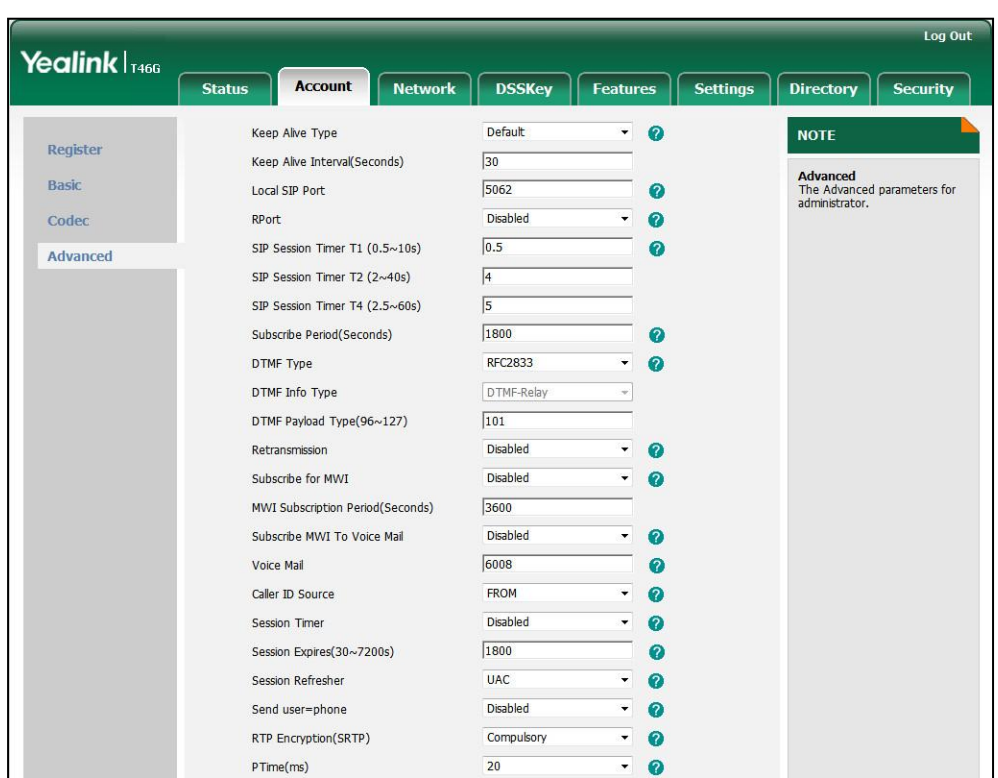

4. Select the desired value from the pull-down list of RTP Encryption (SRTP).

5. Click Confirm to accept the change.

# <span id="page-224-0"></span>**Encrypting Configuration Files**

Encrypted configuration files can be downloaded from the provisioning server to protect against unauthorized access and tampering of sensitive information (e.g., login passwords, registration information). Yealink provides a configuration encryption tool for encrypting configuration files. The encryption tool encrypts plaintext <y0000000000xx>.cfg and <MAC>.cfg files (one by one or in batch) using 16-character symmetric keys (the same or different keys for configuration files) and generates encrypted configuration files with the same file name as before. This tool also encrypts the plaintext 16-character symmetric keys using a fixed key, which is the same as the one built in the IP phone, and generates new files named as <xx\_Security>.enc (xx indicates the name of the configuration file, for example, y000000000028 Security.enc for y000000000028.cfg file). This tool generates another new file named as Aeskey.txt to store the plaintext 16-character symmetric keys for each configuration file.

For a Microsoft Windows platform, you can use a Yealink-supplied encryption tool "Config\_Encrypt\_Tool.exe" to encrypt the <y0000000000xx>.cfg and <MAC>.cfg files respectively.

Note Yealink also provides a configuration encryption tool (yealinkencrypt) for Linux platform if required. For more information, refer to Yealink Configuration Encryption Tool User Guide.

For the security reasons, administrator should upload encrypted configuration files, <y0000000000xx\_Security>.enc and/or <MAC\_Security>.enc files to the root directory of the provisioning server. During auto provisioning, the IP phone requests to download <y0000000000xx>.cfg file first. If the downloaded configuration file is encrypted, the phone will request to download <y0000000000xx\_Security>.enc file (if enabled) and decrypt it into the plaintext key (e.g., key2) using the built-in key (e.g., key1). Then the IP phone decrypts <y0000000000xx>.cfg file using key2. After decryption, the IP phone resolves configuration files and updates configuration settings onto the IP phone system.

The way the IP phone processesthe <MAC>.cfg file is the same to that of the<y0000000000xx>.cfg file.

## Procedure to Encrypt Configuration Files

#### To encrypt the  $<$ y0000000000 $\alpha$ x $>$ .cfg file:

1. Double click "Config Encrypt Tool.exe" to start the application tool.

The screenshot of the main page is shown as below:

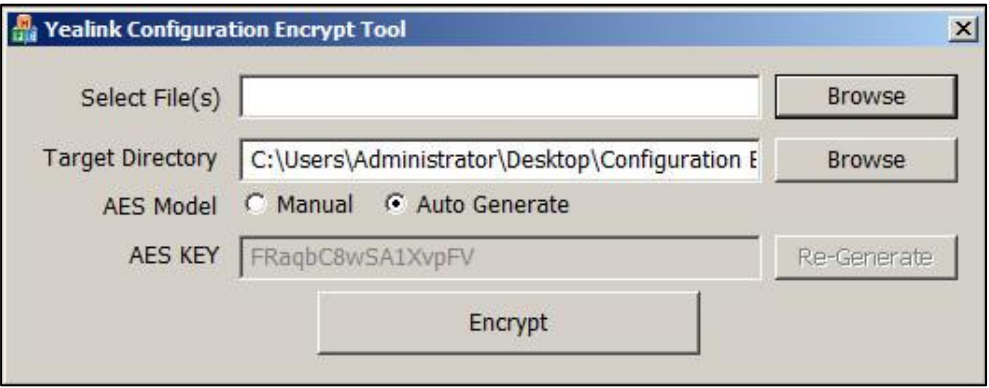

When you start the application tool, a file folder named "Encrypted" is created automatically in the directory where the application tool is located.

2. Click Browse to locate configuration file(s) (e.g., y000000000028.cfg) from your local system in the Select File(s) field.

To select multiple configuration files, you can select the first file and then press and hold the Ctrl key and select the next files.

3. (Optional.) Click Browse to locate the target directory from your local system in the Target Directory field.

The tool uses the file folder "Encrypted" as the target directory by default.

4. (Optional.) Mark the desired radio box in the AES Model field.

If you mark the Manual radio box, you can enter an [AES](app:ds:encryption) [key](app:ds:key) in the AES KEY field or click Re-Generate to generate an [AES](app:ds:encryption) [key](app:ds:key) in the AES KEY field. The configuration file(s) will be encrypted using the [AES](app:ds:encryption) [key](app:ds:key) in the  $AES$  KEY field.

If you mark the **Auto Generate** radio box, the configuration file(s) will be encrypted

using random [AES](app:ds:encryption) [key.](app:ds:key) The AES keys of configuration files are different.

Note AES keys must be 16 characters and the supported characters contain: 0  $\sim$  9, A  $\sim$  Z, a  $\sim$ z.

5. Click Encrypt to encrypt the configuration file(s).

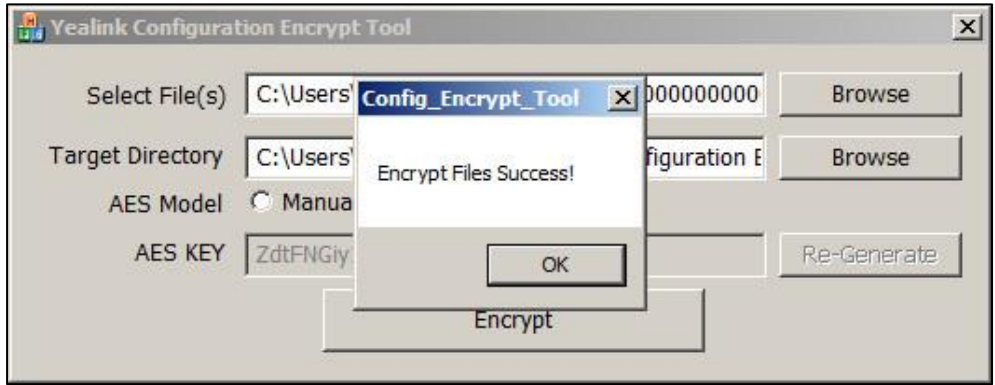

#### 6. Click OK.

The target directory will be automatically opened. You can find the encrypted configuration file(s), encrypted key file(s) and an Aeskey.txt file storing plaintext AES key(s).

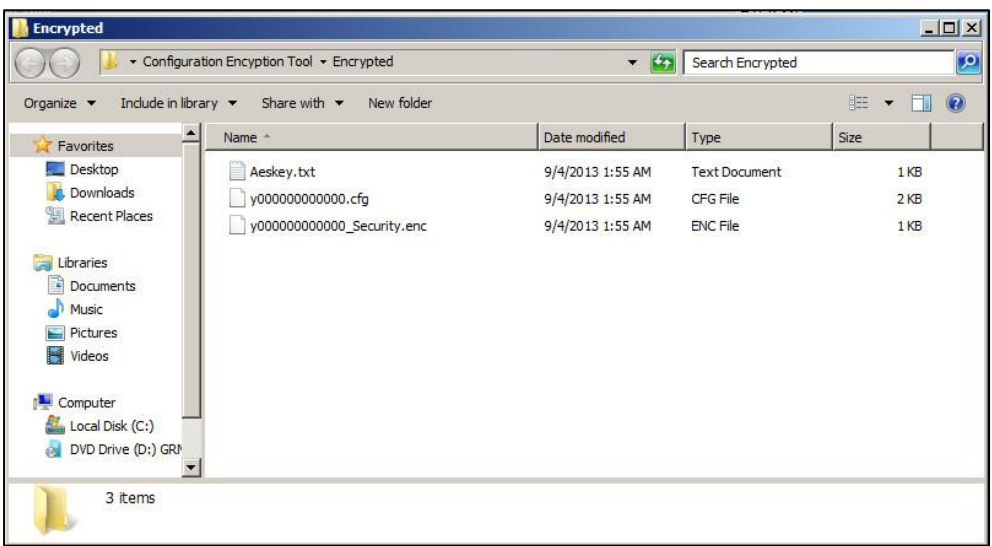

## Procedure

Encryption method and AES keys can be configured using the configuration files or locally.

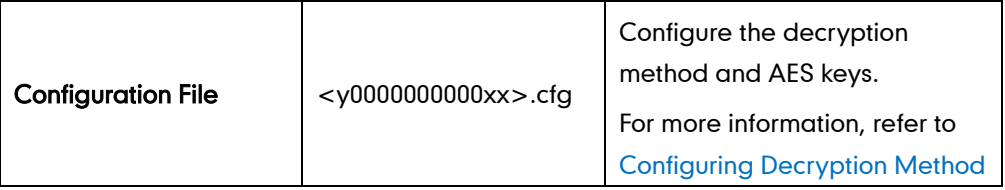

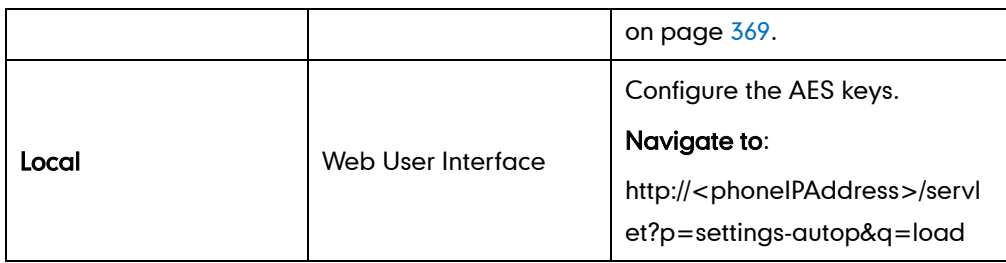

To configure the AES keys via web user interface:

- 1. Click on Settings->Auto Provision.
- 2. Enter the values in the Common AES Key and MAC-Oriented AES Key fields.

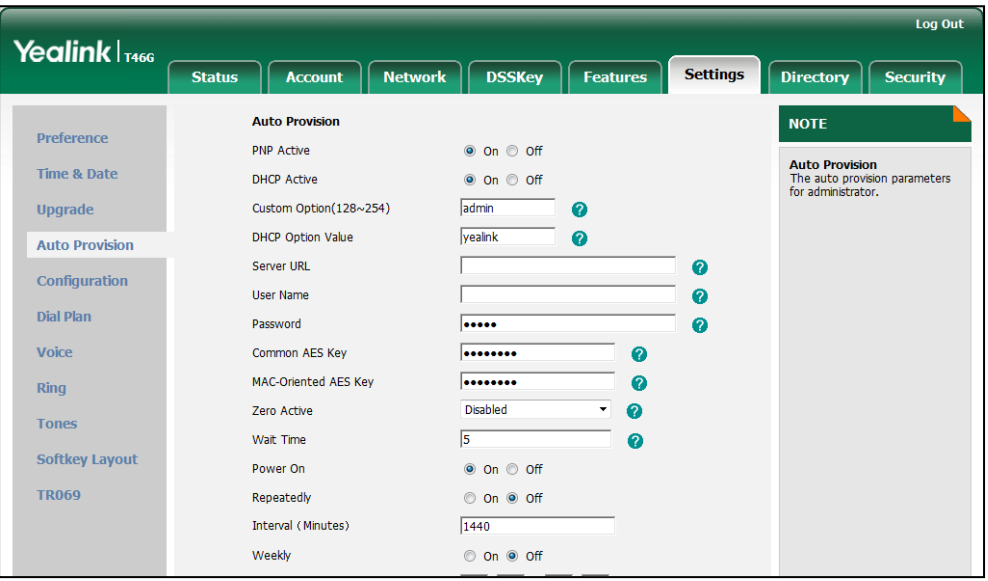

**3.** Click **Confirm** to accept the change.

# **Upgrading Firmware**

This chapter provides information about upgrading the IP phone firmware. Two methods of firmware upgrade:

- Manually, from the local system.
- Automatically, from the provisioning server.

The following table lists the associated firmware name for each IP phone model (X is replaced by the actual firmware version).

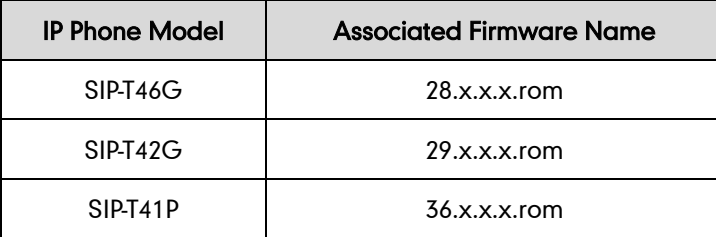

**Note** You can download the latest firmware online: [http://www.yealink.com/DocumentDownload.aspx?CateId=142&flag=142.](http://www.yealink.com/DocumentDownload.aspx?CateId=142&flag=142)

## Upgrade via Web User Interface

To manually upgrade firmware via web user interface, you need to store the firmware to the local system in advance.

### To upgrade firmware manually via web user interface:

- 1. Click on Settings->Upgrade.
- 2. Click Browse.
- 3. Select the firmware from the local system.
- 4. Click Upgrade.

A dialog box pops up to prompt "Firmware of the SIP Phone will be updated. It will take 5 minutes to complete. Please don't power off!".

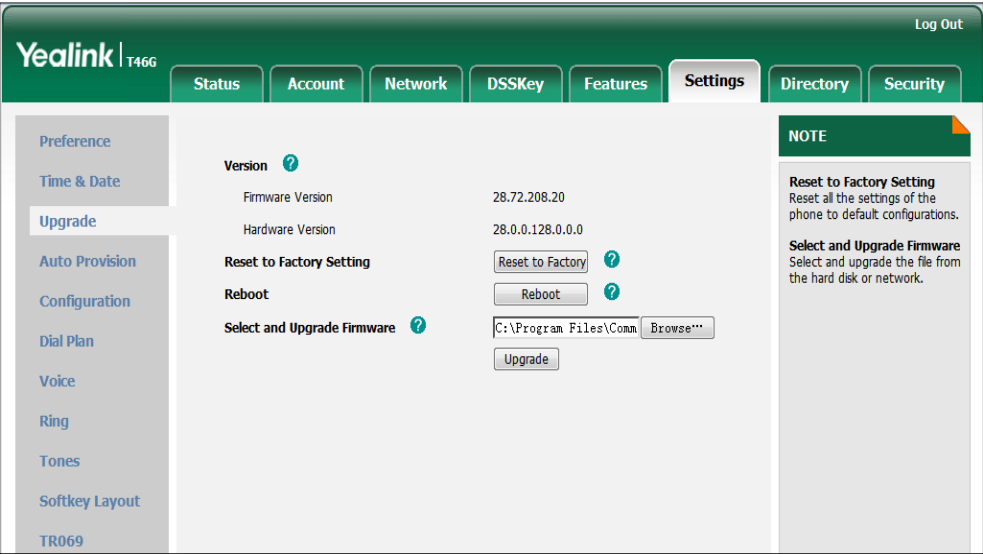

#### 5. Click OK to confirm the upgrade.

**Note** Do not unplug the network and power cables when the IP phone is upgrading firmware. Do not close and refresh the browser when the IP phone is upgrading firmware via web user interface.

## Upgrade Firmware from the Provisioning Server

IP phones support to use the FTP, TFTP, HTTP, and HTTPS protocols to download the configuration files and firmware from the provisioning server, and then upgrade firmware automatically.

IP phones can download firmware stored on the provisioning server in one of two ways:

- Check for both configuration files and firmware stored on the provisioning server during booting up.
- Automatically check for configuration files and firmware at a fixed interval or specific time.

Method of checking for configuration files and firmware is configurable.

### Procedure

Configuration changes can be performed using the configuration files or locally.

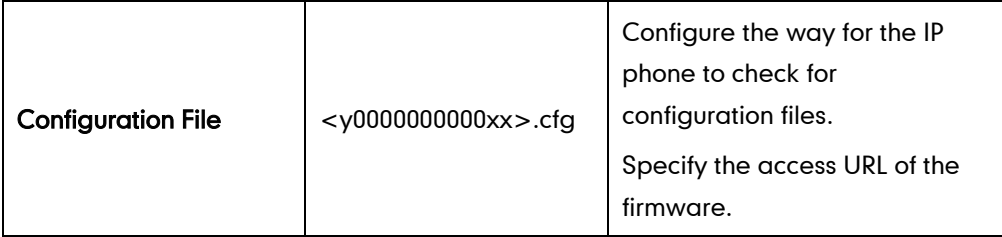

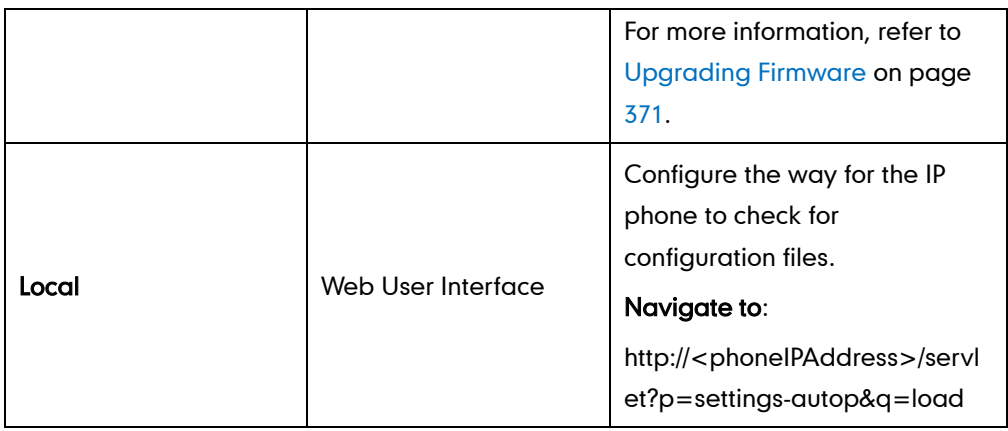

To configure the way for the IP phone to check for new configuration files via web user interface:

- 1. Click on Settings->Auto Provision.
- 2. Make the desired change.

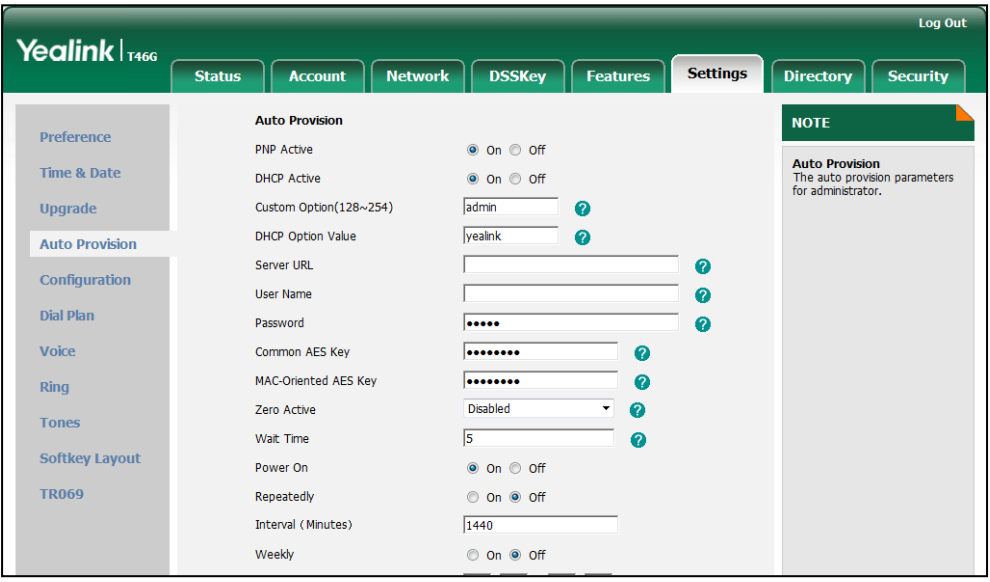

### 3. Click Confirm to accept the change.

When the "Power On" is set to On, the IP phone will check configuration files stored on the provisioning server during startup and then will download firmware from the server.

# **Resource Files**

When configuring particular features, you may need to upload resource files (e.g., local contact directory, remote phone book) to the IP phone. The resources files can be local contact directory, remote phone book and so on. Ask Yealink field application engineer for resource file templates. If the resource file is to be used for all IP phones of the same model, the resource file access URL is best specified in the <y0000000000xx>.cfg file. However, if you want to specify the desired phone to use the resource file, the resource file access URL should be specified in the <MAC>.cfg file.

This chapter provides the detailed information on how to customize the following resource files and specify the access URL:

- [Replace Rule](#page-232-0) Template
- [Dial-now Template](#page-233-0)
- [Softkey Layout](#page-234-0) Template
- [Local Contact](#page-236-0) File
- [Remote XML Phone](#page-237-0) Book
- [Directory Template](#page-239-0)
- [Super Search](#page-240-0) Template
- [Specifying the Access URL of Resource Files](#page-241-0)

# <span id="page-232-0"></span>**Replace Rule Template**

The replace rule template helps with the creation of multiple replace rules. The existing replace rules on the phones will be overwritten by the downloaded replace rules. After setup, you need to place the replace rule template to the provisioning server and specify the access URL in the configuration files.

When editing a replace rule template file, learn the following:

- <DialRule> indicates the start of the template file and </DialRule> indicates the end of the template file.
- Create replace rules between <DialRule> and </DialRule>.
- When specifying the desired line(s) to apply the replace rule, the valid values are 0 and line ID. The digit 0 stands for all lines. Multiple line IDs are separated by commas.
- At most 100 replace rules can be added to the IP phone.
- The expression syntax in the replace rule template is the same as that introduced in the sectio[n Creating Dial Plan](#page-41-0) on page [28.](#page-41-0)

## Procedure

Use the following procedures to customize a replace rule template.

#### To customize a replace rule template:

- 1. Open the template file using an ASCII editor.
- 2. Add the following string to the template, each starting on a separate line: <Data Prefix="" Replace="" LineID=""/>

#### Where:

Prefix="" specifies the numbers to be replaced.

Replace="" specifies the alternate string instead of what the user enters.

LineID="" specifies the desired line(s) for this rule. When leaving it blank, this replace rule will apply to all lines.

- **3.** Specify the values within double quotes.
- 4. Save the change and place this file to the provisioning server.

The following is an example of a replace rule file:

```
<DialRule>
  <Data Prefix="1" Replace="05928665234" LineID=""/>
  <Data Prefix="2(xx)" Replace="002$1" LineID="0"/>
  <Data Prefix="5([6-9])(.)" Replace="3$2" LineID="1,2,3"/>
  <Data Prefix="0(.)" Replace="9$1" LineID="2"/>
  <Data Prefix="1009" Replace="05921009" LineID="1"/>
</DialRule>
```
# <span id="page-233-0"></span>**Dial-now Template**

The dial-now template helps with the creation of multiple dial-now rules. After setup, you need to place the dial-now template to the provisioning server and specify the access URL in the configuration files.

When editing a dial-now template, learn the following:

- <DialNow> indicates the start of a template and </DialNow> indicates the end of a template.
- Create dial-now rules between <DialNow> and </DialNow>.
- When specifying the desired line(s) for the dial-now rule, the valid values are 0 and line ID. 0 stands for all lines. Multiple line IDs are separated by commas.
- At most 100 dial-now rules can be added to the IP phone.
- The expression syntax in the dial-now rule template is the same as that introduced in the sectio[n Creating Dial Plan](#page-41-0) on page [28.](#page-41-0)

### Procedure

Use the following procedures to customize a dial-now template.

#### To customize a dial-now template:

- 1. Open the template file using an ASCII editor.
- 2. Add the following string to the template, each starting on a separate line: <Data DialNowRule="" LineID=""/>

#### Where:

DialNowRule="" specifies the dial-now rule.

LineID="" specifies the desired line(s) for this rule. When leaving it blank, this rule will apply to all lines.

- **3.** Specify the values within double quotes.
- 4. Save the change and place this file to the provisioning server.

The following is an example of a dial-now template:

```
<DialNow>
  <Data DialNowRule="1234" LineID="1"/>
  <Data DialNowRule="52[0-6]" LineID="1"/>
  <Data DialNowRule="xxxxxx" LineID=""/>
</DialNow>
```
# <span id="page-234-0"></span>**Softkey Layout Template**

The softkey layout template allows assigning different soft key layouts to different call states. The call states include CallFailed, CallIn, Connecting, Dialing, RingBack and Talking. After setup, place the templates to the provisioning server and specify the access URL in the configuration files.

When editing a softkey layout template, learn the following:

- <Call States> indicates the start of a template and </Call States> indicates the end of a template. For example, <CallFailed></CallFailed>.
- <Disable> indicates the start of the disabled soft key list and </Disable> indicates the end of the soft key list, the disabled soft keys are not displayed on the LCD screen.
- Create disabled soft keys between <Disable> and </Disable>.
- <Enable> indicates the start of the enabled soft key list and </Enable> indicates the end of the soft key list, the enabled soft keys are displayed on the LCD screen.
- Create enabled soft keys between <Enable> and </Enable>.
- <Default> indicates the start of the default soft key list and </Default> indicates

the end of the default soft key list, the default soft keys are displayed on the LCD screen by default.

### Procedure

Use the following procedures to customize a softkey layout template.

#### To customize a softkey layout template:

- 1. Open the template file using an ASCII editor.
- 2. For each soft key that you want to enable, add the following string to the file. Each starts on a separate line:

<Key Type=""/>

#### Where:

Key Type="" specifies the enabled soft key (This value cannot be blank).

For each disabled soft key and each default soft key that you want to add, add the same string introduced above.

- 3. Specify the values within double quotes.
- 4. Save the change and place this file to the provisioning server.

The following is an example of the CallFailed template file:

```
<CallFailed>
  <Disable>
    <Key Type="Empty"/>
    <Key Type="Switch"/>
    <Key Type="Cancel"/>
  </Disable>
  <Enable>
    <Key Type="NewCall"/>
    <Key Type="Empty"/>
    <Key Type="Empty"/>
    <Key Type="Empty"/>
  </Enable>
  <Default>
    <Key Type="NewCall"/>
    <Key Type="Empty"/>
    <Key Type="Empty"/>
    <Key Type="Empty"/>
  </Default>
</CallFailed>
```
# <span id="page-236-0"></span>**Local Contact File**

You can add contacts one by one on the IP phone directly. You can also add multiple contacts at a time and/or share contacts between IP phones using the local contact template file. After setup, place the template file to the provisioning server, and specify the access URL of the template file in the configuration files.

When editing a local contact file, learn the following:

- <root\_contact> indicates the start of a contact list and </root\_contact> indicates the end of a contact list.
- <root\_group> indicates the start of a group list and <root\_group> indicates the end of a group list.
- When specifying a ring tone for a contact or a group, the format of the value must be Auto (the first registered line), Resource:RingN.wav (the default system ring tone, integer N ranges from 1 to 8 for SIP-T46G IP phones; integer N ranges from 1 to 5 for SIP-T42G/T41P IP phones ) or Custom:Name.wav (the custom ring tone).
- When specifying a desired line for a contact, the valid values are -1 and integer 0~5 (for SIP-T42G/T41P: 0~2). -1 stands for Auto, and integer 0~5 stand for line1~line6. Multiple line IDs are separated by commas.
- When specifying an avatar for a contact, valid values are Default: avatar name (the built-in avatar) and Config: avatar name (the custom avatar). It is not applicable to SIP-T42G and SIP-T41P IP phones.

## Procedure

Use the following procedures to customize a local contact template file.

#### To customize a local contact file:

- 1. Open the template file using an ASCII editor.
- 2. For each group that you want to add, add the following string to the file. Each starts on a separate line:

<group display\_name="" ring=""/>

#### Where:

display\_name="" specifies the name of the group.

ring="" specifies the desired ring tone for this group.

3. For each contact that you want to add, add the following string to the file. Each starts on a separate line:

<contact display\_name="" office\_number="" mobile\_number="" other\_number="" line="" ring="" group id name="" default photo="" />

#### Where:

display name="" specifies the name of the contact (This value cannot be blank or duplicated).

office  $\mu$  number ="" specifies the office number of the contact. mobile\_number="" specifies the mobile number of the contact. other\_number="" specifies the other number of the contact. line="" specifies the line you want to add this contact to. ring="" specifies the ring tone for this contact. group id name="" specifies the existing group you want to add the contact to. default photo="" specifies the photo for this contact.

- 4. Specify the values within double quotes.
- 5. Save the change and place this file to the provisioning server.

The following is an example of a local contact file:

```
<root_group>
```

```
<group display_name="Friend" ring=""/>
  <group display_name="Family" ring="Resource:Ring1.wav"/>
</root_group>
<root contact>
  <contact display_name="John" office_number="1001" 
  mobile_number="12345678910" other_number="" line="0" ring="Auto" 
  group_id_name="All Contacts"
  default_photo="Defult:default_contact_image.png"/>
  <contact display_name="Alice" office_number="1002" mobile_number="" 
  other_number="" line="2" ring="Resource:Ring2.wav"
  group_id_name="Friend" default_photo="Config:custom.png"/>
</root_contact>
```
## <span id="page-237-0"></span>**Remote XML Phone Book**

The IP phone can access 5 remote phone books. You can customize the remote XML phone book for the IP phone as required. Before specifying the access URL of the remote phone book in the configuration files, you need to create a remote XML phone book and then place it to the provisioning server.

When creating an XML phone book, learn the following:

- <YealinkIPPhoneDirectory> indicates the start of a phone book and </YealinkIPPhoneDirectory> indicates the end of a phone book.
- <DirectoryEntry> indicates the start of a contact and </DirectoryEntry> indicates the end of a contact.

### Procedure

Use the following procedures to customize an XML phone book.

#### To customize an XML phone book:

- 1. Open the template file using an ASCII editor.
- 2. For each contact that you want to add, add the following strings to the IP phone book. Each starts on a separate line:

<Name>Mary</Name>

<Telephone>1001</Telephone>

#### Where:

Specify the contact name between <Name> and </Name>.

Specify the contact number between <Telephone> and </Telephone>.

- **3.** Specify the values within double quotes.
- 4. Save the file and place this file to the provisioning server.

The following is an example of an XML phone book:

```
<YealinkIPPhoneDirectory>
```

```
 <DirectoryEntry>
```
<Name>Jack</Name>

<Telephone>1003</Telephone>

```
 </DirectoryEntry>
```
<DirectoryEntry>

<Name>John</Name>

<Telephone>1004</Telephone>

```
 </DirectoryEntry>
```

```
 <DirectoryEntry>
```

```
 <Name>Marry</Name>
```
<Telephone>1005</Telephone>

```
 </DirectoryEntry>
```

```
</YealinkIPPhoneDirectory>
```
**Note** Yealink supplies a phone book generation tool to quickly generate a remote XML phone book. For more information, refer to Yealink Phonebook Generation Tool User Guide.

# <span id="page-239-0"></span>**Directory Template**

Directory provides easy access to frequently used lists. The lists may contain Local Directory, History, Remote Phone Book and LDAP. Users can access the lists by pressing the Directory soft key when the IP phone is idle. After setup, place the directory template to the provisioning server and specify the access URL in the configuration files. When editing a directory template, learn the following:

- <root\_favorite\_set> indicates the start of a template and </root\_favorite\_set> indicates the end of a template.
- Create directory between <root\_favorite\_set> and </root\_favorite\_set>.
- When specifying the display name of the directory list, the valid values are Local Contacts, History, Remote Phone Book and LDAP.
- When specifying the display priority of the directory list, the valid values are 1, 2, 3 and 4. 1 is the highest priority, 4 is the lowest.
- When enabling or disabling the desired directory list, the valid values are 0 and 1. 0 stands for Disabled, 1 stands for Enabled.

### Procedure

Use the following procedures to customize a directory template.

#### Customizing a directory template:

- 1. Open the template file using an ASCII editor.
- 2. For each directory list that you want to configure, add the following string to the file. Each starts on a separate line:

<item id name="" display name="" priority="" enable="" />

#### Where:

id name="" specifies the existing directory list you want to configure. We do not recommend editing this field.

display name="" specifies the display name of the directory list. We do not recommend editing this field.

priority="" specifies the display priority of the directory list.

enable="" enables or disables the directory list.

- **3.** Specify the values within double quotes.
- 4. Place this file to the provisioning server.

The following is an example of a directory template:

<root favorite set>

<item id\_name="localdirectory" display\_name="Local Directory" priority="1" enable="1" />

<item id name="history" display name="History" priority="2" enable="0" />

<item id\_name="remotedirectory" display\_name="Remote Phone Book" priority="3" enable="0" />

<item id\_name="ldap" display\_name="LDAP" priority="4" enable="0" /> </root\_favorite\_set>

# <span id="page-240-0"></span>**Super Search Template**

The super search template allows you to search for a contact in your desired lists when the phone is in the dialing screen. The lists may contain Local Directory, History, Remote Phone Book and LDAP. After setup, place the super search template to the provisioning server and specify the access URL in the configuration files.

When editing a super search template, learn the following:

- <root\_super\_search> indicates the start of a template and </root\_super\_search> indicates the end of a template.
- Create super search between <root super search> and </root super search>.
- When specifying the display name of the directory list, the valid values are Local Contacts, History, Remote Phone Book and LDAP.
- When specifying the priority of search results, the valid values are 1, 2, 3 and 4. 1 is the highest priority, 4 is the lowest.
- When enabling or disabling the desired directory list, the valid values are 0 and 1. 0 stands for Disabled, 1 stands for Enabled.

#### Procedure

Use the following procedures to customize a super search template.

#### Customizing a super search template:

- 1. Open the template file using an ASCII editor.
- 2. For each directory list that you want to configure, add the following string to the file. Each starts on a separate line:

<item id name="" display name="" priority="" enable="" />

#### Where:

id name="" specifies the existing directory list you want to configure. We do not recommend editing this field.

display name="" specifies the display name of the directory list. We do not

recommend editing this field.

priority="" specifies the priority of search results.

enable="" enables or disables the directory list.

- **3.** Specify the values within double quotes.
- 4. Place this file to the provisioning server.

The following is an example of a super search template:

<root\_super\_search>

<item id\_name="local\_directory\_search" display\_name="Local Contacts" priority="1" enable="1" />

<item id\_name="calllog\_search" display\_name="History" priority="2" enable="1" />

<item id\_name="remote\_directory\_search" display\_name="Remote Phone Book" priority="3" enable="0" />

<item id\_name="ldap\_search" display\_name="LDAP" priority="4" enable="0" /> </root\_super\_search>

# <span id="page-241-0"></span>**Specifying the Access URL of Resource Files**

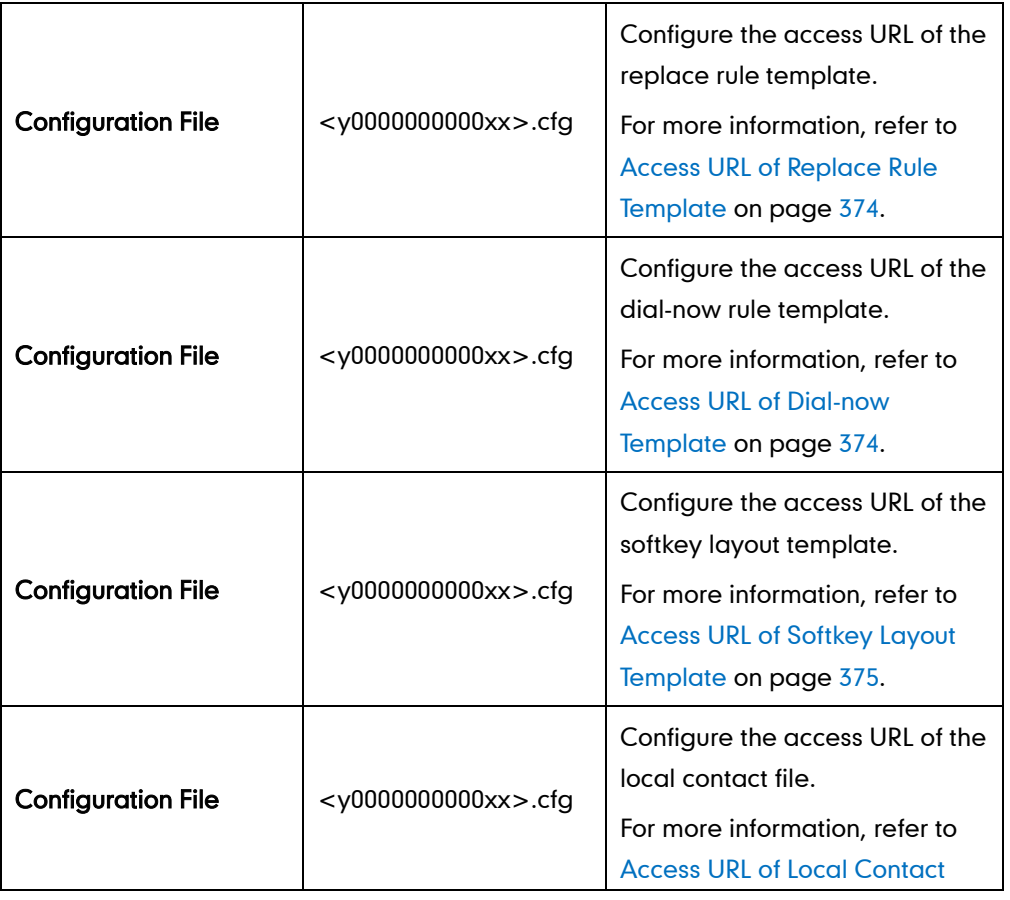

Access URL of the resource file can be configured in the configuration files:

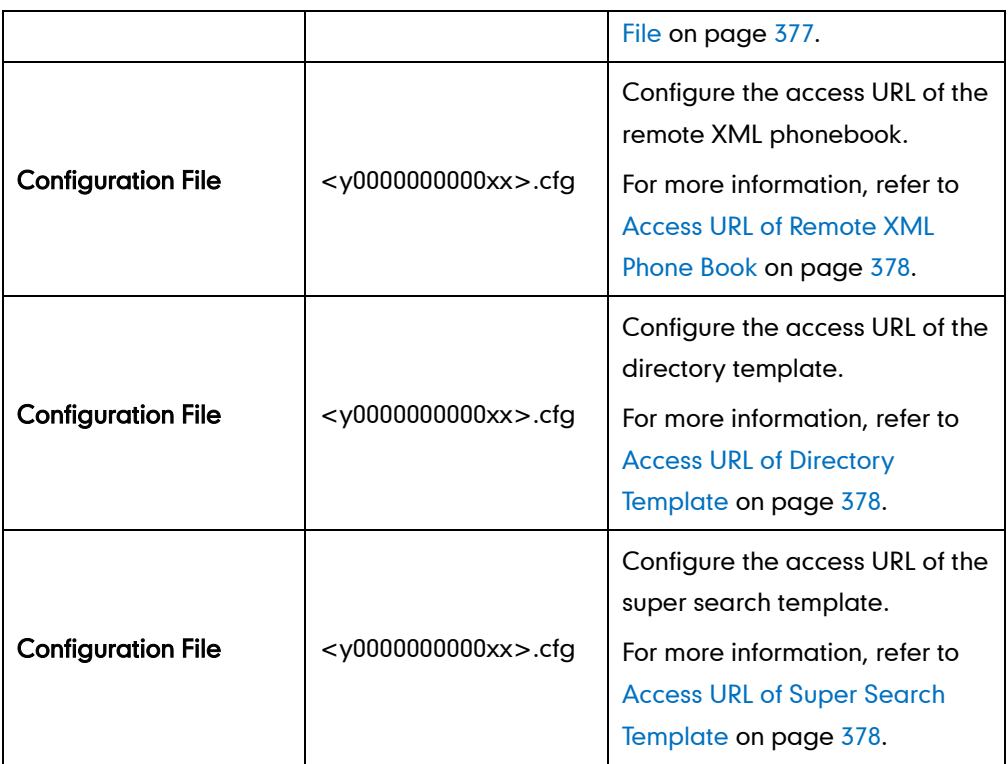

# **Troubleshooting**

This chapter provides an administrator with general information for troubleshooting some common problems that he (or she) may encounter while using SIP-T4X IP phones.

# **Troubleshooting Methods**

IP phones can provide feedback in a variety of forms such as log files, packets, status indicators and so on, which can help an administrator more easily find the system problem and fix it.

The following are helpful for better understanding and resolving the working status of the IP phone.

- [Viewing](#page-244-0) Log Files
- [Capturing](#page-247-0) Packets
- [Enabling the](#page-247-1) Watch Dog Feature
- Getting [Information from Status Indicators](#page-248-0)
- Analyzing [Configuration Files](#page-248-1)

## <span id="page-244-0"></span>**Viewing Log Files**

The IP phone can log various events to log files. So if your IP phone encounters some problems, commonly the log files are used. You can export the log files to a syslog server or the local system. You can also specify the severity level of the log to be reported to a log file. The default system log level is 3.

In the configuration files, you can use the following parameters to configure system log settings:

- syslog.server -- Specify the IP address of the syslog server to which the log will be exported.
- syslog.log level -- Specify the system log level (Changes to this parameter via web user interface require a reboot).

For more information on the system log setting configuration parameters, refer to [Log](#page-392-0)  [Settings](#page-392-0) on pag[e 379.](#page-392-0)

#### To configure the system log level via web user interface:

1. Click on Settings->Configuration.

2. Select the desired level from the pull-down list of System Log Level.

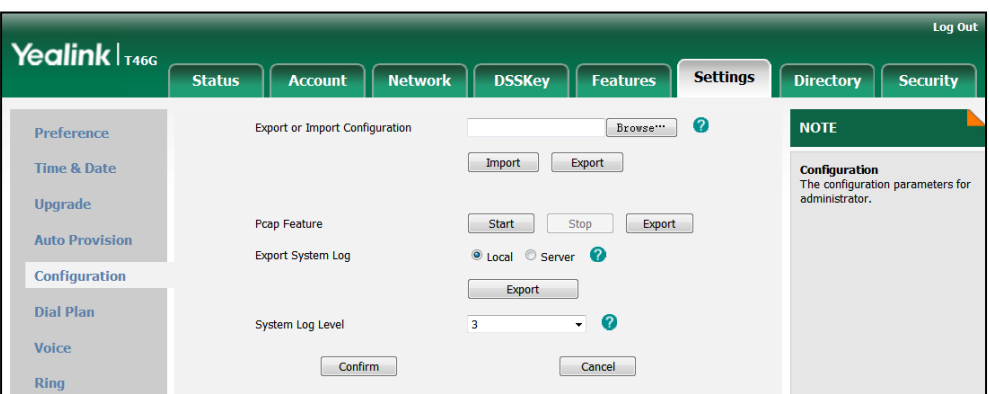

3. Click Confirm to accept the change.

A dialog box pops up to prompt "Do you want to restart your machine?".

4. Click OK to reboot the IP phone.

The configuration will take effect after reboot.

To configure the phone to export the system log to a syslog server via web user interface:

- 1. Click on Settings->Configuration.
- 2. Mark the Server radio box in the Export System Log field.
- 3. Enter the IP address or domain name of the syslog server in the Server Name field.

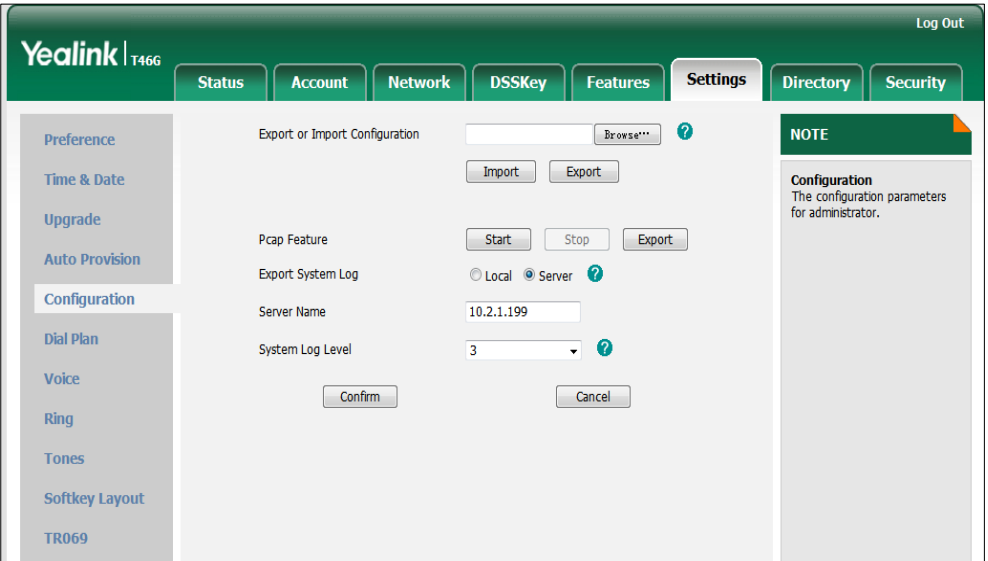

4. Click **Confirm** to accept the change.

A dialog box pops up to prompt "Do you want to restart your machine?".

**Note** Administrator level debugging may make some sensitive information accessible (e.g., password-dial number). We recommend that you reset the system log level to 3 after having provided the system log file.

5. Click OK to reboot the IP phone.

The system log will be exported to the desired syslog server after reboot.

#### To export a log file to the local system via web user interface:

- 1. Click on Settings->Configuration.
- 2. Mark the Local radio box In the Export System Log field.
- 3. Click Export to open file download window, and then save the file to your local system.
- 4. Reproduce the issue.

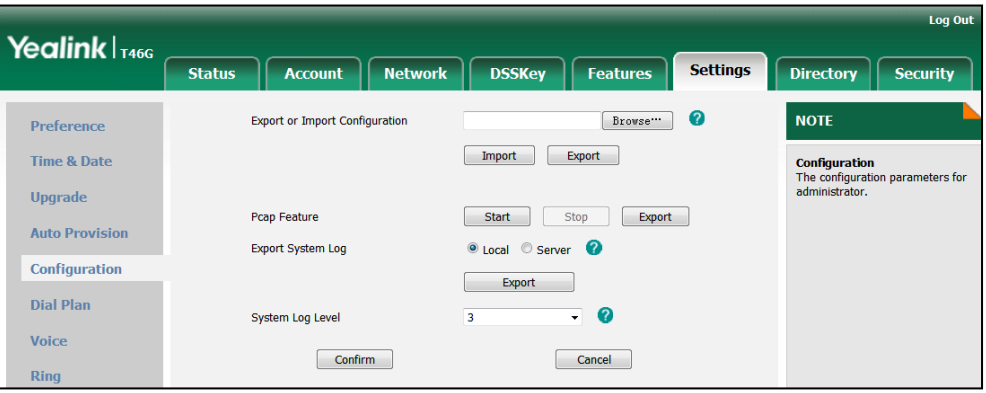

The following figure shows a portion of a log file:

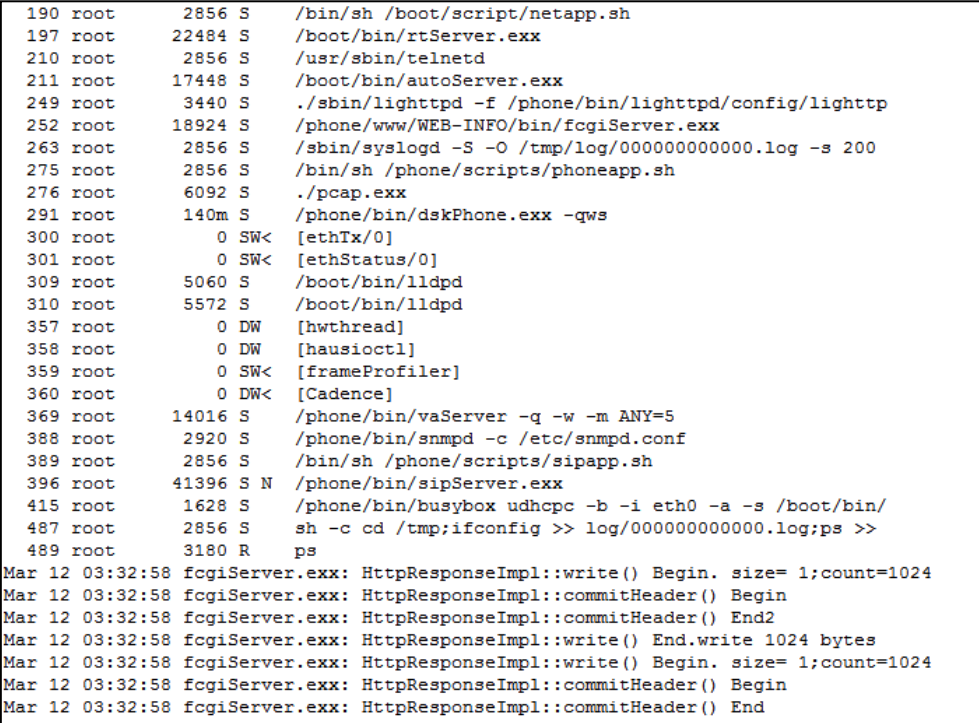

## <span id="page-247-0"></span>**Capturing Packets**

You can capture packets in two ways: capturing the packets via web user interface or using the Ethernet software. You can analyze the packets captured for troubleshooting purpose.

#### To capture packets via web user interface:

- 1. Click on Settings->Configuration.
- 2. Click Start to start capturing signal traffic.
- **3.** Reproduce the issue to get stack traces.
- 4. Click Stop to stop capturing.
- 5. Click Export to open the file download window, and then save the file to your local system.

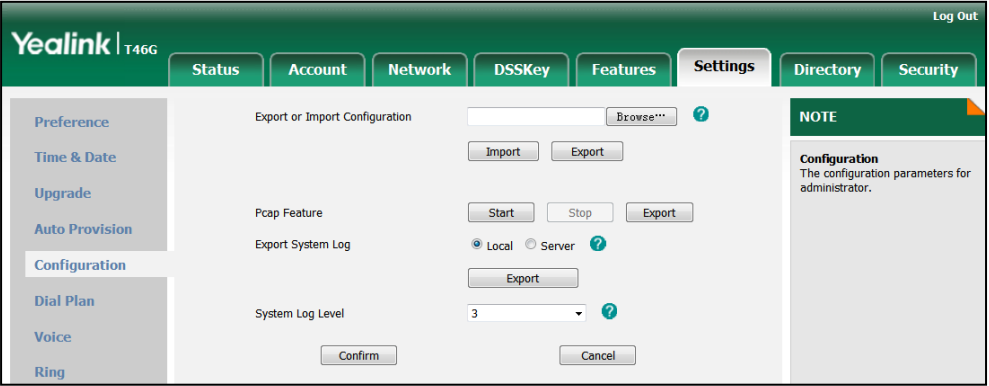

#### To capture packets using the Ethernet software:

Connect the Internet port of the IP phone and the PC to the same HUB, and then use Sniffer, Ethereal or Wireshark software to capture the signal traffic.

## <span id="page-247-1"></span>**Enabling the Watch Dog Feature**

IP phones support a troubleshooting feature called Watch Dog, which helps you monitor IP phones status and provides the ability to get stack traces from the last time the IP phone failed. If watch dog is enabled, IP phones will automatically reboot when it detects a fatal failure. This feature can be configured using the configuration files or via web user interface.

You can use the "watch\_dog.enable" parameter to configure watch dog in the configuration files. For more information, refer to [Watch](#page-393-0) Dog on page [380.](#page-393-0)

#### To configure watch dog via web user interface:

- 1. Click on Settings->Preference.
- 2. Select the desired value from the pull-down list of Watch Dog.

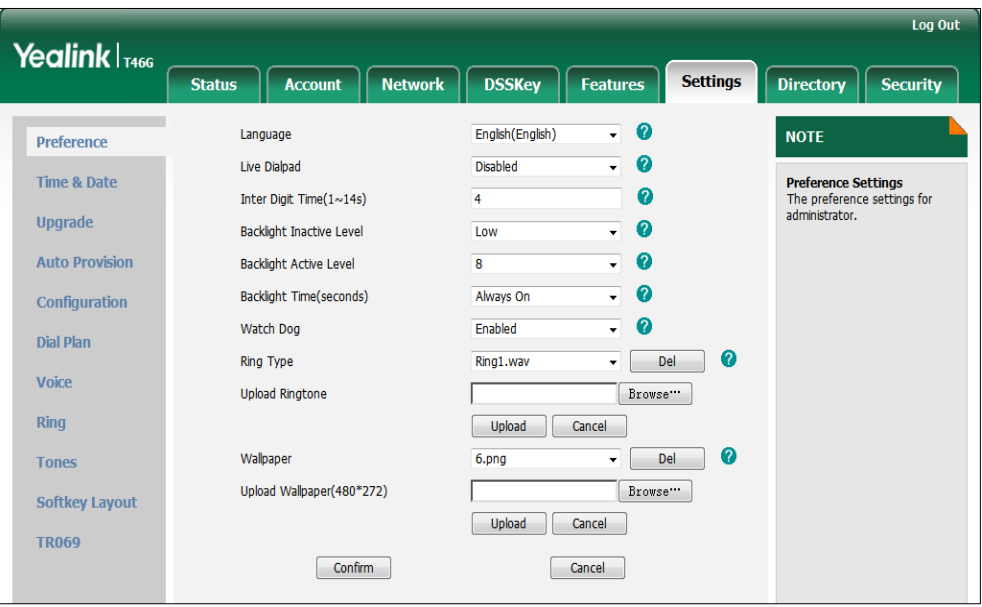

3. Click Confirm to accept the change.

## <span id="page-248-0"></span>**Getting Information from Status Indicators**

Status indicators may consist of the power LED, line key indicator, headset key indicator mute key indicator and the on-screen icon.

The following shows two examples of obtaining the phone information from status indicators on SIP-T46G IP phones:

- If a LINK failure of the IP phone is detected, a prompting message "Network Unavailable" and the icon  $\Box$  will appear on the LCD screen.
- If an active call on the IP phone is on mute, the Mute key LED illuminates.

For more information on the icons, refer t[o Reading Icons](#page-29-0) on pag[e 16.](#page-29-0)

## <span id="page-248-1"></span>**Analyzing Configuration Files**

Wrong configurations may have an impact on your phone use. You can export configuration file to check the current configuration of the IP phone and troubleshoot if necessary.

#### To export configuration file via web user interface:

1. Click on Settings->Configuration.

2. In the Export or Import Configuration block, click Export to open the file download window, and then save the file to your local system.

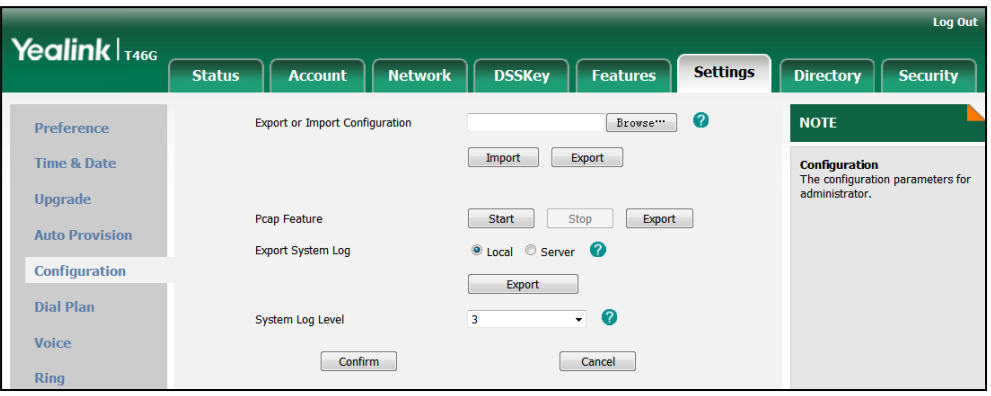

# **Troubleshooting Solutions**

This section describes solutions to common issues that may occur while using the IP phone. Upon encountering a scenario not listed in this section, contact your Yealink reseller for further support.

## Why is the LCD screen blank?

Do one of the following:

- Ensure that the IP phone is properly plugged into a functional AC outlet.
- Ensure that the IP phone is plugged into a socket controlled by a switch that is on.
- If the IP phone is plugged into a power strip, try plugging it directly into a wall outlet.
- If your phone is PoE powered, ensure you are using a PoE-compliant switch or hub.

## Why doesn't the IP phone get an IP address?

Do one of the following:

- Ensure that the Ethernet cable is plugged into the Internet port on the IP phone and the Ethernet cable is not loose.
- Ensure that the Ethernet cable is not damaged.
- Ensure that the IP address and related network parameters are set correctly.
- Ensure that your network switch or hub is operational.

## How do I find the basic information of the IP phone?

Press the OK key when the IP phone is idle to check the basic information (e.g., IP address, MAC address and firmware version).

## Why doesn't the IP phone upgrade firmware successfully?

Do one of the following:

- Ensure that the target firmware is not the same as the current firmware.
- Ensure that the target firmware is applicable to the IP phone model.
- Ensure that the current or the target firmware is not protected.
- Ensure that the power is on and the network is available in the process of upgrading.
- Ensure that the web browser is not closed and refreshed when upgrading firmware via web user interface.

## Why doesn't the IP phone display time and date correctly?

Check if the IP phone is configured to obtain the time and date from the NTP server automatically. If your phone is unable to access the NTP server, configure the time and date manually.

## Why do I get poor sound quality during a call?

If you have poor sound quality/acoustics like intermittent voice, low volume, echo or other noise, the possible reasons could be:

- Users are seated too far out of recommended microphone range and sound faint, or are seated too close to sensitive microphones and cause echo.
- Intermittent voice is mainly caused by packet loss, due to network congestion, and jitter, due to message recombination of transmission or receiving equipment (i.e. timeout handling, retransmission mechanism, buffer under run).
- Noisy equipment, such as a computer or a fan, may cause voice interference. Turn off any noisy equipment.
- Line issues can also cause this problem; disconnect the old line and redial the call to ensure another line may provide better connection.

# What is the difference between a remote phone book and a local phonebook?

A remote phone book is placed on a server, while a local phonebook is placed on the IP phone flash. A remote phone book can be used by everyone that can access the server, while a local phonebook can only be used by a specific phone. A remote phone book is always used as a central phonebook for a company; each employee can load it to obtain the real-time data from the same server.

## What is the difference between user name, register name and

## display name?

Both user name and register name are defined by the server. User name identifies the account, while register name matched with a password is for authentication purposes. Display name is the caller ID that will be displayed on the callee's phone LCD screen. Server configurations may override the local ones.

## How to reboot IP phone remotely?

IP phones support remote reboot by a SIP NOTIFY message with "Event: check-sync" header. The parameter "reboot=true" makes the IP phone reboot immediately after receiving the NOTIFY message. The message is formed as below:

```
NOTIFY sip:<user>@<dsthost> SIP/2.0
To: sip:<user>@<dsthost>
From: sip:sipsak@<srchost>
CSeq: 10 NOTIFY
Call-ID: 1234@<srchost>
Event: check-sync;reboot=true
```
## How to increase or decrease the volume?

You can press the volume key to increase or decrease the ringer volume and receiver volume. Press the volume key to adjust the ringer volume when the phone is idle, or to adjust the volume of the engaged audio device (handset, speakerphone or headset) when there is an active call in progress.
# What will happen if I connect both PoE cable and power adapter? Which has the higher priority?

IP phones use the PoE preferentially.

### What is auto provisioning?

Auto provisioning refers to the update of IP phones, including update on the configuration parameters, local phonebook, firmware and so on. You can use auto provisioning on a single phone, but it makes more sense in mass deployment.

## **What is PnP?**

Plug and Play (PnP) is a method for IP phones to acquire the provisioning server address. With PnP enabled, the IP phone broadcasts the PNP SUBSCRIBE message to obtain a provisioning server address during startup. Any SIP server recognizing the message will respond with the preconfigured provisioning server address, so the IP phone will be able to download the configuration files from the provisioning server. PnP depends on support from a SIP server.

## Why doesn't the IP phone update the configuration?

Do one of the following:

- Ensure that the configuration is set correctly.
- Reboot the IP phone. Some configurations require a reboot to take effect.
- Ensure that the configuration is applicable to the IP phone model.
- The configuration may depend on support from a server.

## What do "on code" and "off code" mean?

They are codes that the IP phone sends to the server when a certain action takes place. On code is used to activate a feature on the server side, while off code is used to deactivate a feature on the server side.

For example, if you set the Always Forward on code to be \*78 (may vary on different servers), and the target number to be 201. When you enable Always Forward on the IP phone, the IP phone sends \*78201 to the server, and then the server will enable the Always Forward feature on the server side, hence being able to get the right status of the extension.

## How to solve the IP conflict problem?

Do one of the following:

- Reset another available IP address for the IP phone.
- Check network configuration via phone user interface at the path Menu->Advanced->Network->WAN Port->IPv4 (or IPv6). If the Static IP is selected, select DHCP instead.

## How to reset your phone to factory configurations?

Reset your phone to factory configurations after you have tried all troubleshooting suggestions but do not resolve the problem. Note that all custom settings will be overwritten after resetting.

#### To reset your phone via web user interface:

- 1. Click on Settings->Upgrade.
- 2. Click Reset in the Reset to Factory Setting field.

The web user interface prompts the message "Do you want to reset to factory?".

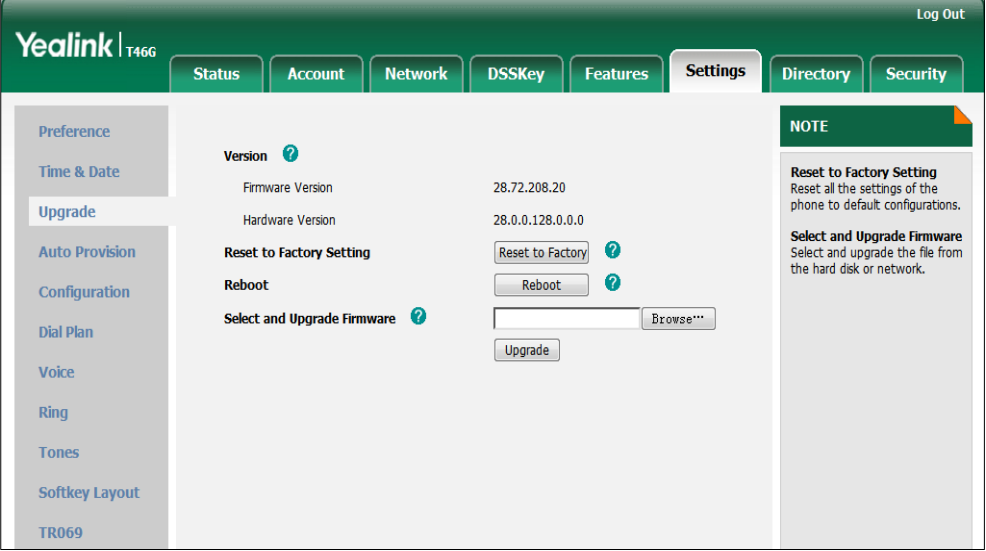

#### **3.** Click OK to confirm the resetting.

The phone will be reset to factory sucessfully after startup.

**Note** Reset of the phone may take a few minutes. Do not power off until the phone starts up successfully.

# How to restore the administrator password?

Factory reset can restore the original password. All custom settings will be overwritten after reset.

## **Appendix**

## **Appendix A: Glossary**

802.1x — an IEEE Standard for port-based Network Access Control (PNAC). It is a part of the IEEE 802.1 group of networking protocols. It offers an authentication mechanism for devices to connect to a LAN or WLAN.

ACD (Automatic Call Distribution) — used to distribute calls from large volumes of incoming calls to the registered IP phone users.

ACS (Auto Configuration server) — responsible for auto-configuration of the Central Processing Element (CPE).

**Cryptographic Key** — a piece of variable data that is fed as input into a cryptographic algorithm to perform operations such as encryption and decryption, or signing and verification.

DHCP (Dynamic Host Configuration Protocol) — built on a client-server model, where designated DHCP server hosts allocate network addresses and deliver configuration parameters to dynamically configured hosts.

DHCP Option — can be configured for specific values and enabled for assignment and distribution to DHCP clients based on server, scope, class or client-specific levels.

DNS (Domain Name System) — a hierarchical distributed naming system for computers, services, or any resource connected to the Internet or a private network.

EAP-MD5 (Extensible Authentication Protocol-Message Digest Algorithm 5) — only provides authentication of the EAP peer to the EAP server but not mutual authentication.

EAP-TLS (Extensible Authentication Protocol-Transport Layer Security) — Provides for mutual authentication, integrity-protected cipher suite negotiation between two endpoints.

PEAP-MSCHAPV2 (Protected Extensible Authentication Protocol-Microsoft Challenge Handshake Authentication Protocol Version 2) — Provides for mutual authentication, but does not require a client certificate on the IP phone.

FAC (Feature Access Code) — special patterns of characters that are dialed from a phone keypad to invoke particular features.

HTTP (Hypertext Transfer Protocol) — used to request and transmit data on the World Wide Web.

HTTPS (Hypertext Transfer Protocol over Secure Socket Layer) — a widely-used communications protocol for secure communication over a network.

IEEE (Institute of Electrical and Electronics Engineers) — a non-profit professional association headquartered in New York City that is dedicated to advancing technological innovation and excellence.

LAN (Local Area Network) — used to interconnects network devices in a limited area such as a home, school, computer laboratory, or office building.

MIB (Management Information Base) — a virtual database used for managing the entities in a communications network.

OID (Object Identifier) — assigned to an individual object within a MIB.

PNP (Plug and Play) — a term used to describe the characteristic of a computer bus, or device specification, which facilitates the discovery of a hardware component in a system, without the need for physical device configuration, or user intervention in resolving resource conflicts.

ROM (Read-only Memory) — a class of storage medium used in computers and other electronic devices.

RTP (Real-time Transport Protocol) — provides end-to-end service for real-time data.

TCP (Transmission Control Protocol) — a transport layer protocol used by applications that require guaranteed delivery.

UDP (User Datagram Protocol) — a protocol offers non-guaranteed datagram delivery.

URI (Uniform Resource Identifier) — a compact sequence of characters that identifies an abstract or physical resource.

URL (Uniform Resource Locator) — specifies the address of an Internet resource.

**VLAN** (Virtual LAN)  $-$  a group of hosts with a common set of requirements, which communicate as if they were attached to the same broadcast domain, regardless of their physical location.

VoIP (Voice over Internet Protocol) — a family of technologies used for the delivery of voice communications and multimedia sessions over IP networks.

WLAN (Wireless Local Area Network) — a type of local area network that uses high-frequency radio waves rather than wires to communicate between nodes.

XML-RPC (Remote Procedure Call Protocol) — which uses XML to encode its calls and HTTP as a transport mechanism.

# <span id="page-258-0"></span>**Appendix B: Time Zones**

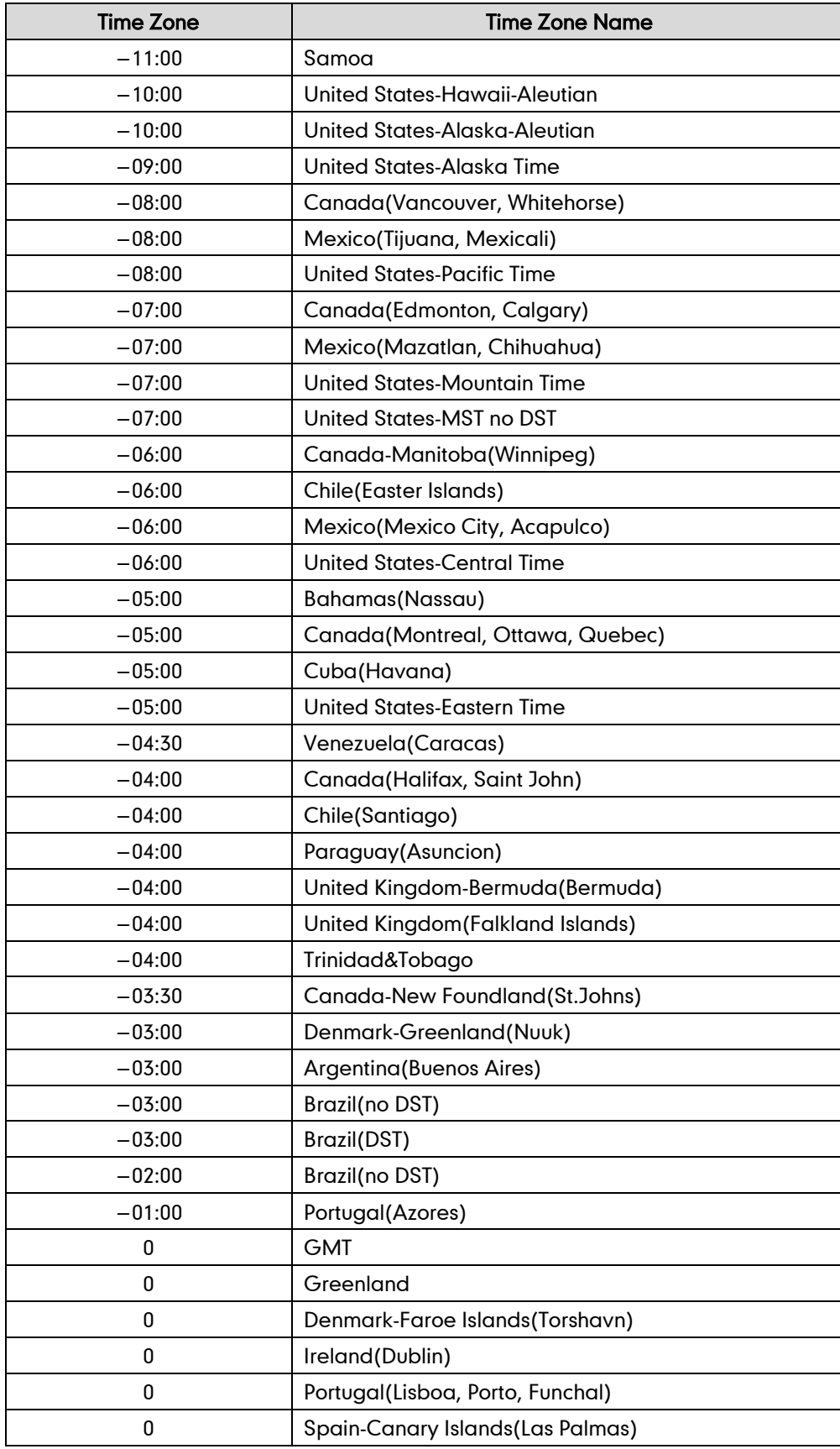

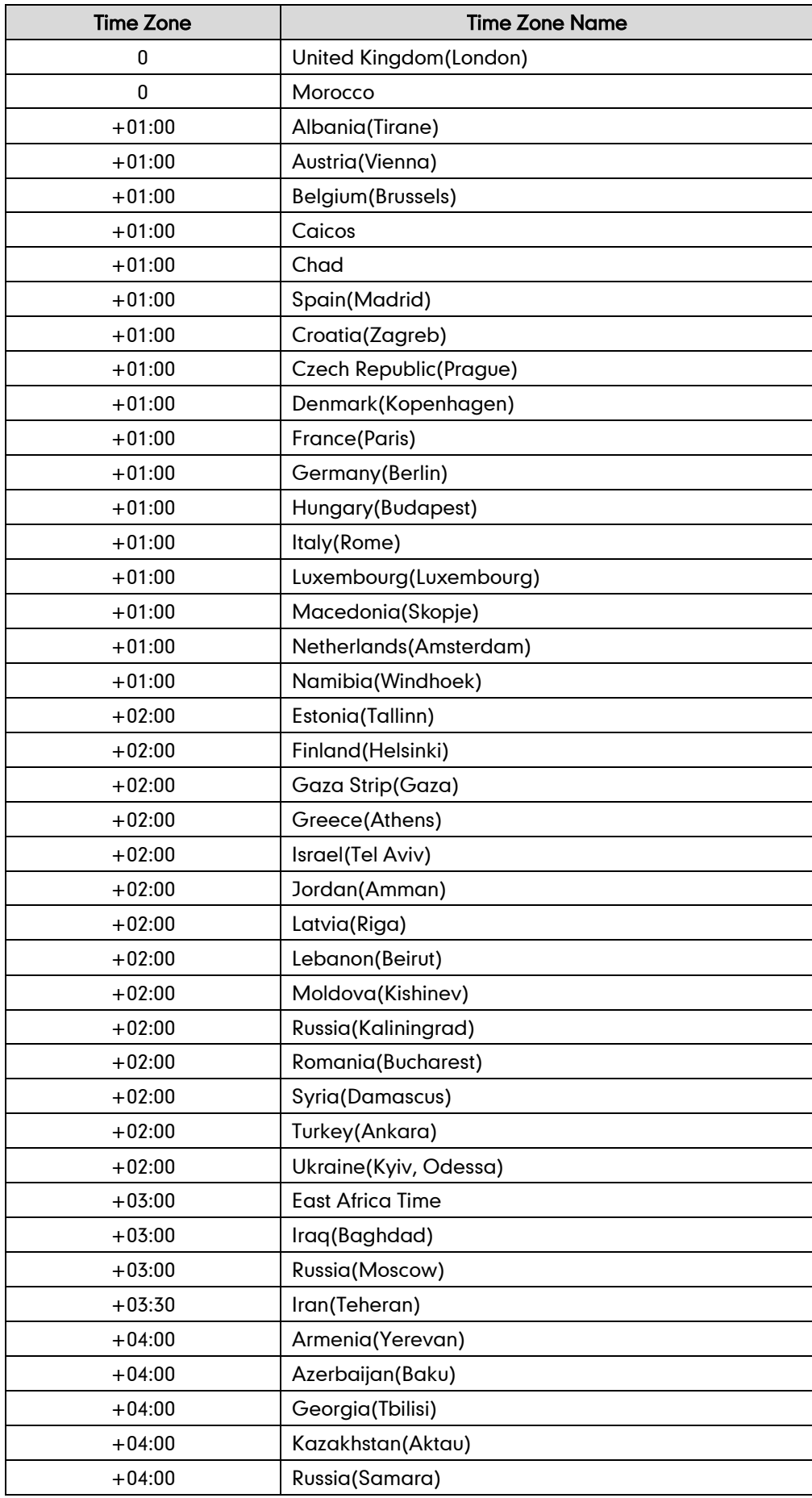

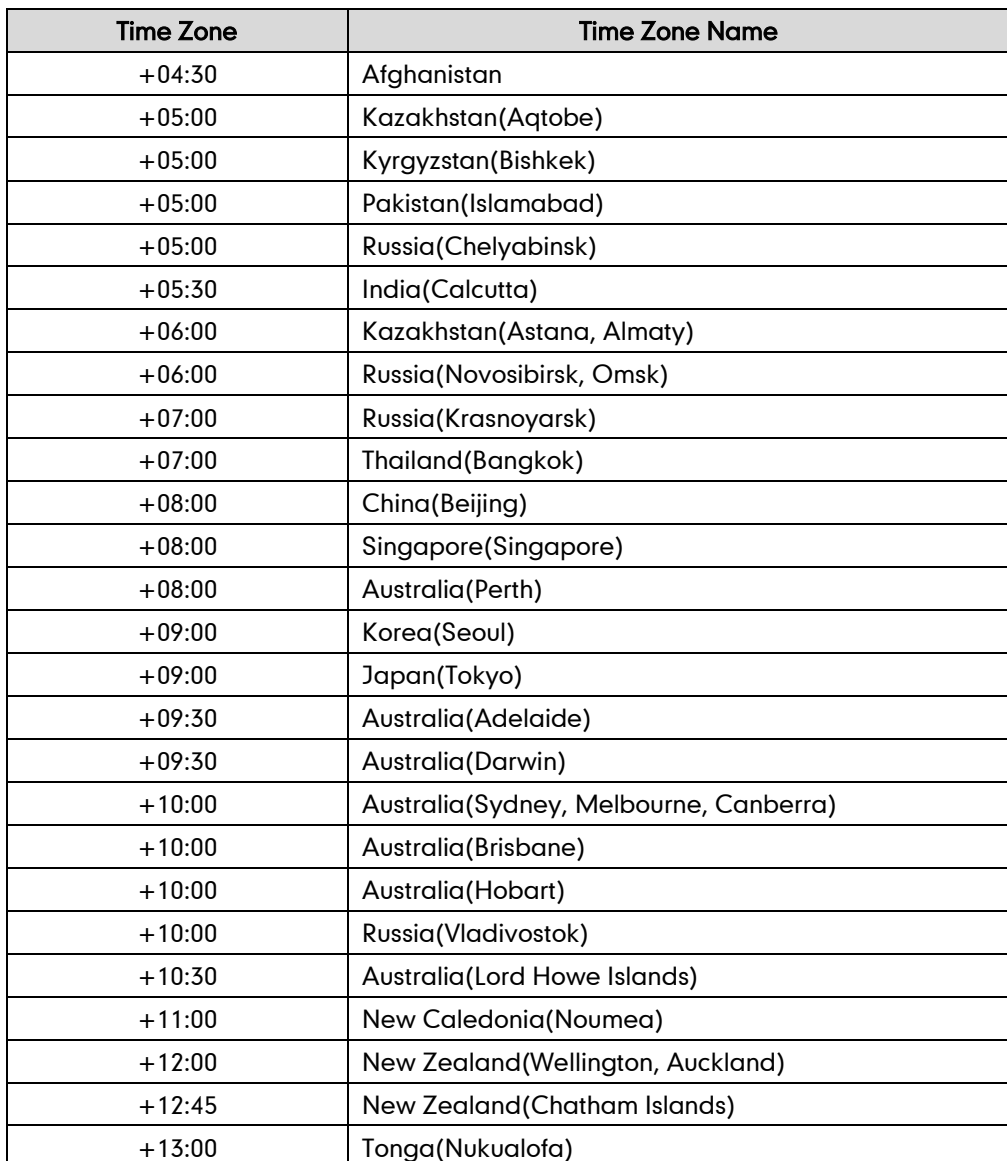

## **Appendix C: Configuration Parameters**

This appendix describes configuration parameters in the configuration files for each feature. The configuration files are <y0000000000xx>.cfg and <MAC>.cfg.

## **Setting Parameters in Configuration Files**

You can set parameters in the configuration files to configure IP phones. The <y0000000000xx>.cfg and <MAC>.cfg files are stored on the provisioning server. The IP phone checks for configuration files and looks for resource files when restarting the IP phone. The <y0000000000xx>.cfg file stores configurations for all phones of the same model. The <MAC>.cfg file stores configurations for a specific IP phone with that MAC address.

Configuration changes made in the <MAC>.cfg file override the configuration settings in the <y0000000000xx>.cfg file.

## **Basic and Advanced Feature Parameters**

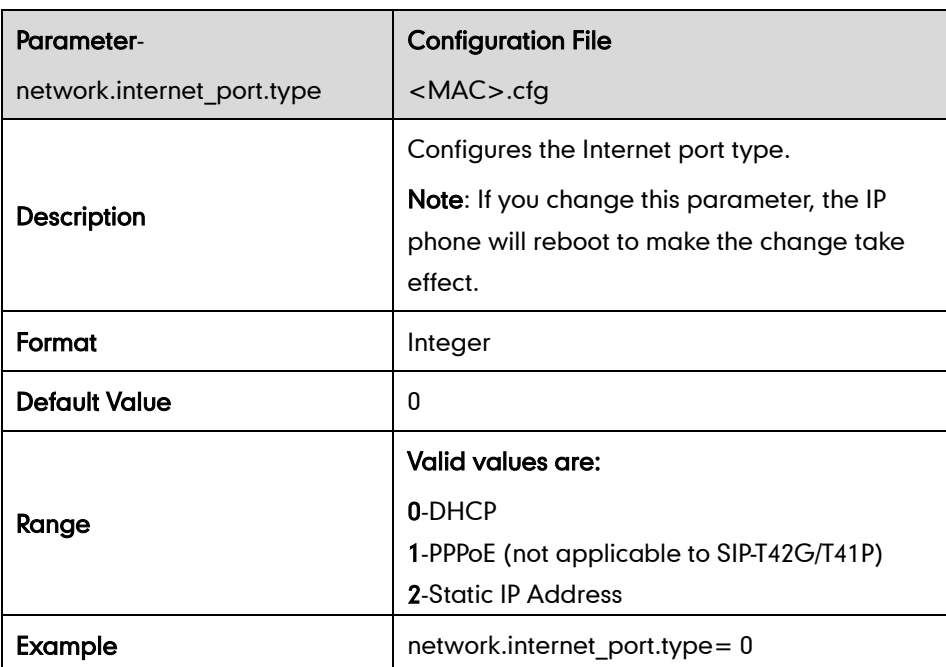

### **DHCP**

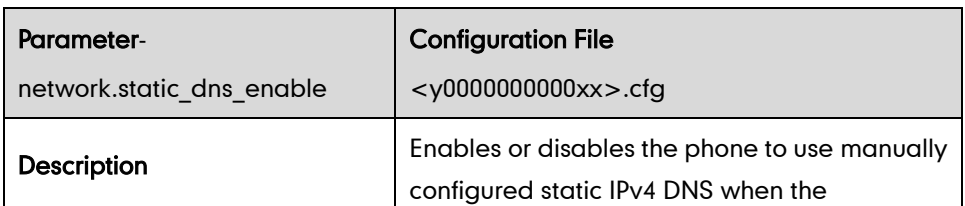

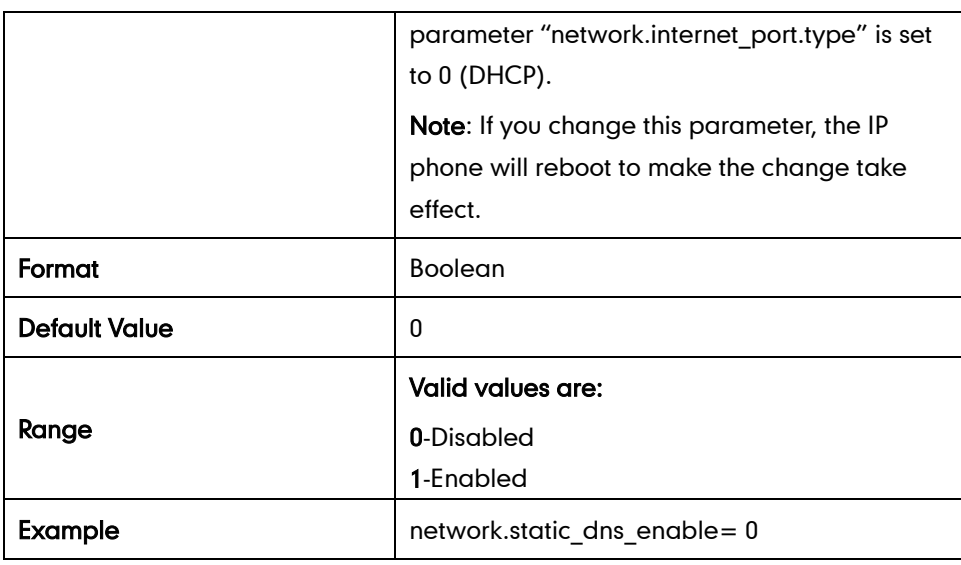

## **Static Network Settings**

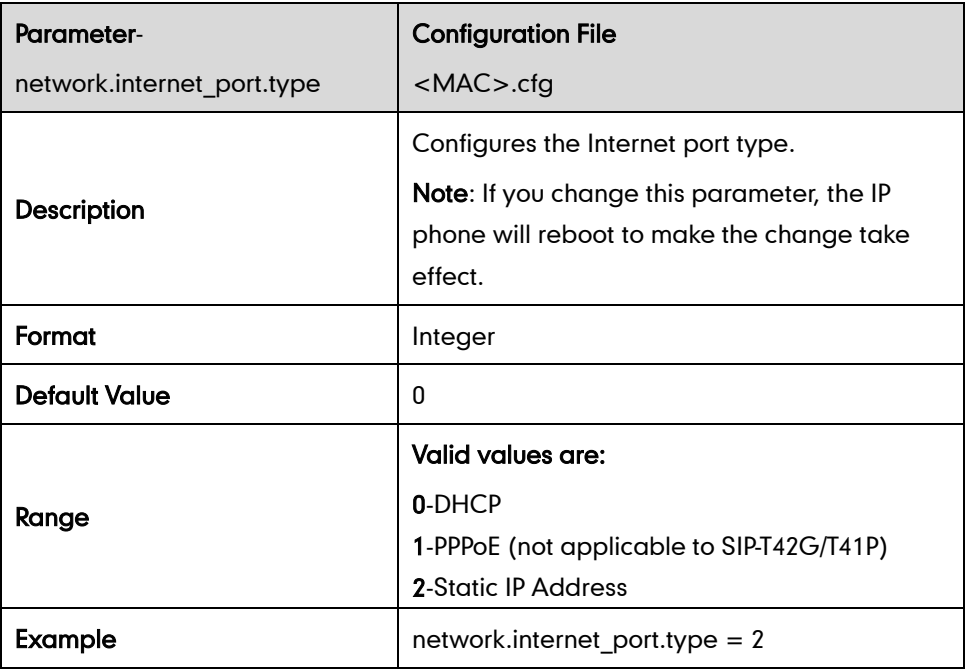

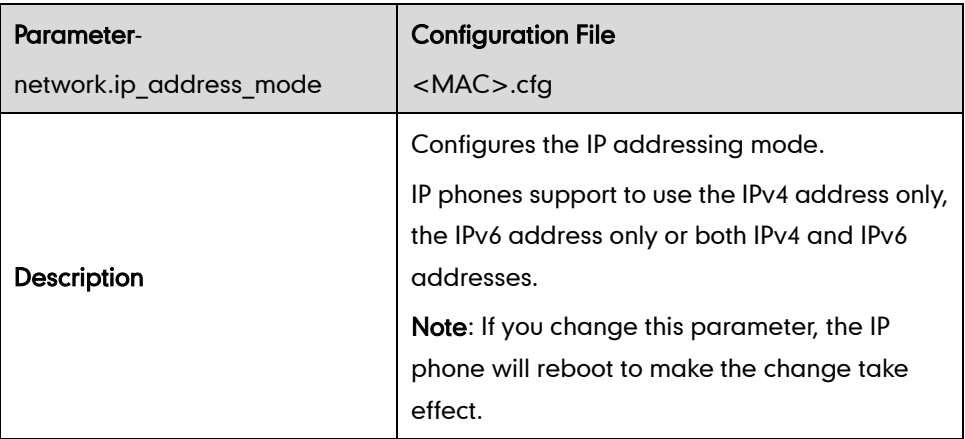

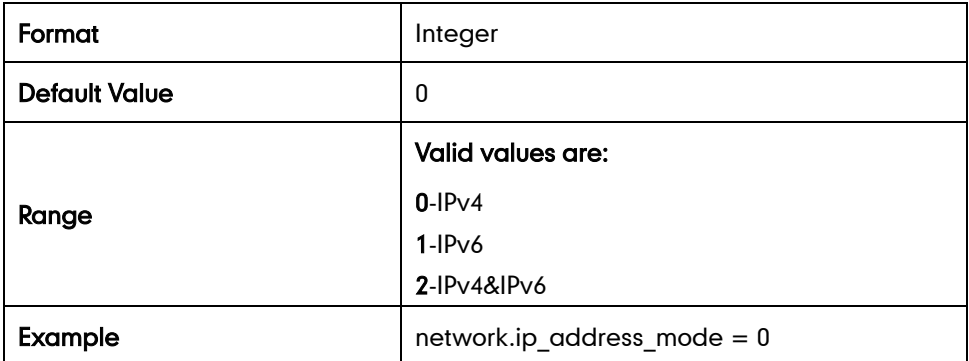

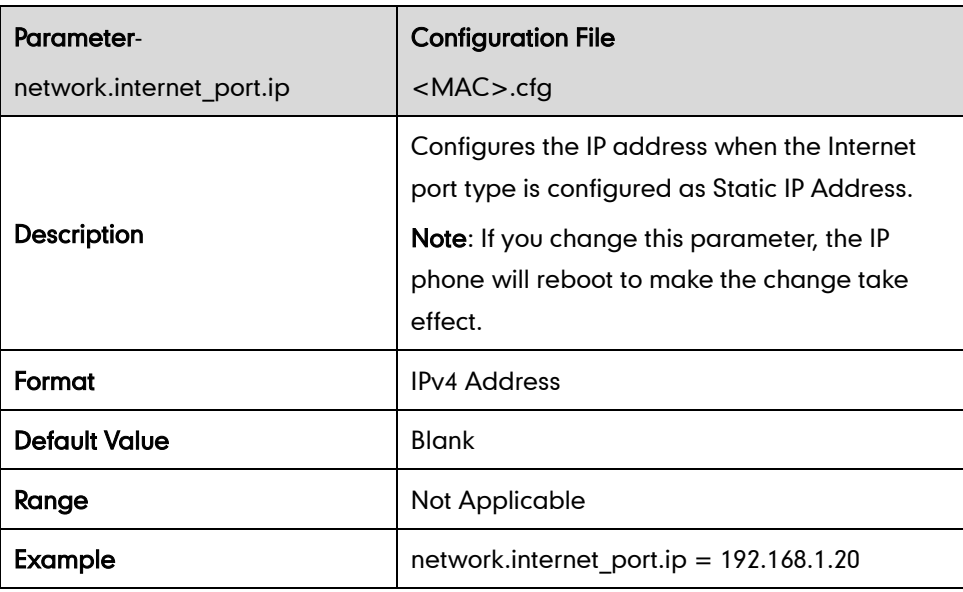

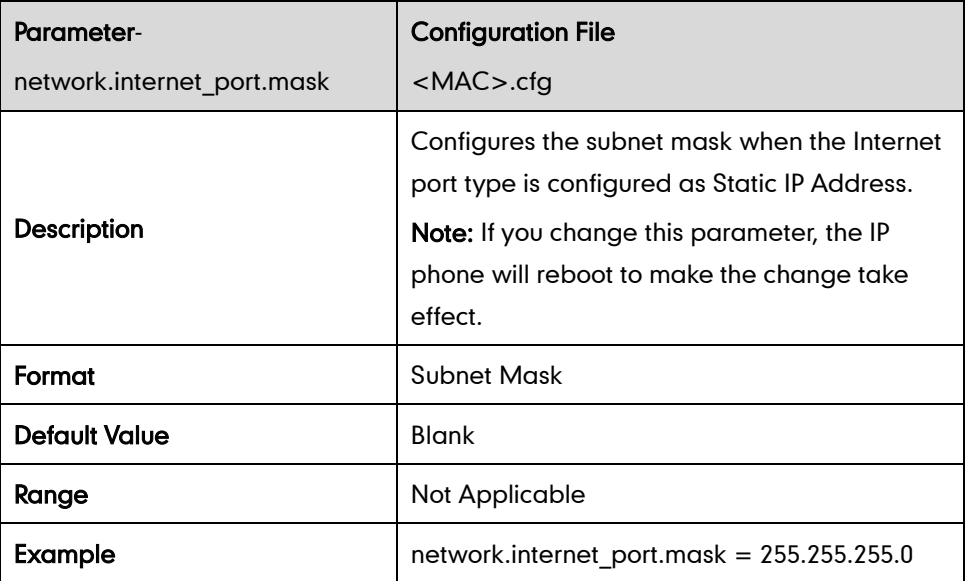

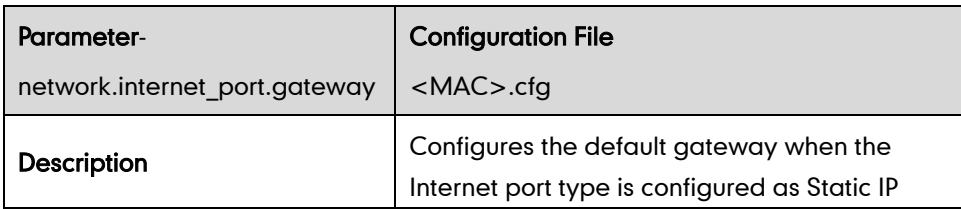

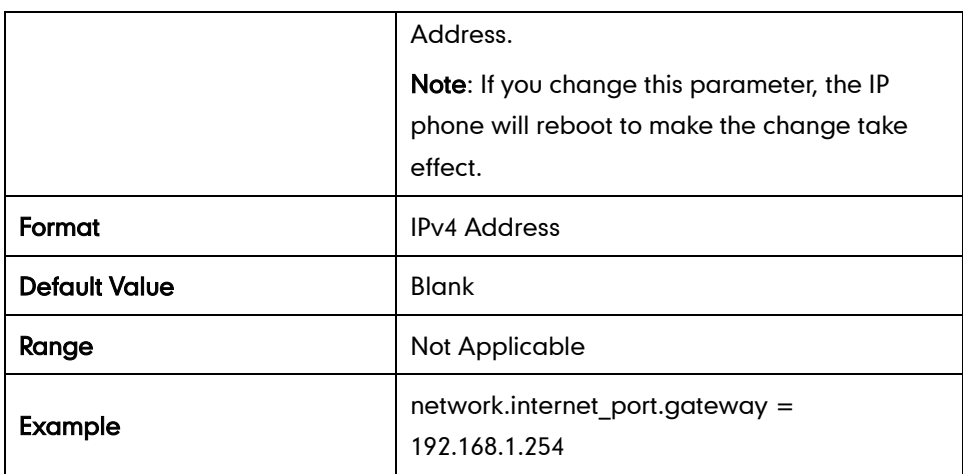

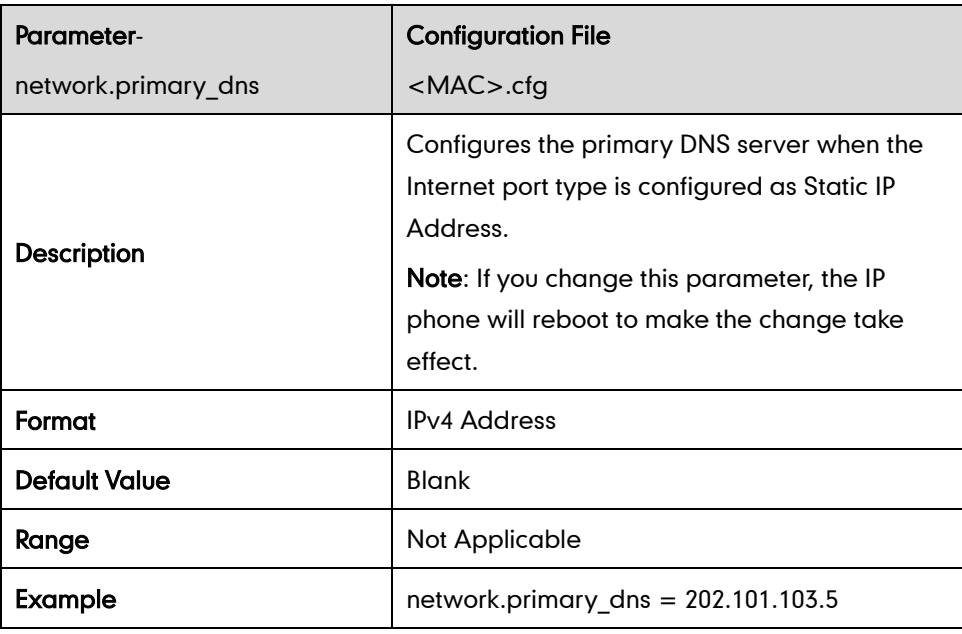

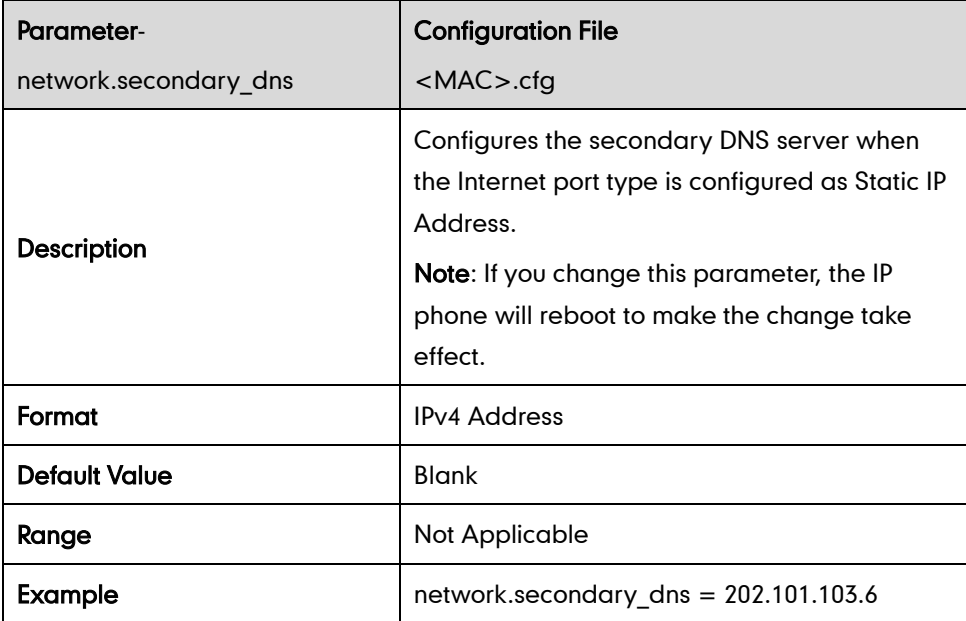

## **PPPoE**

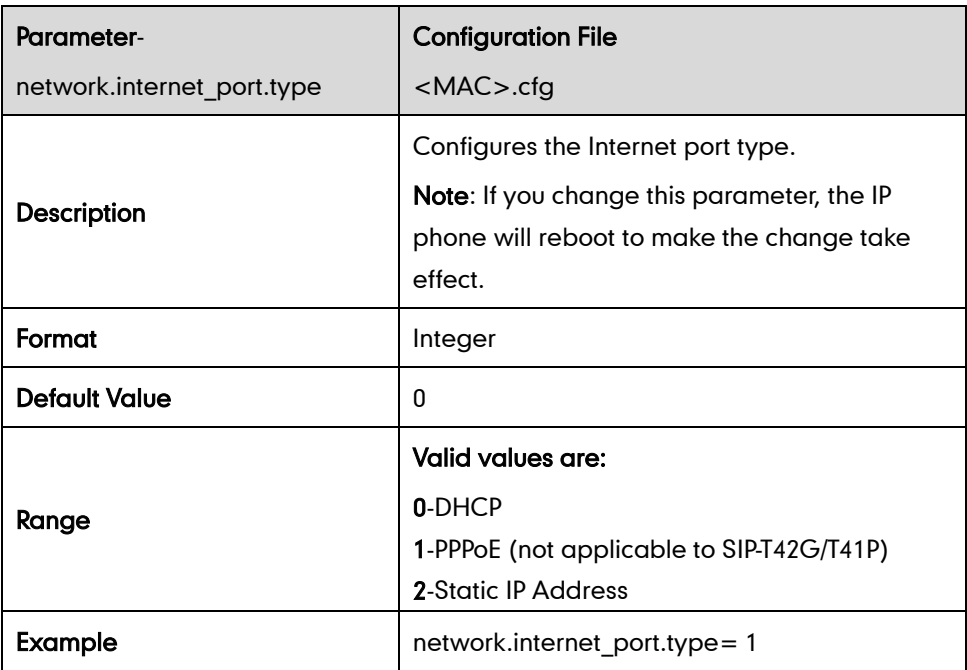

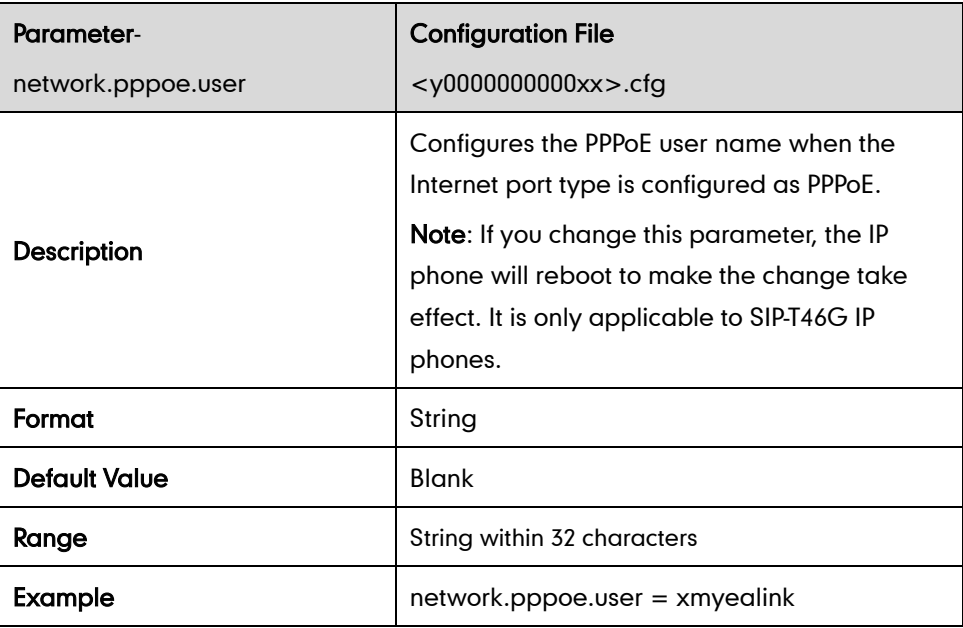

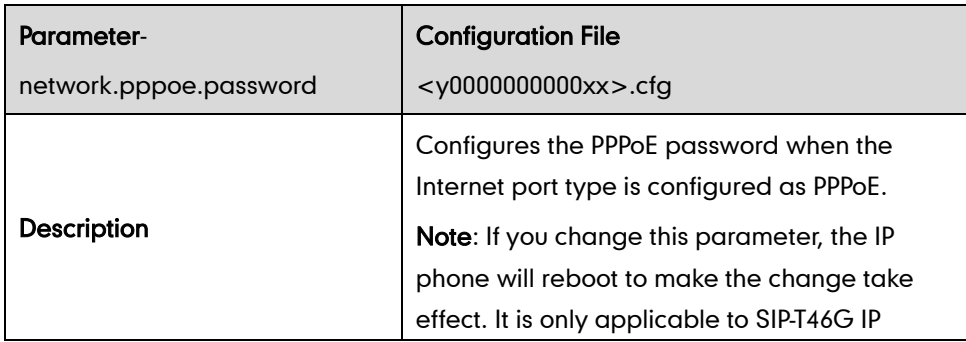

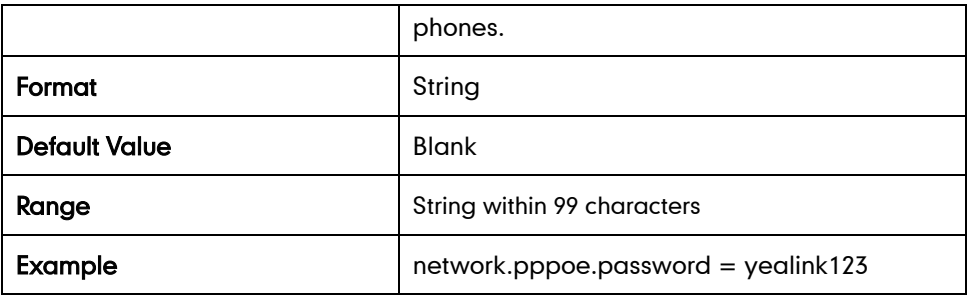

## **Internet and PC Ports Transmission Methods**

### Internet Port Negotiation

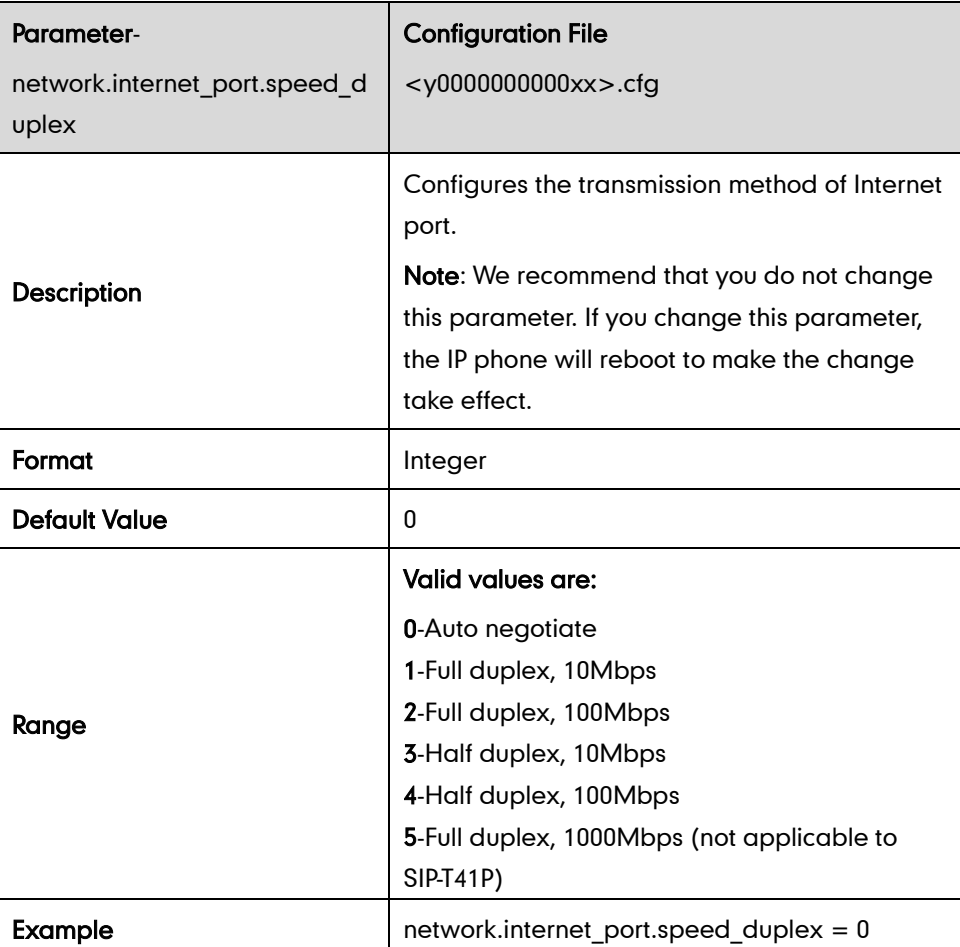

#### PC Port Transmission Method

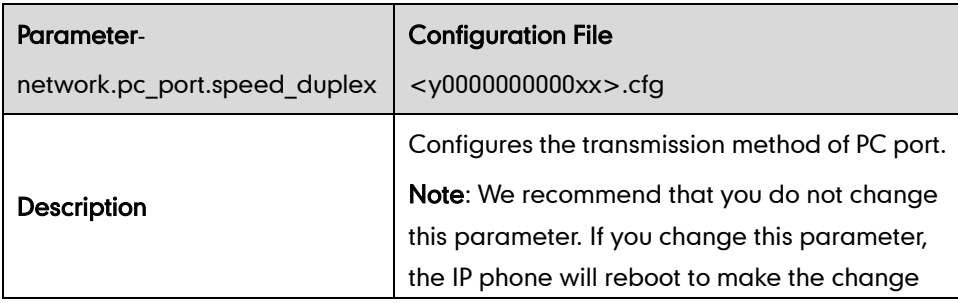

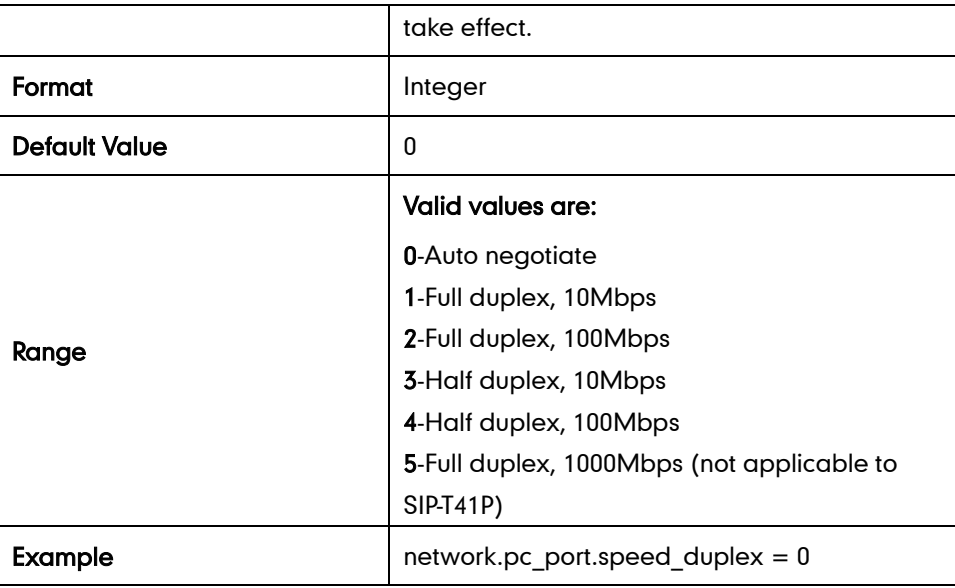

## **Dial Plan**

#### Replace Rule

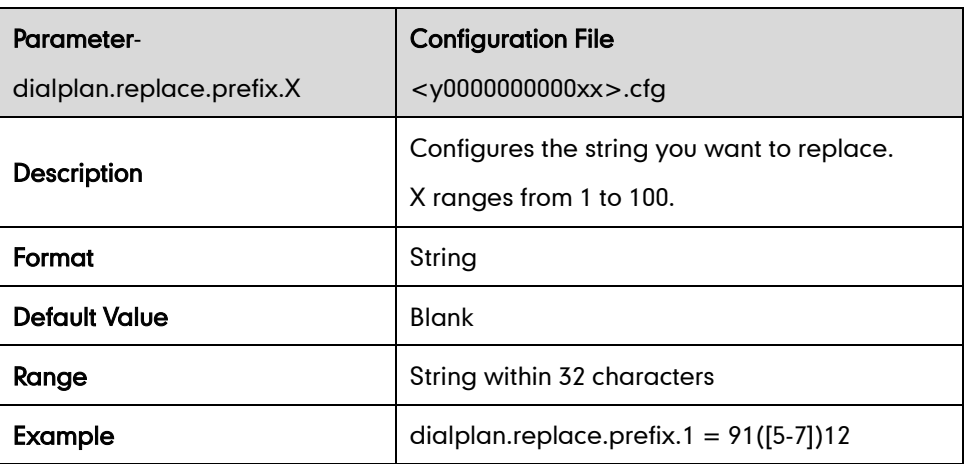

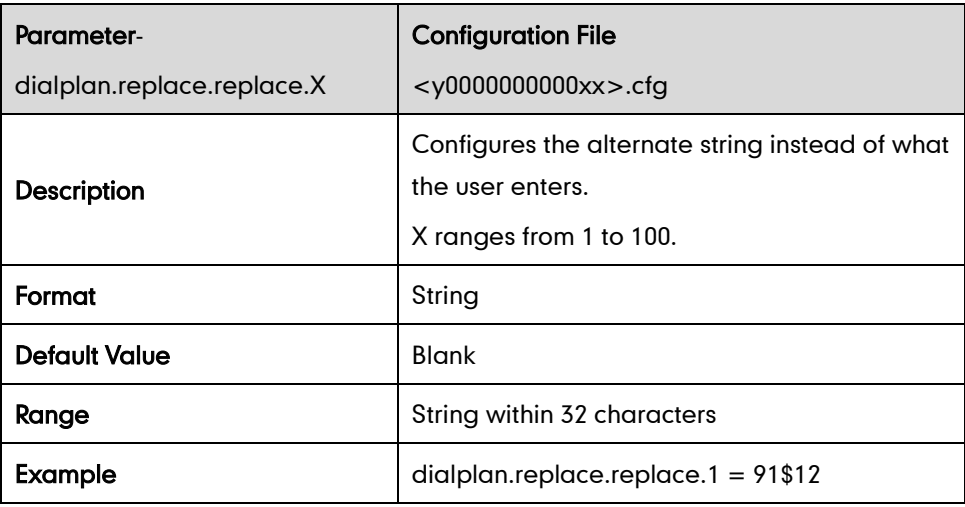

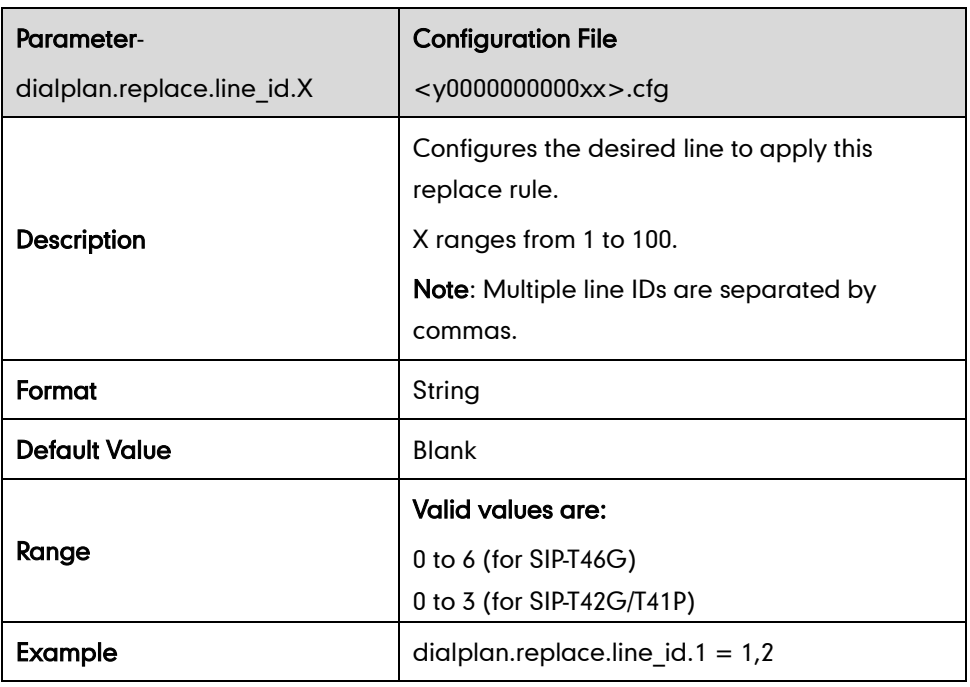

#### Dial-now

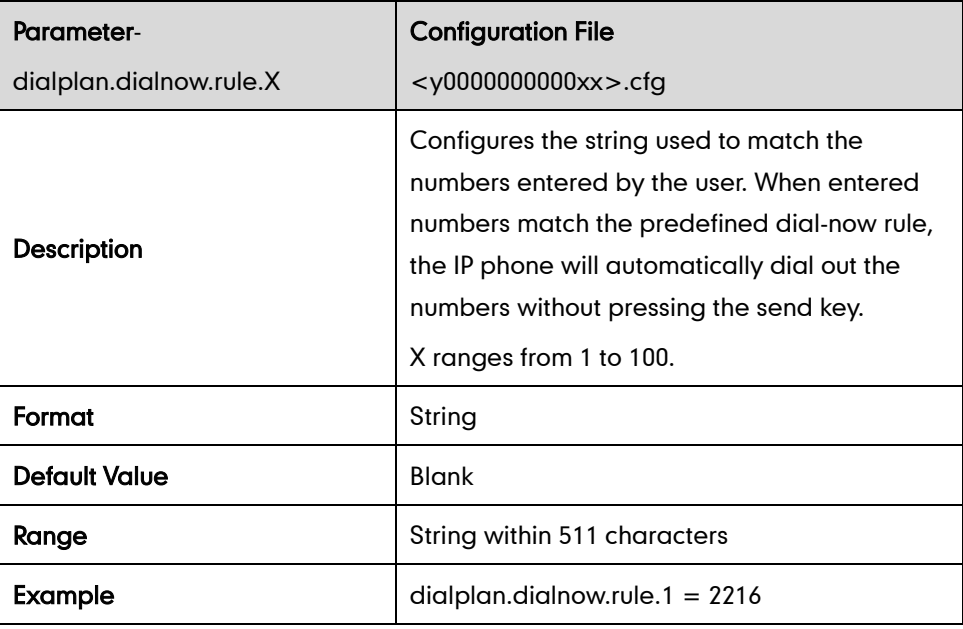

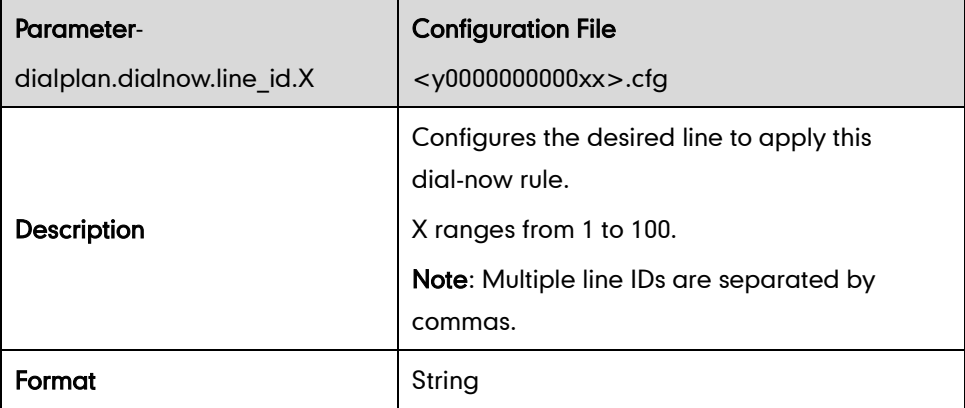

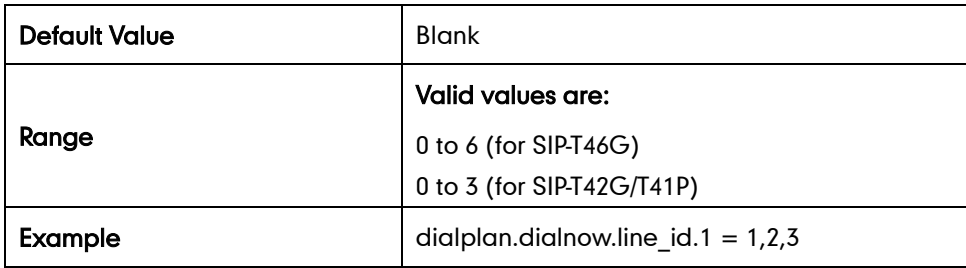

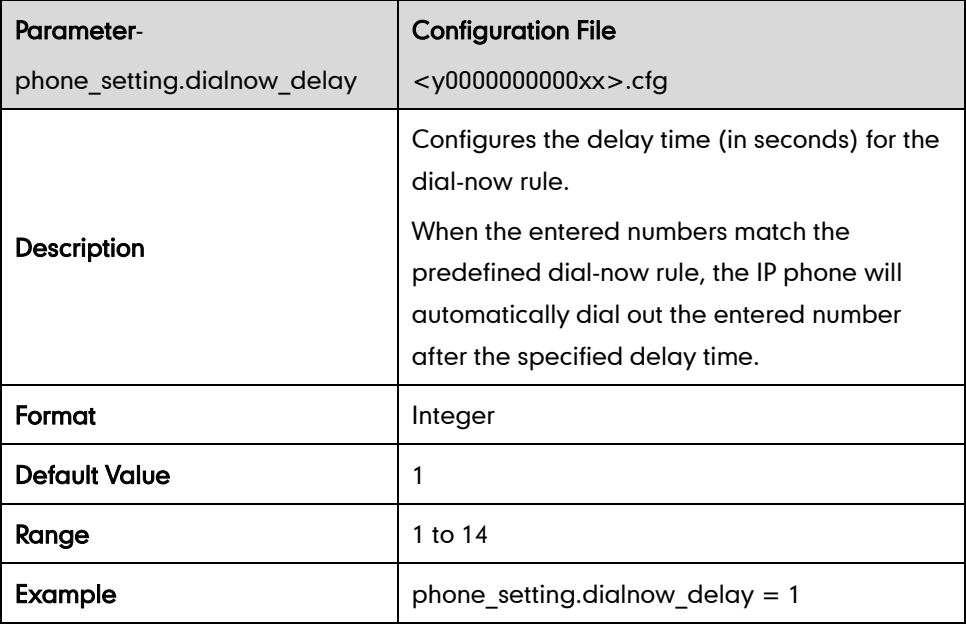

### Area Code

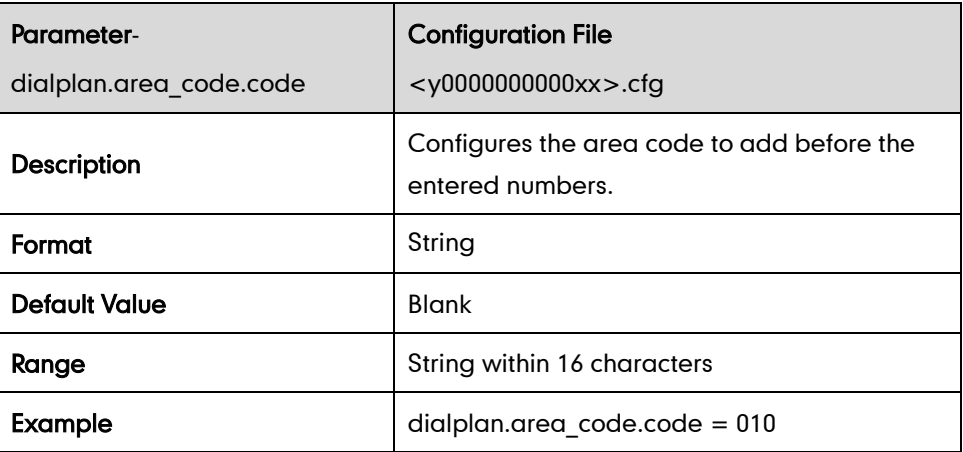

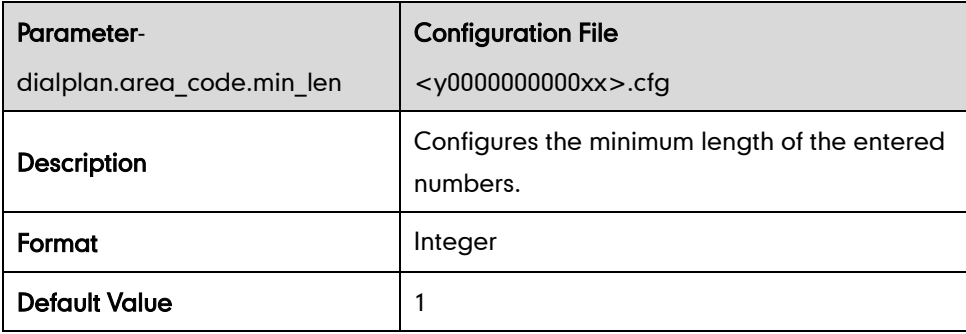

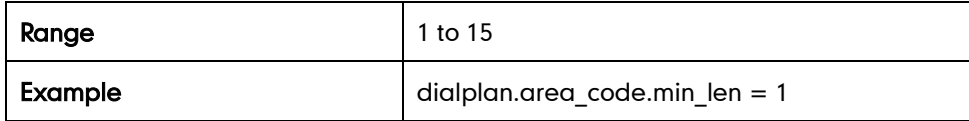

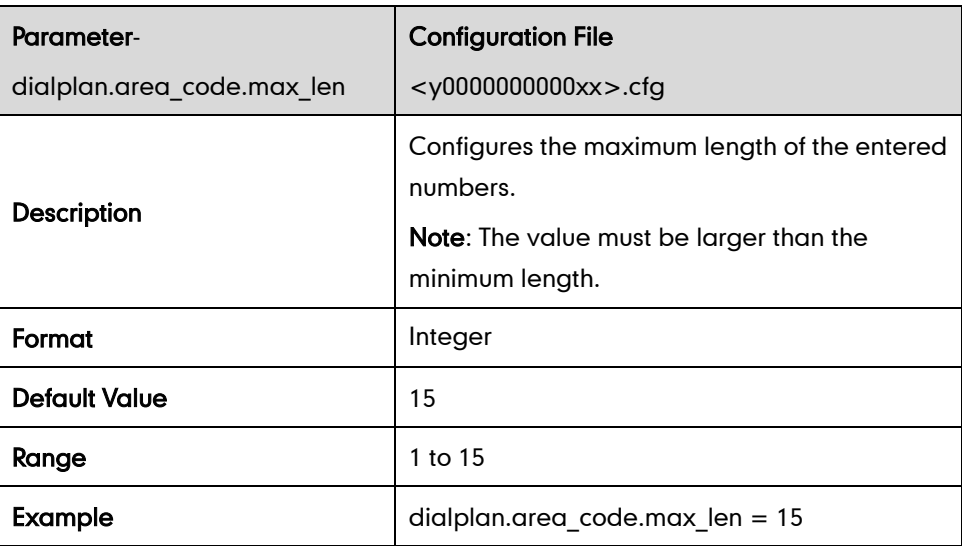

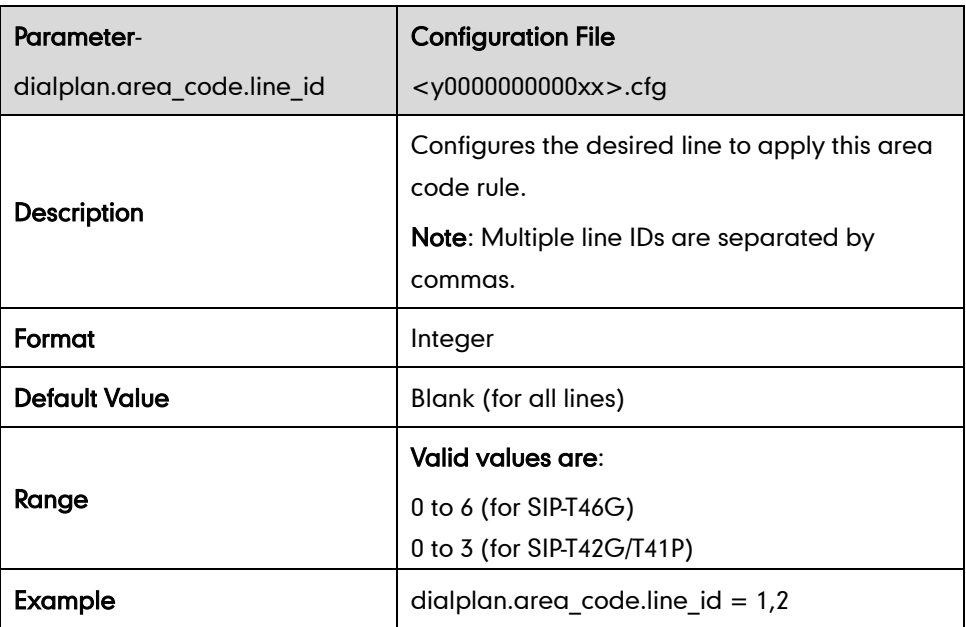

### Block Out

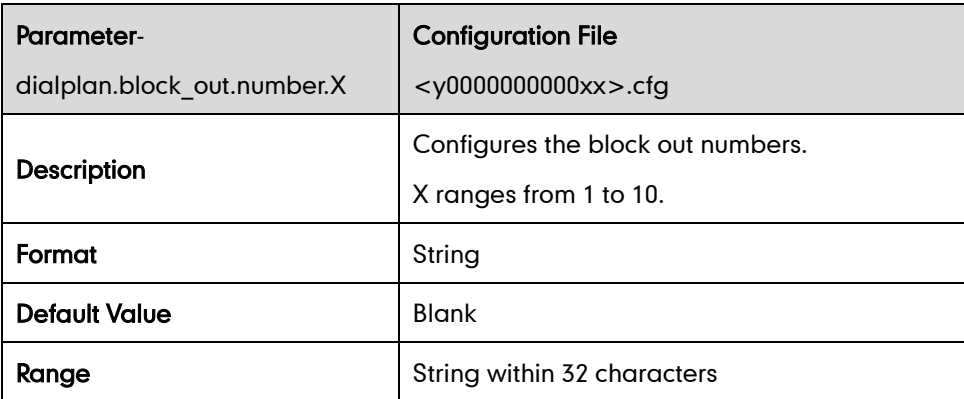

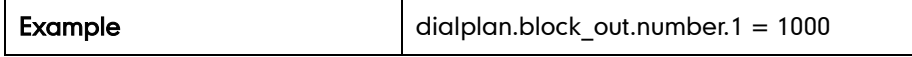

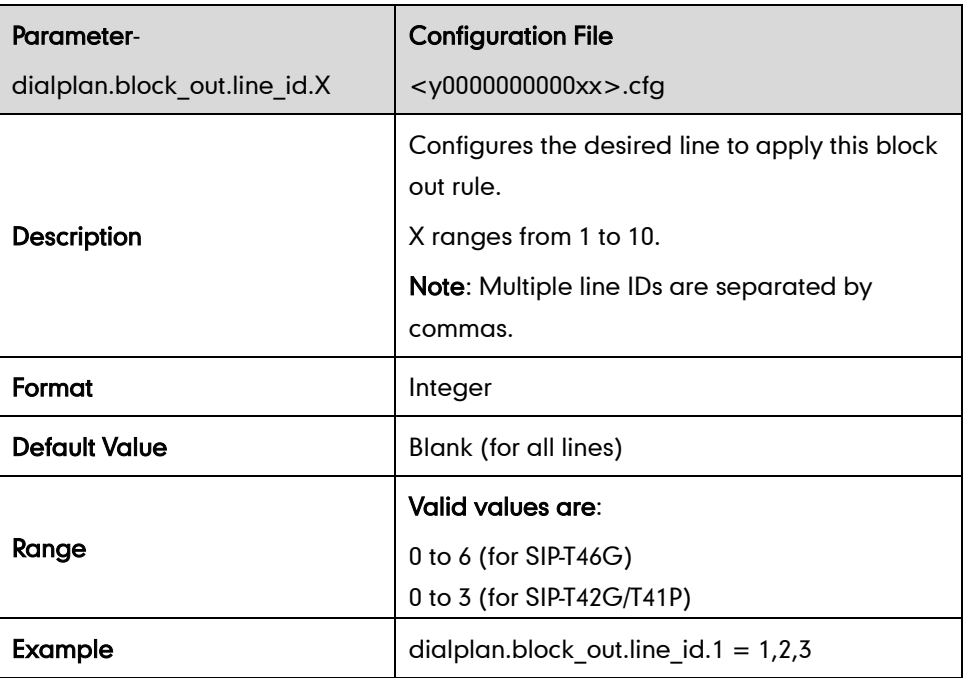

### **Power Indicator LED**

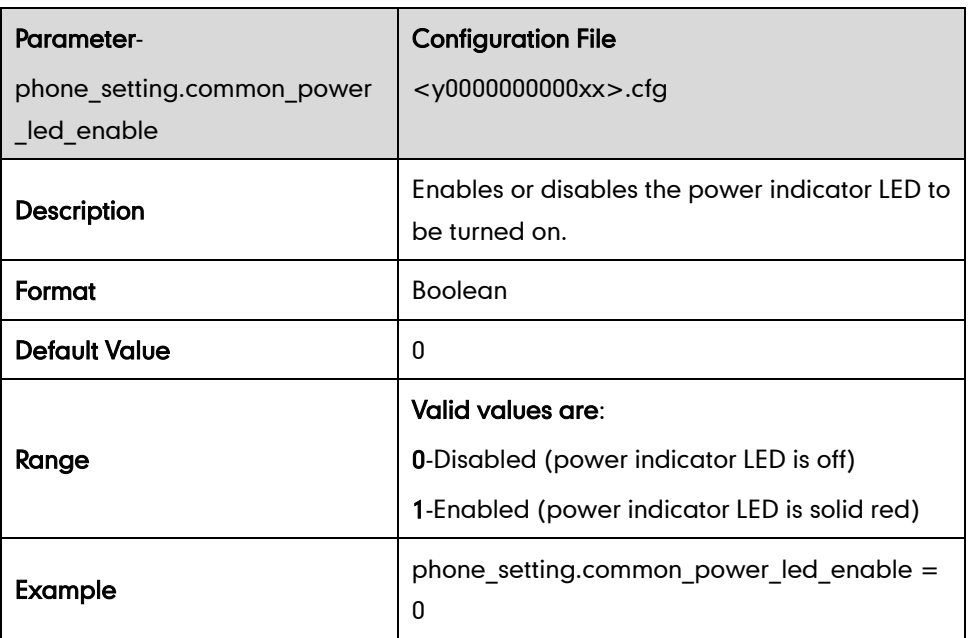

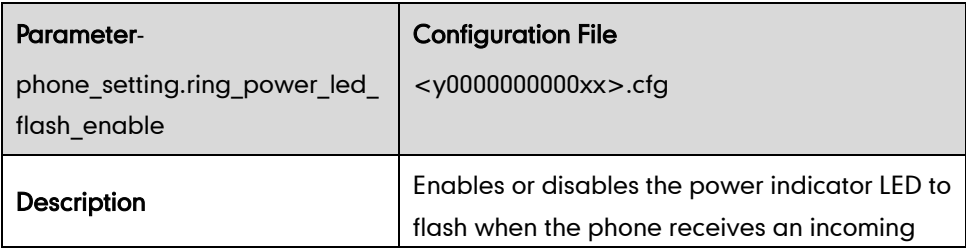

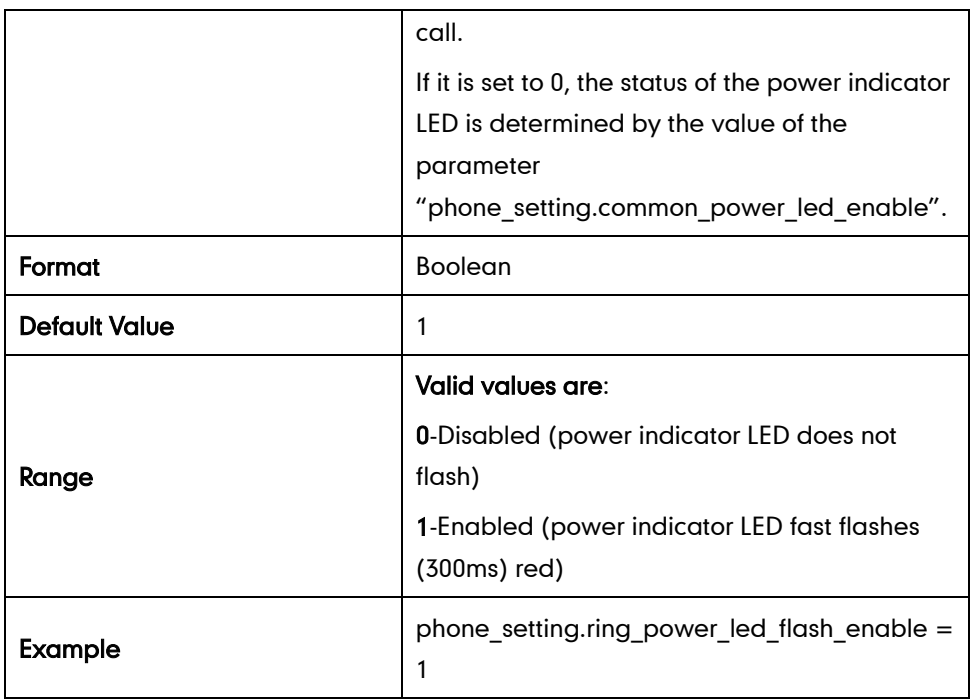

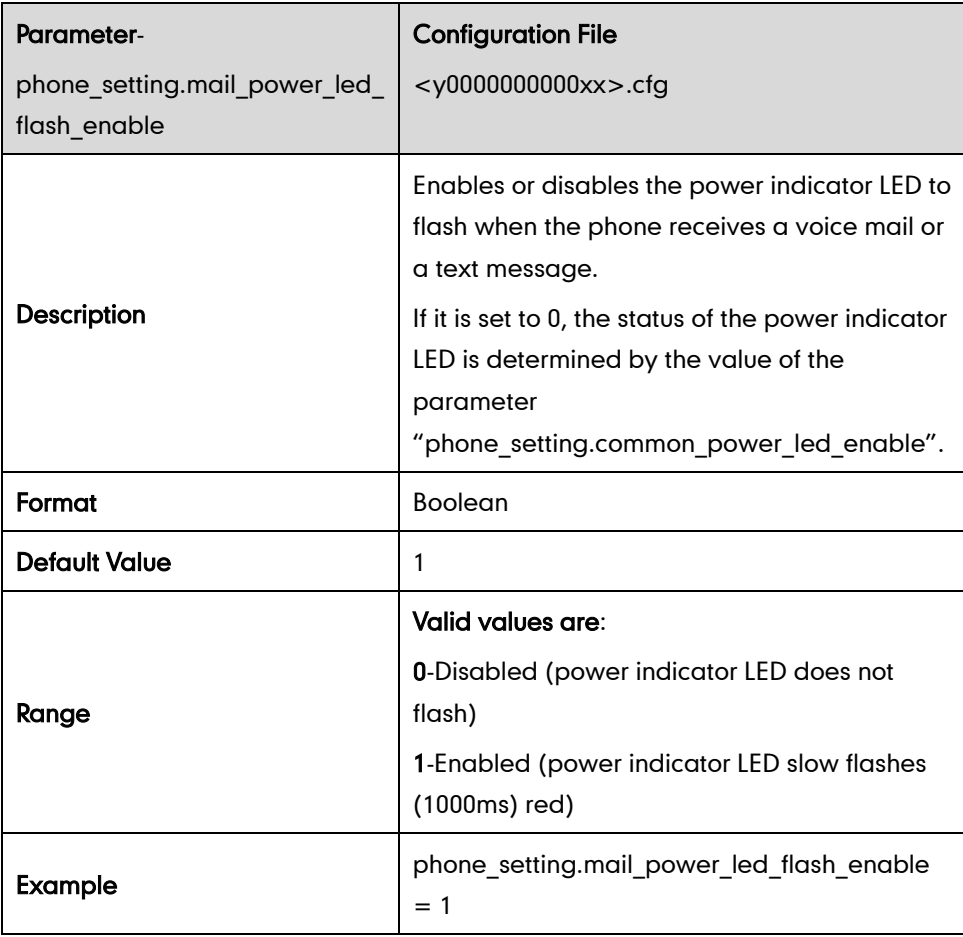

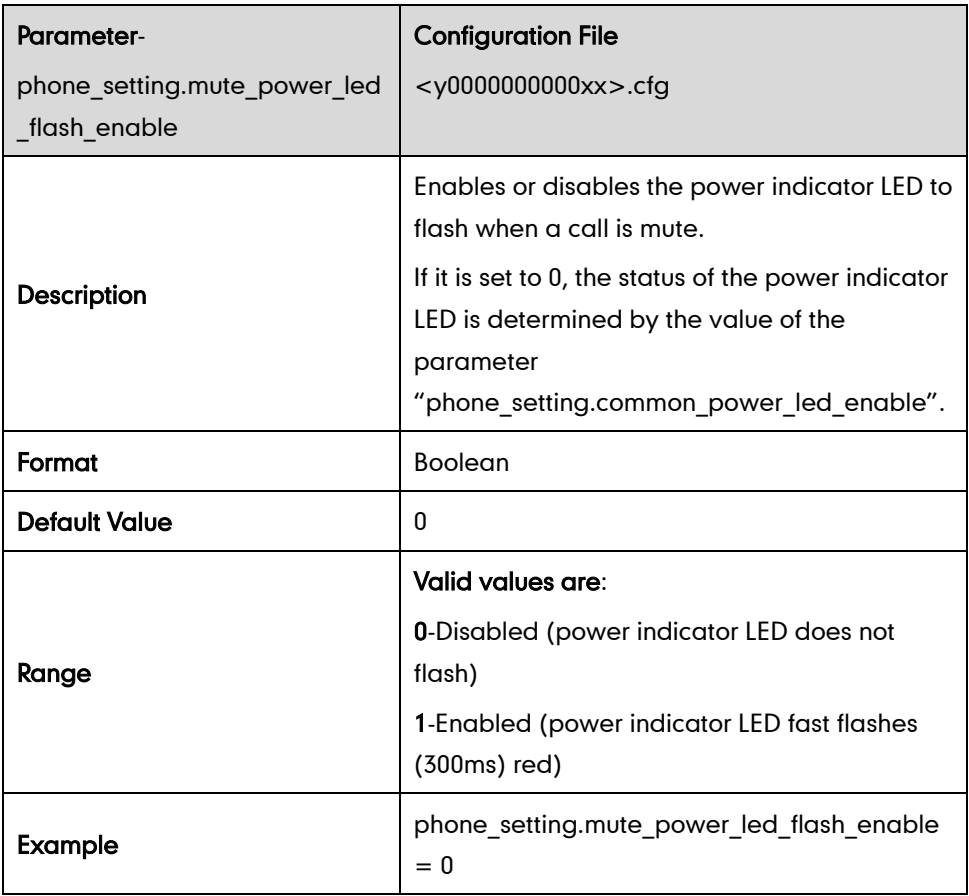

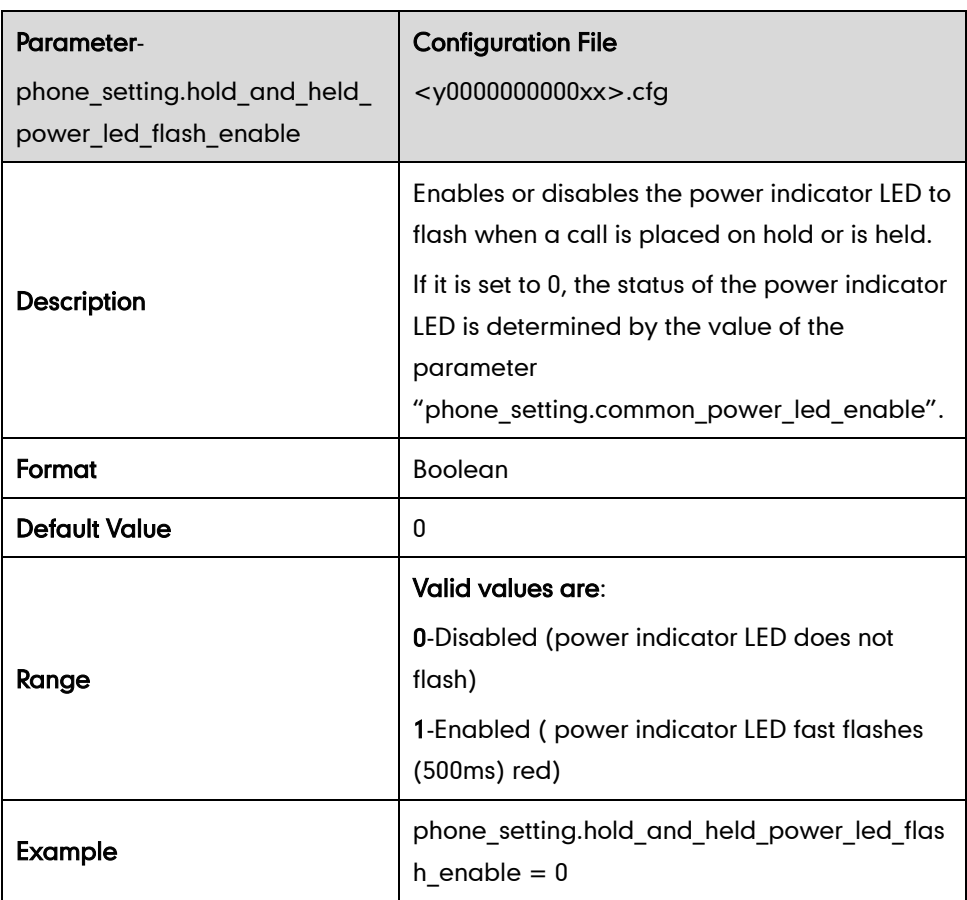

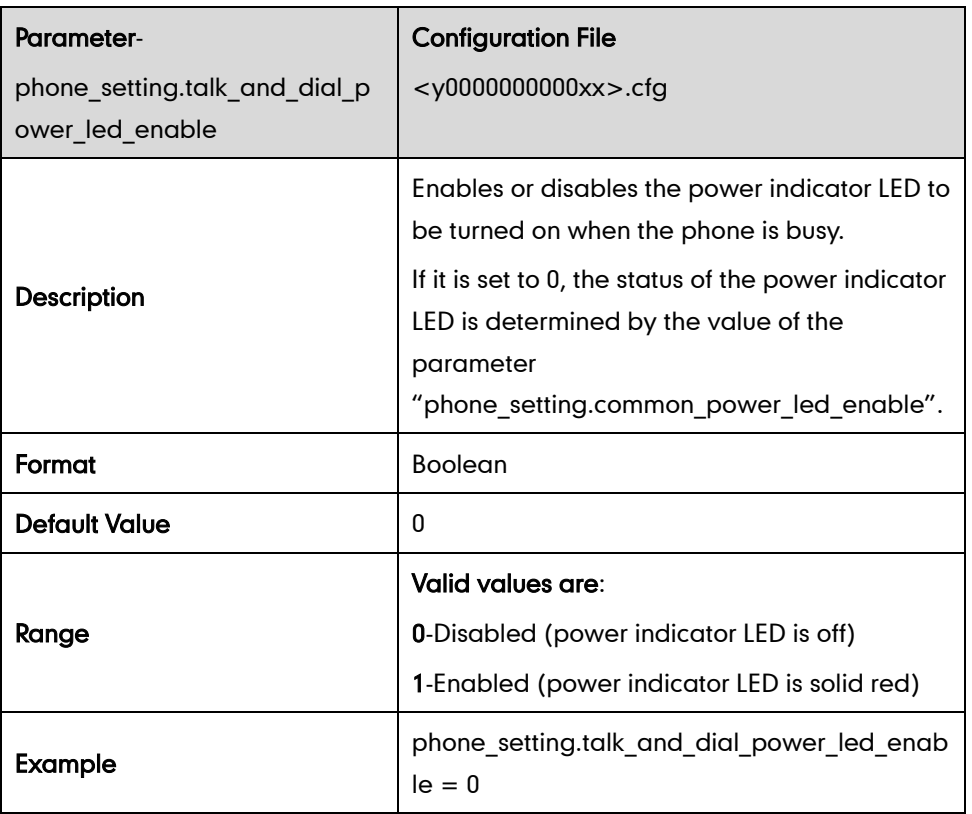

## **Contrast**

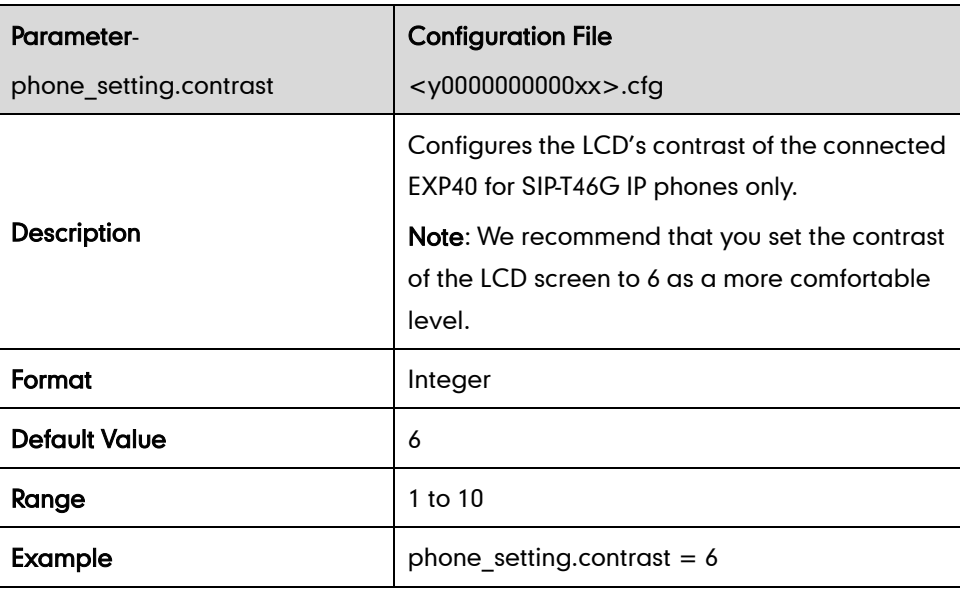

## **Backlight**

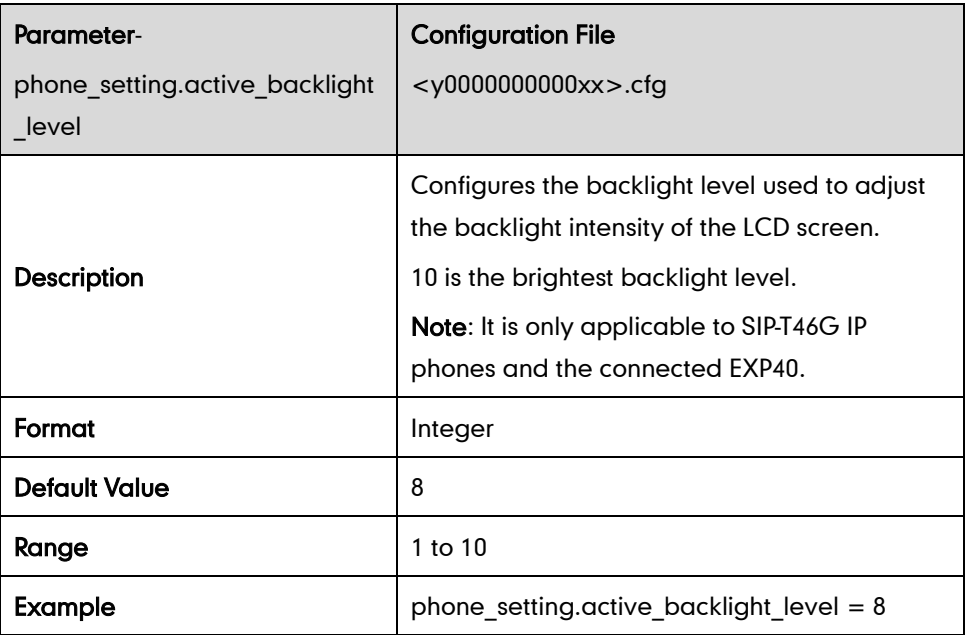

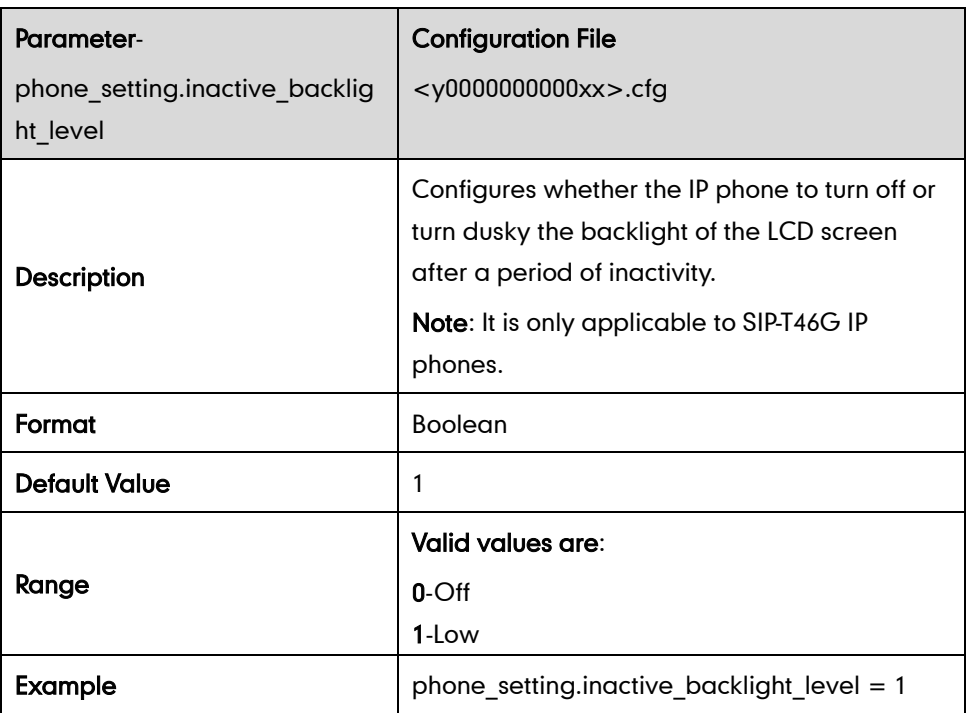

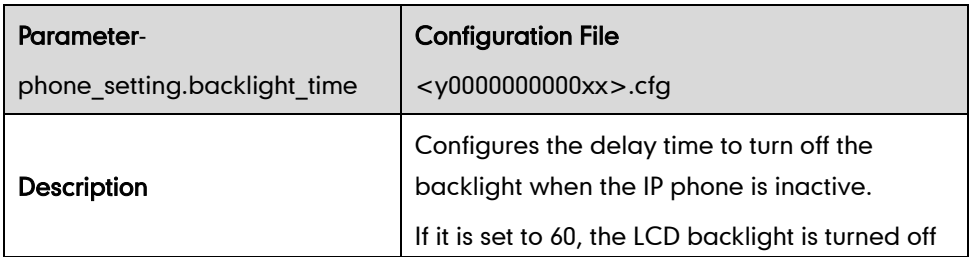

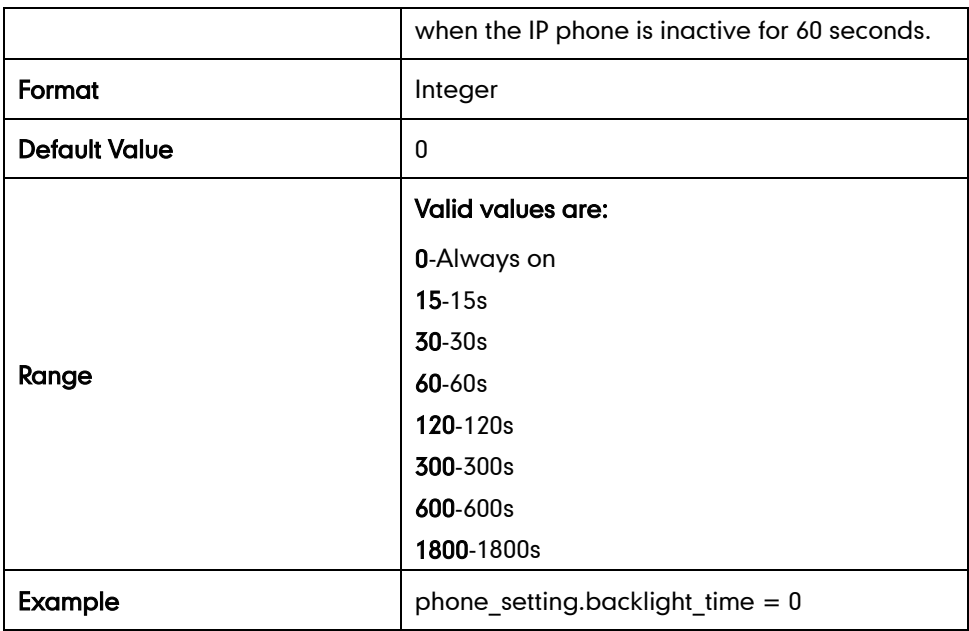

## **User Password**

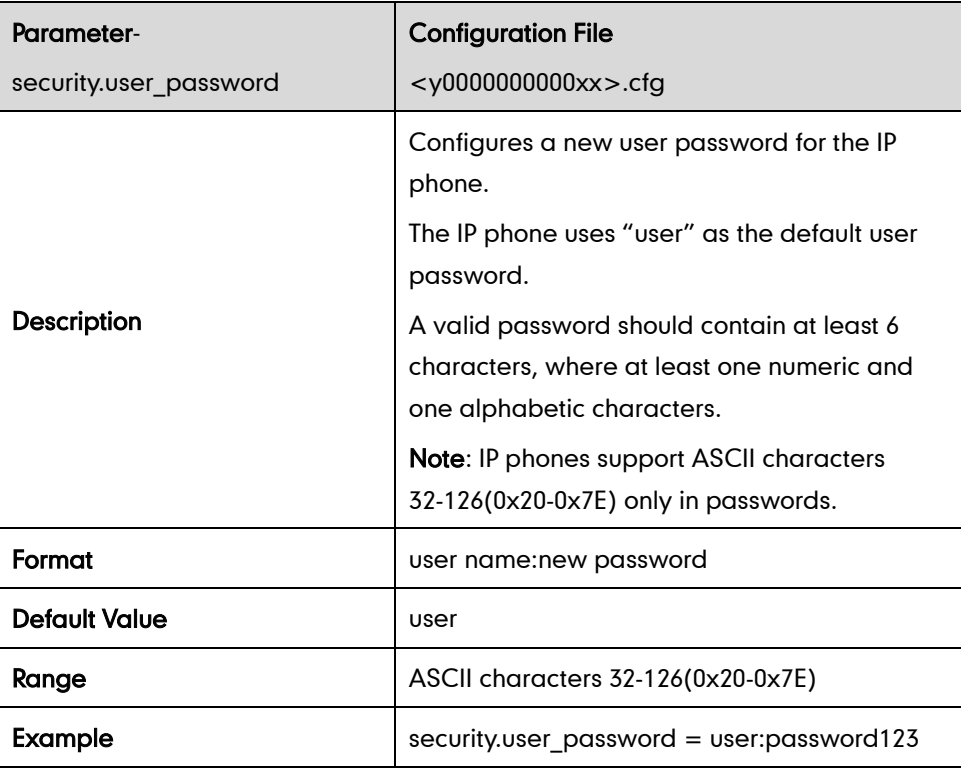

## **Administrator Password**

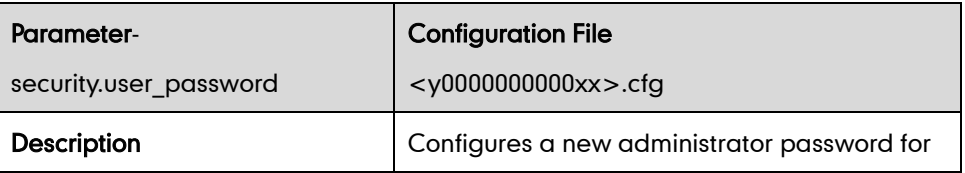

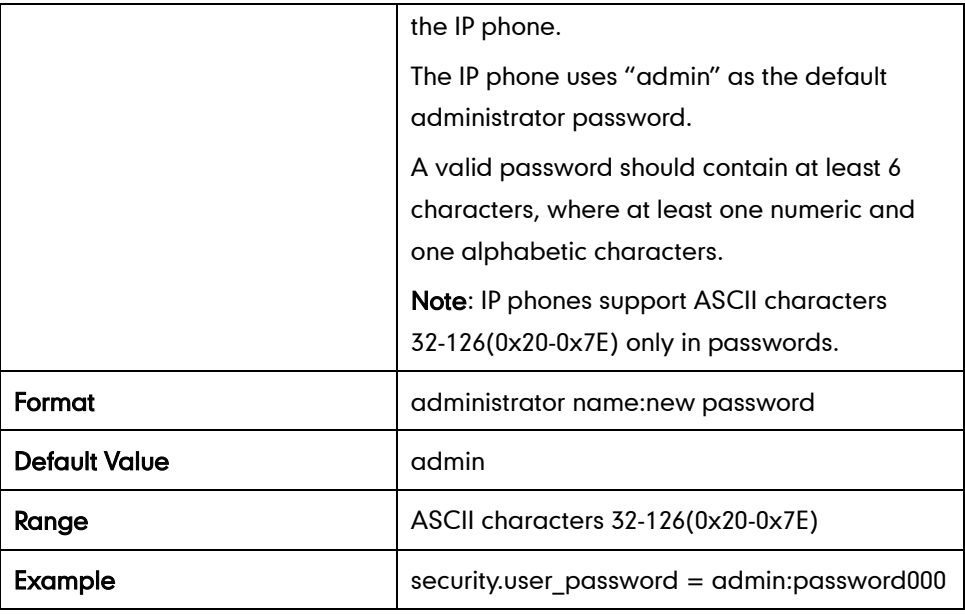

## **Phone Lock**

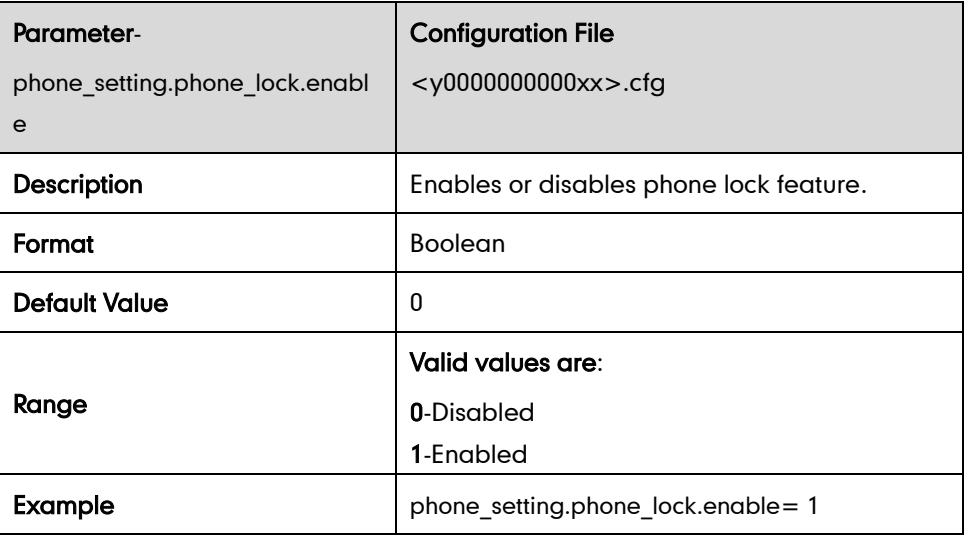

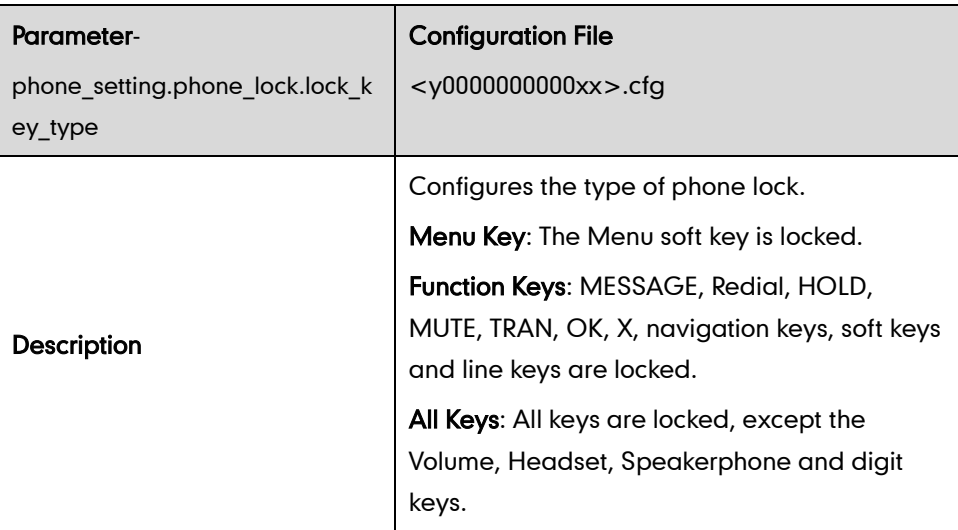

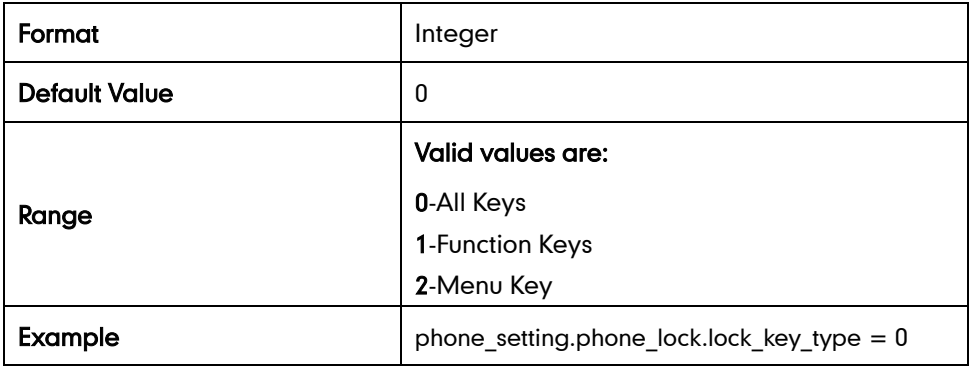

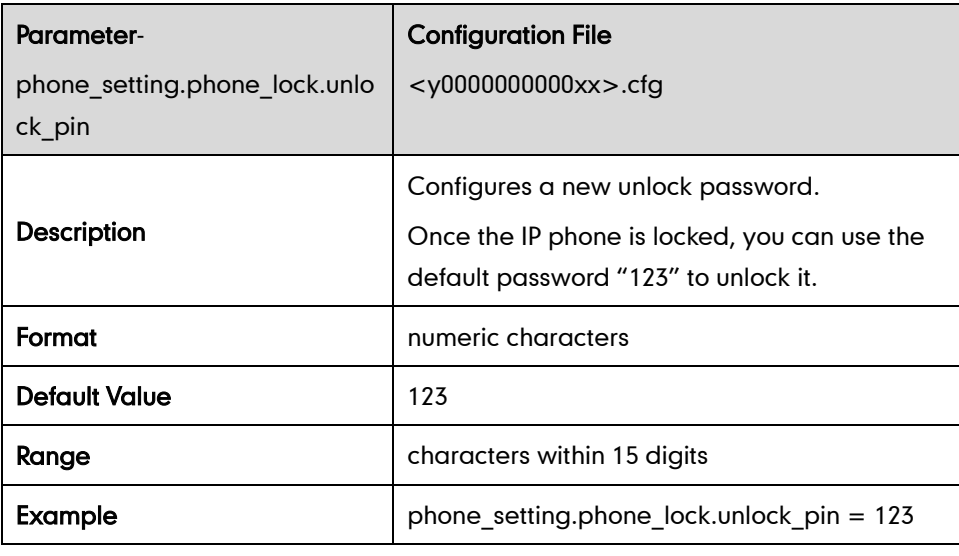

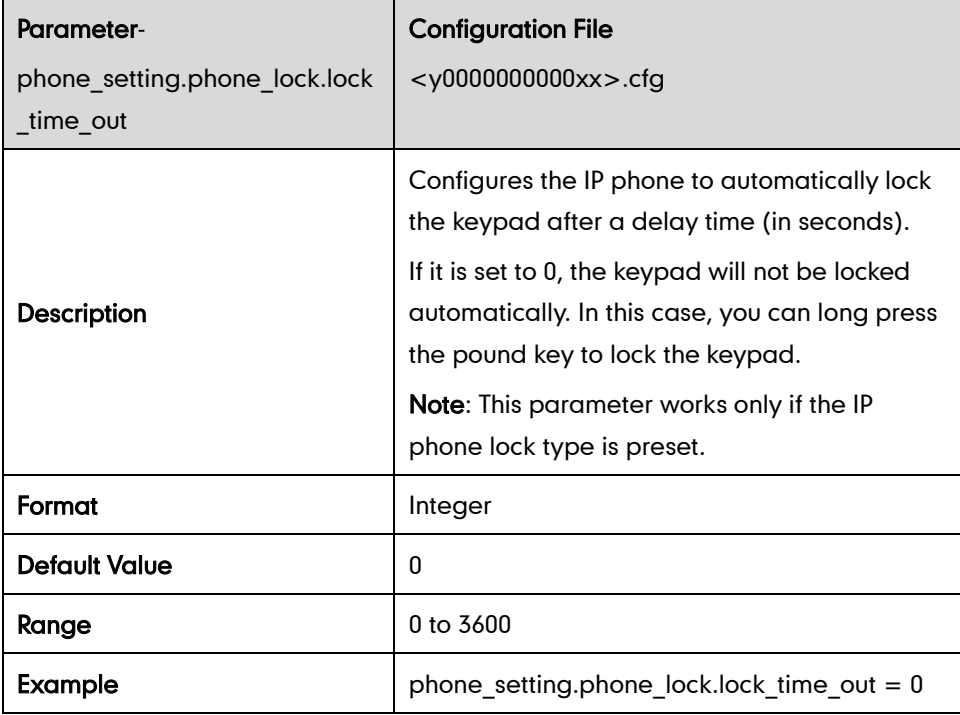

## **Time and Date**

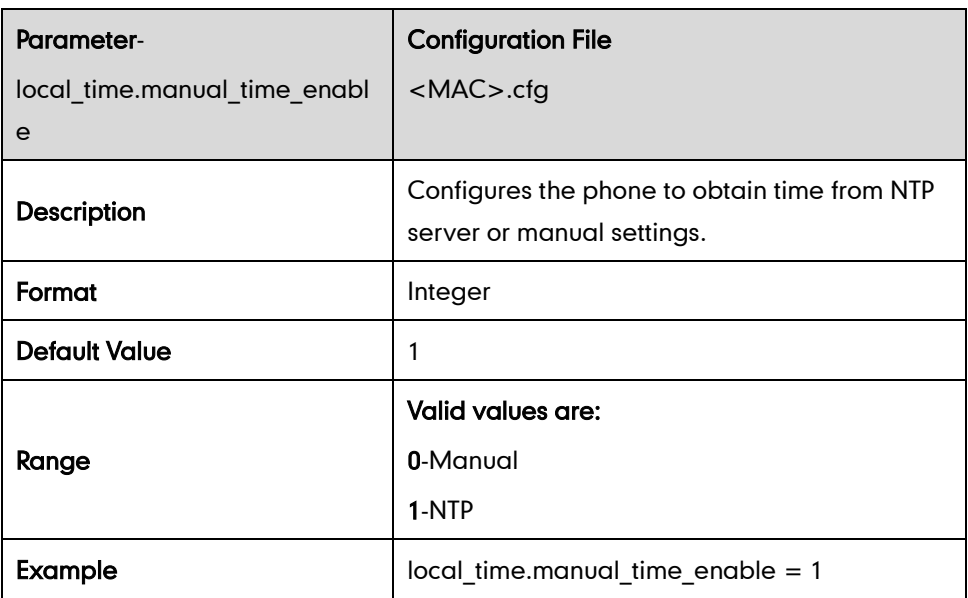

#### NTP Server

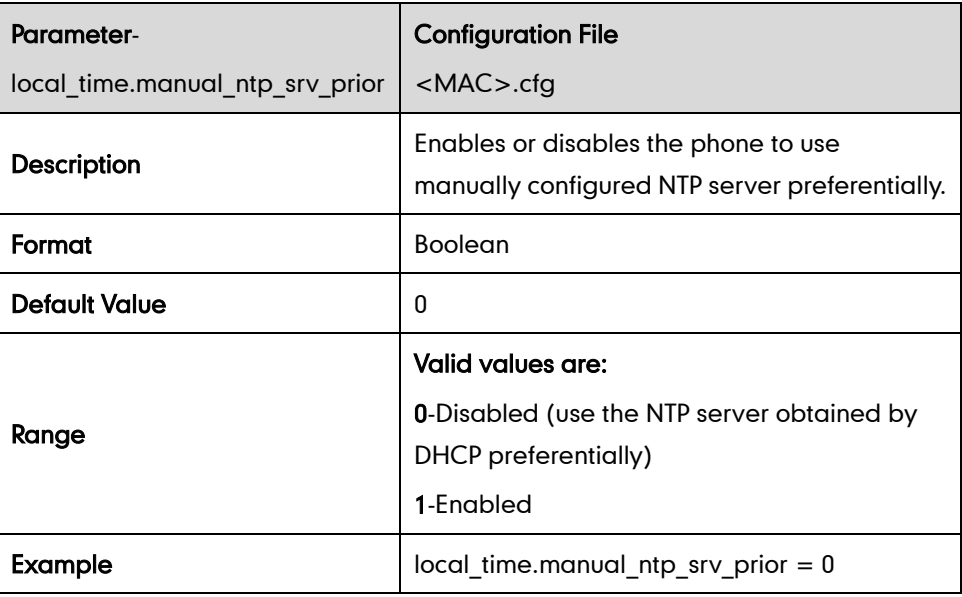

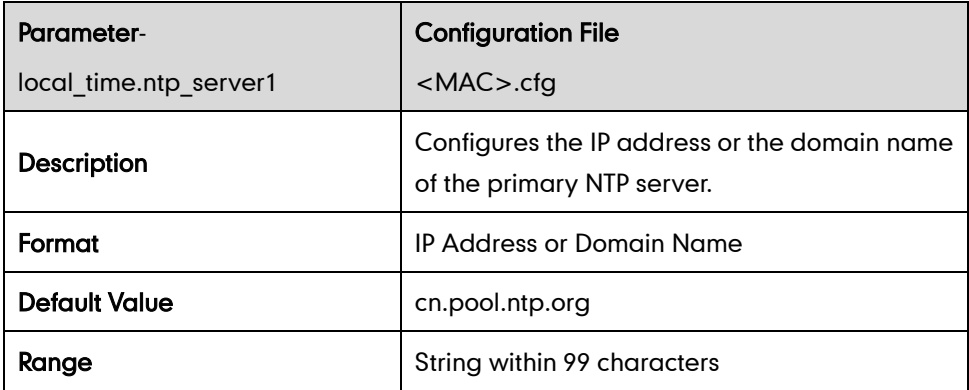

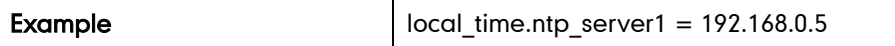

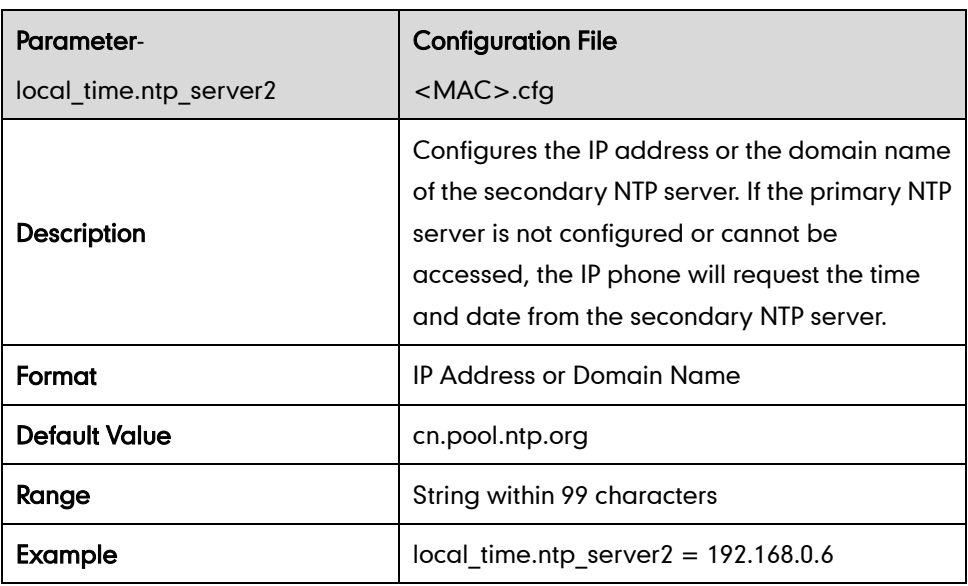

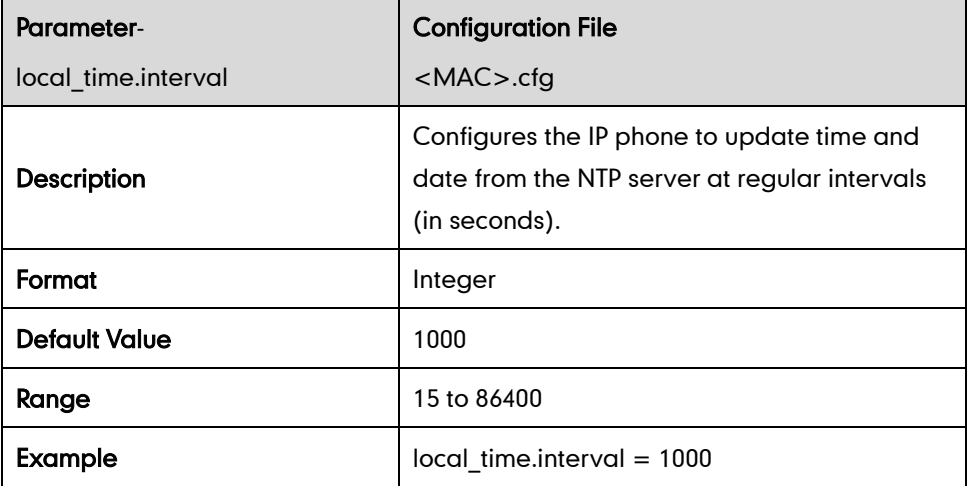

#### Time Zone

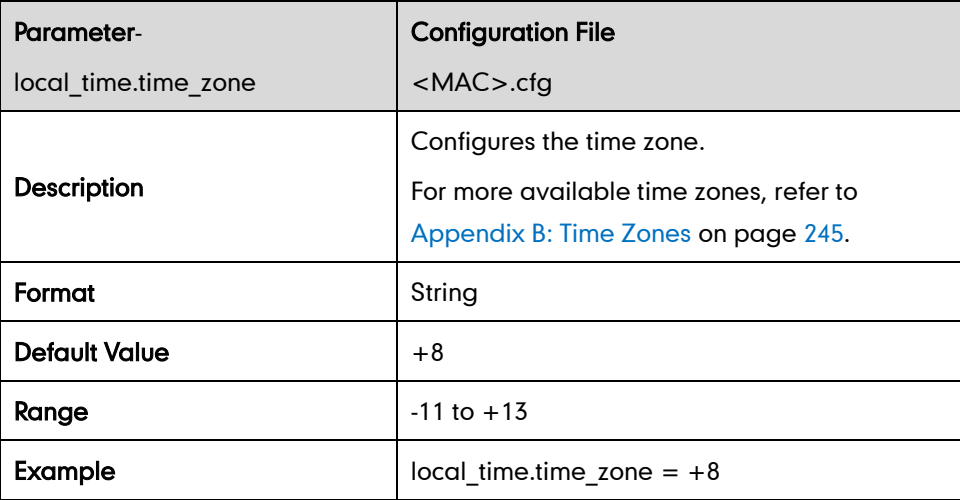

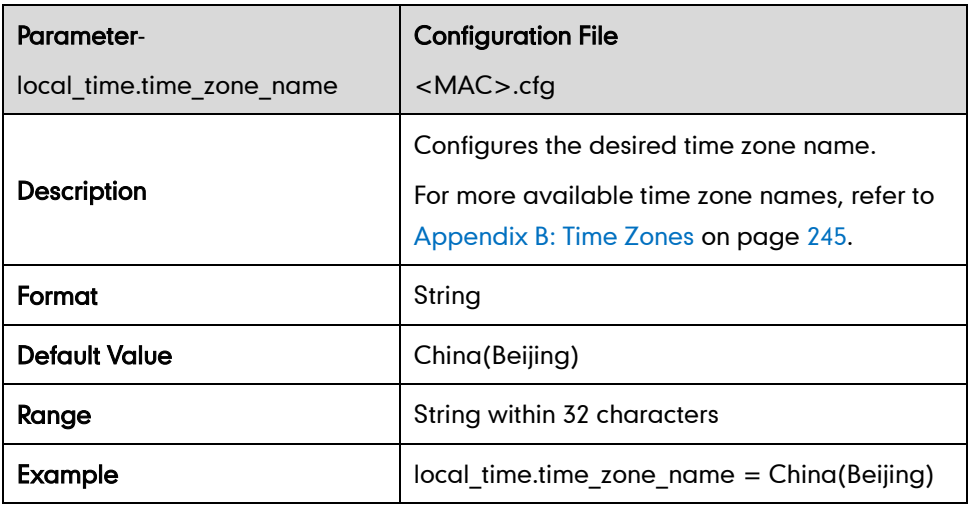

### DST

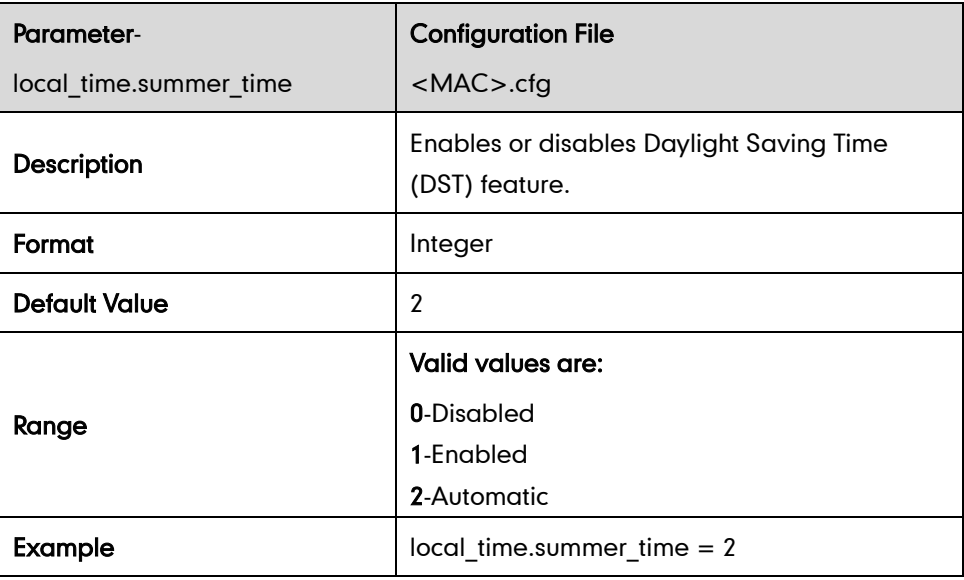

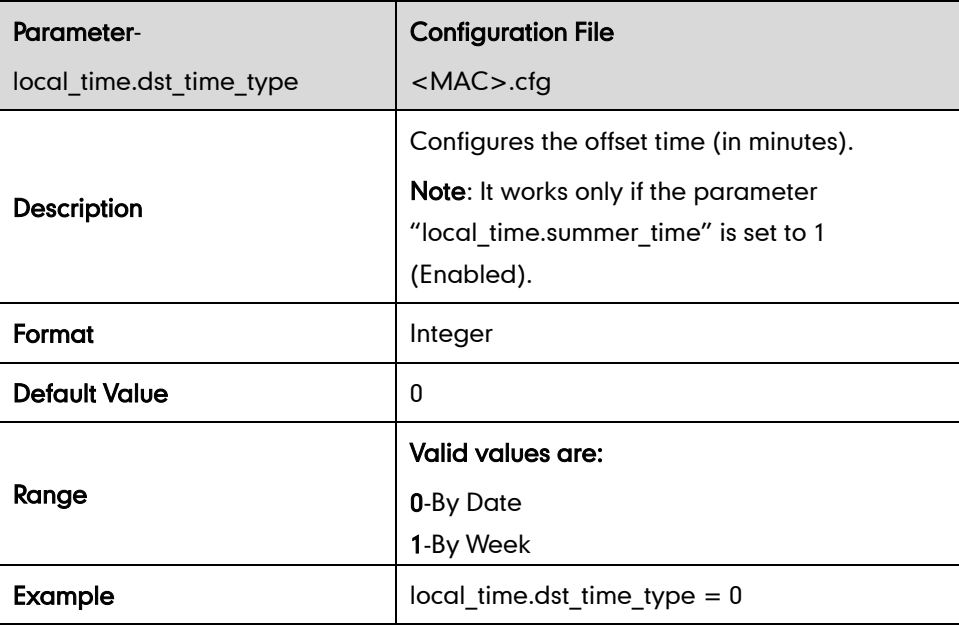

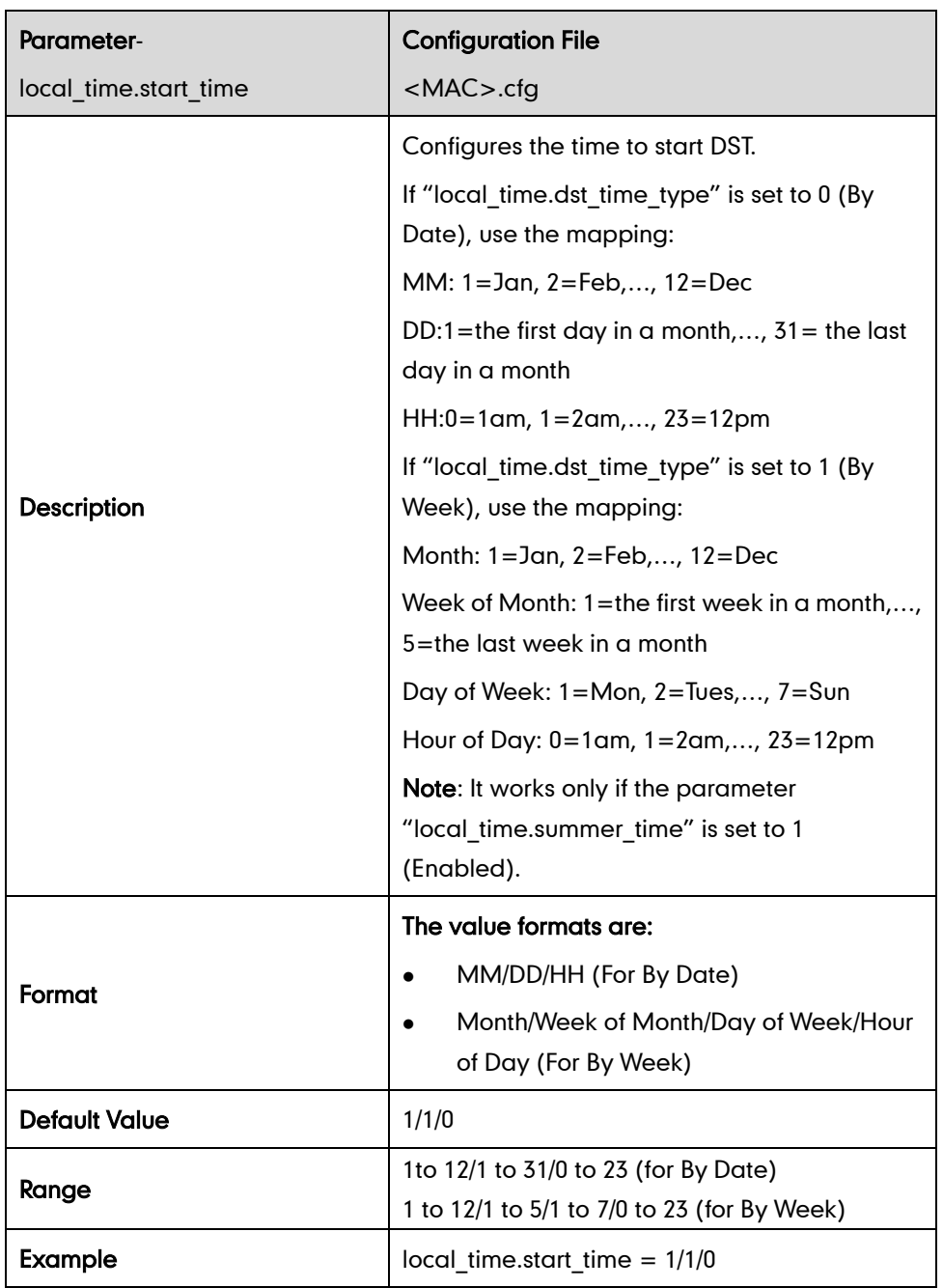

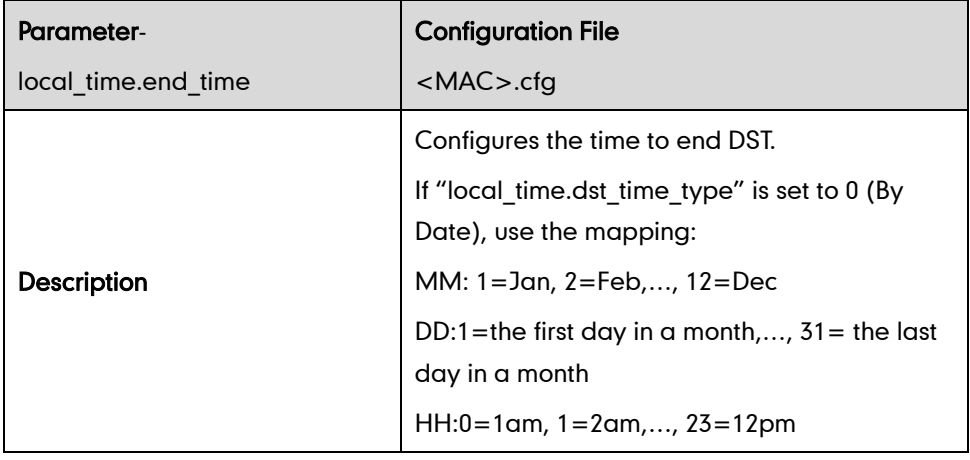

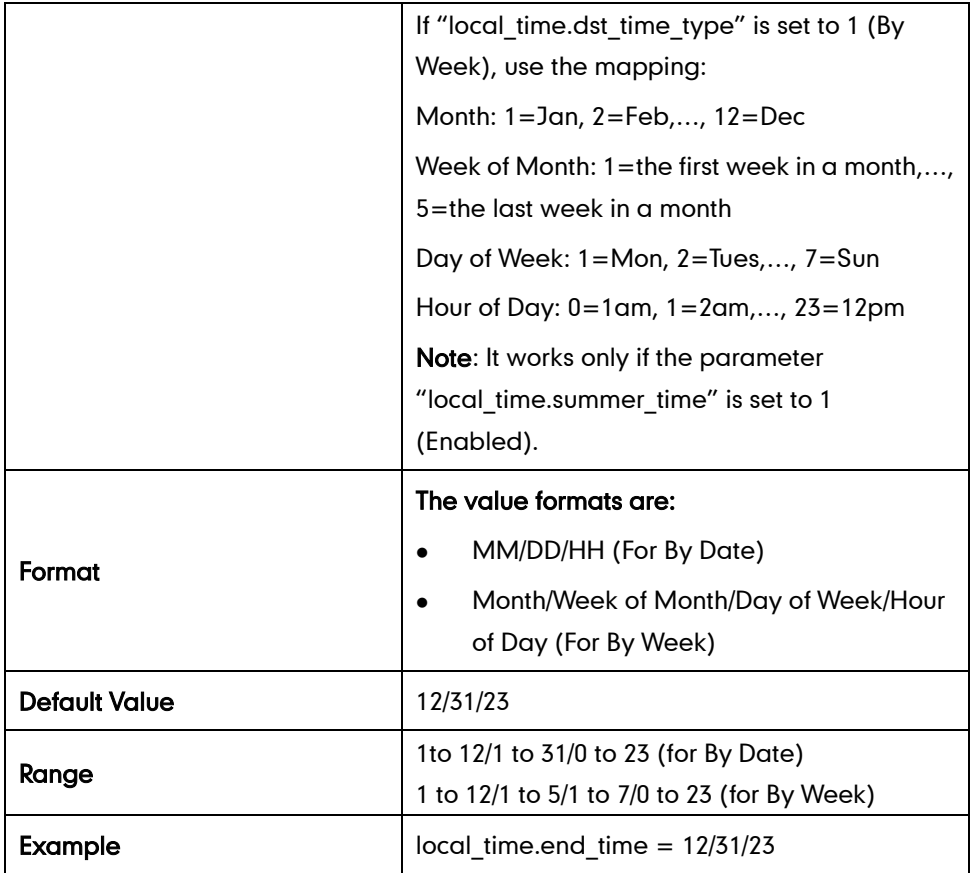

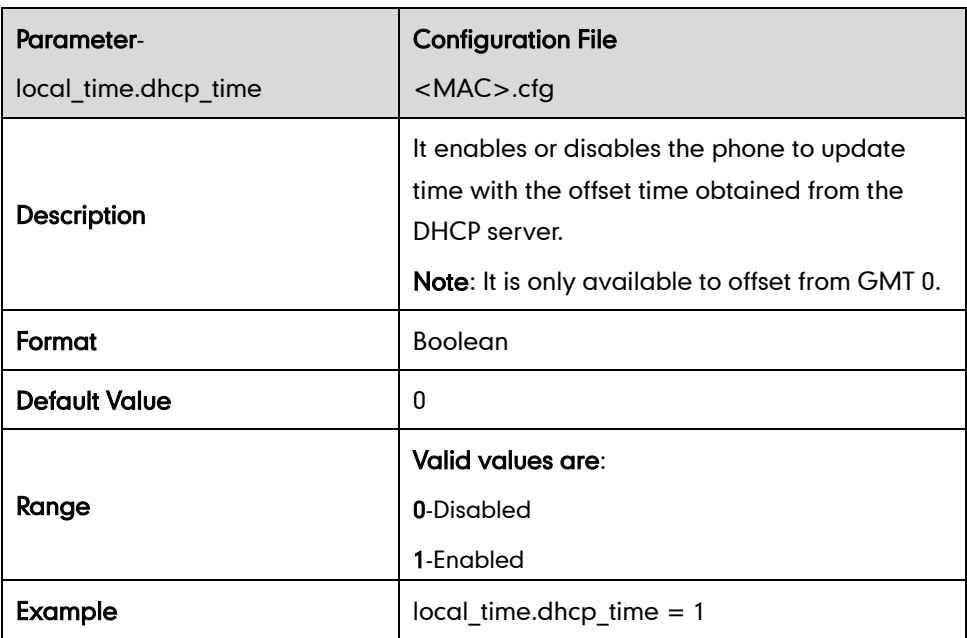

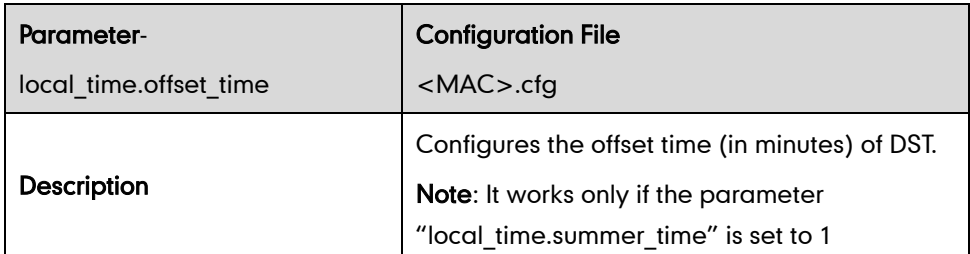

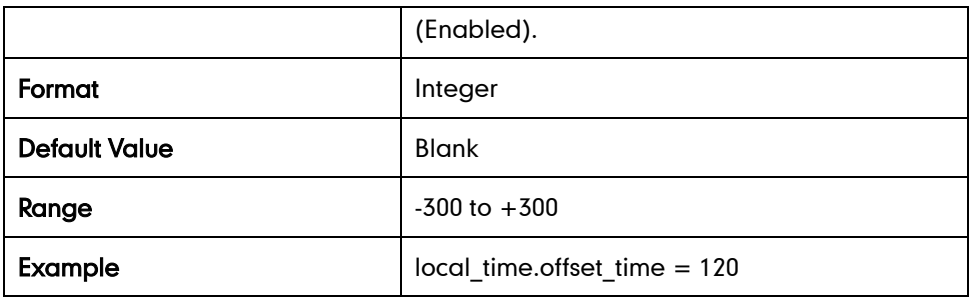

#### Time Format

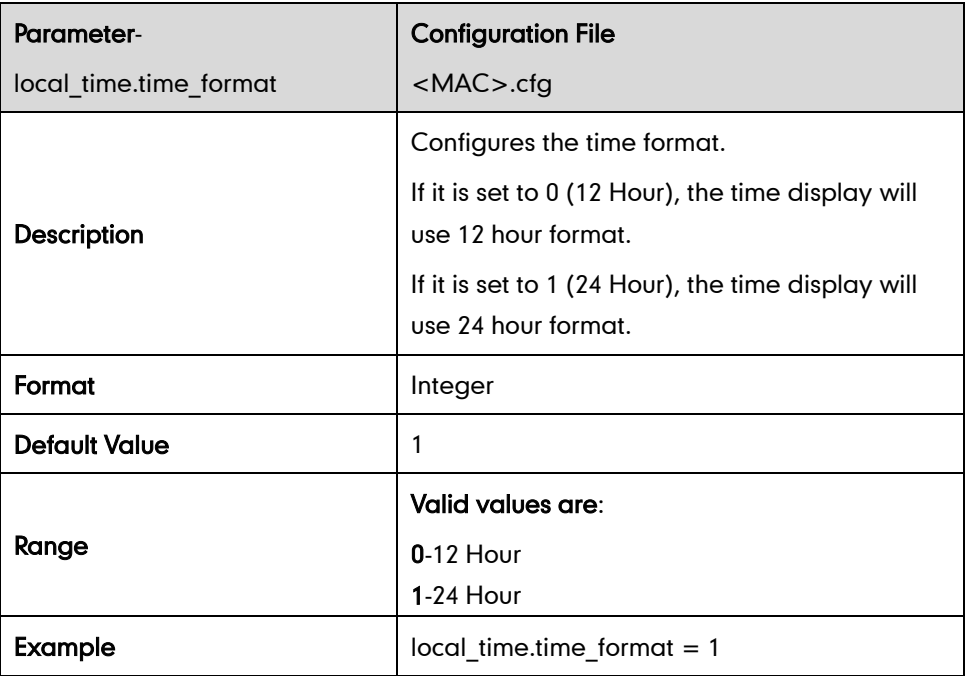

#### Date Format

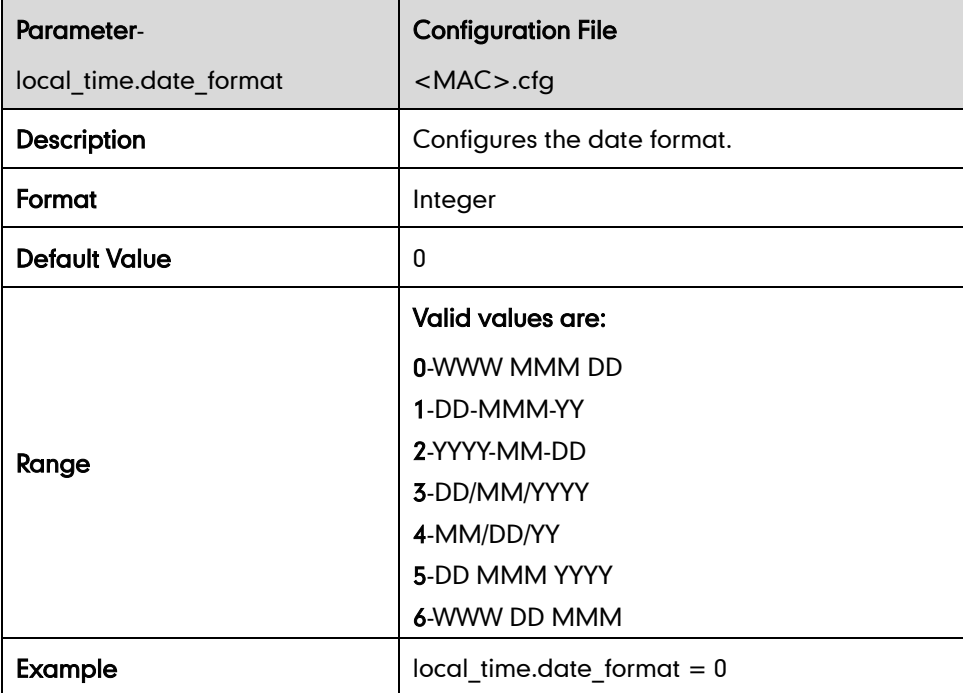

## Language

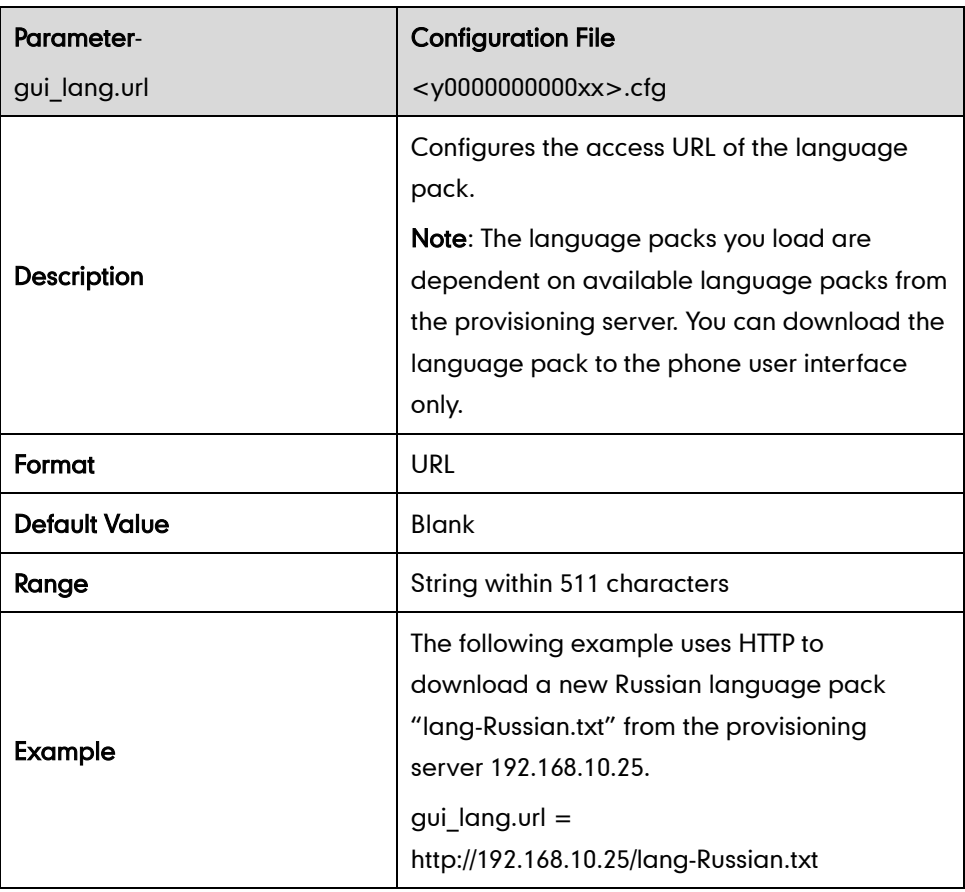

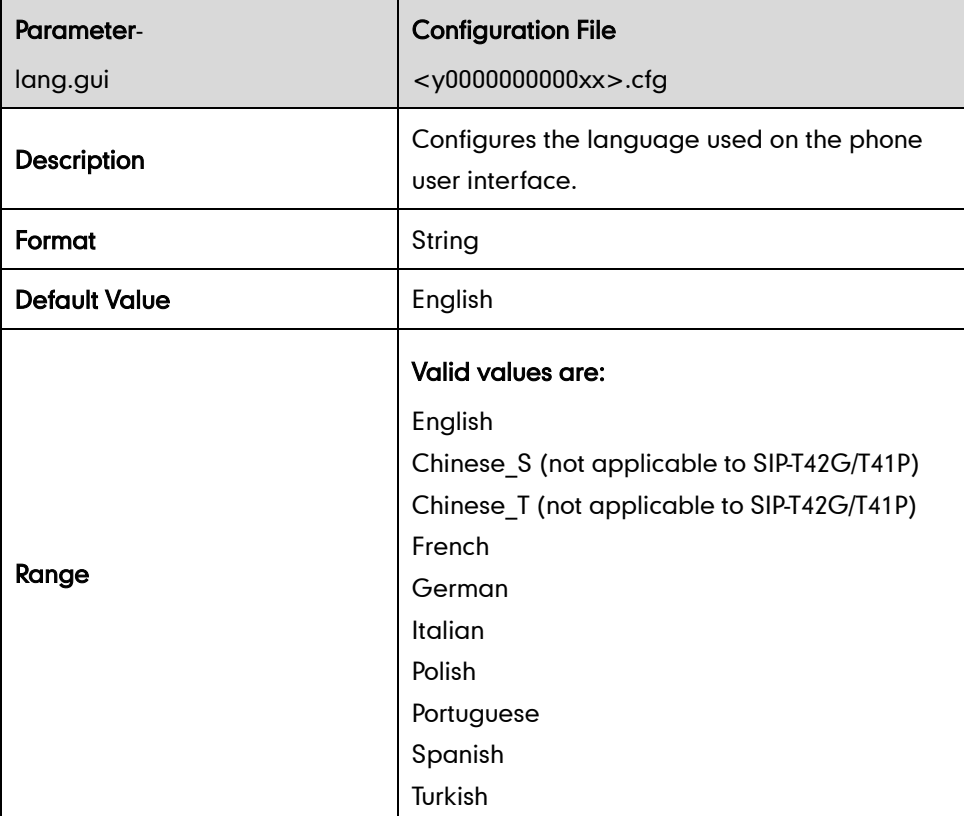

 $\overline{\phantom{0}}$ 

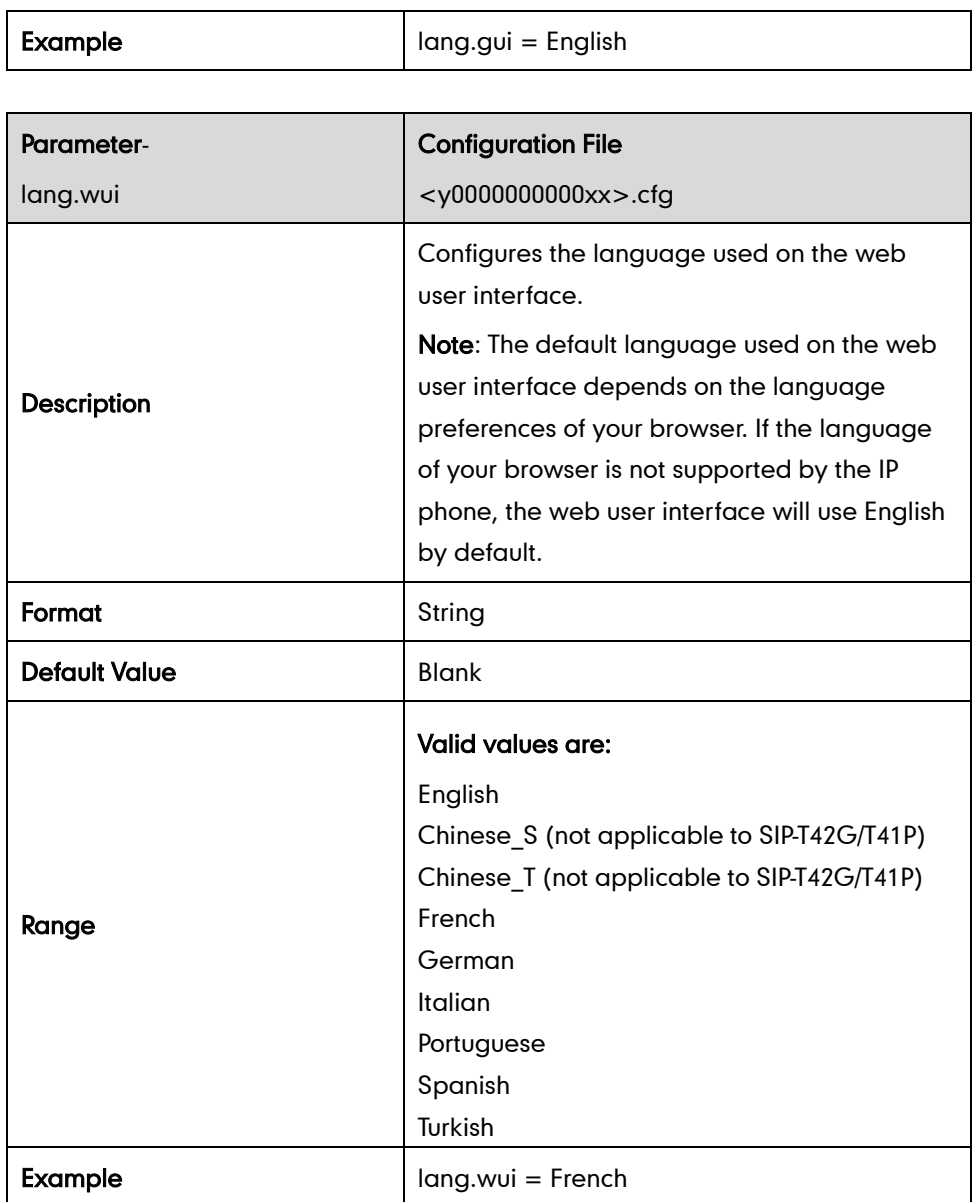

T

## **Logo Customization**

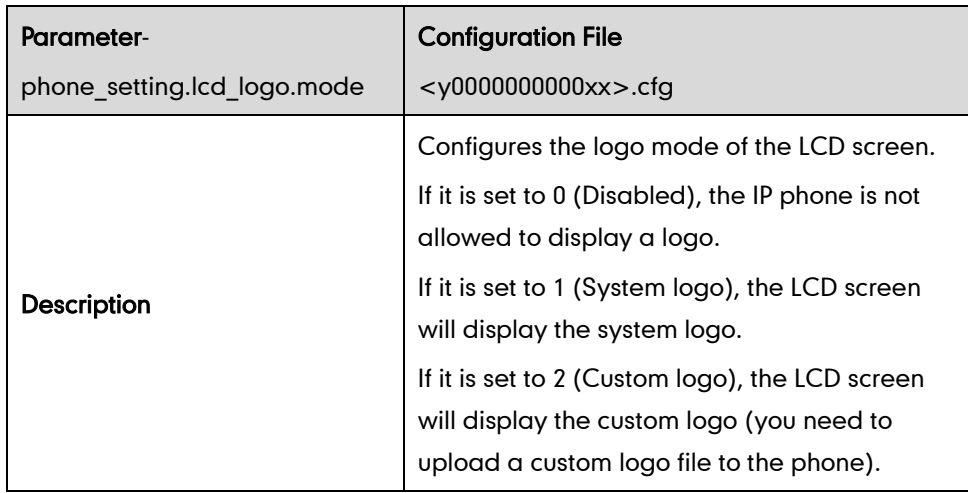

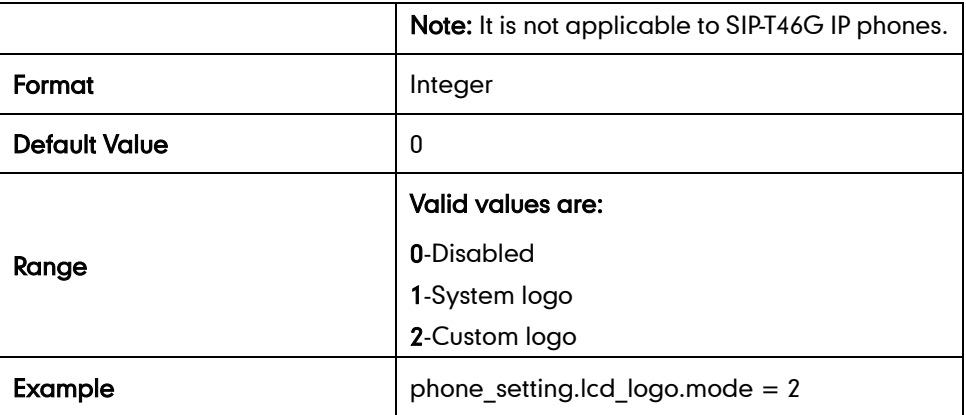

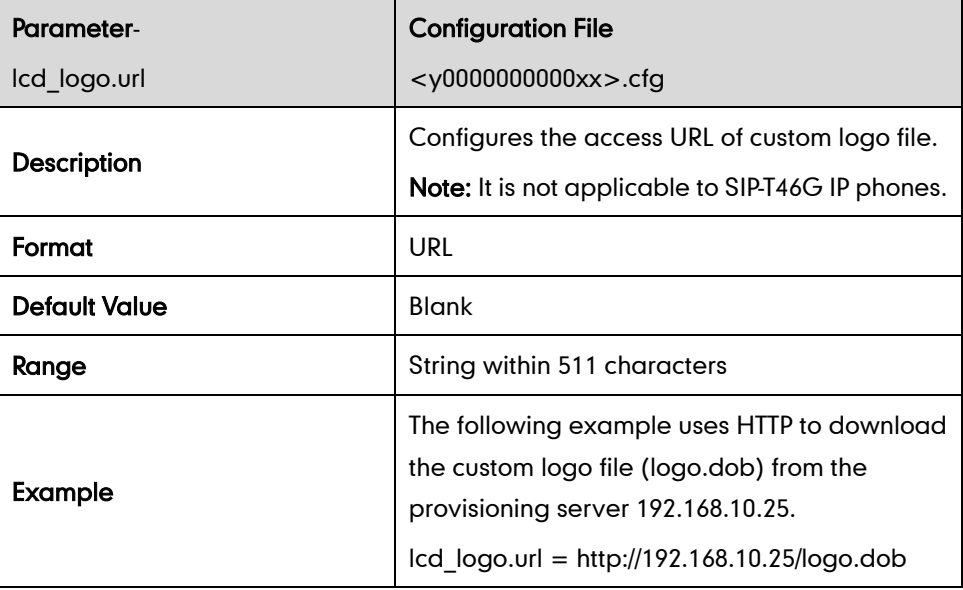

## **Key as Send**

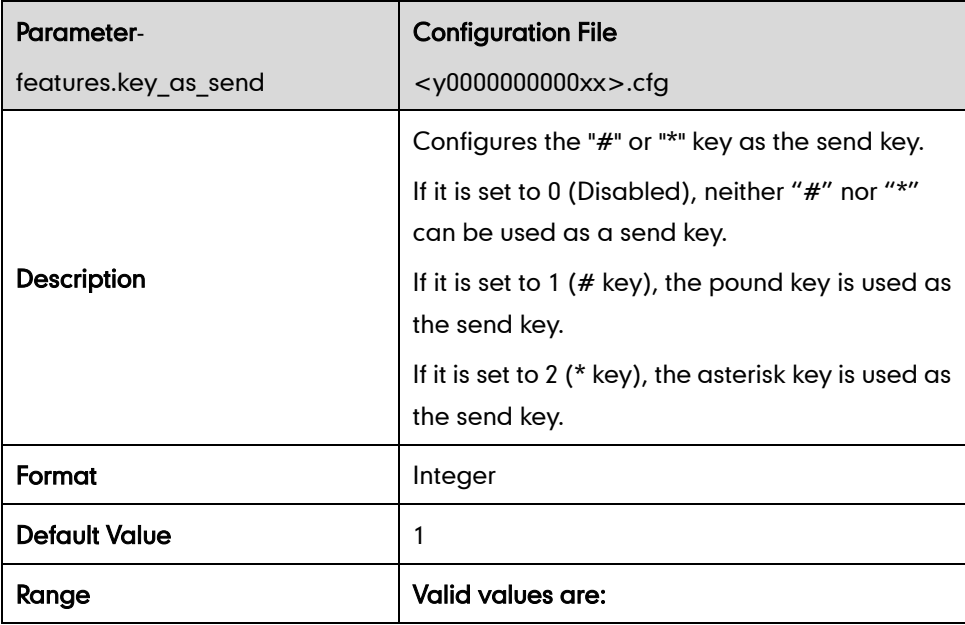
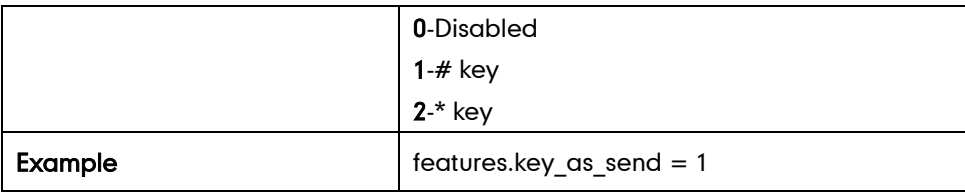

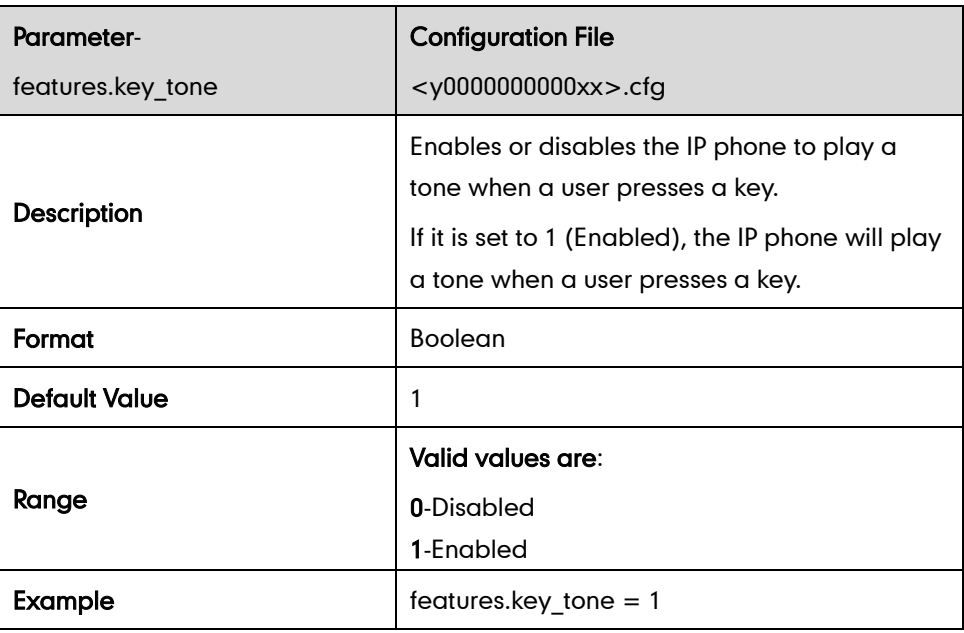

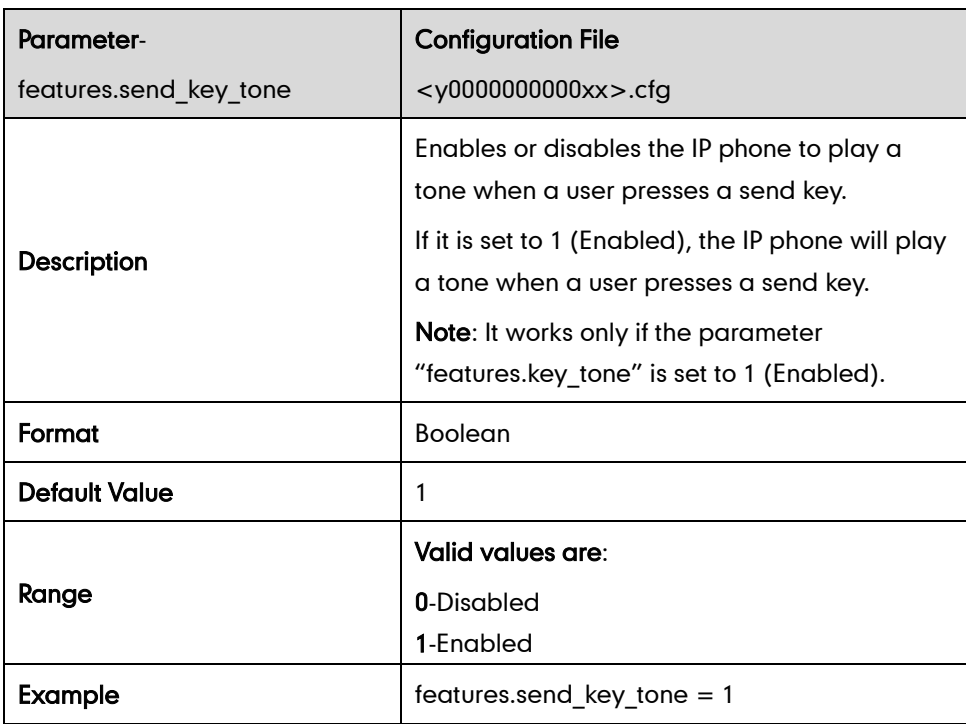

### **Hotline**

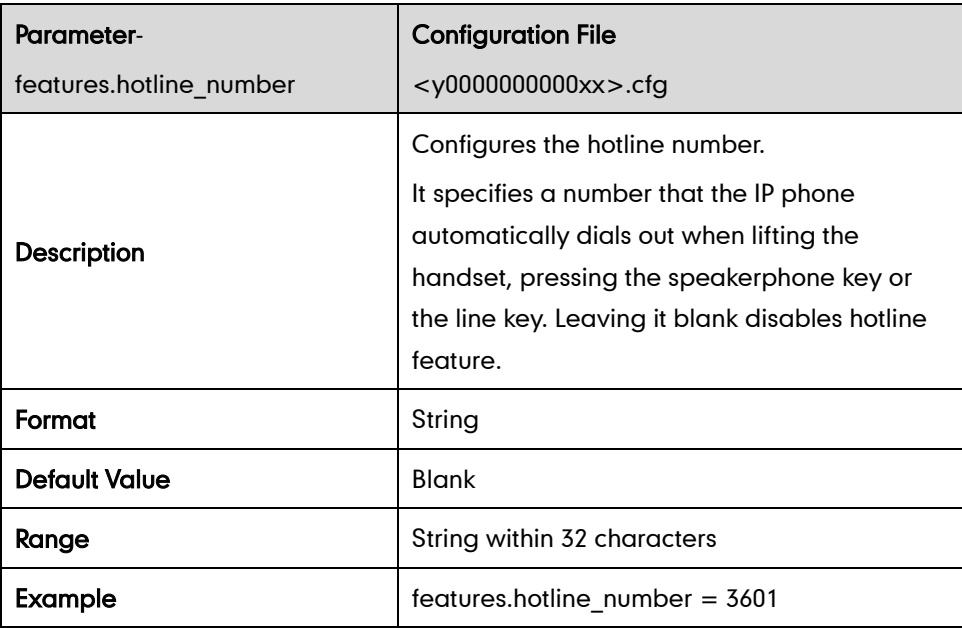

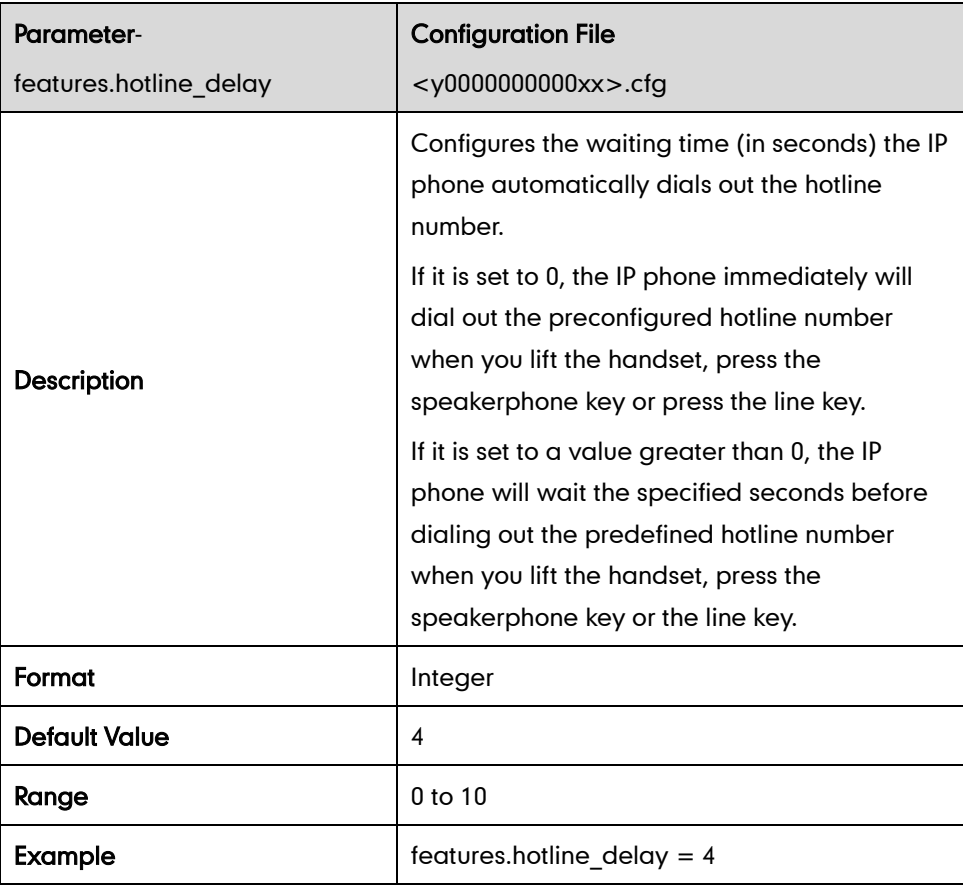

# **Call Log**

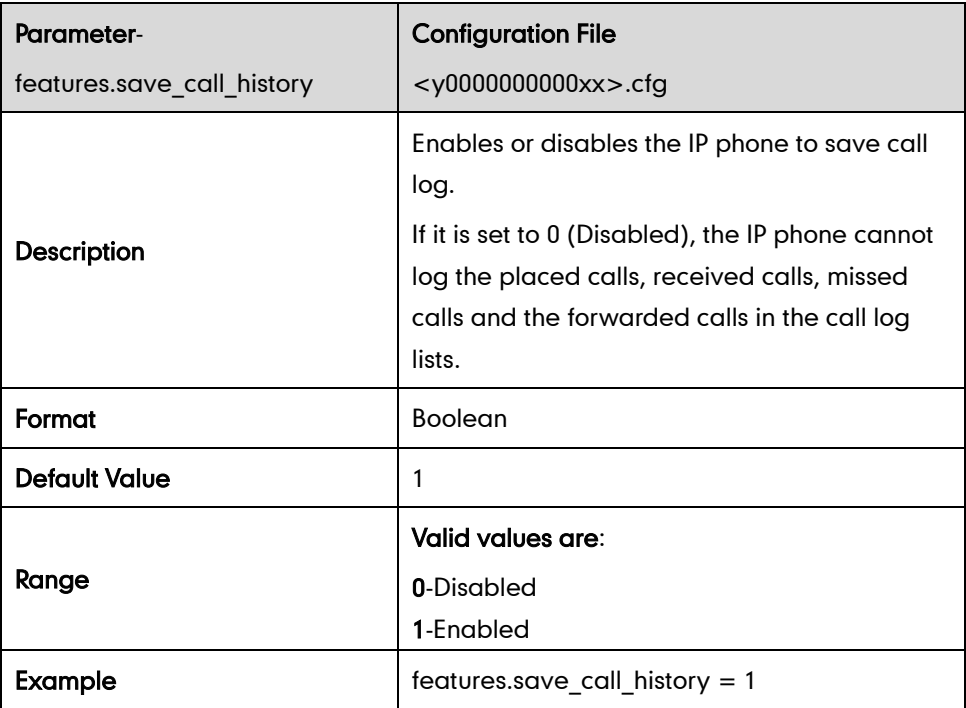

# **Missed Call Log**

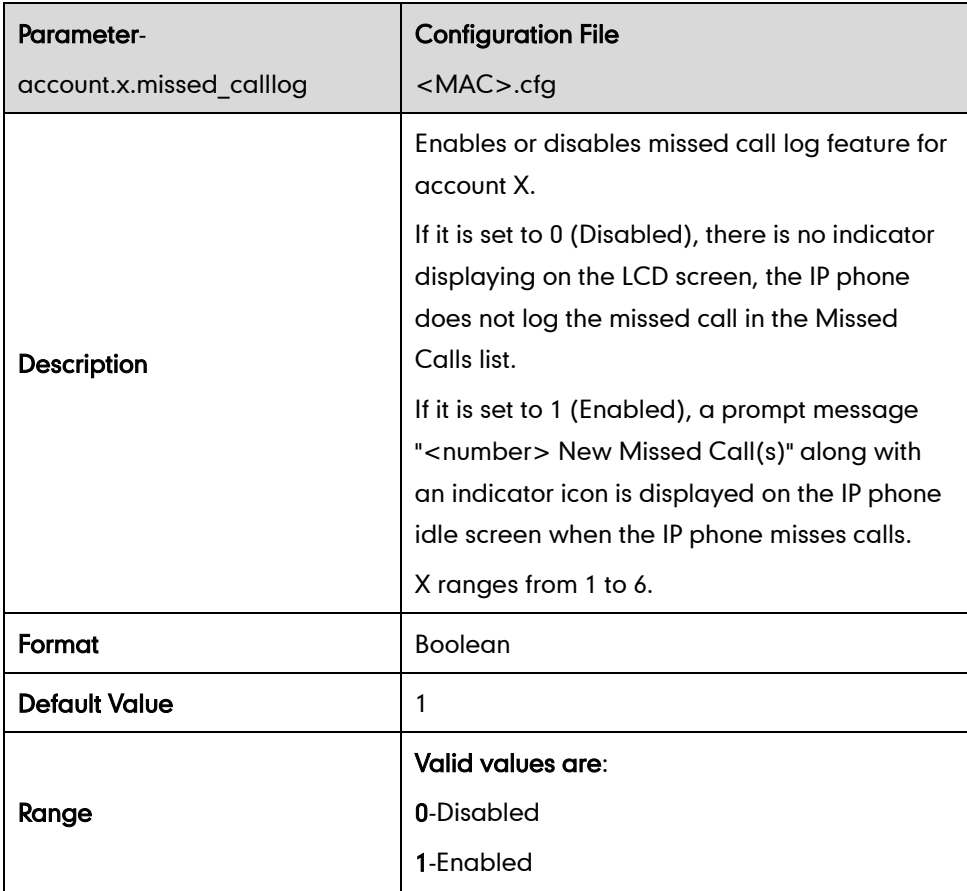

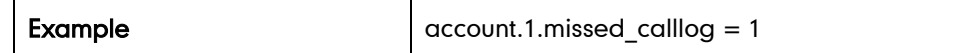

# **Live Dialpad**

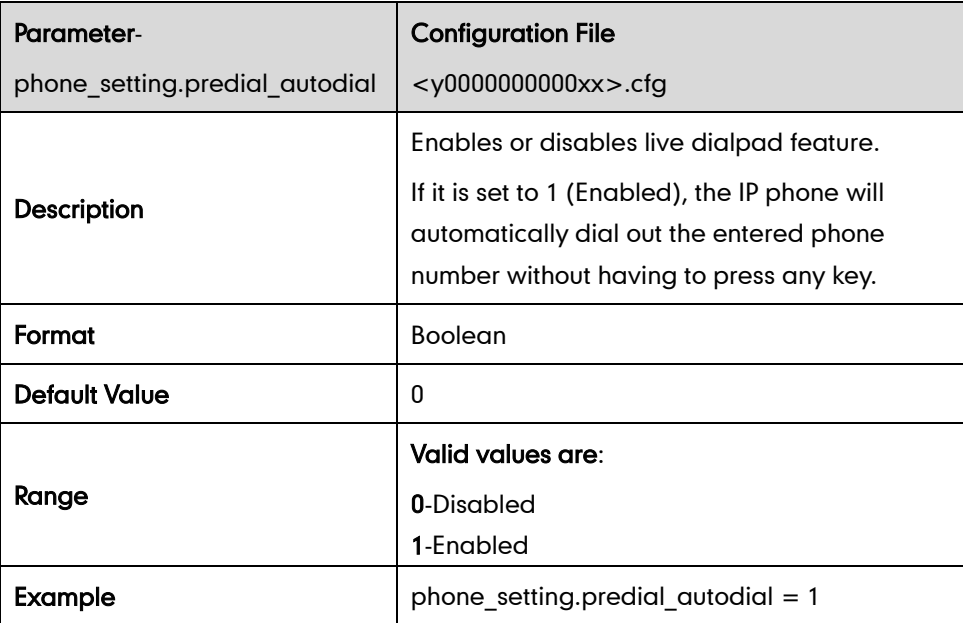

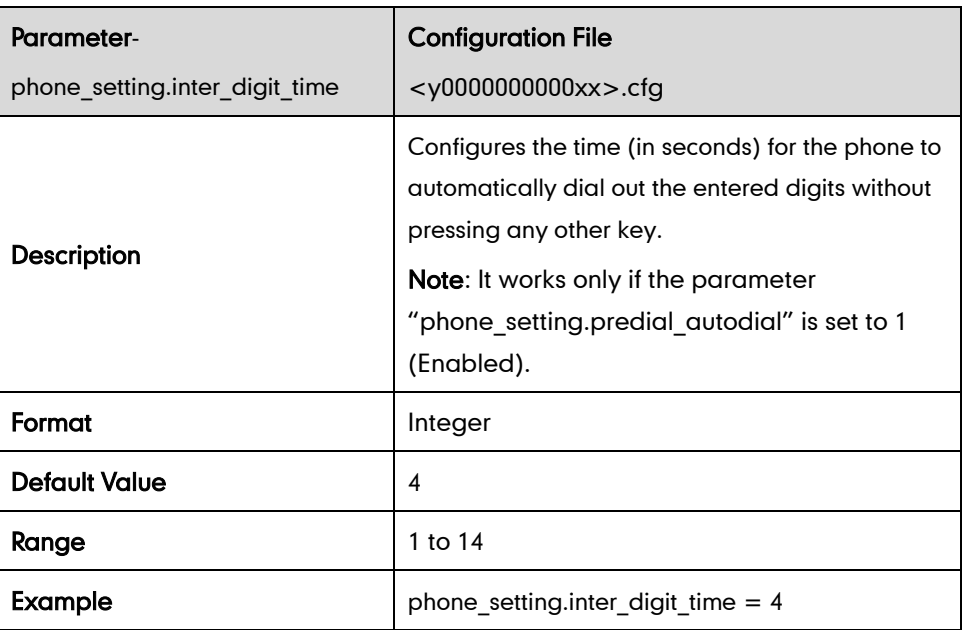

### **Call Waiting**

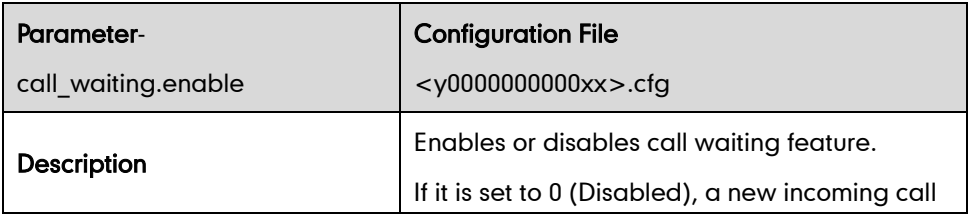

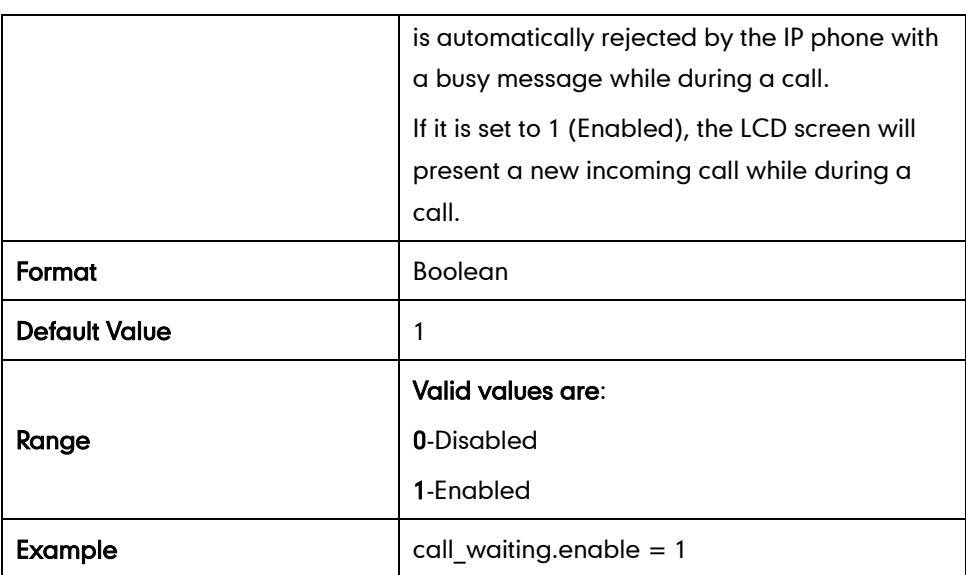

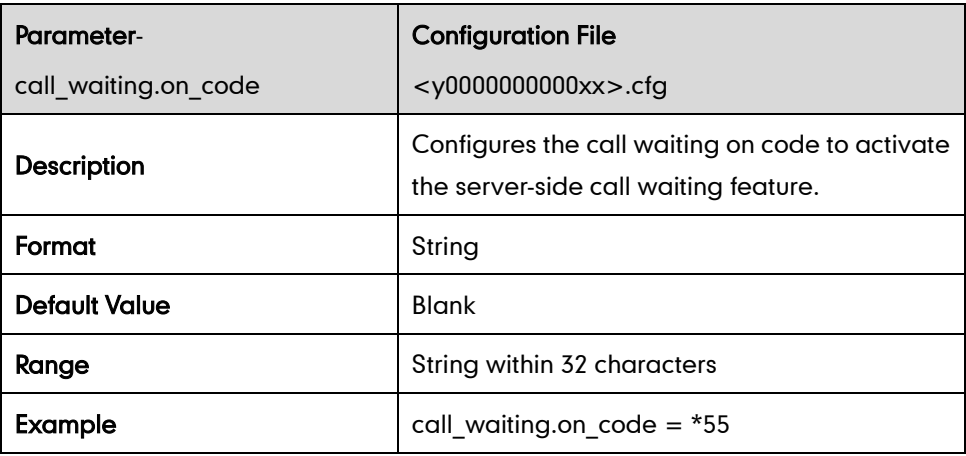

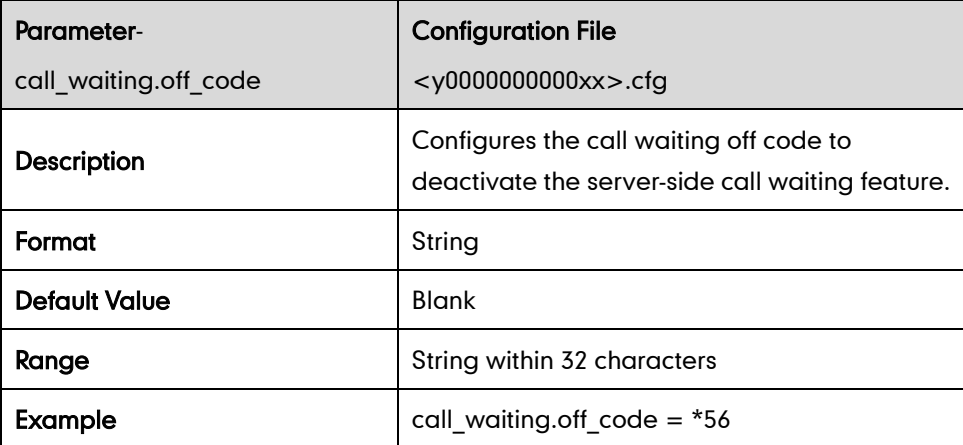

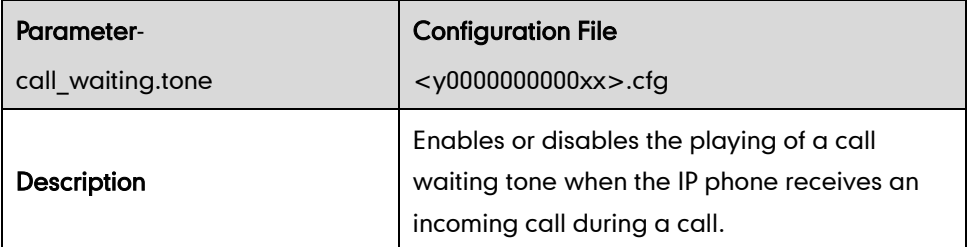

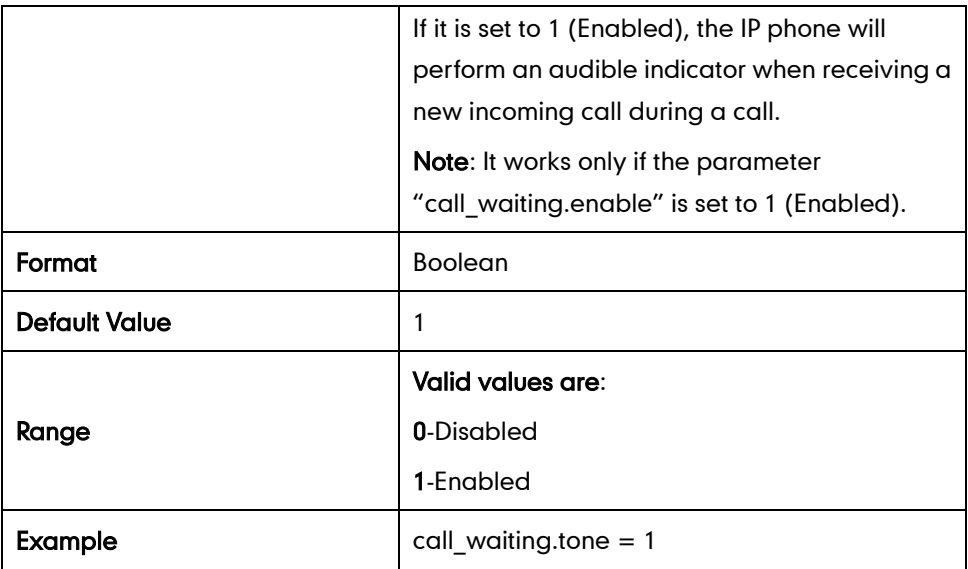

### **Auto Redial**

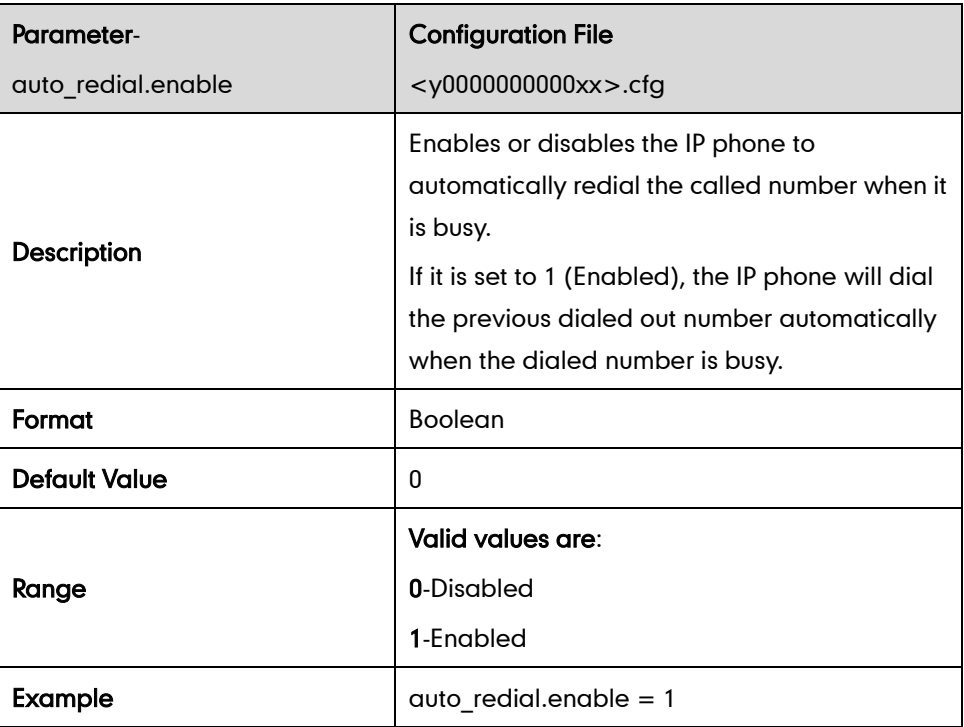

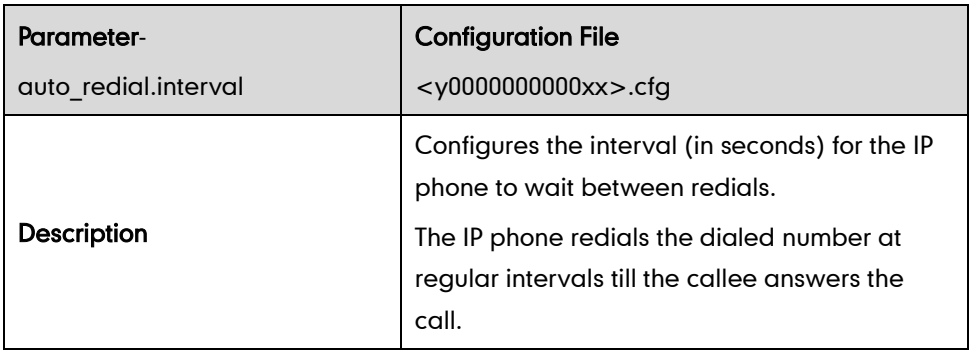

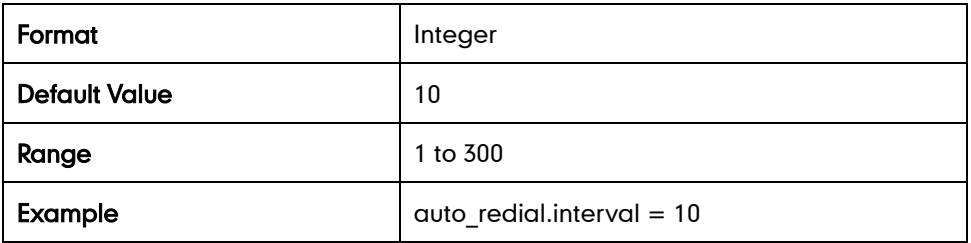

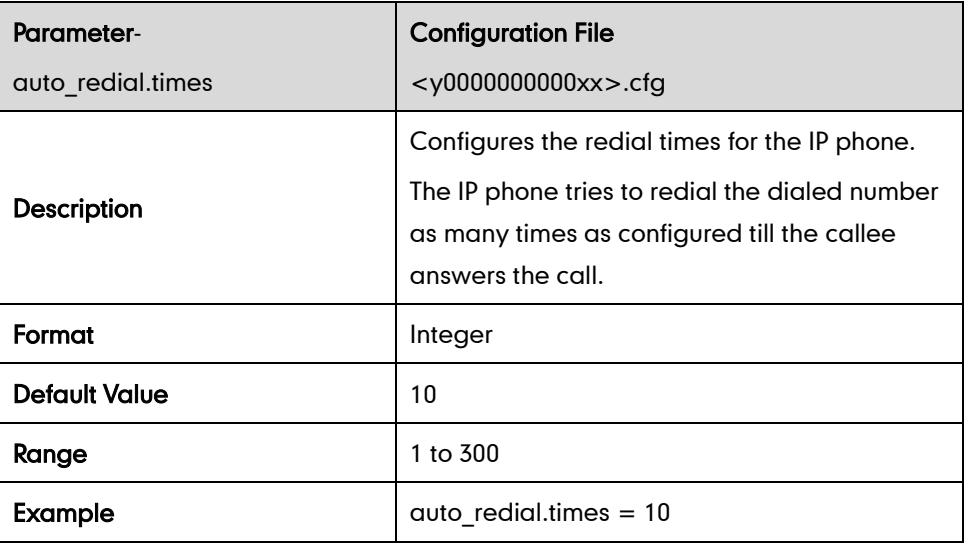

#### **Auto Answer**

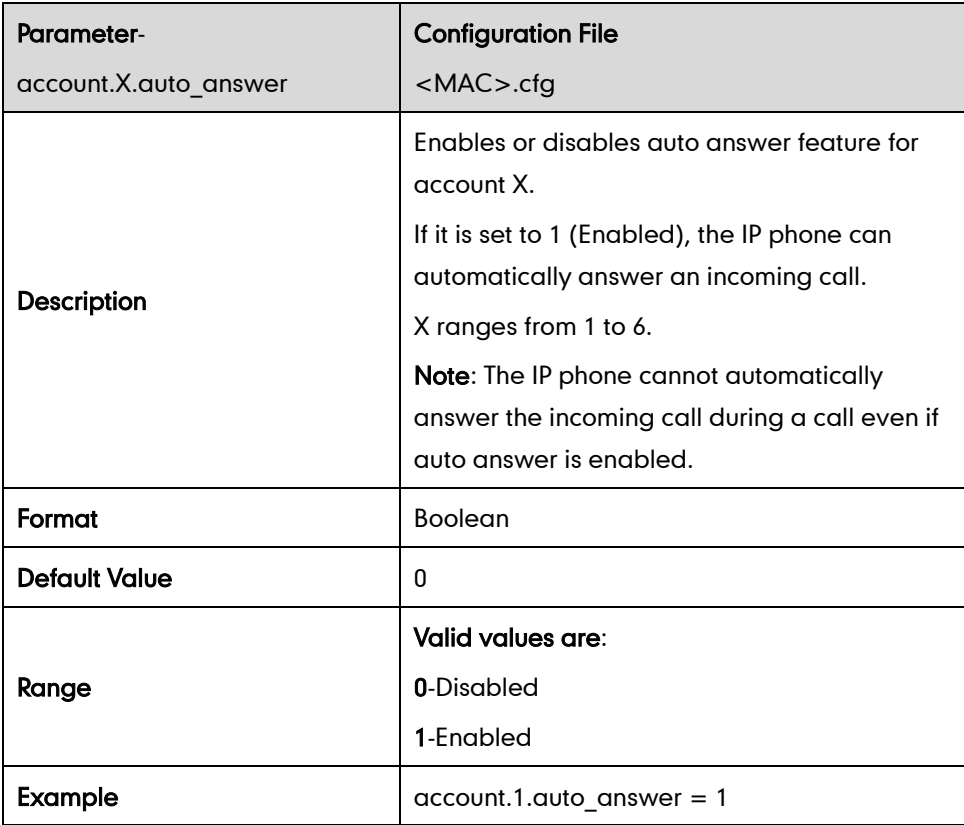

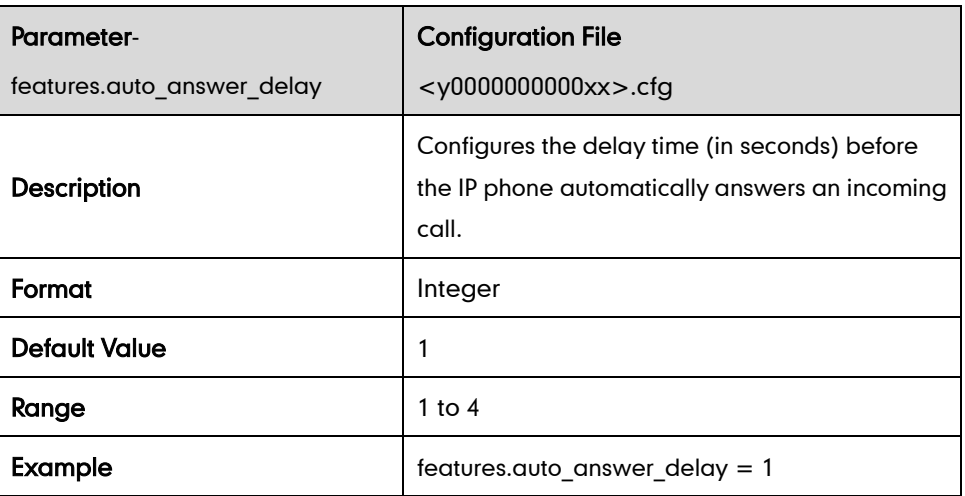

# **Call Completion**

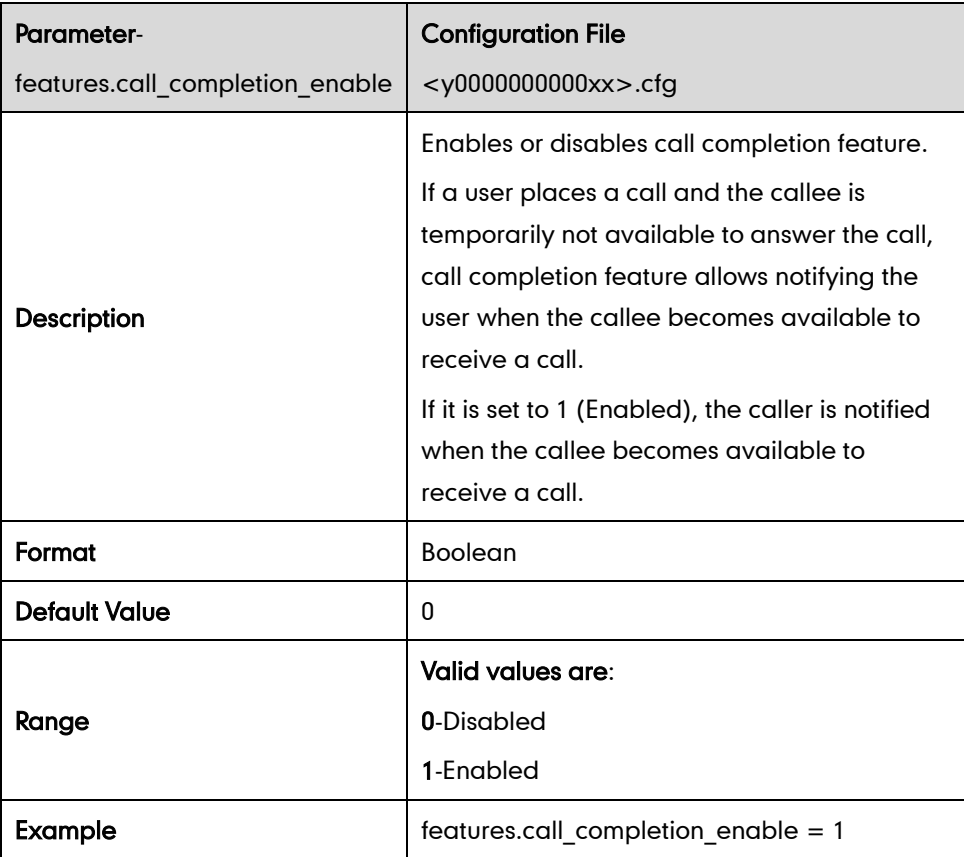

# **Anonymous Call**

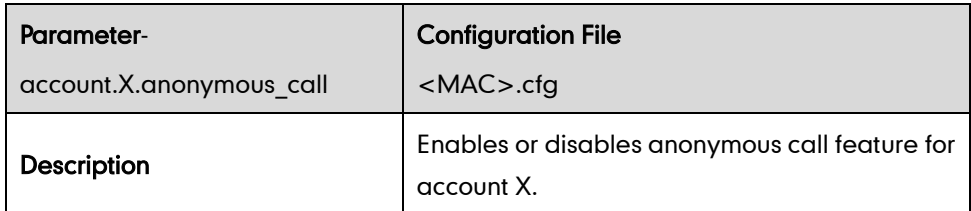

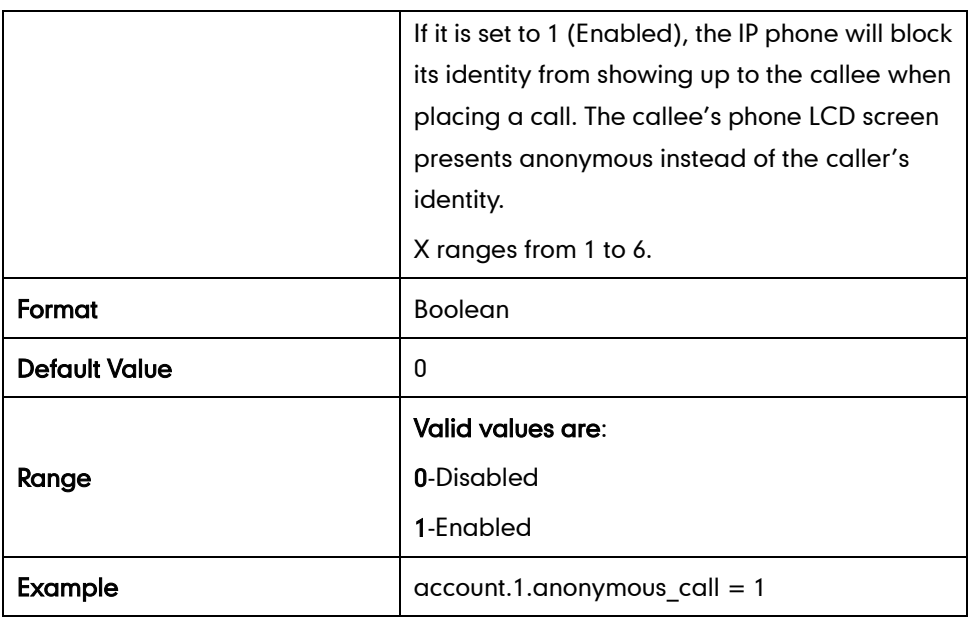

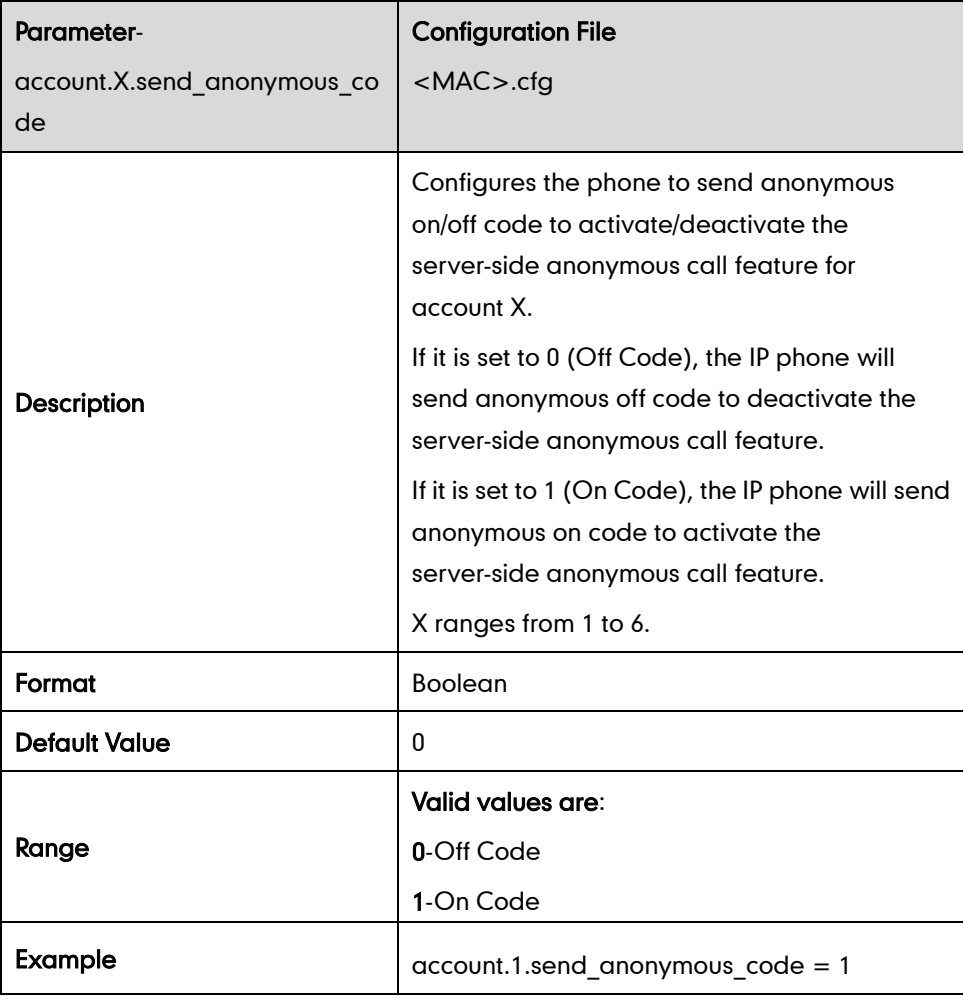

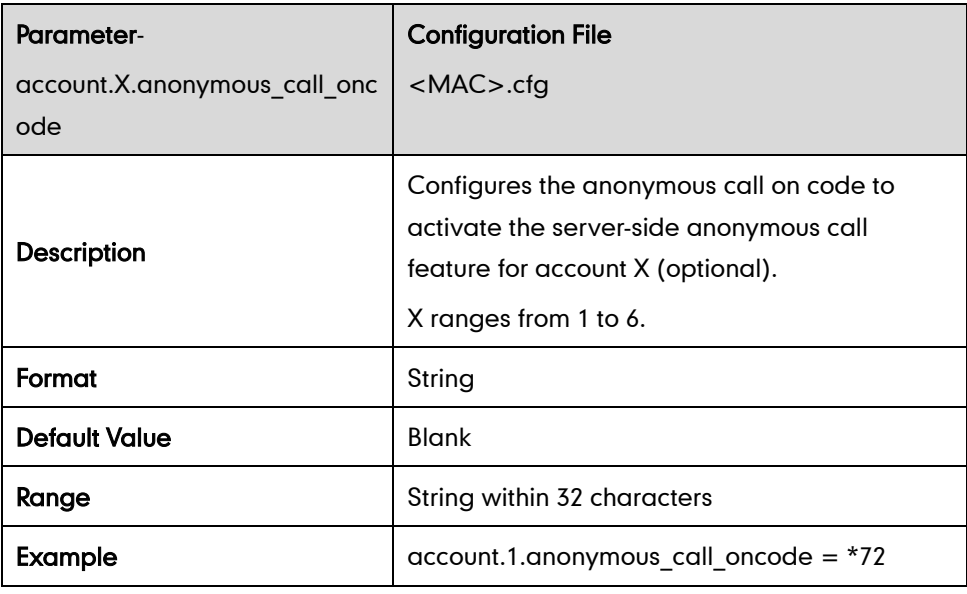

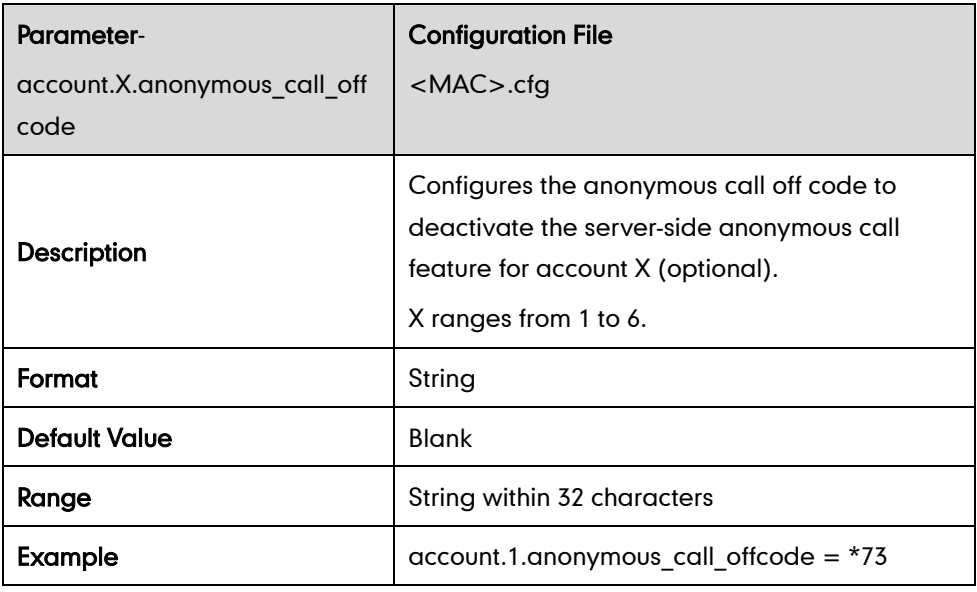

### **Anonymous Call Rejection**

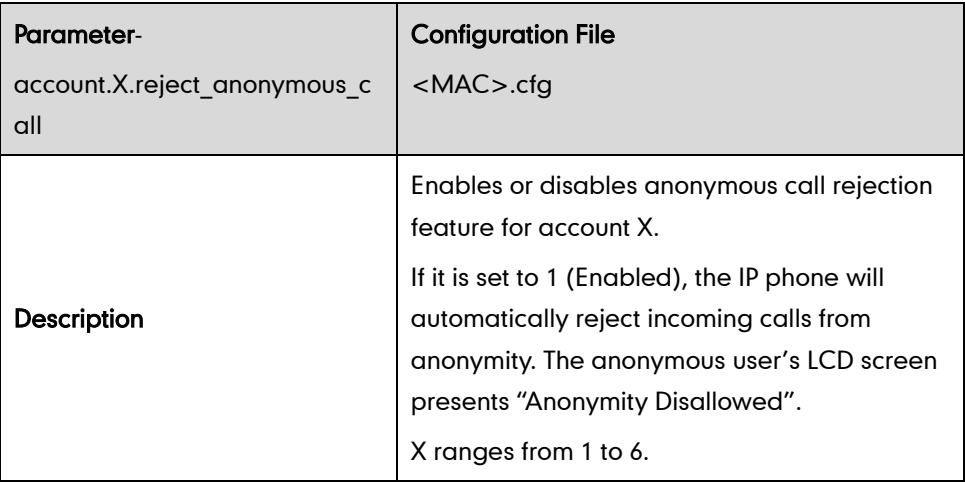

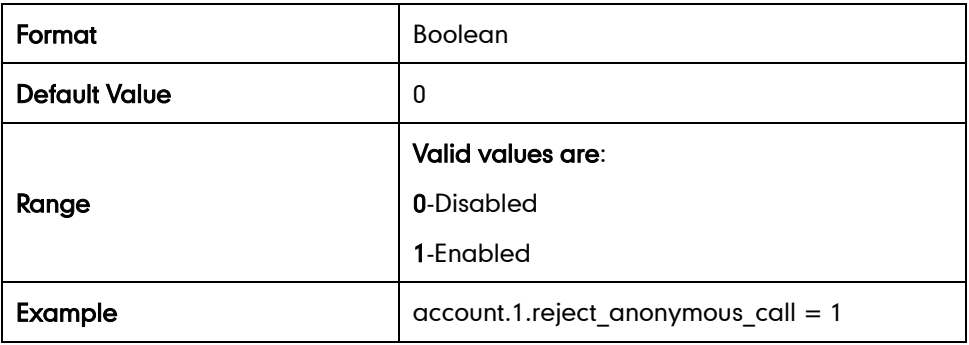

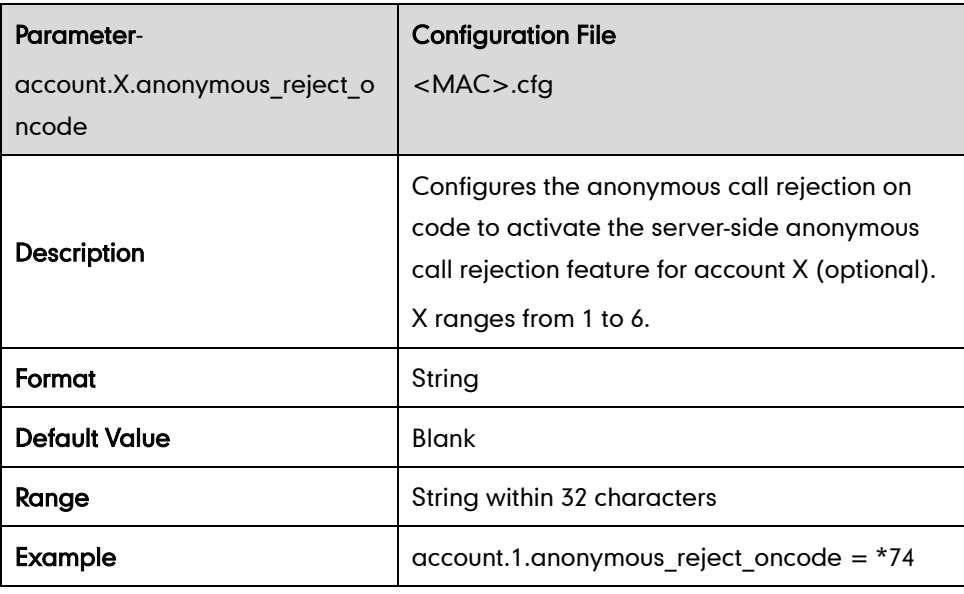

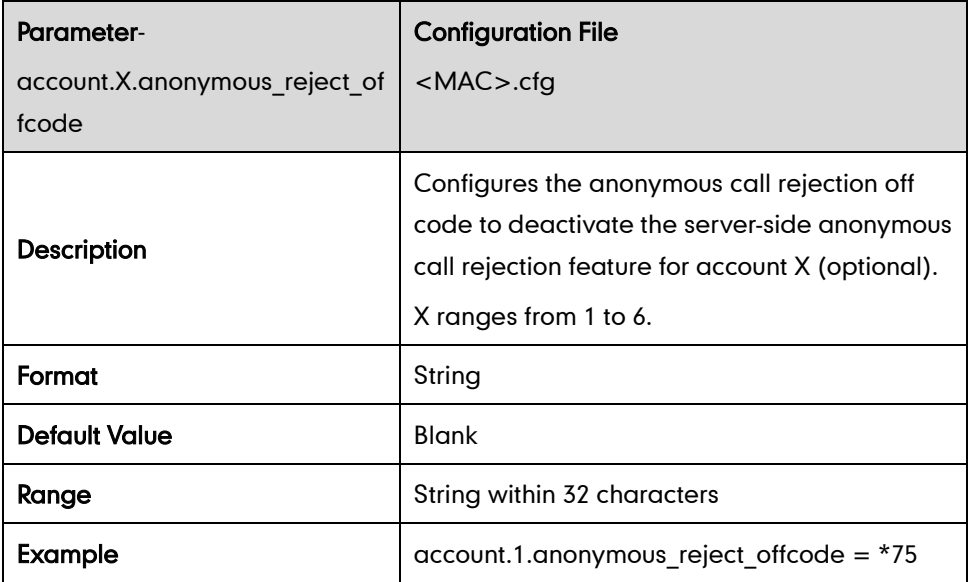

### **Do Not Disturb**

### Parameterfeatures.dnd\_refuse\_code Configuration File <y0000000000xx>.cfg **Description** Configures a return code and reason of SIP response messages when rejecting an incoming call by DND. A specific reason is displayed on the caller's phone LCD screen. If it is set to 486 (Busy here), the caller's LCD screen will display the reason "Busy here" when the callee enables DND. Format **Integer** Default Value 1990 | 480

#### Return Message When DND

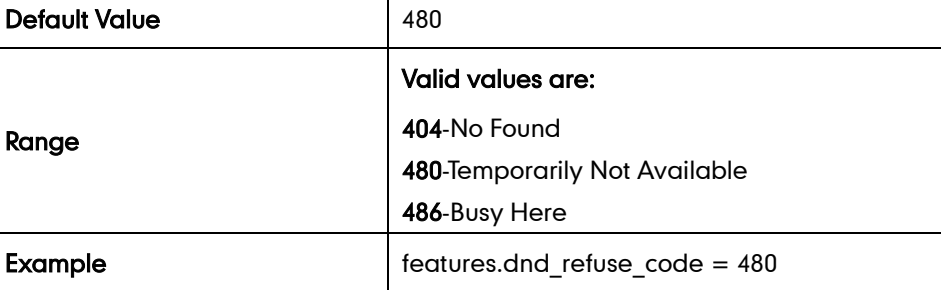

#### DND Mode

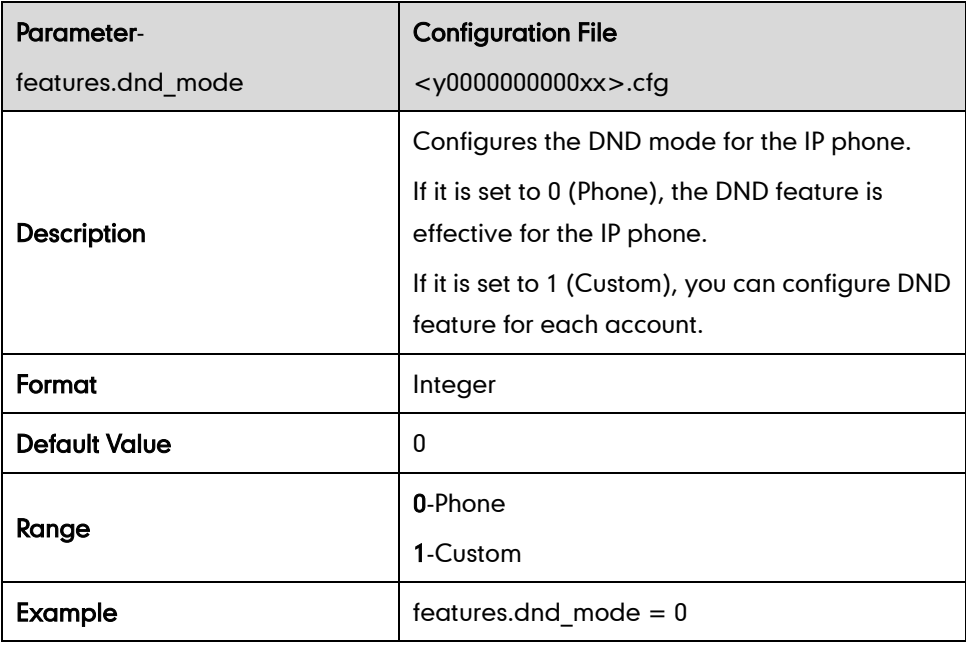

#### DND in Phone Mode

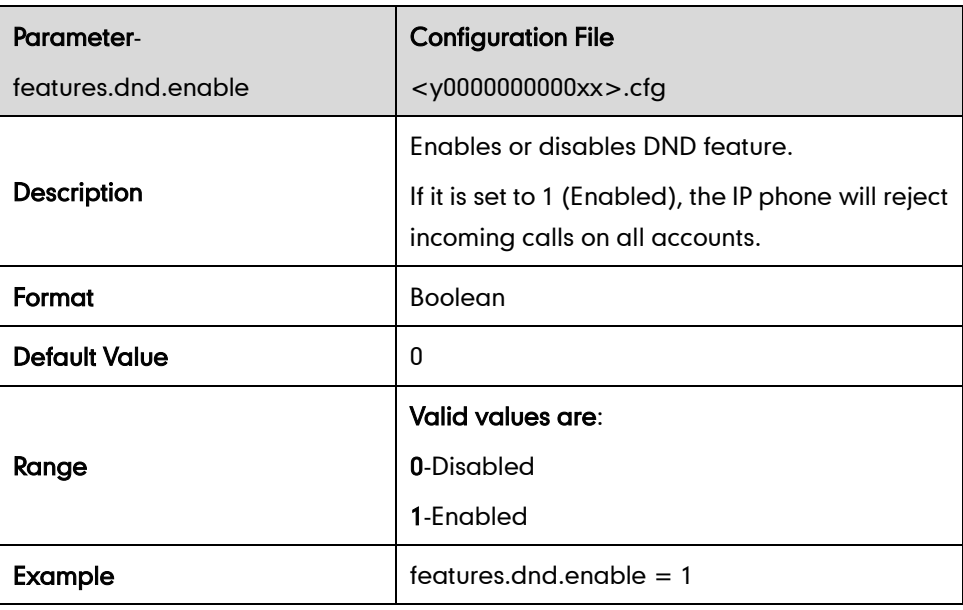

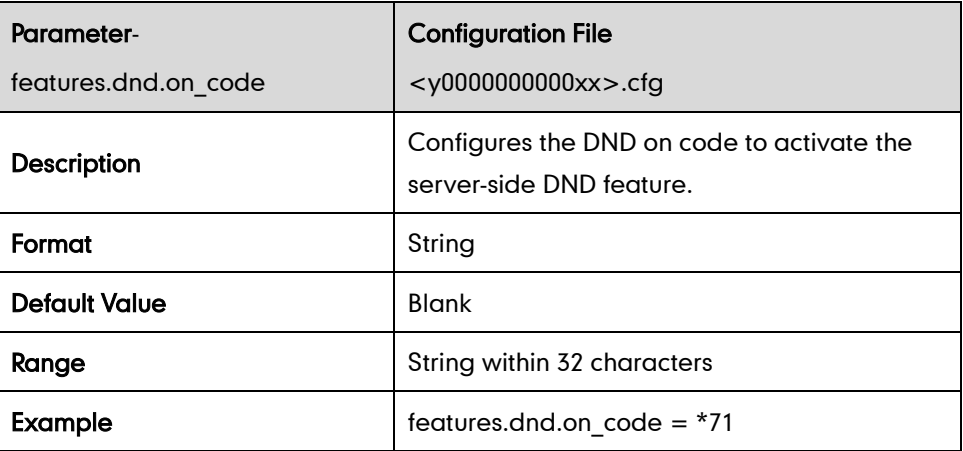

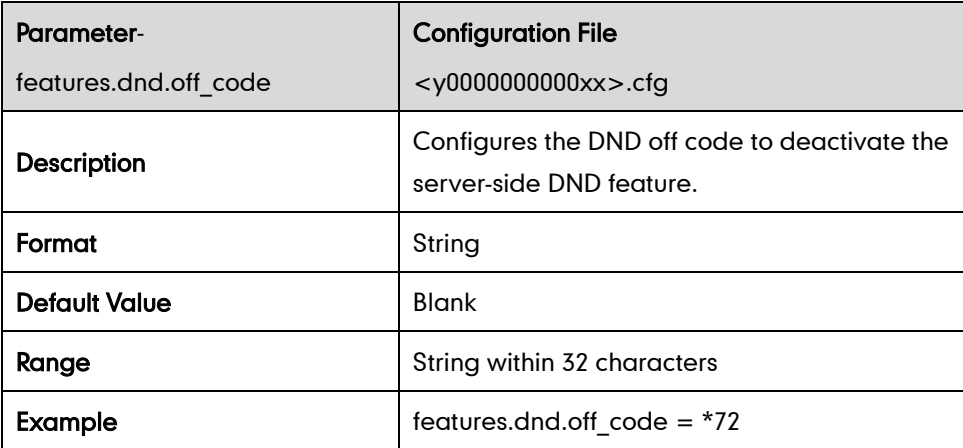

#### DND in Custom Mode

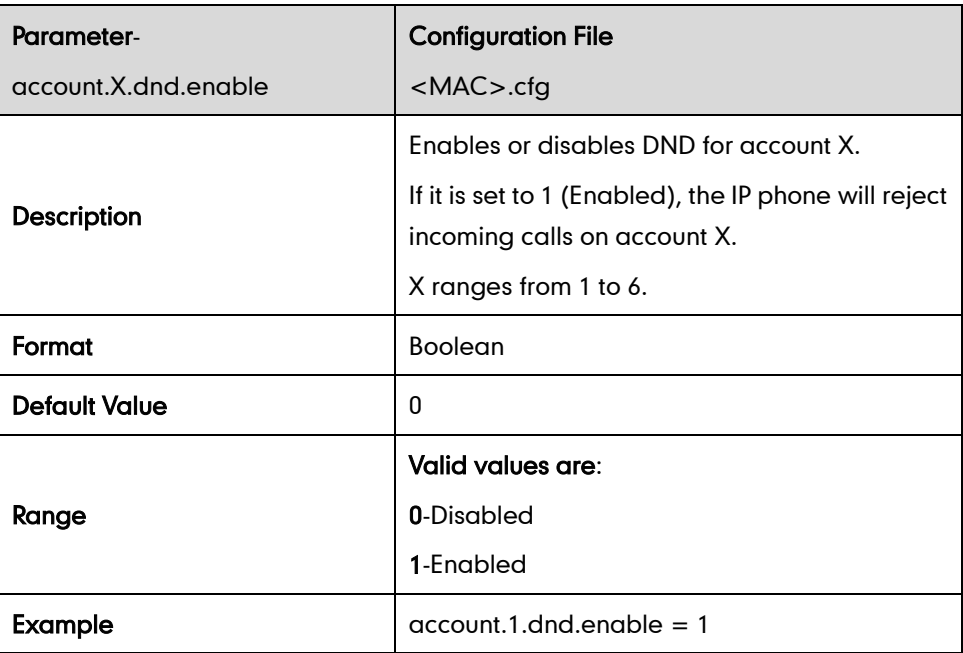

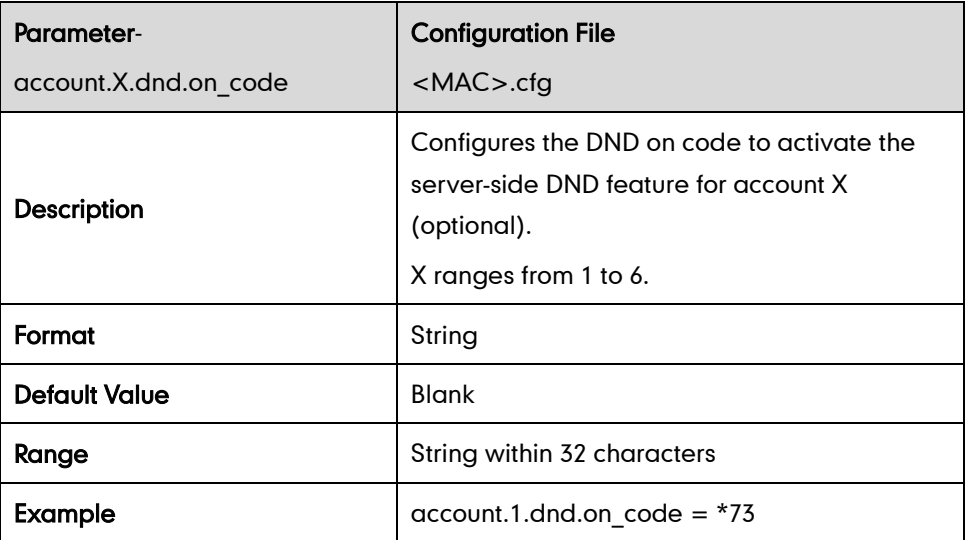

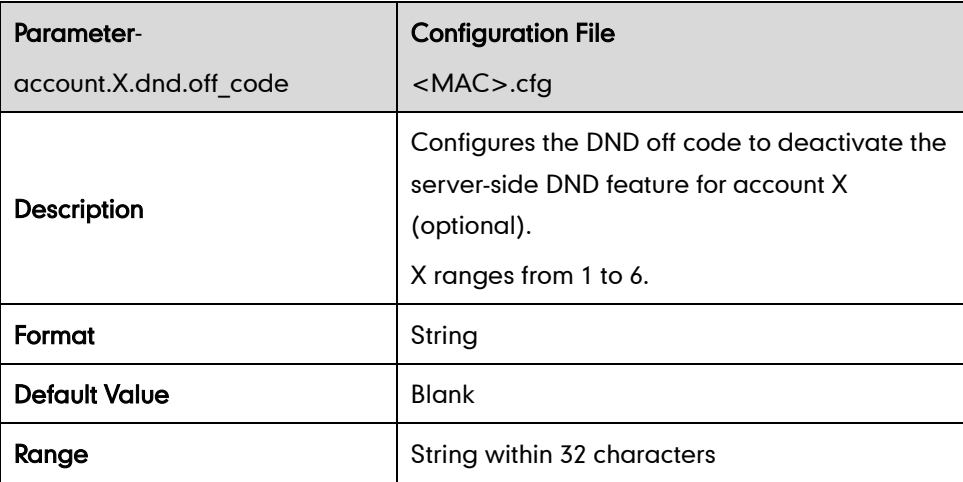

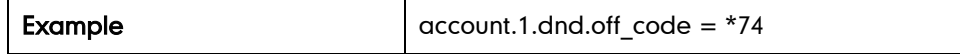

# **Busy Tone Delay**

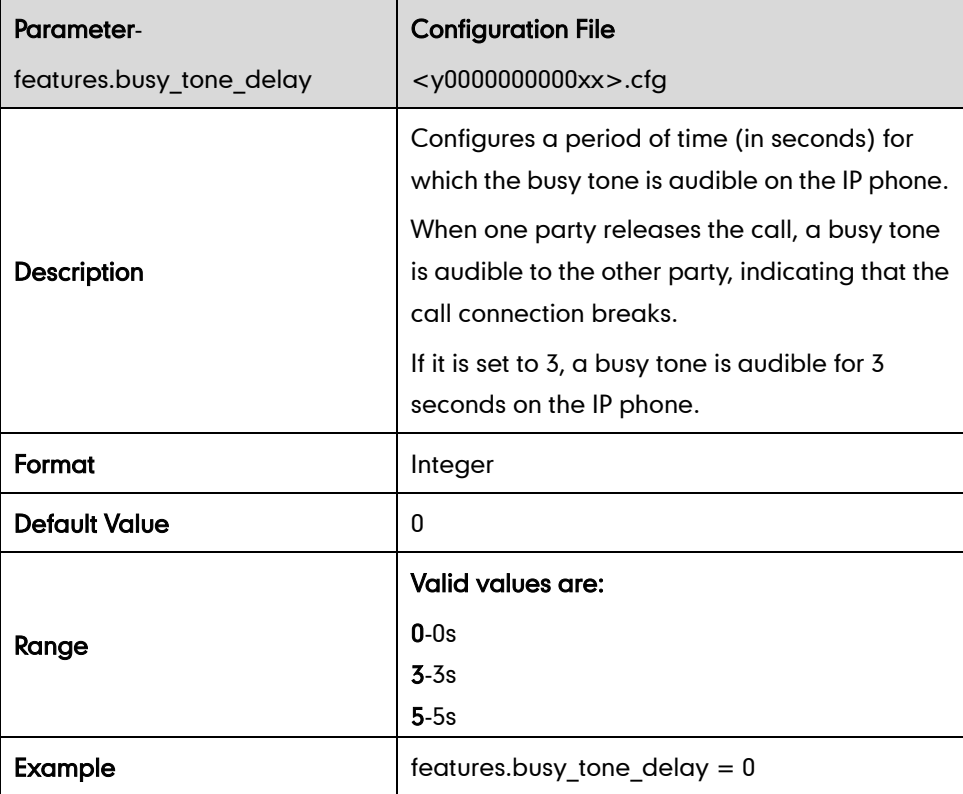

### **Return Code When Refuse**

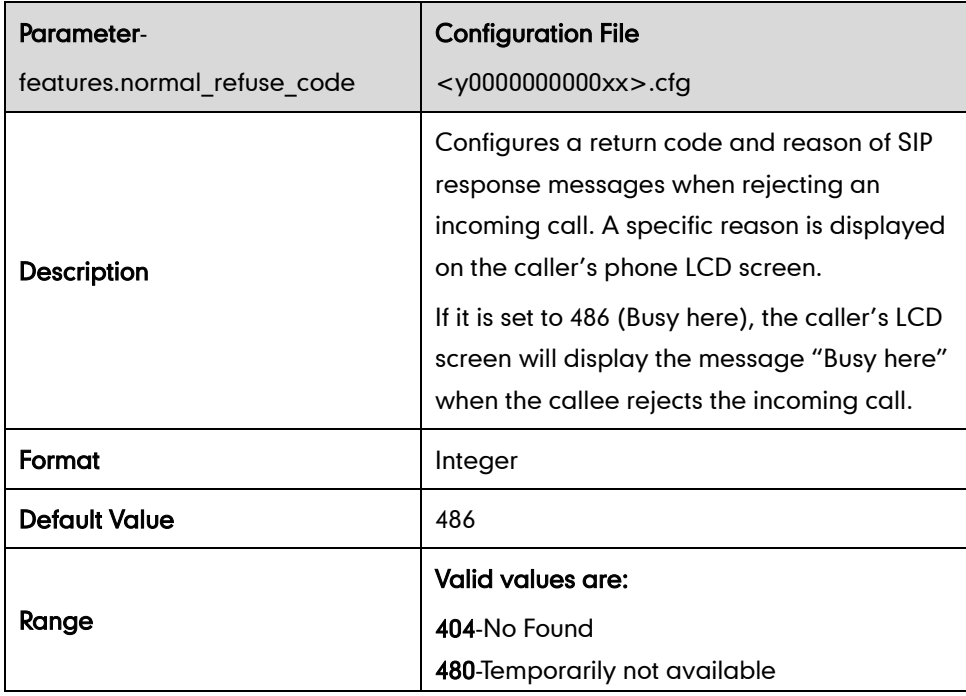

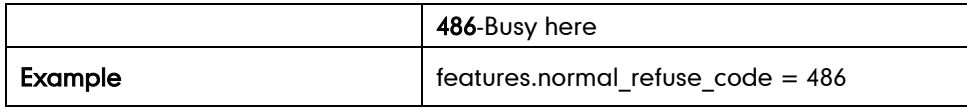

# **180 Ring Workaround**

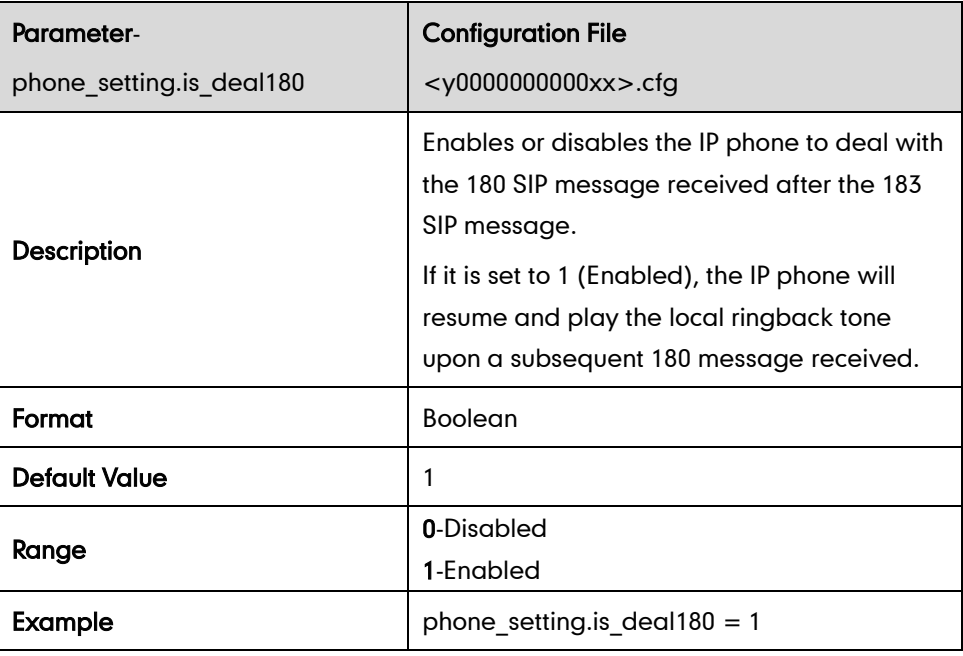

# Use Outbound Proxy in Dialog

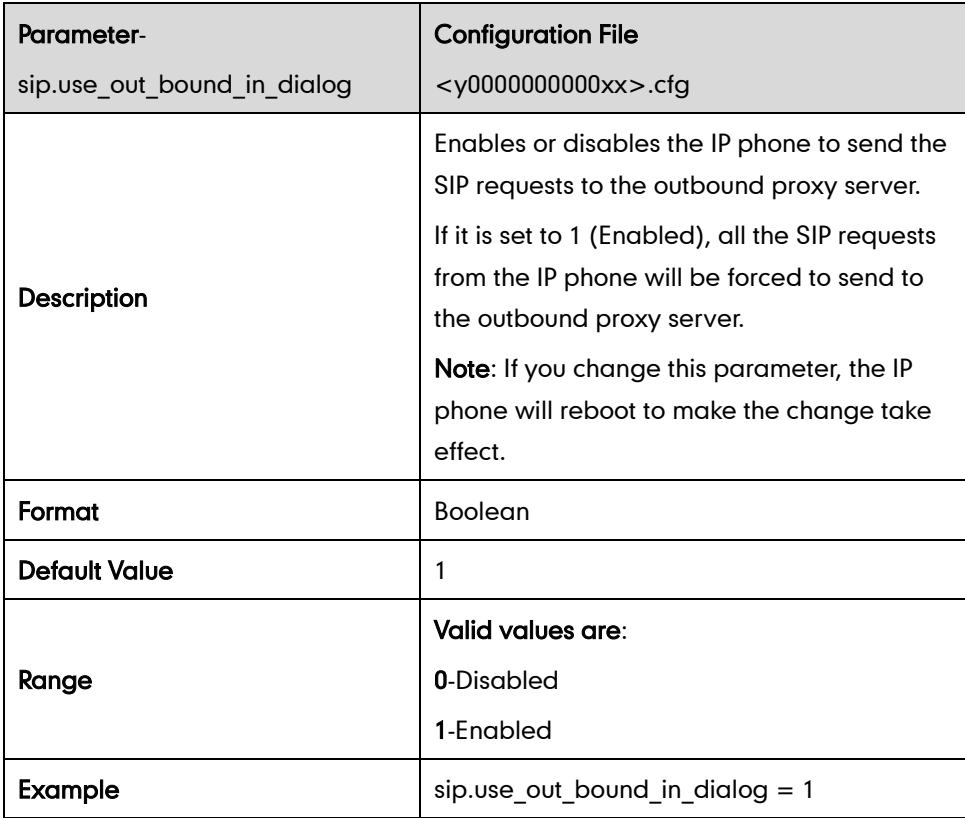

## **SIP Session Timer**

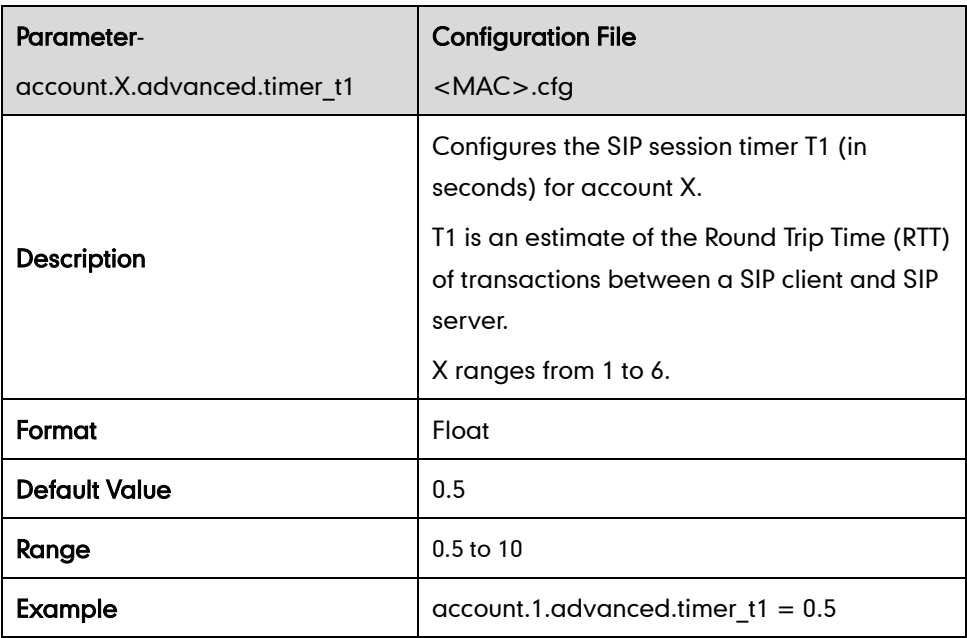

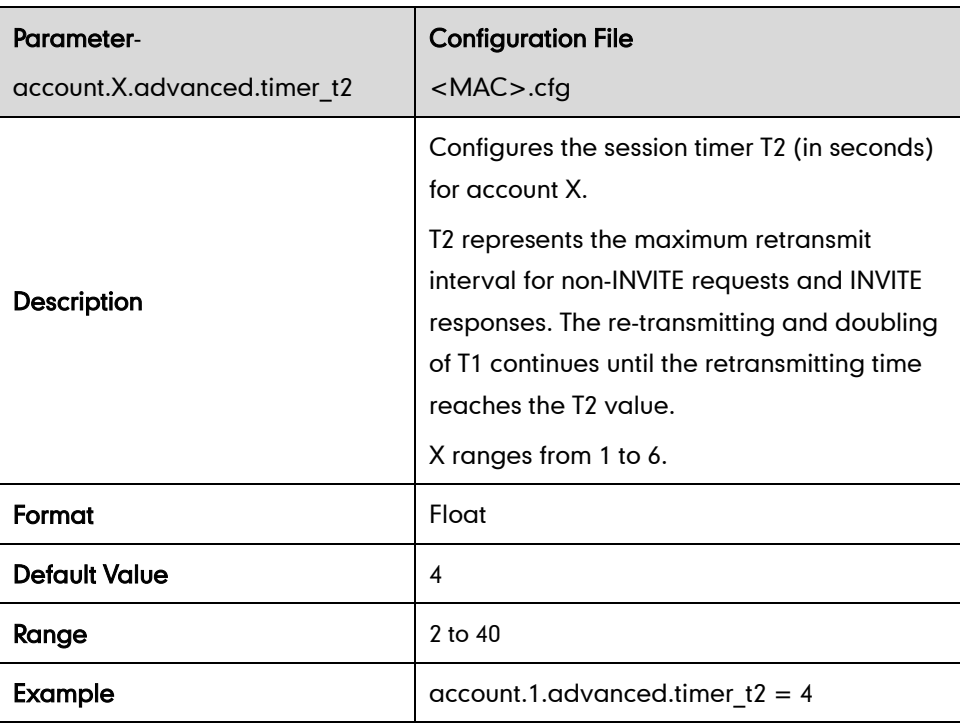

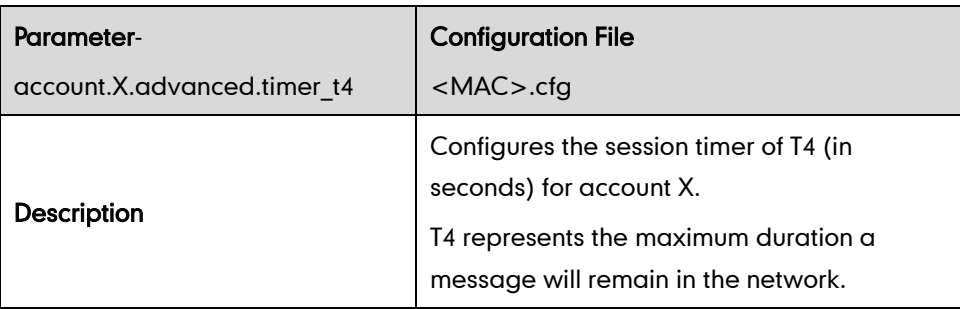

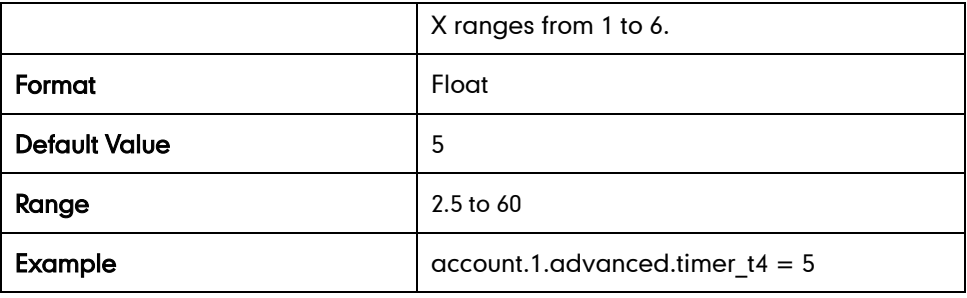

### **Session Timer**

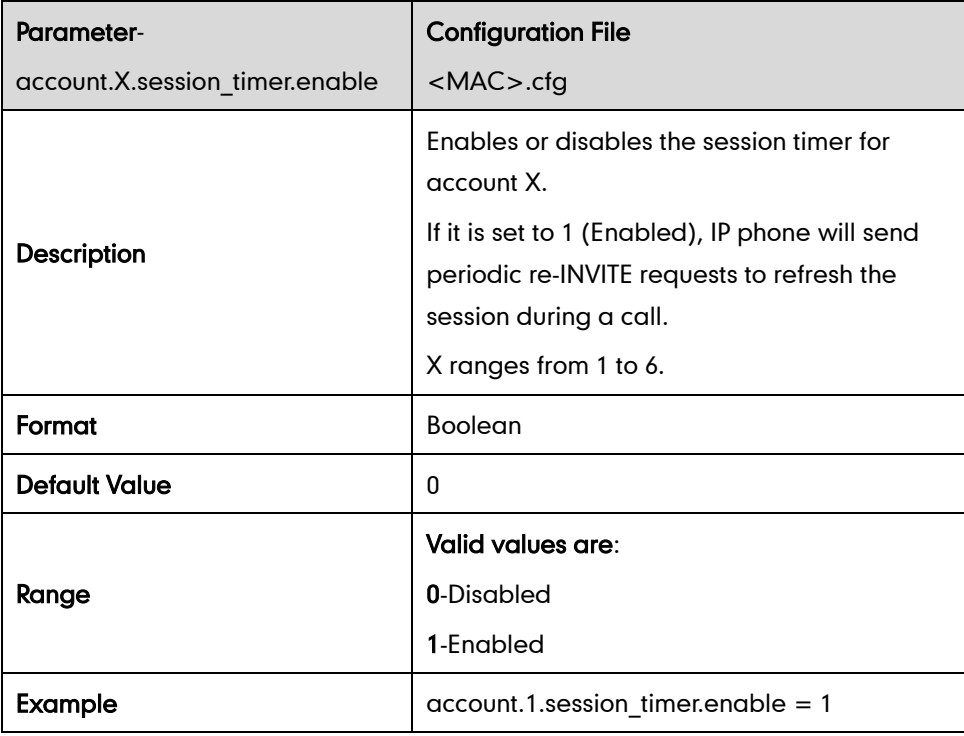

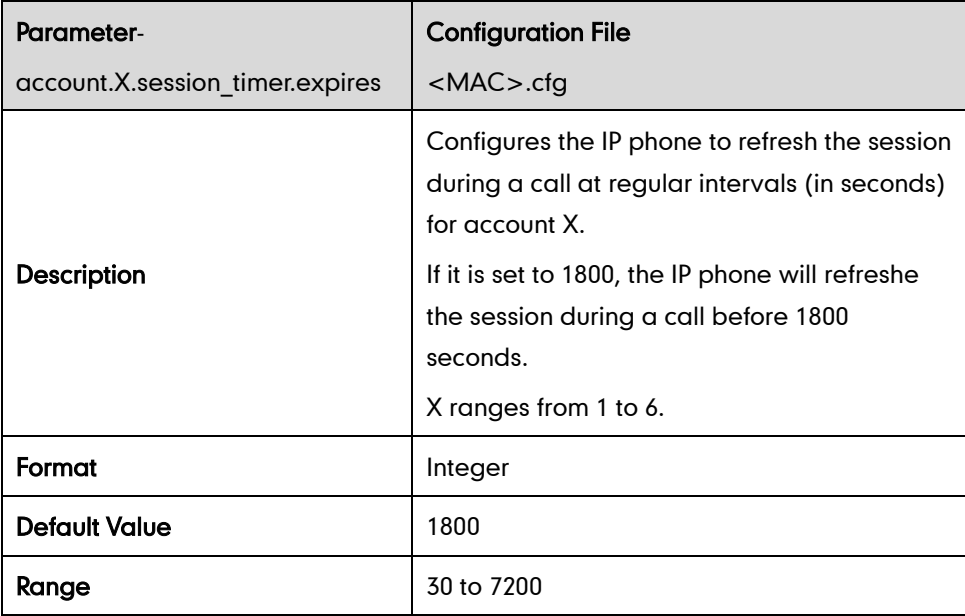

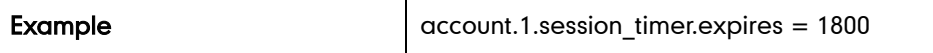

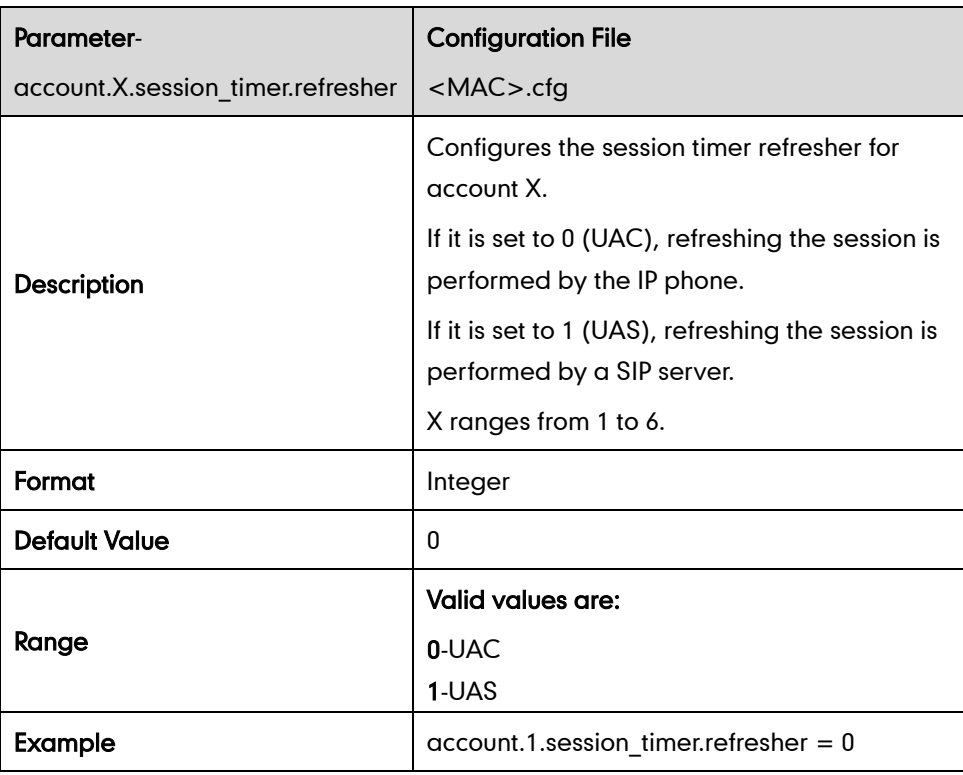

### **Call Hold**

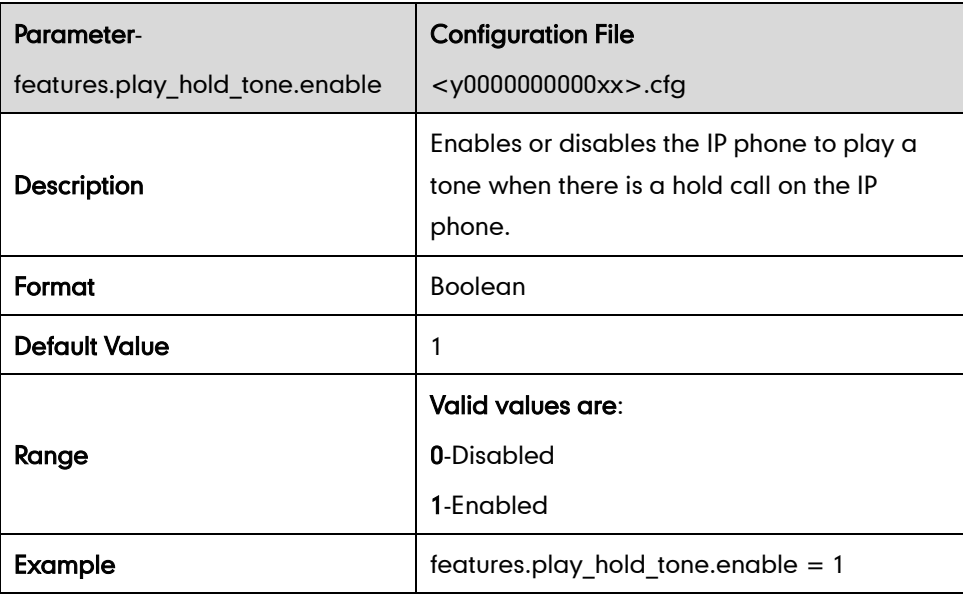

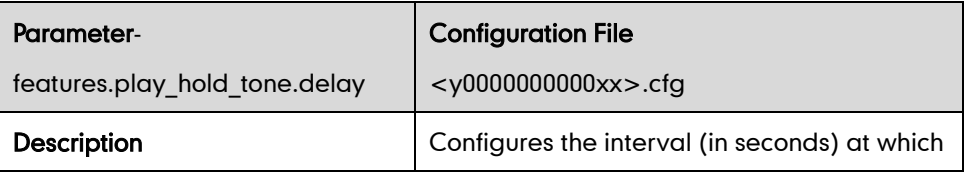

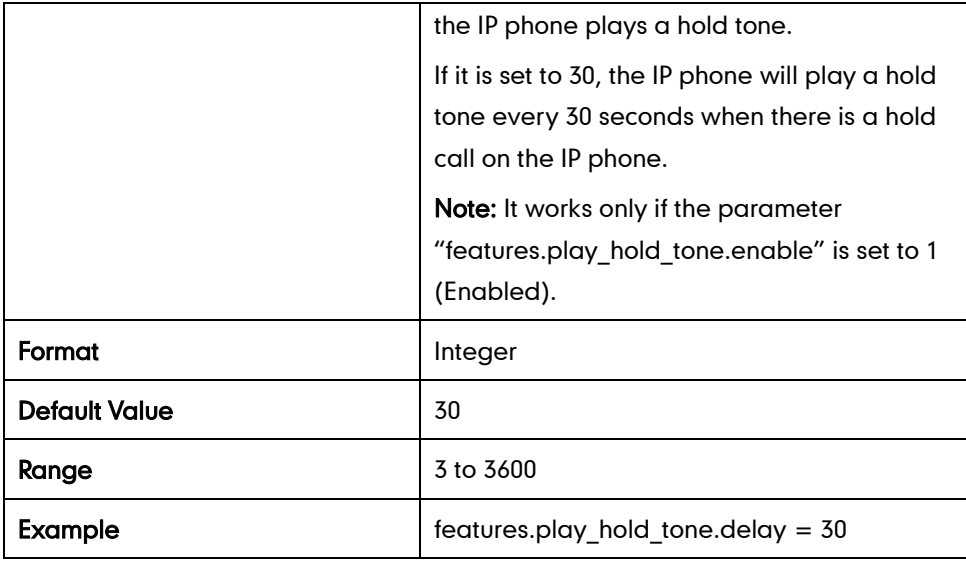

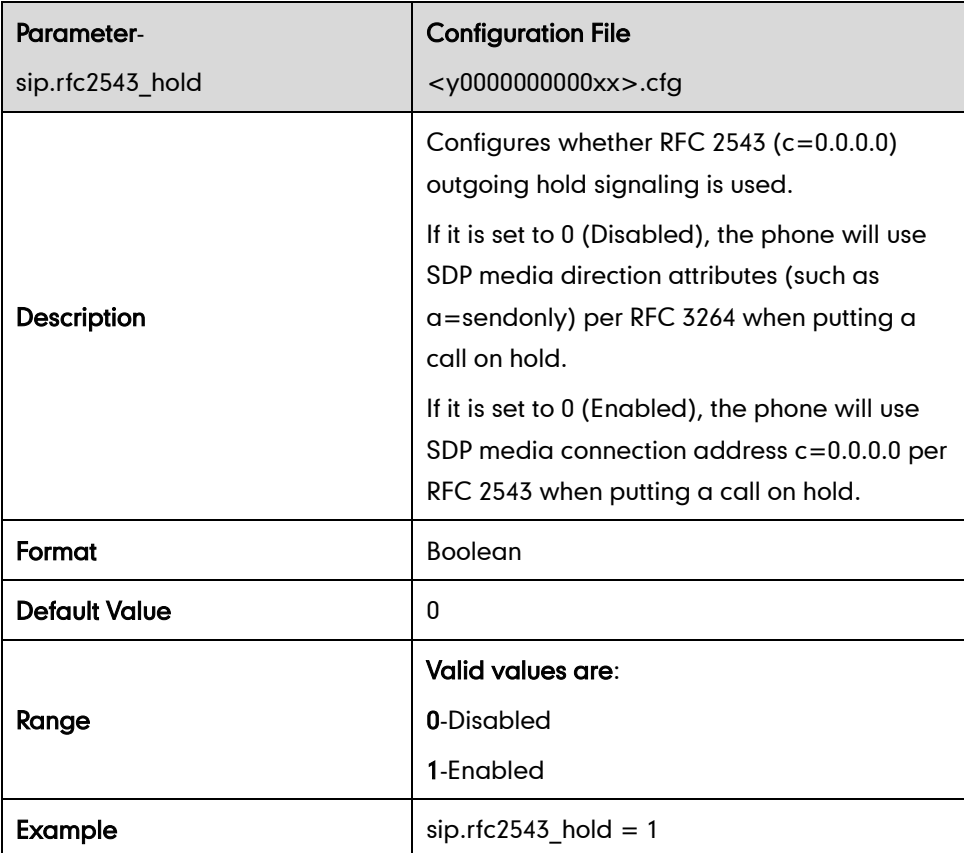

### **Call Forward**

#### Call Forward Mode

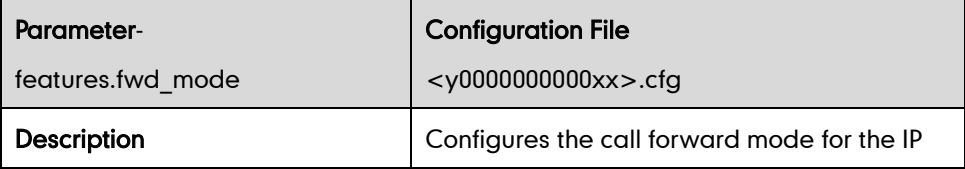

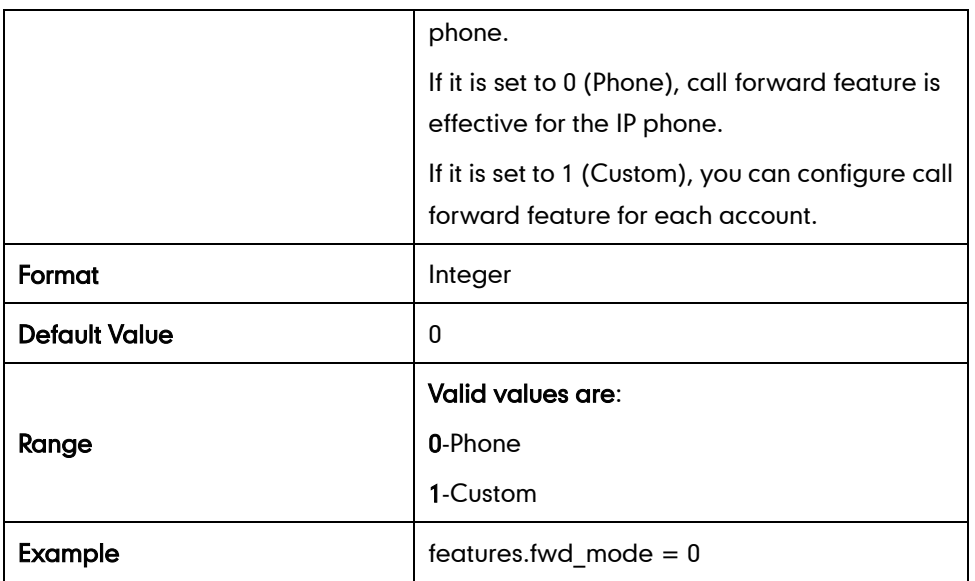

#### Call Forward in Phone Mode

#### Always Forward

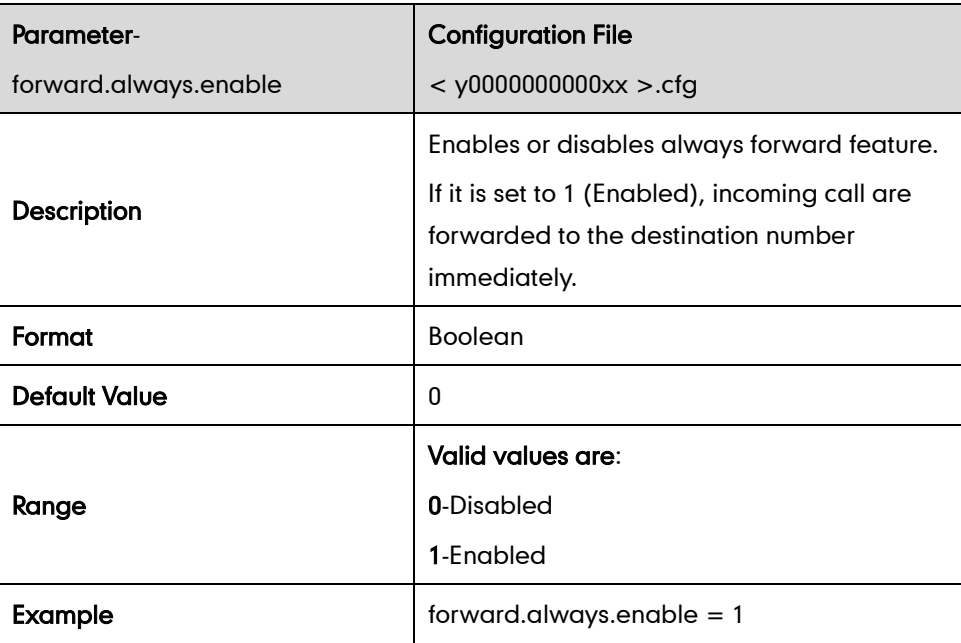

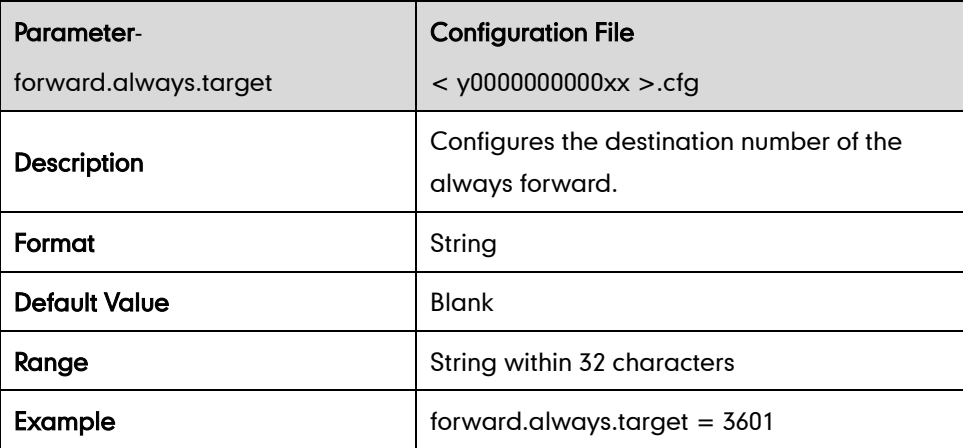

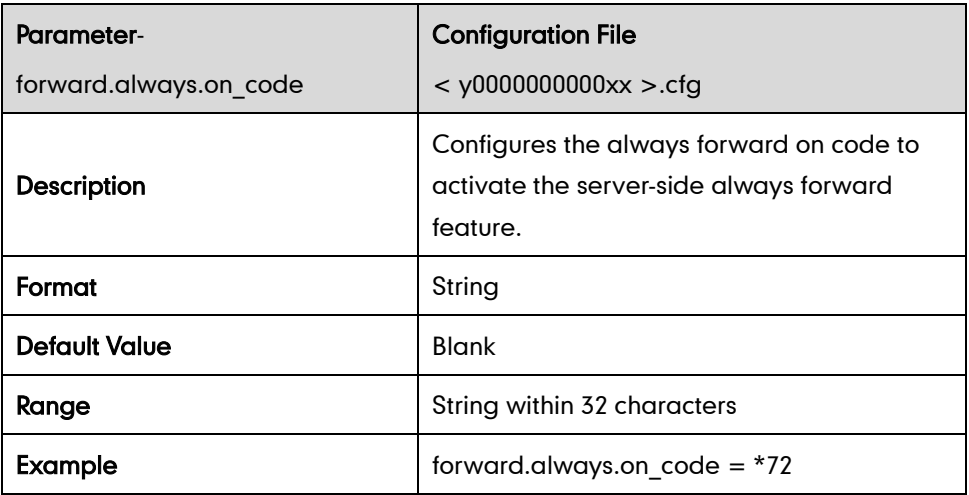

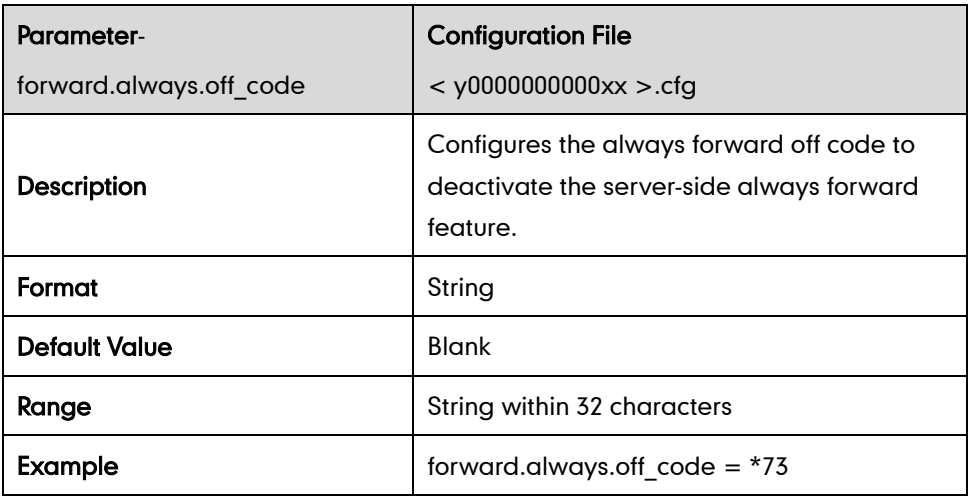

#### Busy Forward

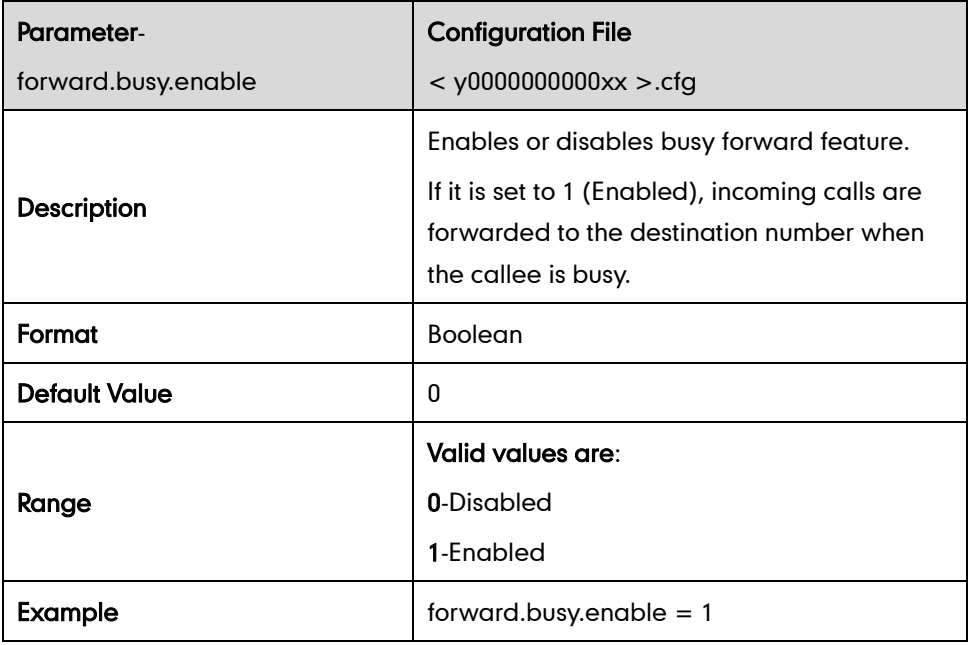

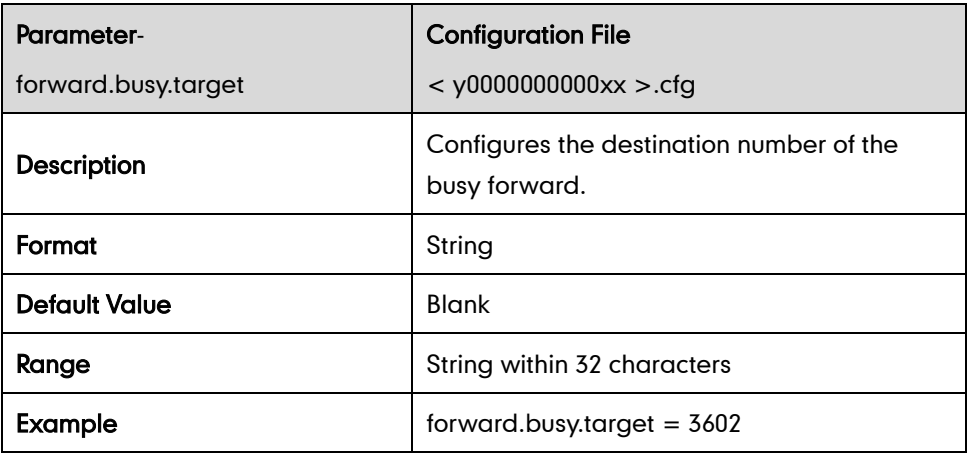

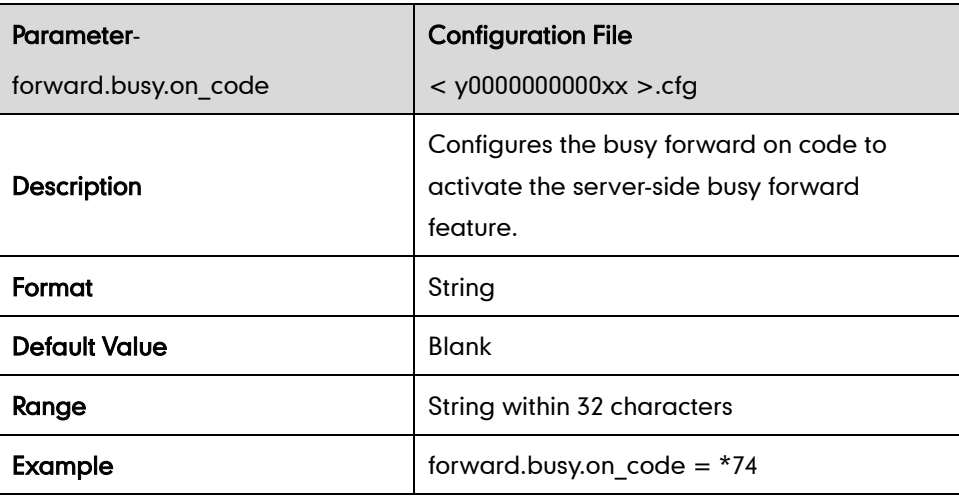

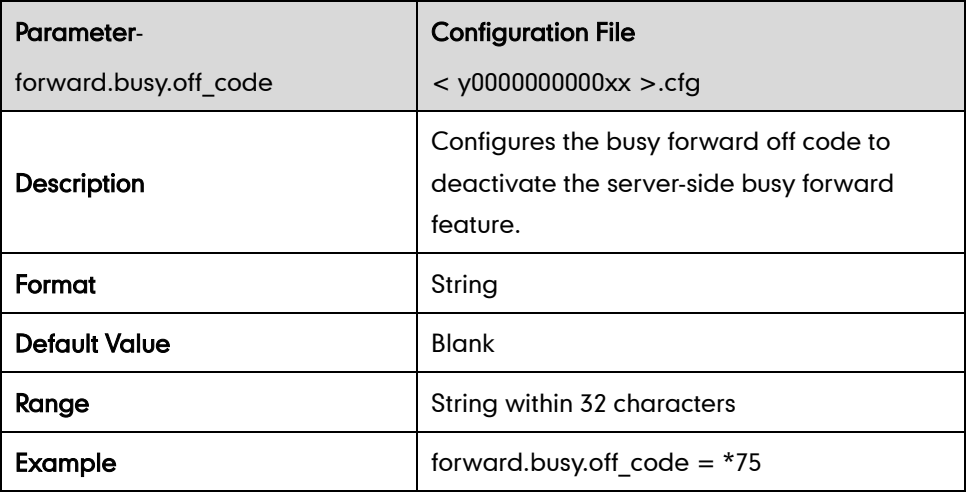

#### No Answer Forward

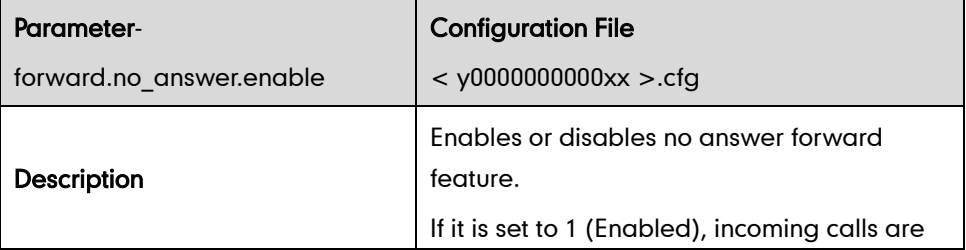

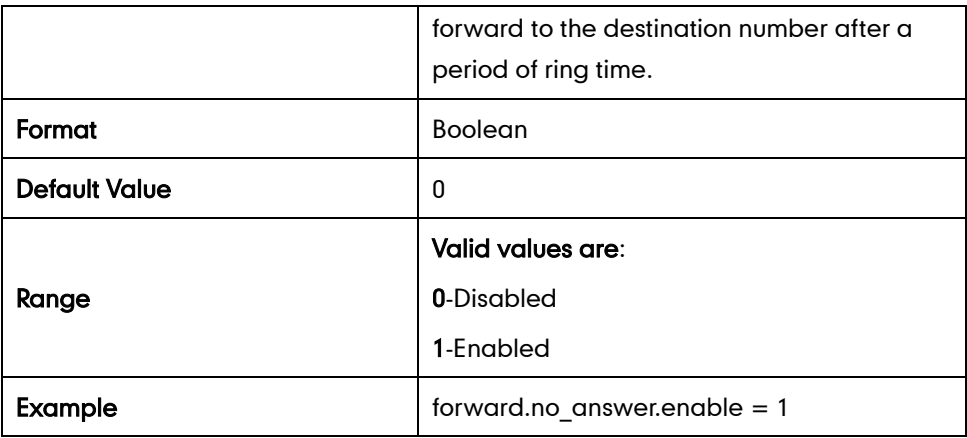

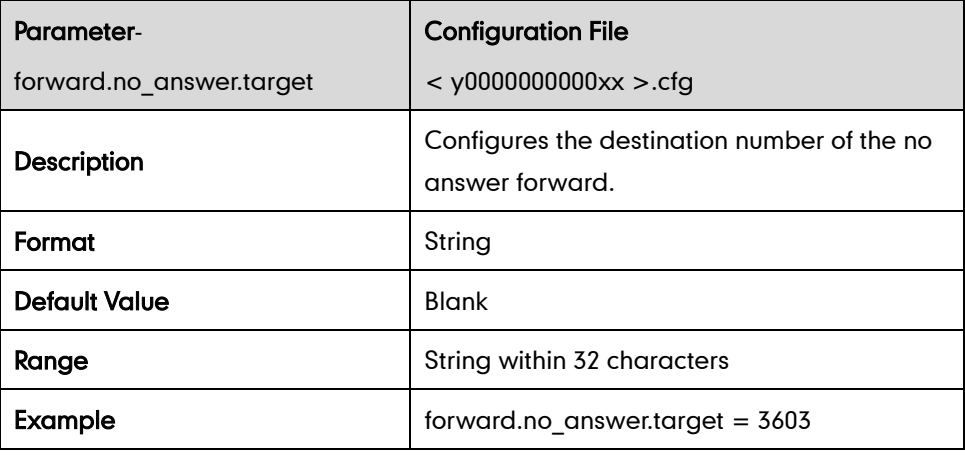

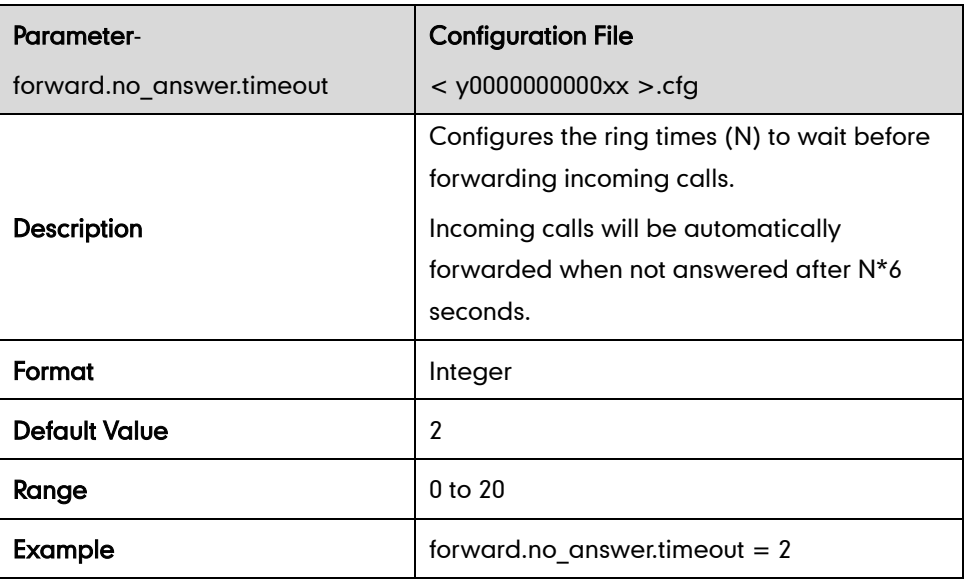

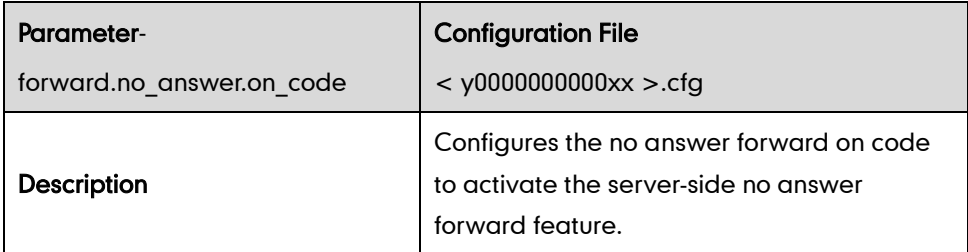

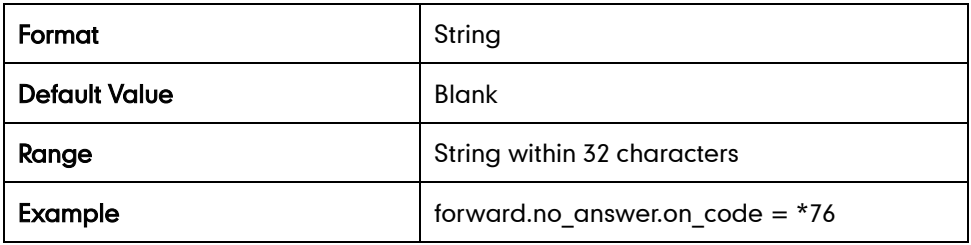

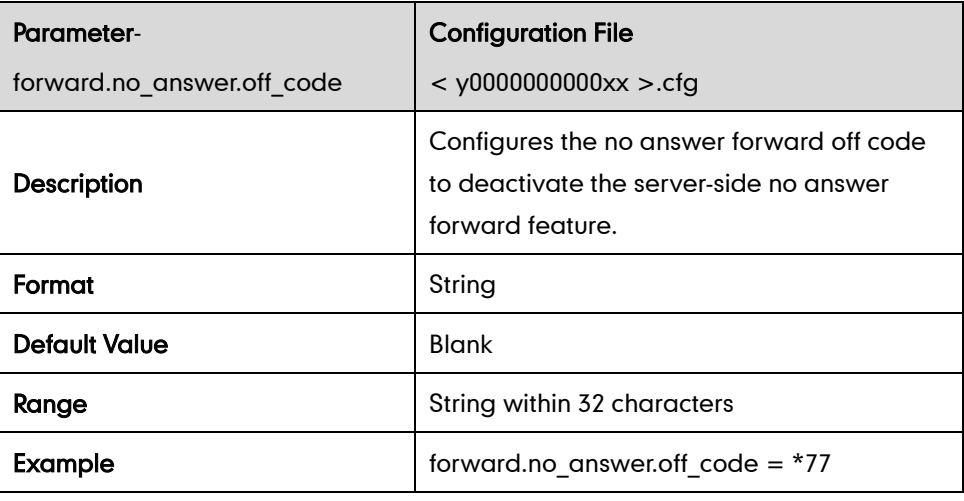

#### Call Forward in Custom Mode

#### Always Forward

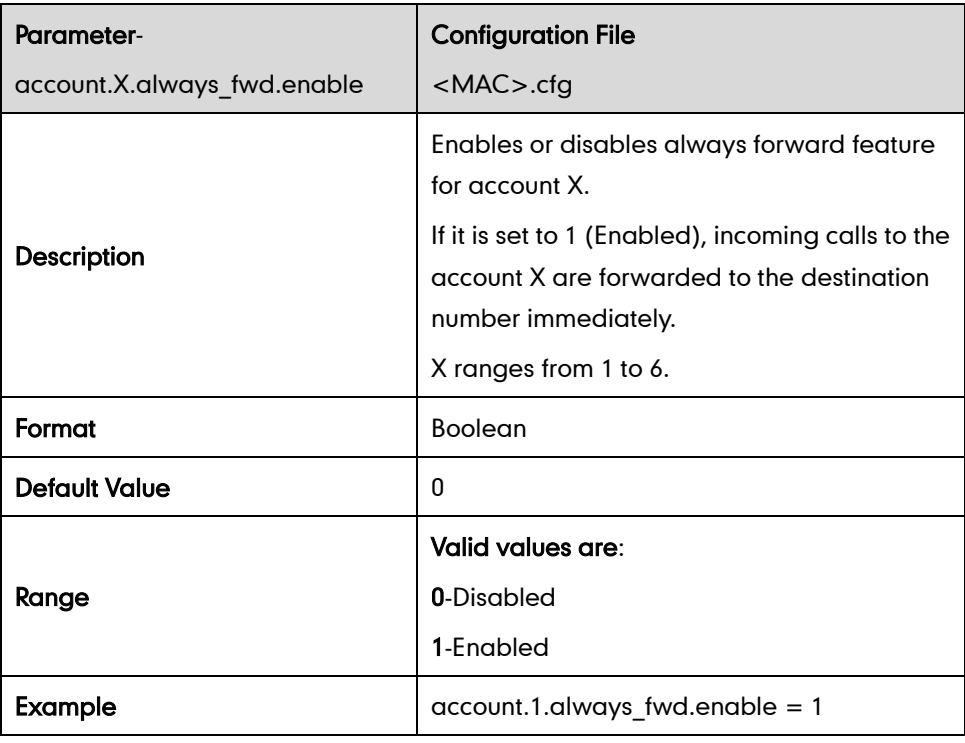

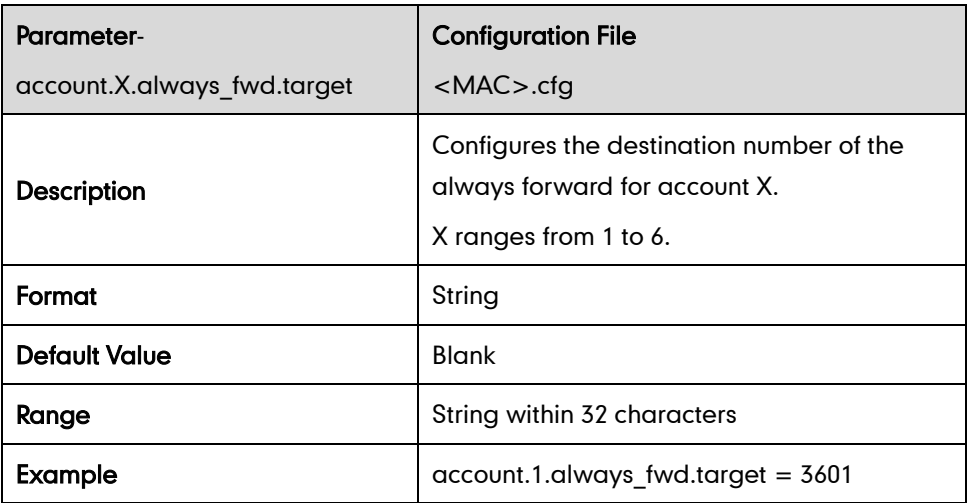

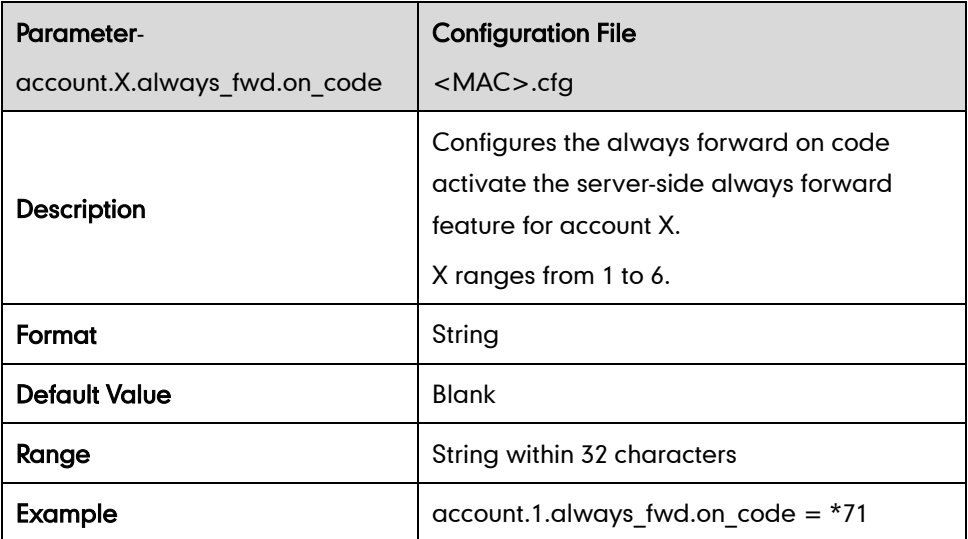

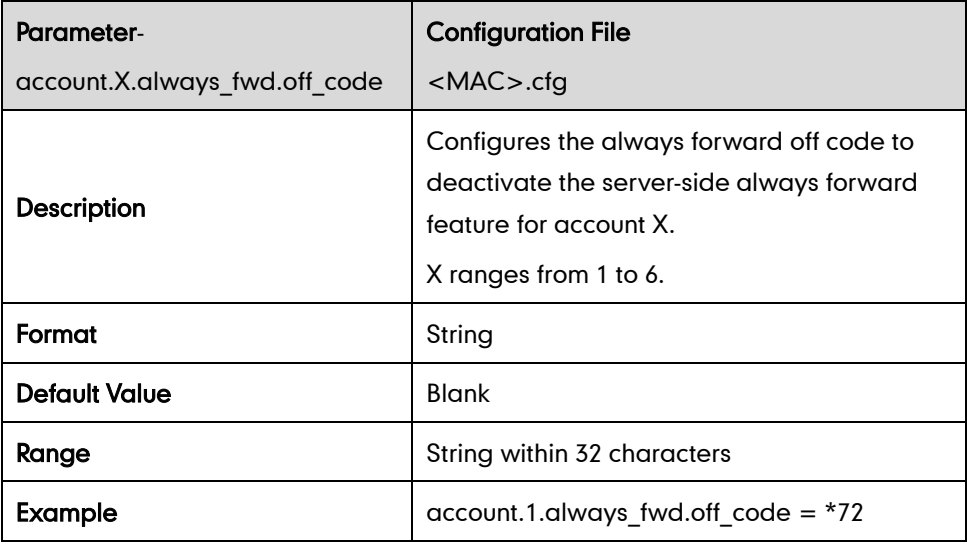

#### Busy Forward

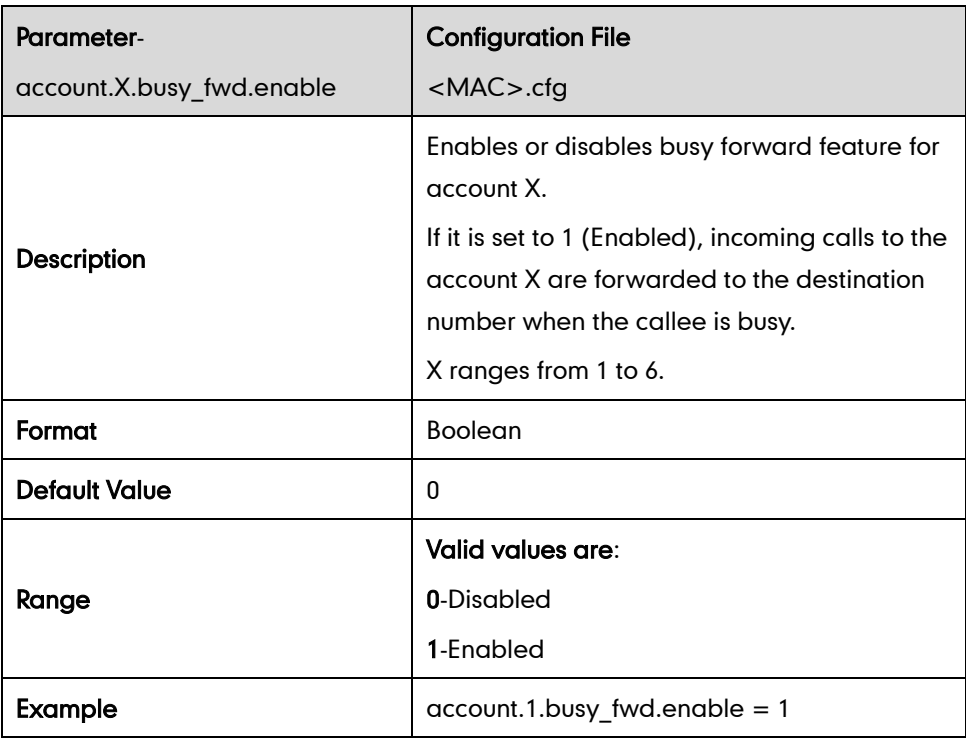

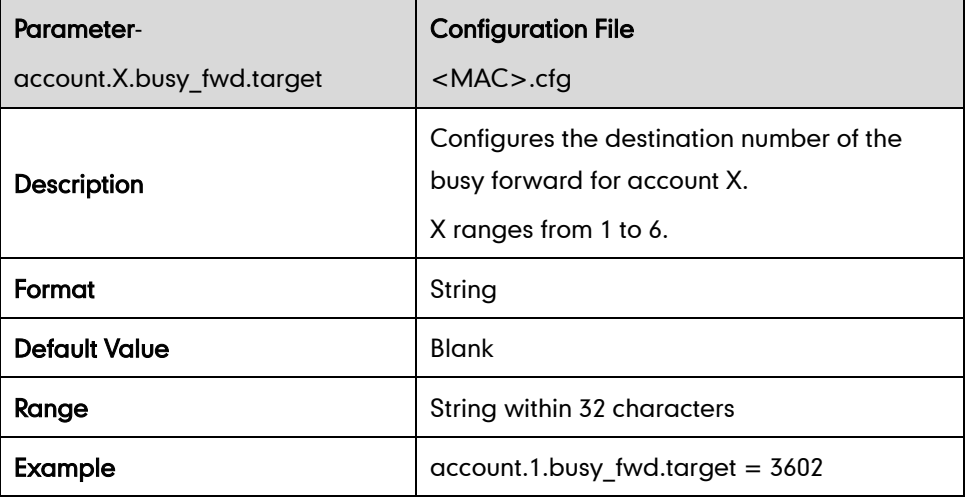

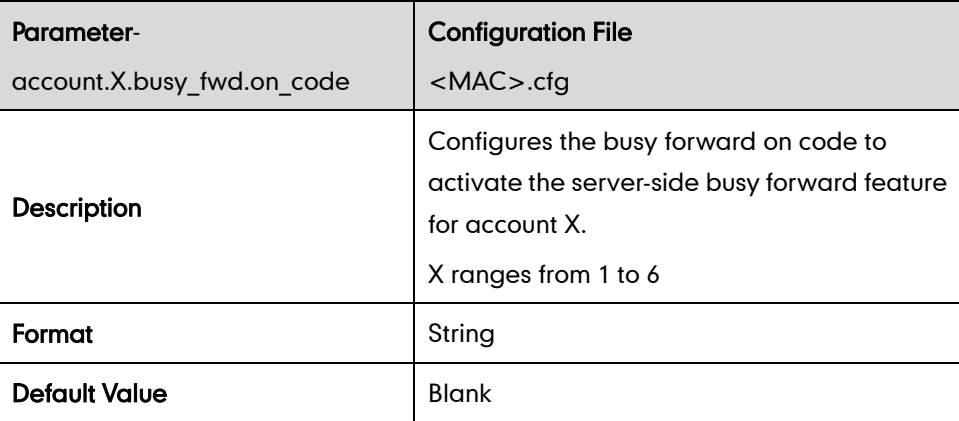

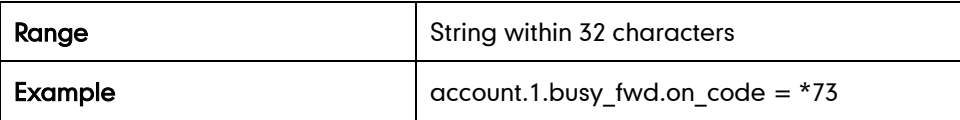

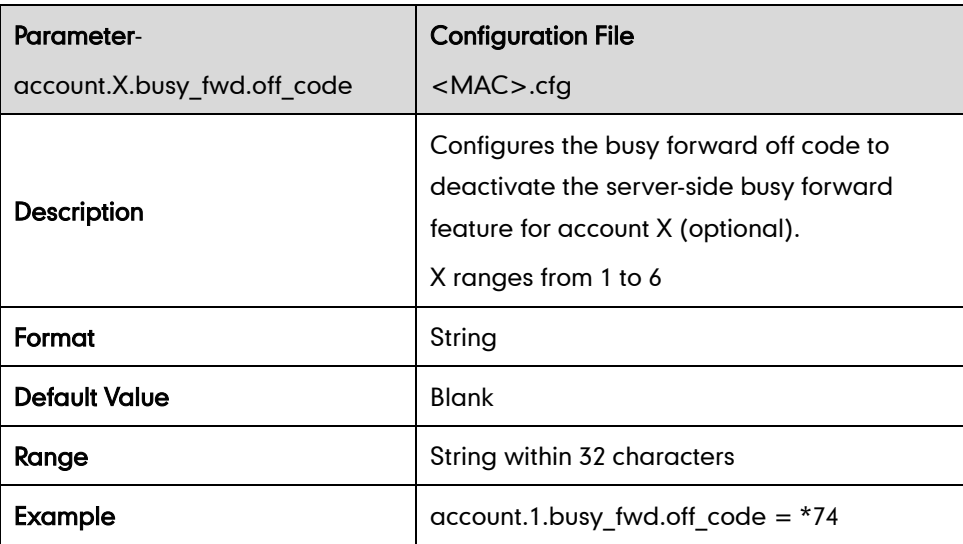

#### No Answer Forward

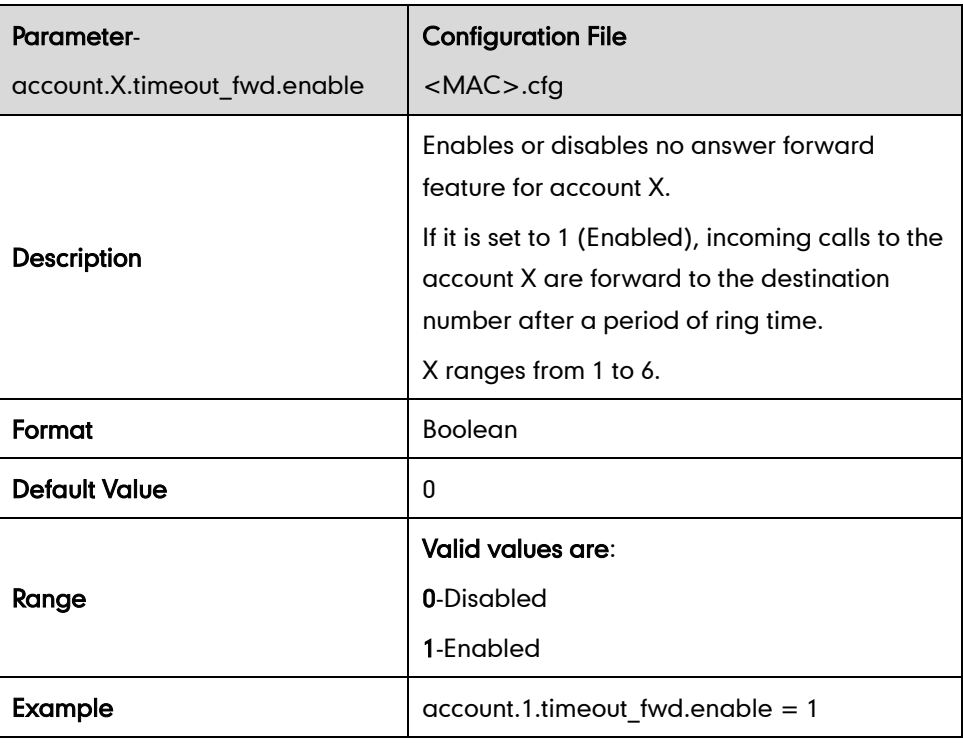

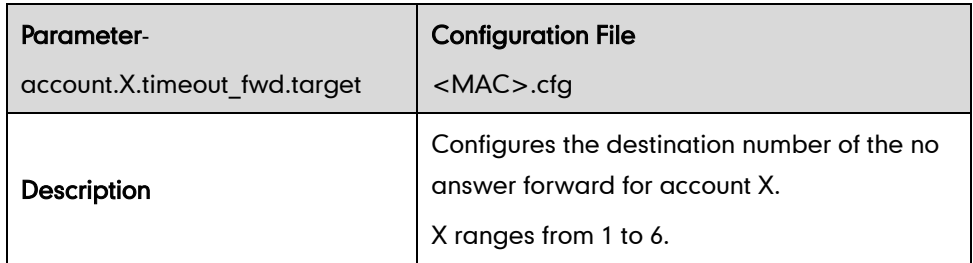

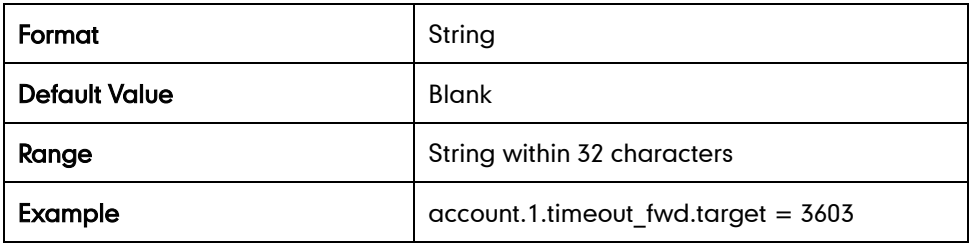

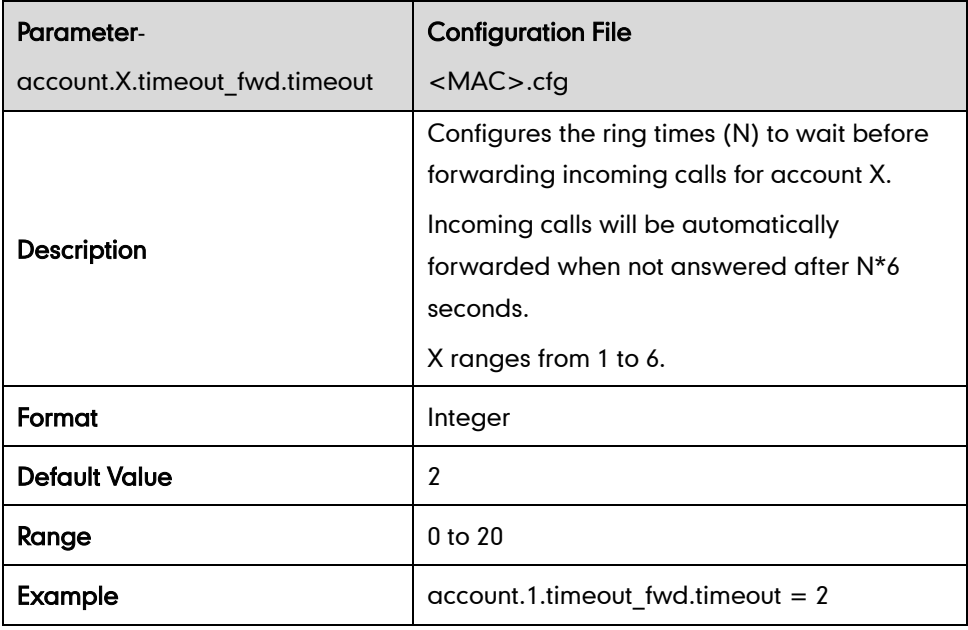

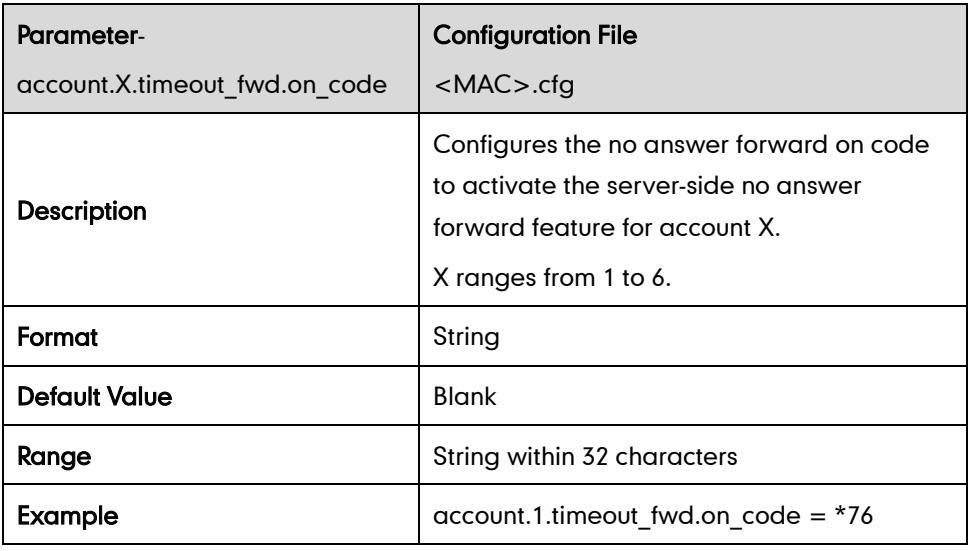

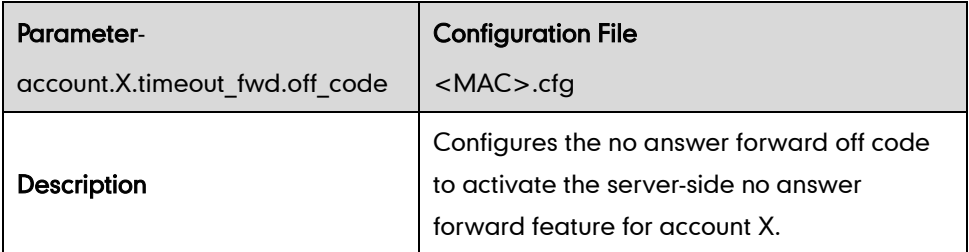

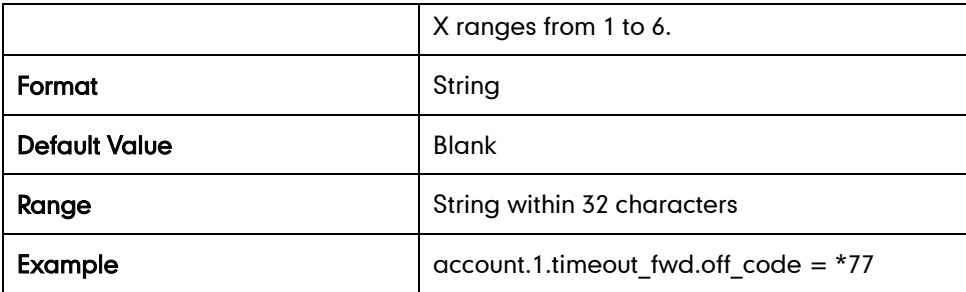

#### Fwd International

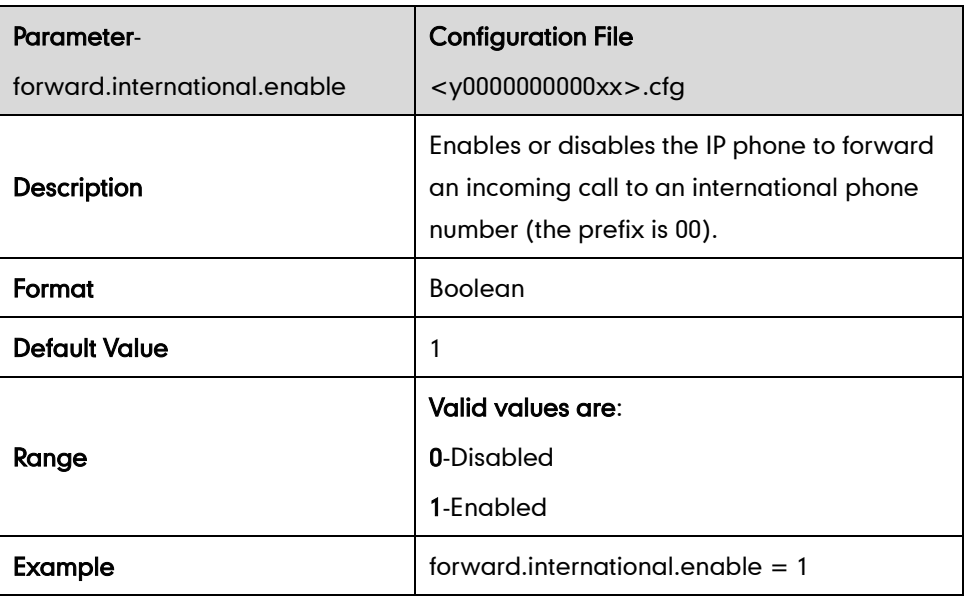

### **Call Transfer**

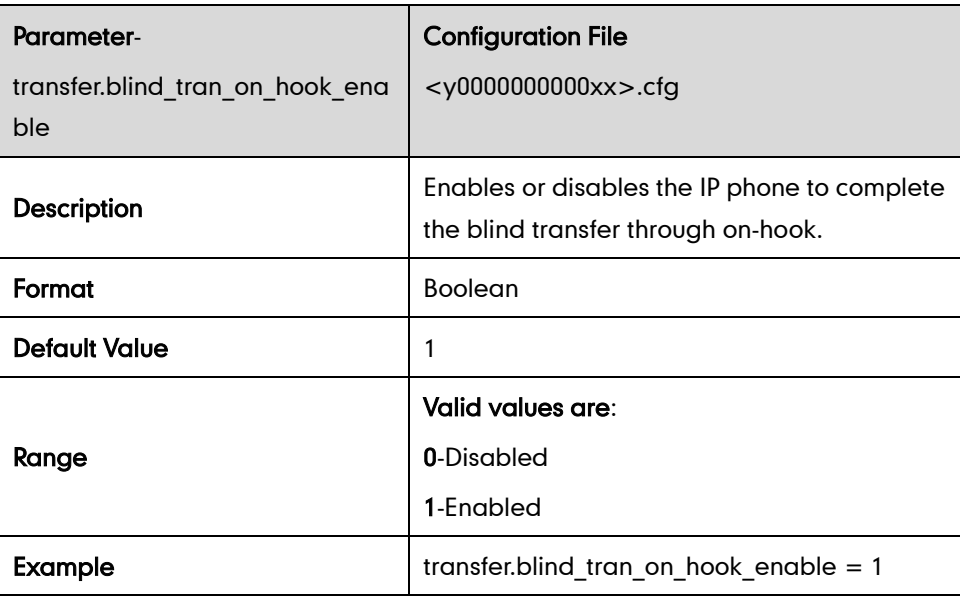

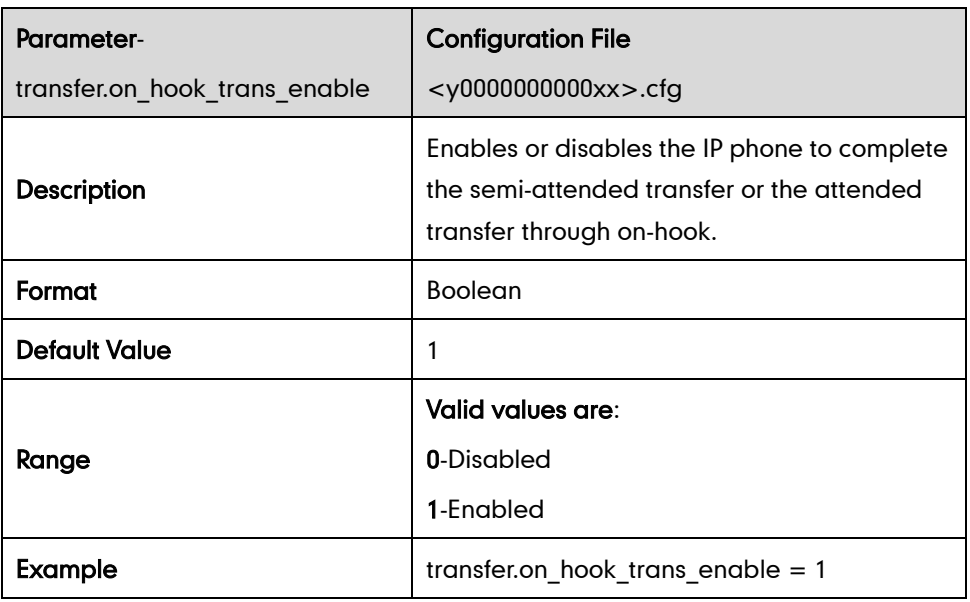

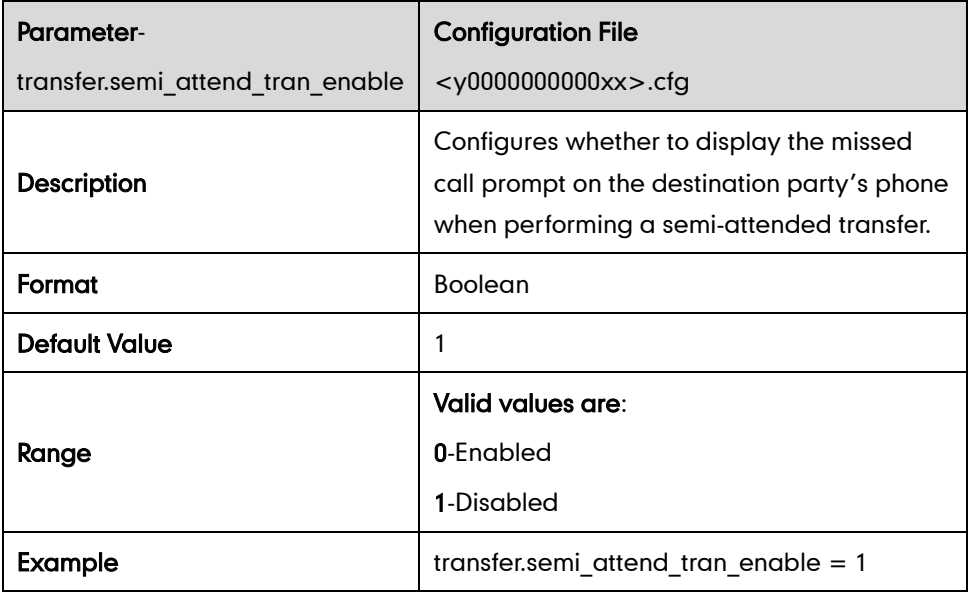

## **Network Conference**

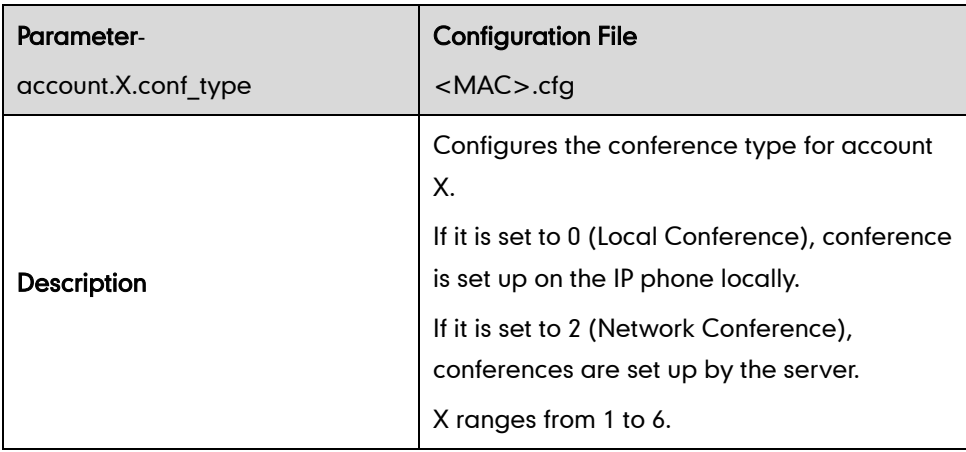

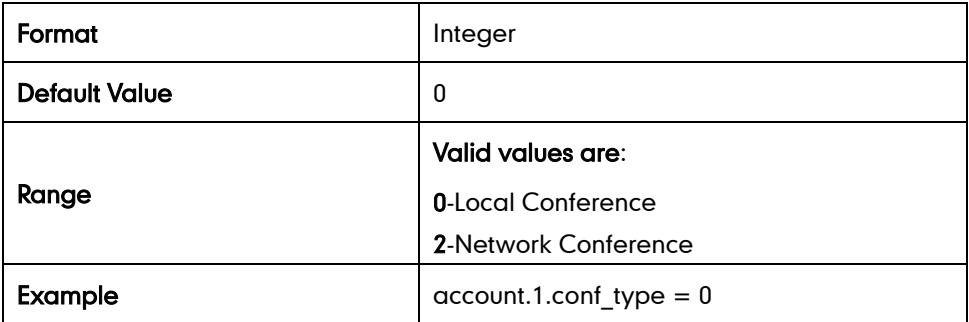

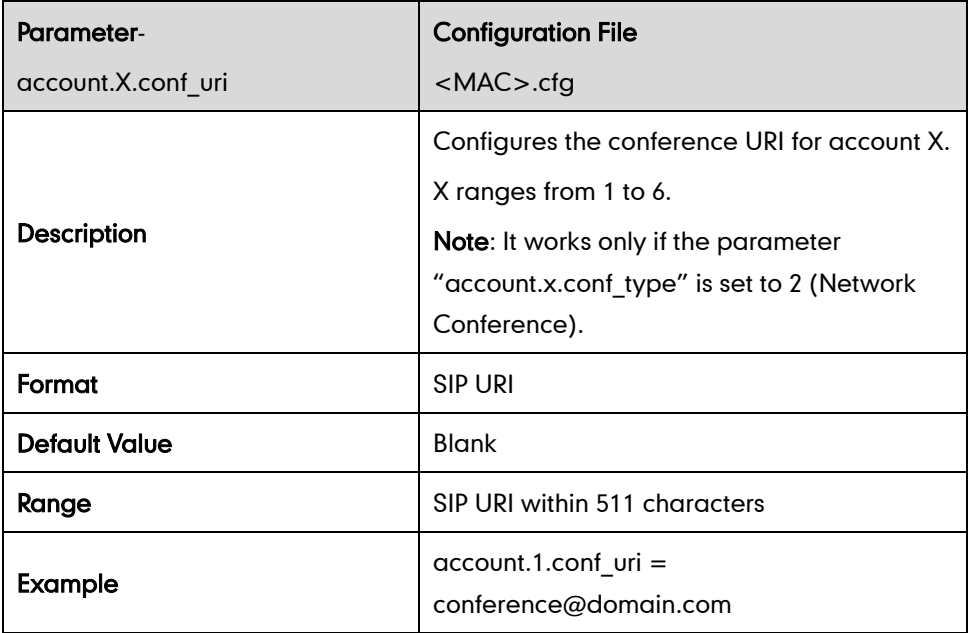

# **Transfer on Conference Hang Up**

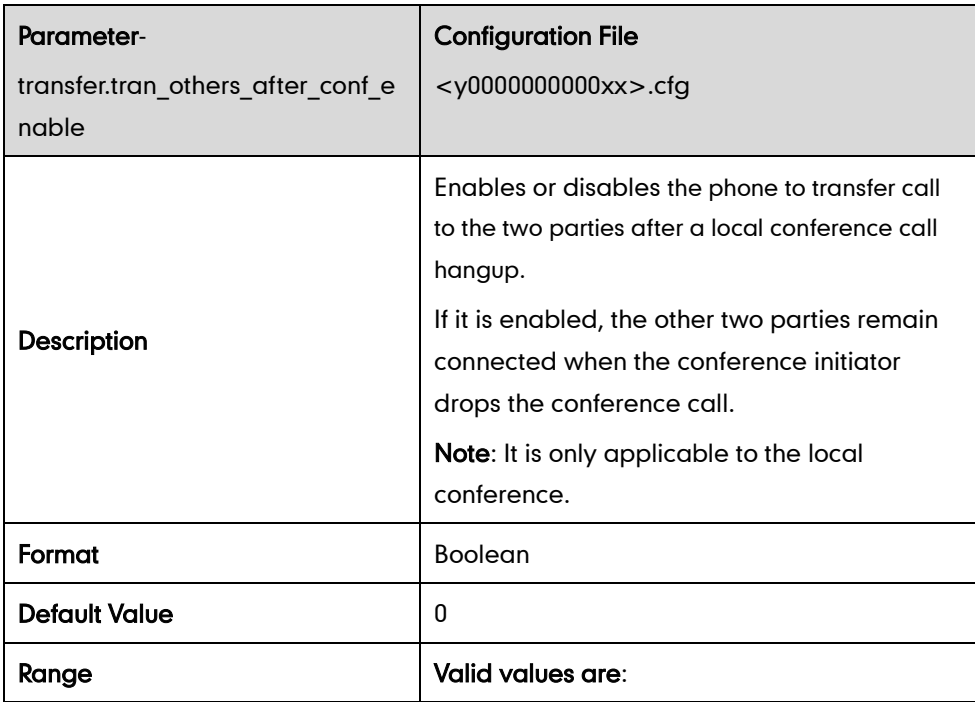

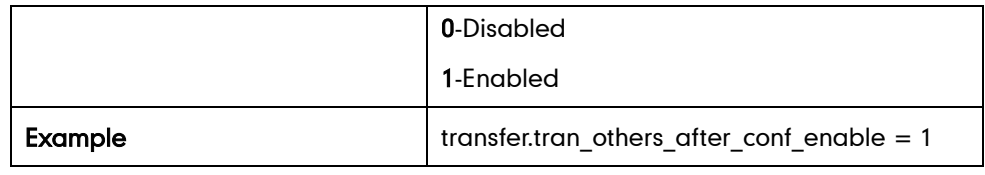

### **Directed Call Pickup**

#### Phone Basis

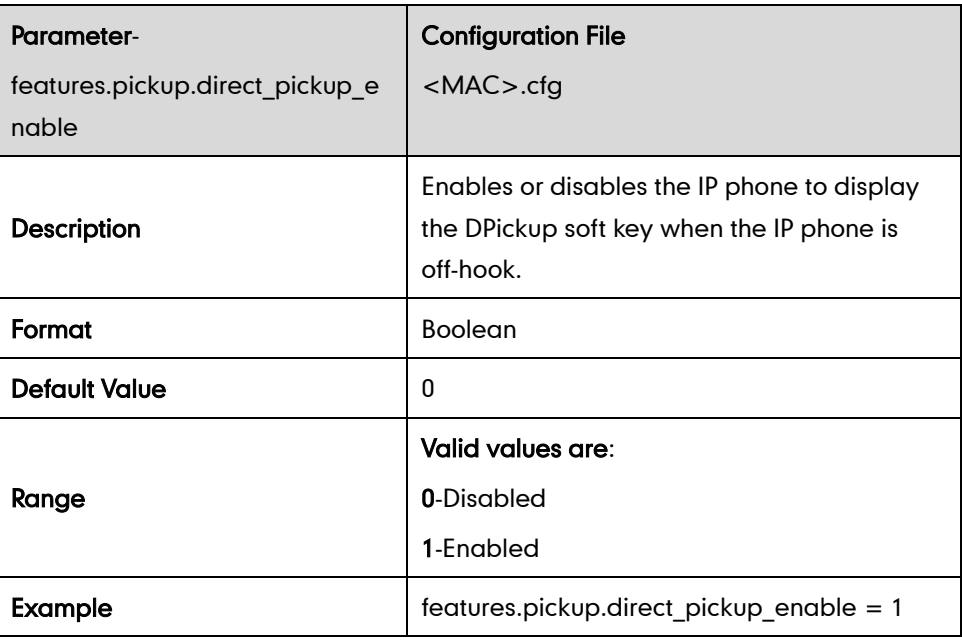

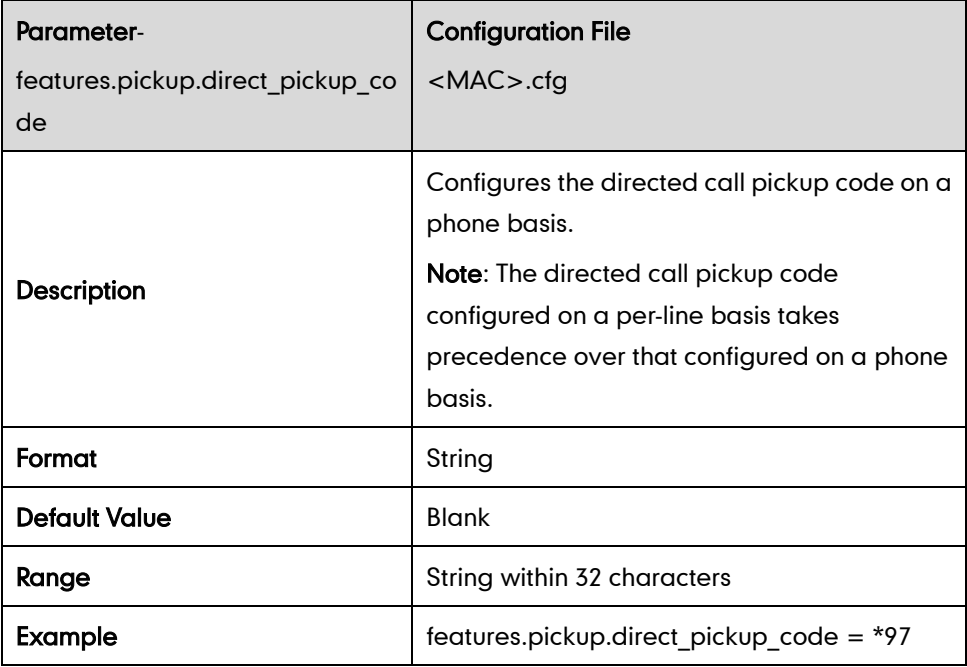

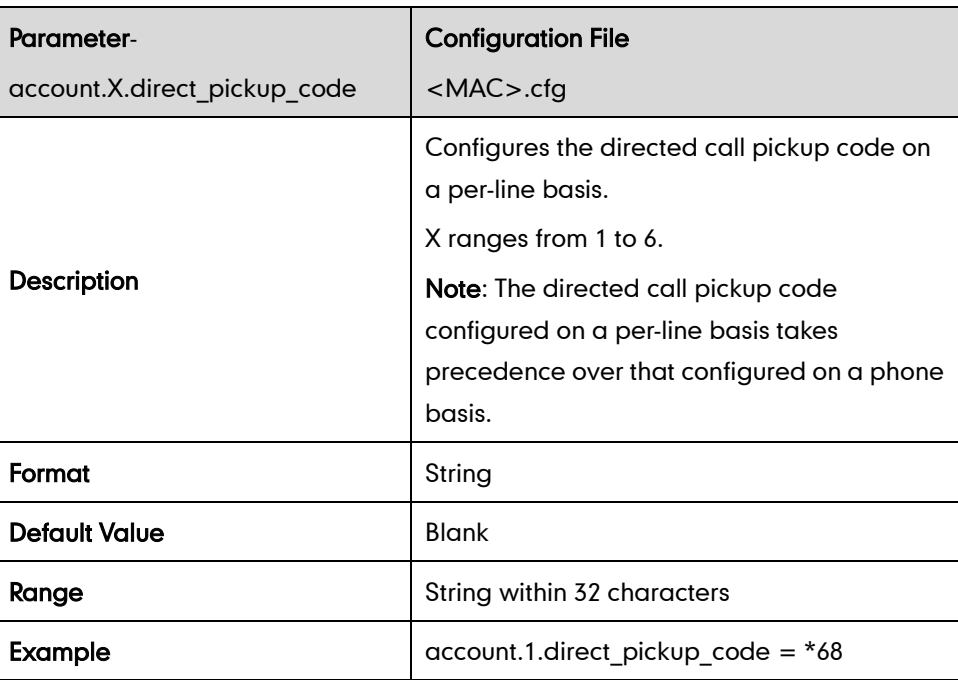

### Per-line Basis

# **Group Call Pickup**

#### Phone Basis

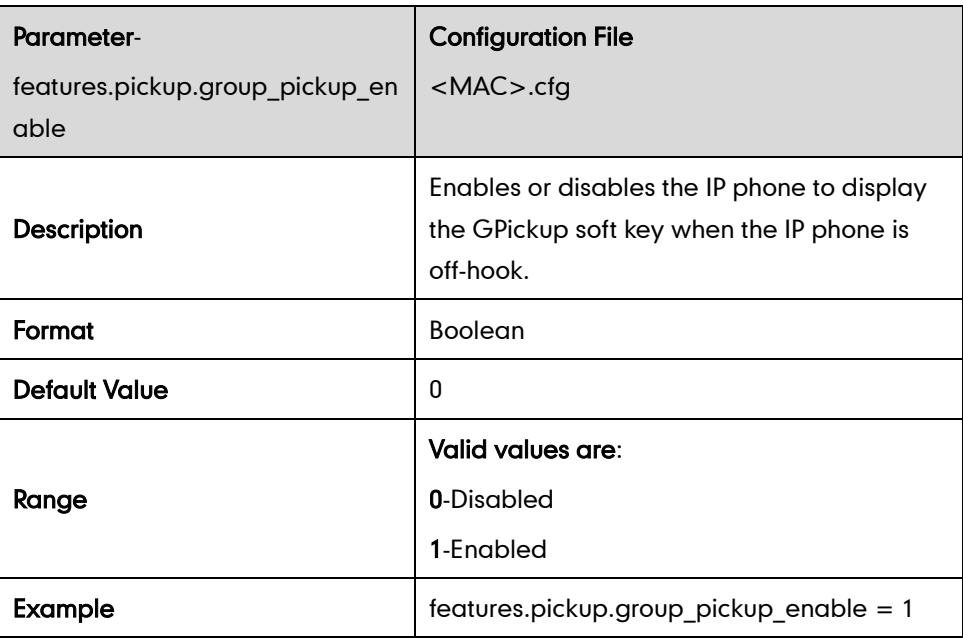

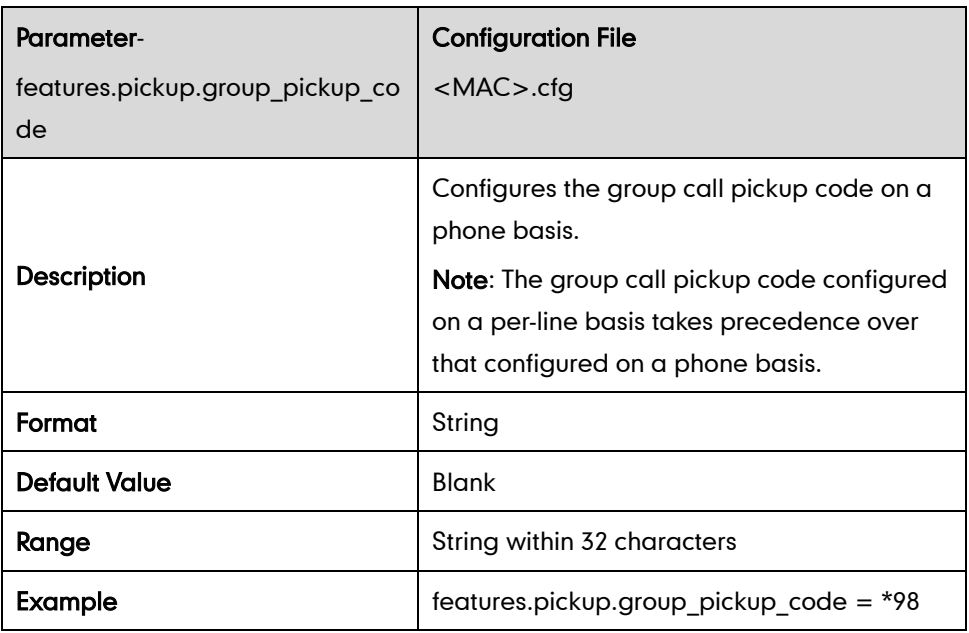

### Per-line Basis

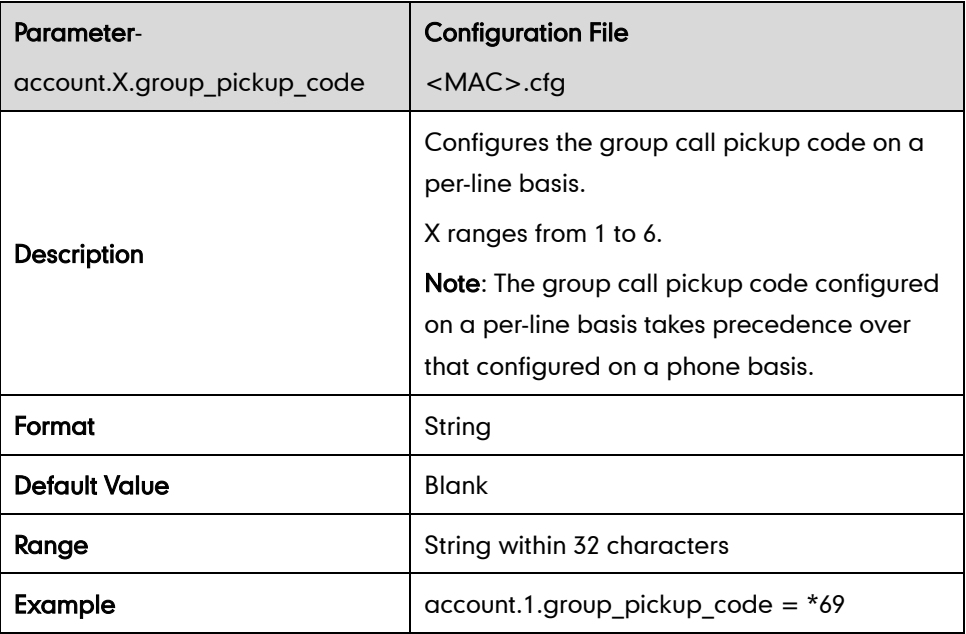

### **Dialog-Info Call Pickup**

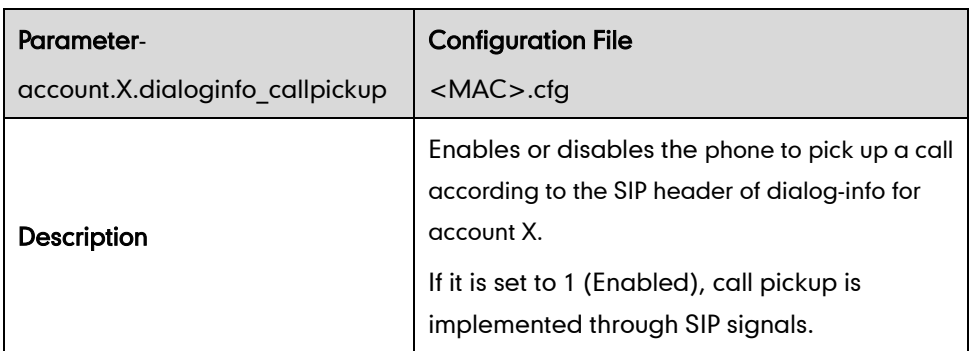

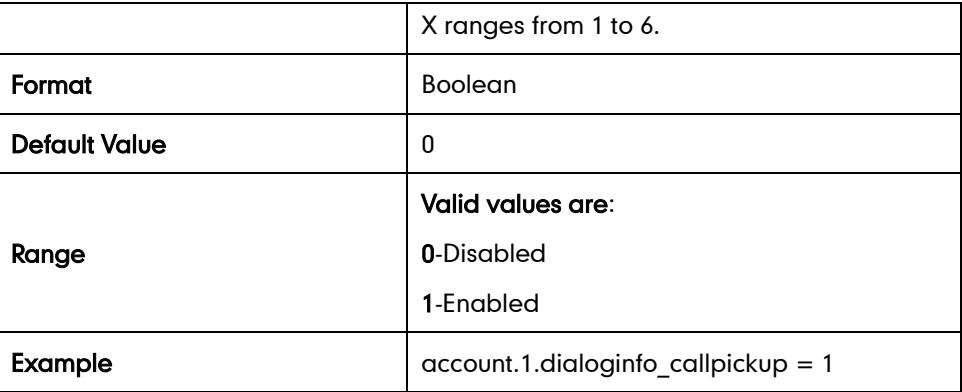

# **Web Server Type**

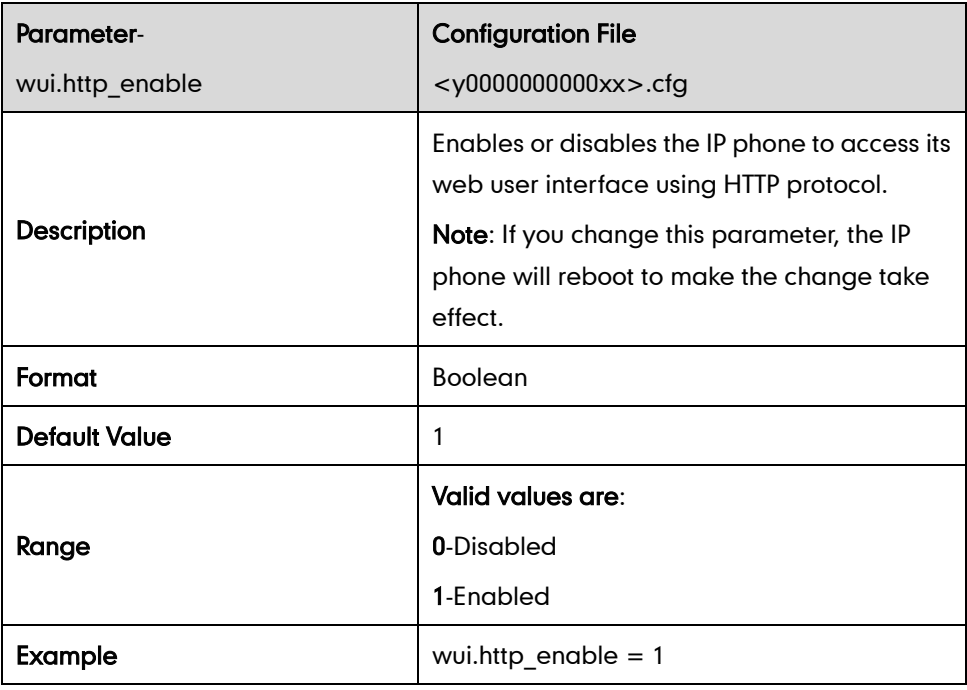

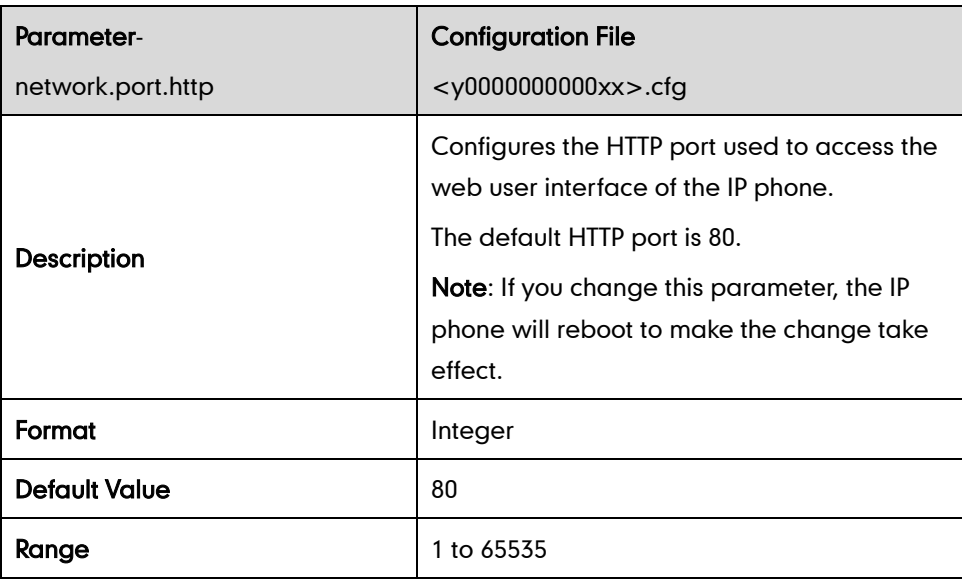
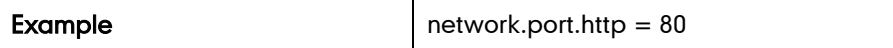

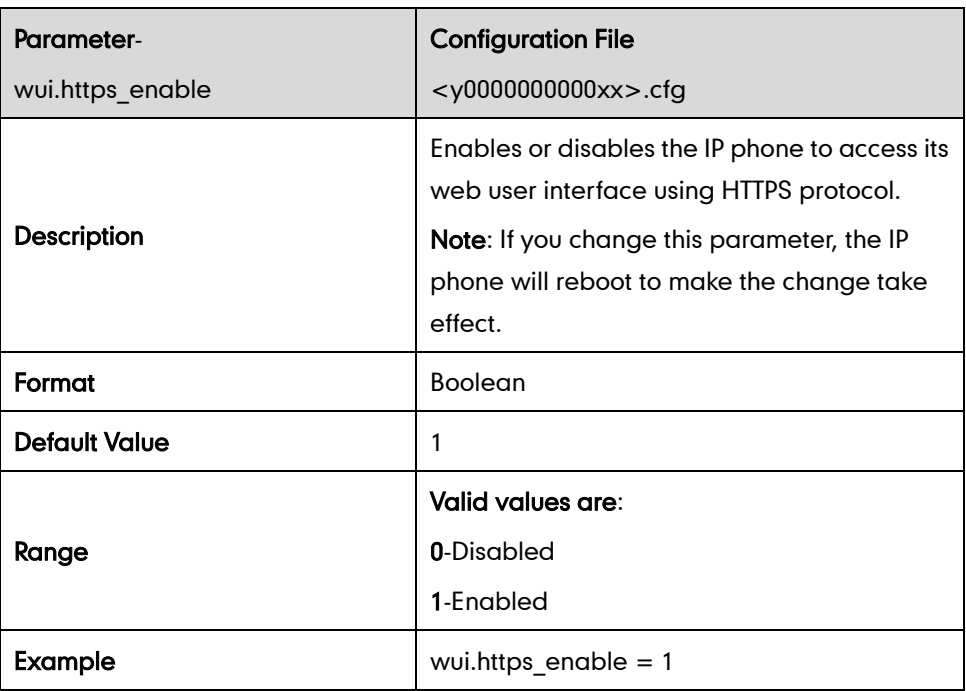

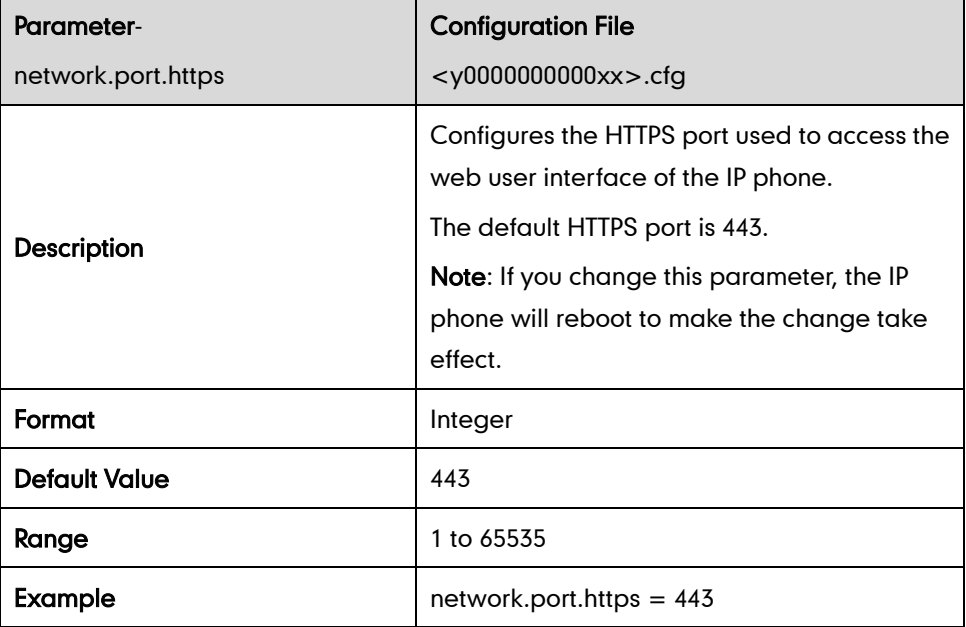

# **Calling Line Identification Presentation**

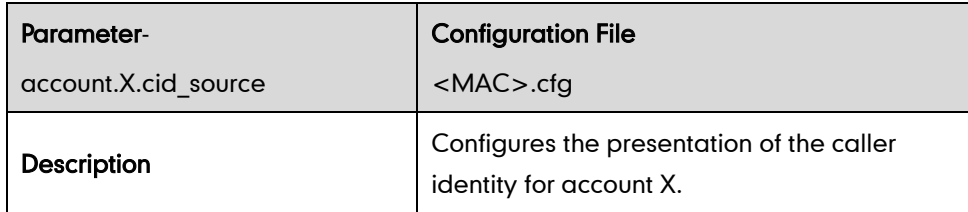

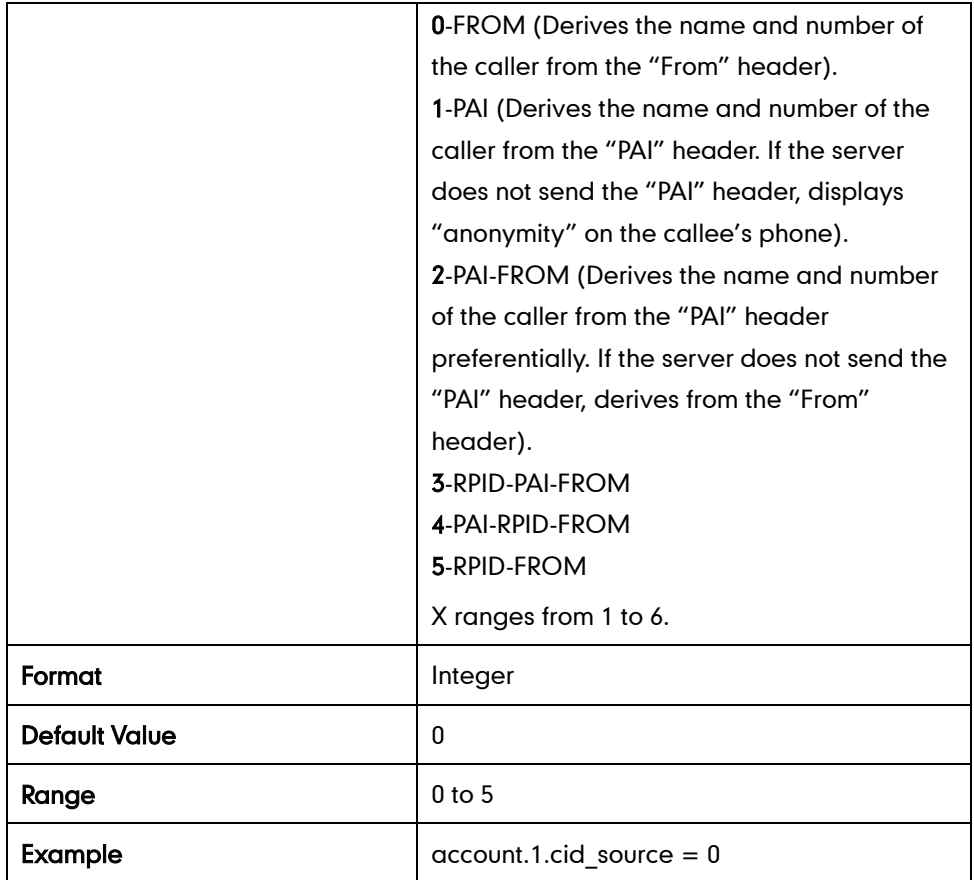

## **Connected Line Identification Presentation**

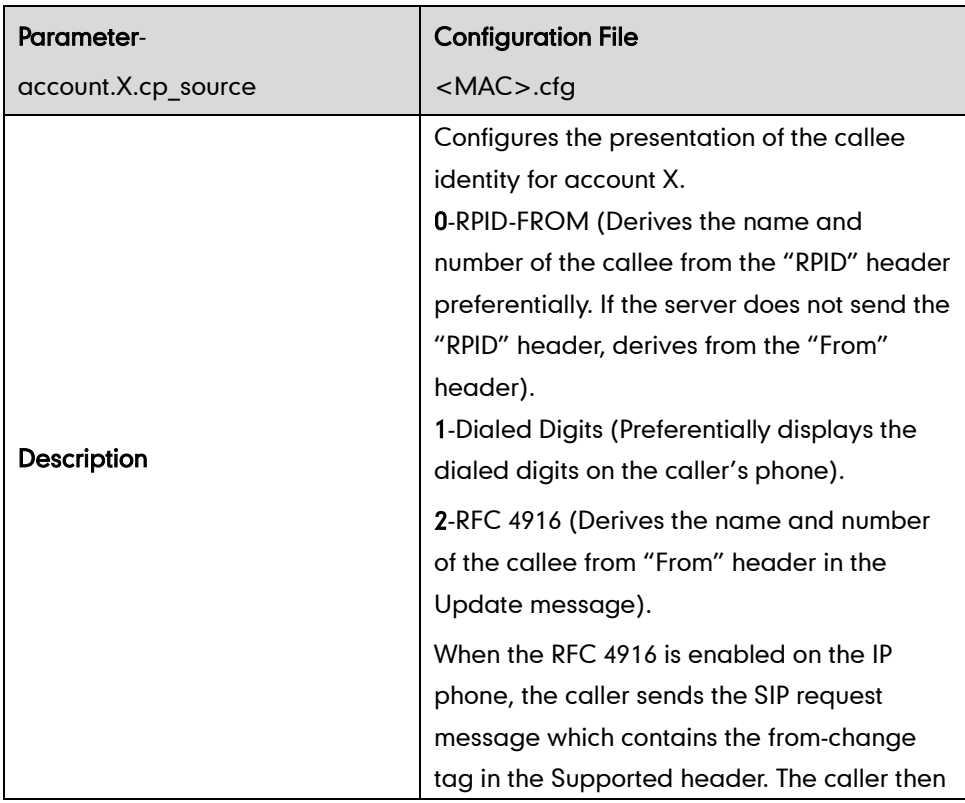

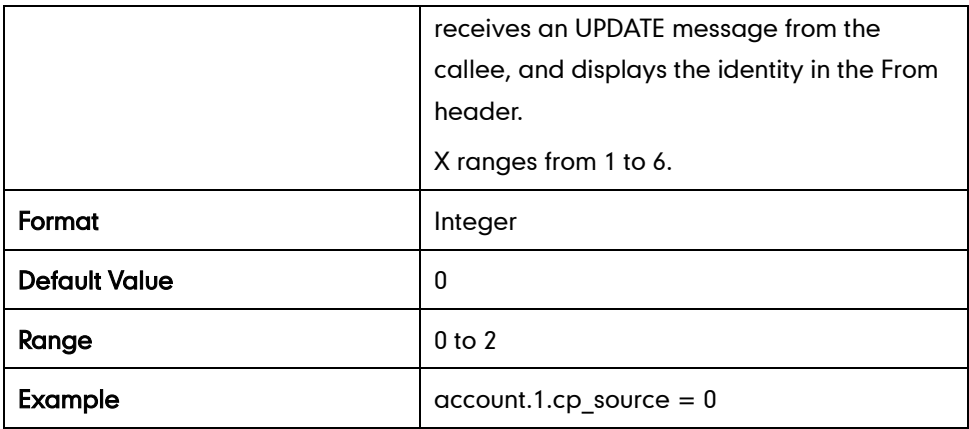

### **DTMF**

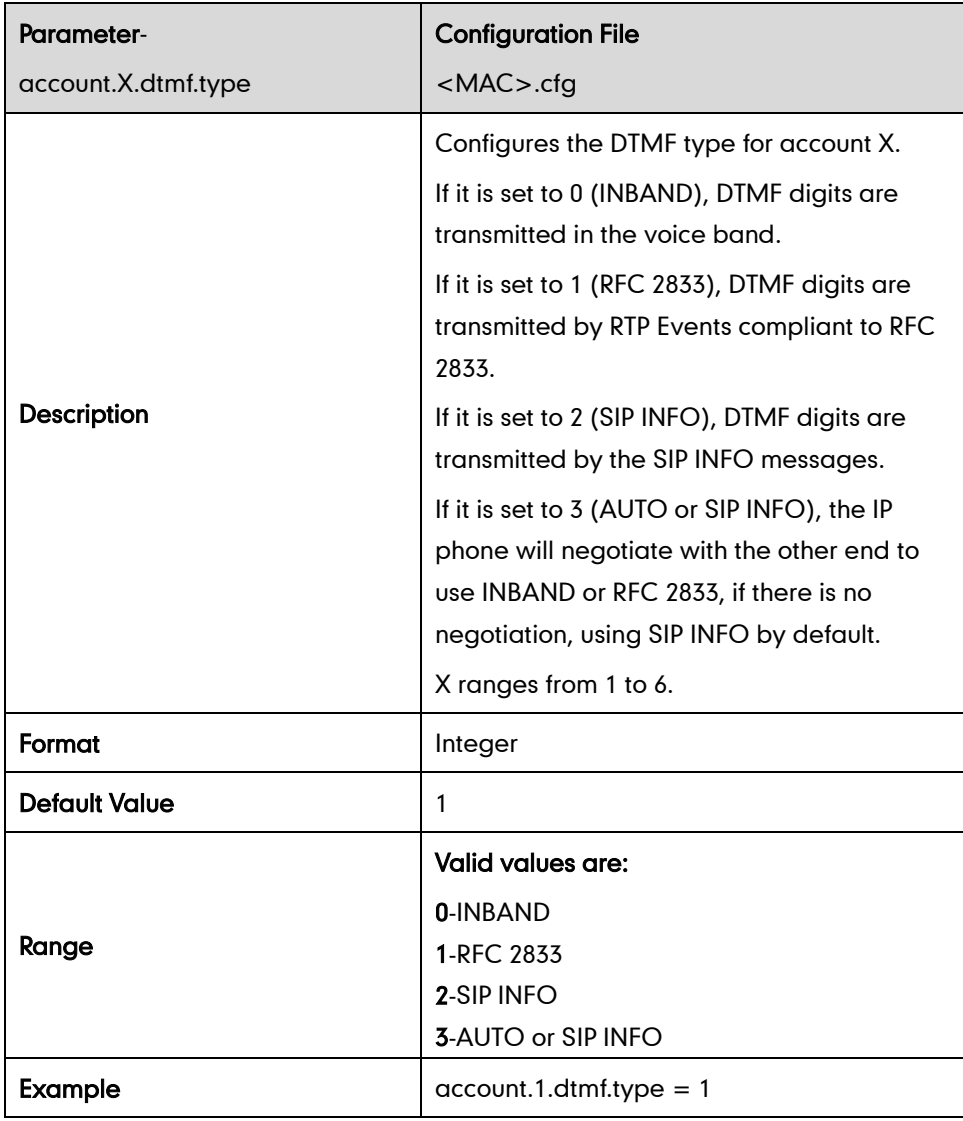

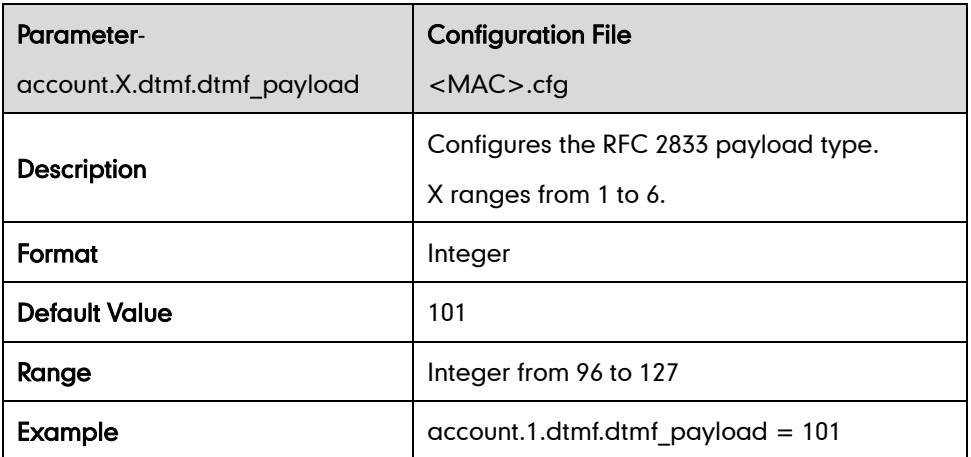

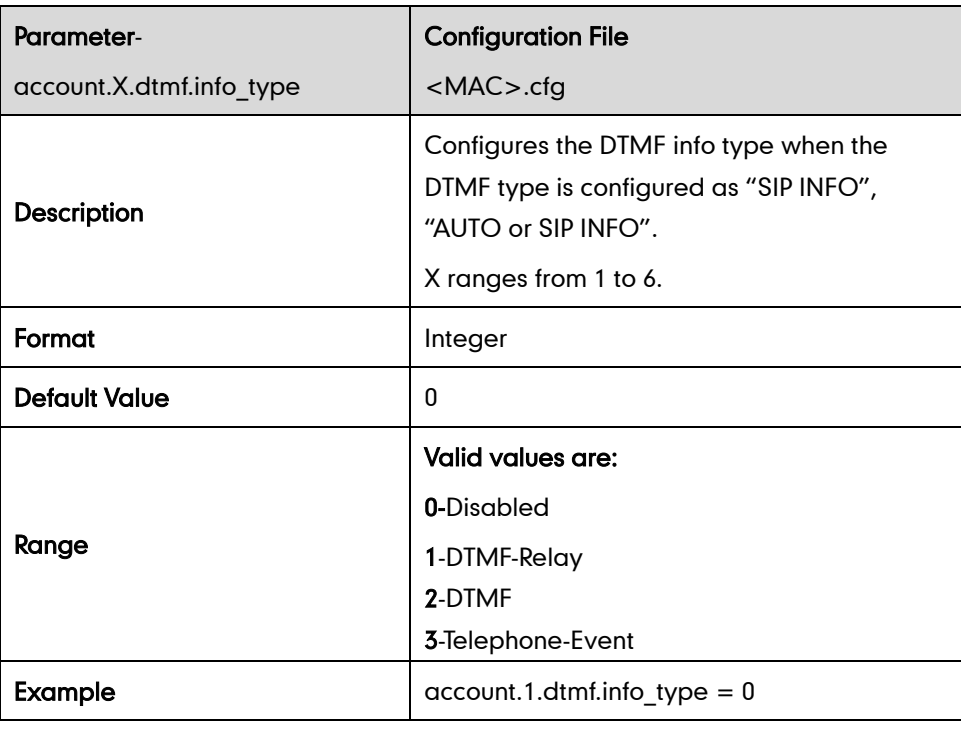

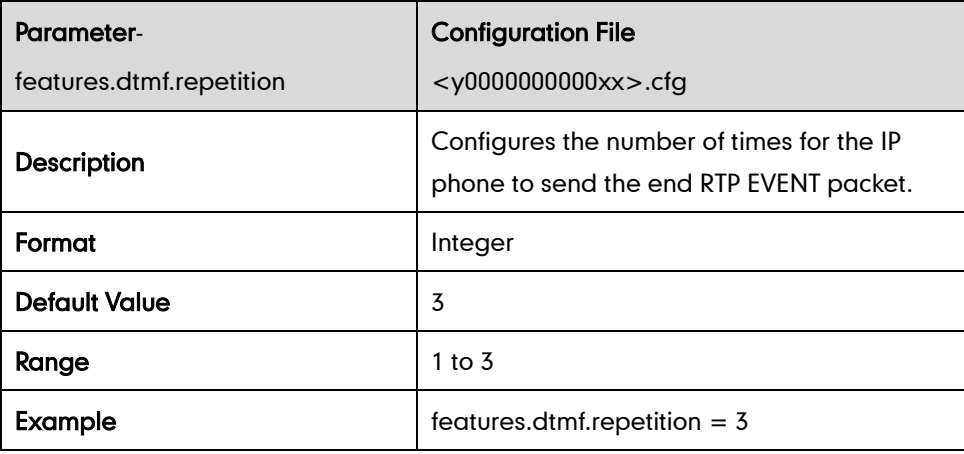

# **Suppress DTMF Display**

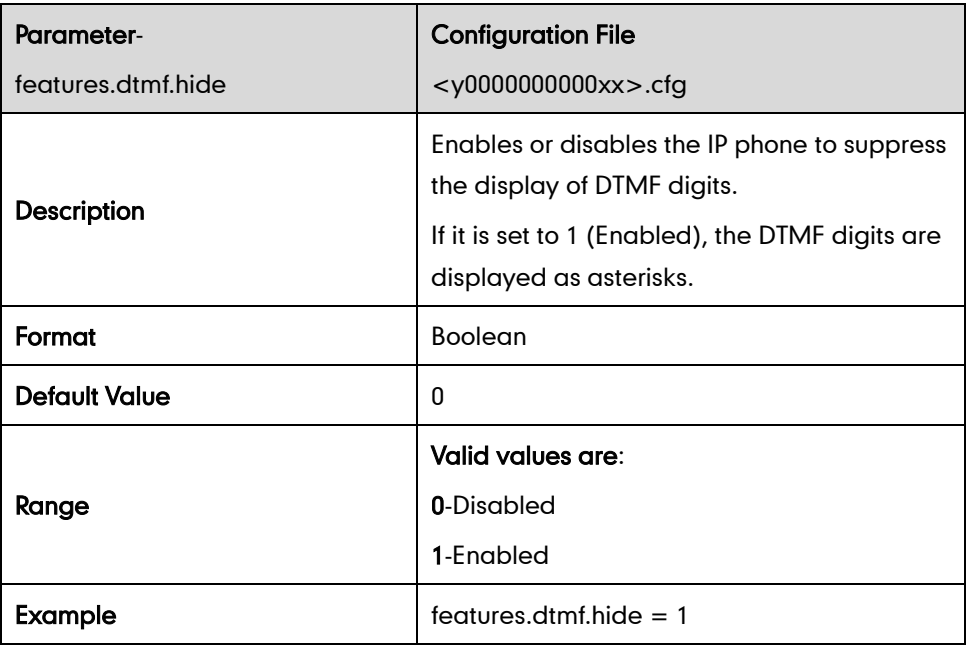

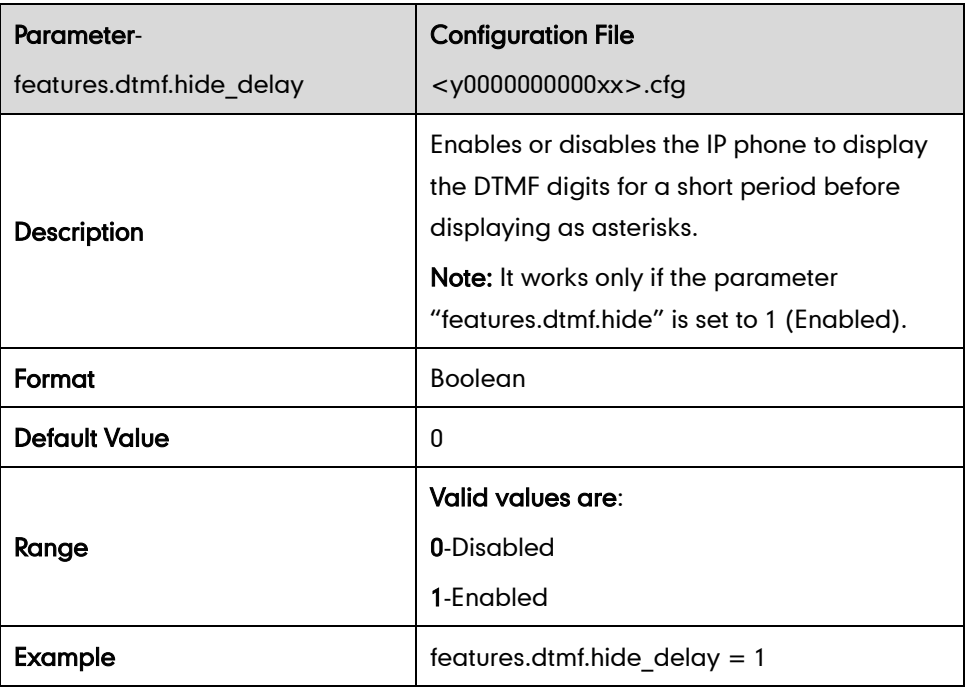

# **Transfer via DTMF**

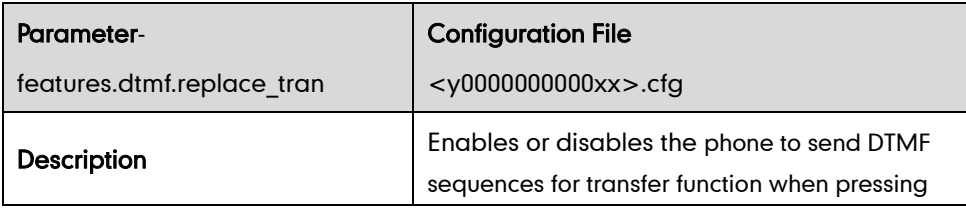

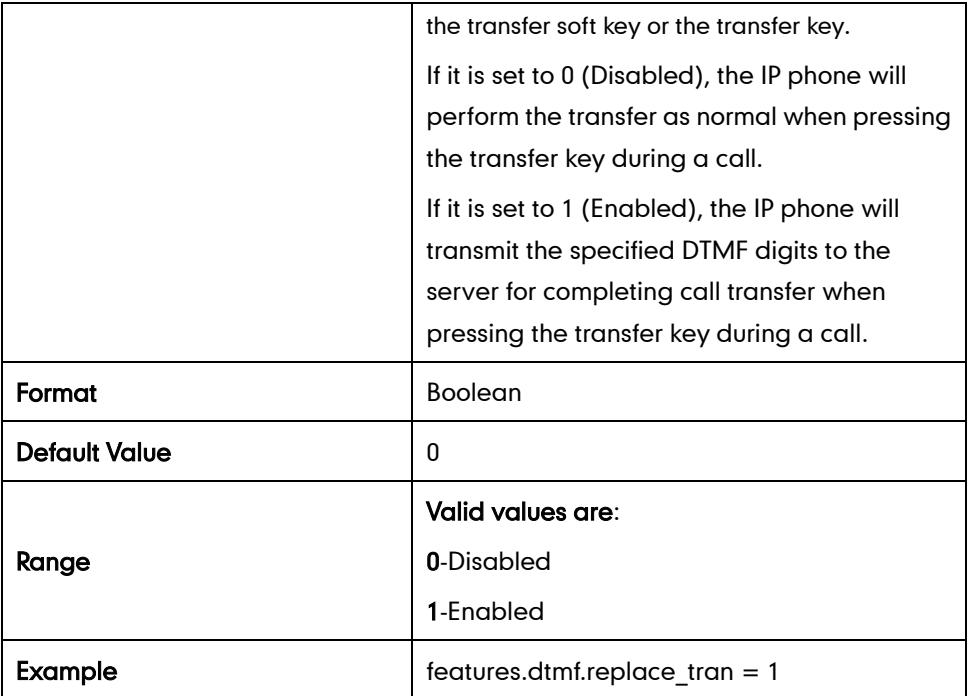

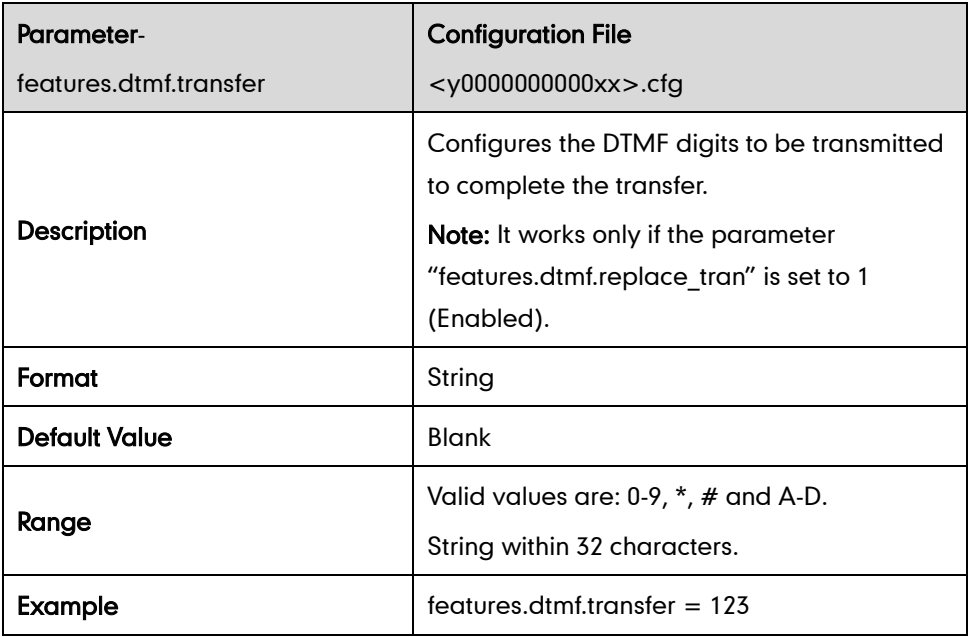

# **Incoming Intercom calls**

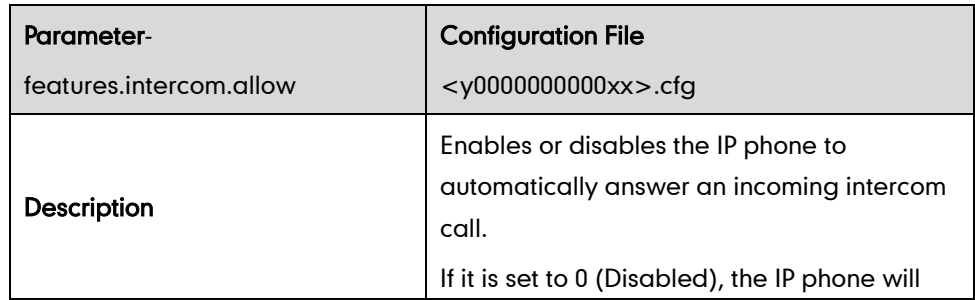

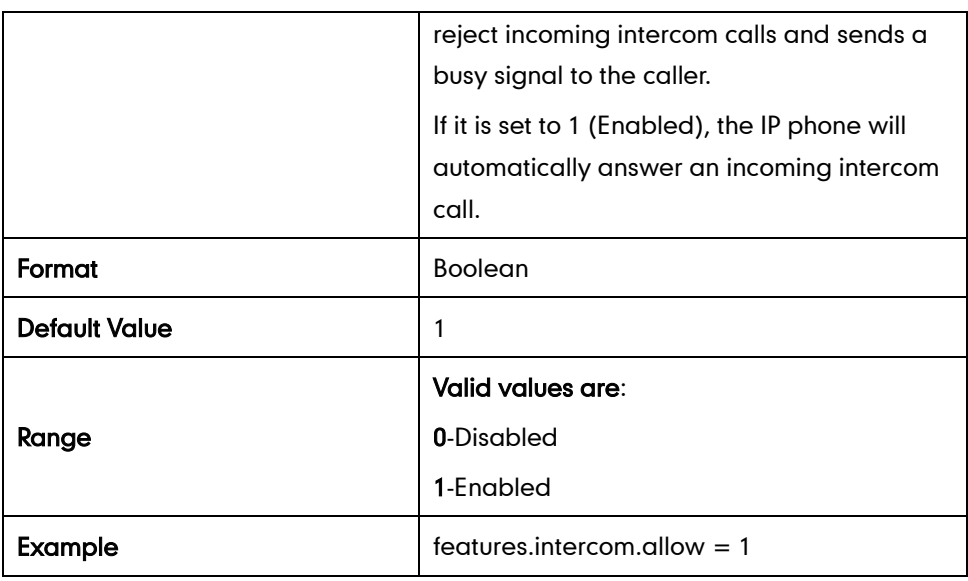

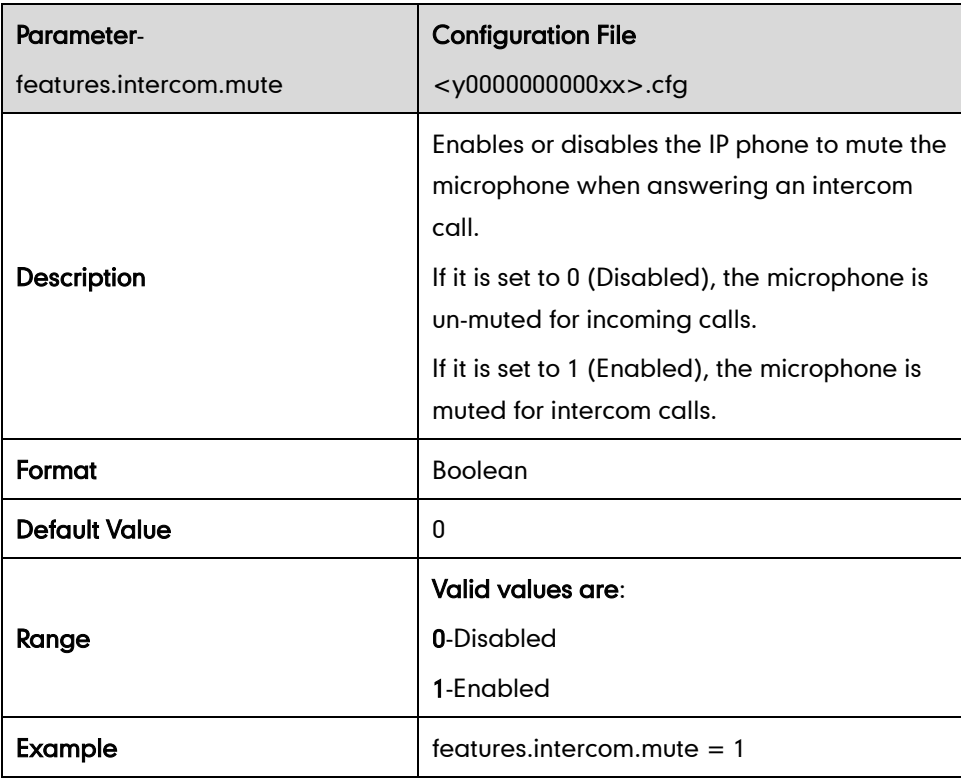

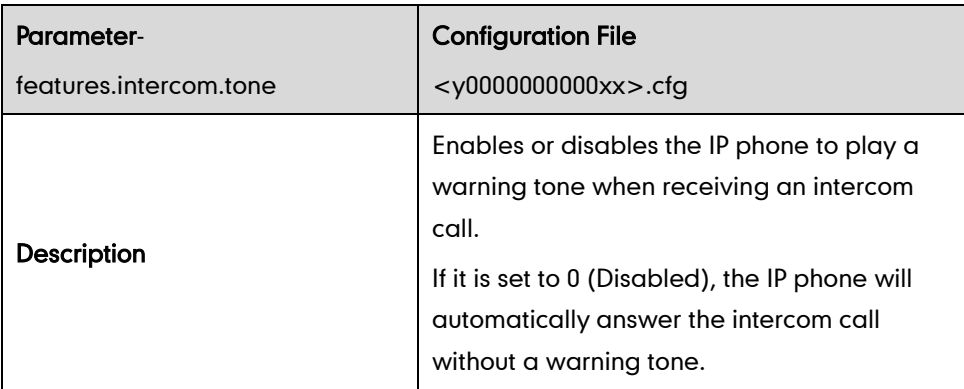

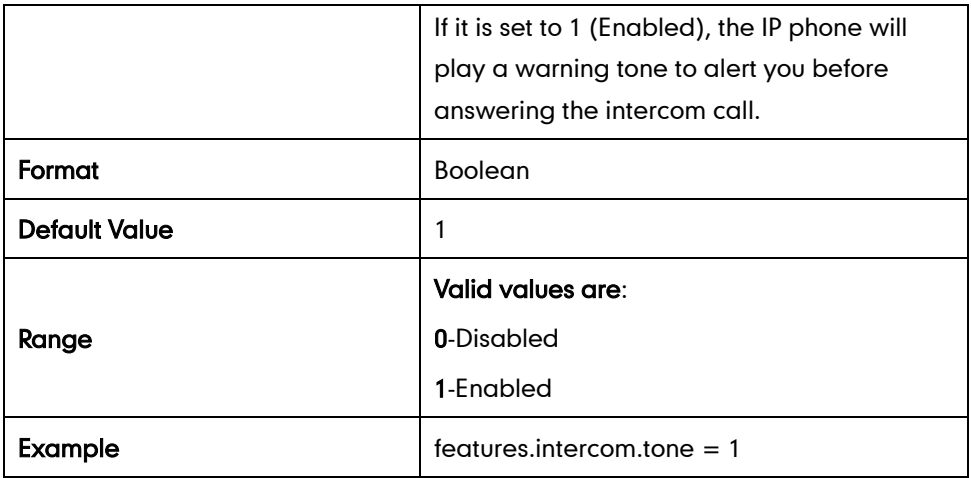

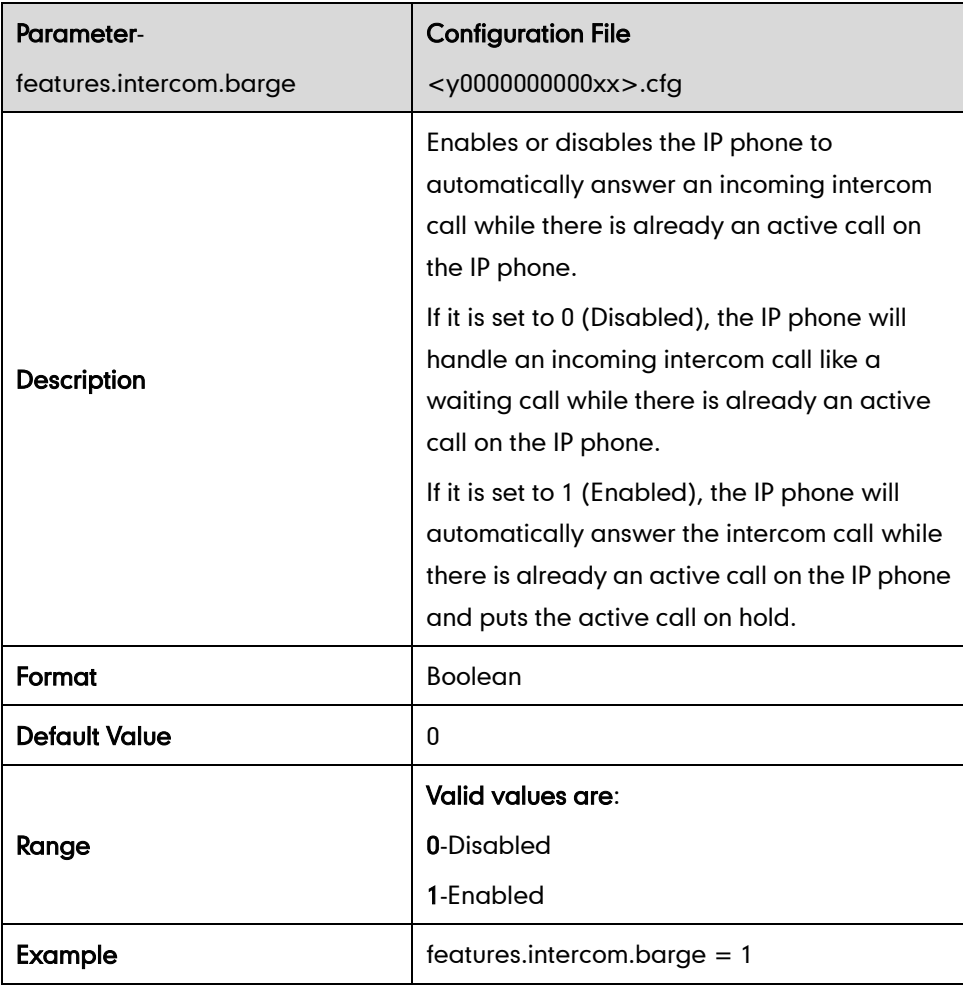

# **Distinctive Ring Tones**

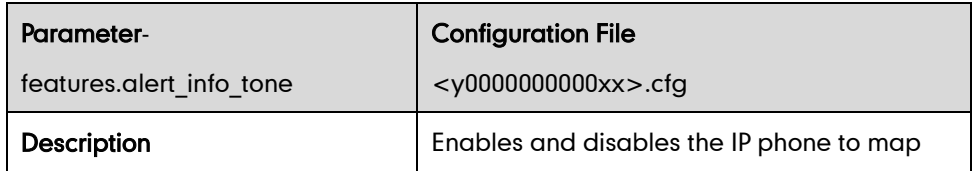

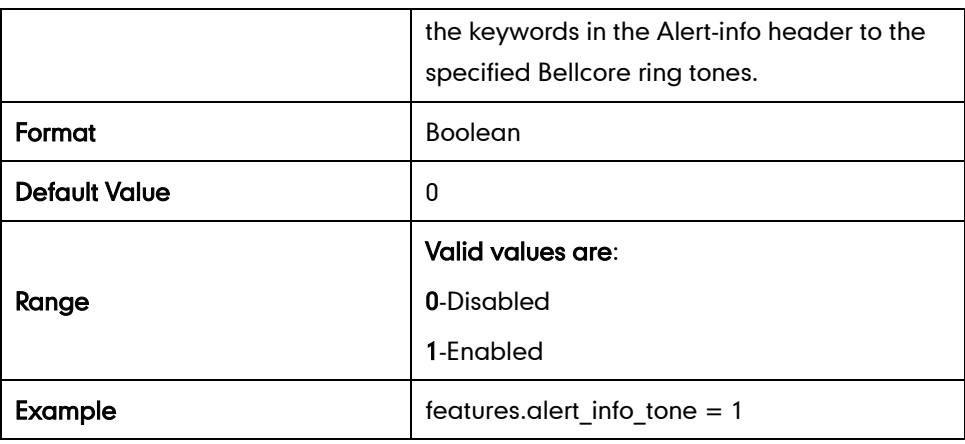

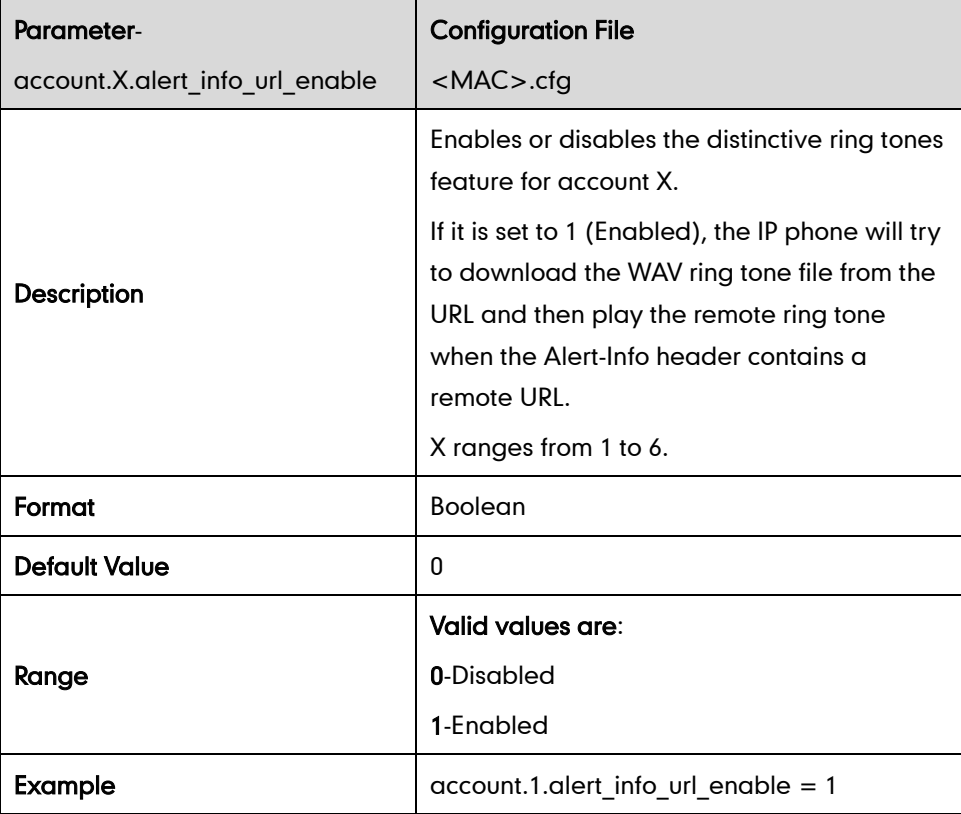

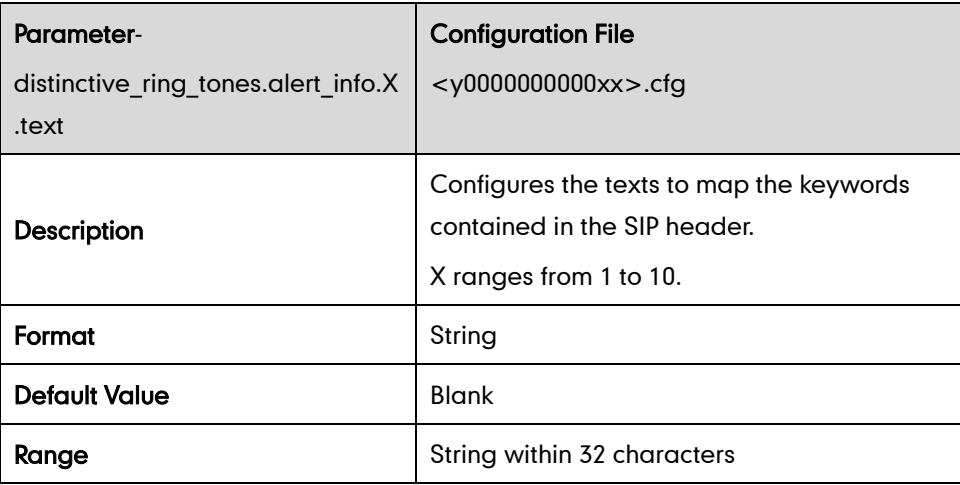

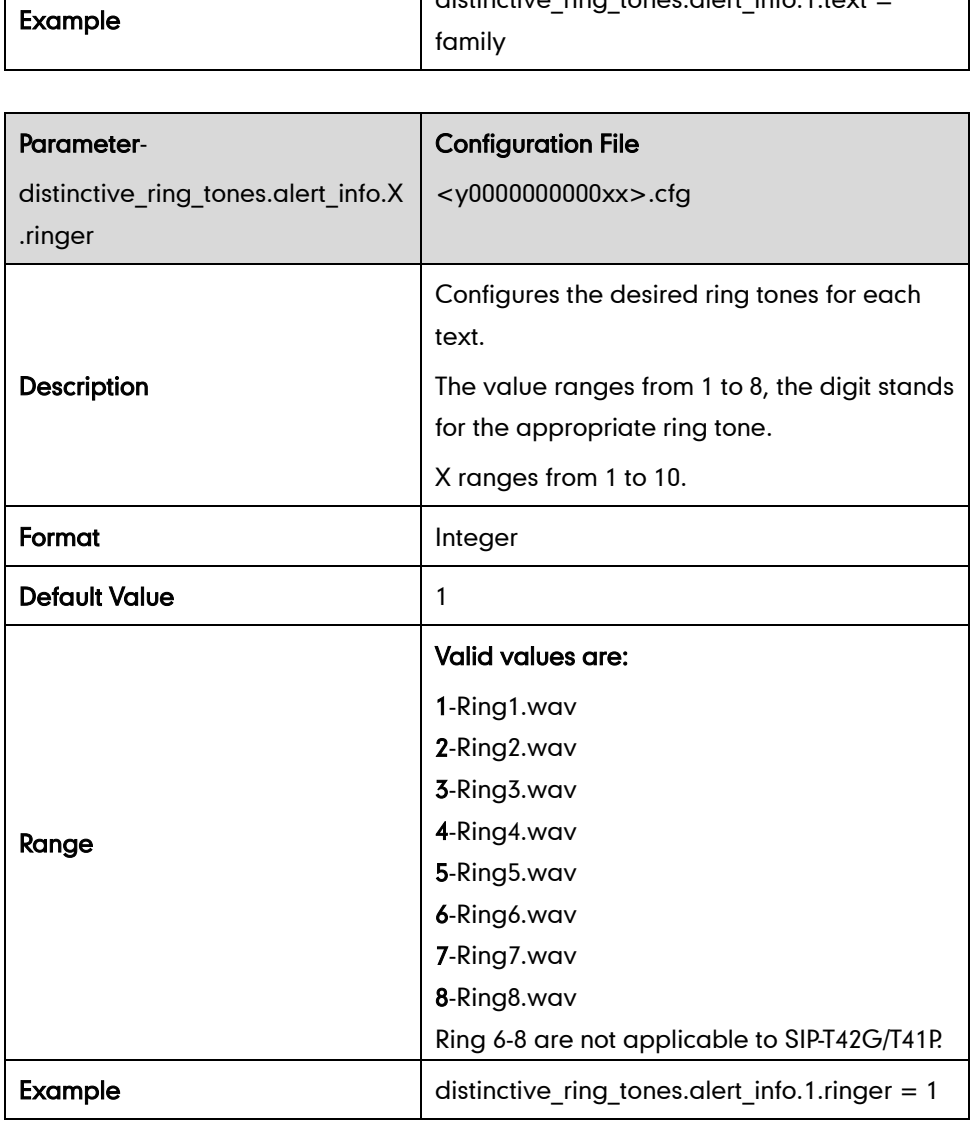

distinctive\_ring\_tones.alert\_info.1.text =

### **Tones**

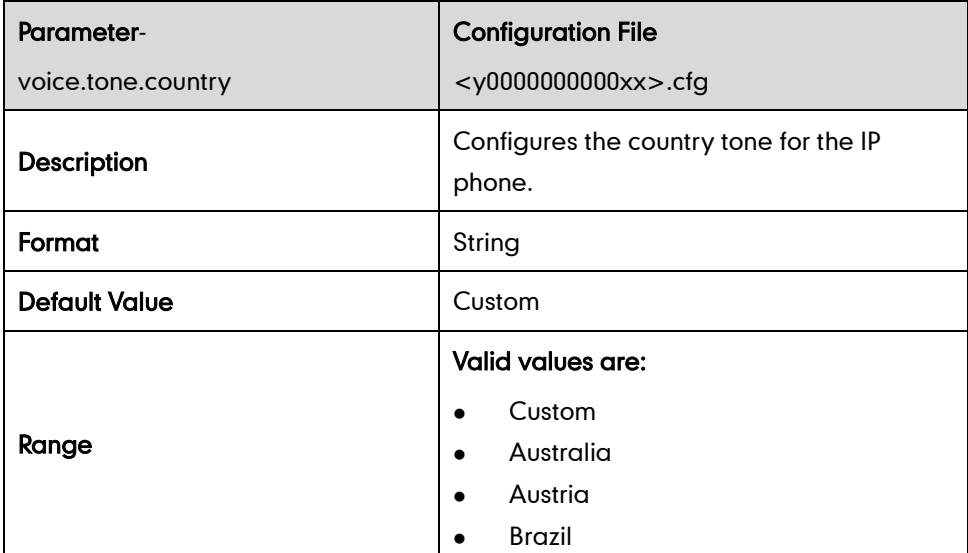

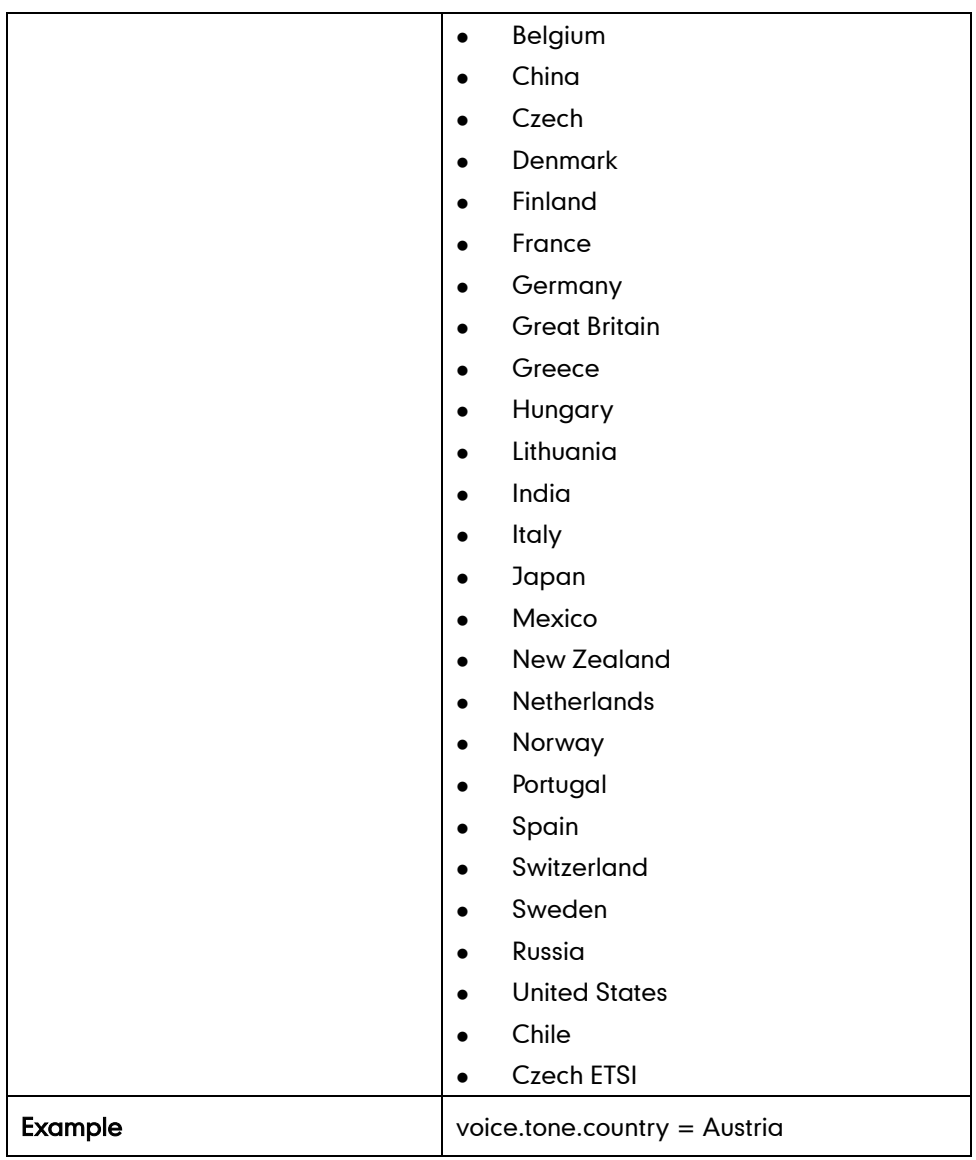

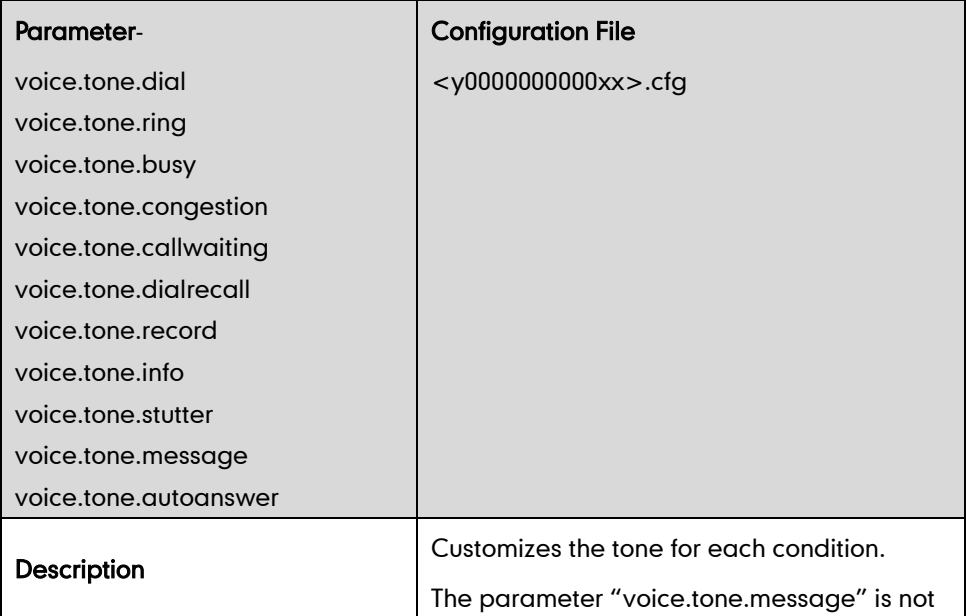

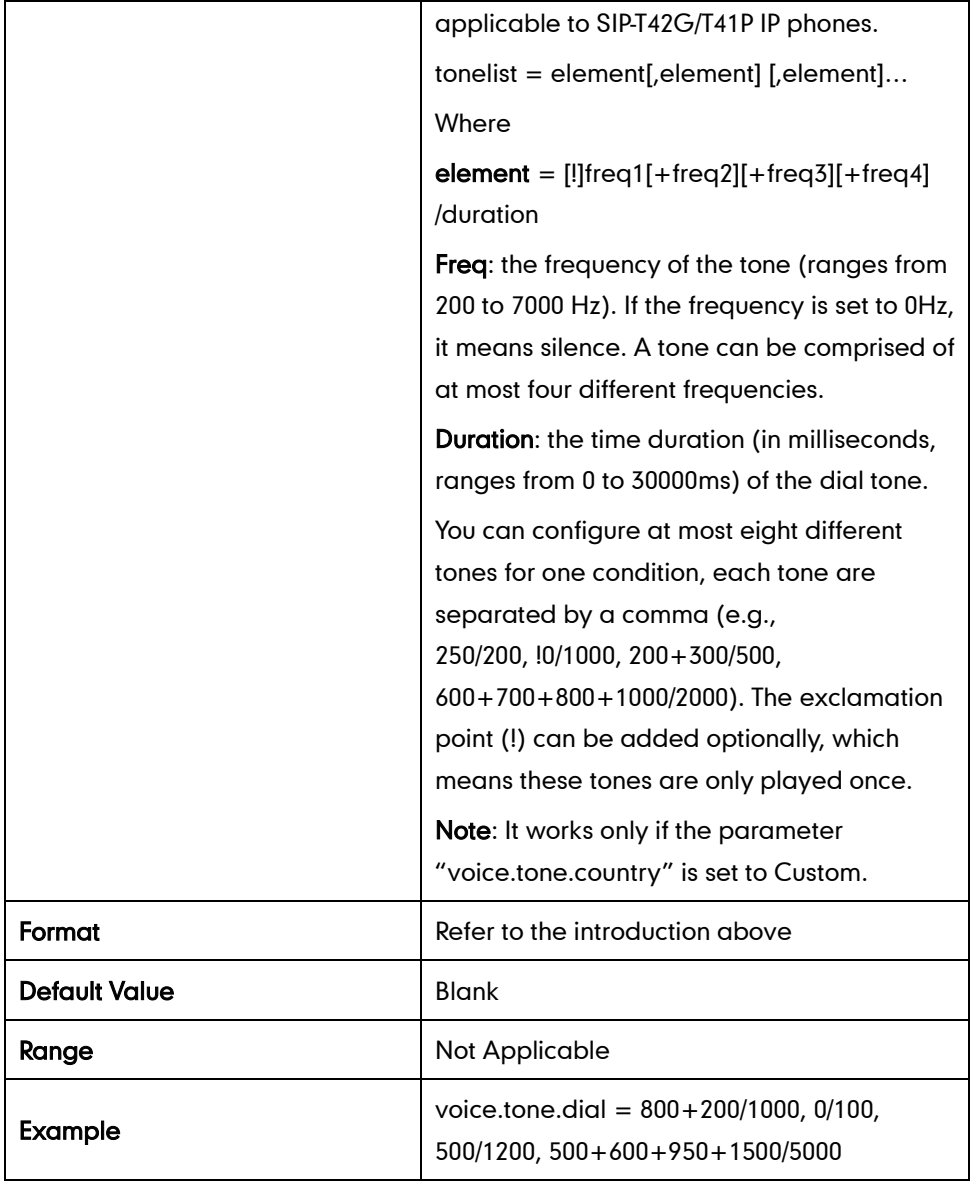

# **Remote Phone Book**

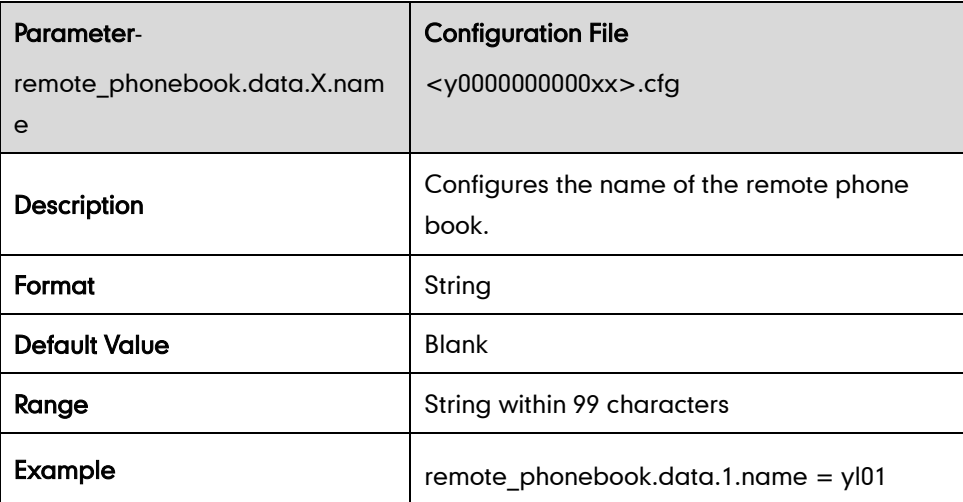

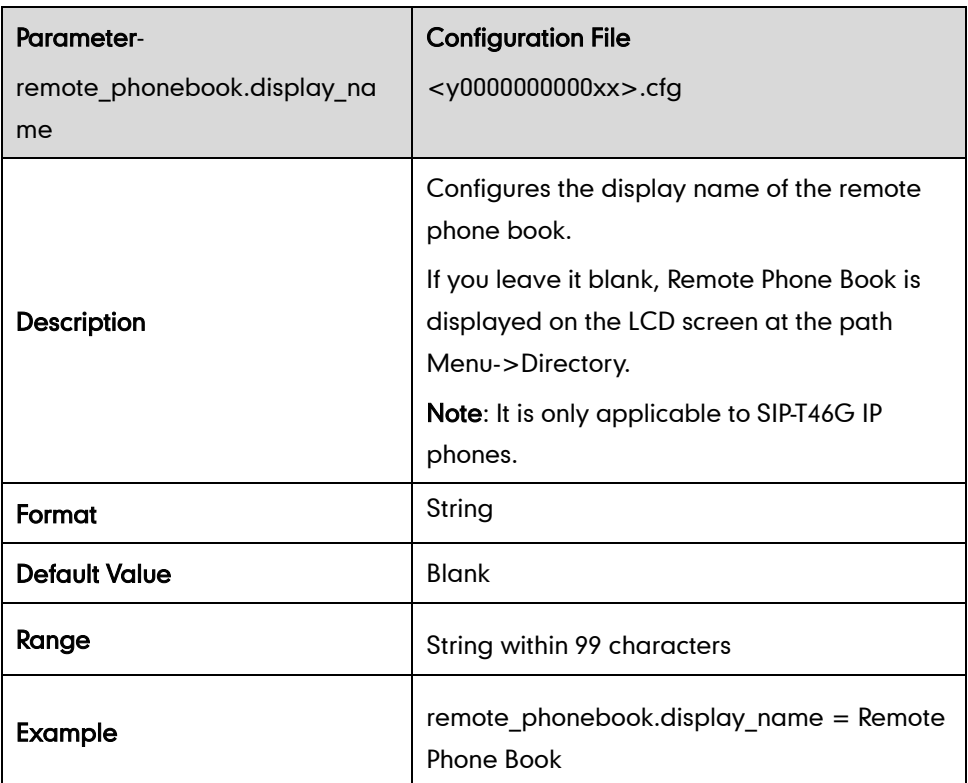

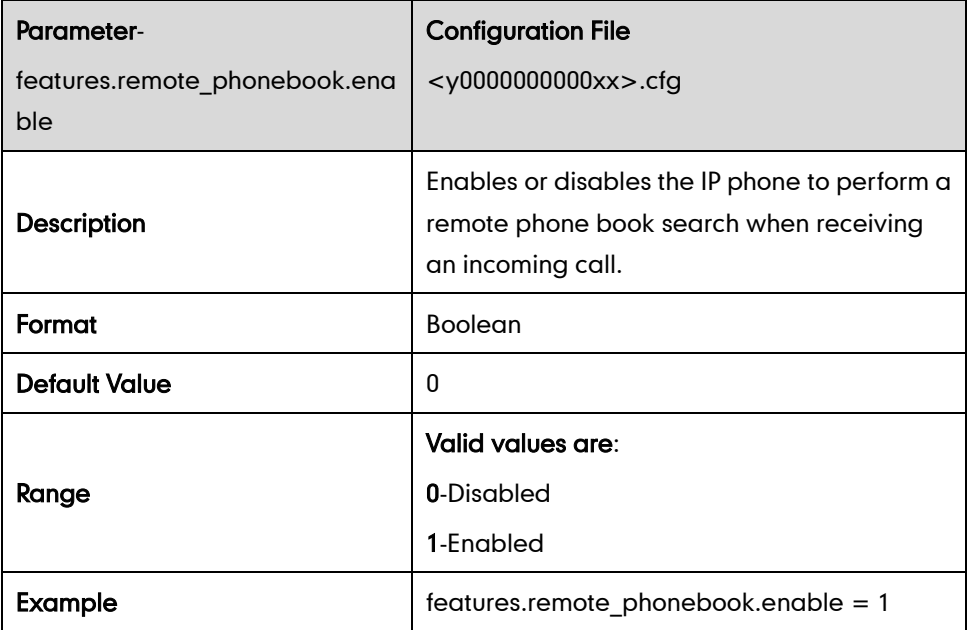

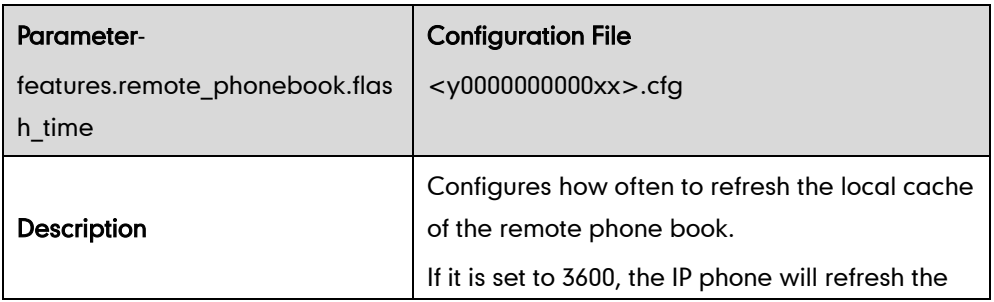

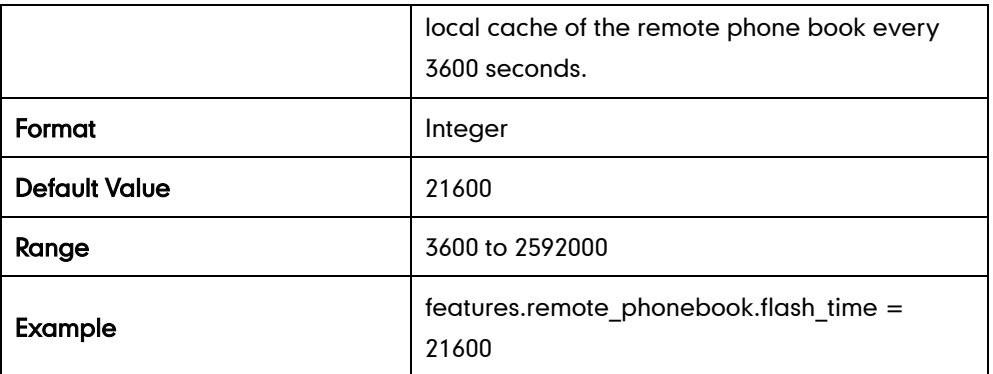

### **LDAP**

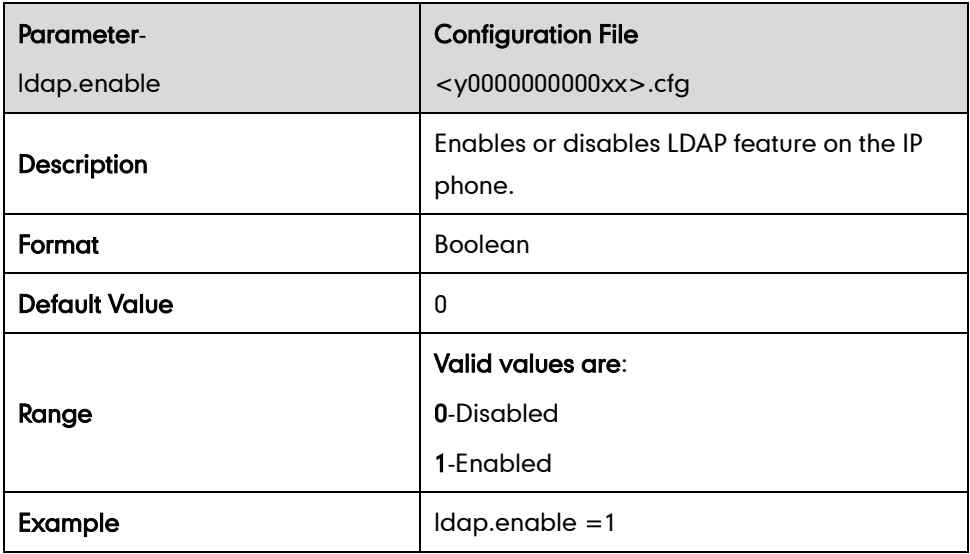

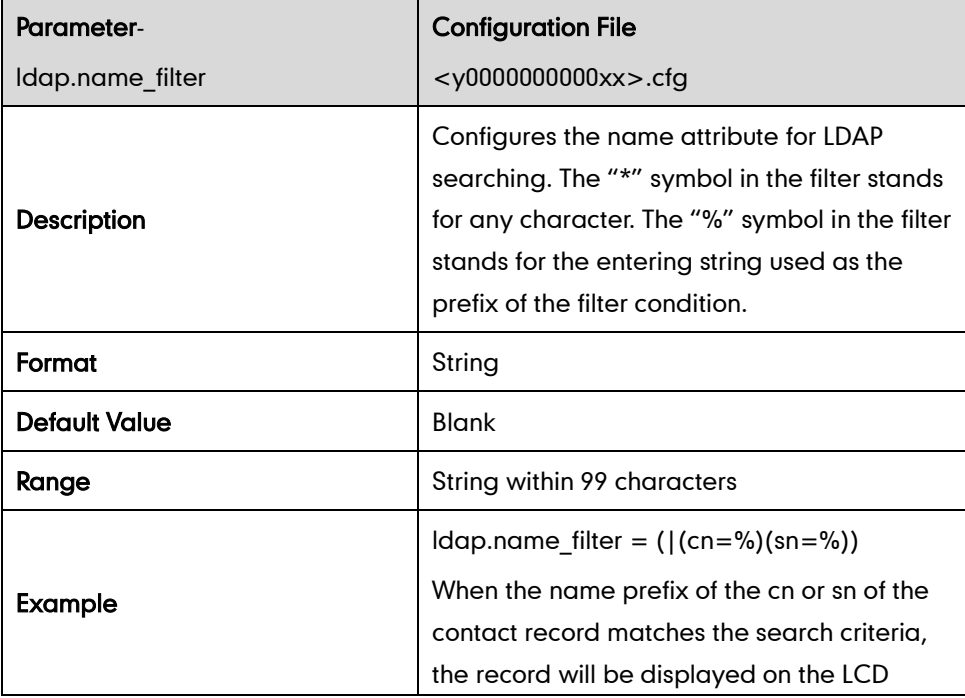

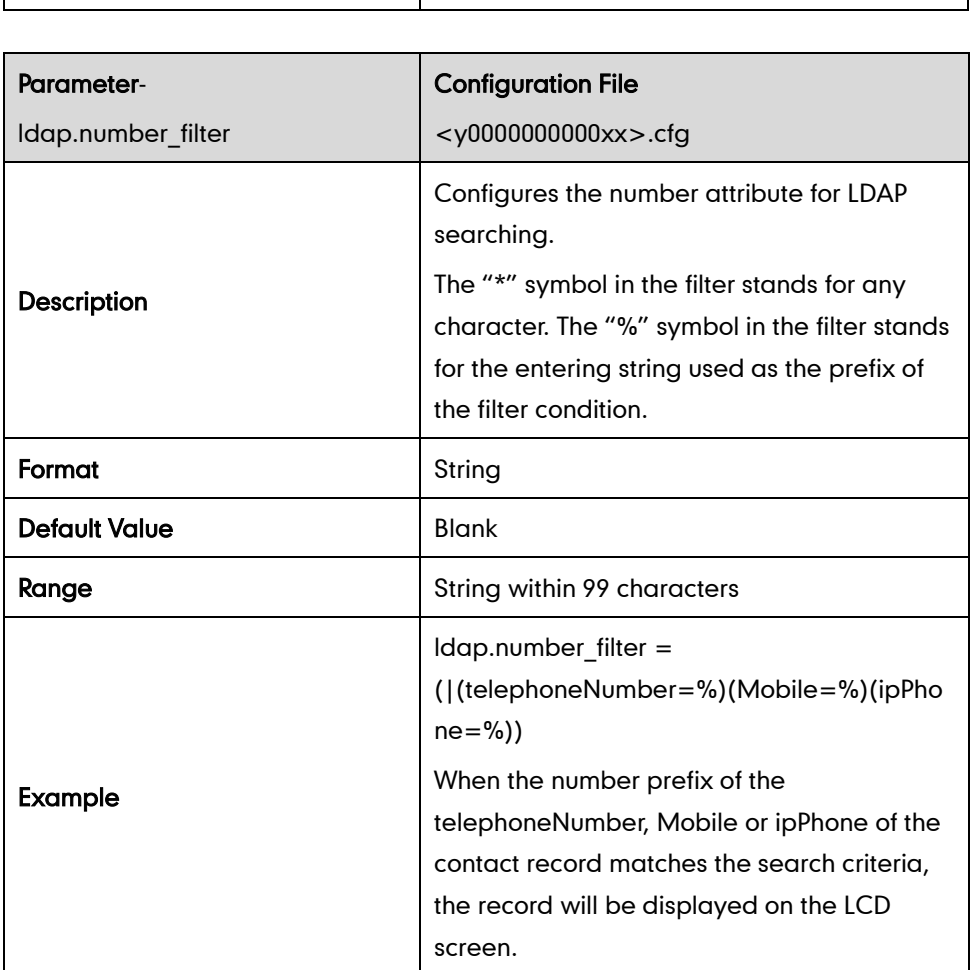

screen.

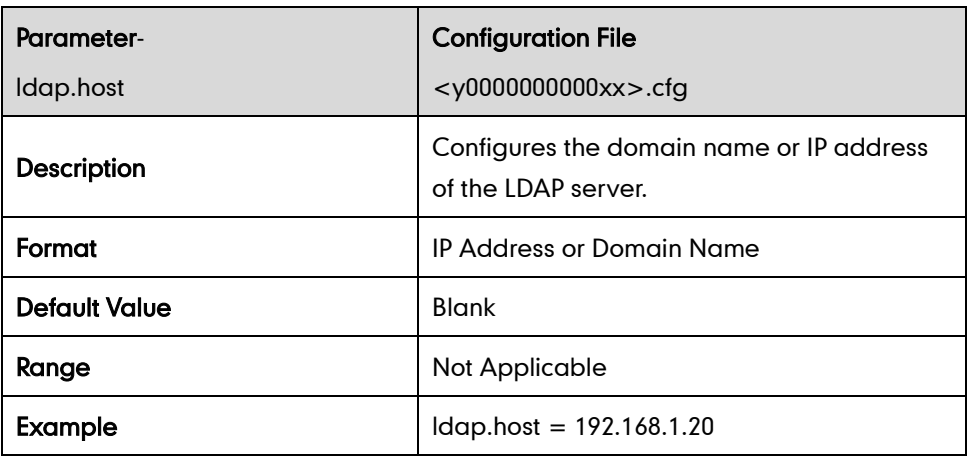

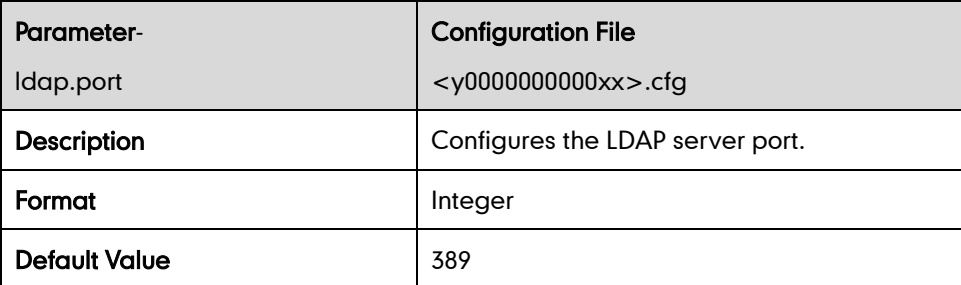

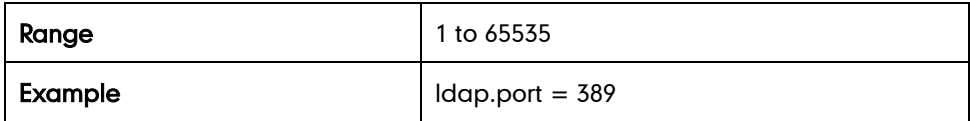

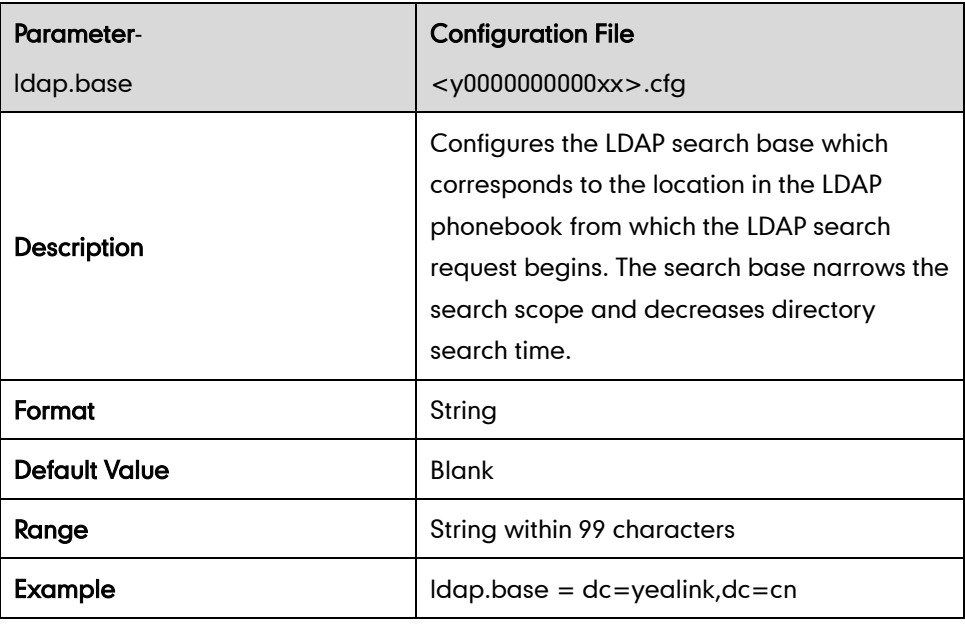

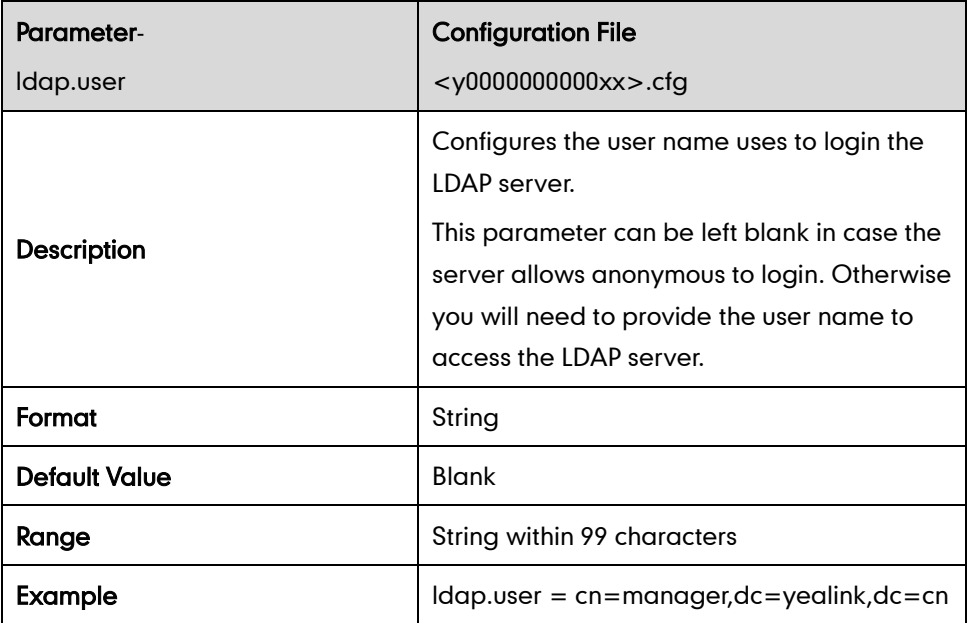

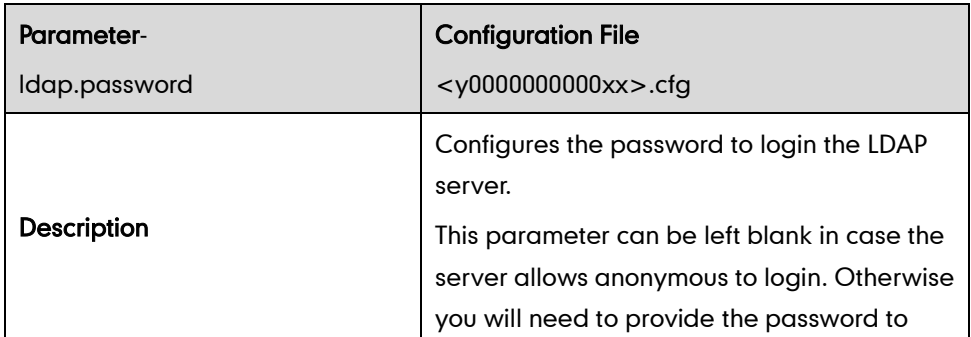

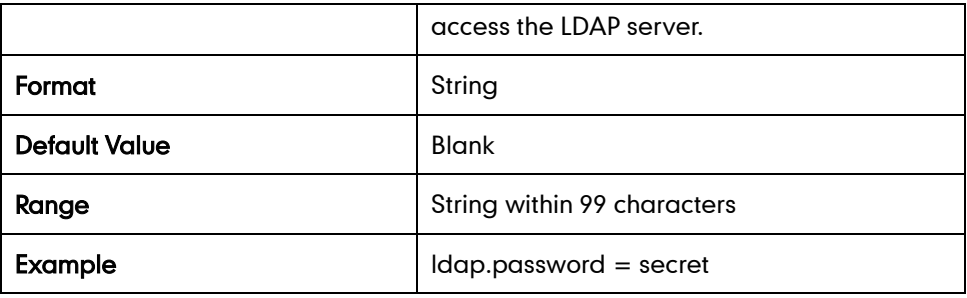

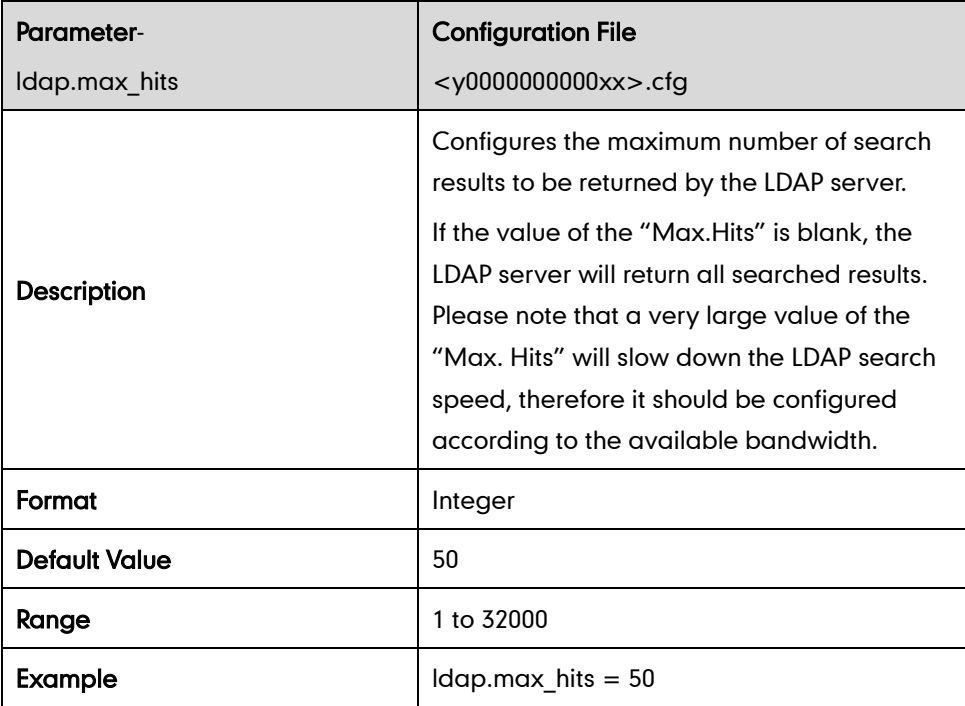

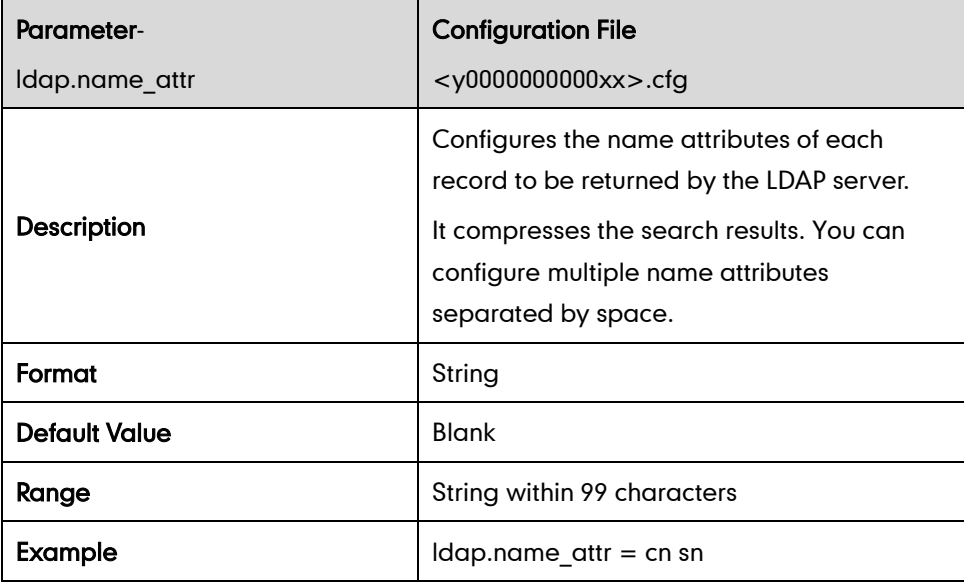

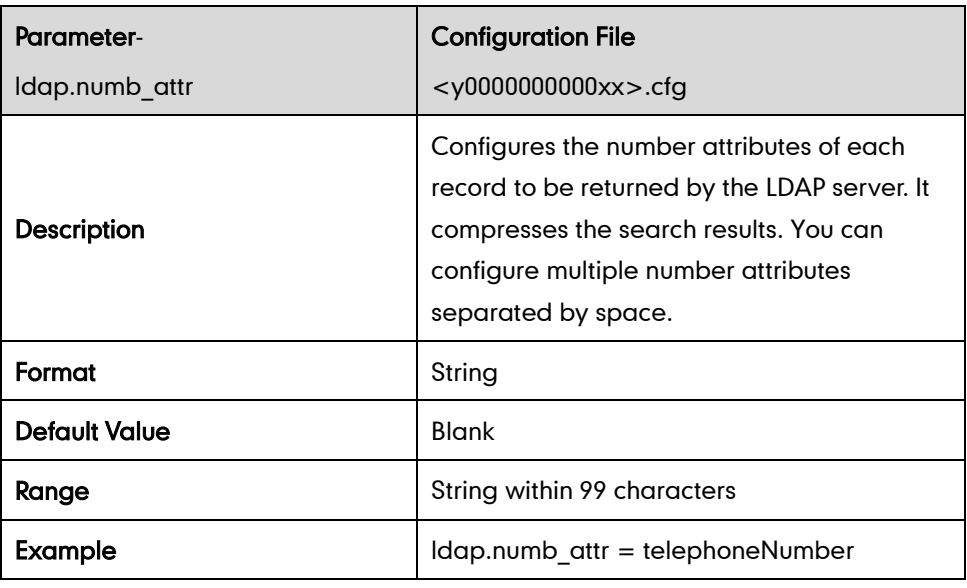

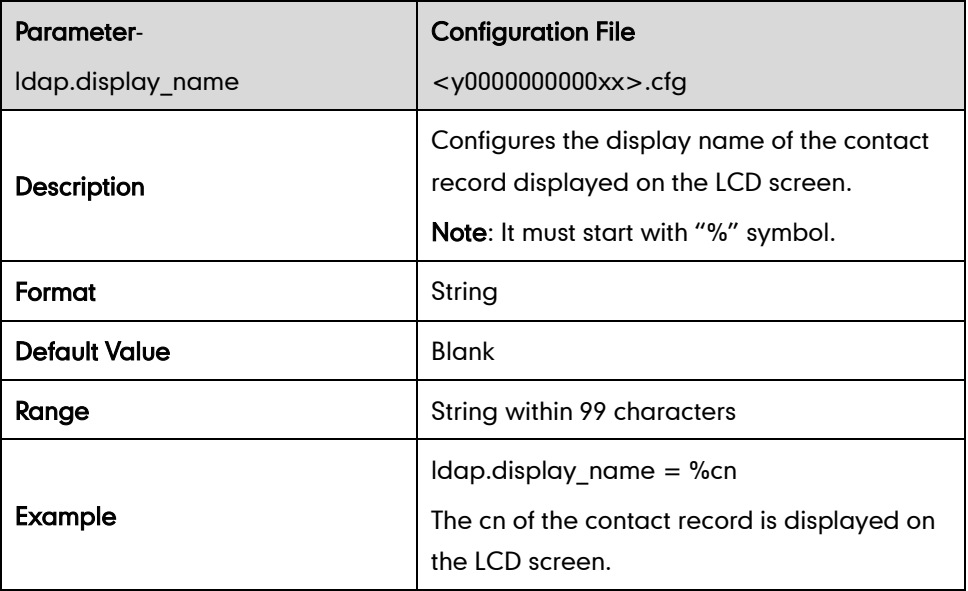

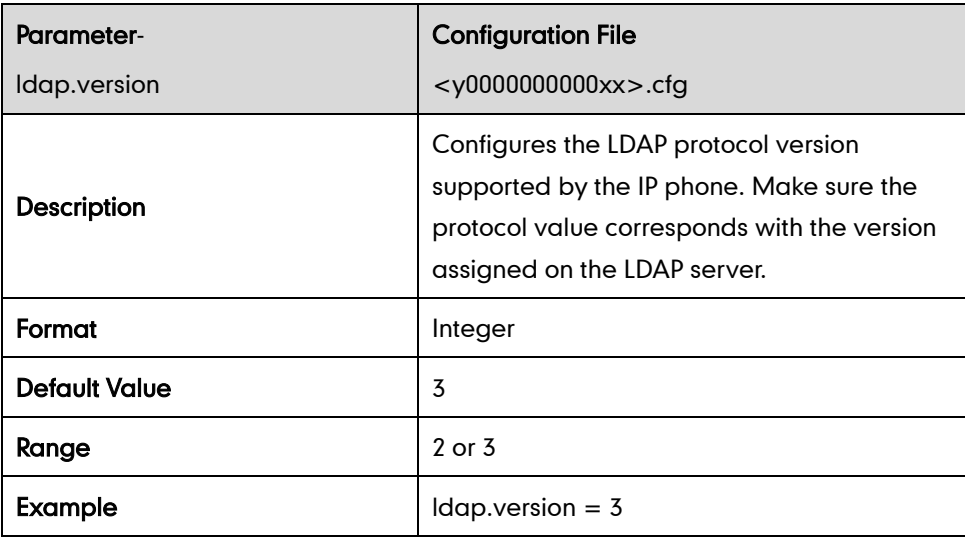

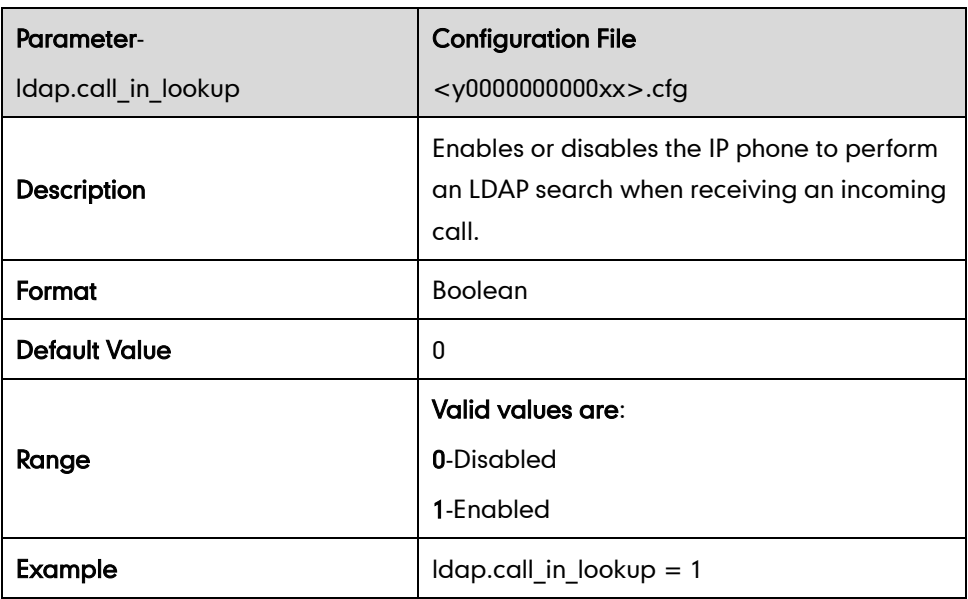

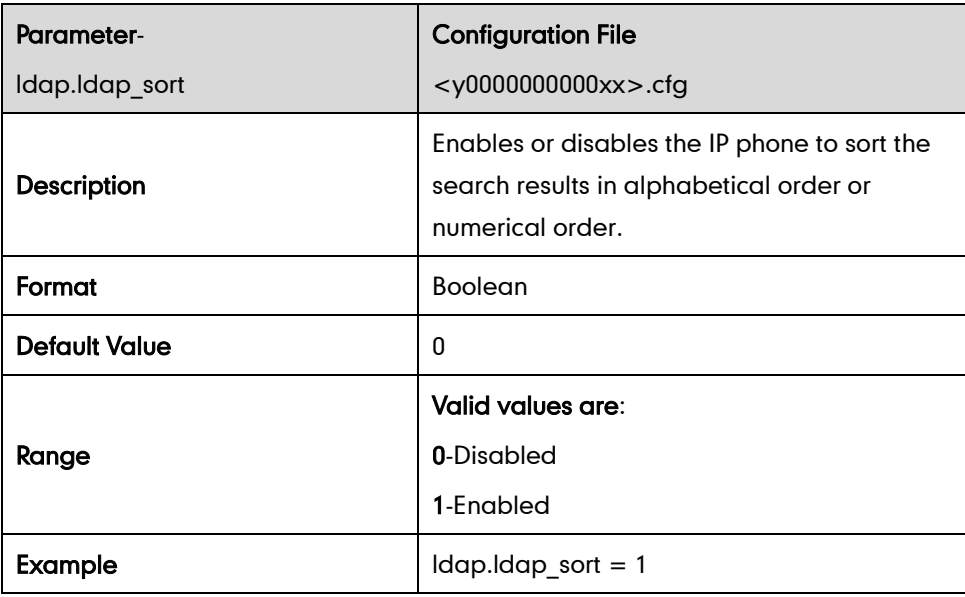

#### **BLF**

#### Visual and Audio Alert for BLF Pickup

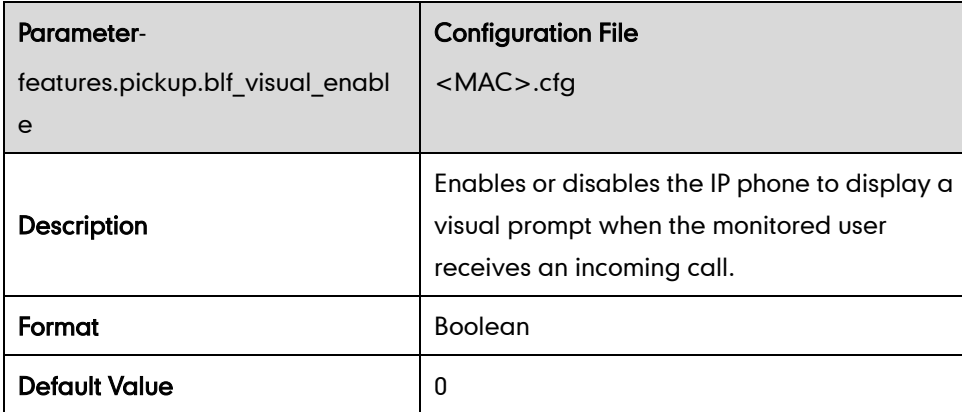

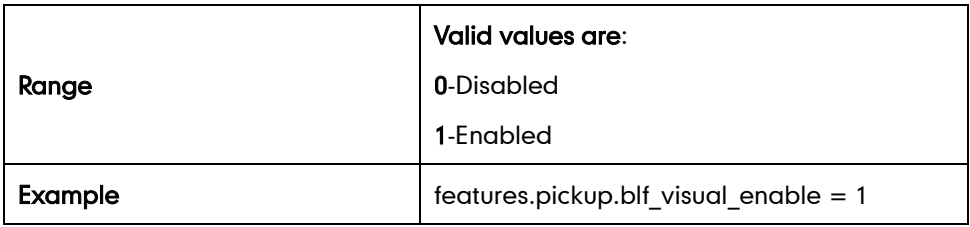

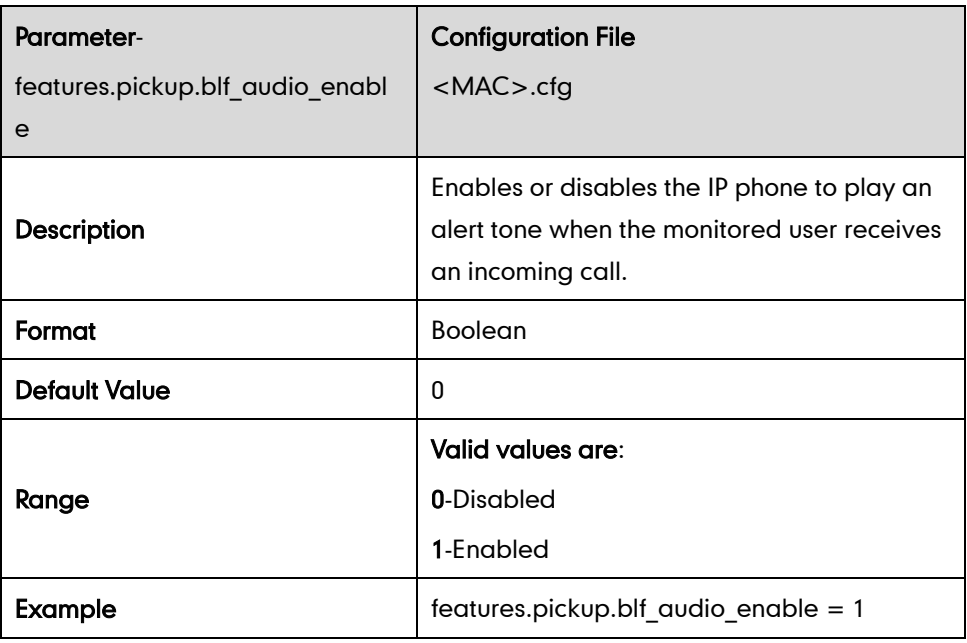

### BLF LED Mode

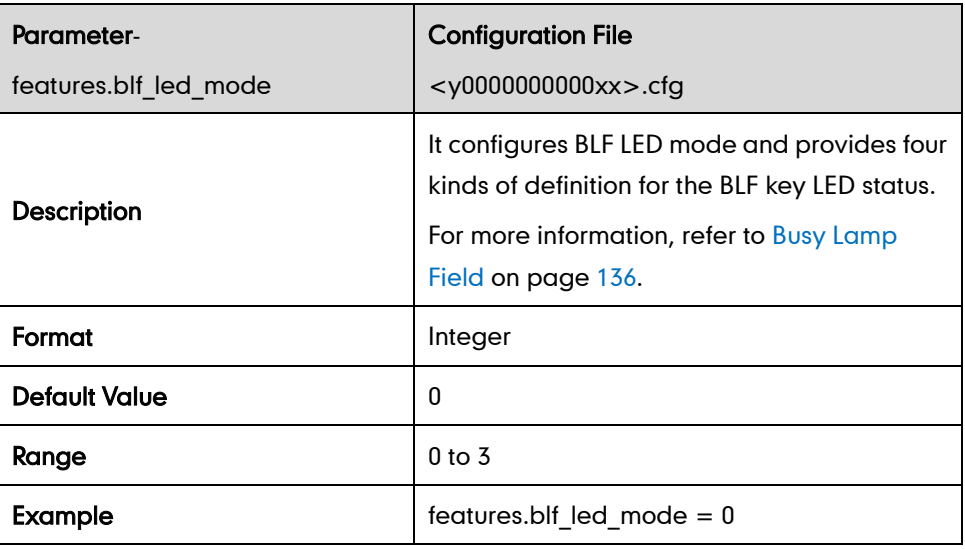

# **Music on Hold**

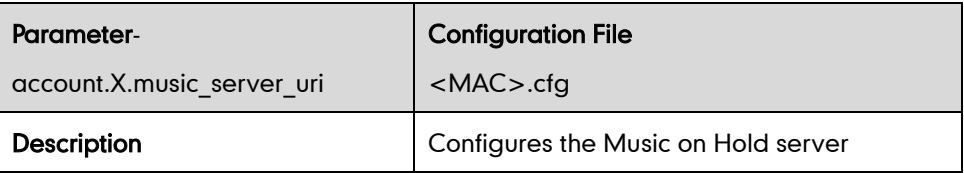

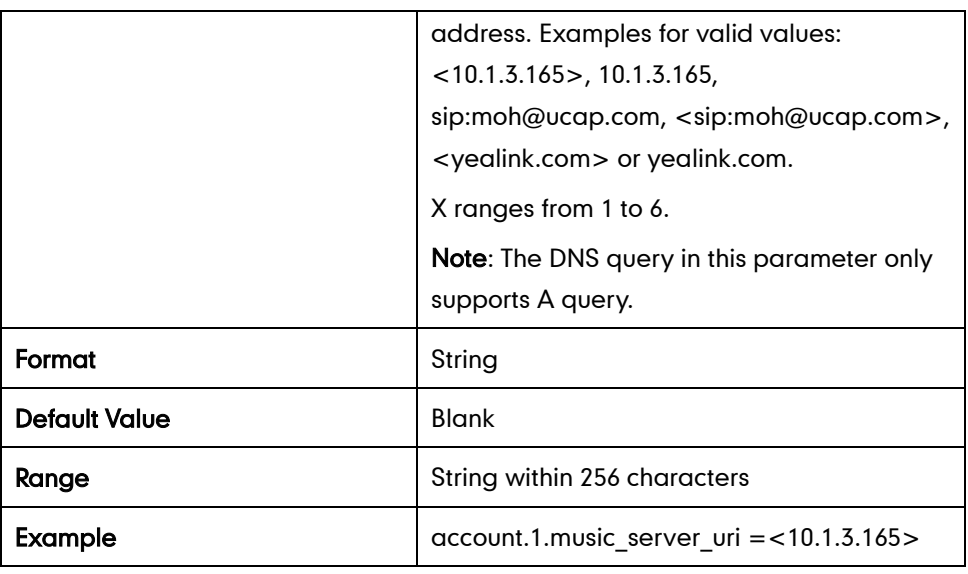

### **ACD**

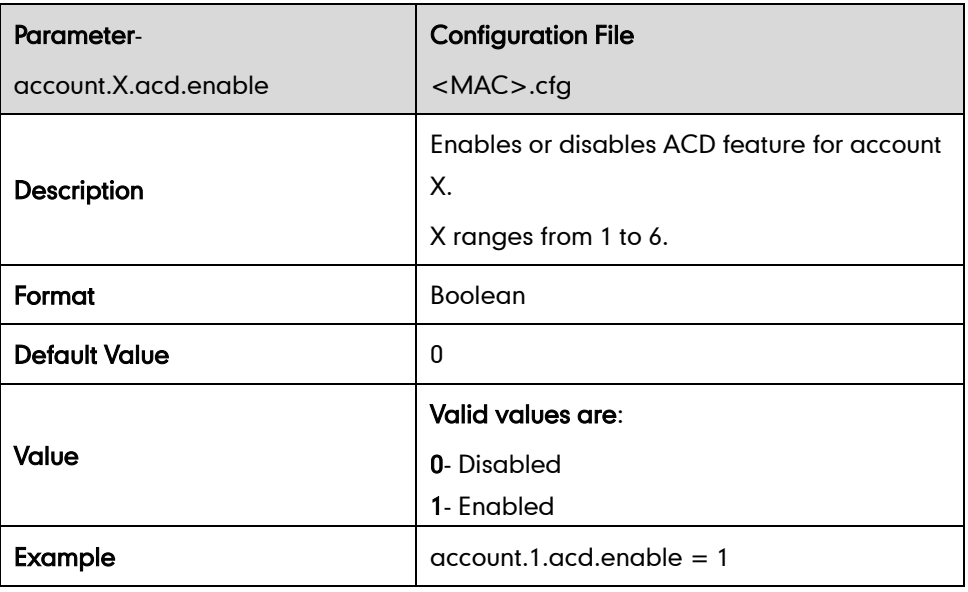

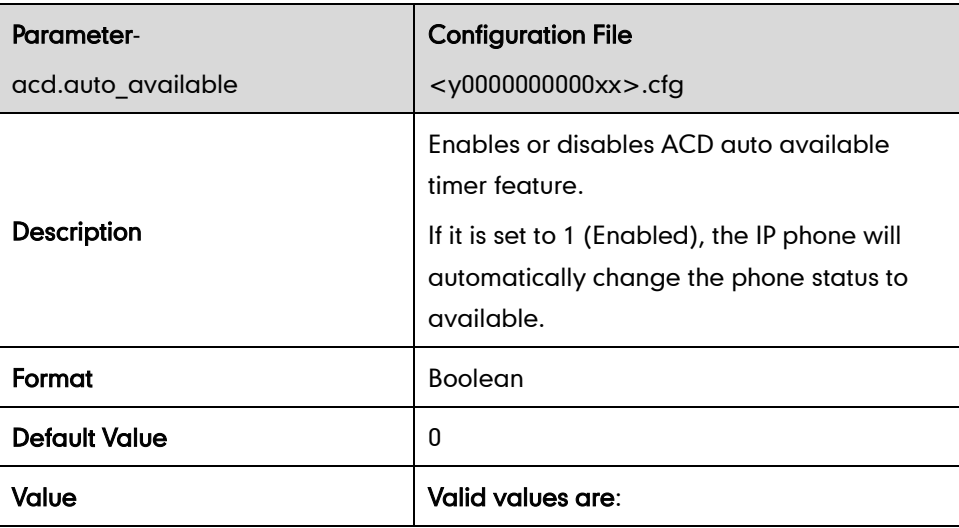

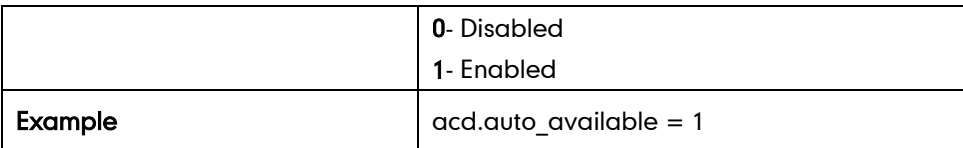

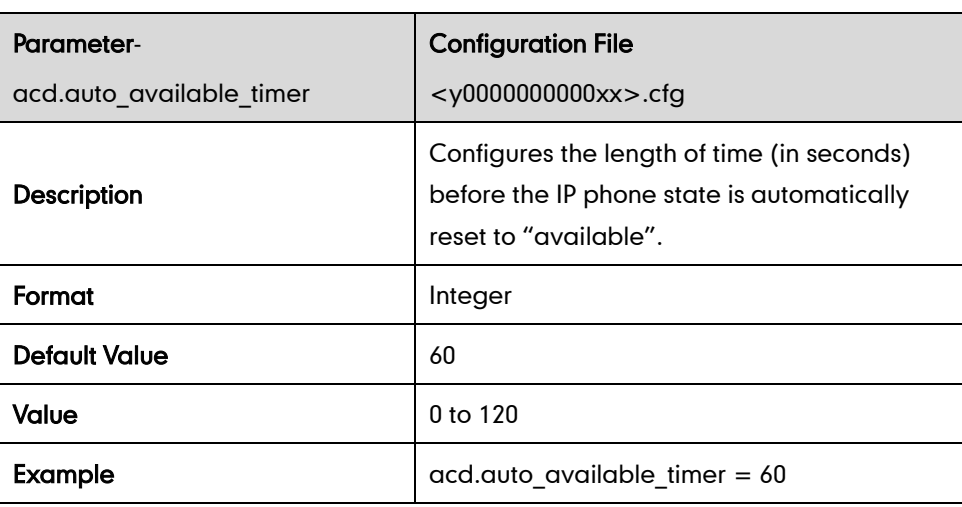

# **Message Waiting Indicator**

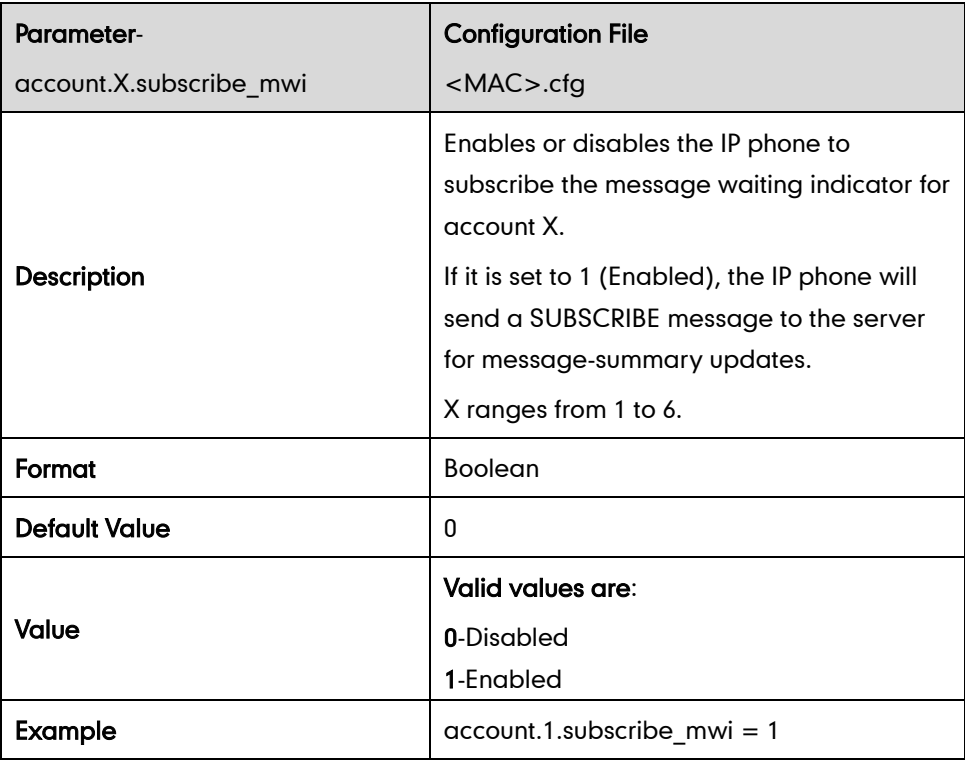

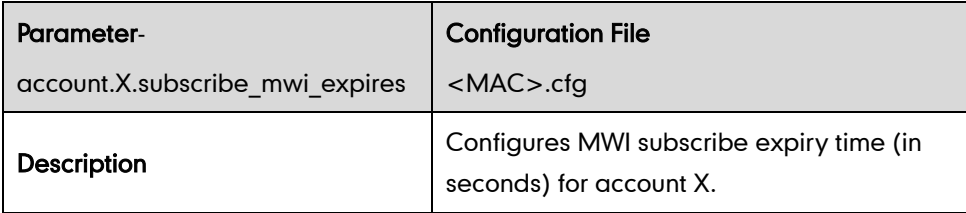

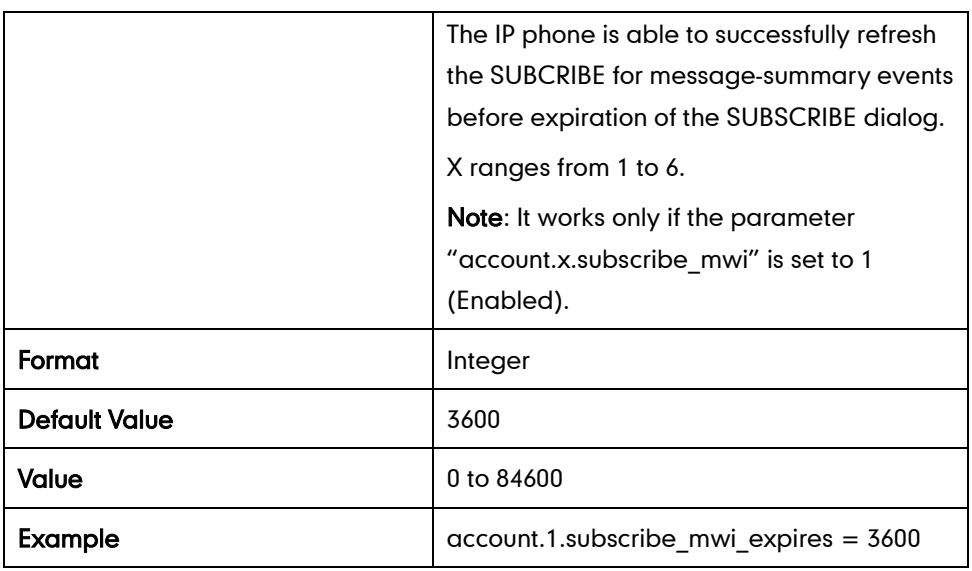

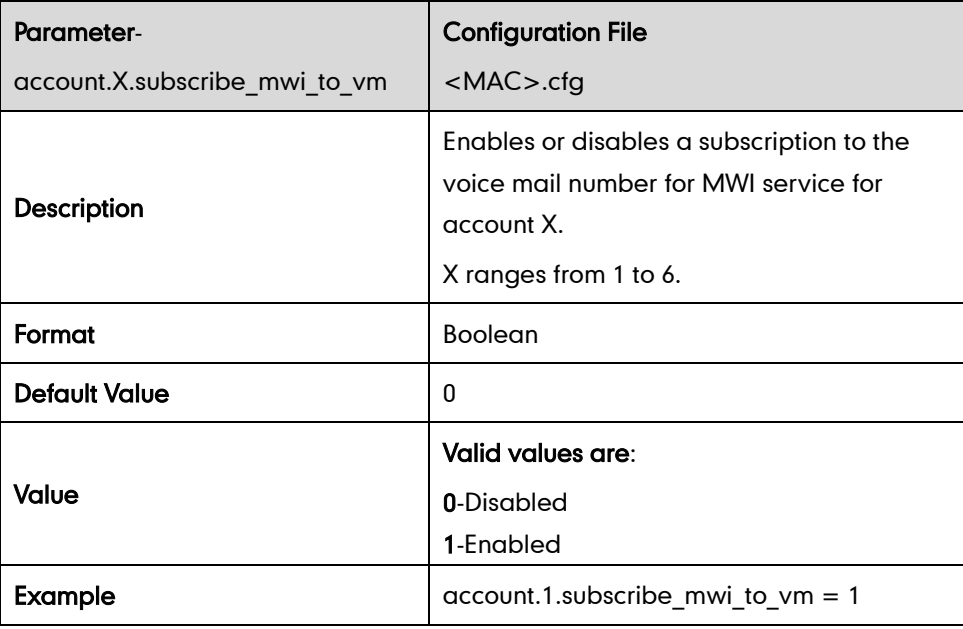

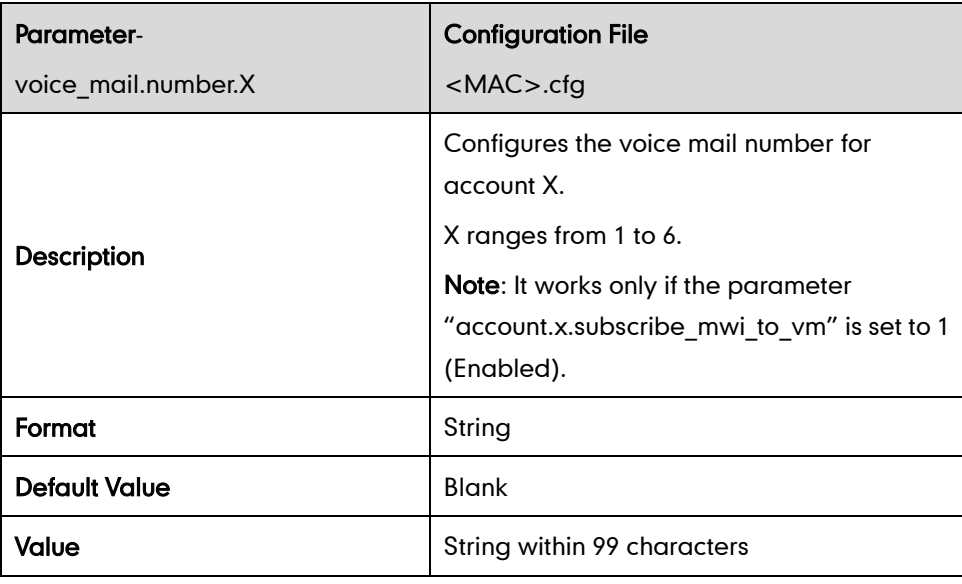

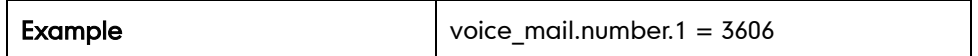

# **Sending RTP Stream**

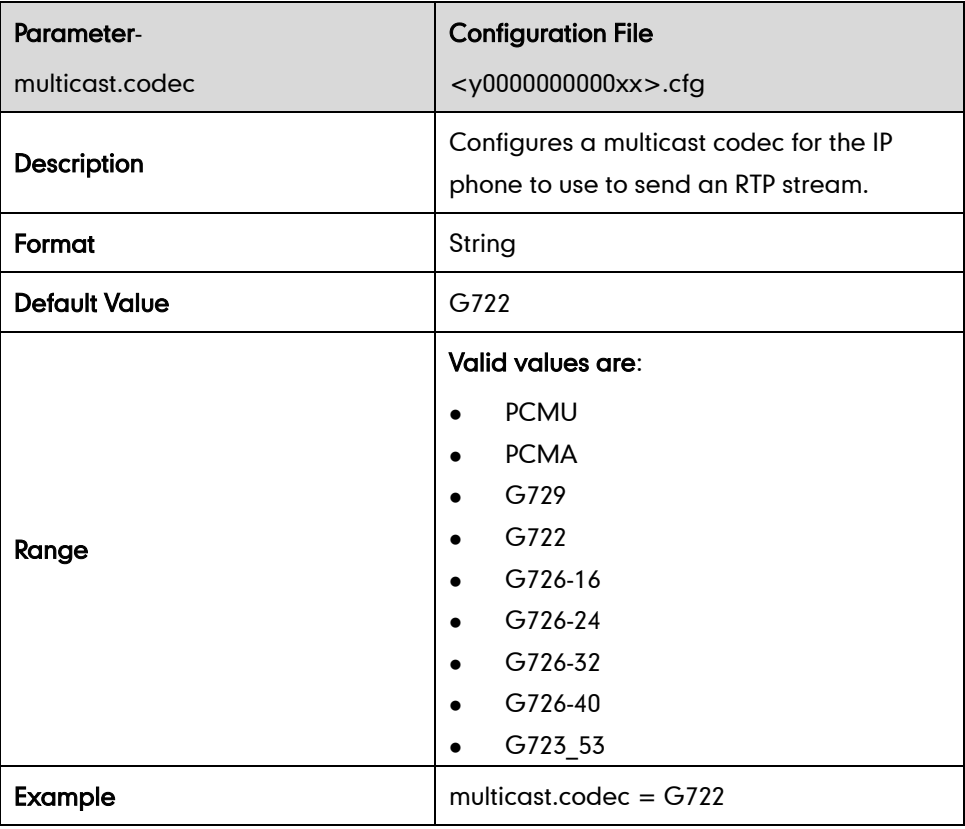

# **Receiving RTP Stream**

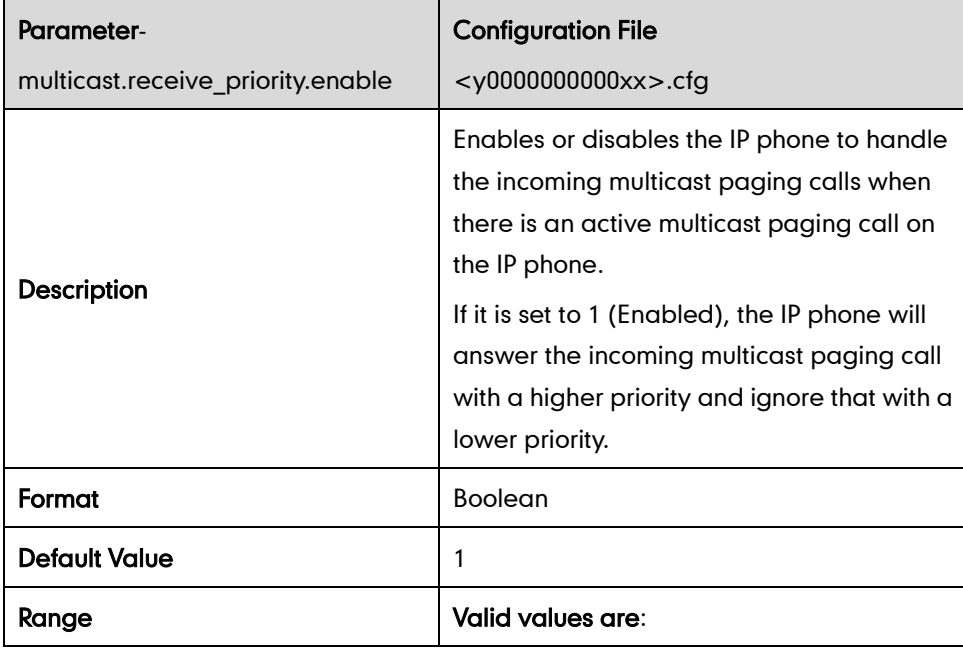

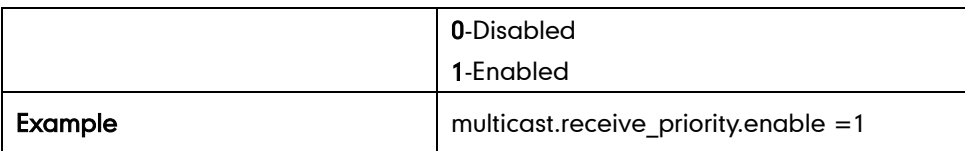

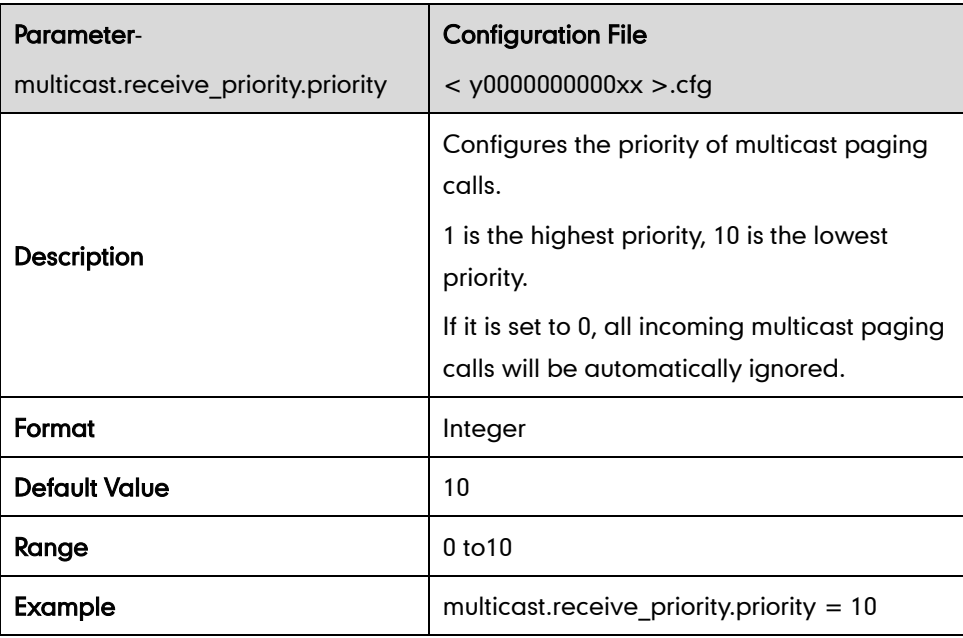

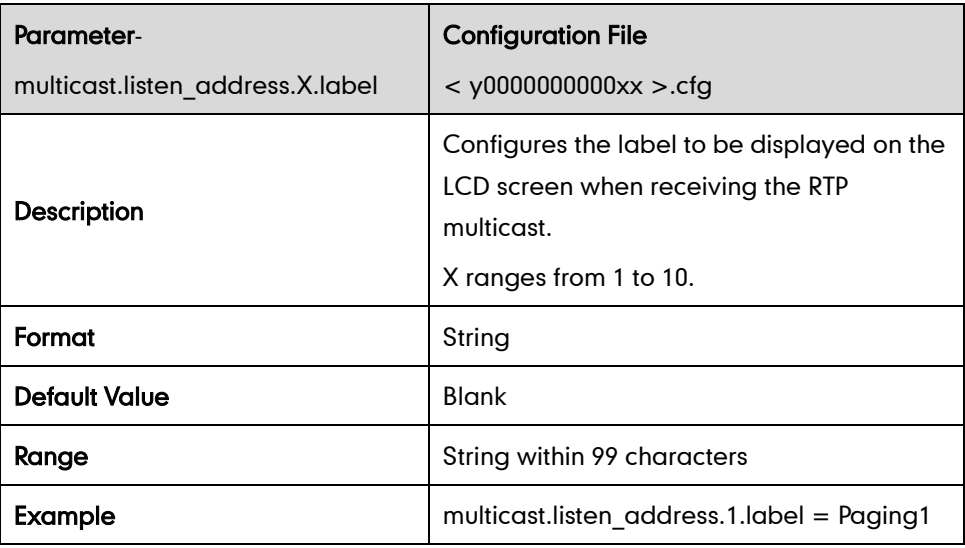

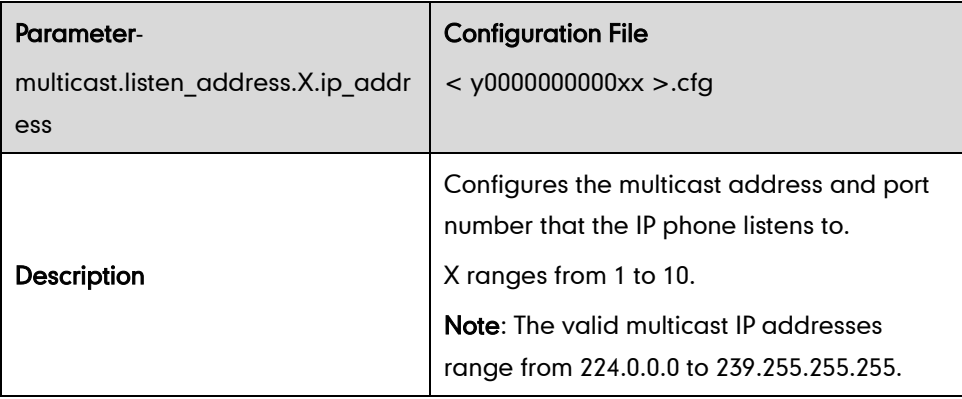

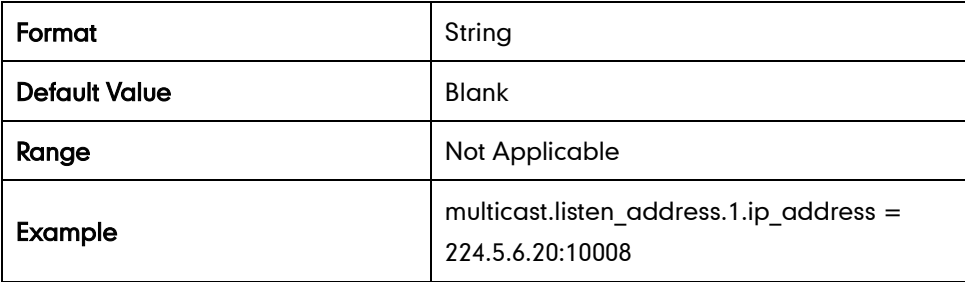

# **Action URL**

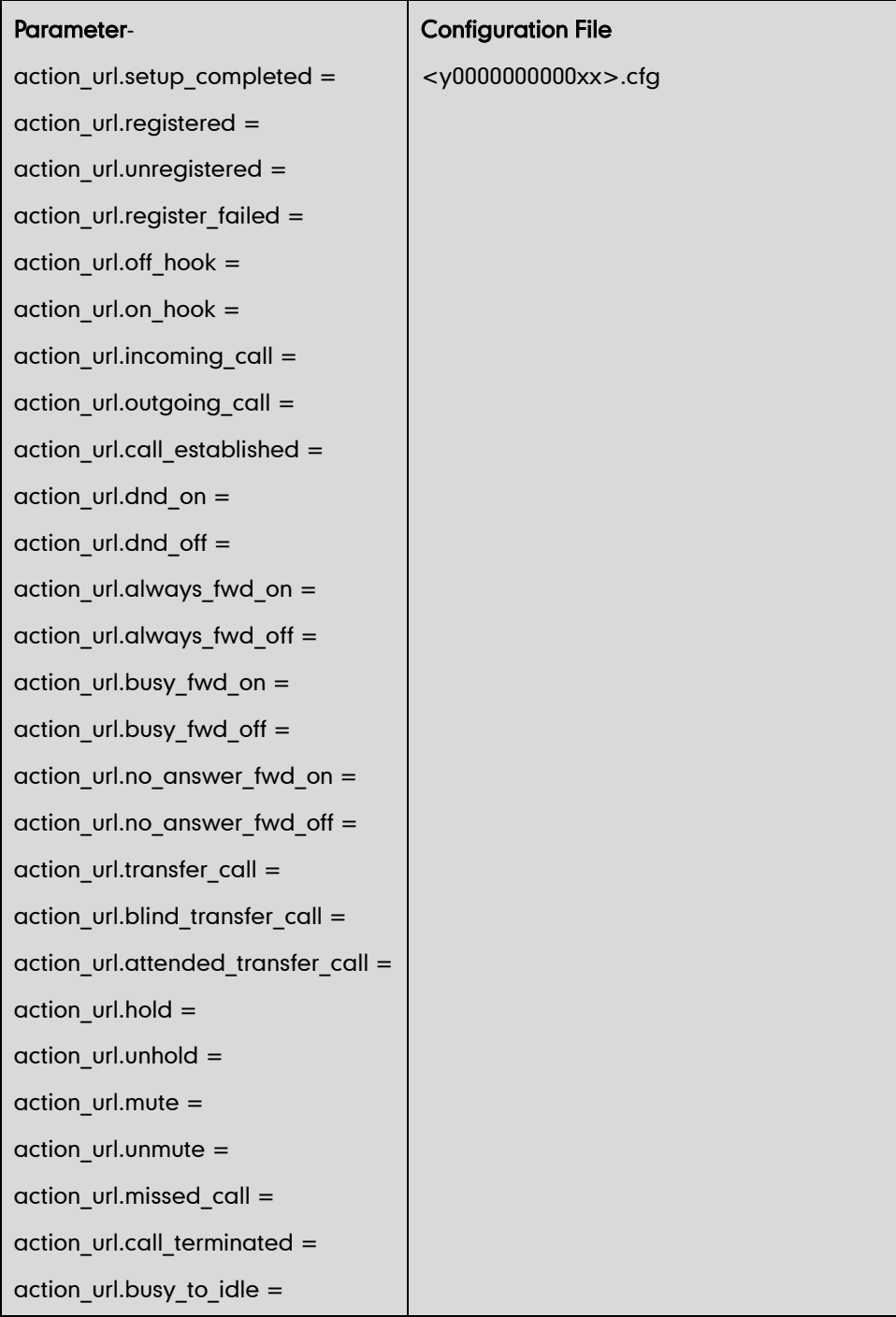

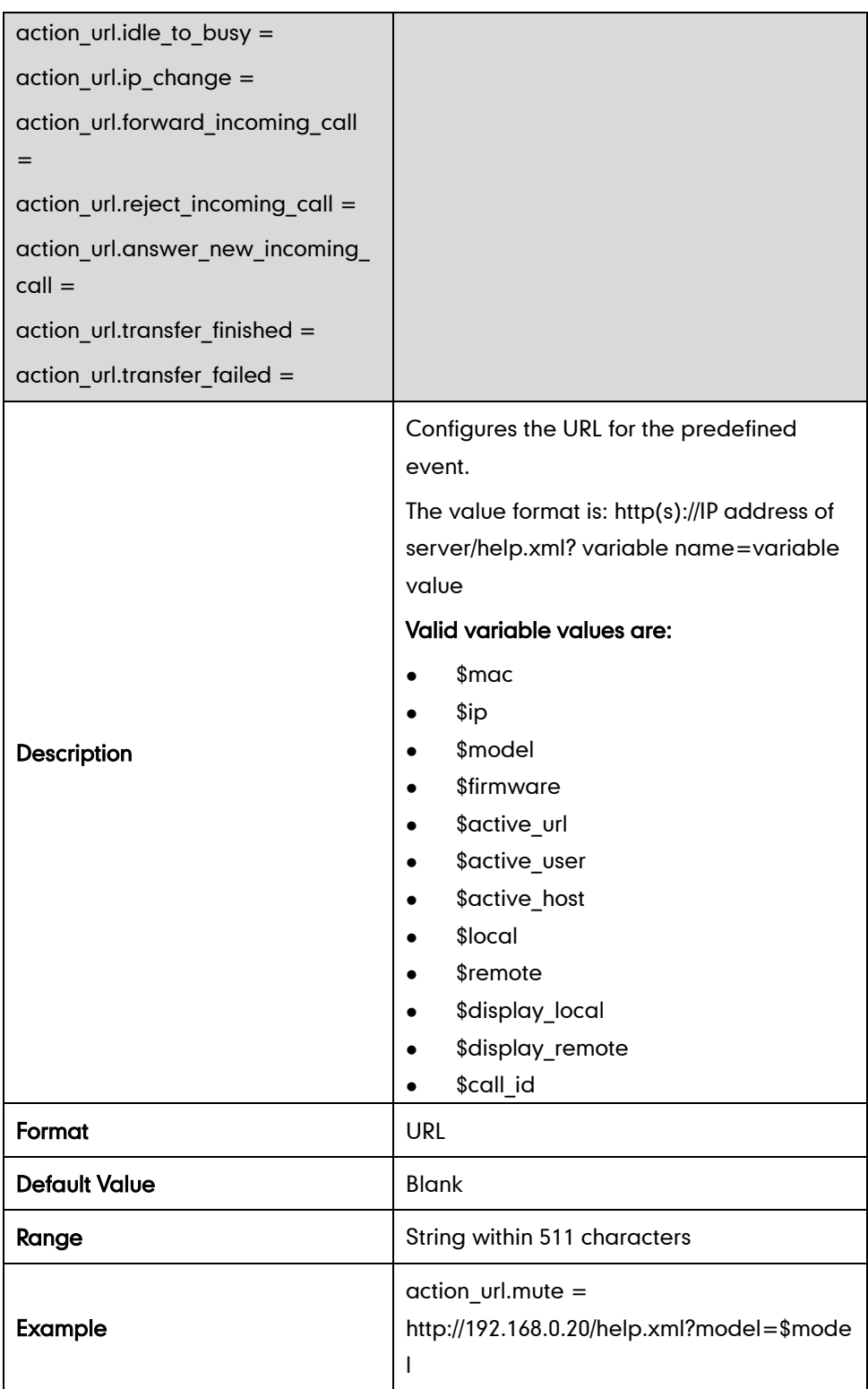

## **Action URI**

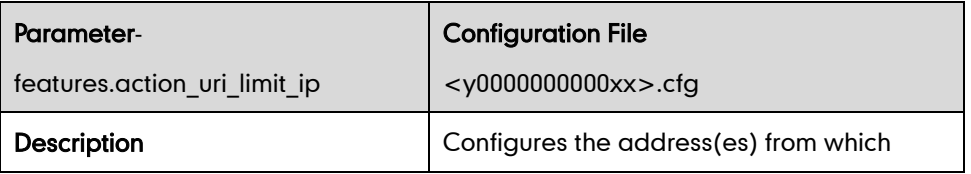

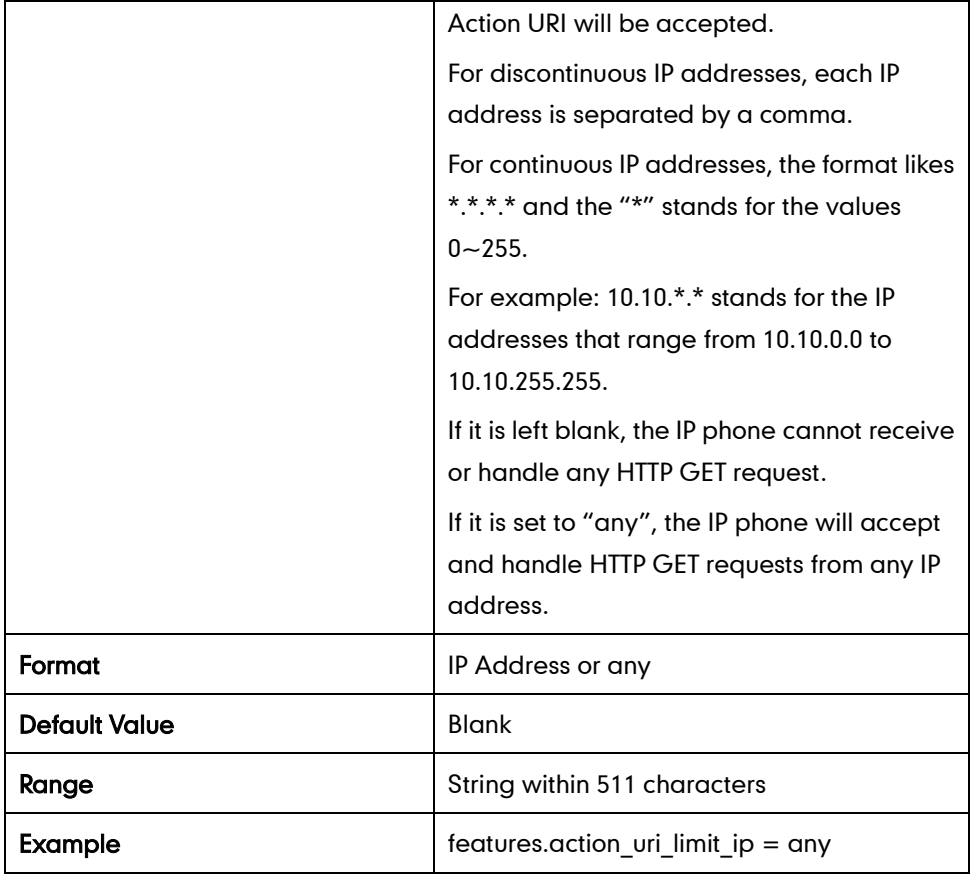

# **Server Redundancy**

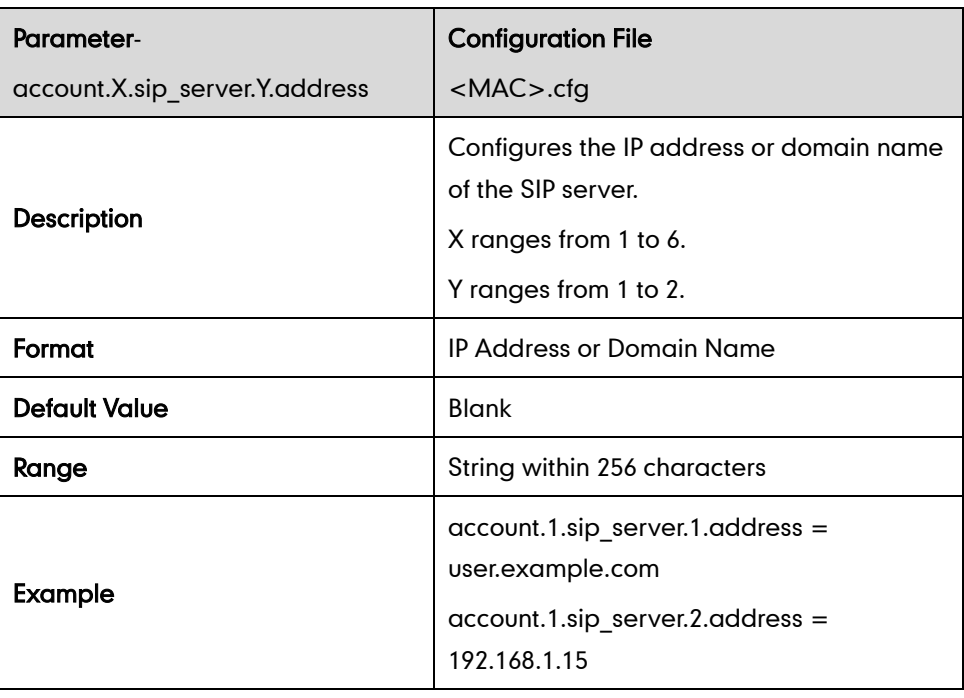

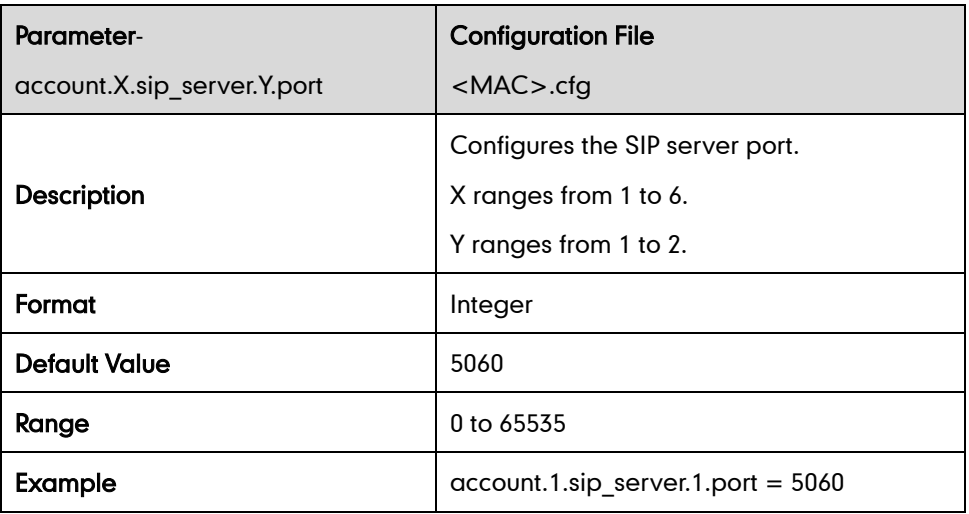

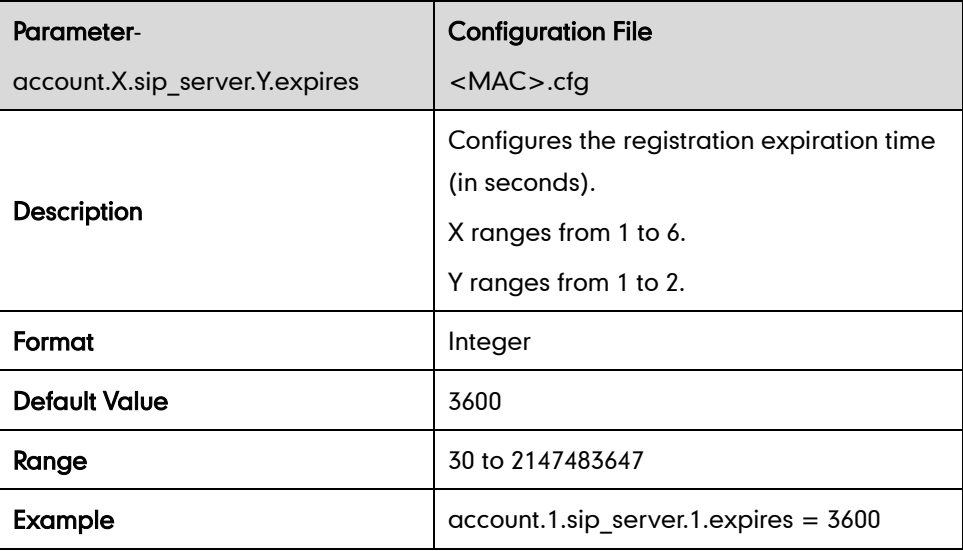

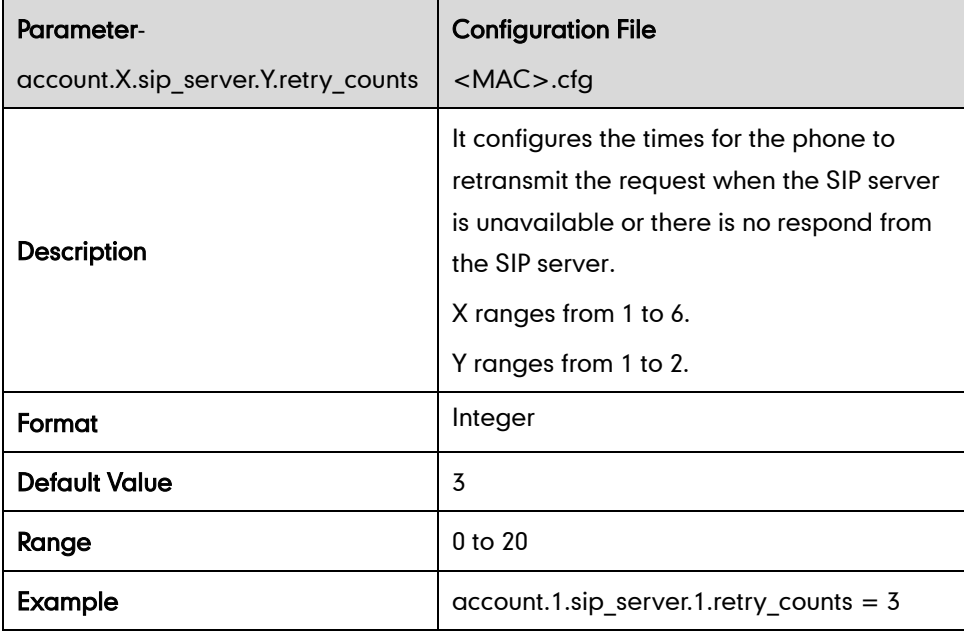

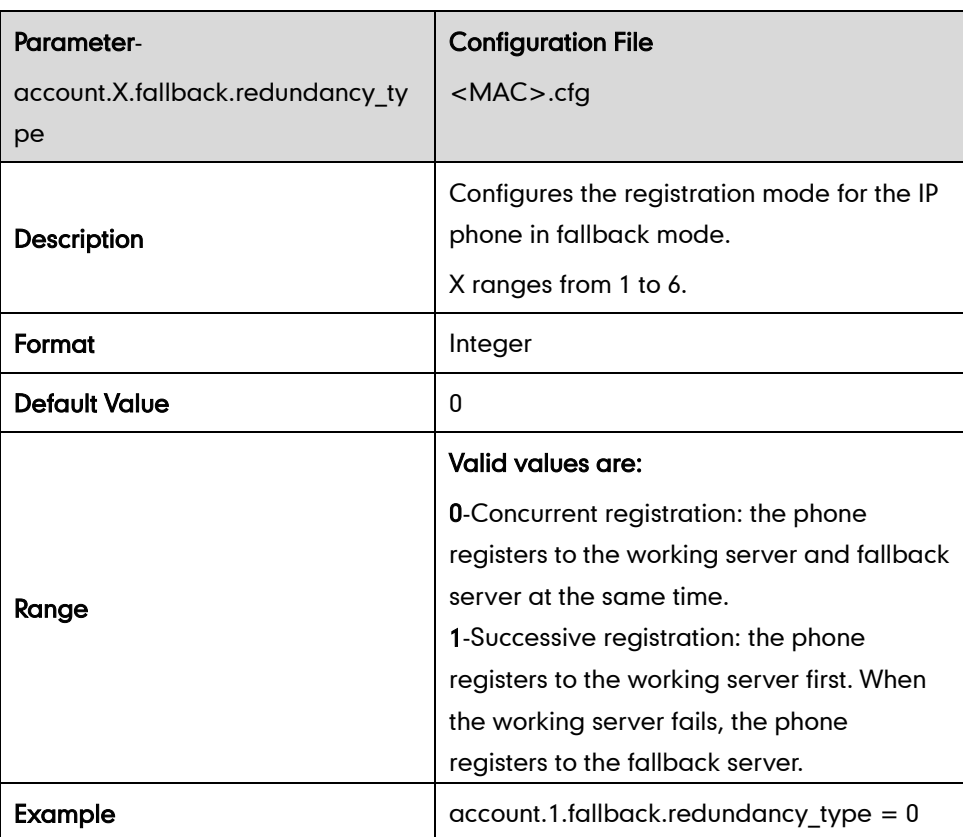

### Fallback Mode

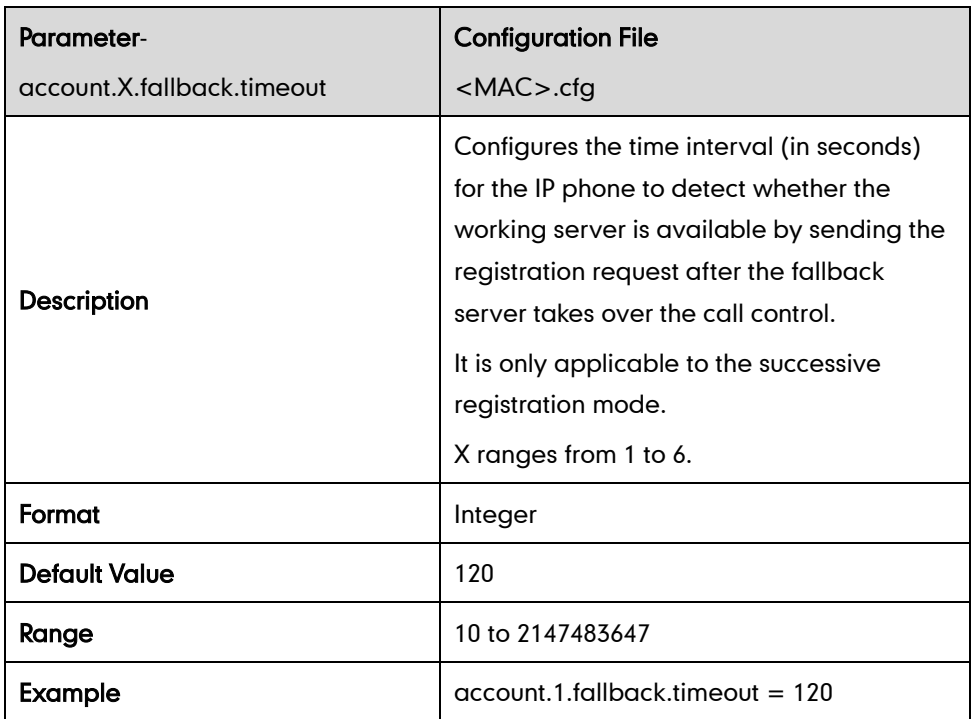

### Failover Mode

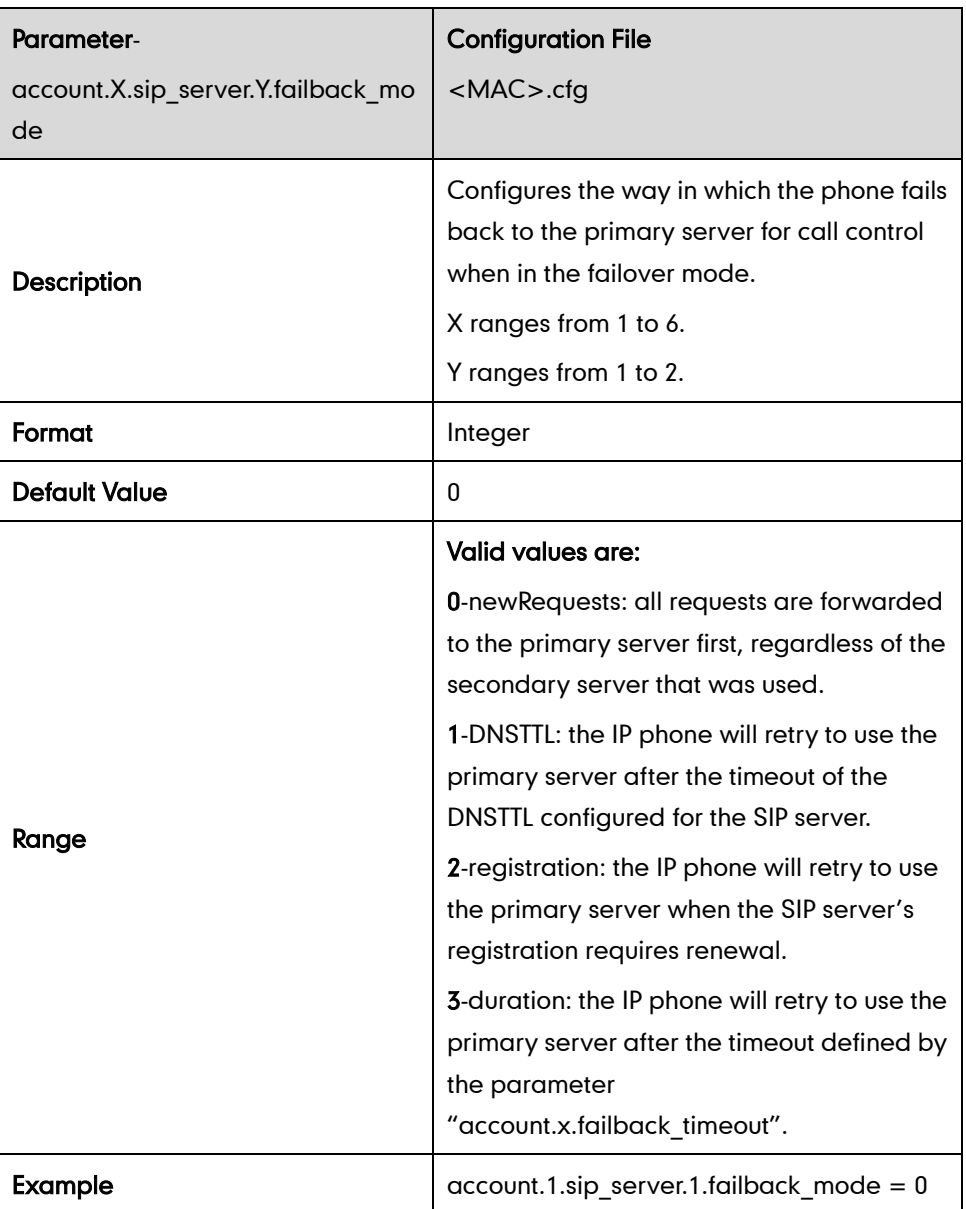

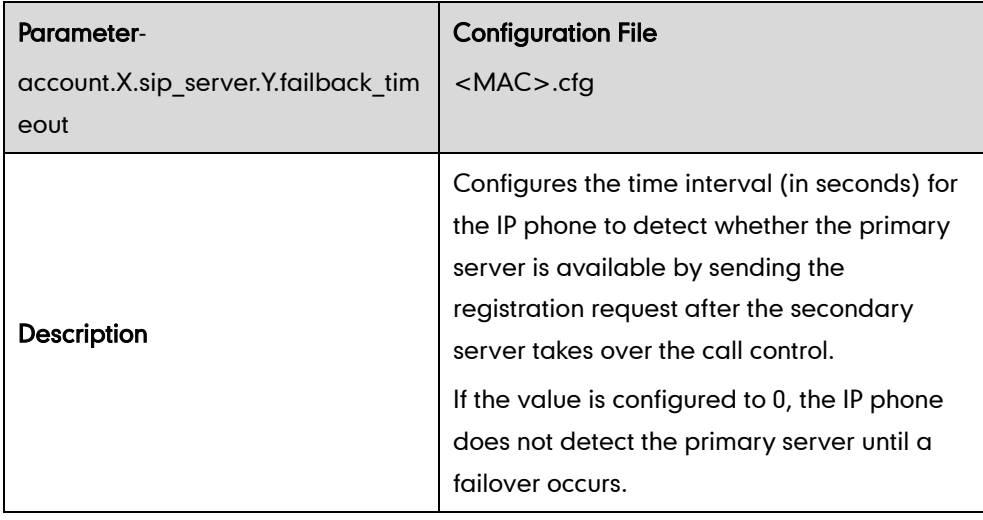

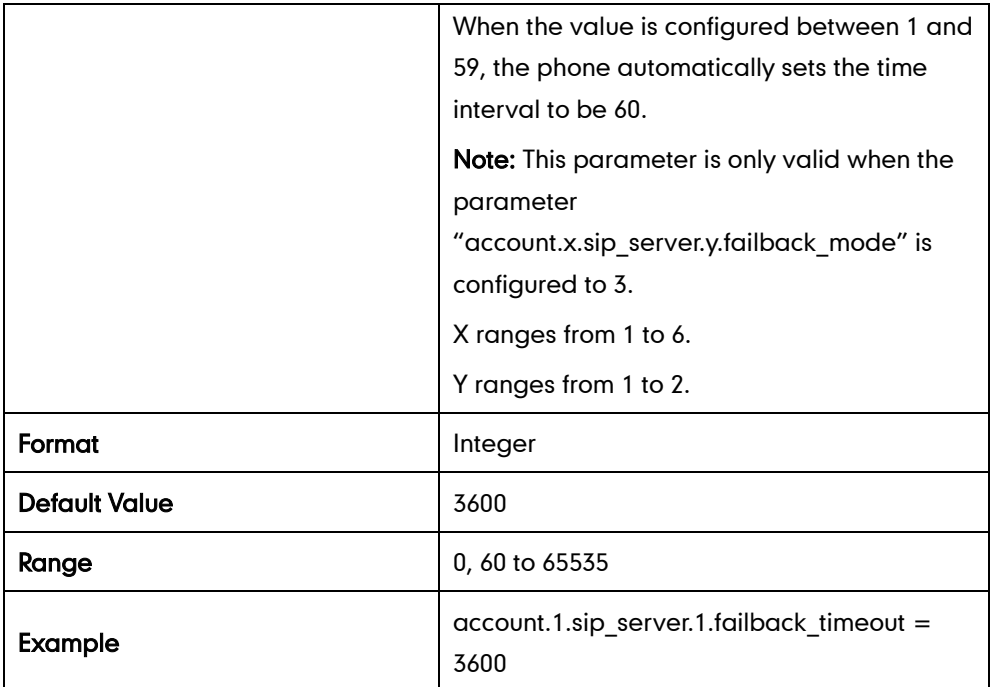

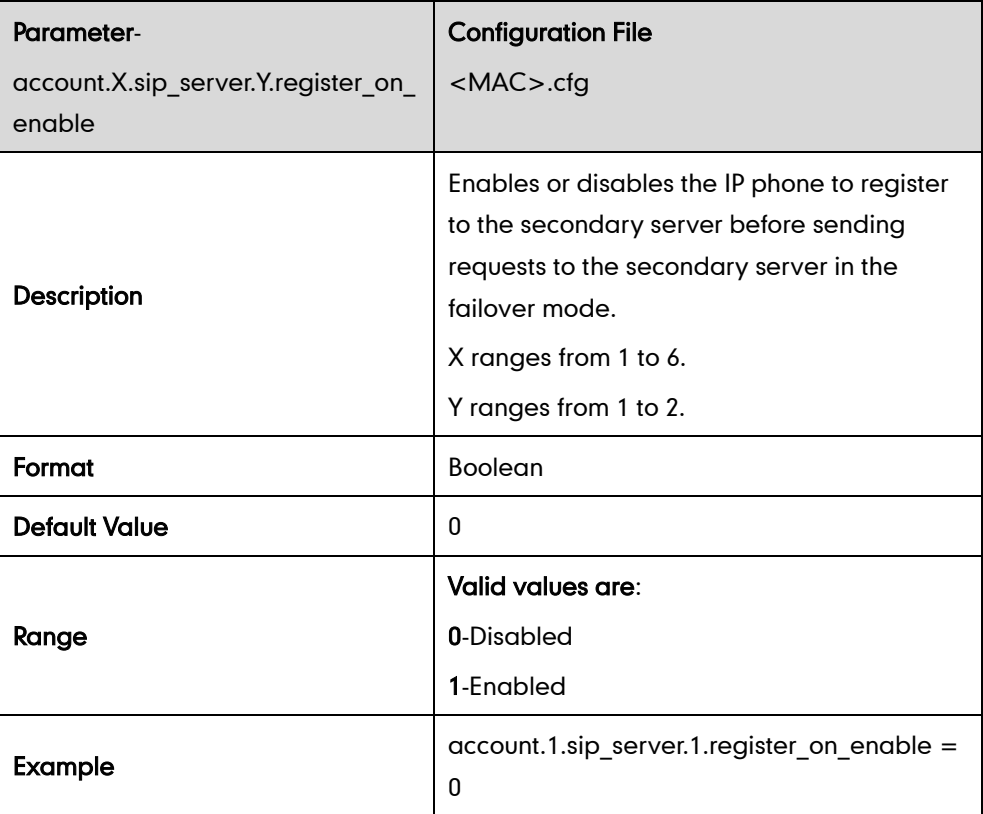

# **SIP Server Domain Name Resolution**

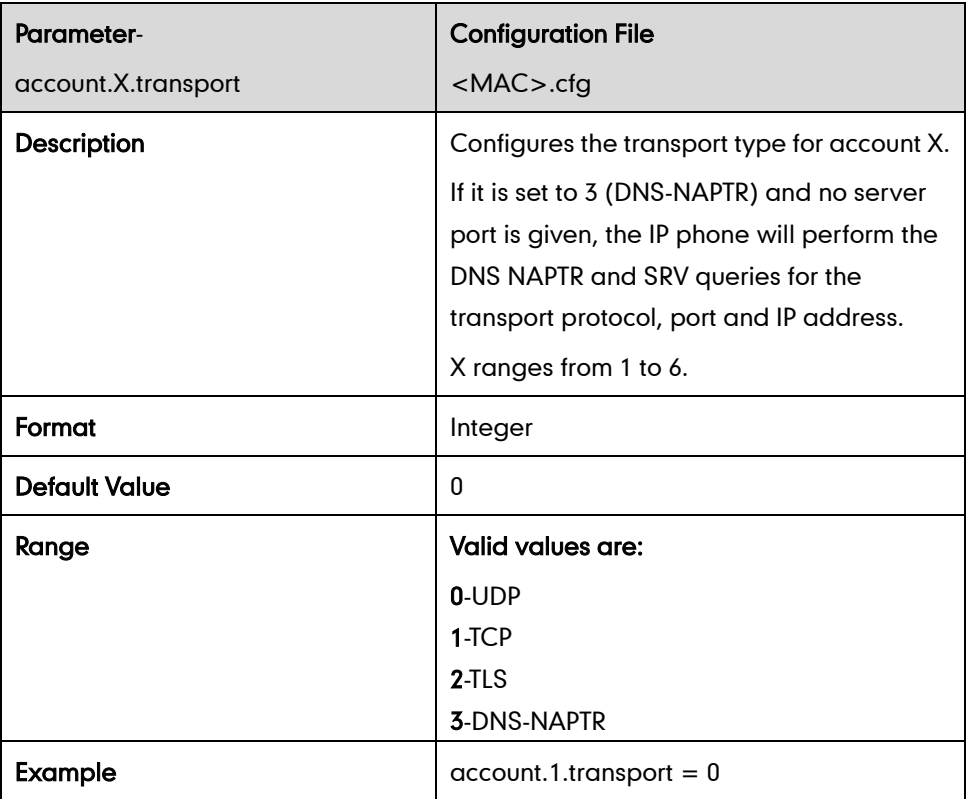

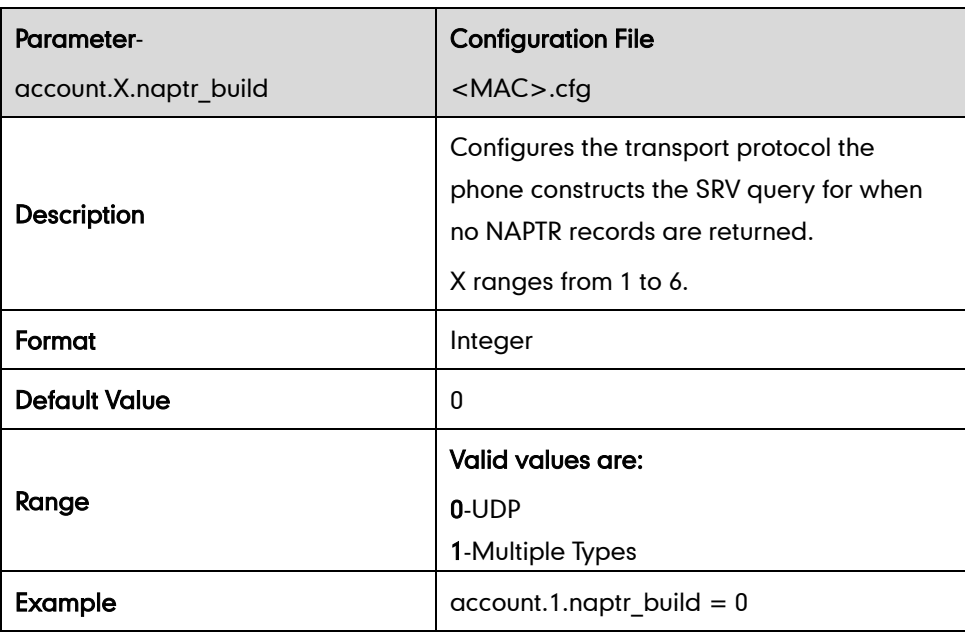

# **LLDP**

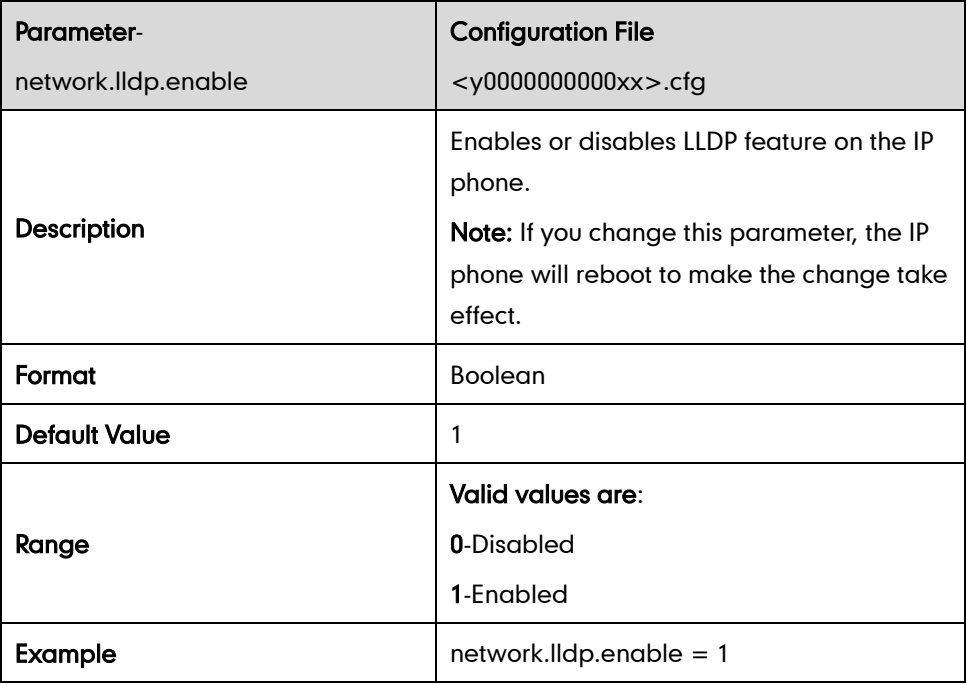

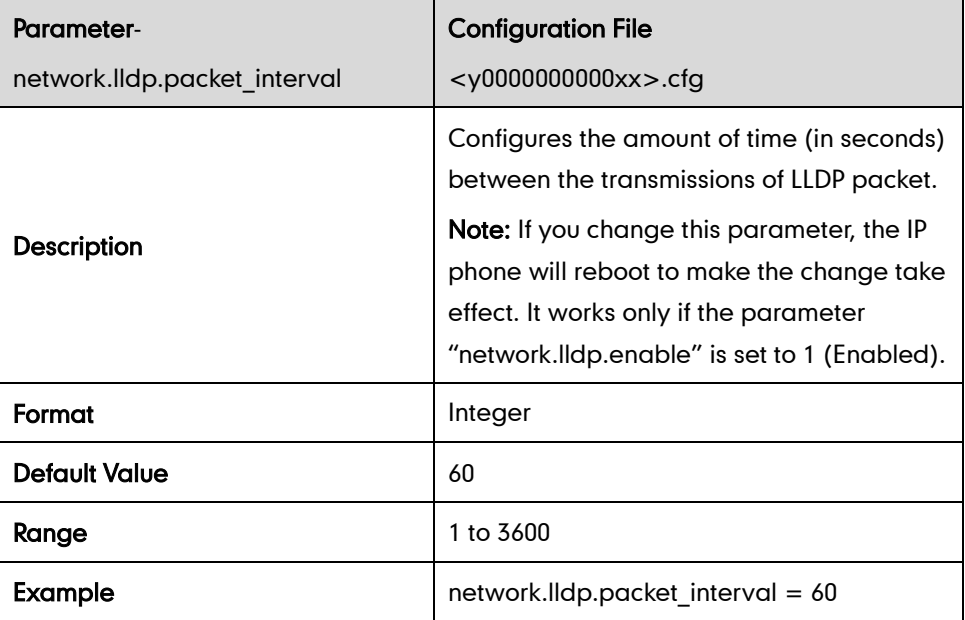

### **VLAN**

#### Internet Port

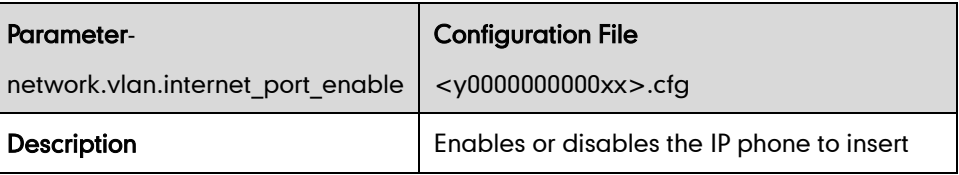

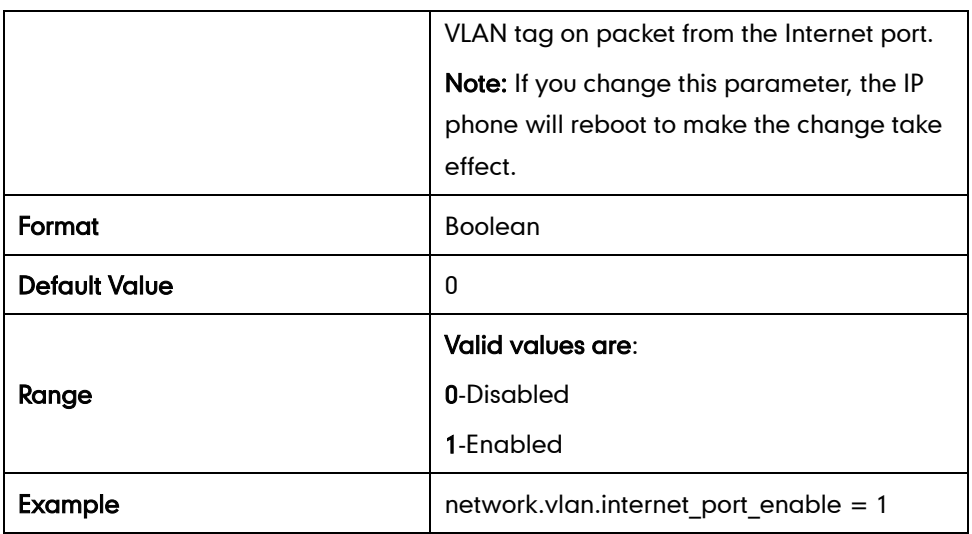

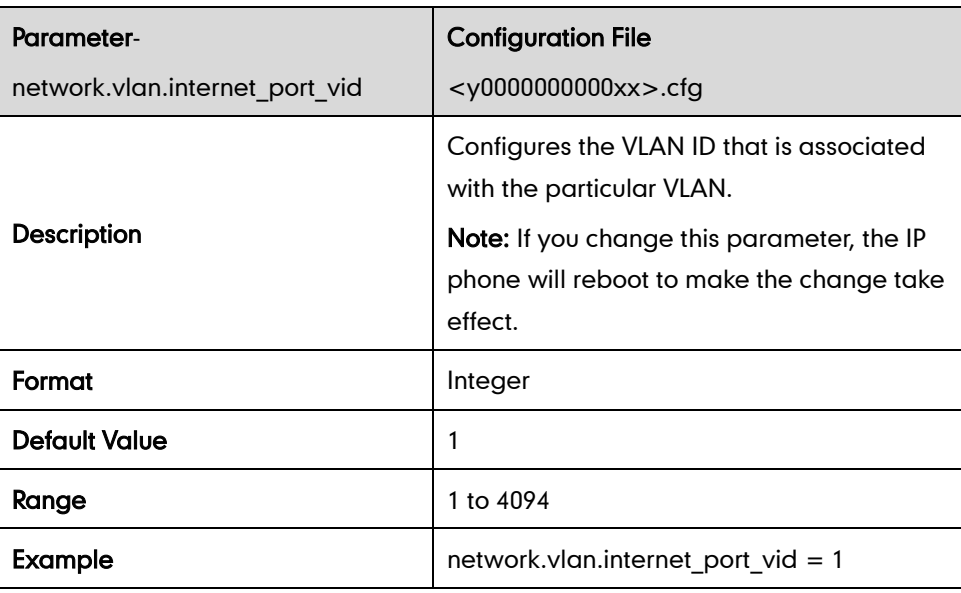

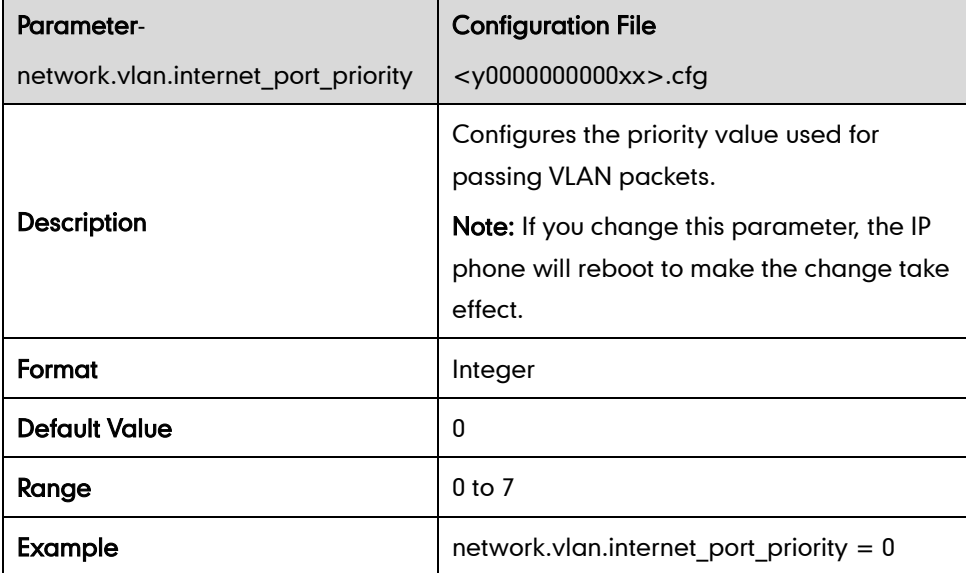

#### PC Port

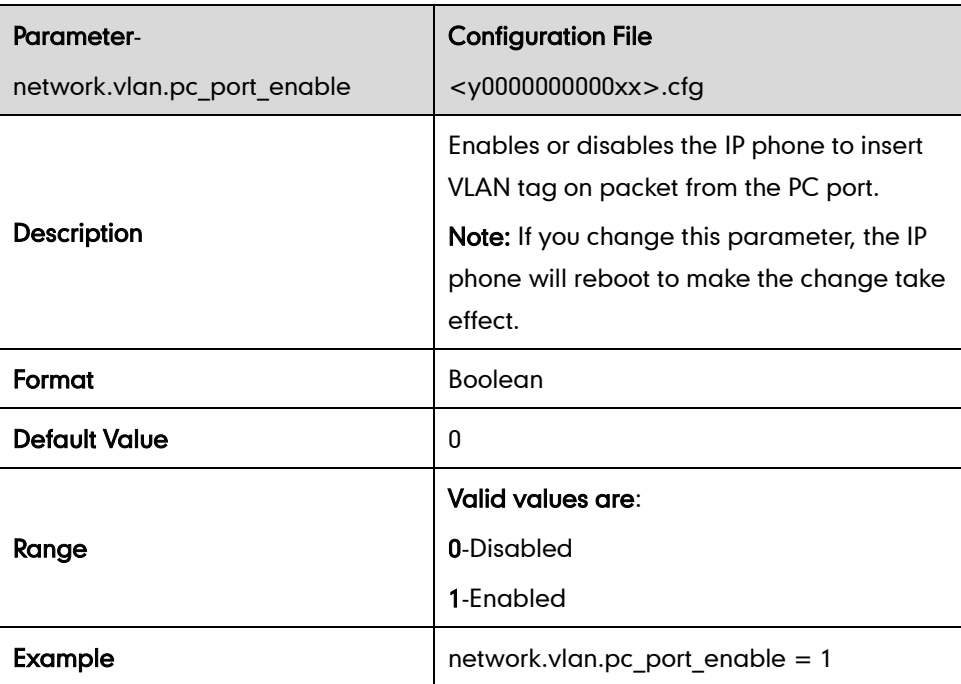

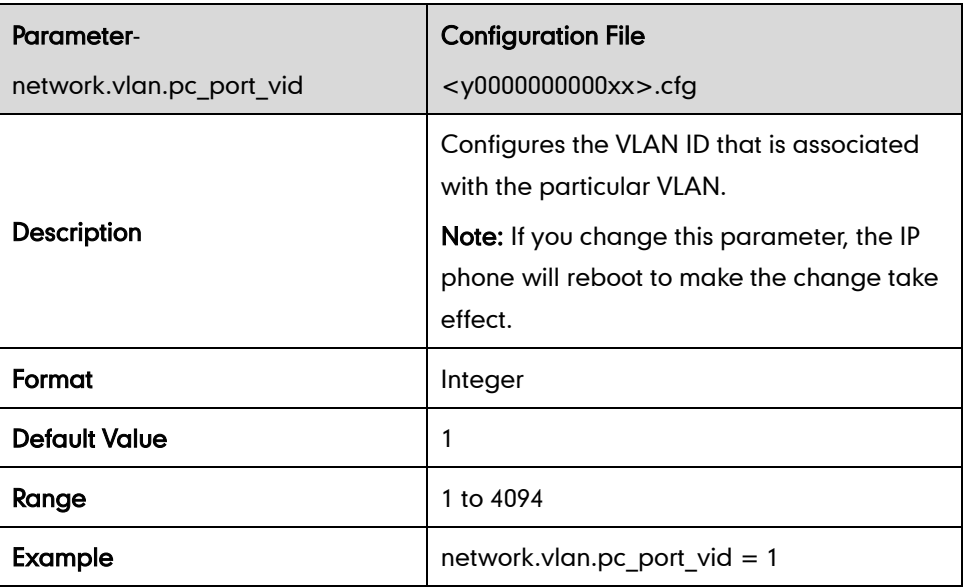

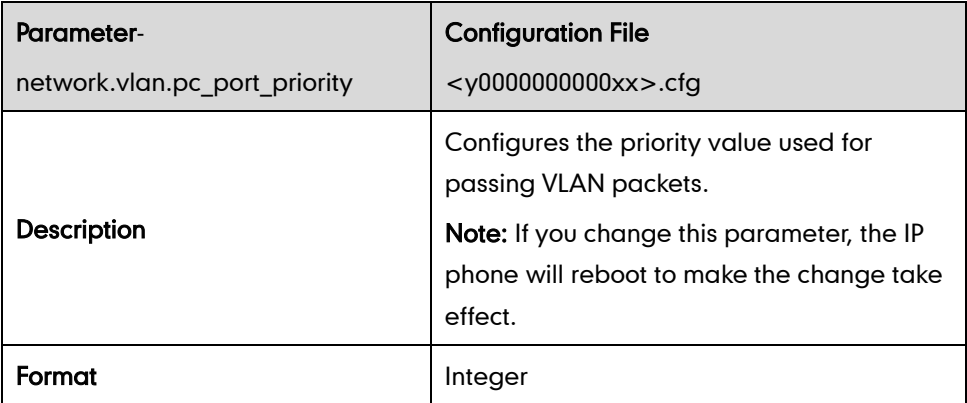
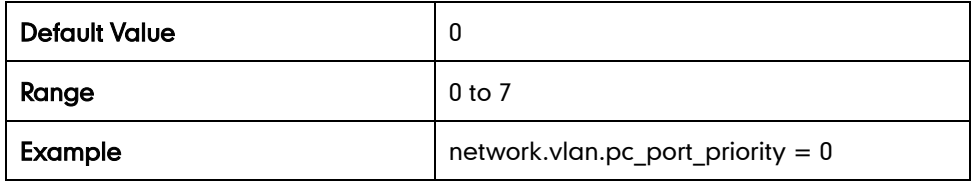

#### DHCP VLAN Discovery

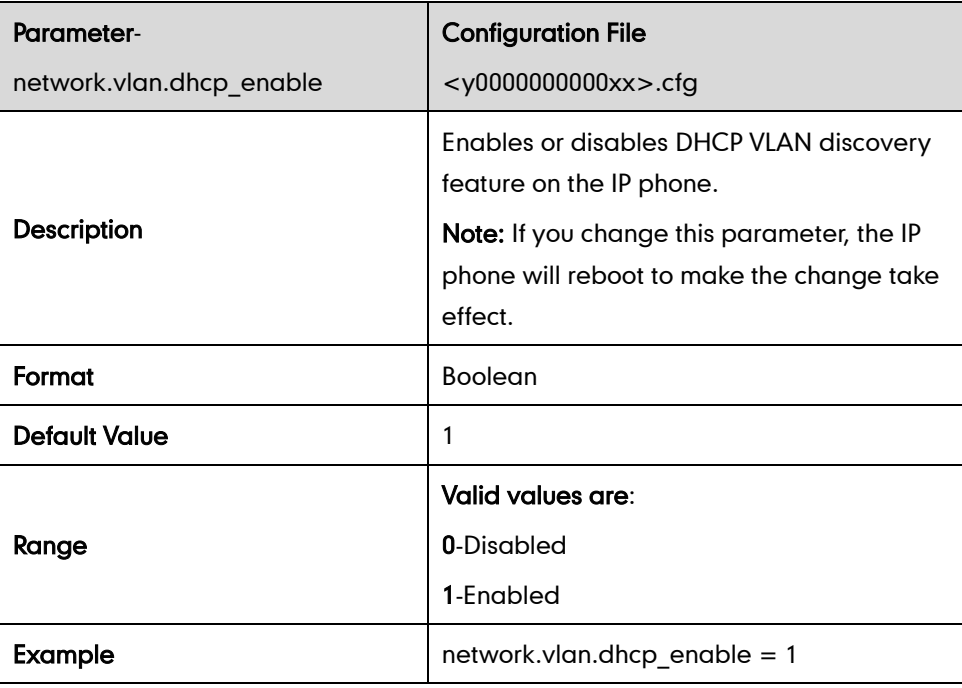

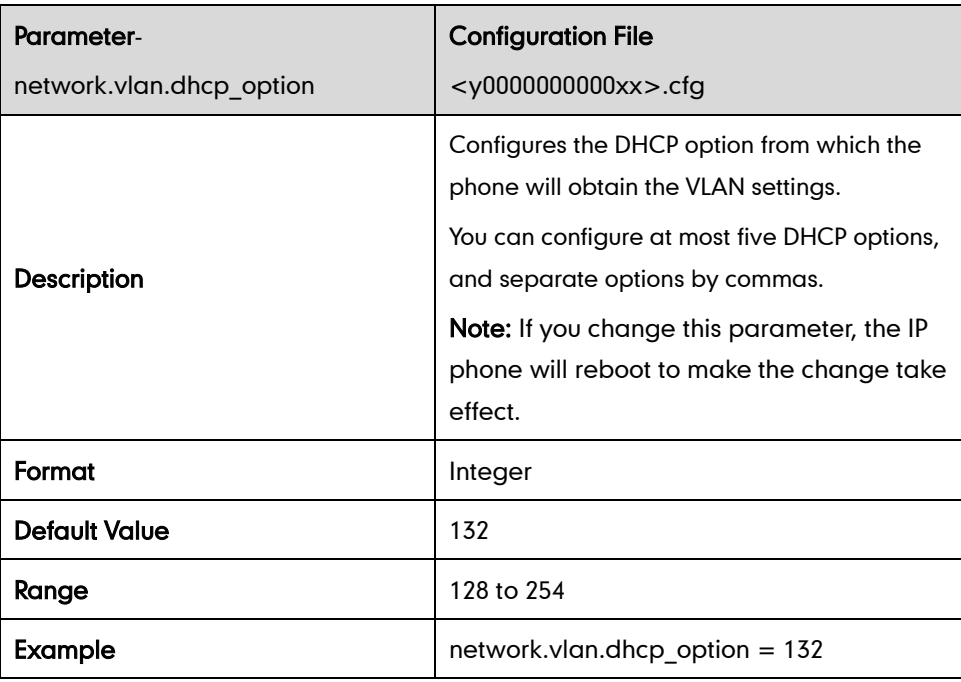

#### **VPN**

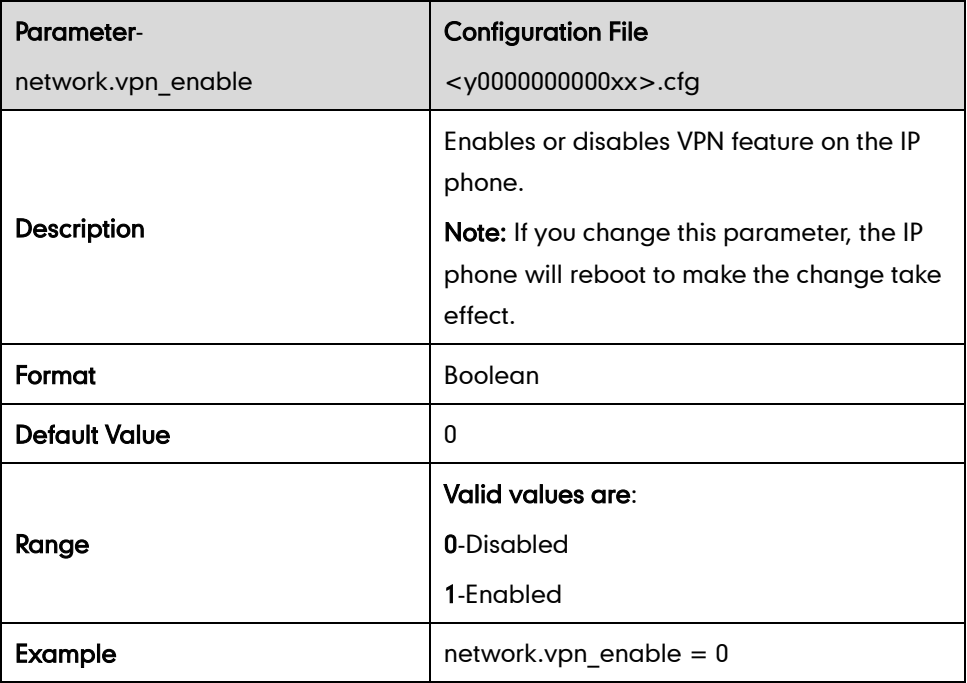

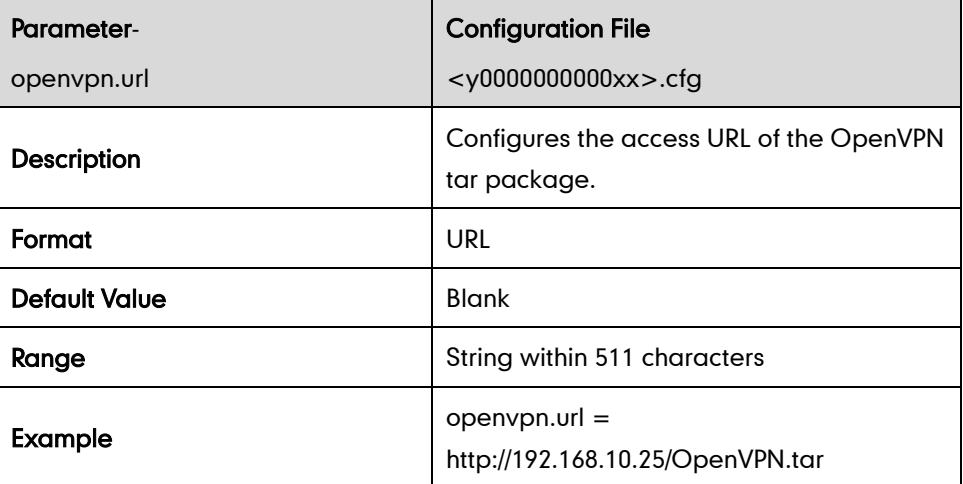

#### QoS

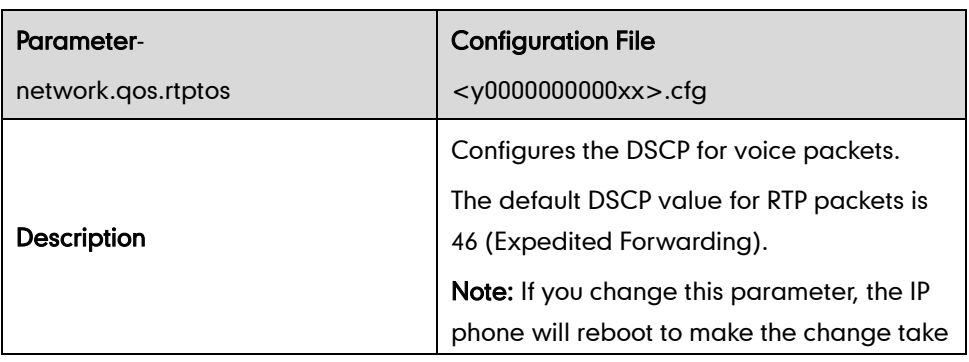

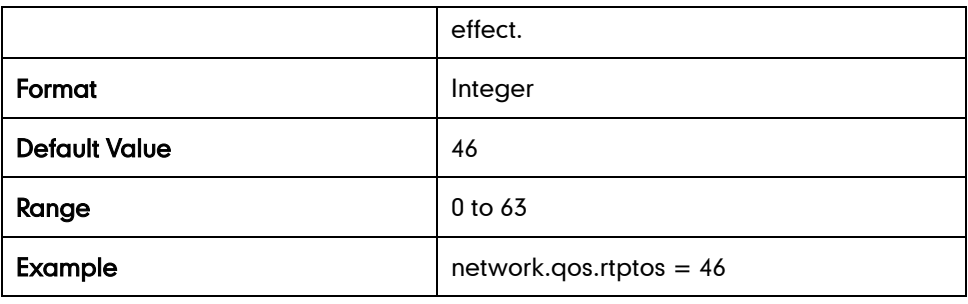

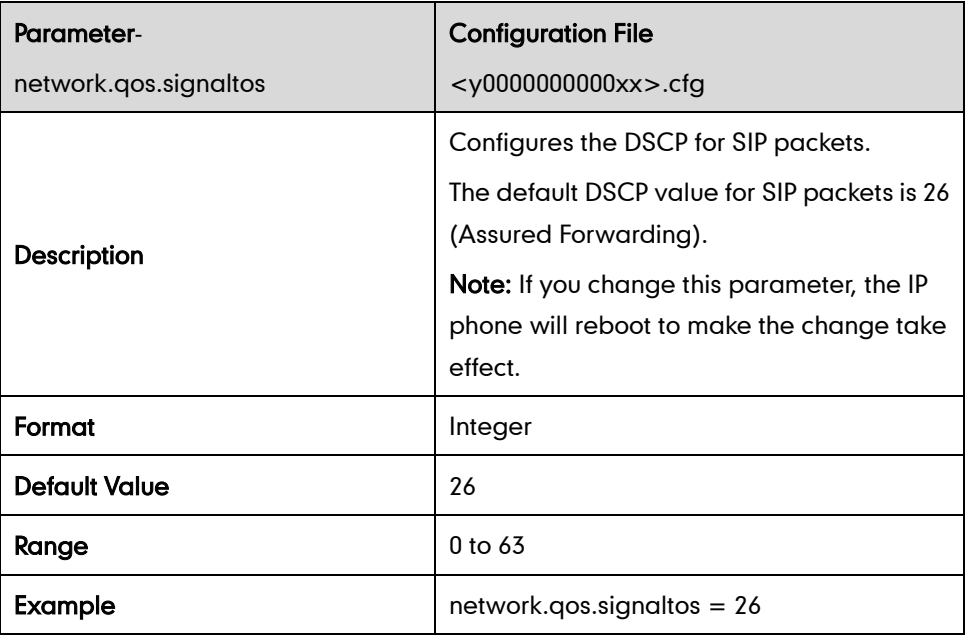

### **Network Address Translation**

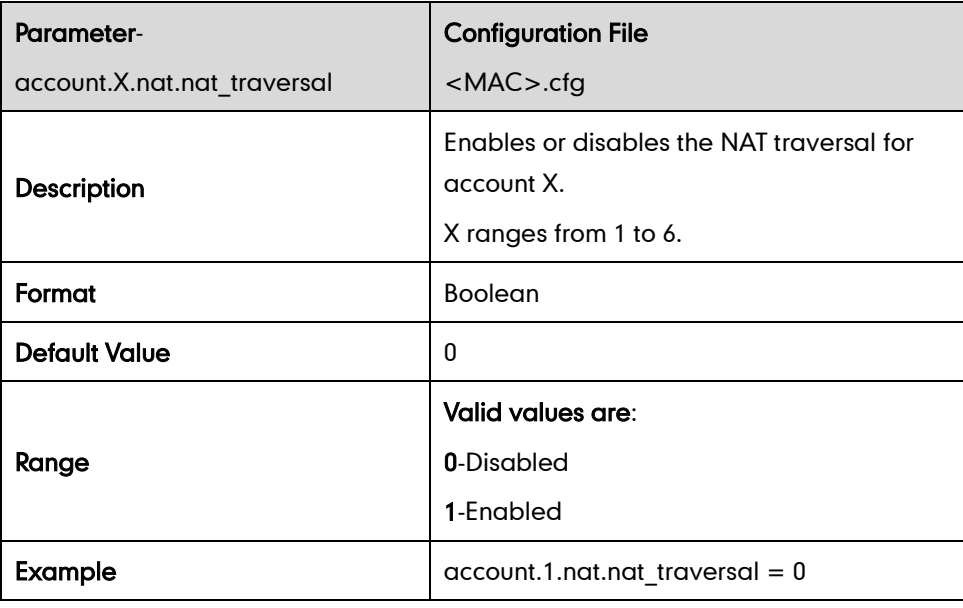

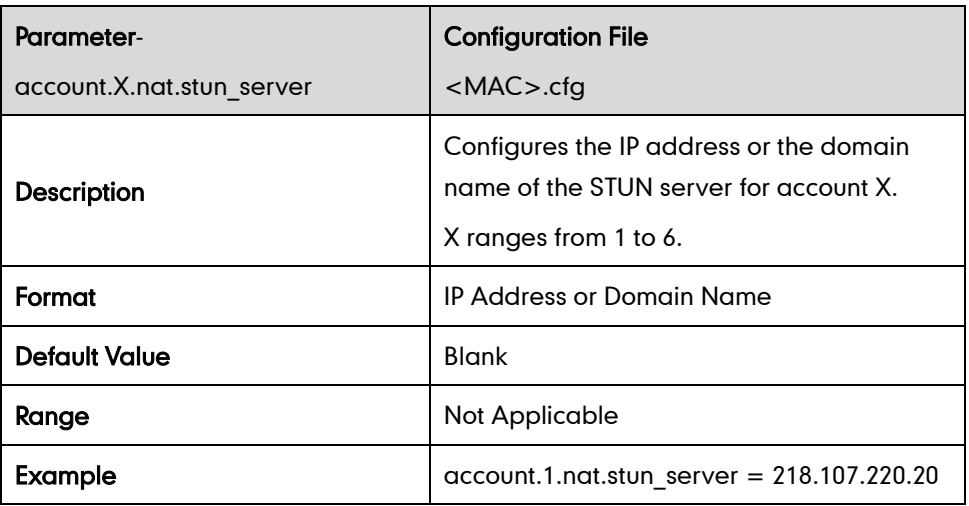

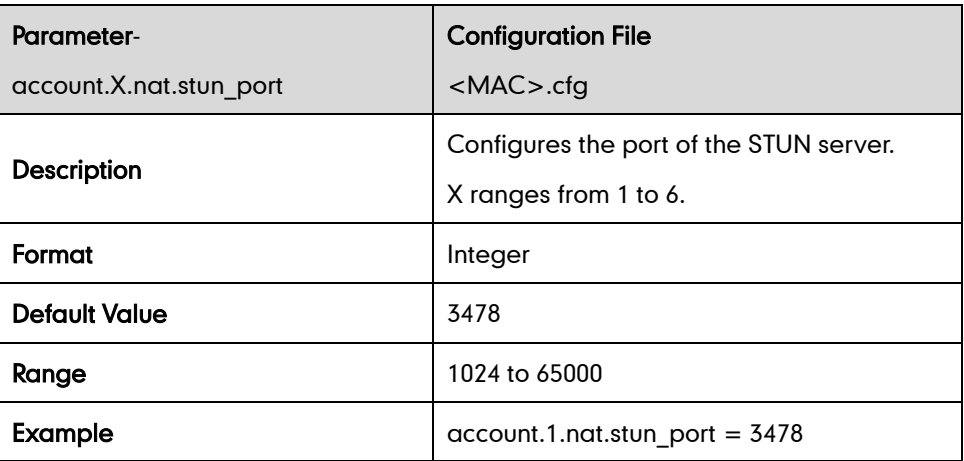

#### 802.1X

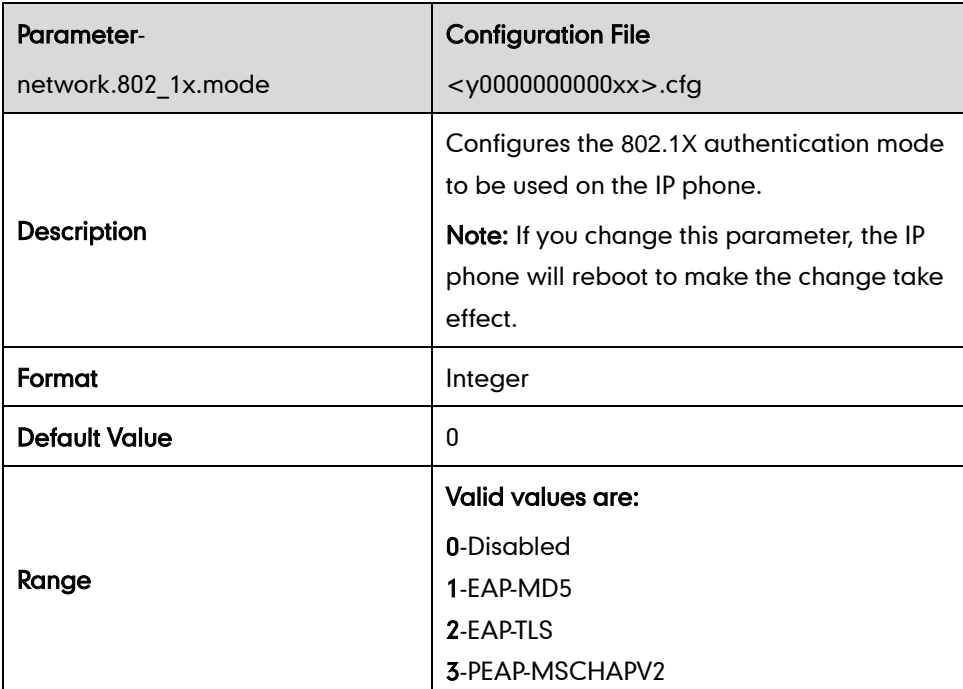

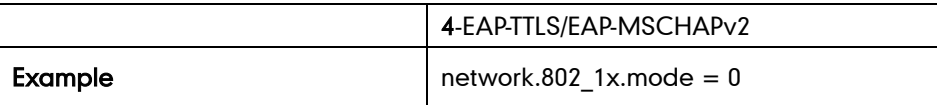

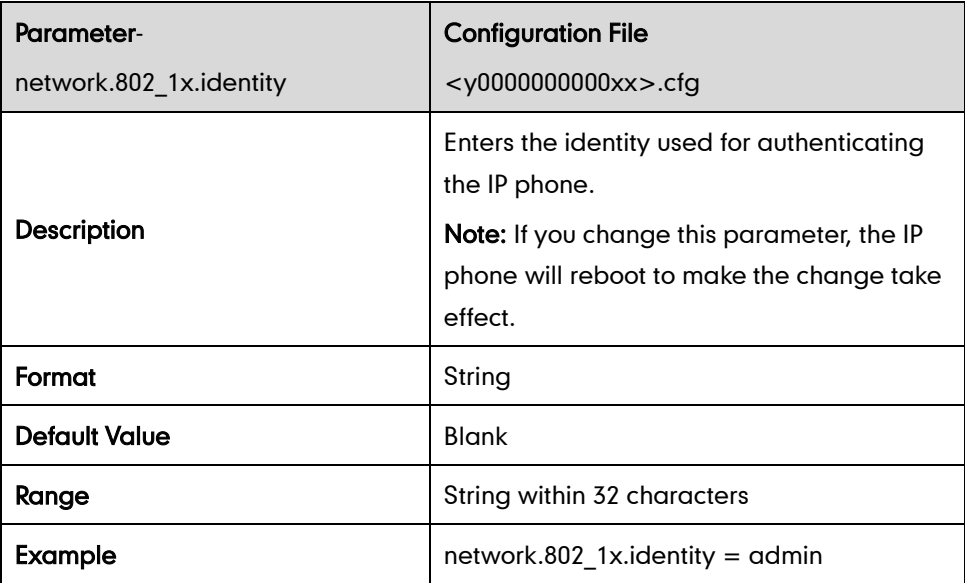

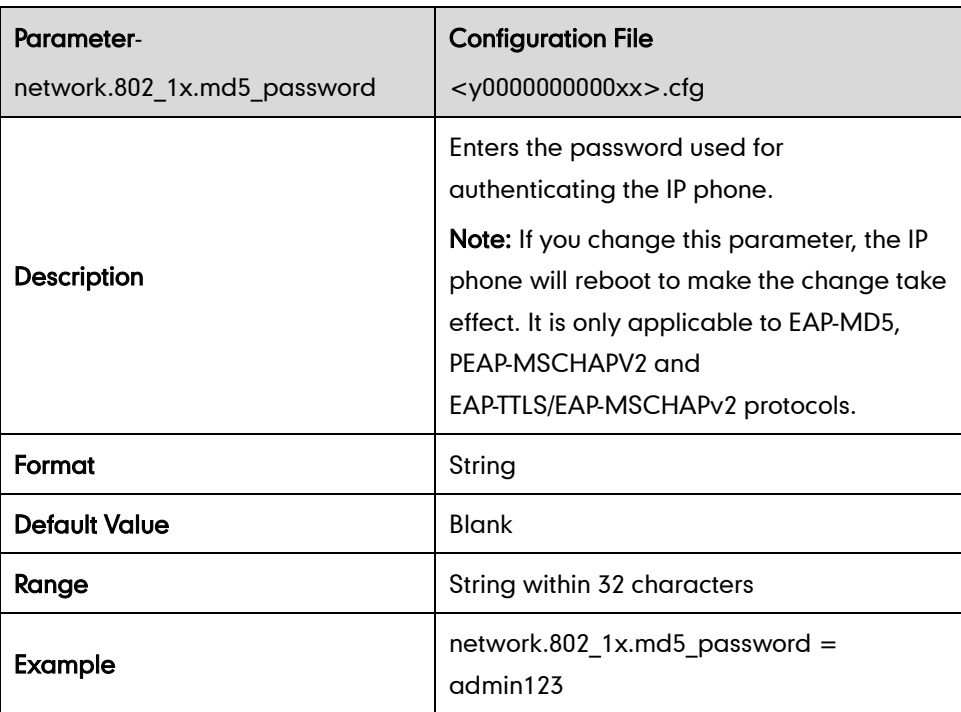

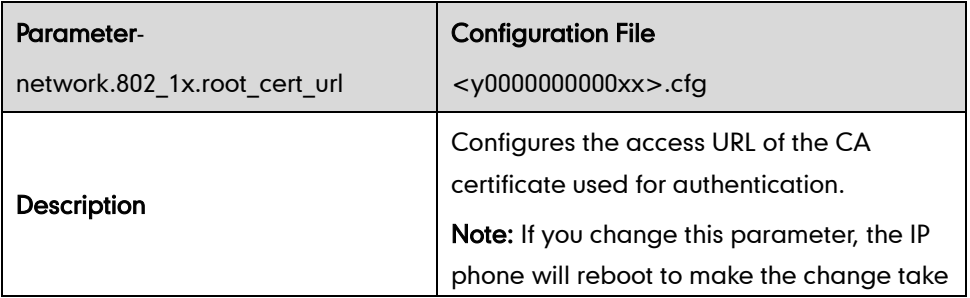

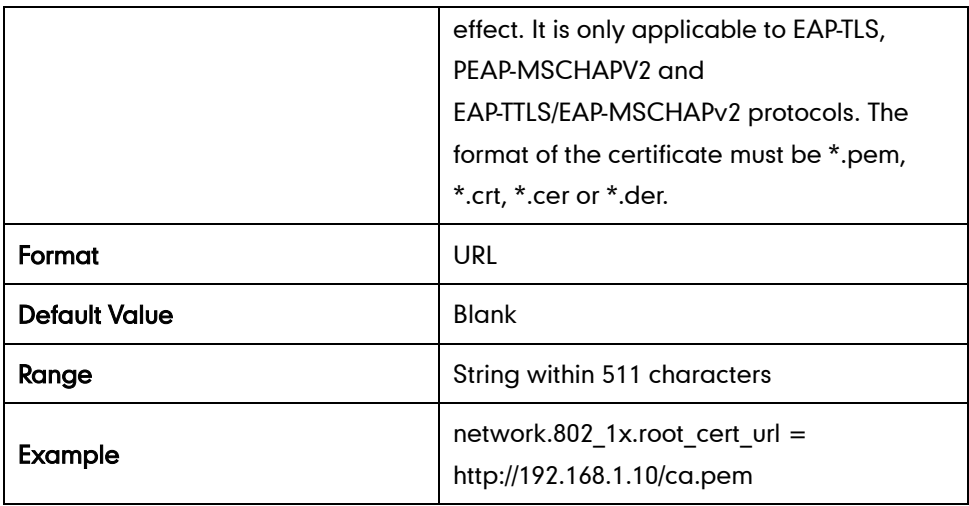

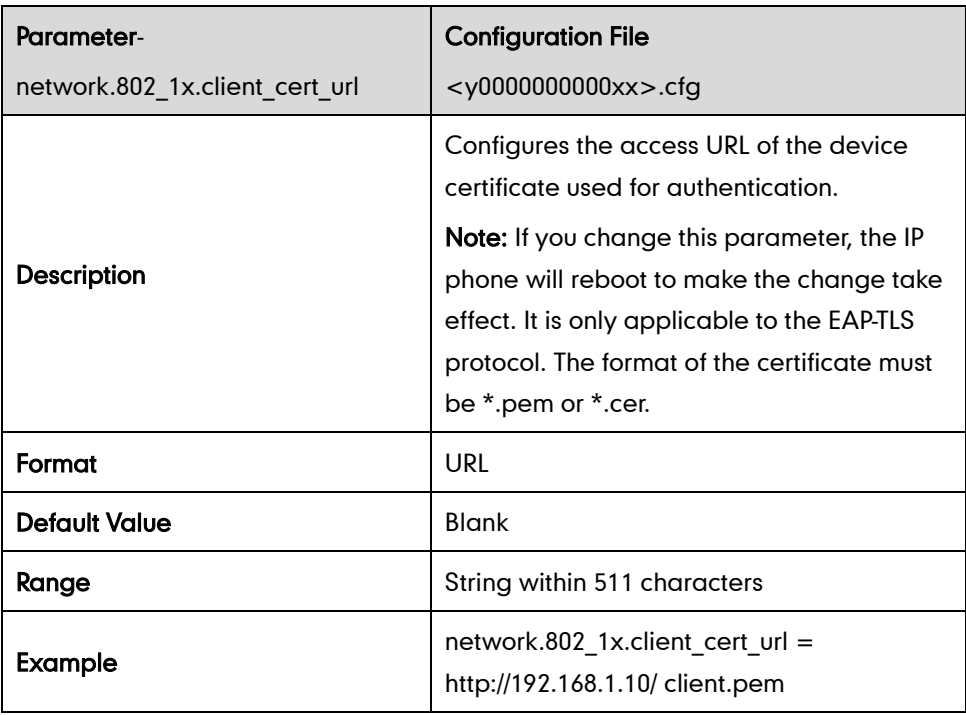

#### **TR-069**

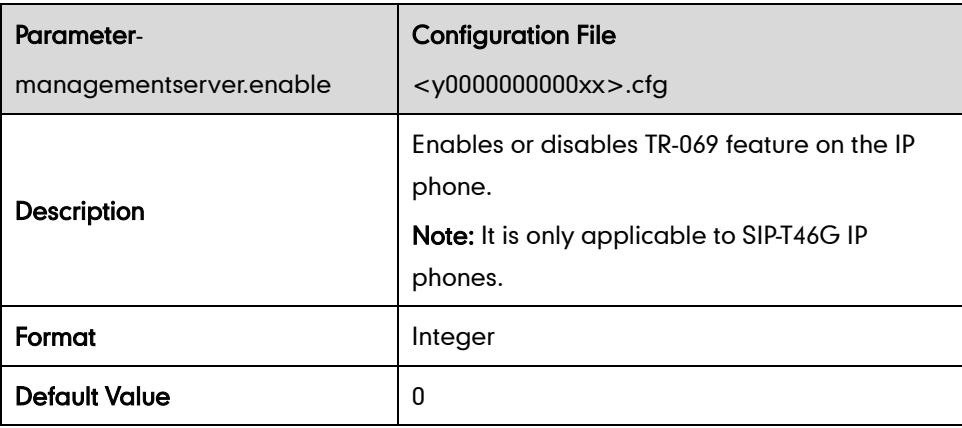

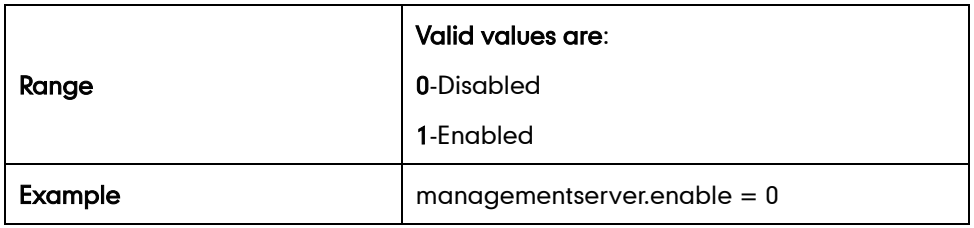

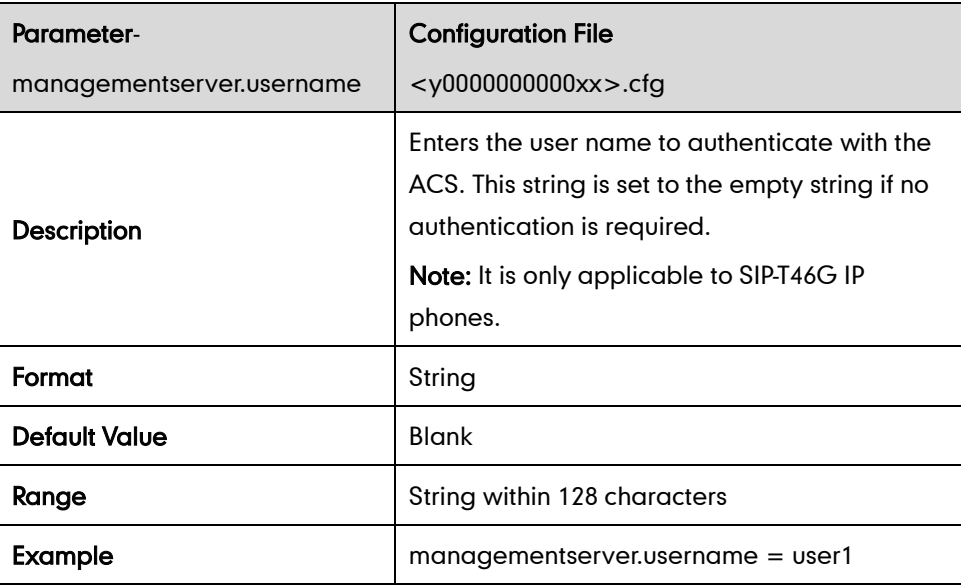

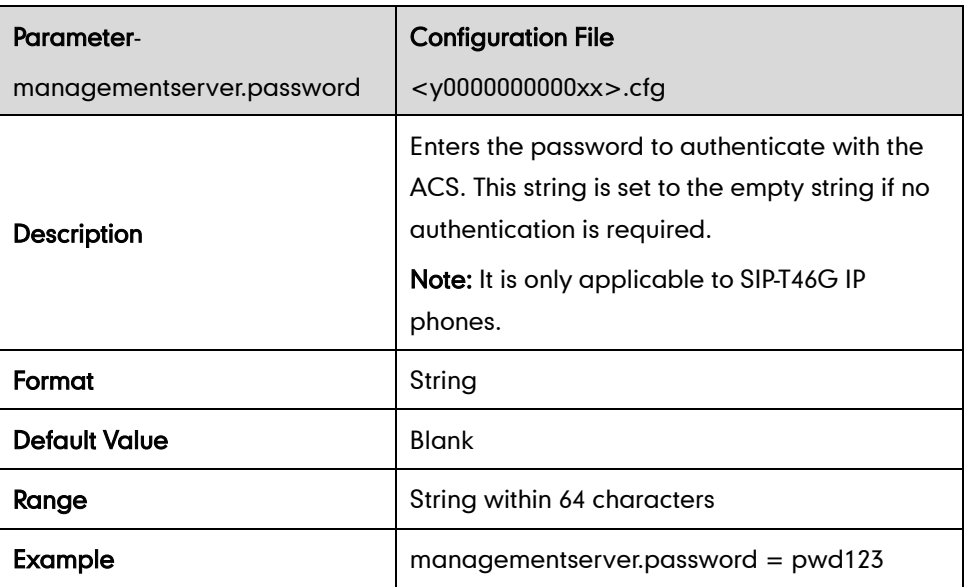

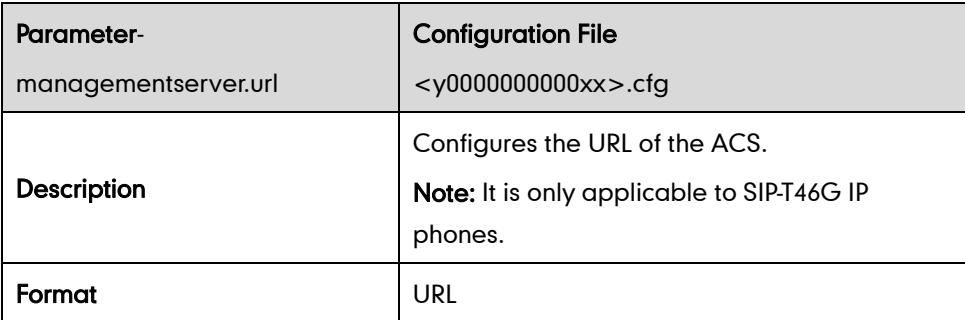

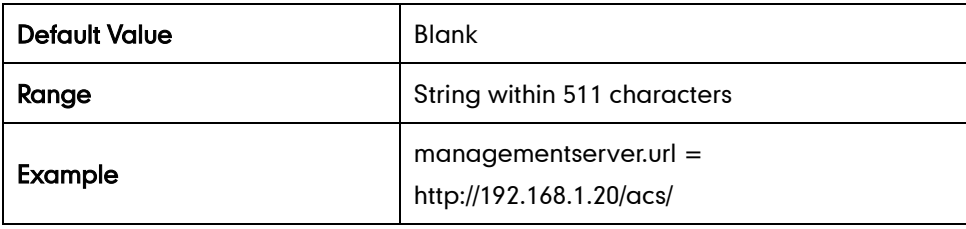

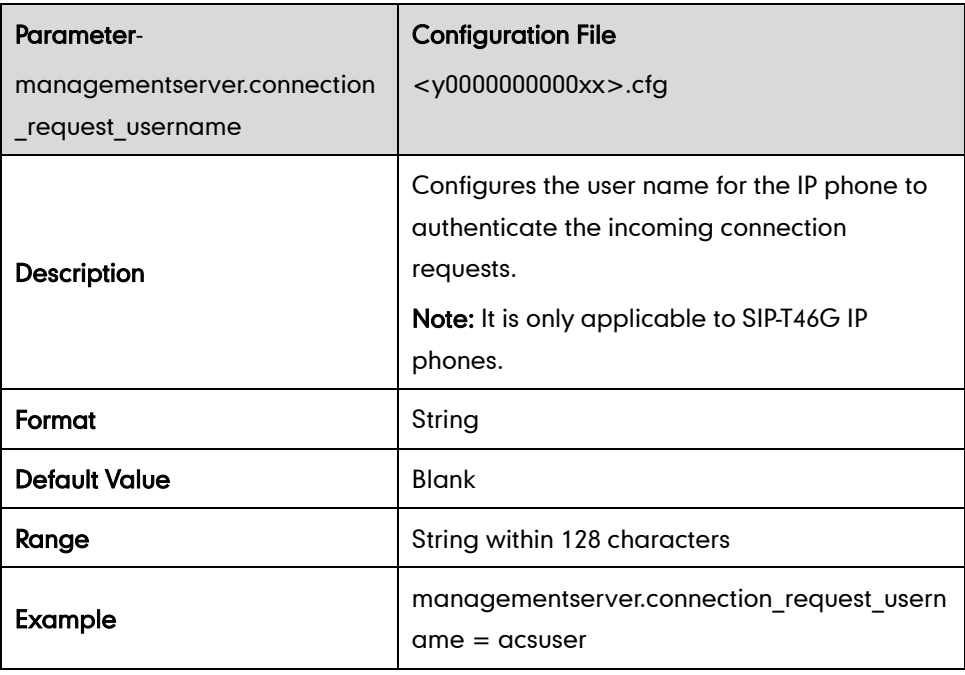

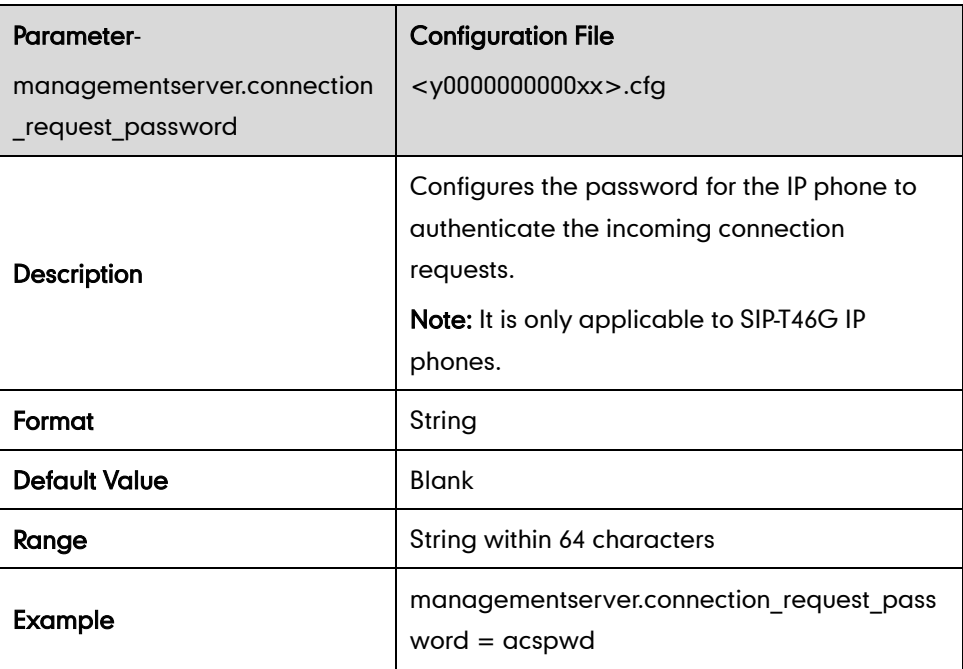

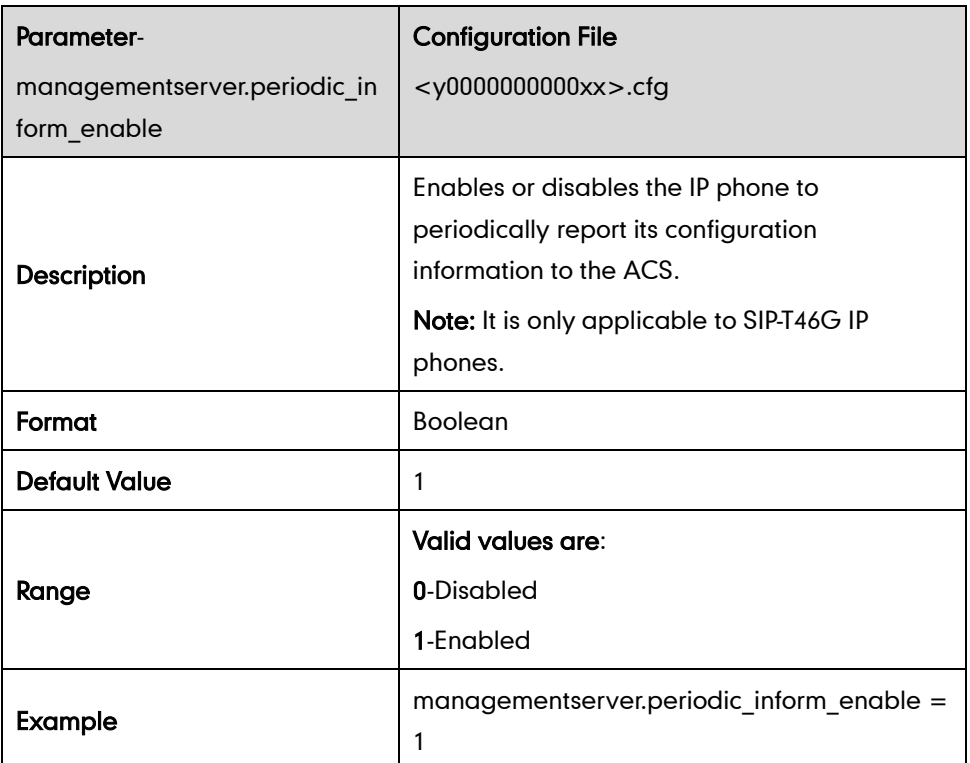

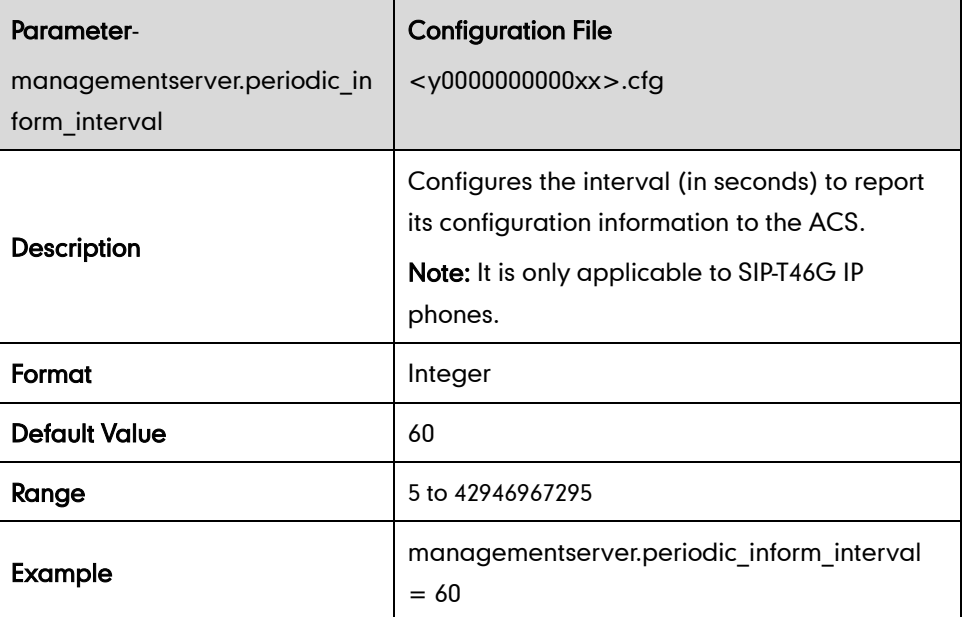

#### IPv6

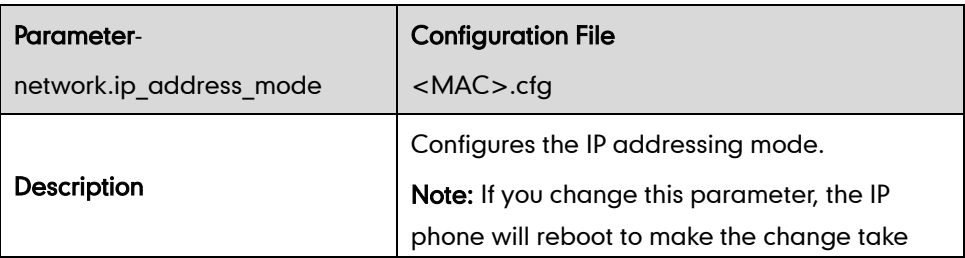

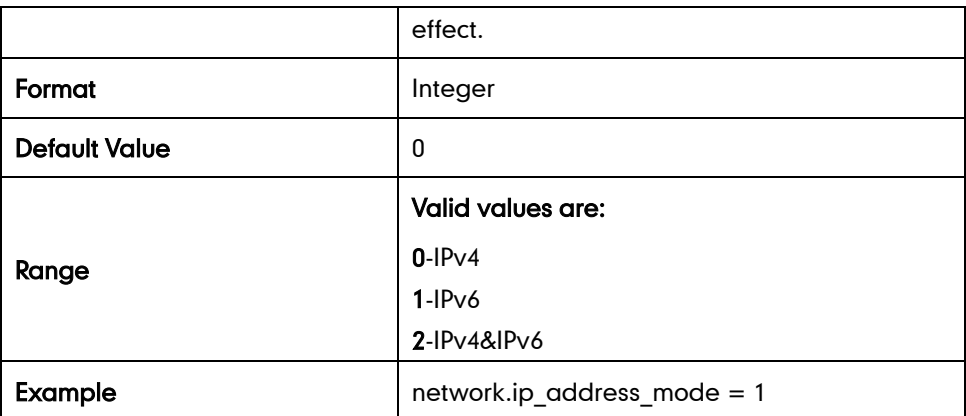

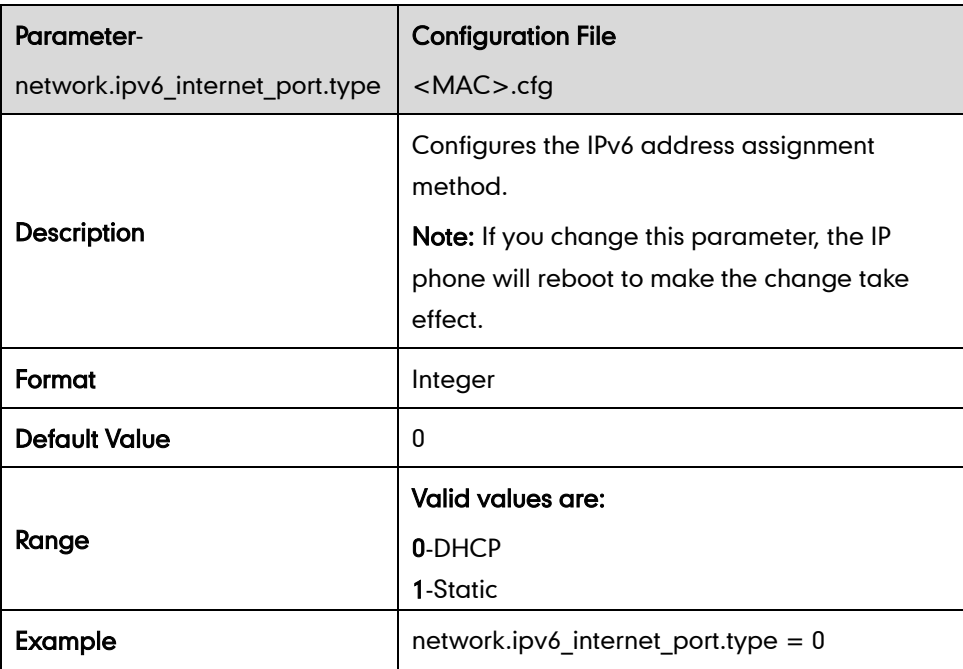

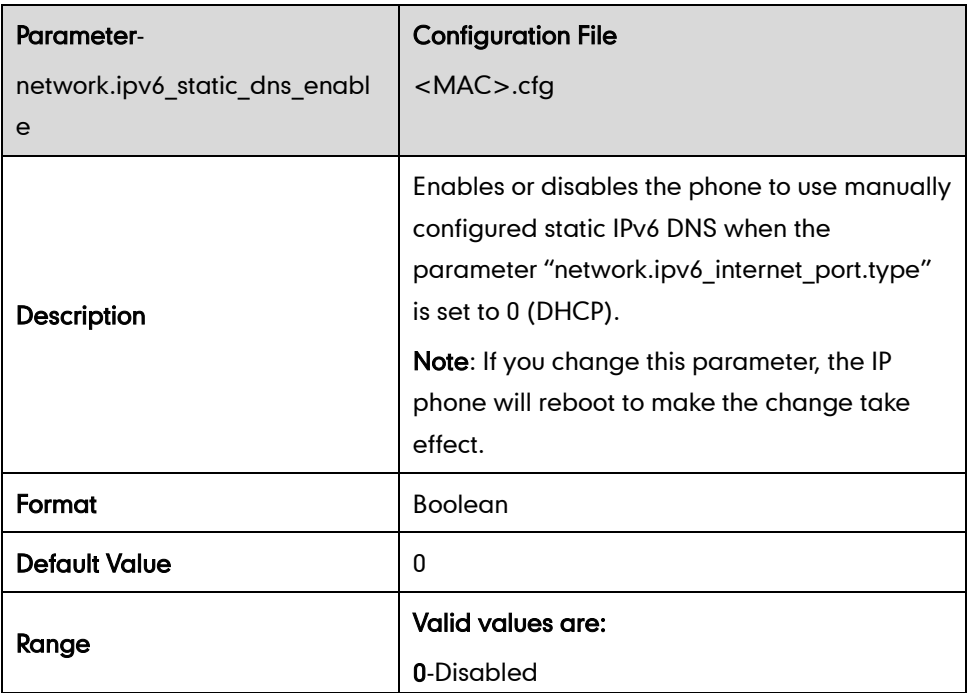

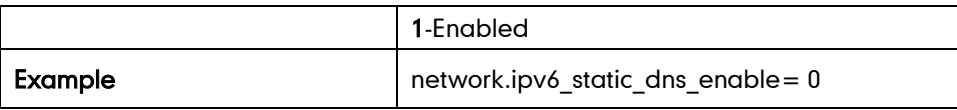

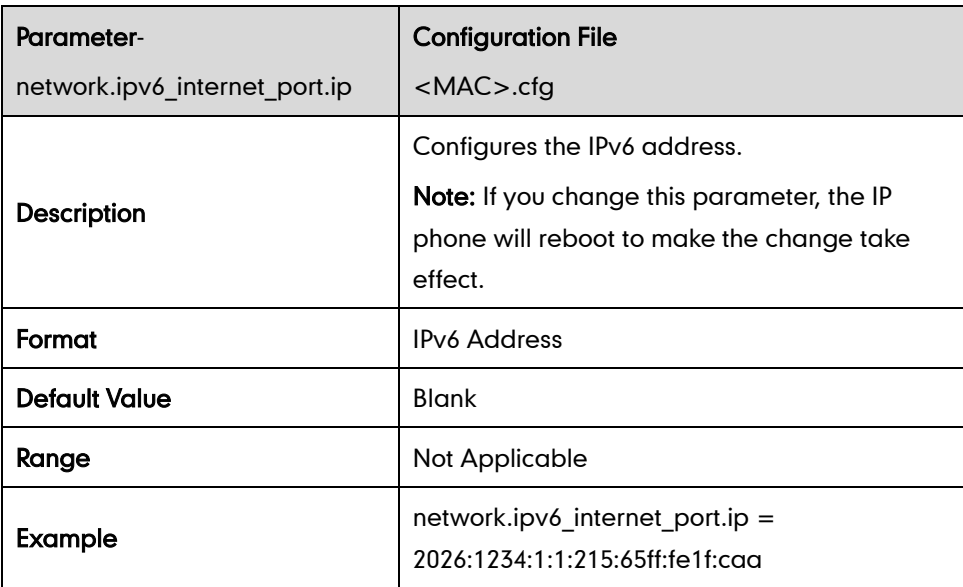

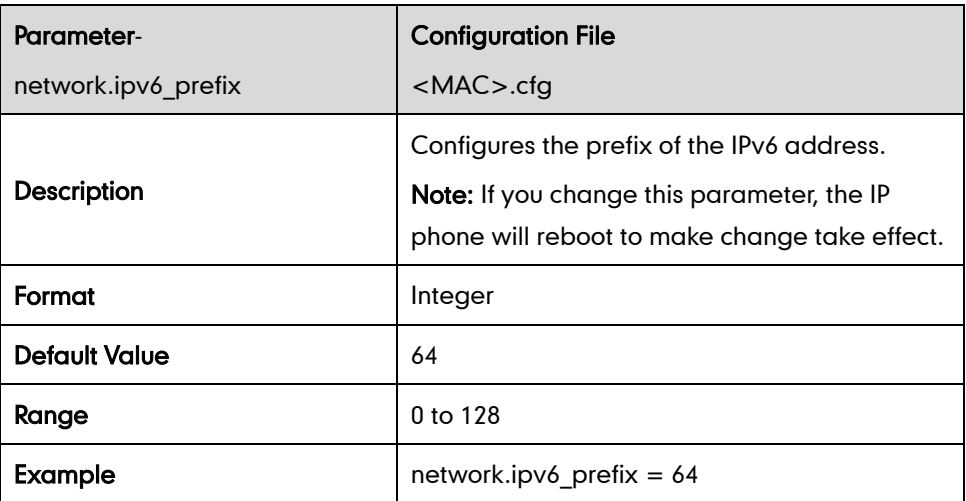

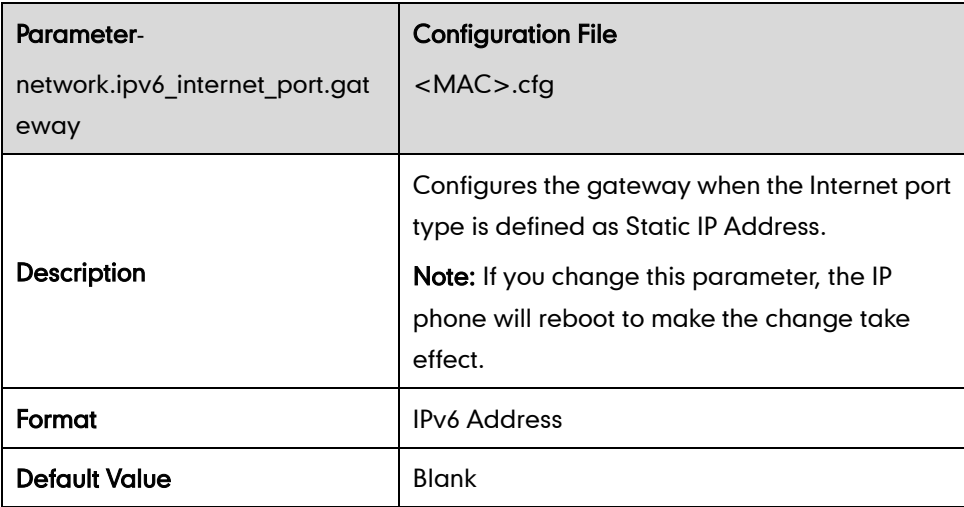

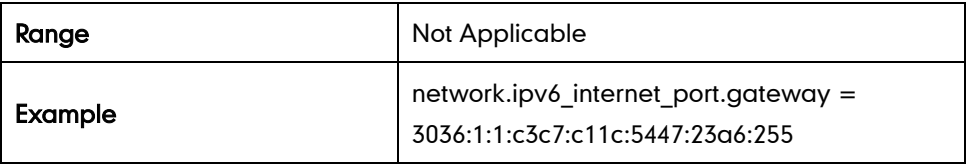

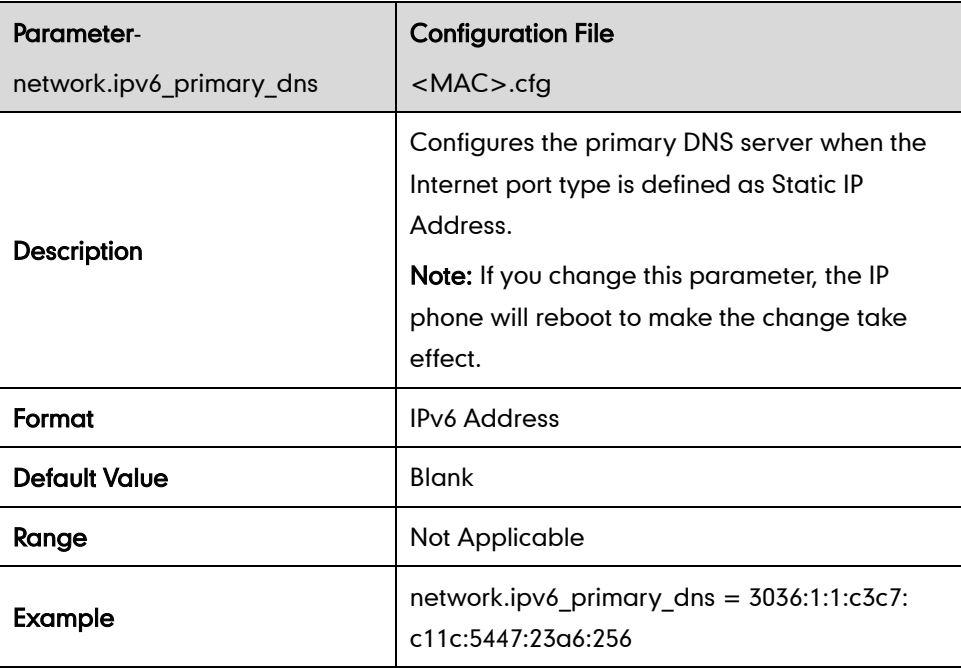

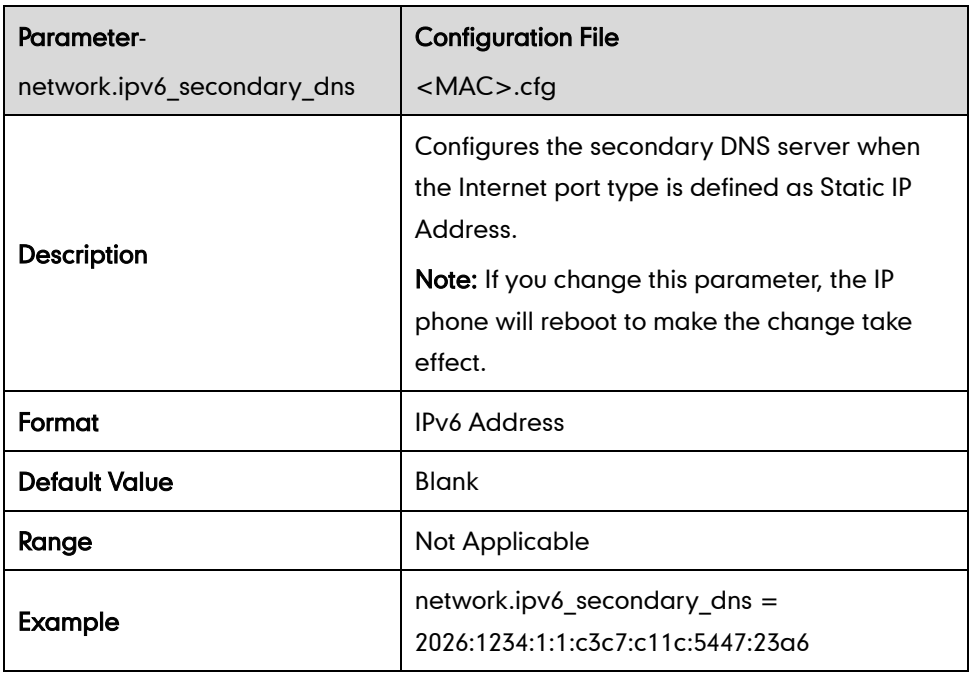

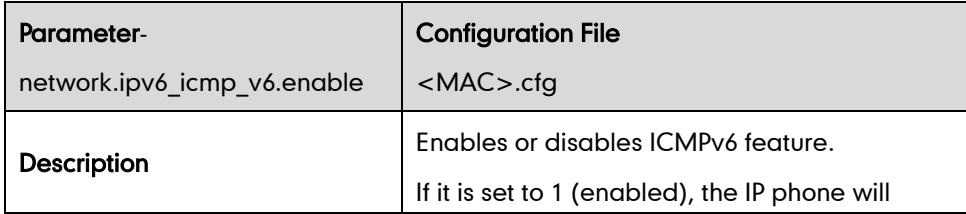

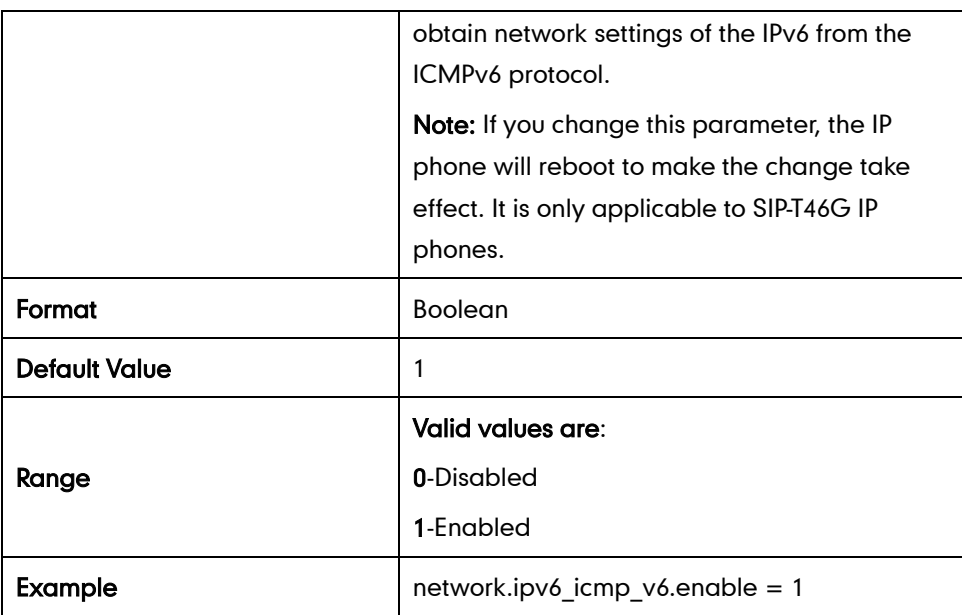

# **Audio Feature Parameters**

#### **Headset Prior**

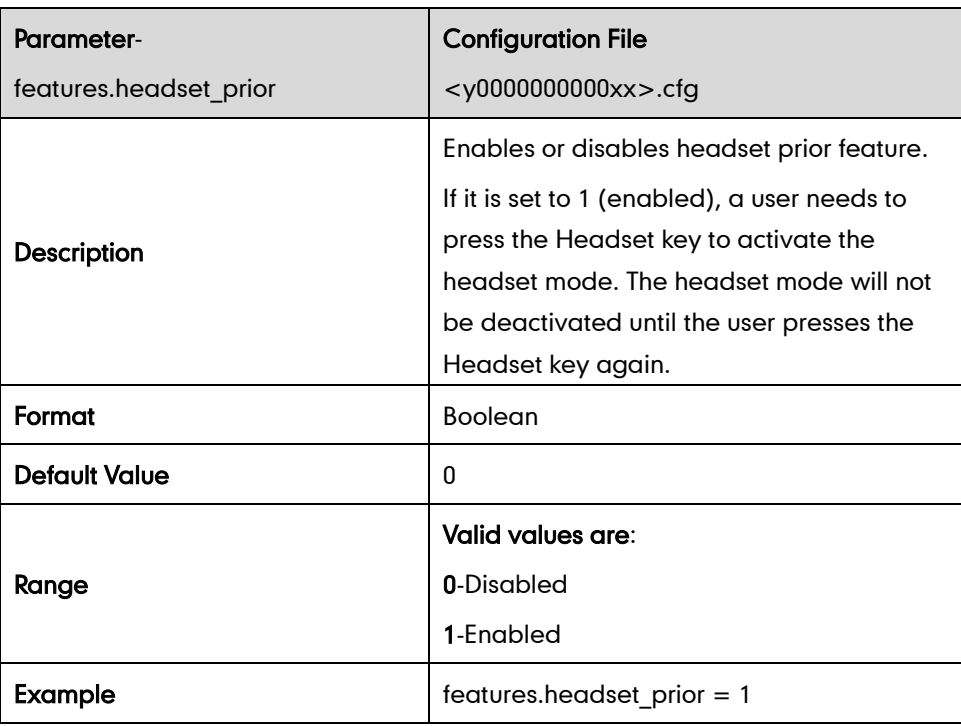

### **Dual Headset**

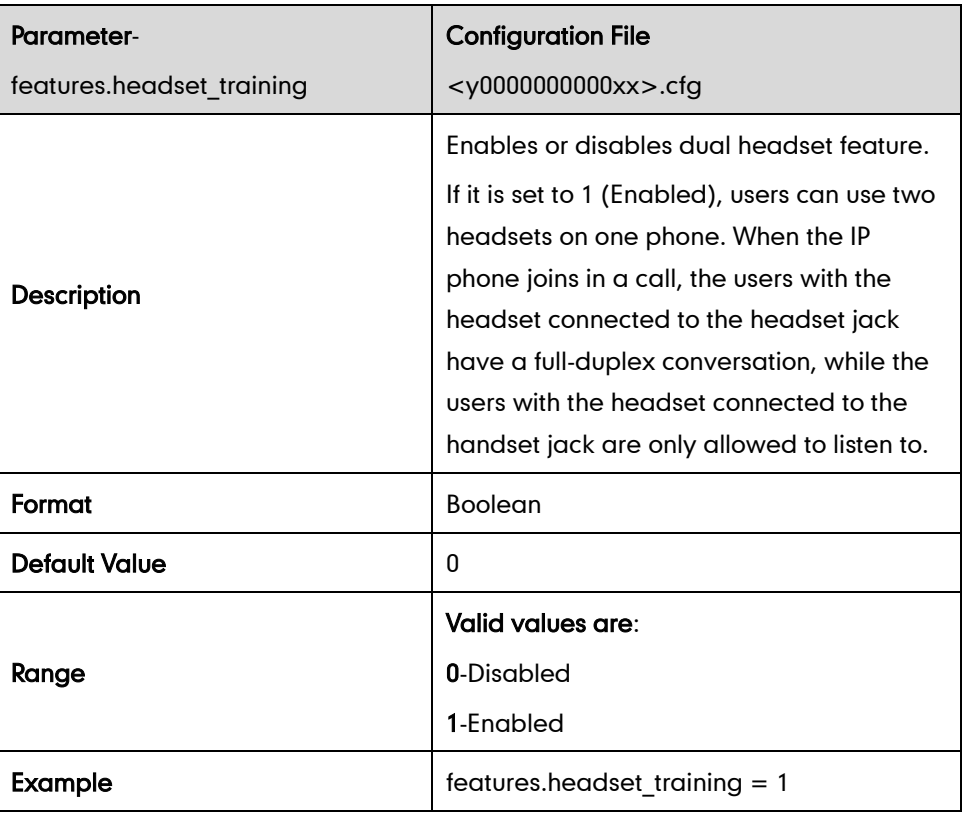

#### **Audio Codecs**

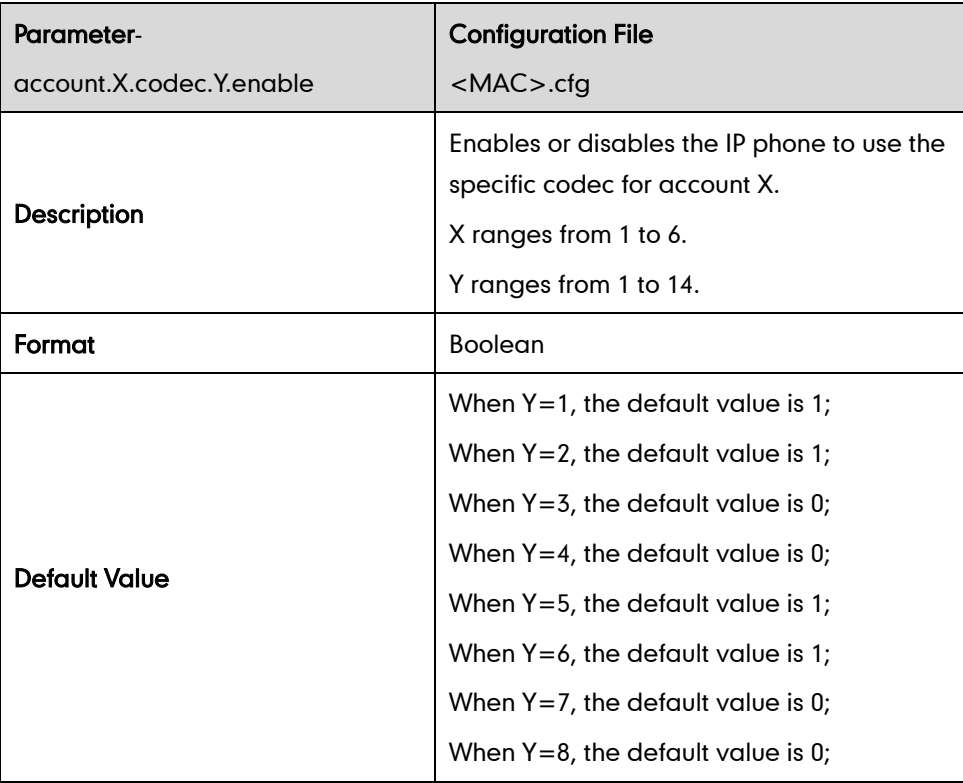

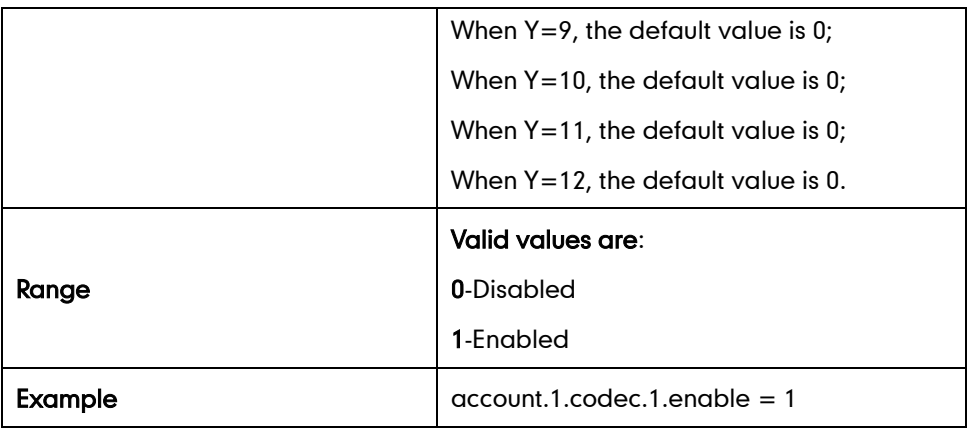

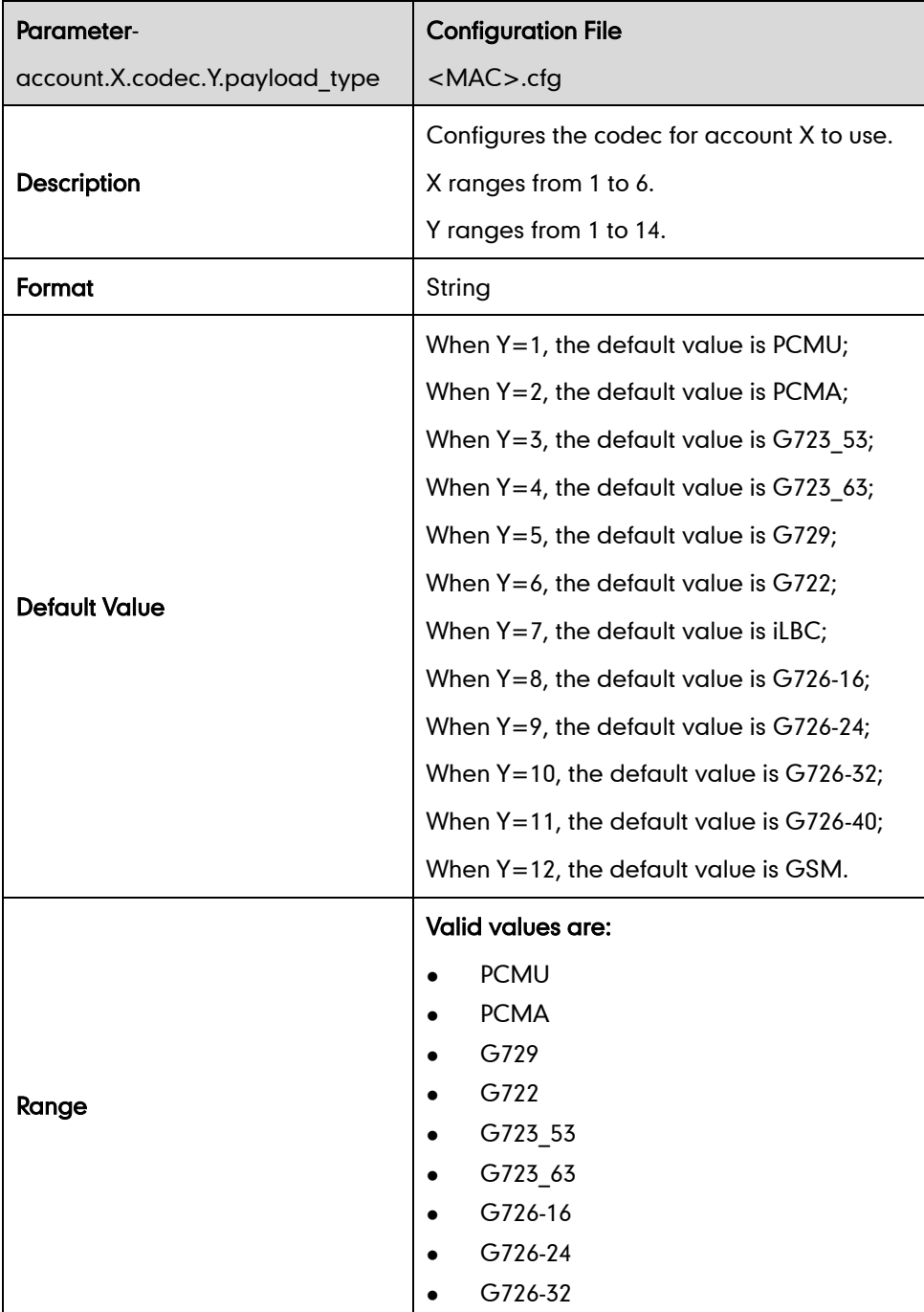

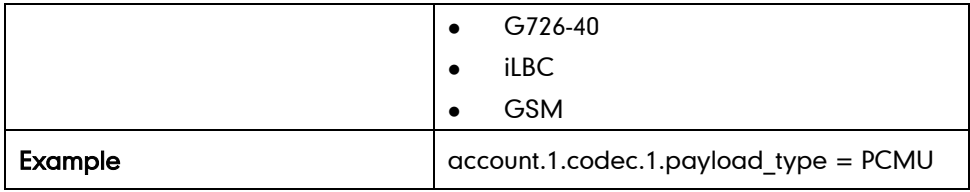

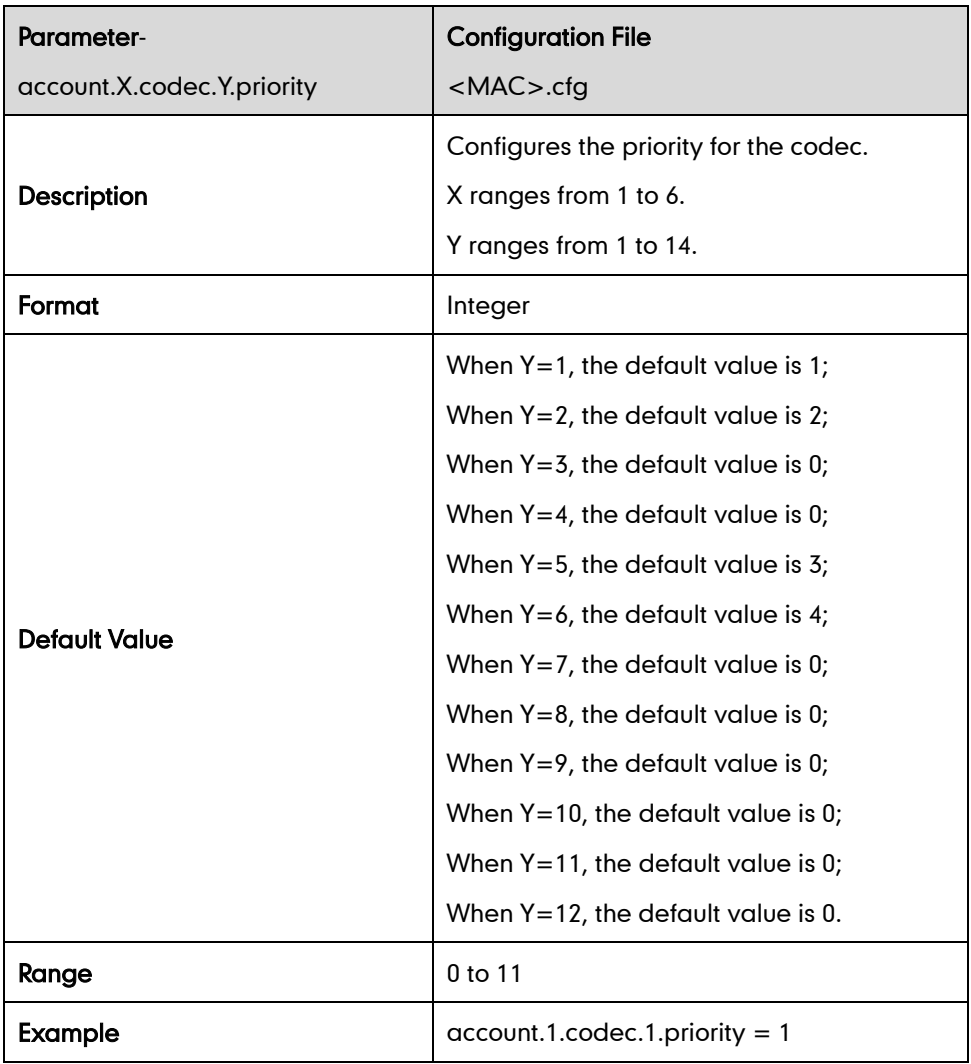

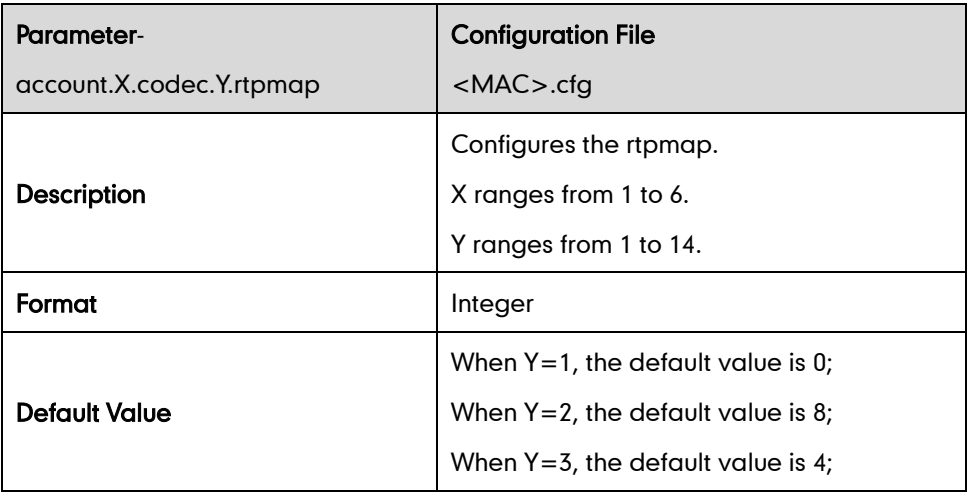

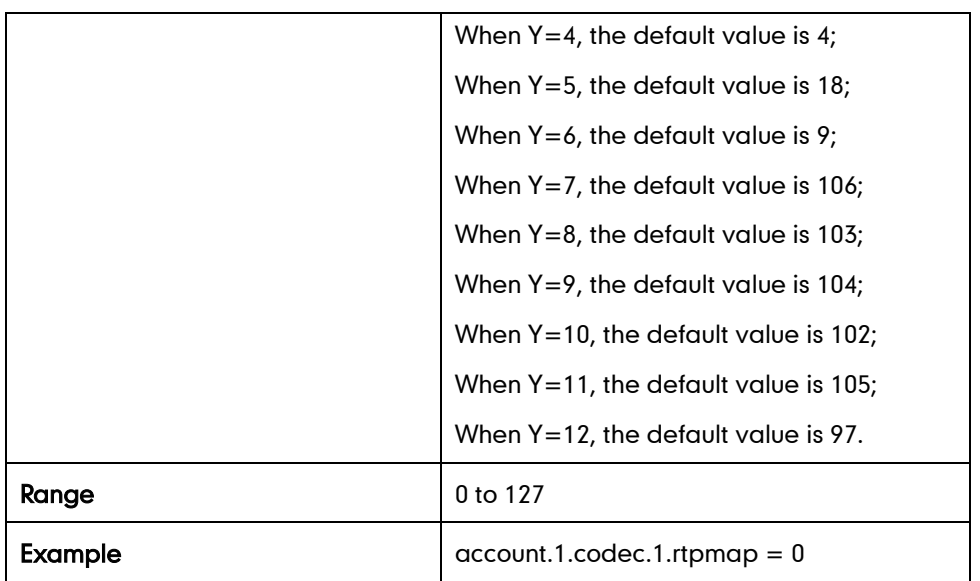

#### Ptime

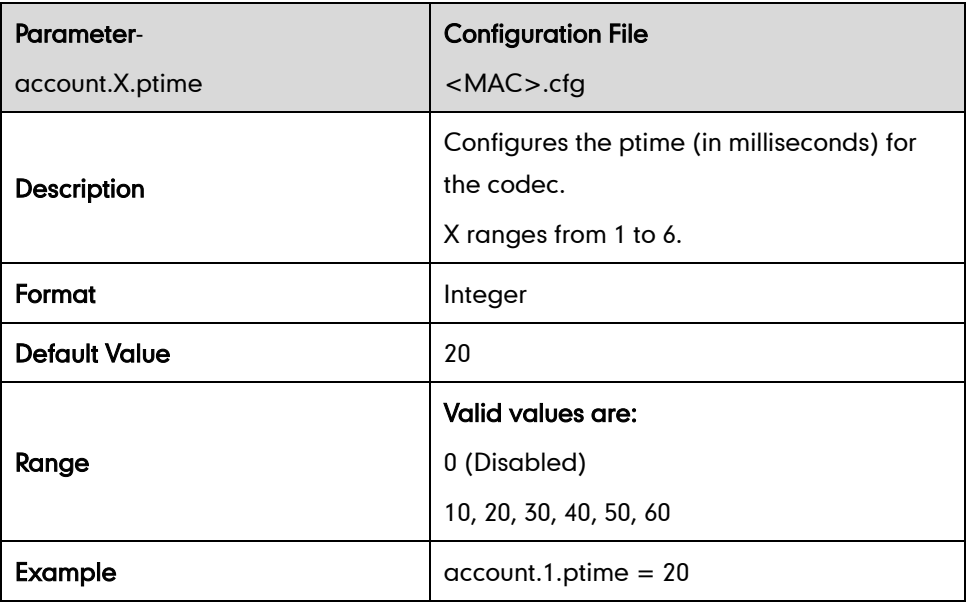

#### **Acoustic Echo Cancellation**

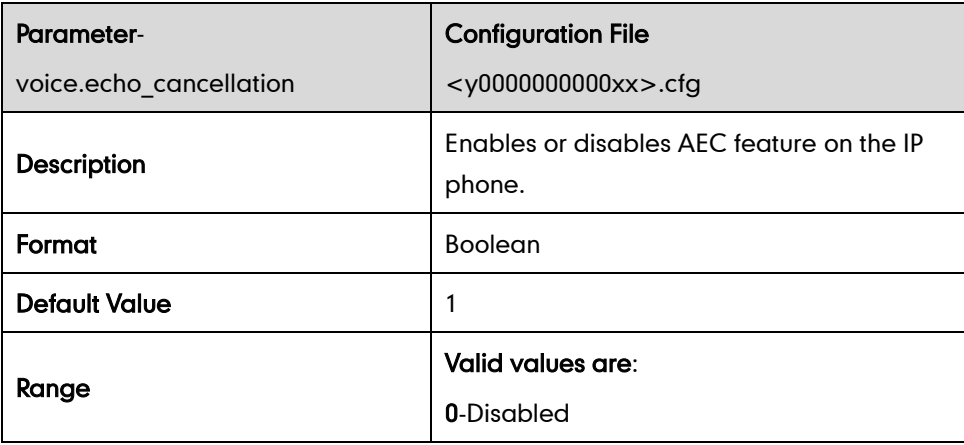

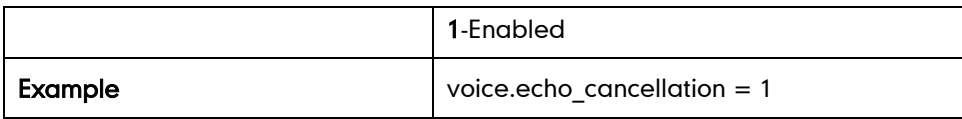

## **Voice Activity Detection**

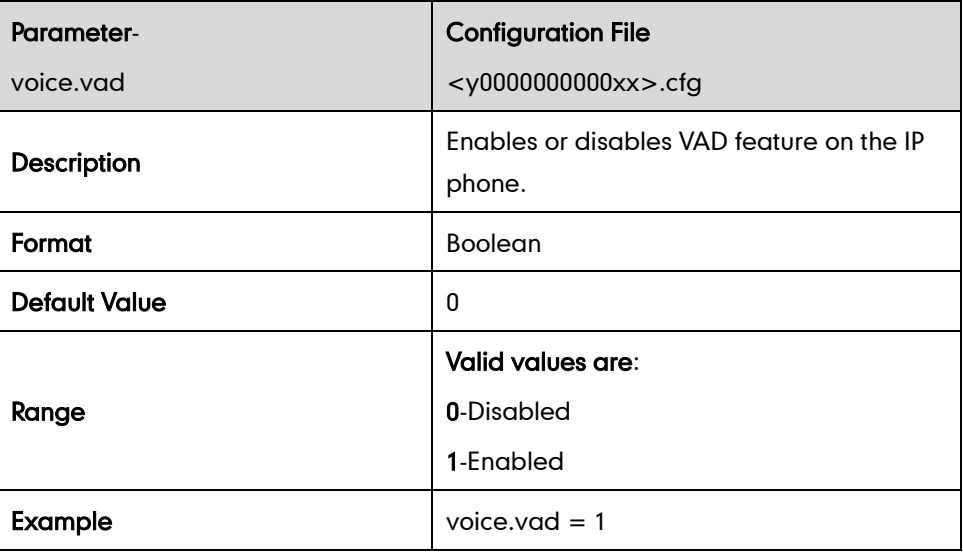

### **Comfort Noise Generation**

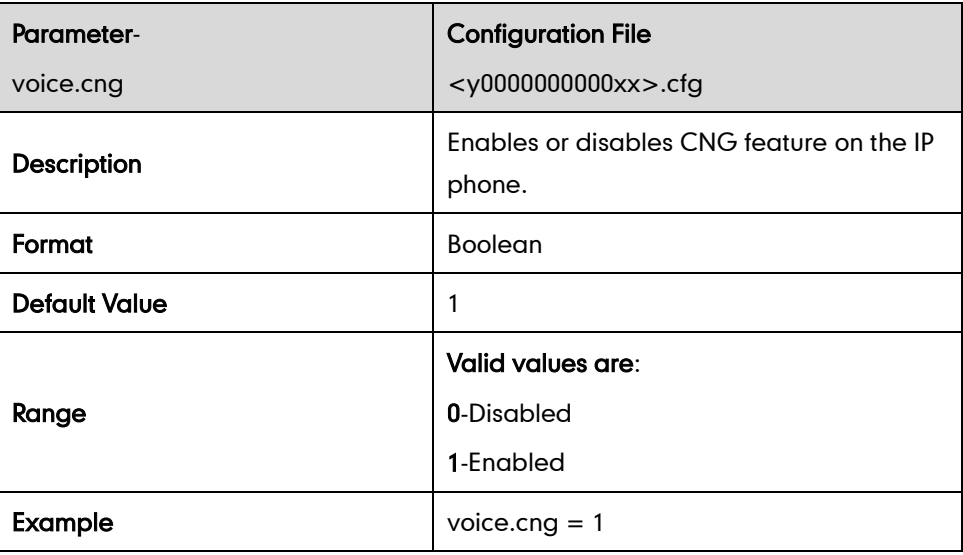

### **Jitter Buffer**

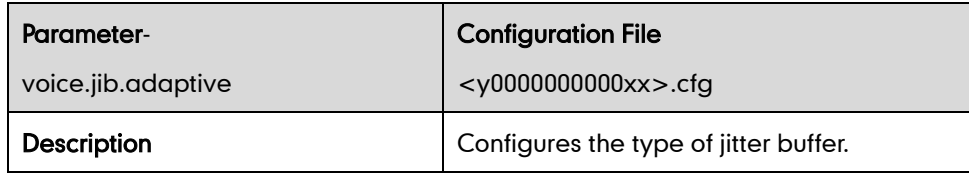

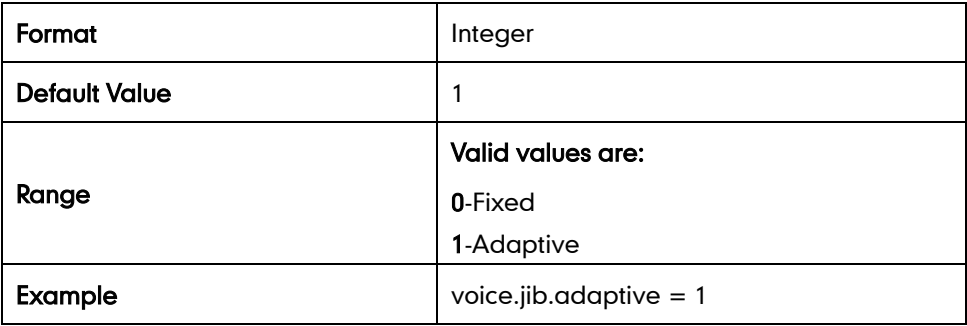

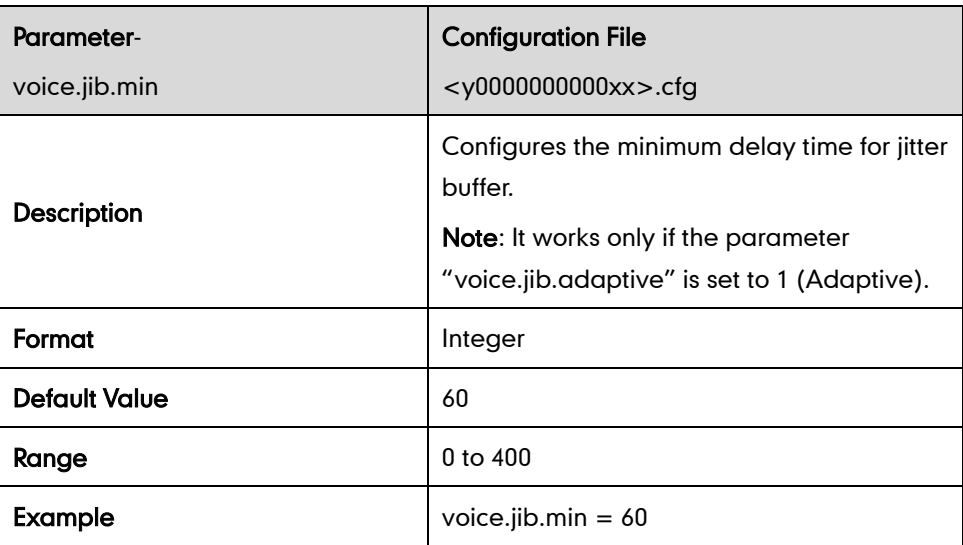

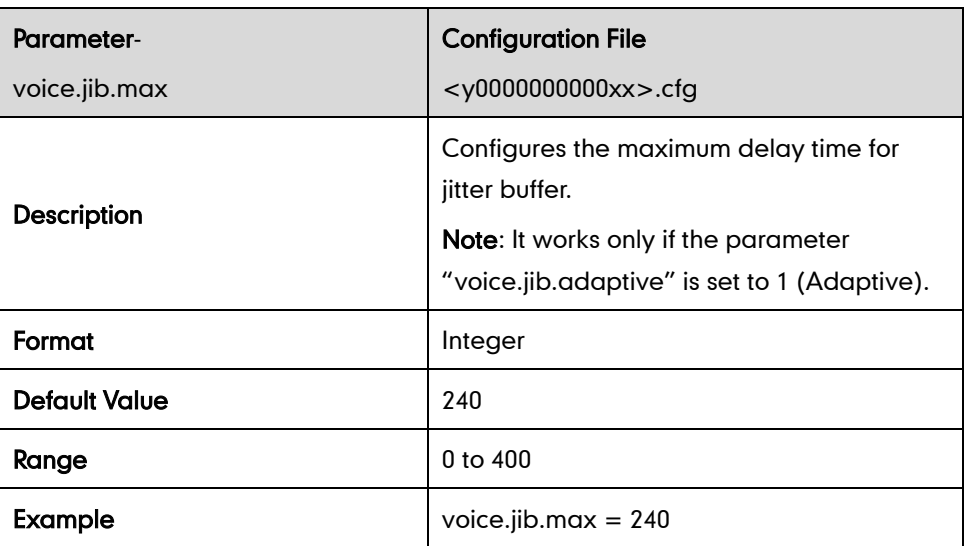

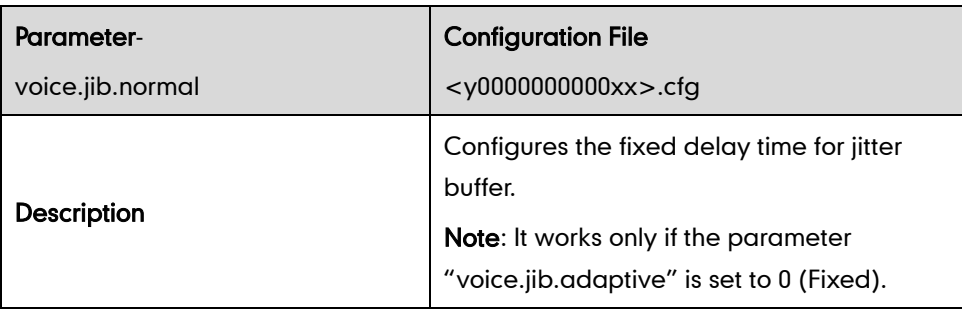

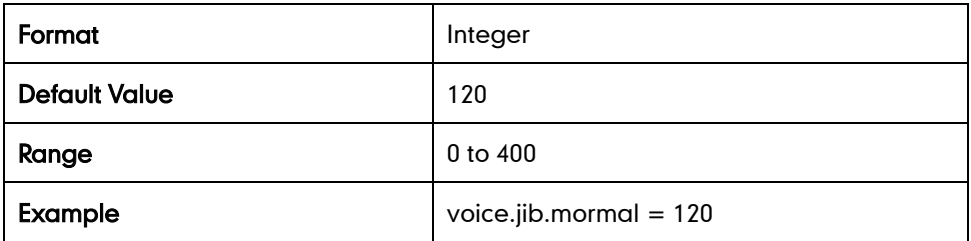

#### **Security Feature Parameters**

### **TLS**

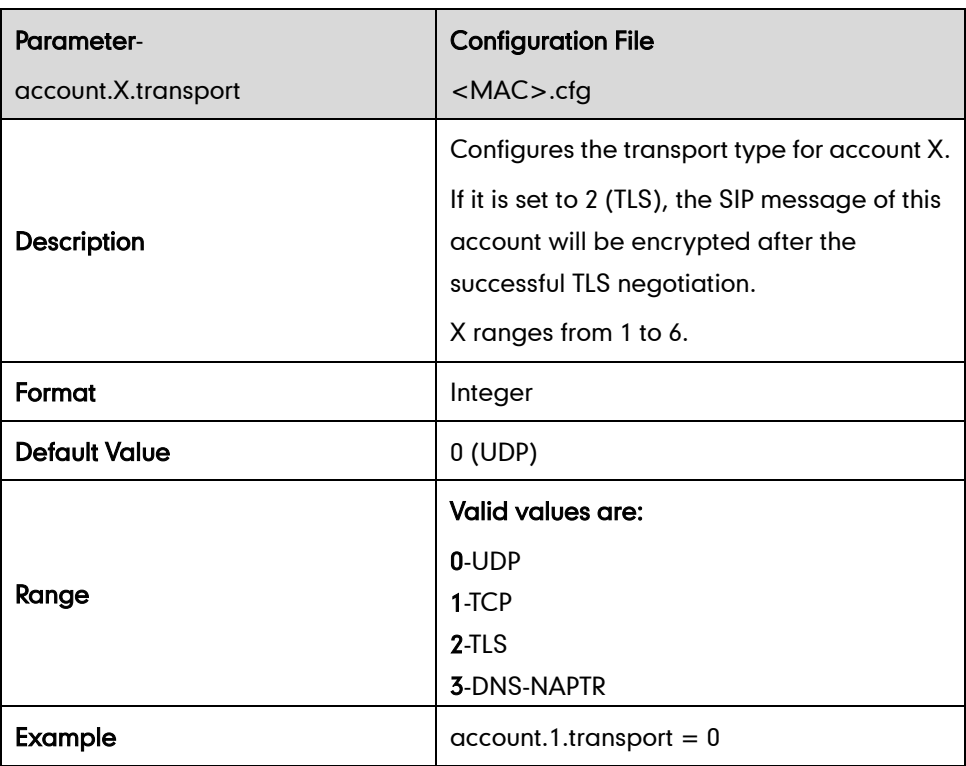

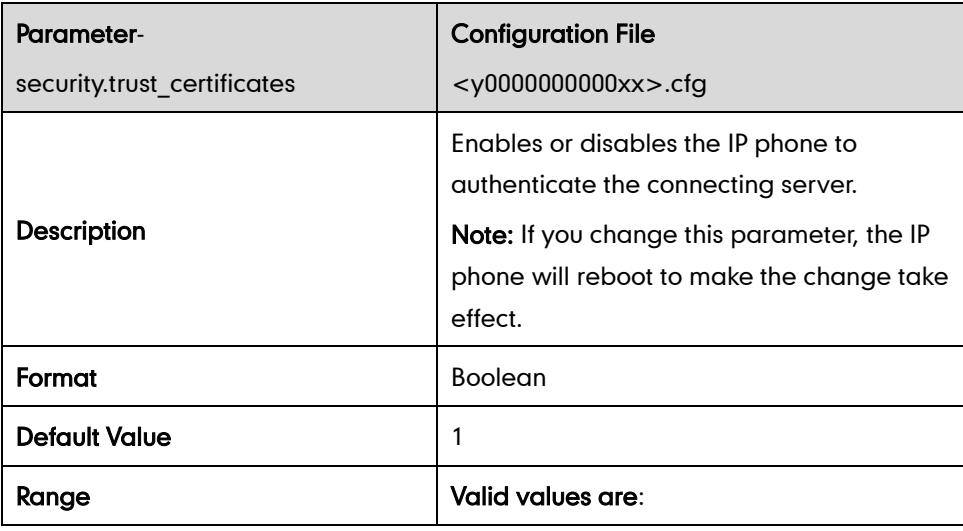

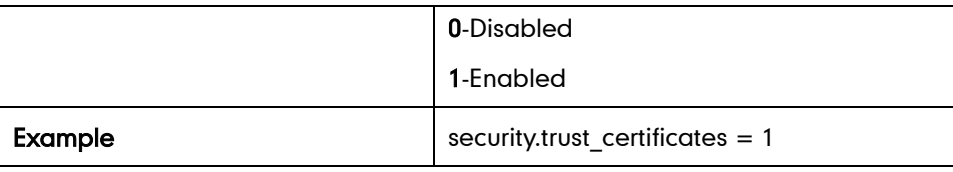

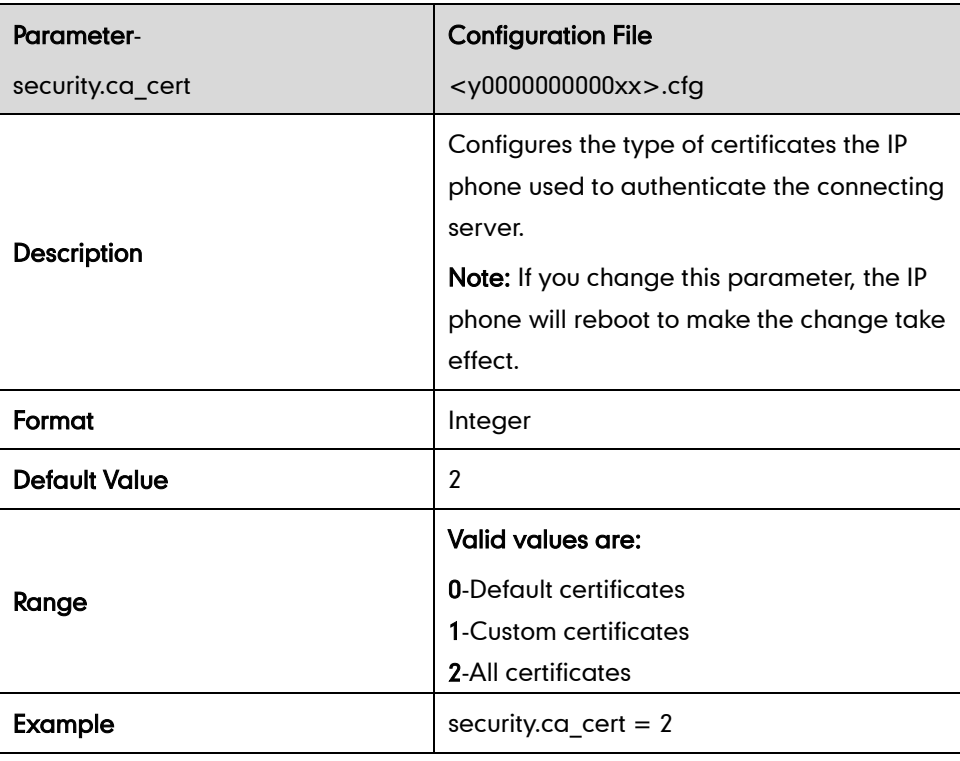

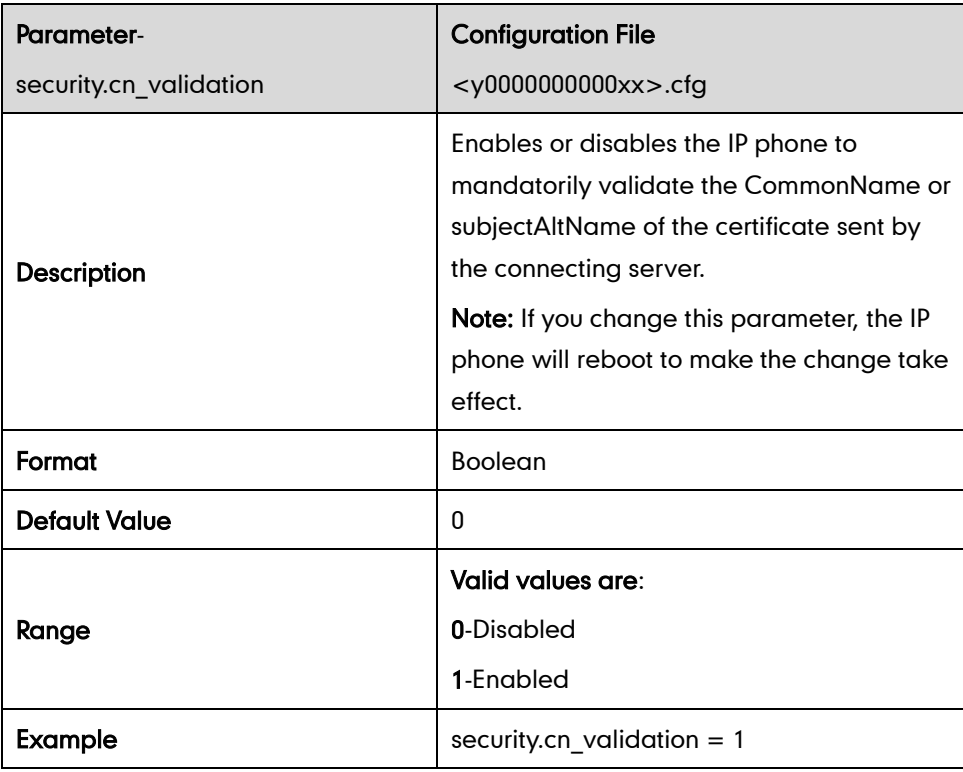

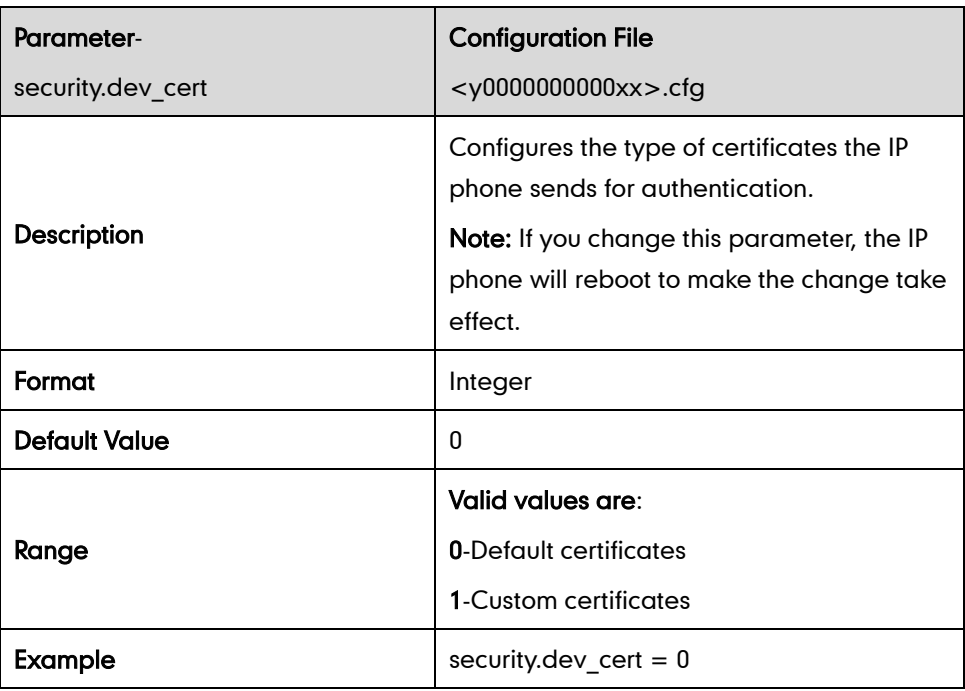

# **Uploading Certificates**

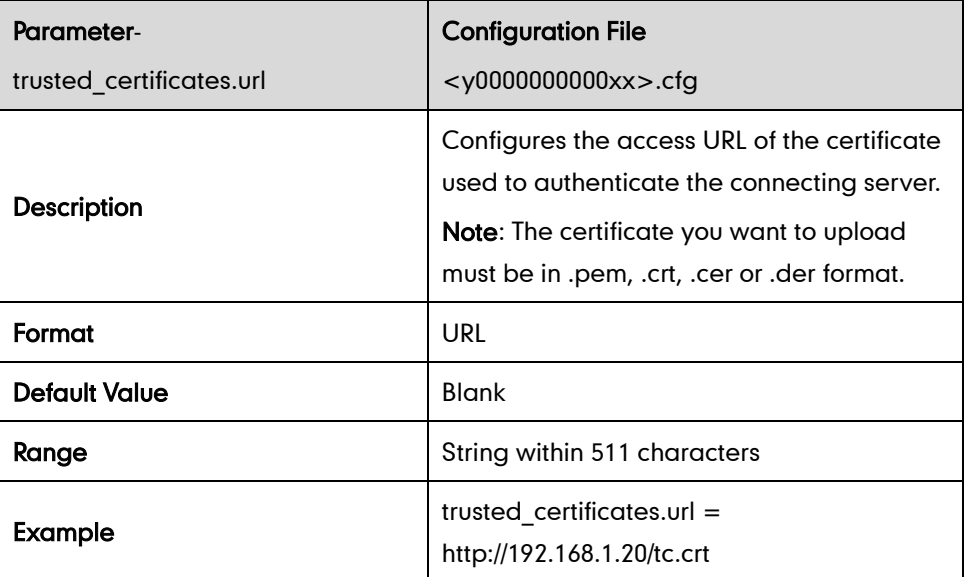

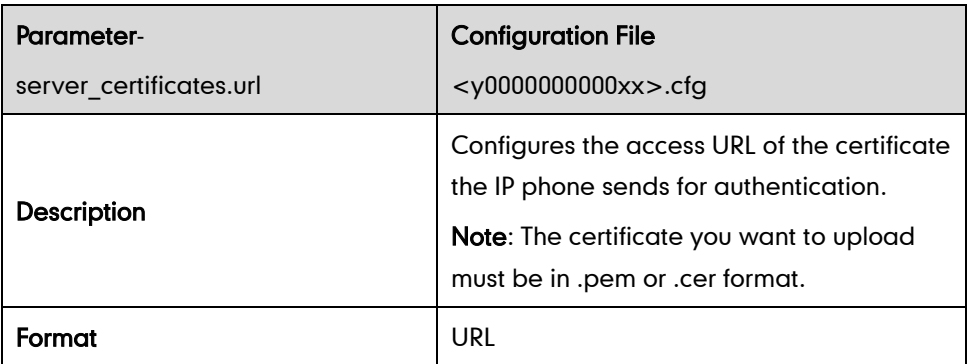

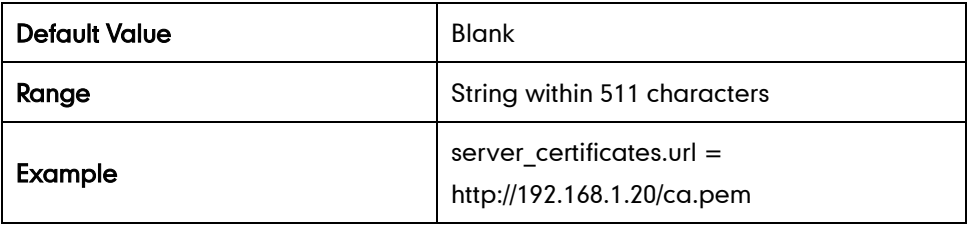

#### **SRTP**

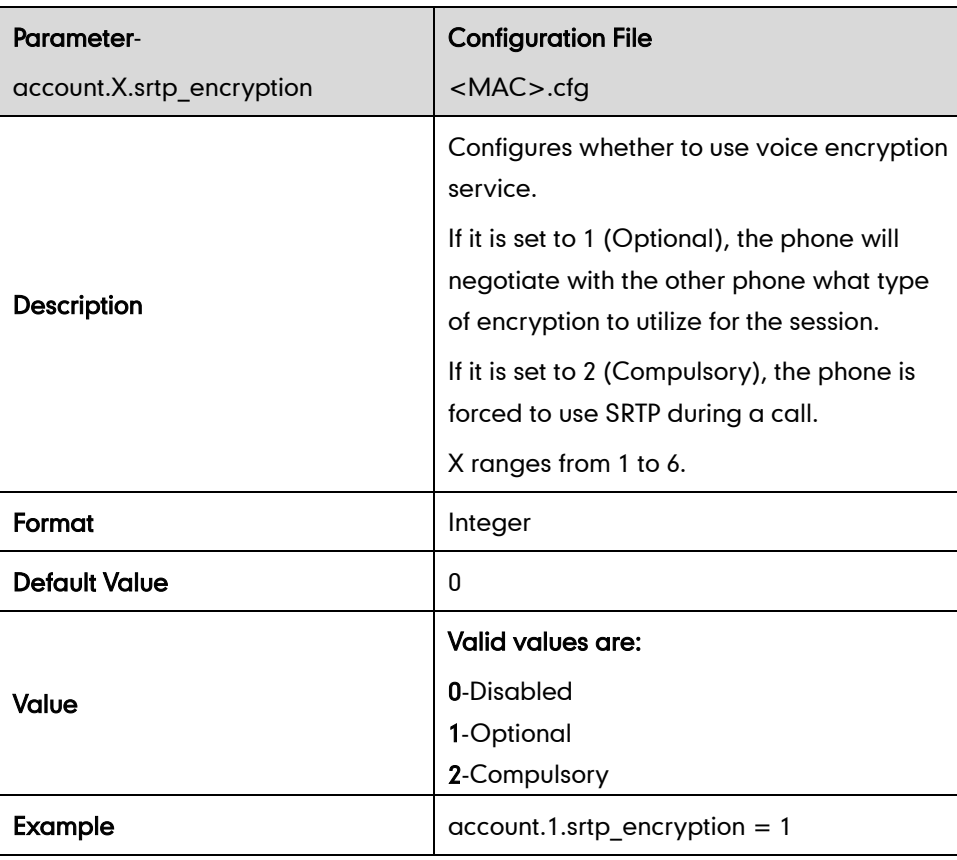

# **Configuring Decryption Method**

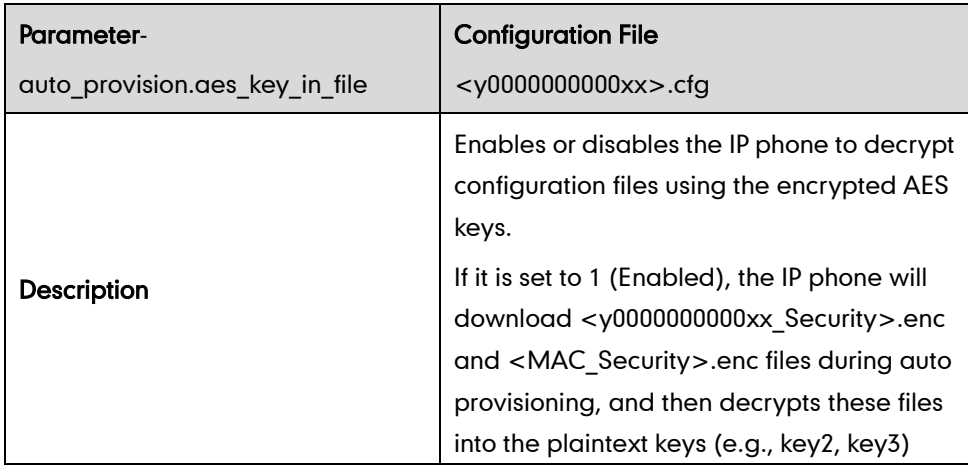

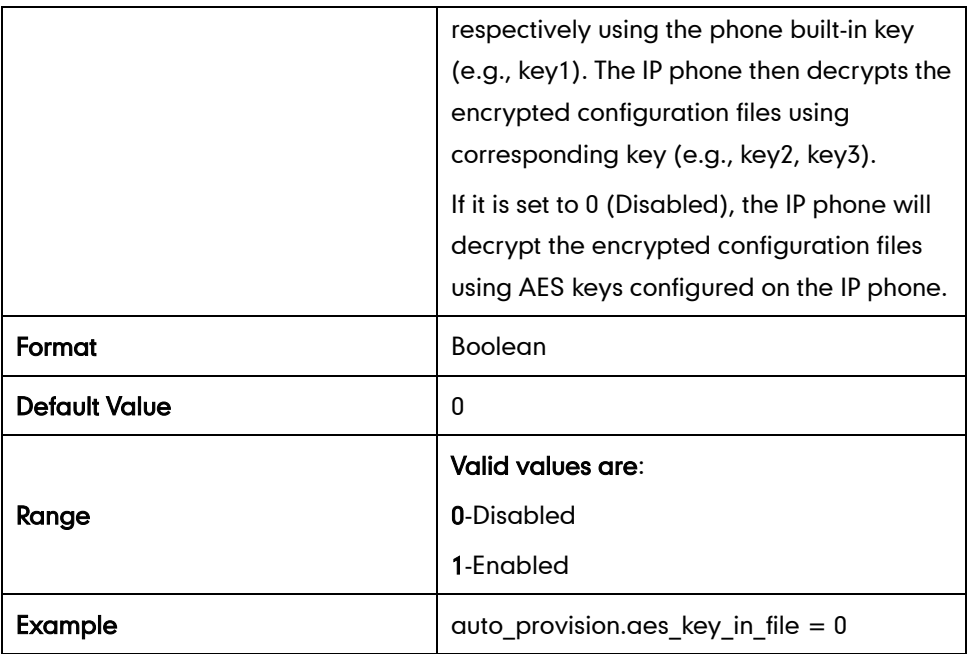

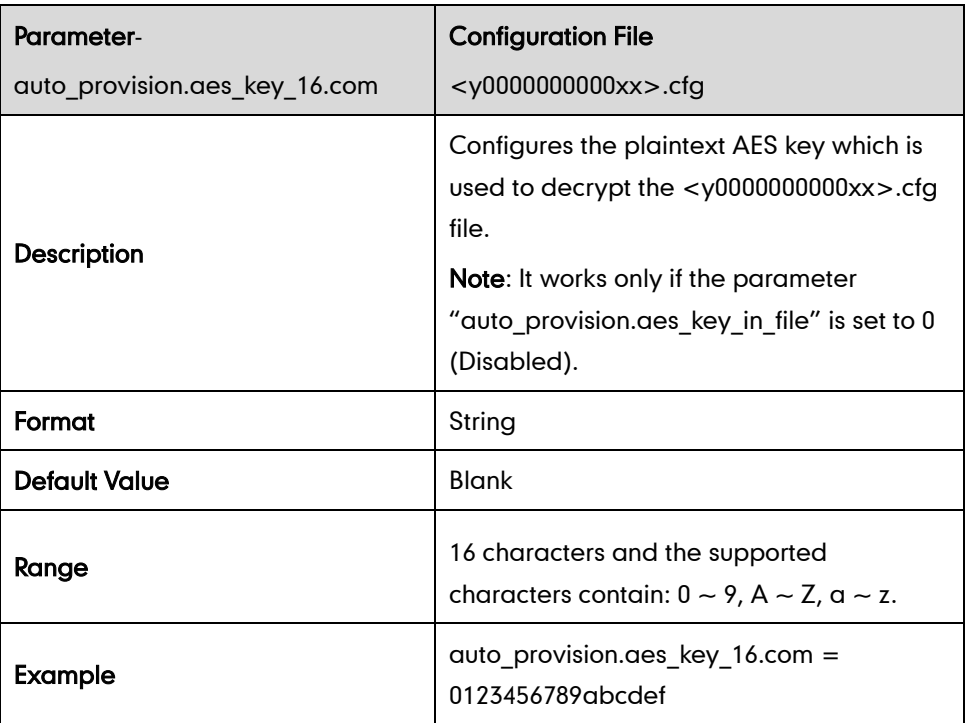

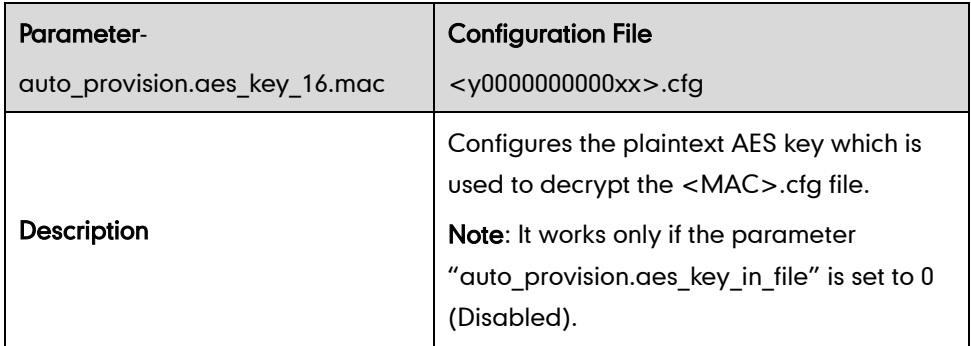

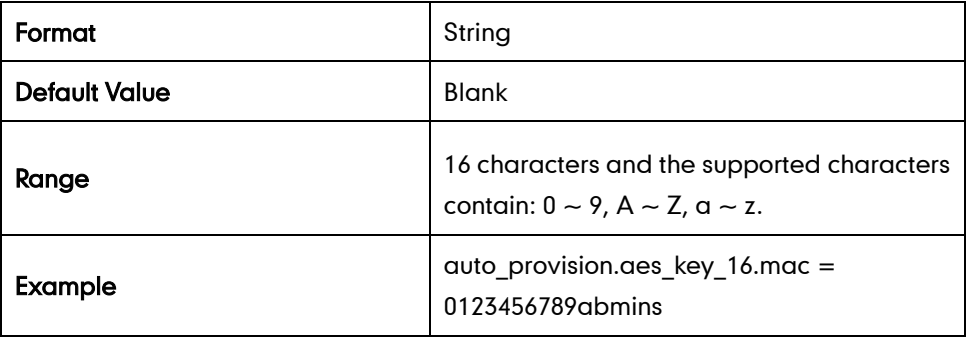

# **Upgrading Firmware**

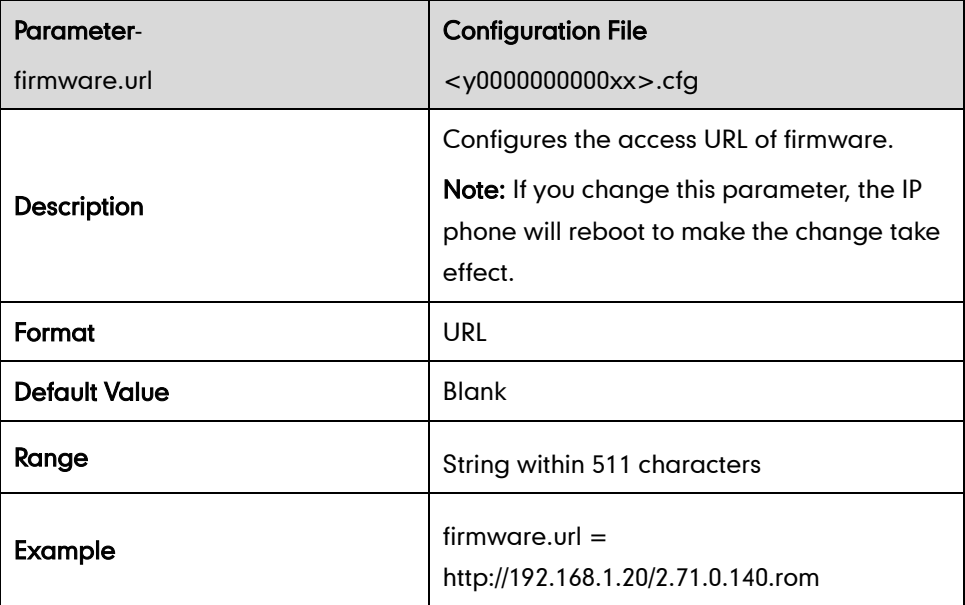

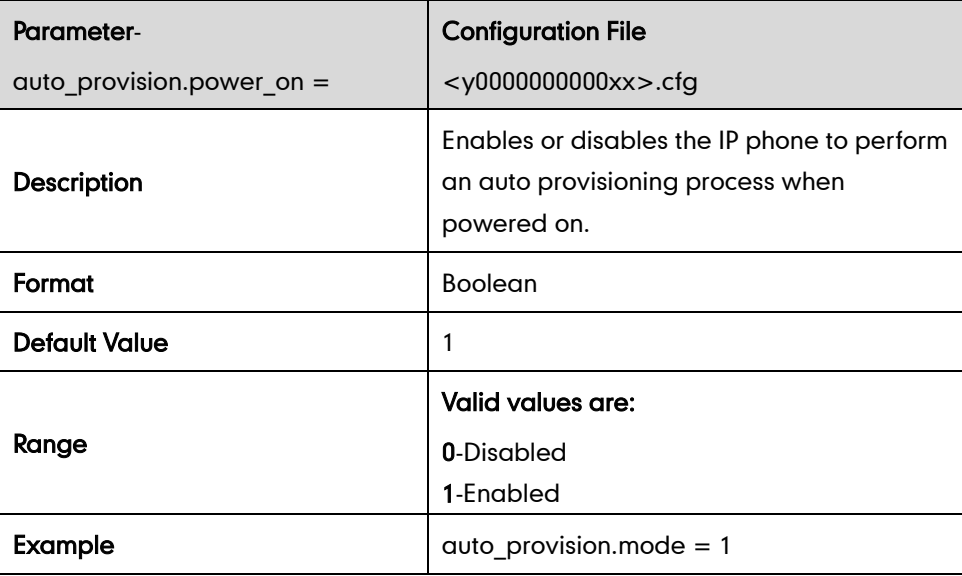

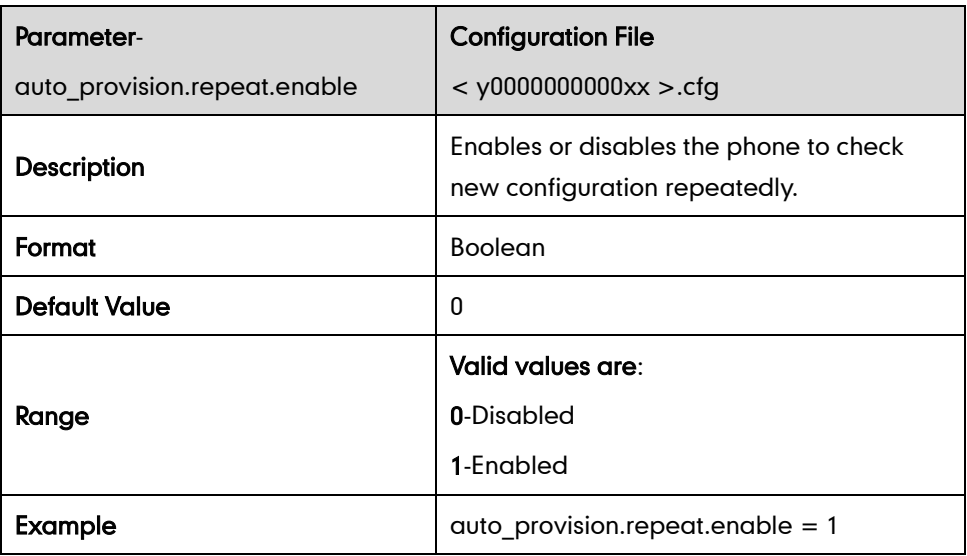

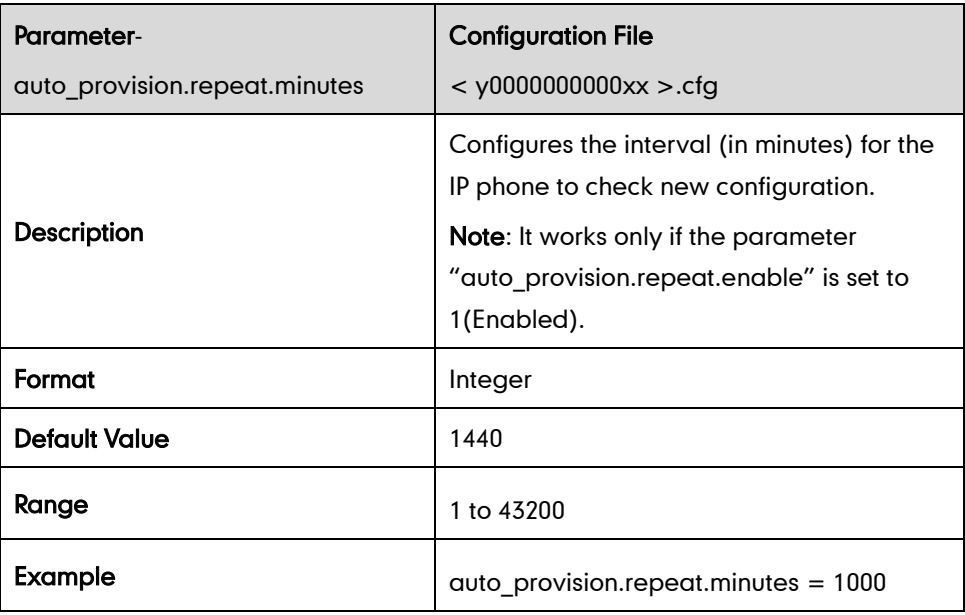

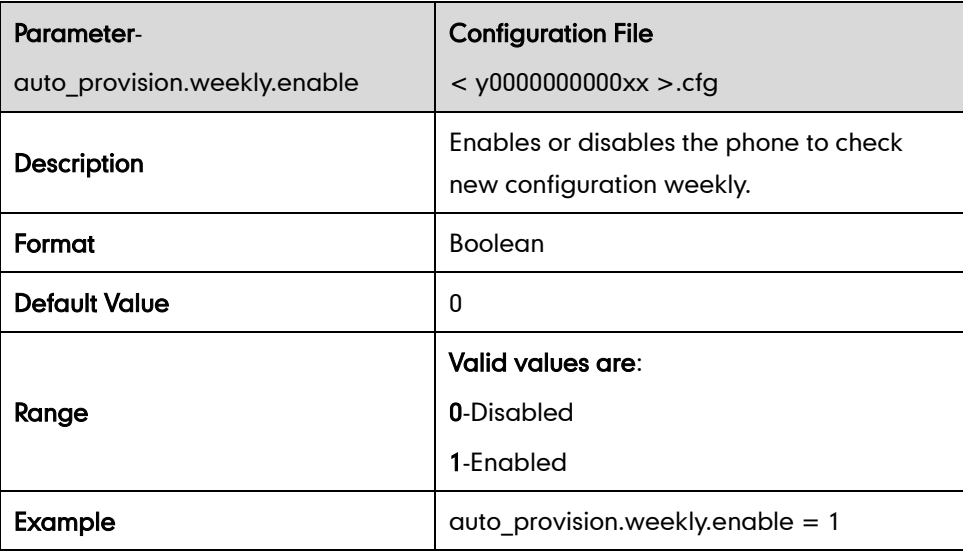

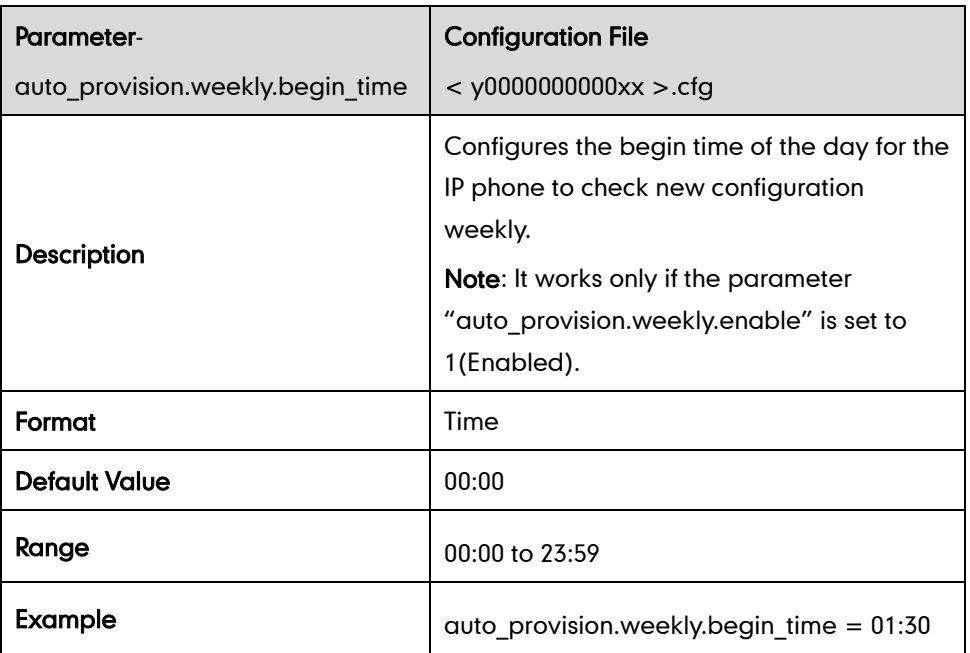

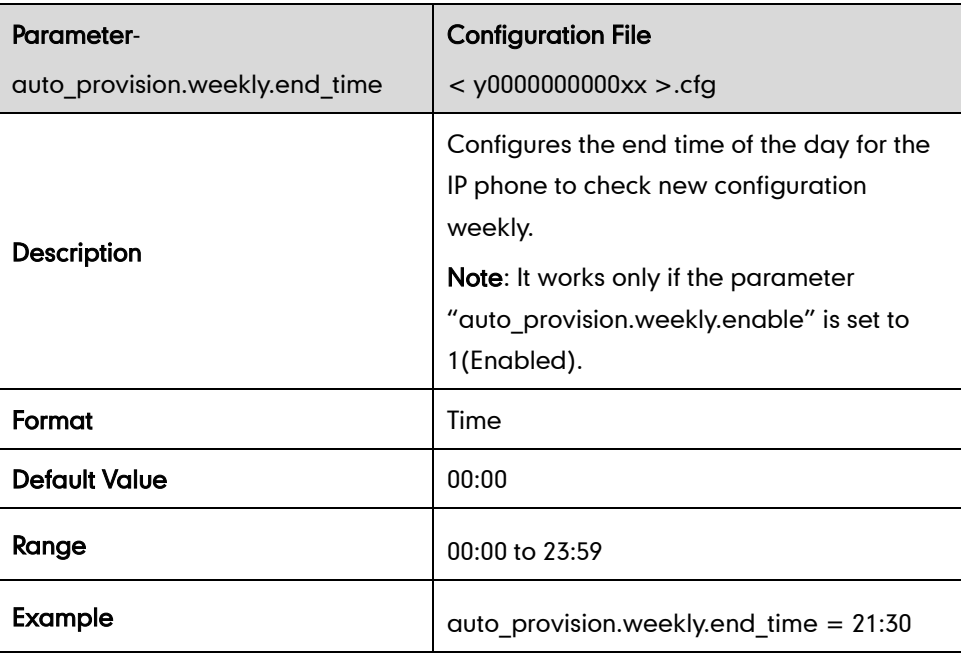

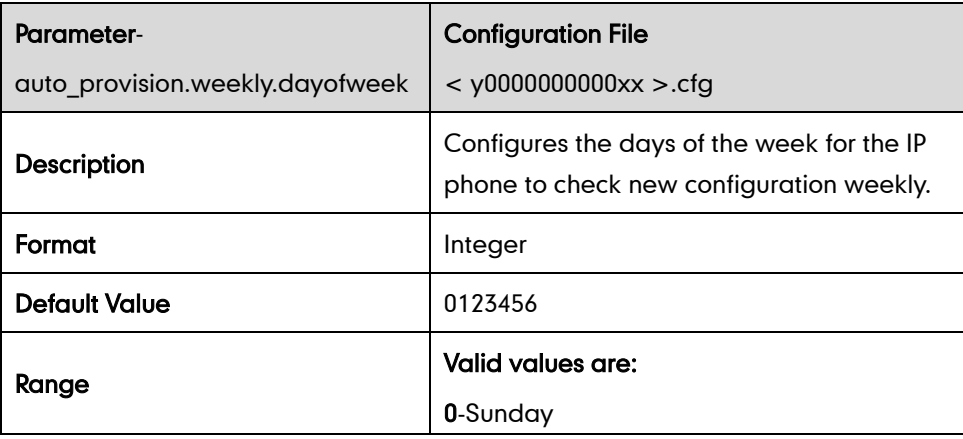

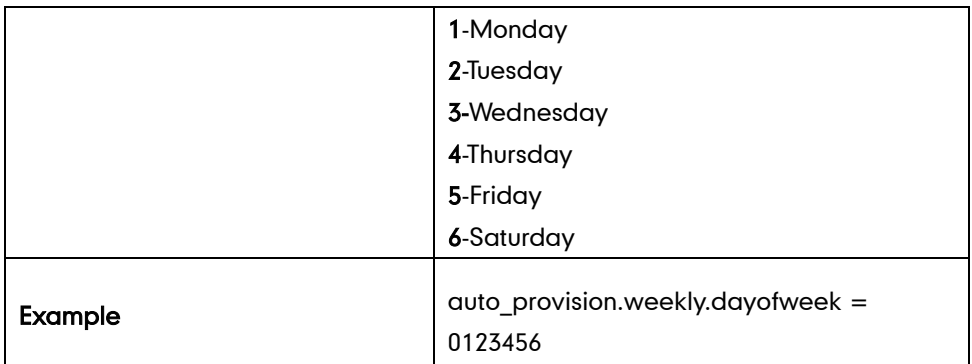

# **Resource Files**

## **Access URL of Replace Rule Template**

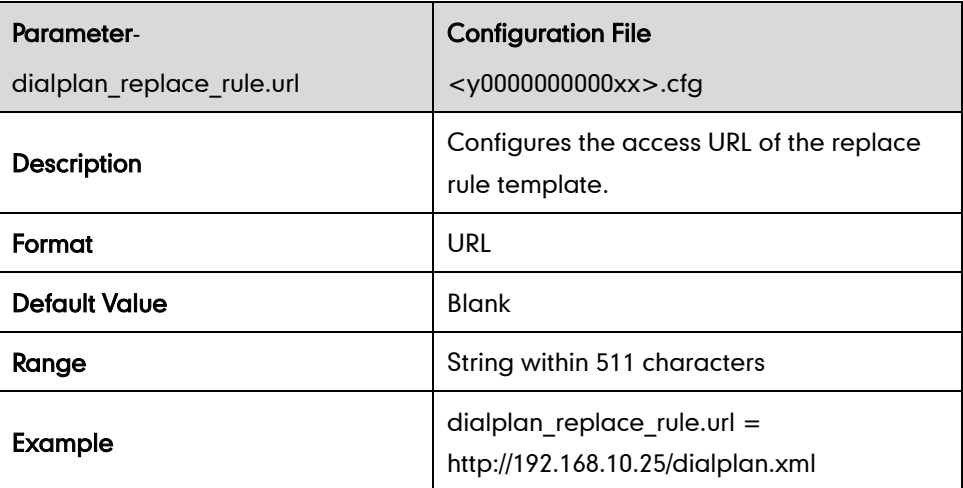

## **Access URL of Dial-now Template**

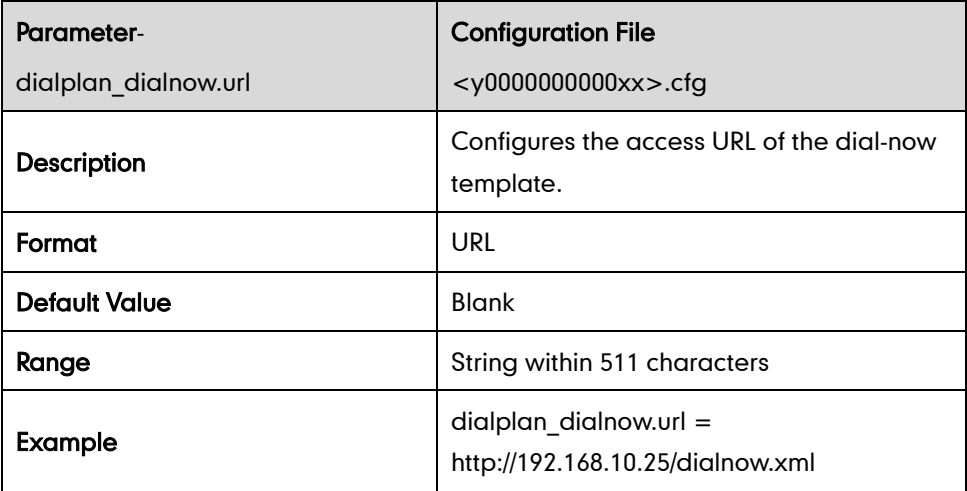

# **Access URL of Softkey Layout Template**

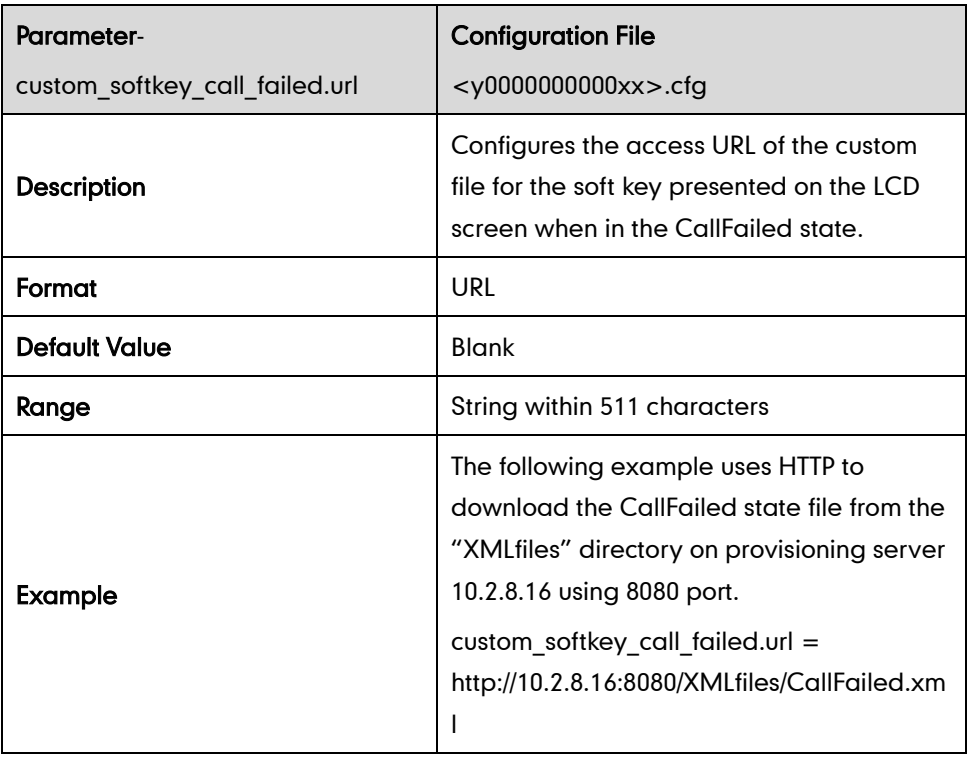

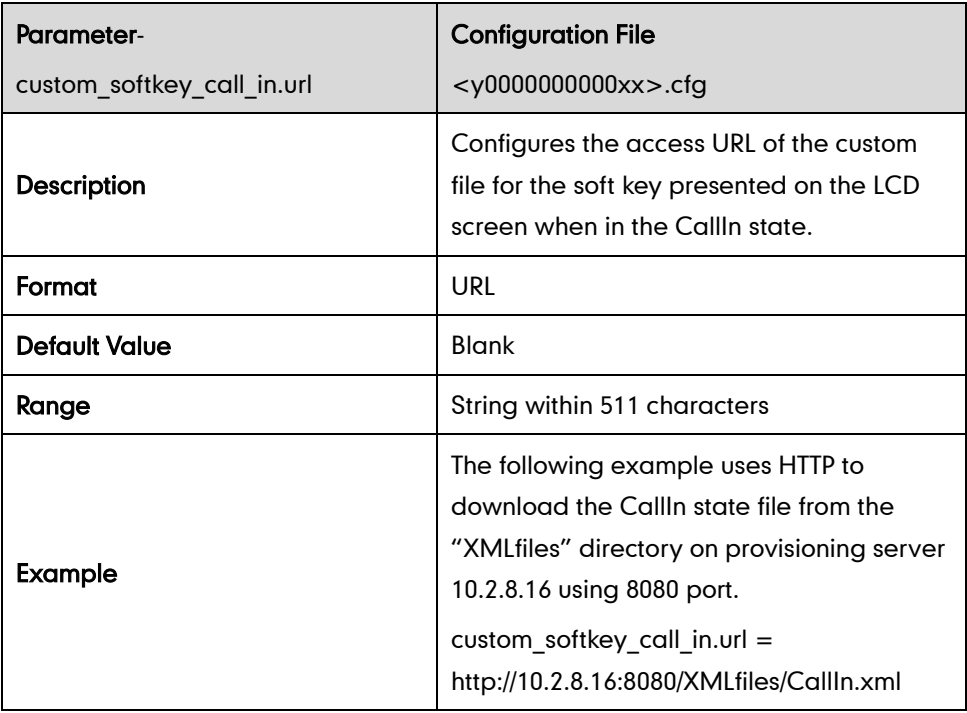

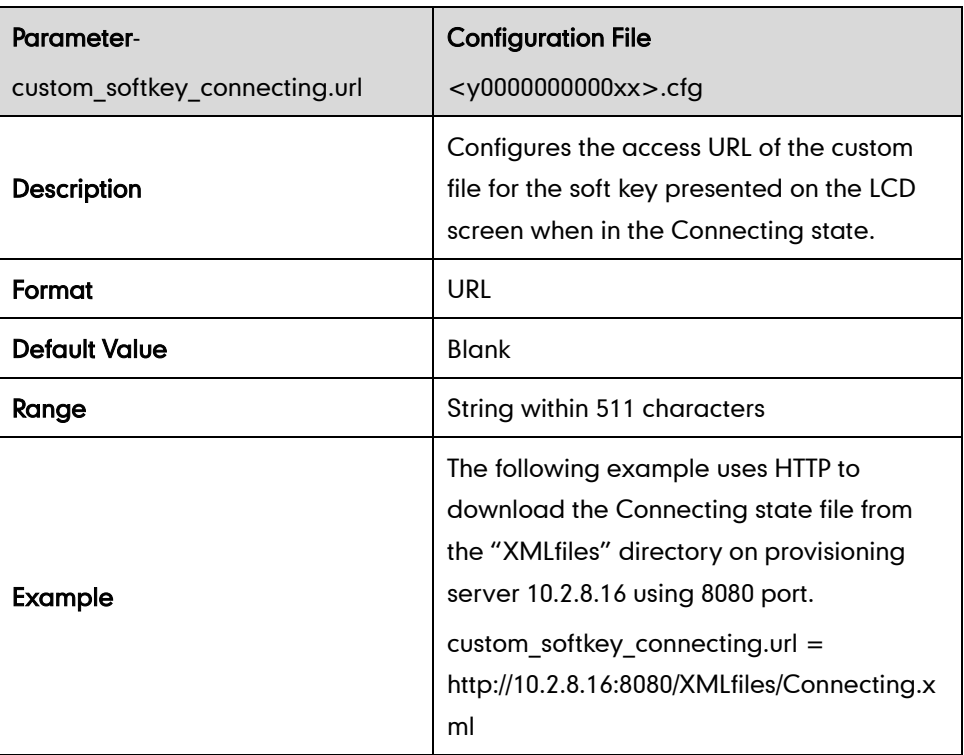

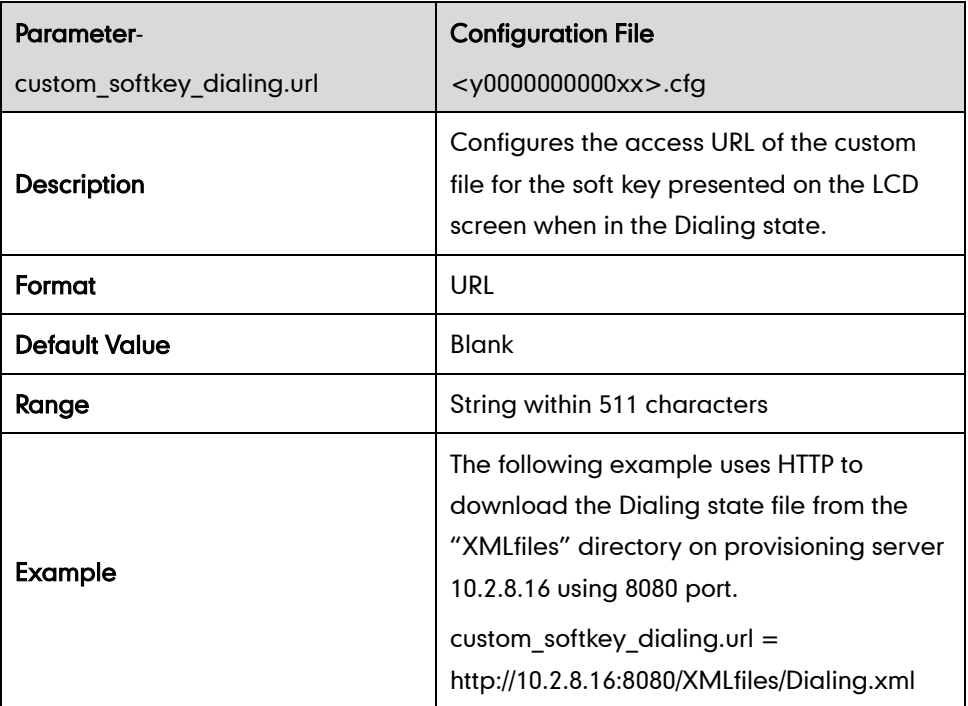

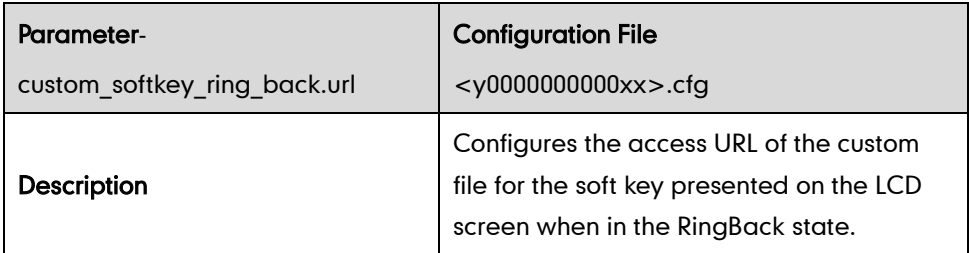

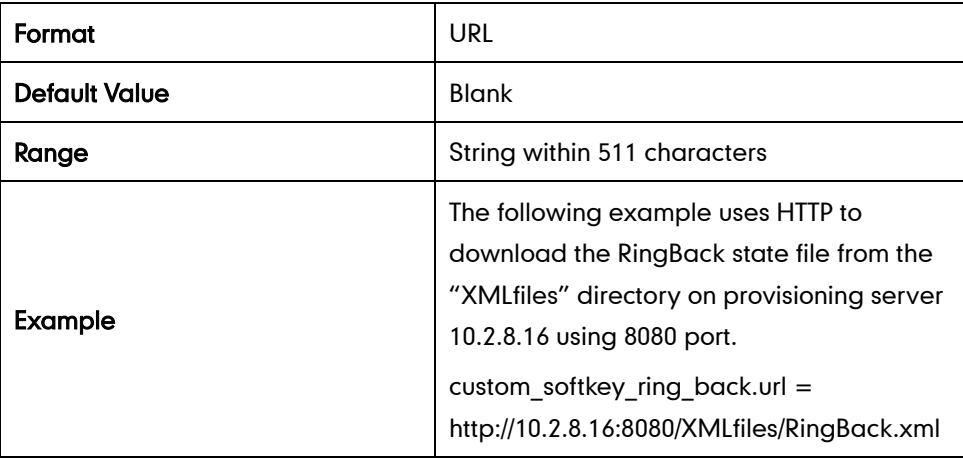

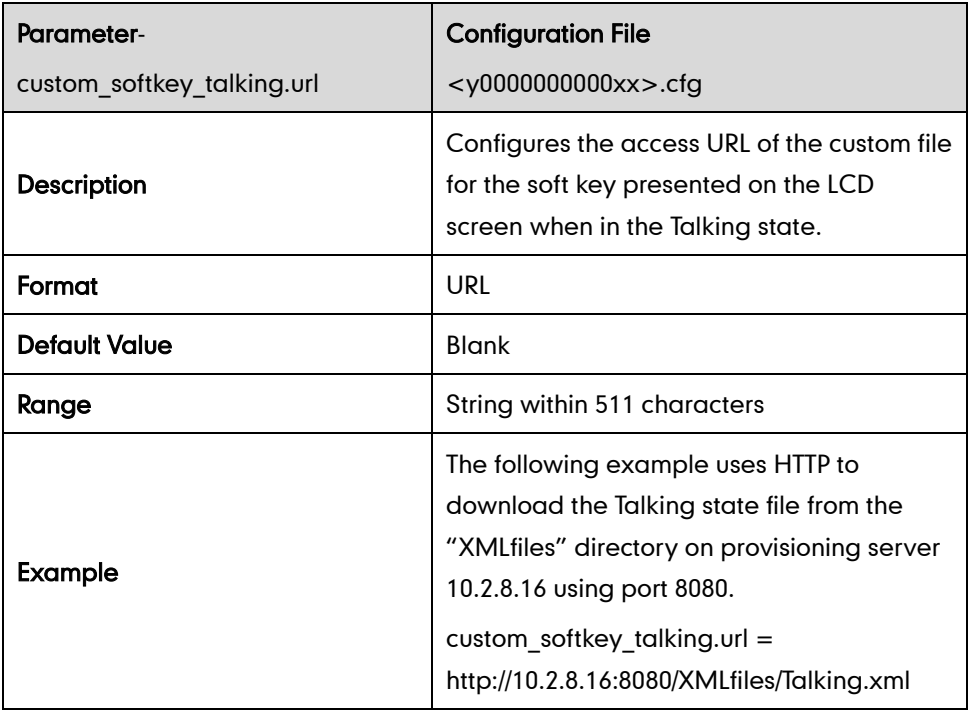

#### **Access URL of Local Contact File**

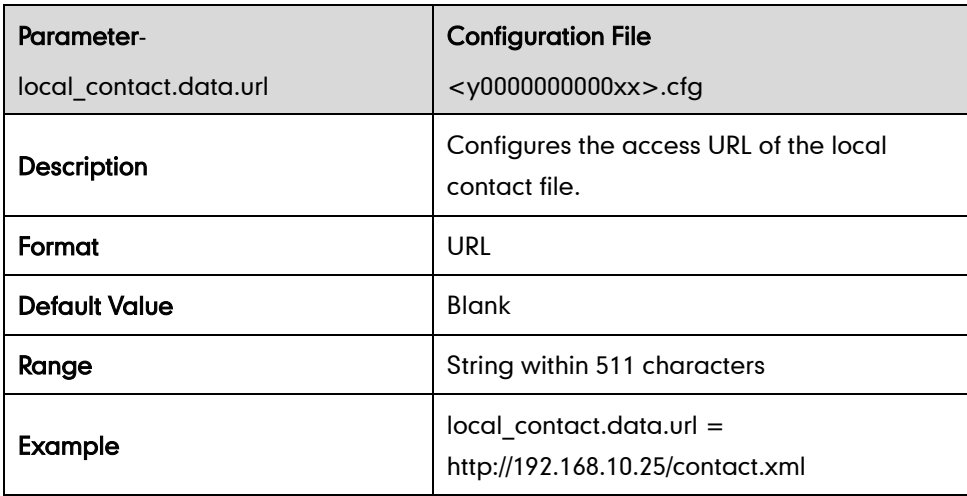

### **Access URL of Remote XML Phone Book**

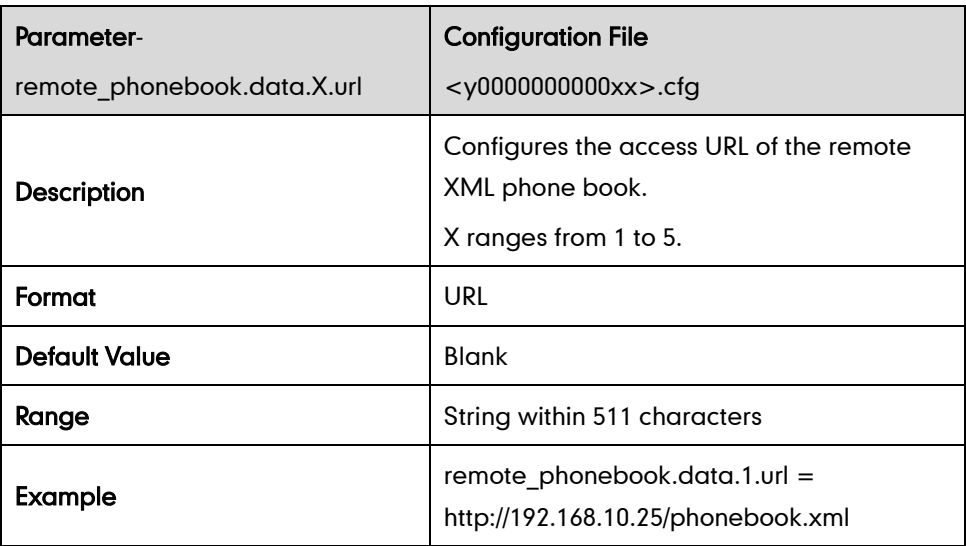

#### **Access URL of Directory Template**

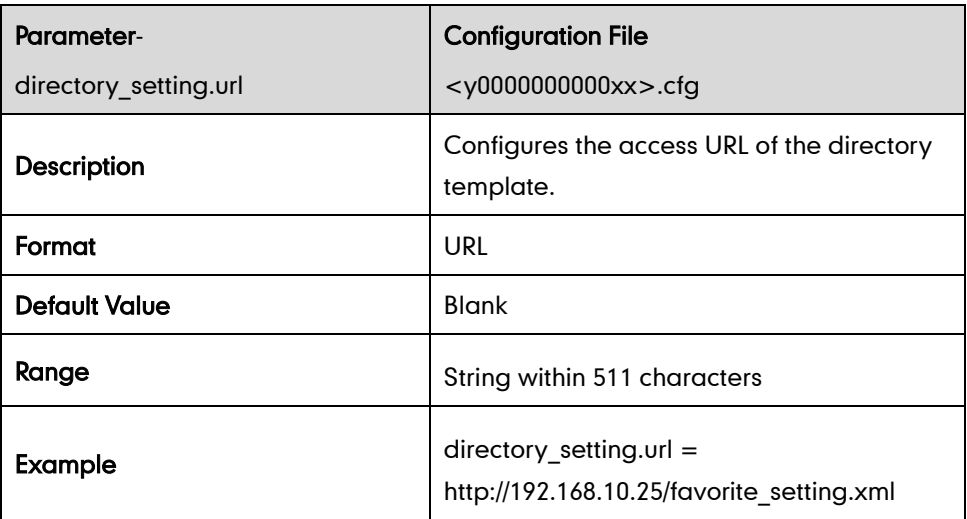

## **Access URL of Super Search Template**

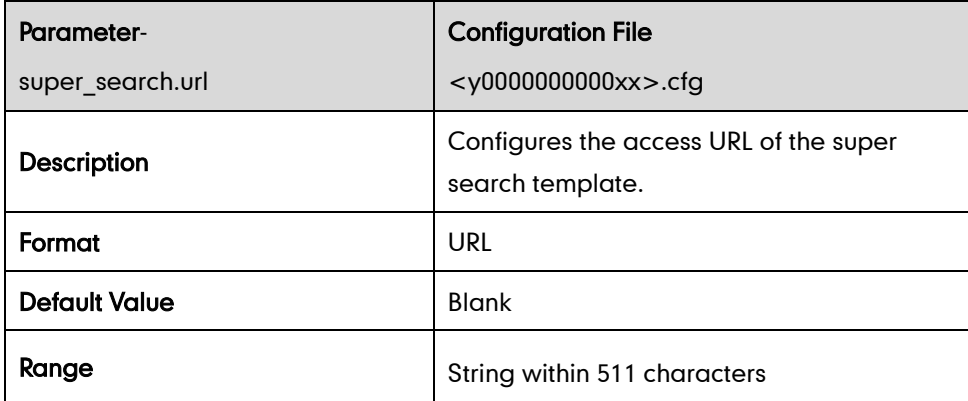

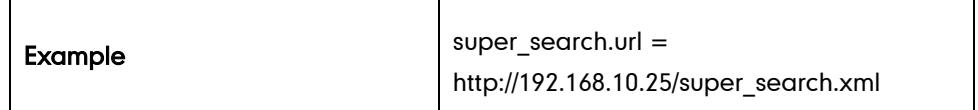

## **Access URL of Wallpaper Image**

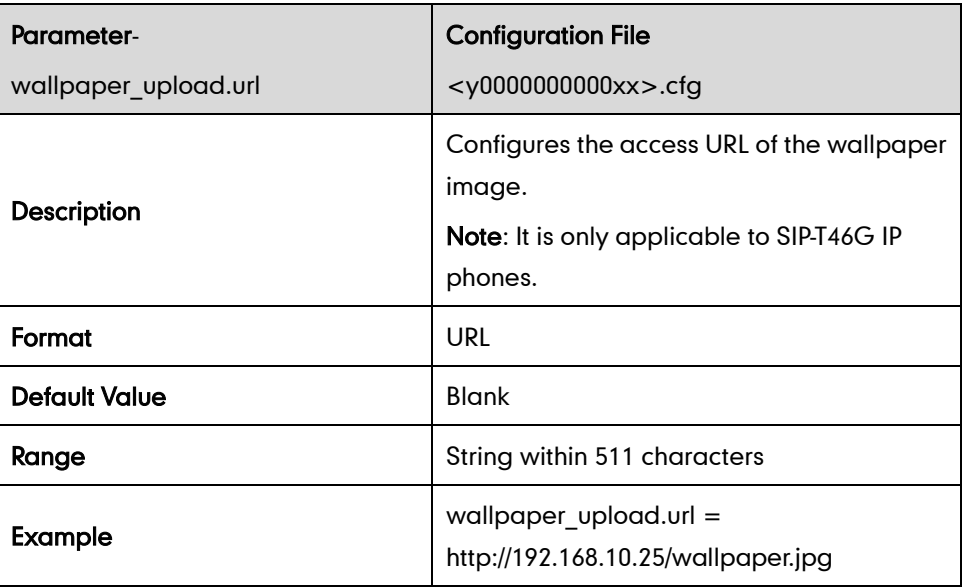

# **Troubleshooting**

# **Log Settings**

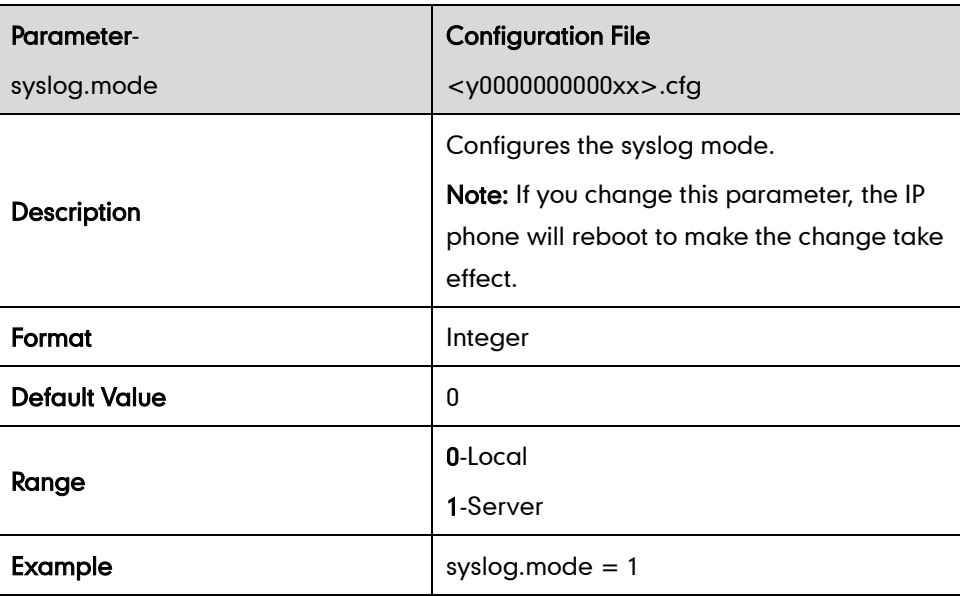

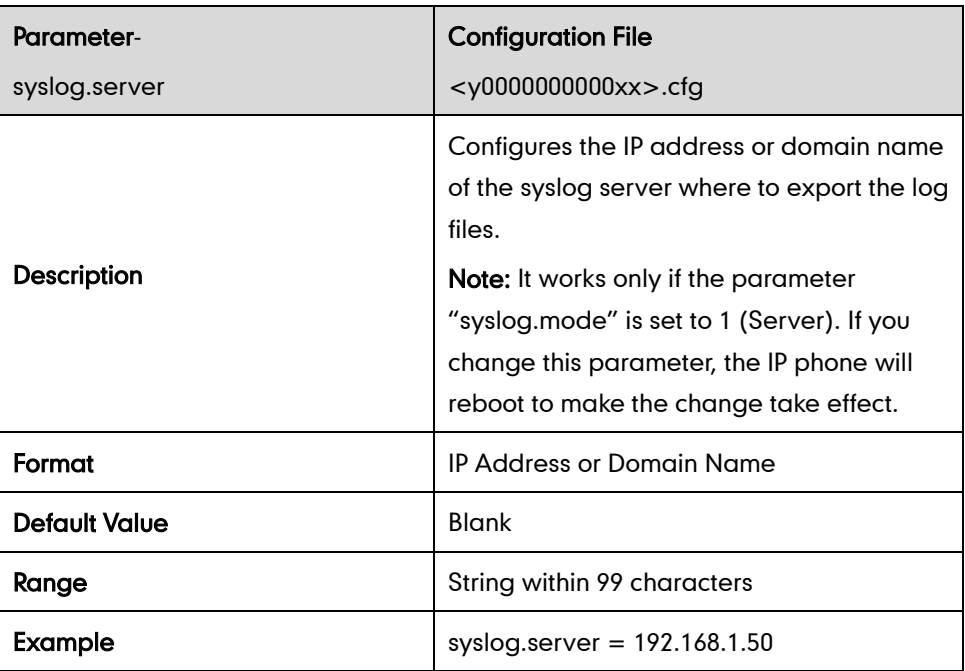

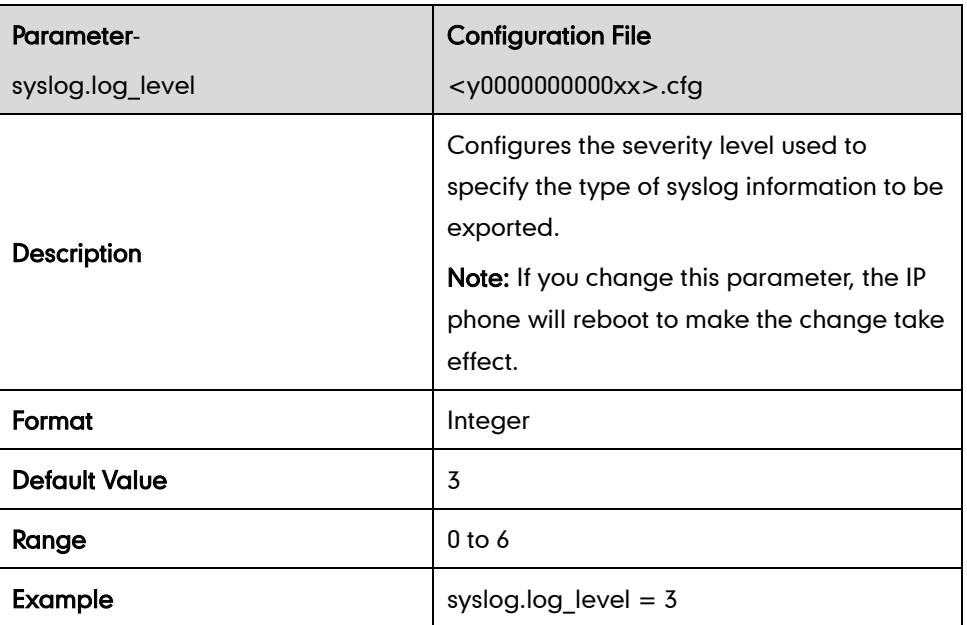

## **Watch Dog**

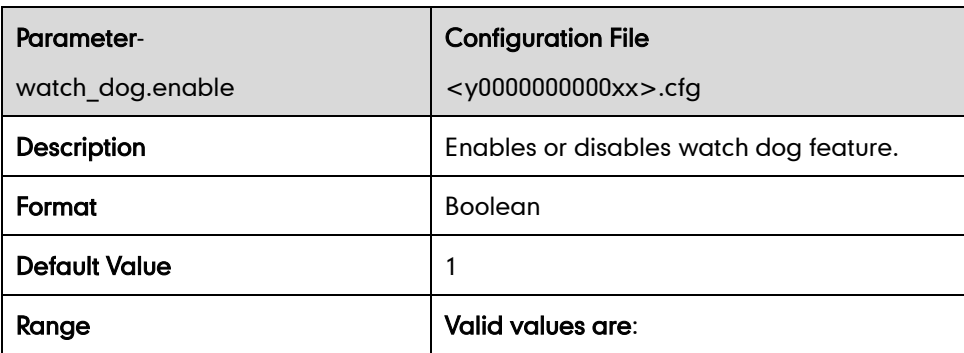

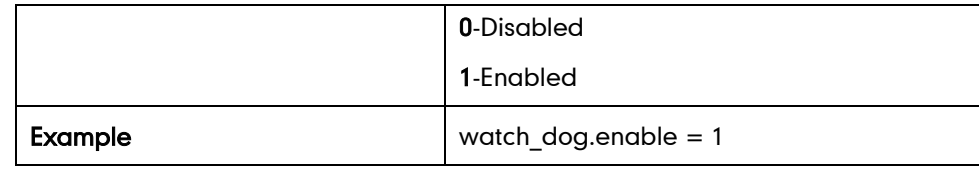

# **Configuring DSS Key**

This section provides DSS key parameters you can configure on the IP phone.

DSS key can be assigned with various key features. The parameters of the DSS key are detailed in the following:

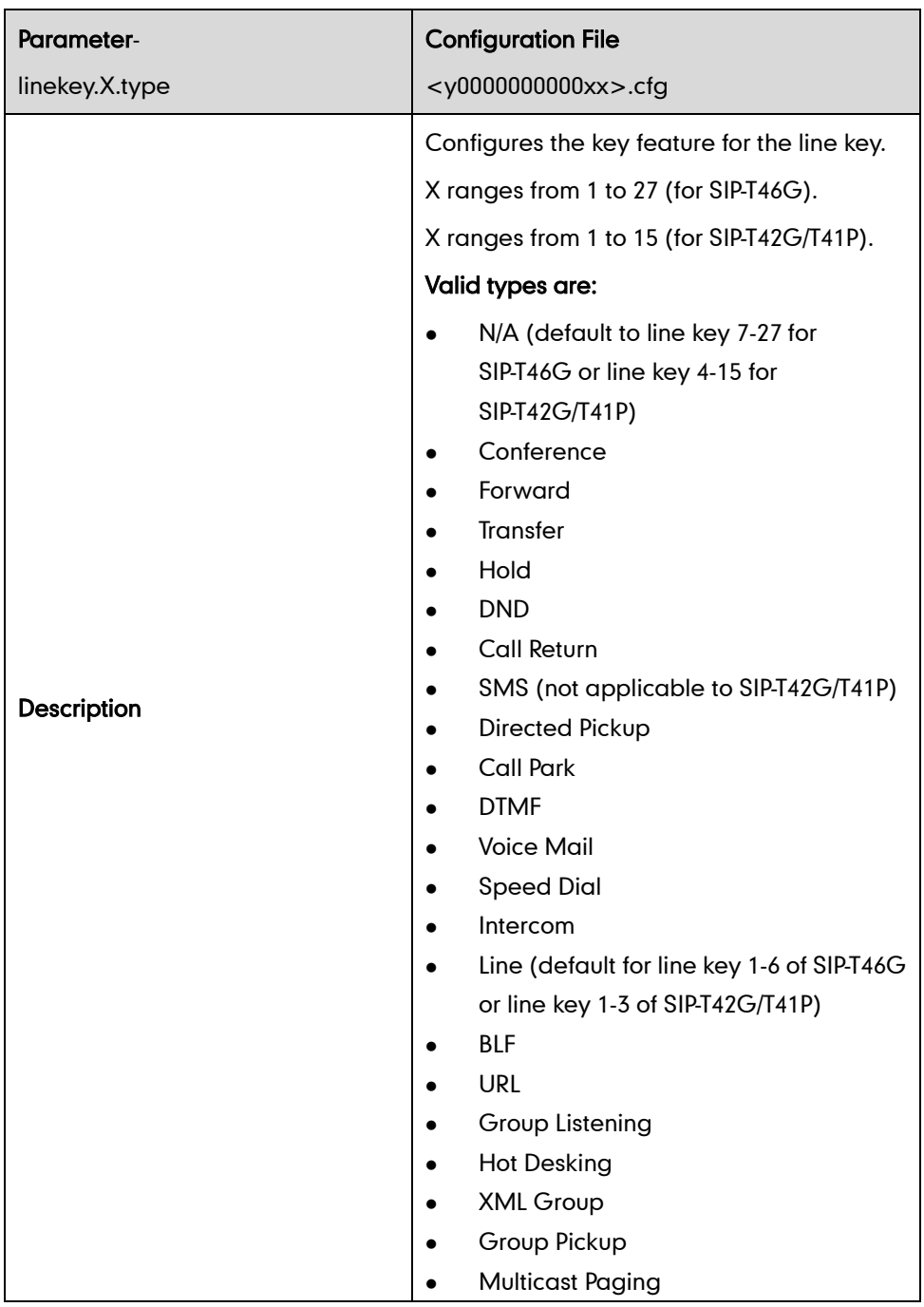

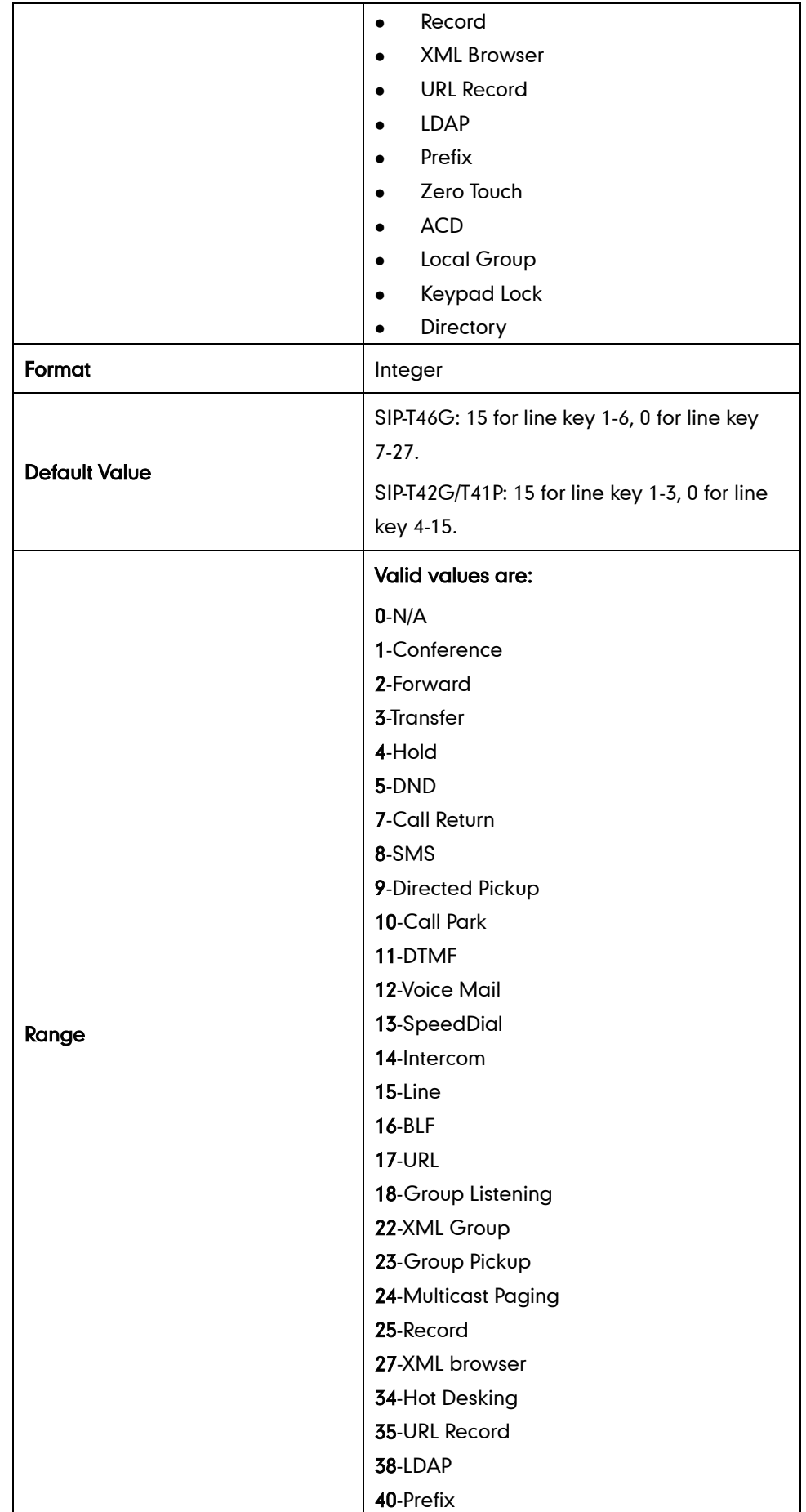
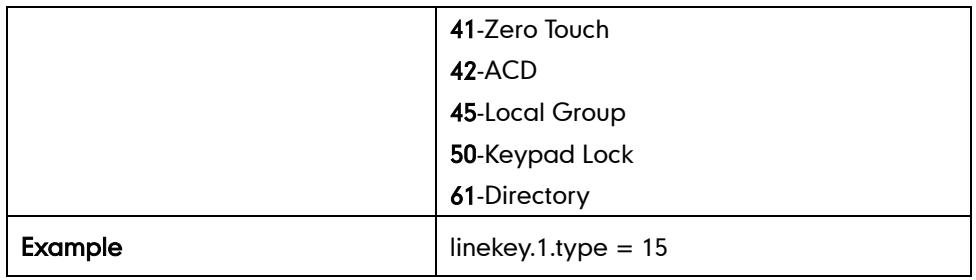

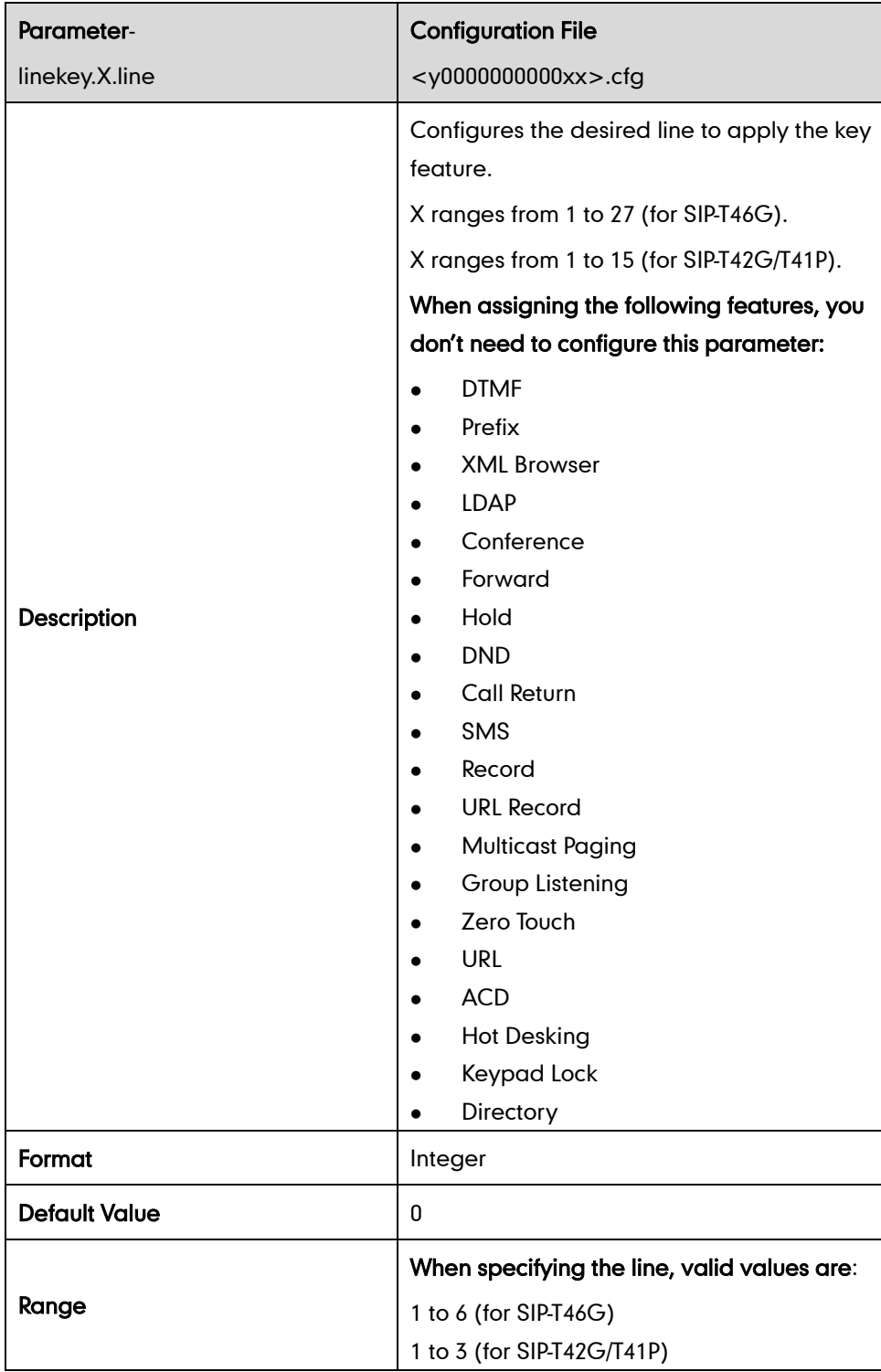

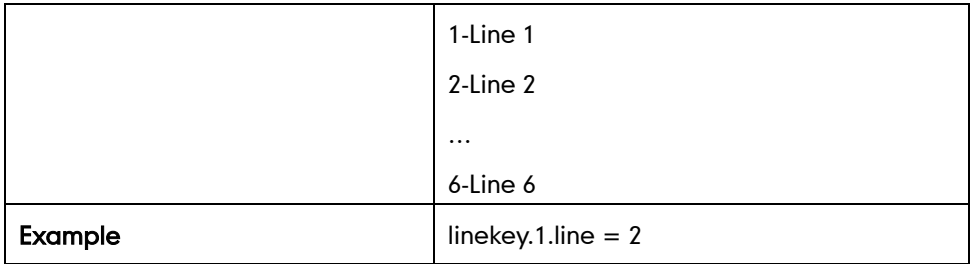

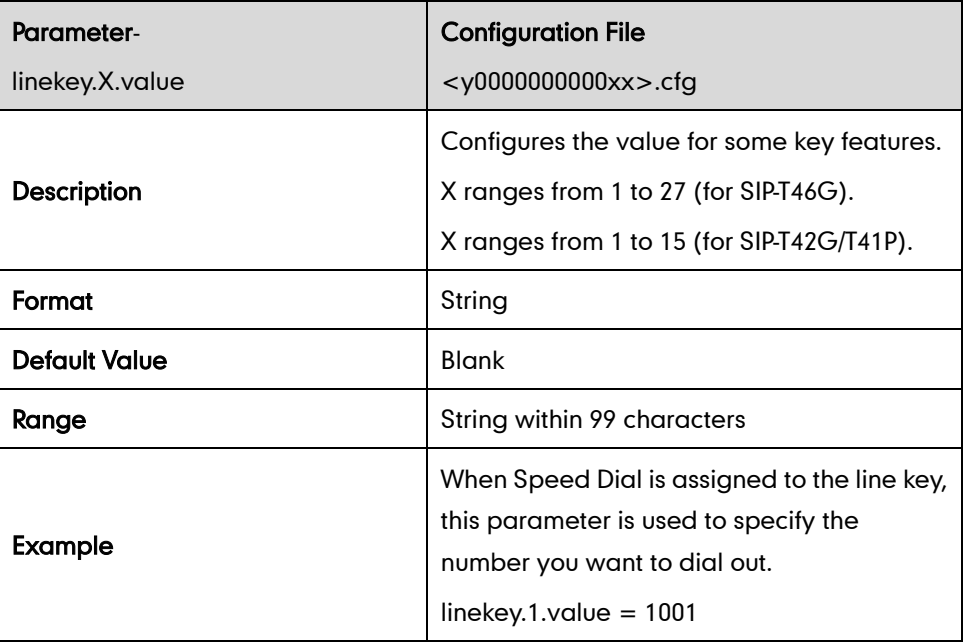

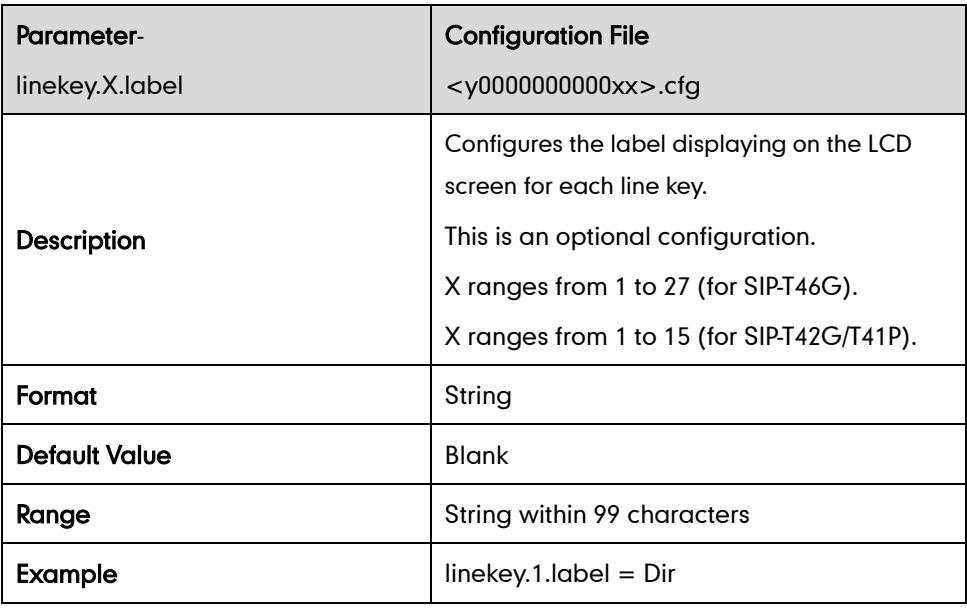

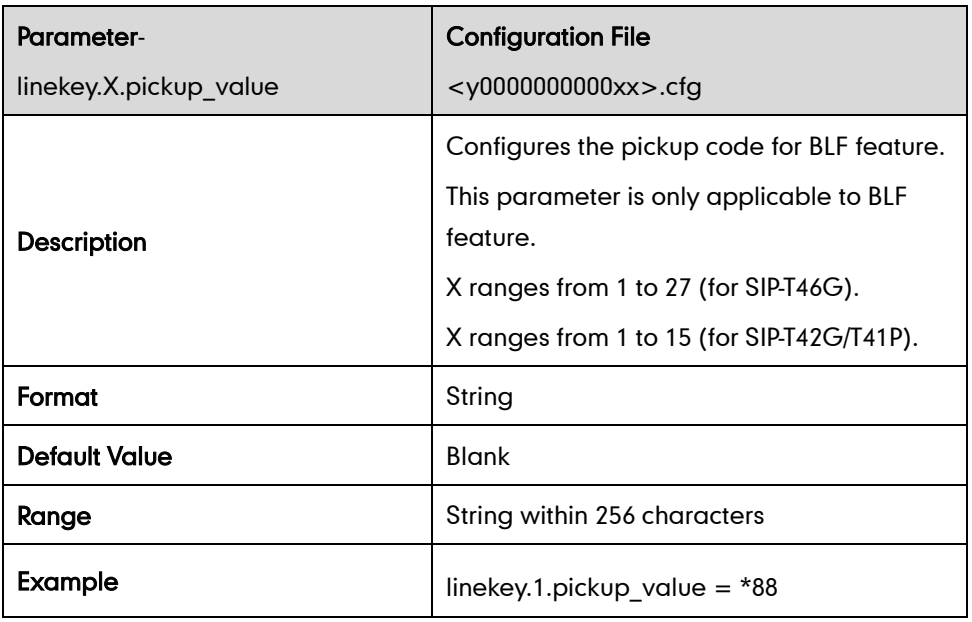

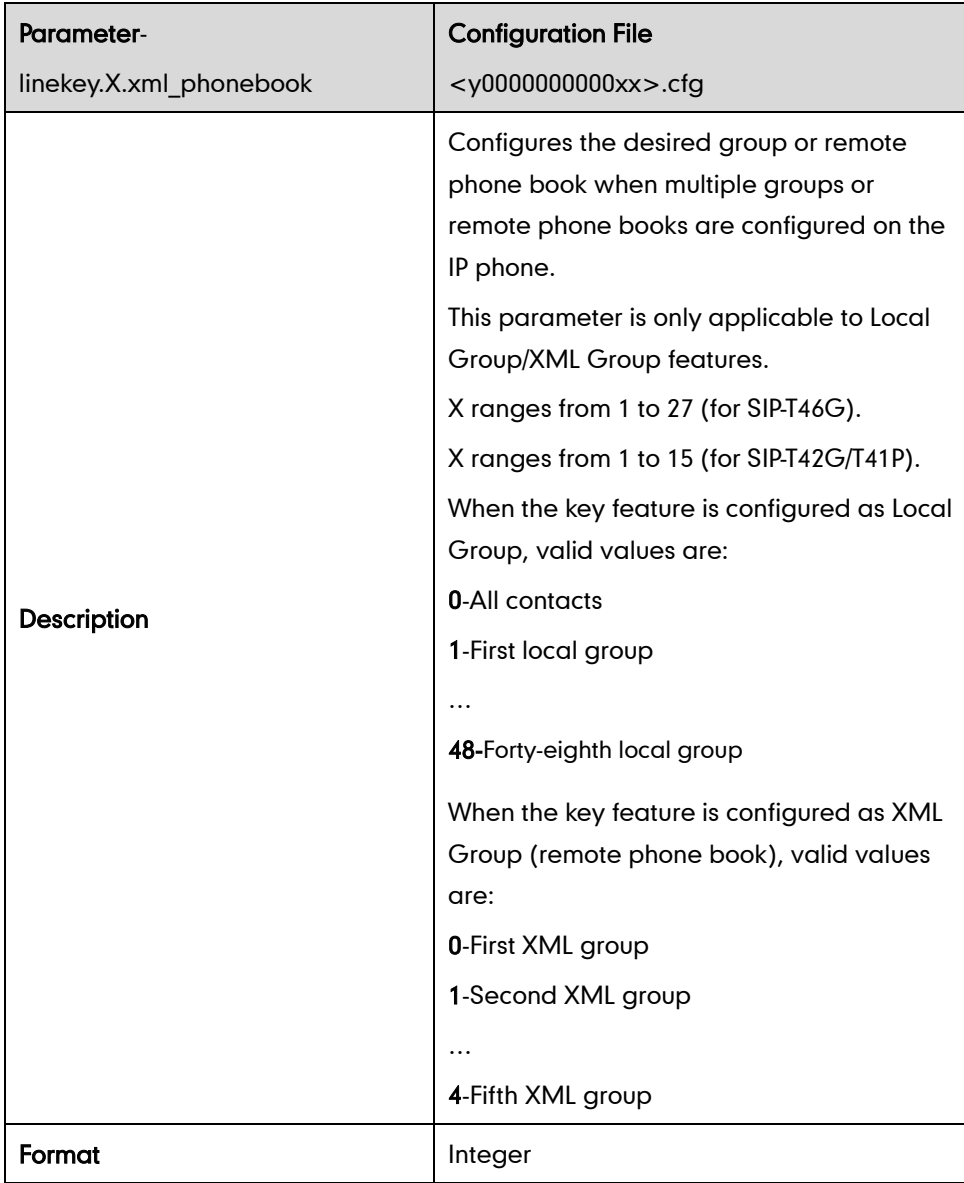

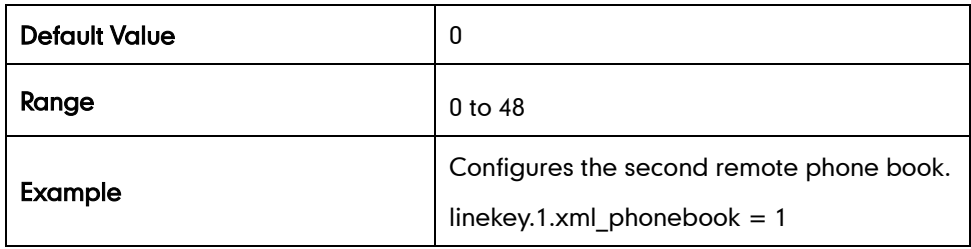

### Keypad Lock Key

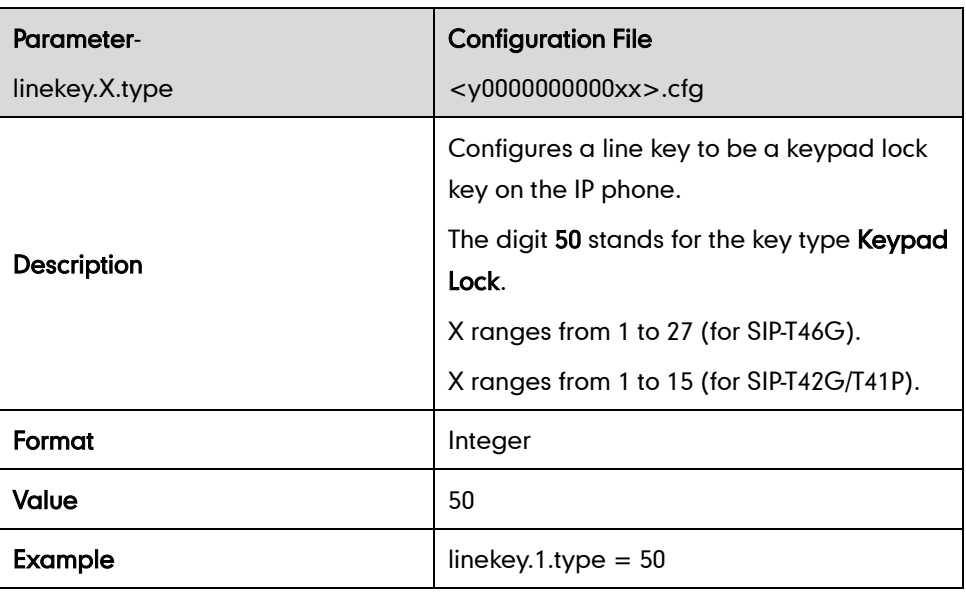

### DND Key

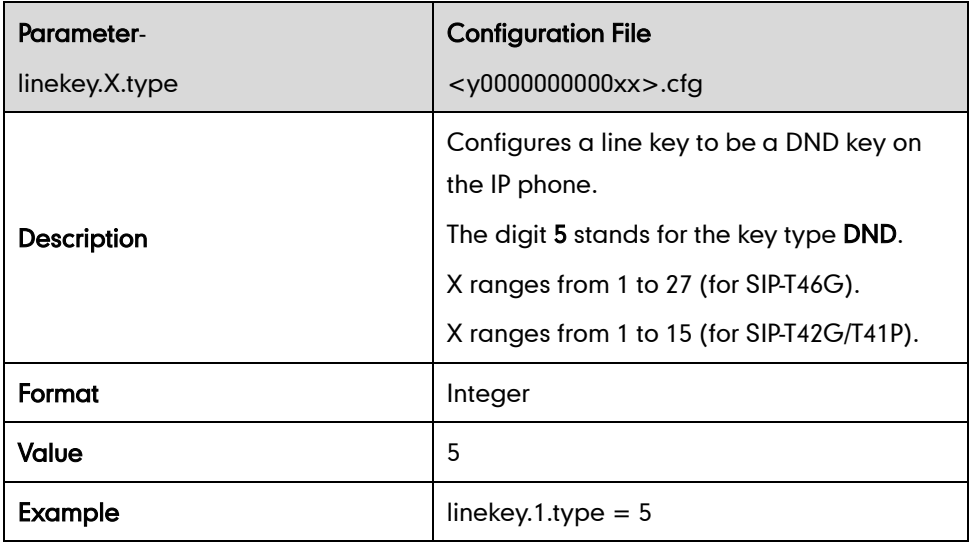

## Directed Call Pickup Key

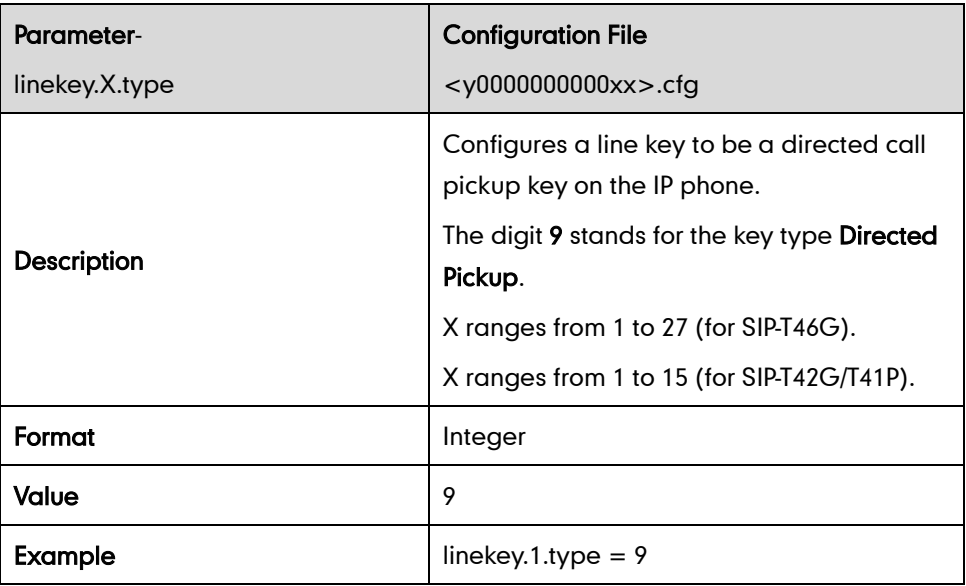

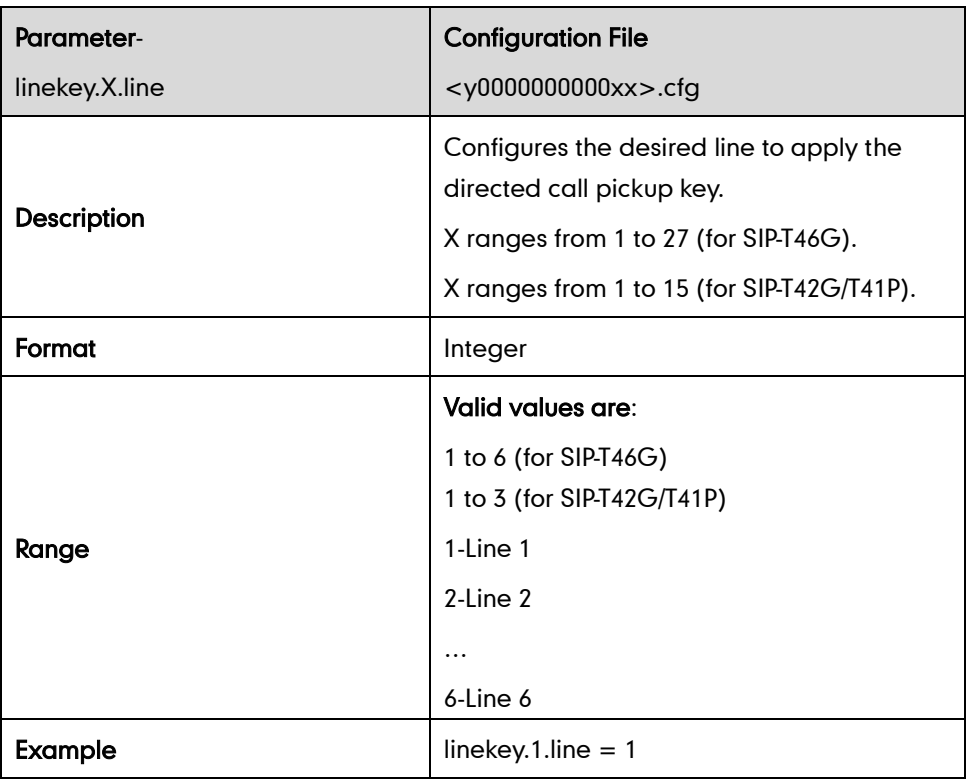

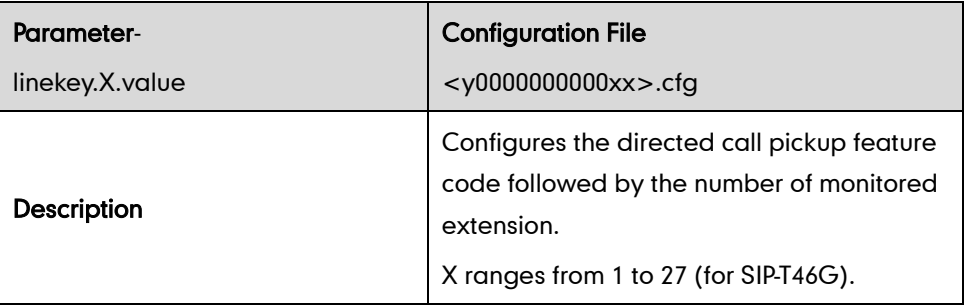

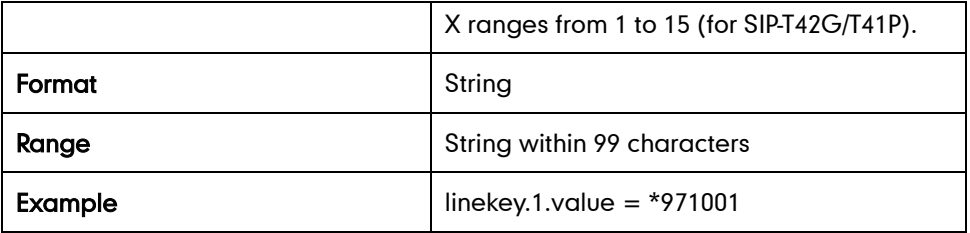

### Group Call Pickup Key

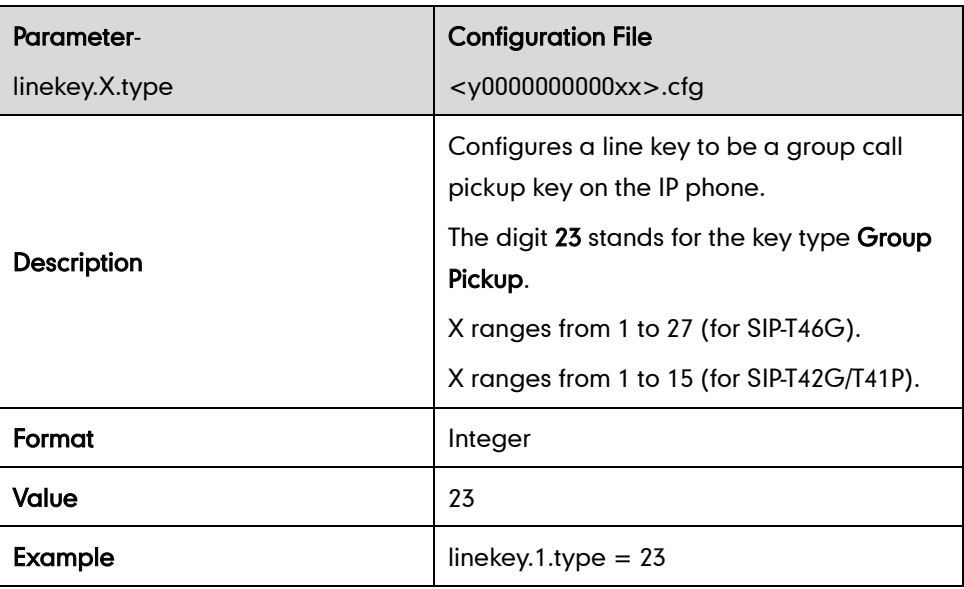

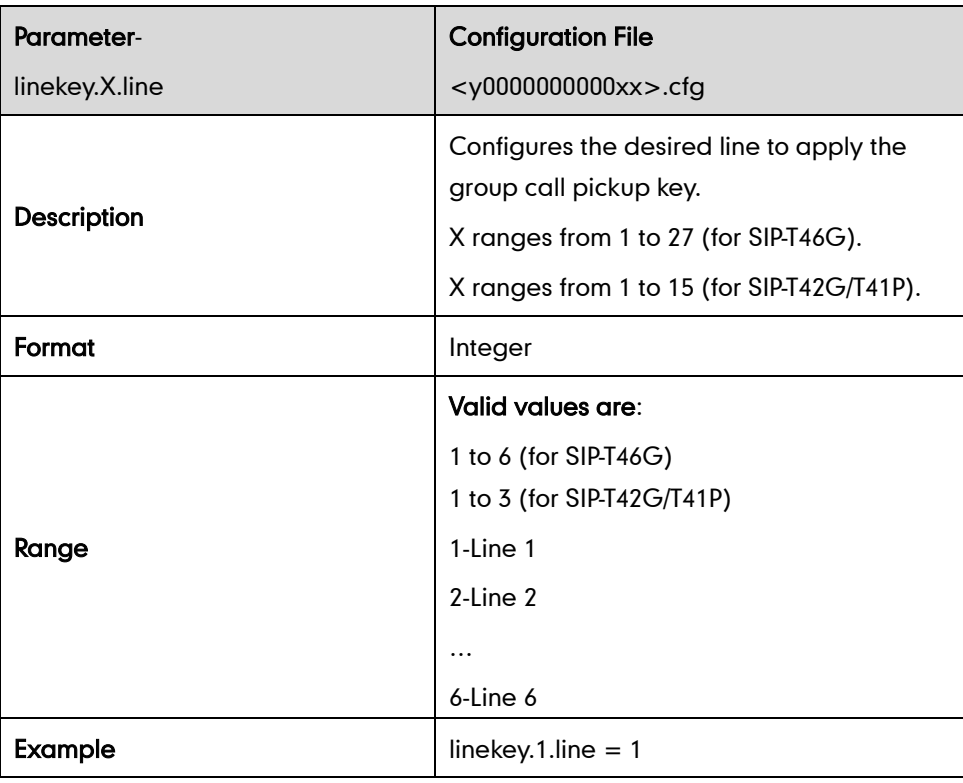

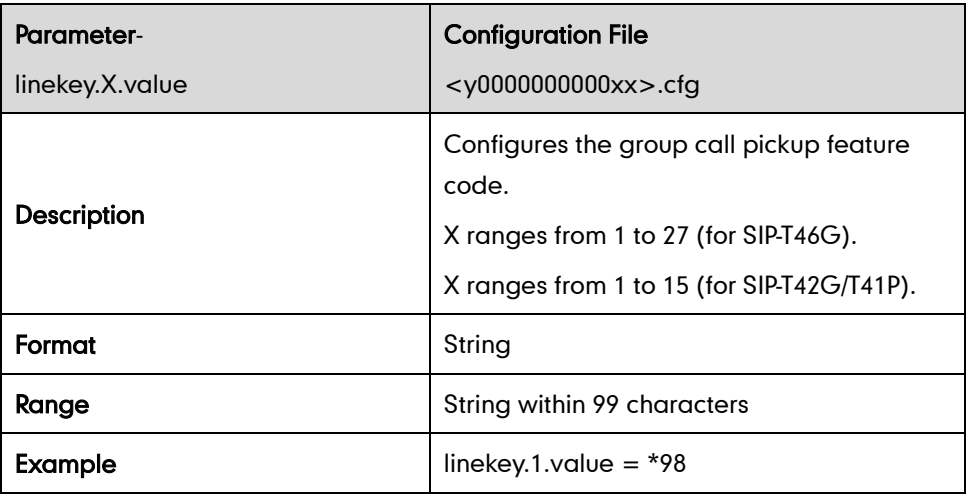

#### Call Return Key

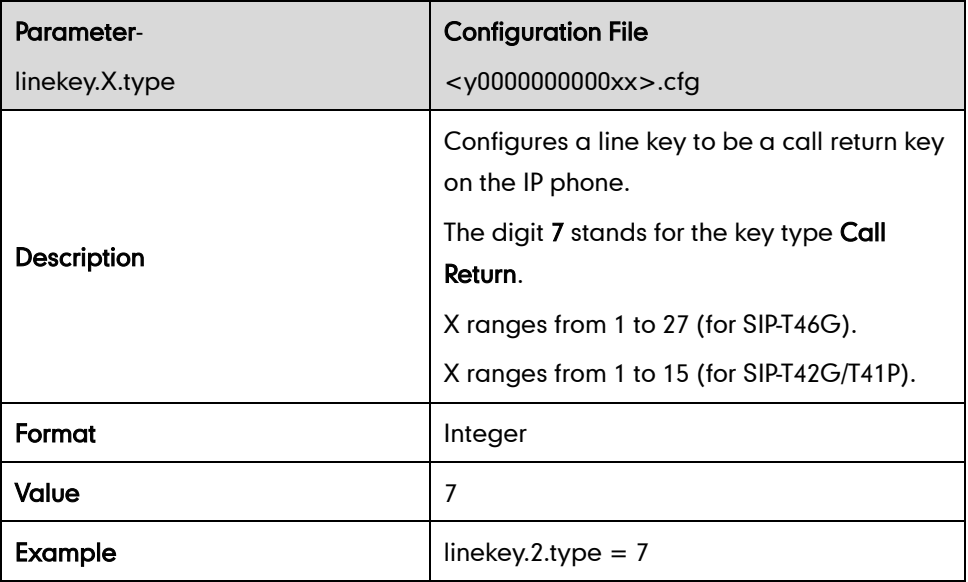

### Call Park Key

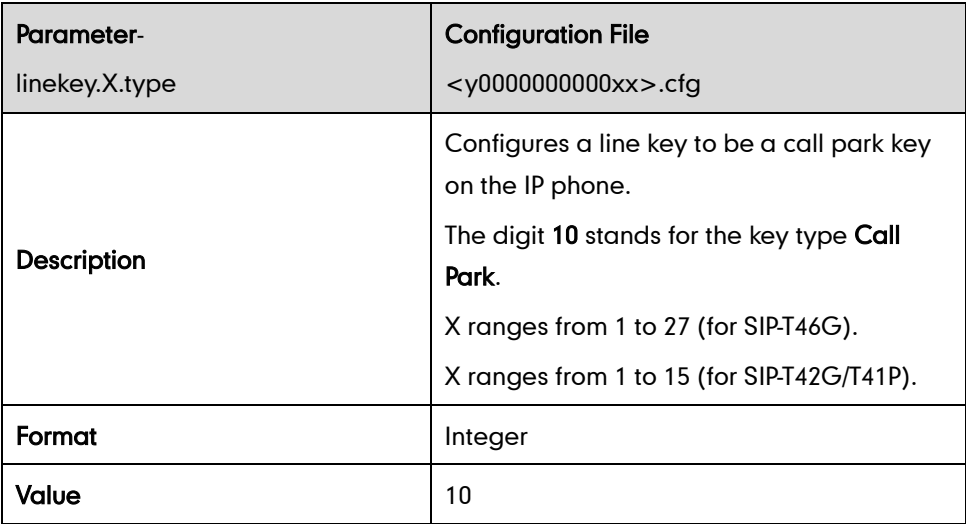

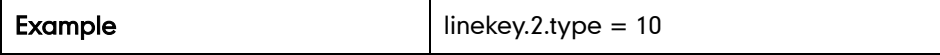

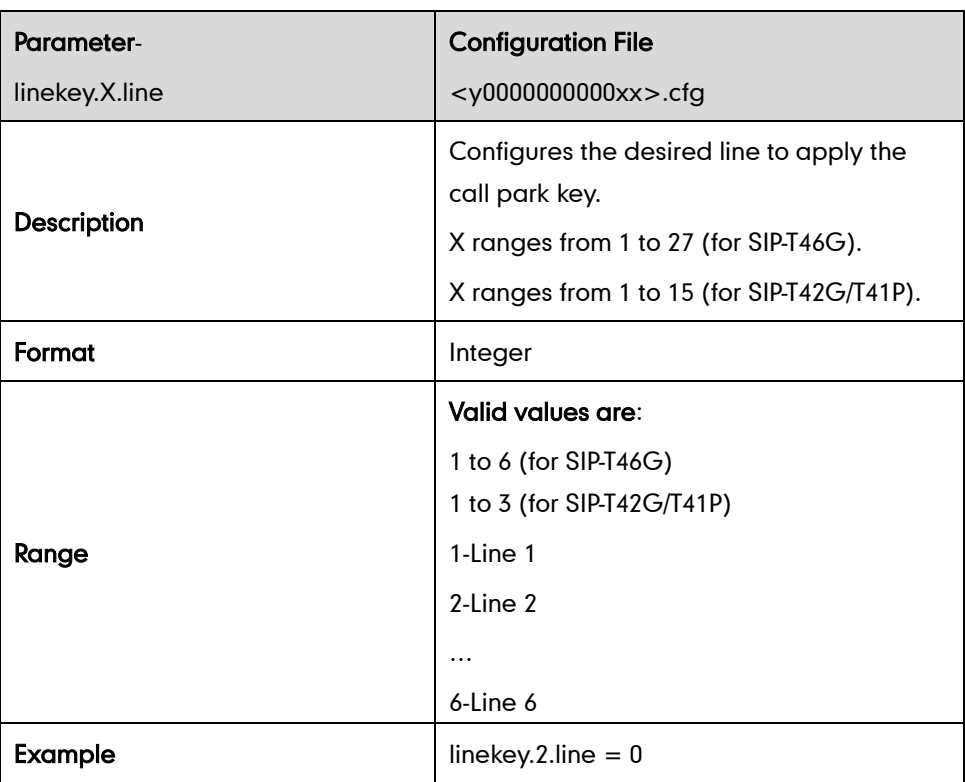

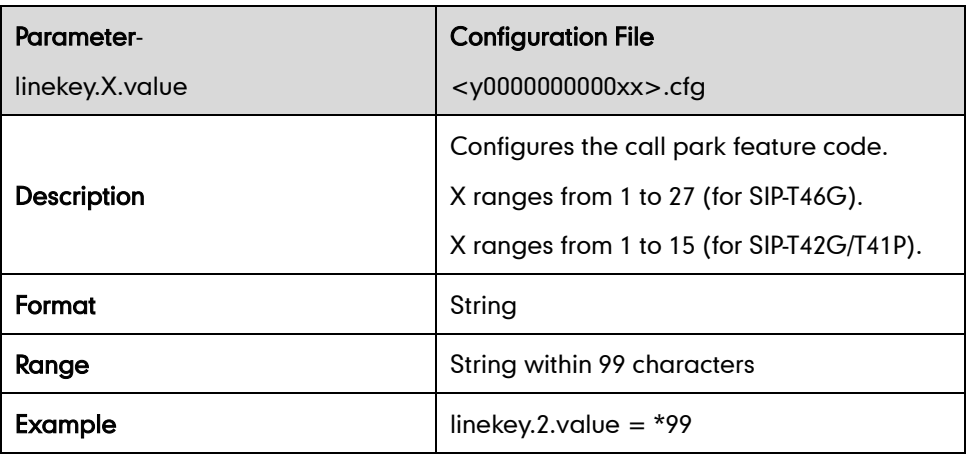

#### Intercom Key

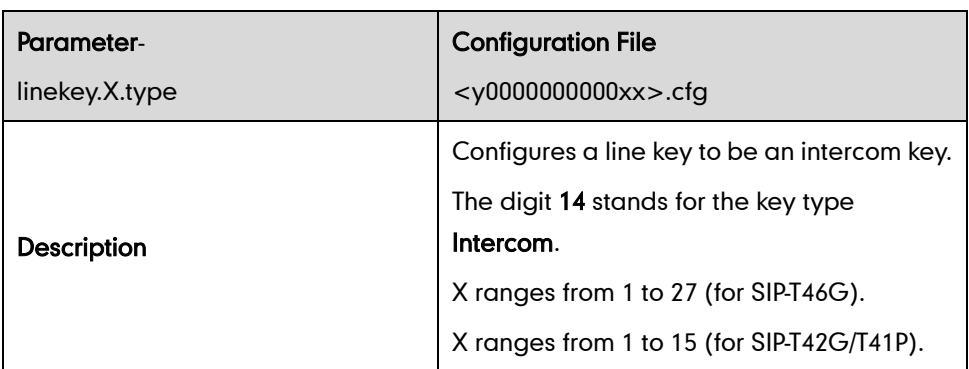

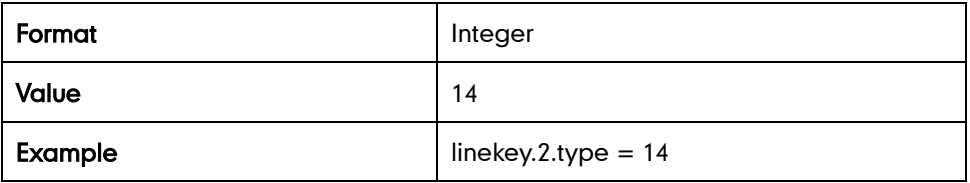

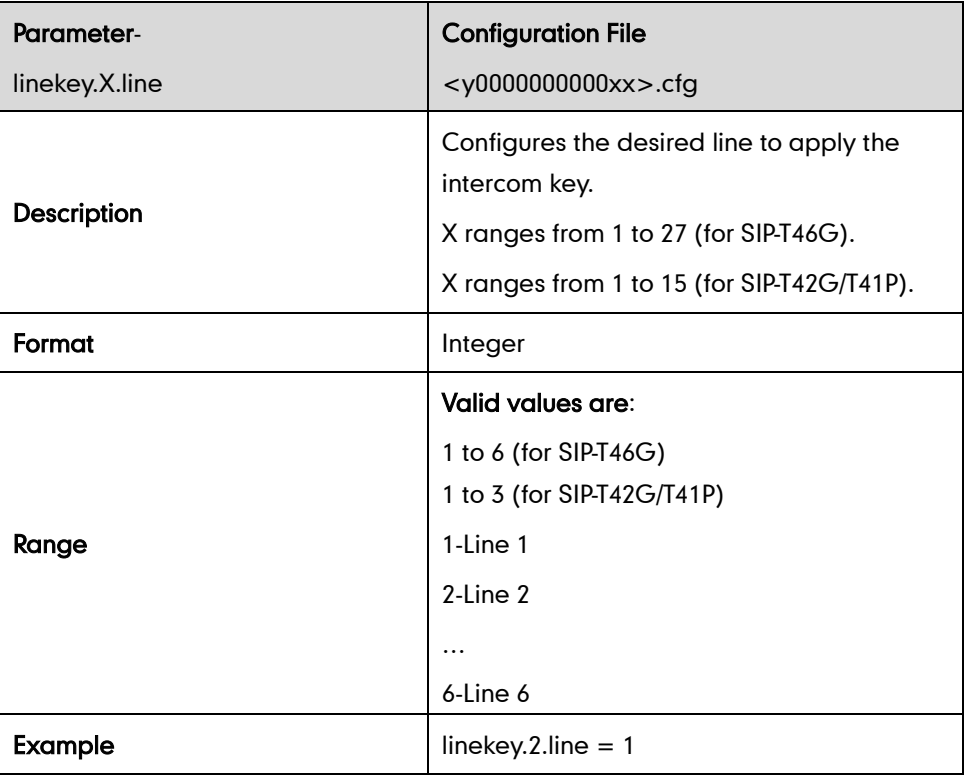

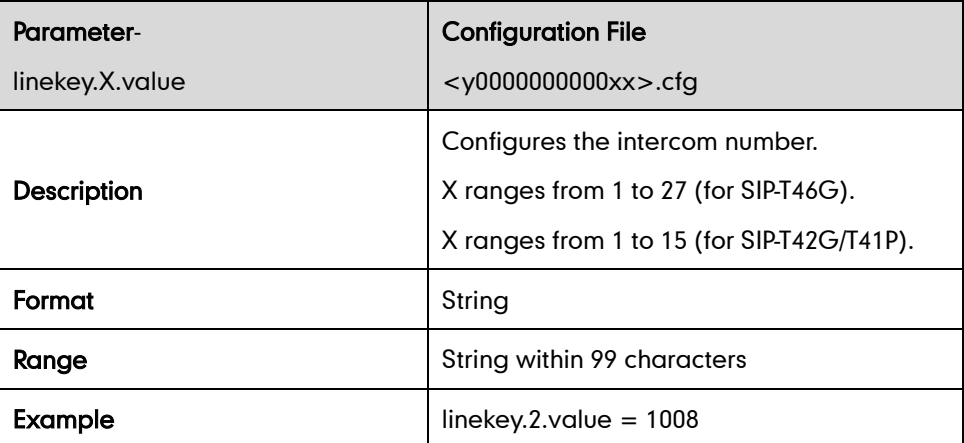

### LDAP Key

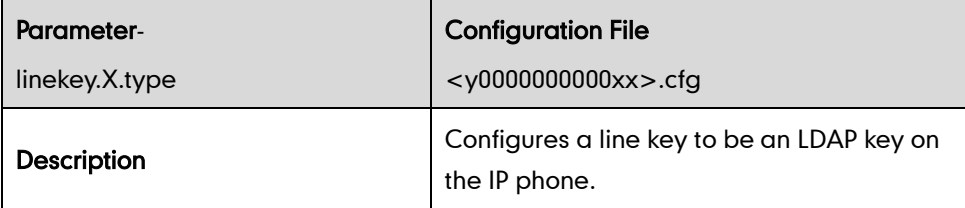

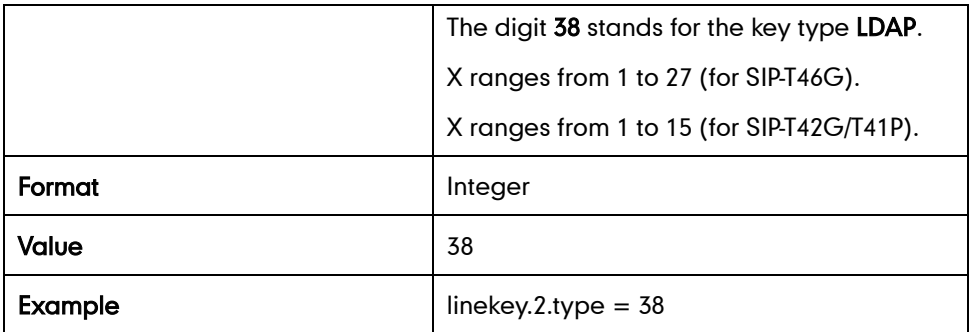

## BLF Key

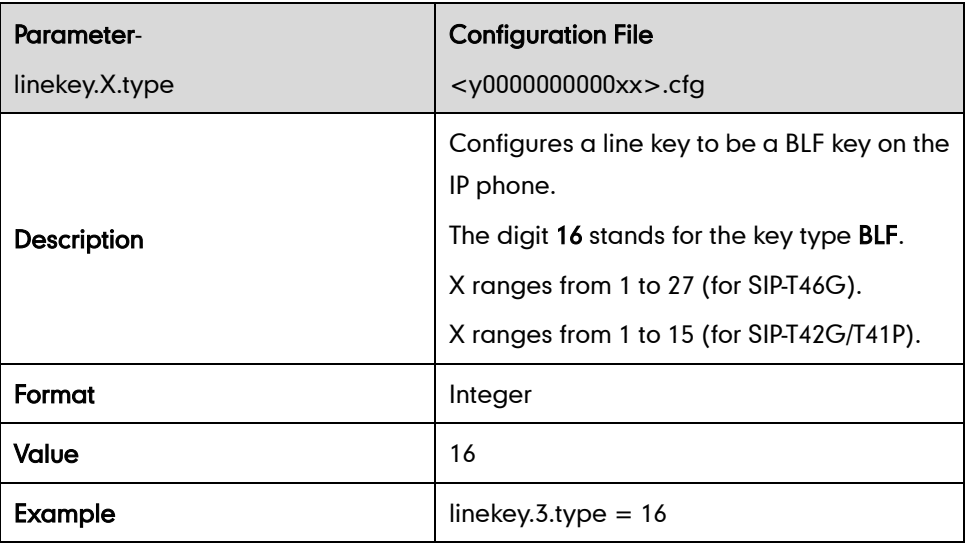

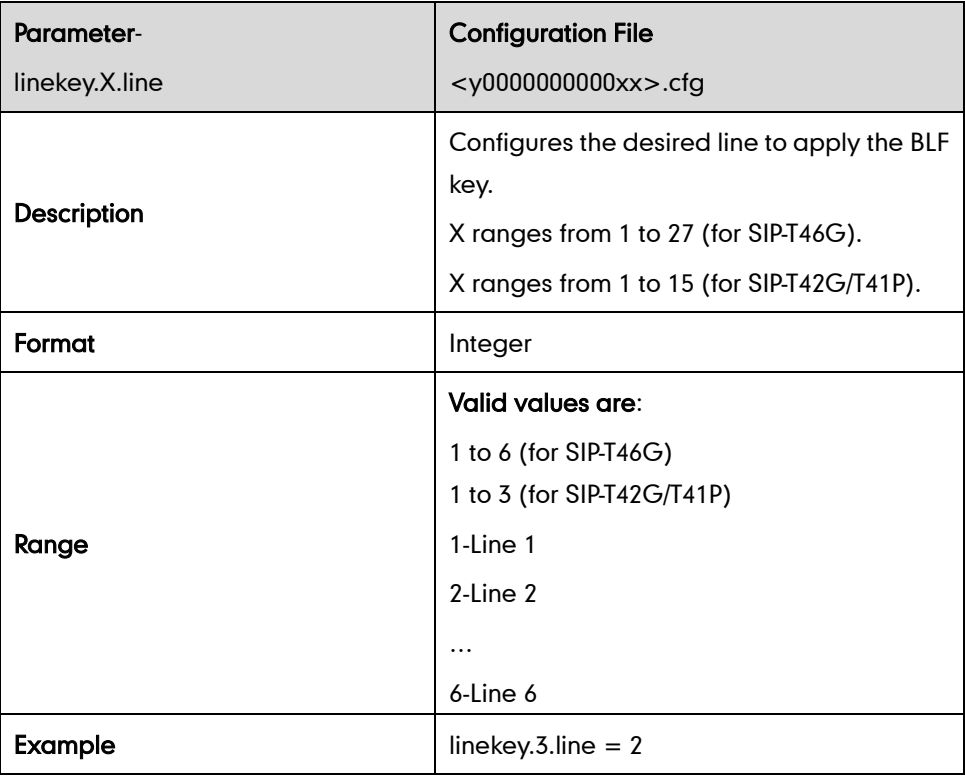

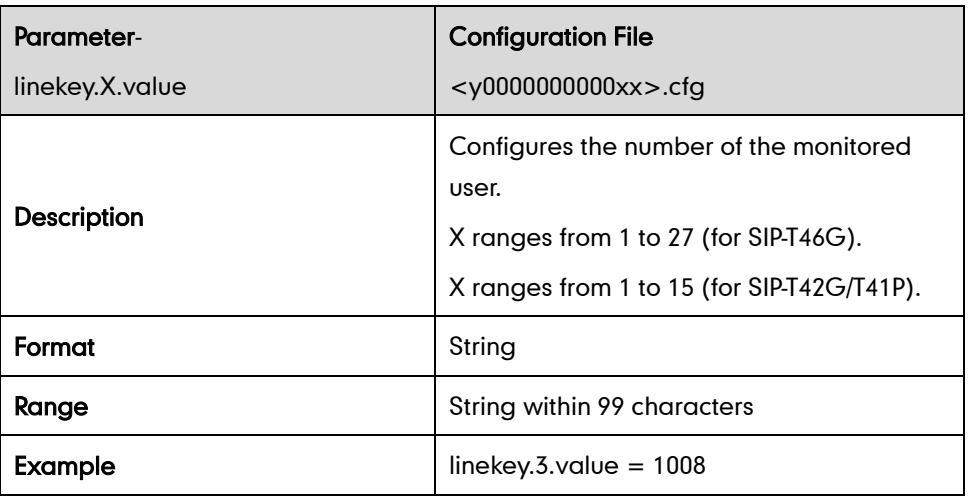

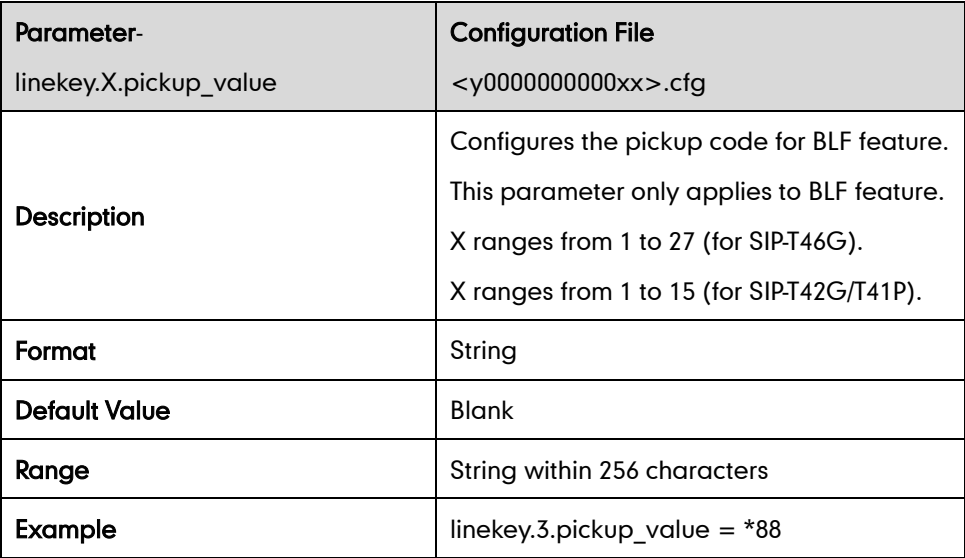

## ACD Key

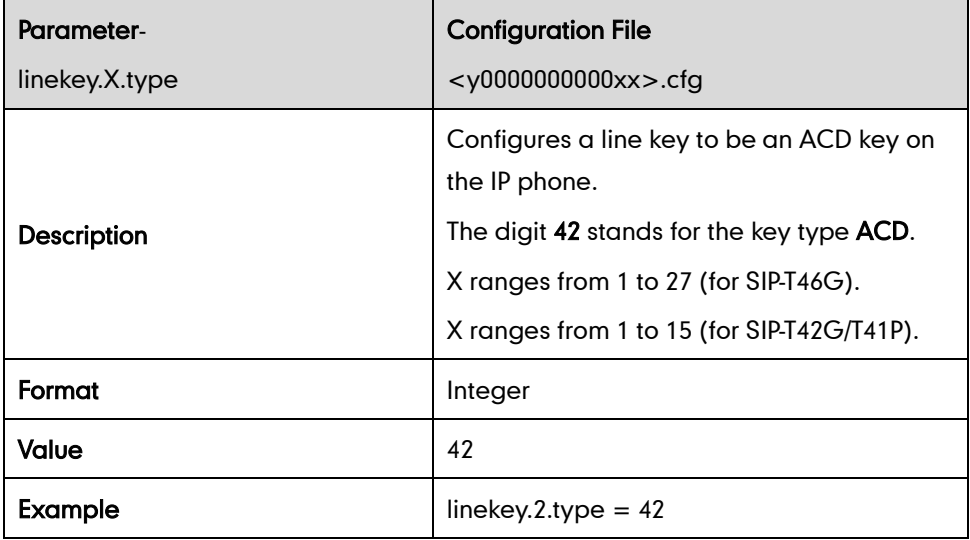

### Multicast Paging Key

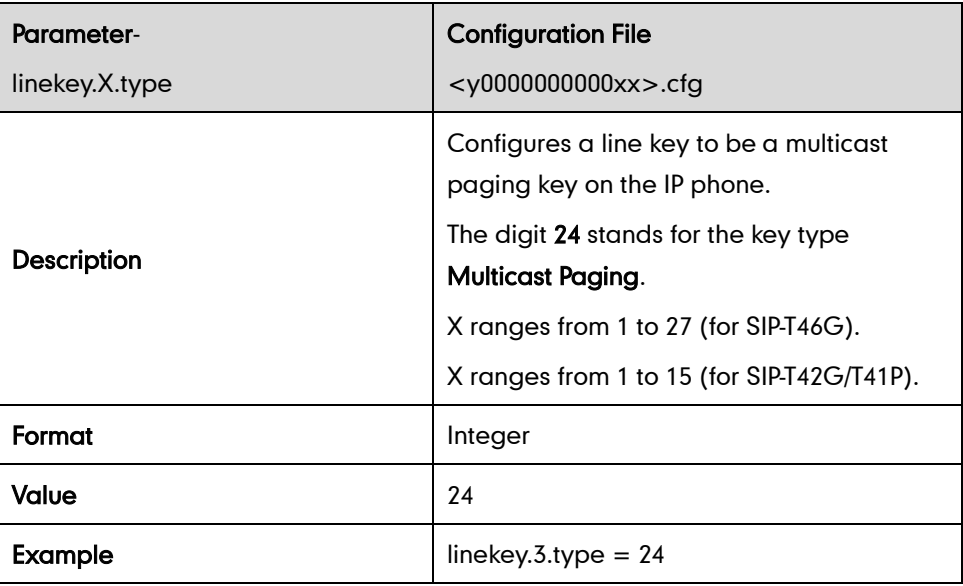

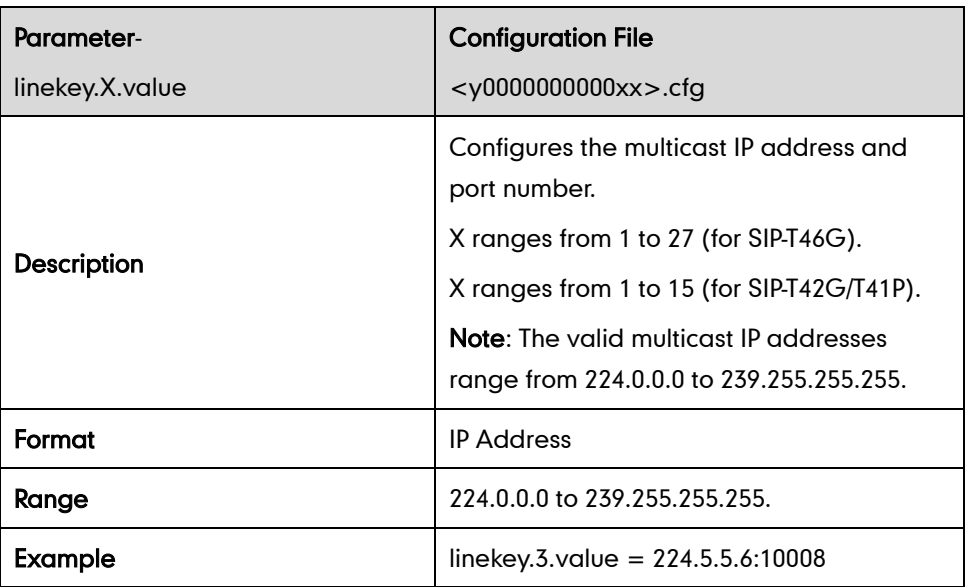

#### Record Key

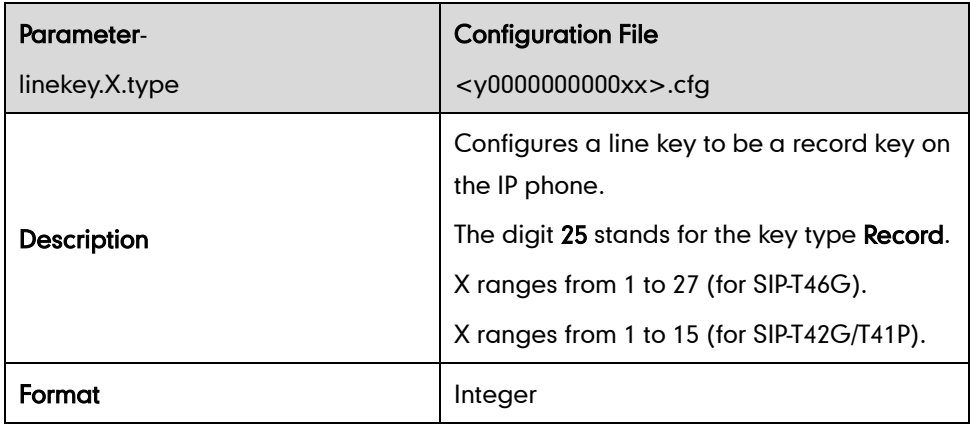

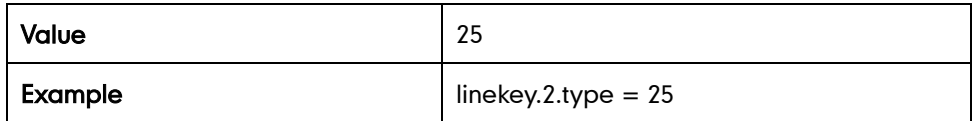

## URL Record Key

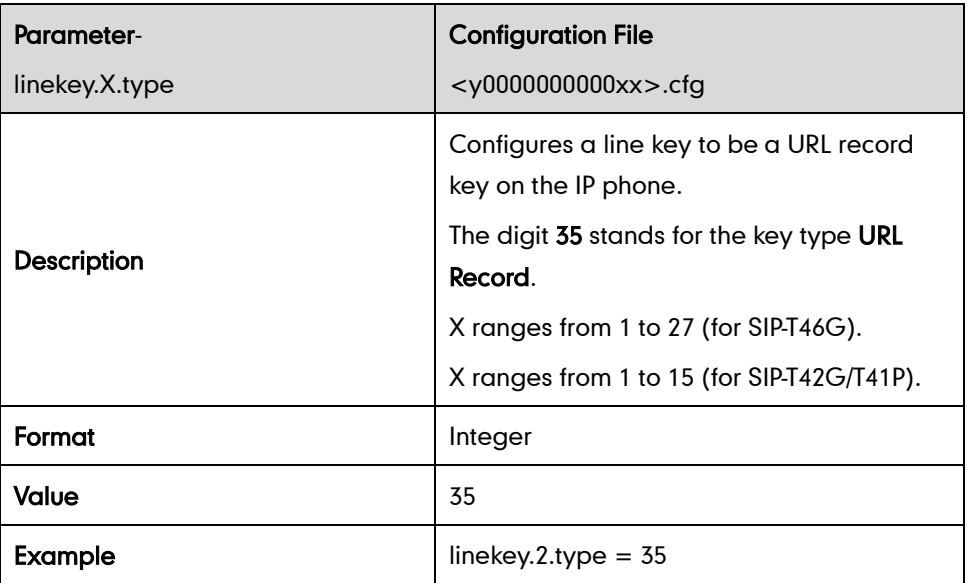

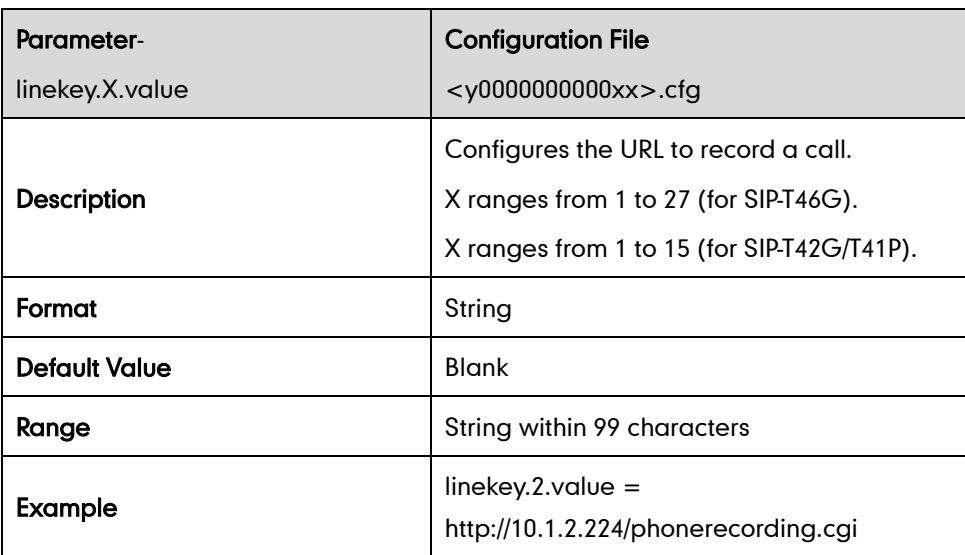

### Hot Desking Key

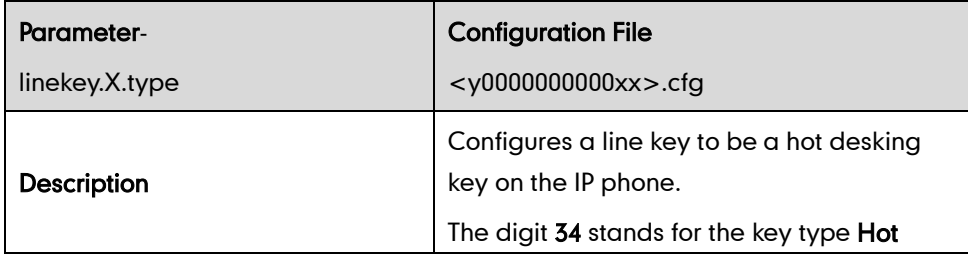

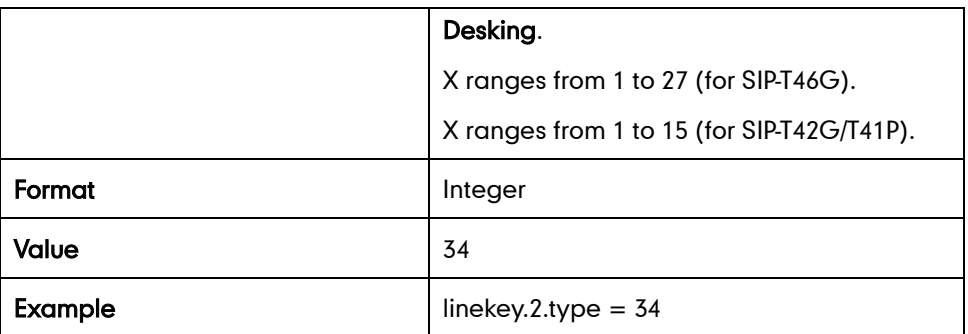

# **Appendix D: SIP (Session Initiation Protocol)**

This section describes how Yealink SIP-T4X IP phones comply with the IETF definition of SIP as described in RFC 3261.

This section contains compliance information in the following:

- [RFC and Internet Draft Support](#page-409-0)
- [SIP Request](#page-412-0)
- **•** [SIP Header](#page-413-0)
- [SIP Responses](#page-414-0)
- [SIP Session Description Protocol \(SDP\) Usage](#page-416-0)

### <span id="page-409-0"></span>**RFC and Internet Draft Support**

The following RFC's and Internet drafts are supported:

- RFC 1321—The MD5 Message-Digest Algorithm
- RFC 1889—RTP Media control
- RFC 2112—Multipart MIME
- RFC 2246—The TLS Protocol Version 1.0
- RFC 2327—SDP: Session Description Protocol
- RFC 2543—SIP: Session Initiation Protocol
- RFC 2616-Hypertext Transfer Protocol -- HTTP/1.1
- RFC 2617-Http Authentication: Basic and Digest access authentication
- RFC 2782—A DNS RR for specifying the location of services (DNS SRV)
- RFC 2806—URLs for Telephone Calls
- RFC 2833—RTP Payload for DTMF Digits, Telephony Tones and Telephony Signals
- RFC2915—The Naming Authority Pointer (NAPTR) DNS Resource Record
- RFC 3087—Control of Service Context using SIP Request-URI
- RFC 3261—SIP: Session Initiation Protocol (replacement for RFC 2543)
- RFC 3262—Reliability of Provisional Responses in the Session Initiation Protocol (SIP)
- RFC 3263—Session Initiation Protocol (SIP): Locating SIP Servers
- RFC 3264—An Offer/Answer Model with the Session Description Protocol (SDP)
- RFC 3265—Session Initiation Protocol (SIP) Specific Event Notification
- RFC 3266—Support for IPv6 in Session Description Protocol (SDP)
- RFC 3310—HTTP Digest Authentication Using Authentication and Key Agreement (AKA)
- RFC 3311—The Session Initiation Protocol (SIP) UPDATE Method
- RFC 3312—Integration of Resource Management and SIP
- RFC 3313—Private SIP Extensions for Media Authorization
- RFC 3323—A Privacy Mechanism for the Session Initiation Protocol (SIP)
- RFC 3324—Requirements for Network Asserted Identity
- RFC 3325-SIP Asserted Identity
- RFC 3326—The Reason Header Field for the Session Initiation Protocol (SIP)
- RFC 3361—DHCP-for-IPv4 Option for SIP Servers
- RFC 3372—SIP for Telephones (SIP-T): Context and Architectures
- RFC 3420-Internet Media Type message/sipfrag
- RFC 3428—Session Initiation Protocol (SIP) Extension for Instant Messaging
- RFC 3455—Private Header (P-Header) Extensions to the SIP for the 3GPP
- RFC 3486—Compressing the Session Initiation Protocol (SIP)
- RFC 3489—STUN Simple Traversal of User Datagram Protocol (UDP) Through Network Address Translators (NATs)
- RFC 3515—The Session Initiation Protocol (SIP) Refer Method
- RFC 3550—RTP , RTCP, IETF RFC 3550
- RFC 3556—Session Description Protocol (SDP) Bandwidth Modifiers for RTCP Bandwidth
- RFC 3581—An Extension to the SIP for Symmetric Response Routing
- RFC 3608—SIP Extension Header Field for Service Route Discovery During Registration
- RFC 3665—Session Initiation Protocol (SIP) Basic Call Flow Examples
- RFC 3666—SIP Public Switched Telephone Network (PSTN) Call Flows.
- RFC 3680—SIP Event Package for Registrations
- RFC 3702—Authentication, Authorization, and Accounting Requirements for the SIP
- RFC 3711—The Secure Real-time Transport Protocol (SRTP)
- RFC 3725—Best Current Practices for Third Party Call Control (3pcc) in the Session

Initiation Protocol (SIP)

- RFC 3842—A Message Summary and Message Waiting Indication Event Package for the Session Initiation Protocol (SIP)
- RFC 3856—A Presence Event Package for Session Initiation Protocol (SIP)
- RFC 3890—A Transport Independent Bandwidth Modifier for the SDP
- RFC 3891—The Session Initiation Protocol (SIP) "Replaces" Header
- RFC 3892—The Session Initiation Protocol (SIP) Referred-By Mechanism
- RFC 3959—The Early Session Disposition Type for SIP
- RFC 3960—Early Media and Ringing Tone Generation in SIP
- RFC3966—The tel URI for telephone number
- RFC 3968—The Internet Assigned Number Authority (IANA) Header Field Parameter Registry for the Session Initiation Protocol (SIP)
- RFC 3969—The Internet Assigned Number Authority (IANA) Uniform Resource Identifier (URI) Parameter Registry for the Session Initiation Protocol (SIP)
- RFC 4028—Session Timers in the Session Initiation Protocol (SIP)
- RFC 4235—An INVITE-Initiated Dialog Event Package for the Session Initiation Protocol (SIP)
- RFC 4244—An Extension to the SIP for Request History Information
- RFC 4317—Session Description Protocol (SDP) Offer/Answer Examples
- RFC 4353-A Framework for Conferencing with the SIP
- **•** RFC 4475-Session Initiation Protocol (SIP) Torture
- RFC 4485—Guidelines for Authors of Extensions to the SIP
- RFC 4504—SIP Telephony Device Requirements and Configuration
- RFC 4566—SDP: Session Description Protocol.
- RFC 4568—Session Description Protocol (SDP) Security Descriptions for Media Streams
- RFC 4575—A SIP Event Package for Conference State
- RFC 4579—SIP Call Control Conferencing for User Agents
- RFC 4662—A SIP Event Notification Extension for Resource Lists
- RFC 5009—P-Early-Media Header
- RFC 5079—Rejecting Anonymous Requests in SIP
- RFC 5359—Session Initiation Protocol Service Examples
- RFC 5589—Session Initiation Protocol (SIP) Call Control Transfer
- draft-levy-sip-diversion-04.txt—Diversion Indication in SIP
- draft-ietf-sip-cc-transfer-05.txt—SIP Call Control Transfer
- draft-anil-sipping-bla-02.txt—Implementing Bridged Line Appearances (BLA) Using Session Initiation Protocol (SIP)
- draft-ietf-sip-privacy-04.txt—SIP Extensions for Network-Asserted Caller Identity and Privacy within Trusted Networks
- draft-ietf-sipping-cc-conferencing-03.txt—SIP Call Control Conferencing for User Agents

To find the applicable Request for Comments (RFC) document, go to <http://www.ietf.org/rfc.html> and enter the RFC number.

### <span id="page-412-0"></span>**SIP Request**

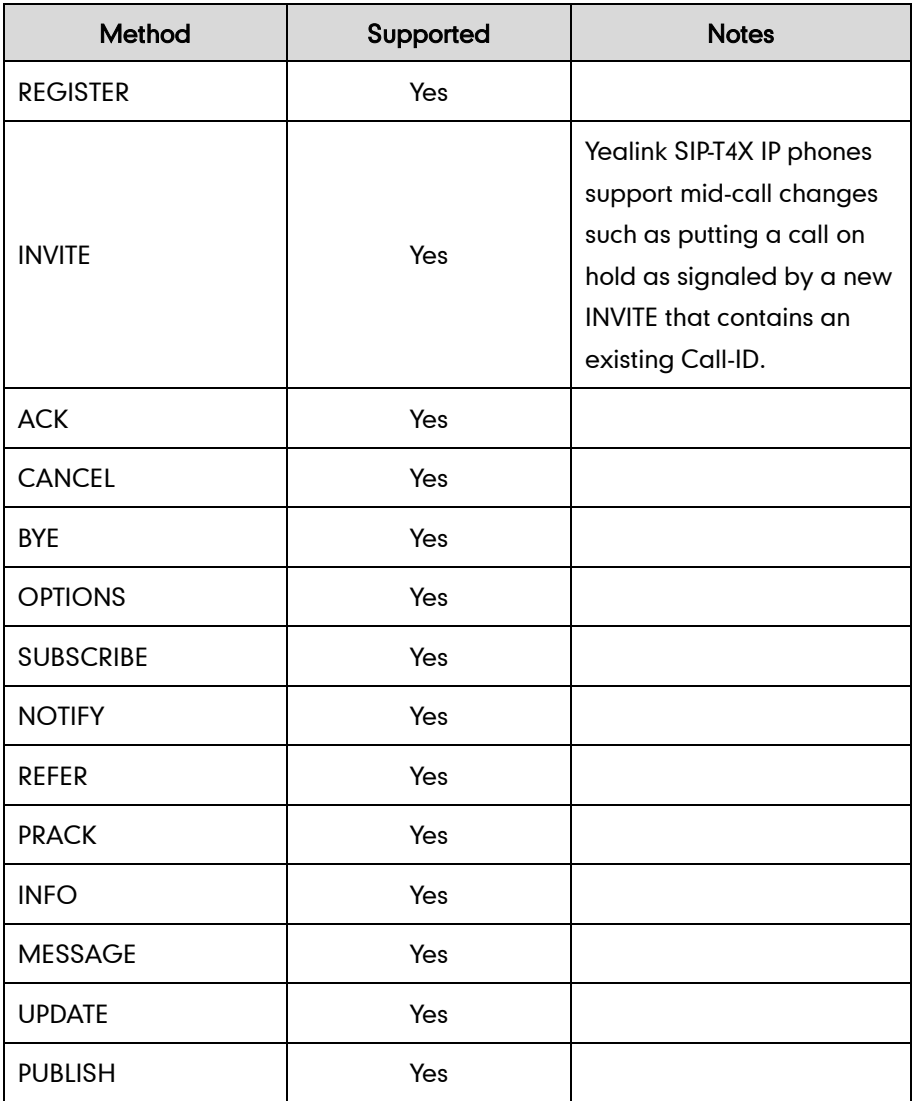

The following SIP request messages are supported:

# <span id="page-413-0"></span>**SIP Header**

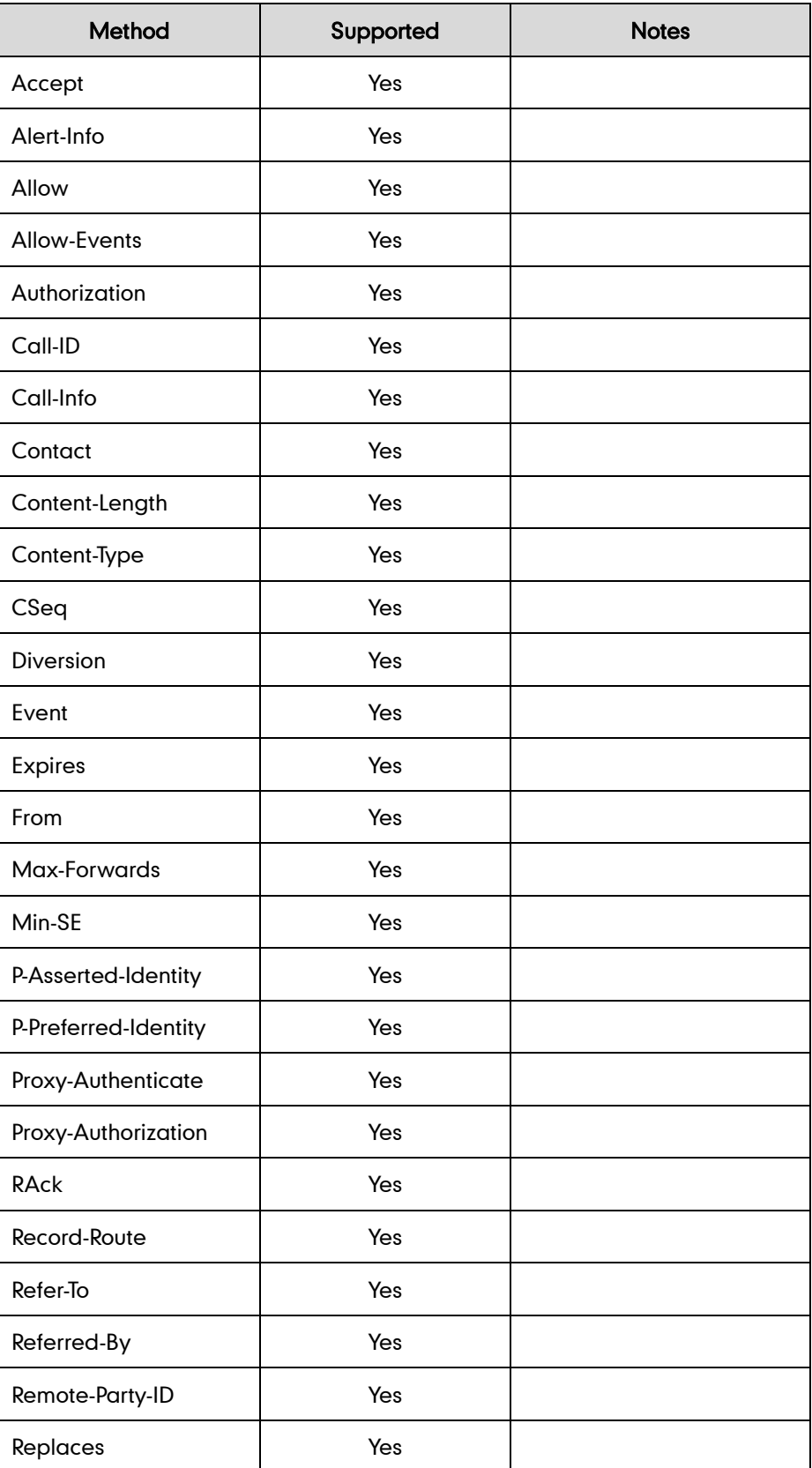

The following SIP request headers are supported:

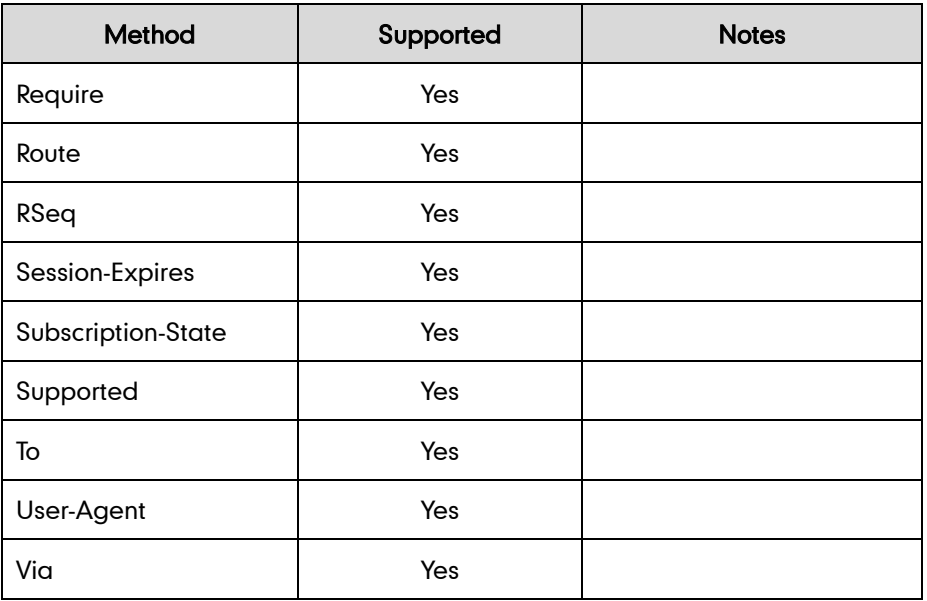

# <span id="page-414-0"></span>**SIP Responses**

The following SIP responses are supported:

#### 1xx Response—Information Responses

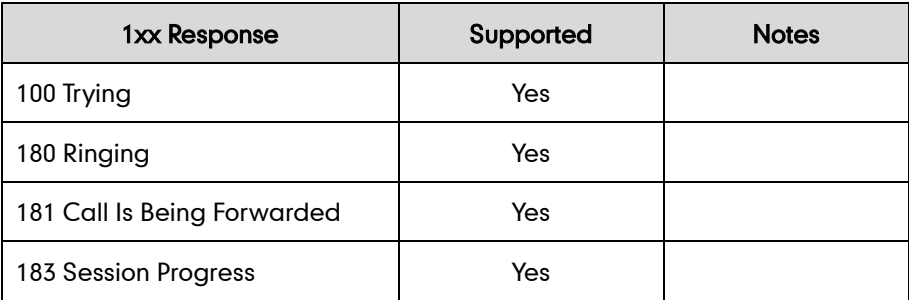

#### 2xx Response—Successful Responses

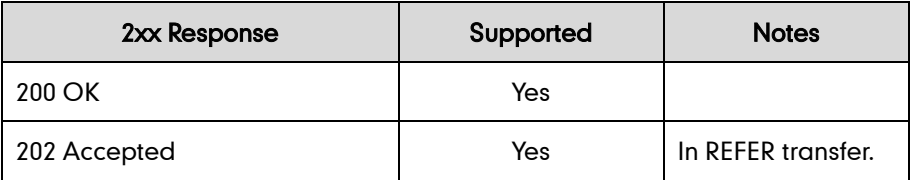

#### 3xx Response—Redirection Responses

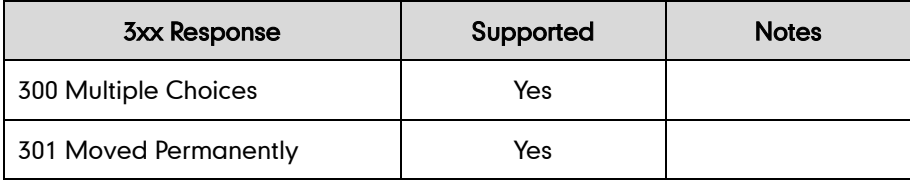

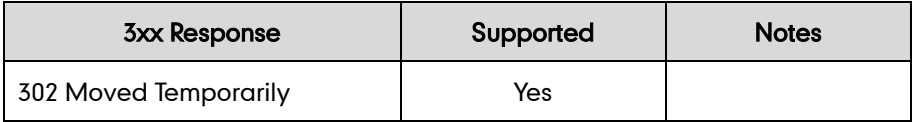

#### 4xx Response—Request Failure Responses

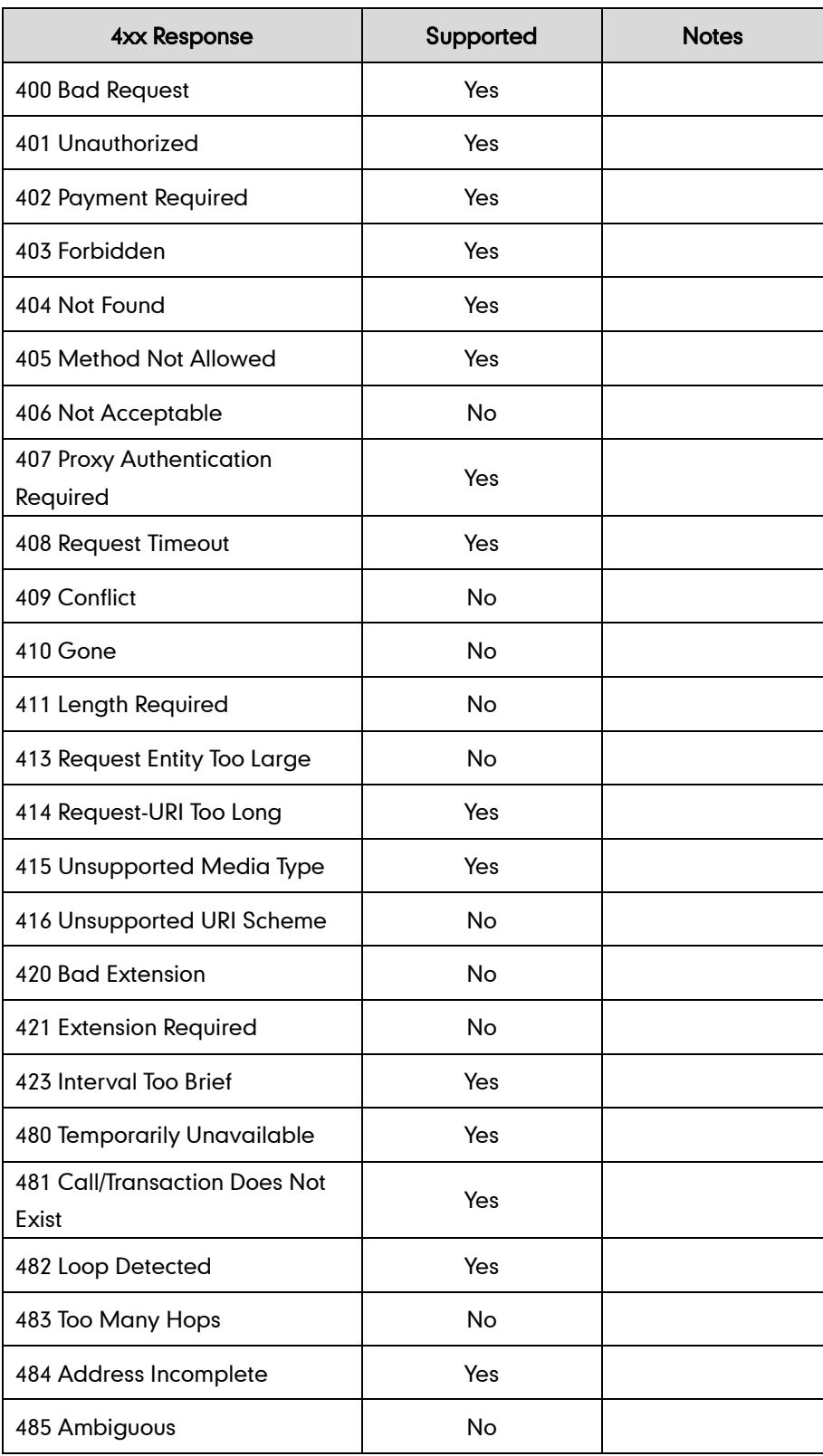

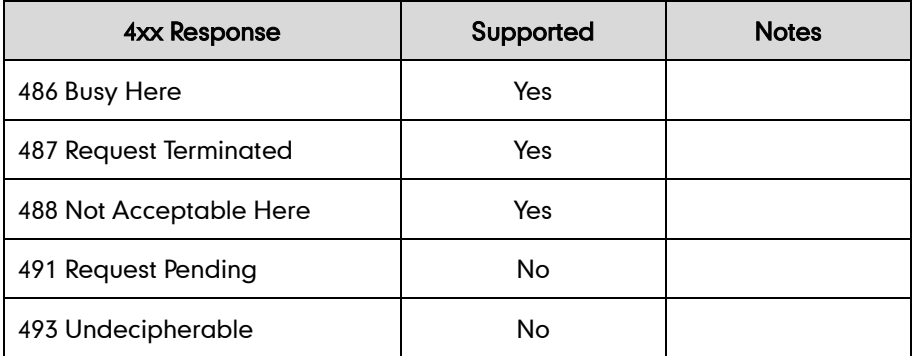

### 5xx Response—Server Failure Responses

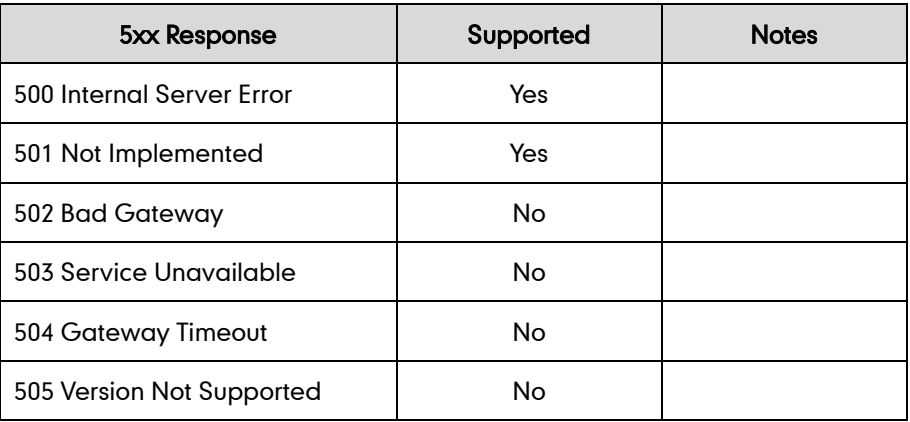

### 6xx Response—Global Responses

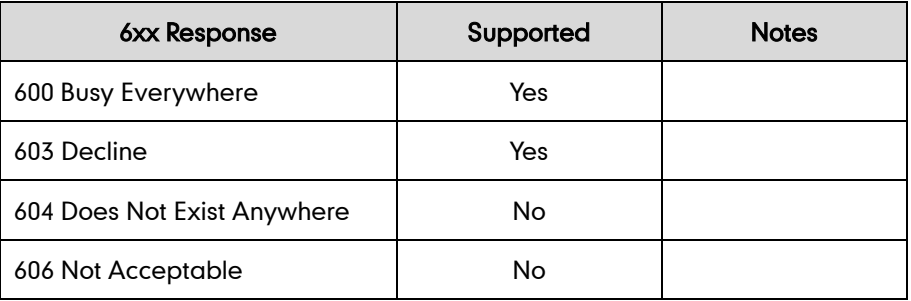

# <span id="page-416-0"></span>**SIP Session Description Protocol (SDP) Usage**

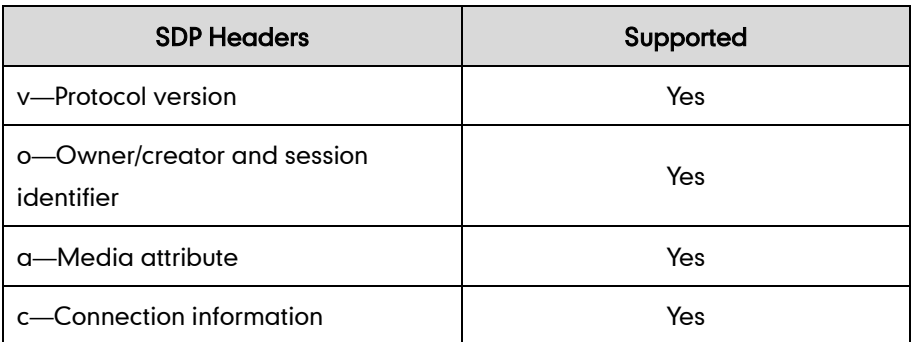

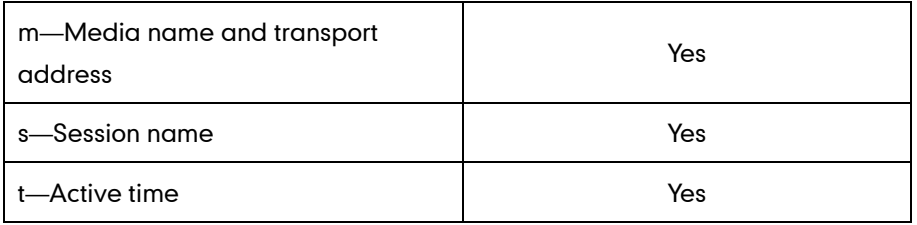

# **Appendix E: SIP Call Flows**

SIP uses six request methods:

- INVITE—Indicates a user is being invited to participate in a call session.
- ACK—Confirms that the client has received a final response to an INVITE request.
- BYE—Terminates a call and can be sent by either the caller or the callee.
- CANCEL—Cancels any pending searches but does not terminate a call that has already been accepted.
- OPTIONS—Queries the capabilities of servers.
- REGISTER—Registers the address listed in the To header field with a SIP server.

The following types of responses are used by SIP and generated by the IP phone or the SIP server:

- SIP 1xx—Informational Responses
- SIP 2xx—Successful Responses
- SIP 3xx—Redirection Responses
- SIP 4xx-Client Failure Responses
- SIP 5xx—Server Failure Responses
- SIP 6xx—Global Failure Responses

# **Successful Call Setup and Disconnect**

The following figure illustrates the scenario of a successful call. In this scenario, the two end users are User A and User B. User A and User B are located at Yealink SIP IP phones.

#### The call flow scenario is as follows:

- 1. User A calls User B.
- 2. User B answers the call.
- 3. User B hangs up.

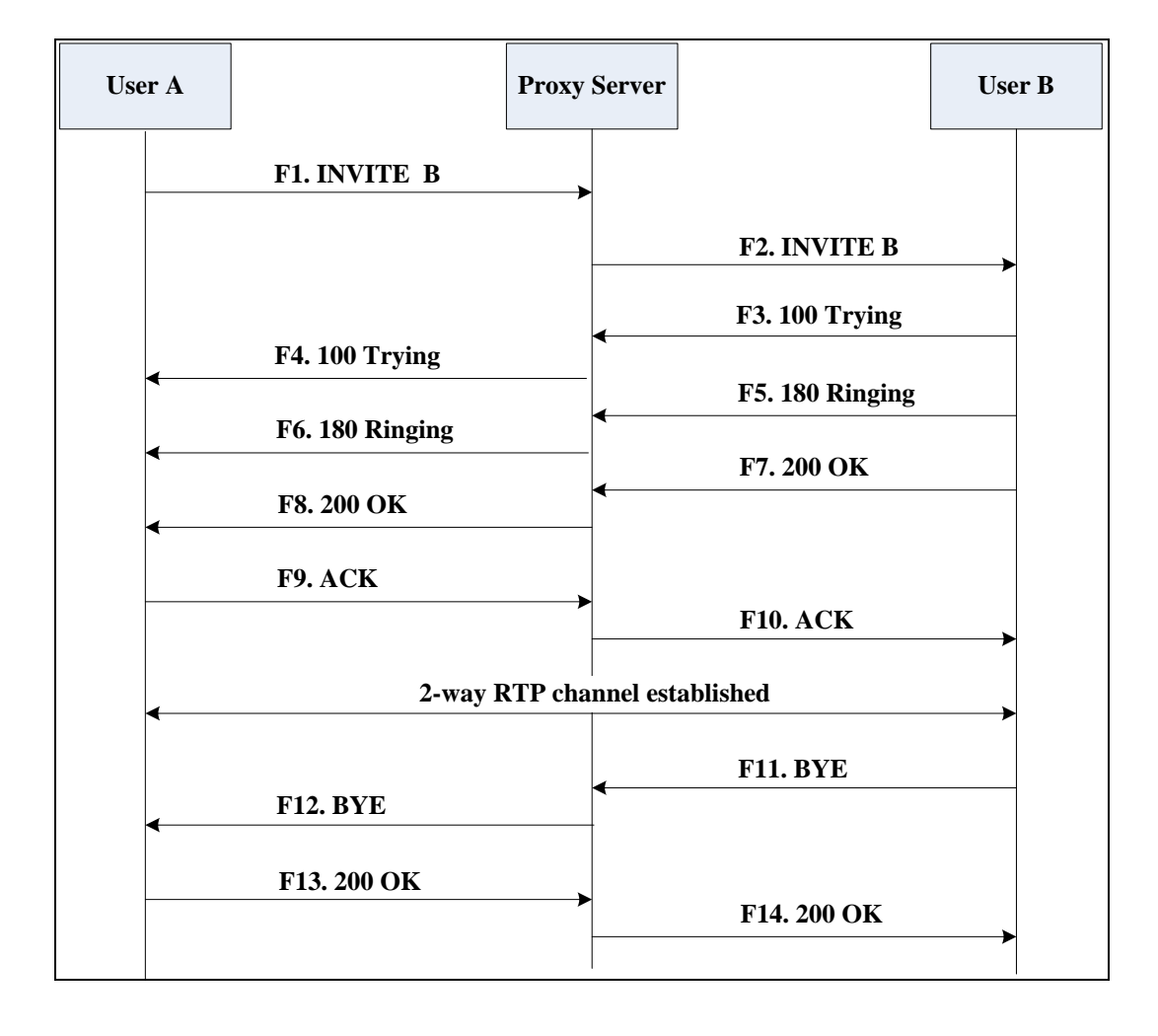

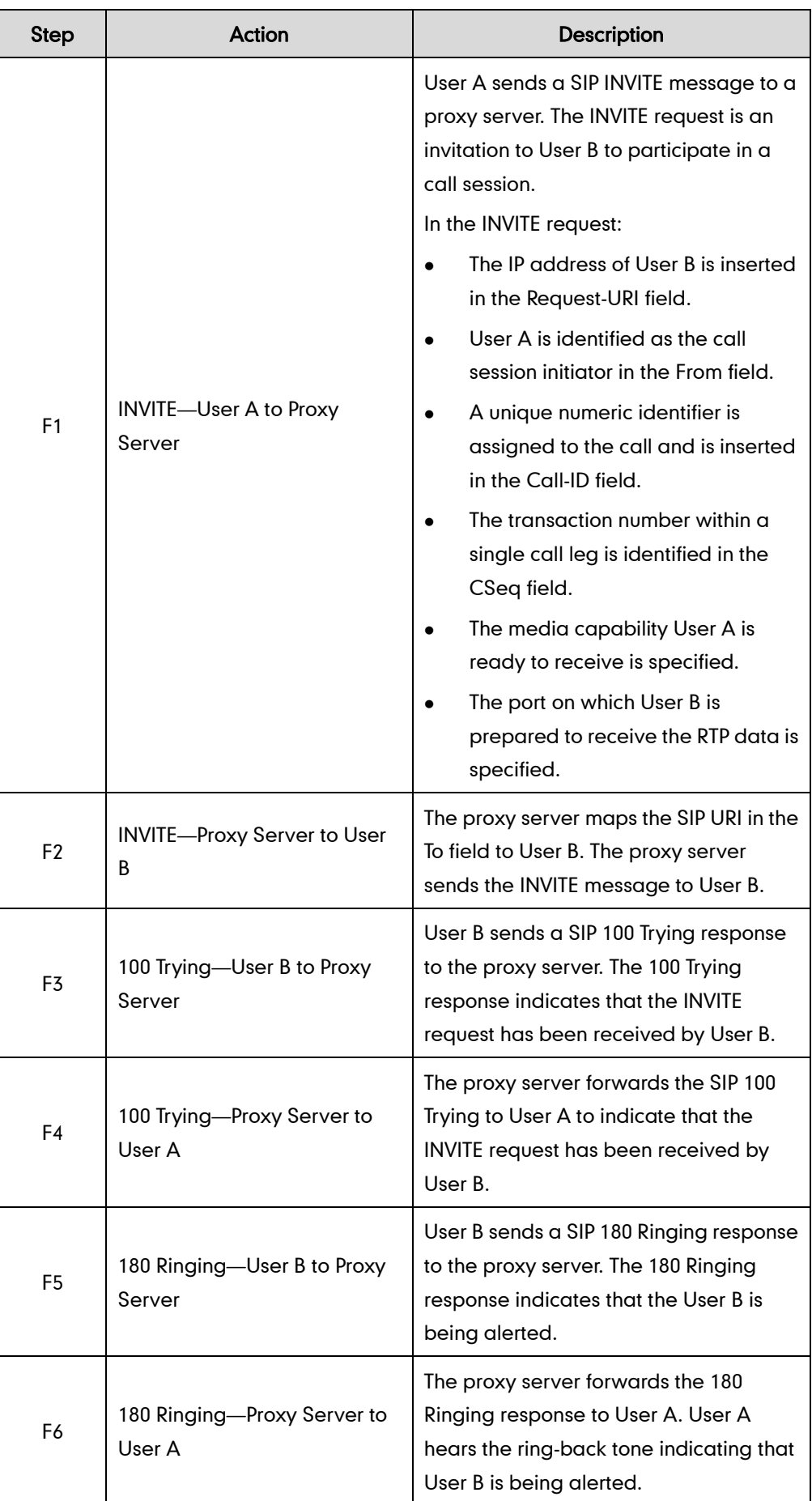

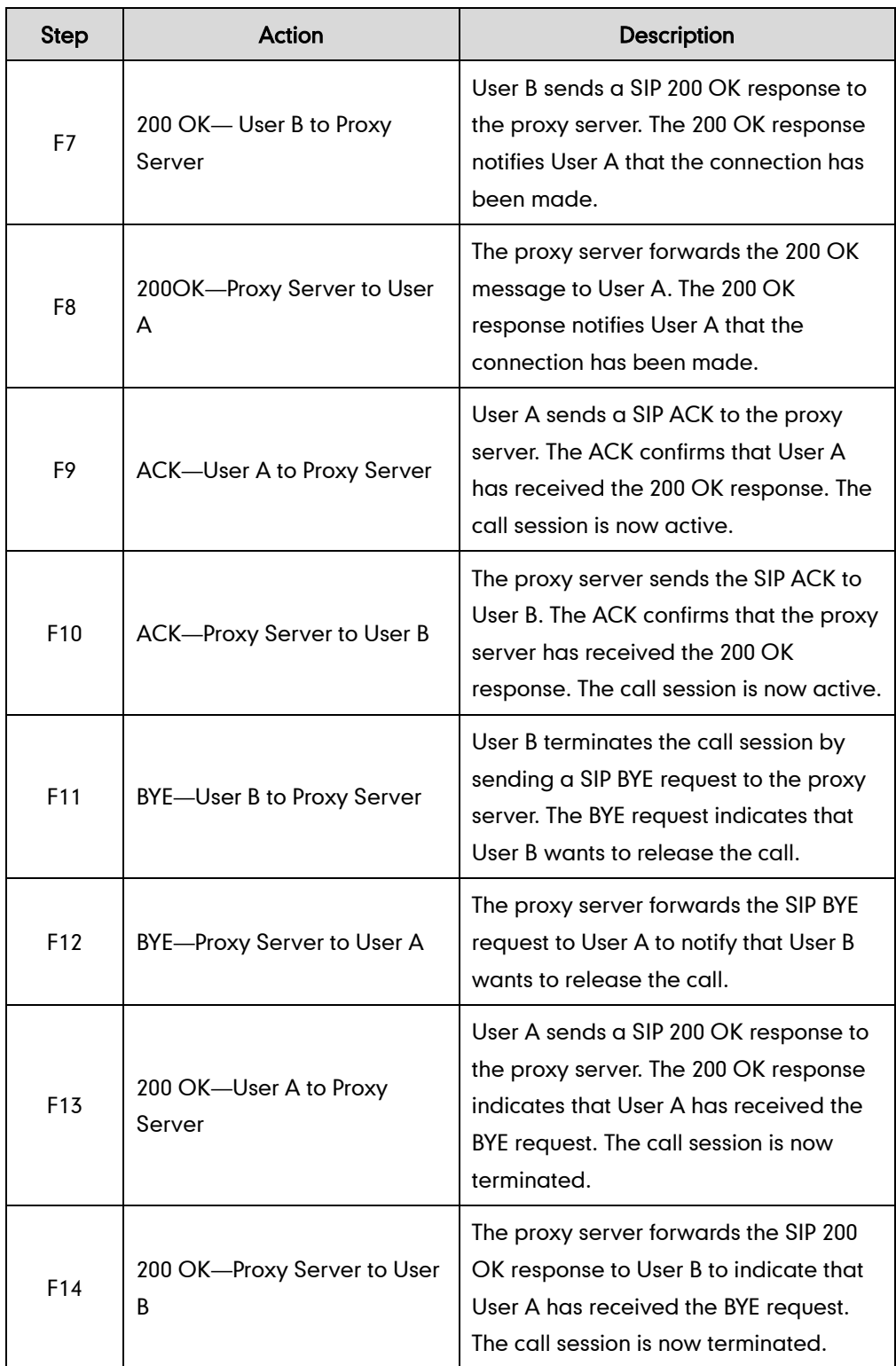

# Unsuccessful Call Setup-Called User is Busy

The following figure illustrates the scenario of an unsuccessful call caused by the called user's being busy. In this scenario, the two end users are User A and User B. User A and User B are located at Yealink SIP IP phones.

#### The call flow scenario is as follows:

- 1. User A calls User B.
- 2. User B is busy on the IP phone and unable or unwilling to take another call. The call cannot be set up successfully.

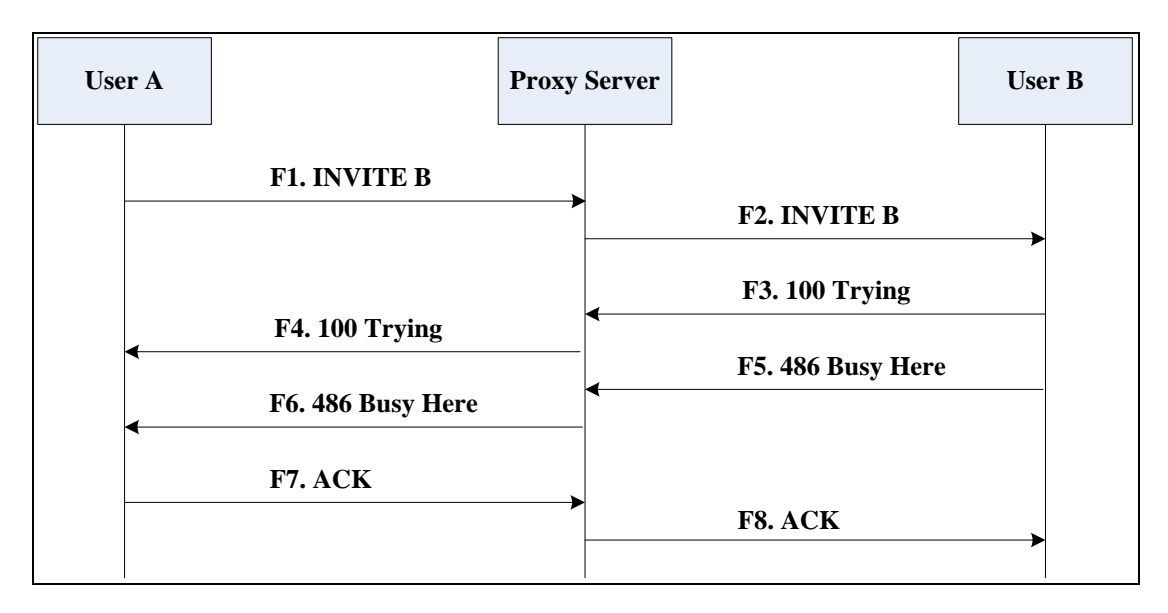

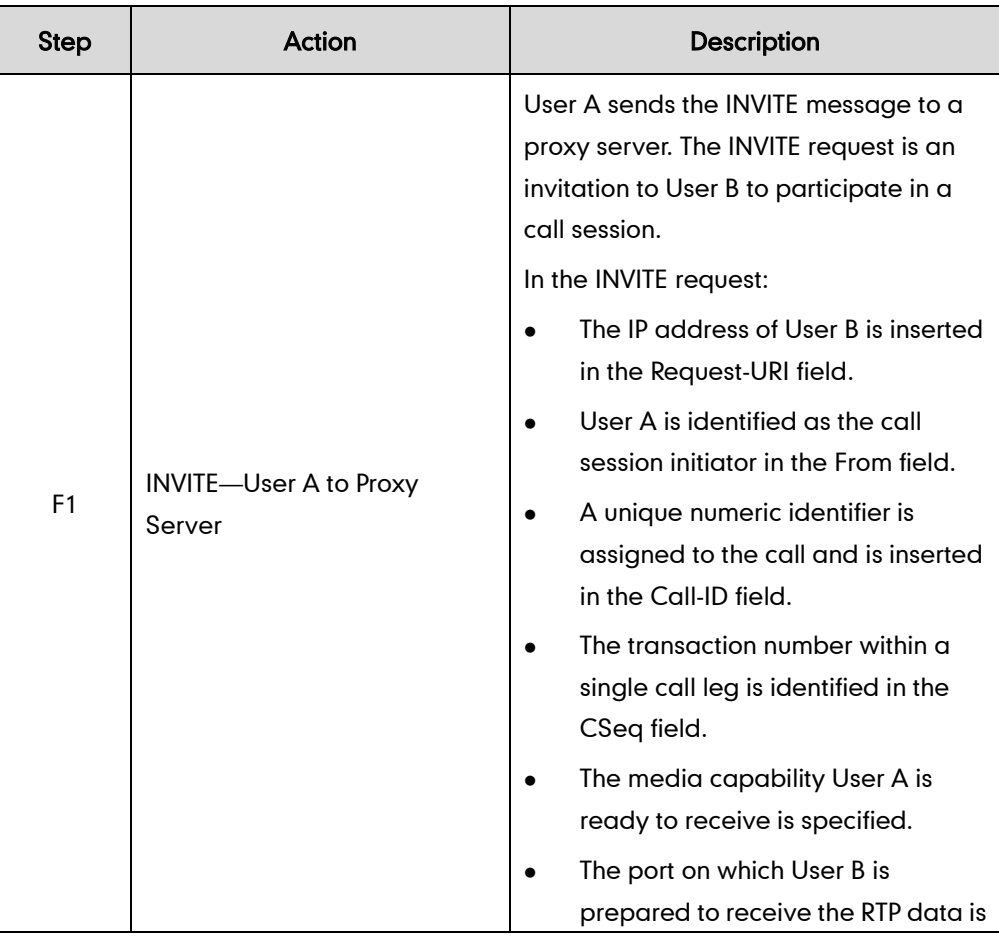

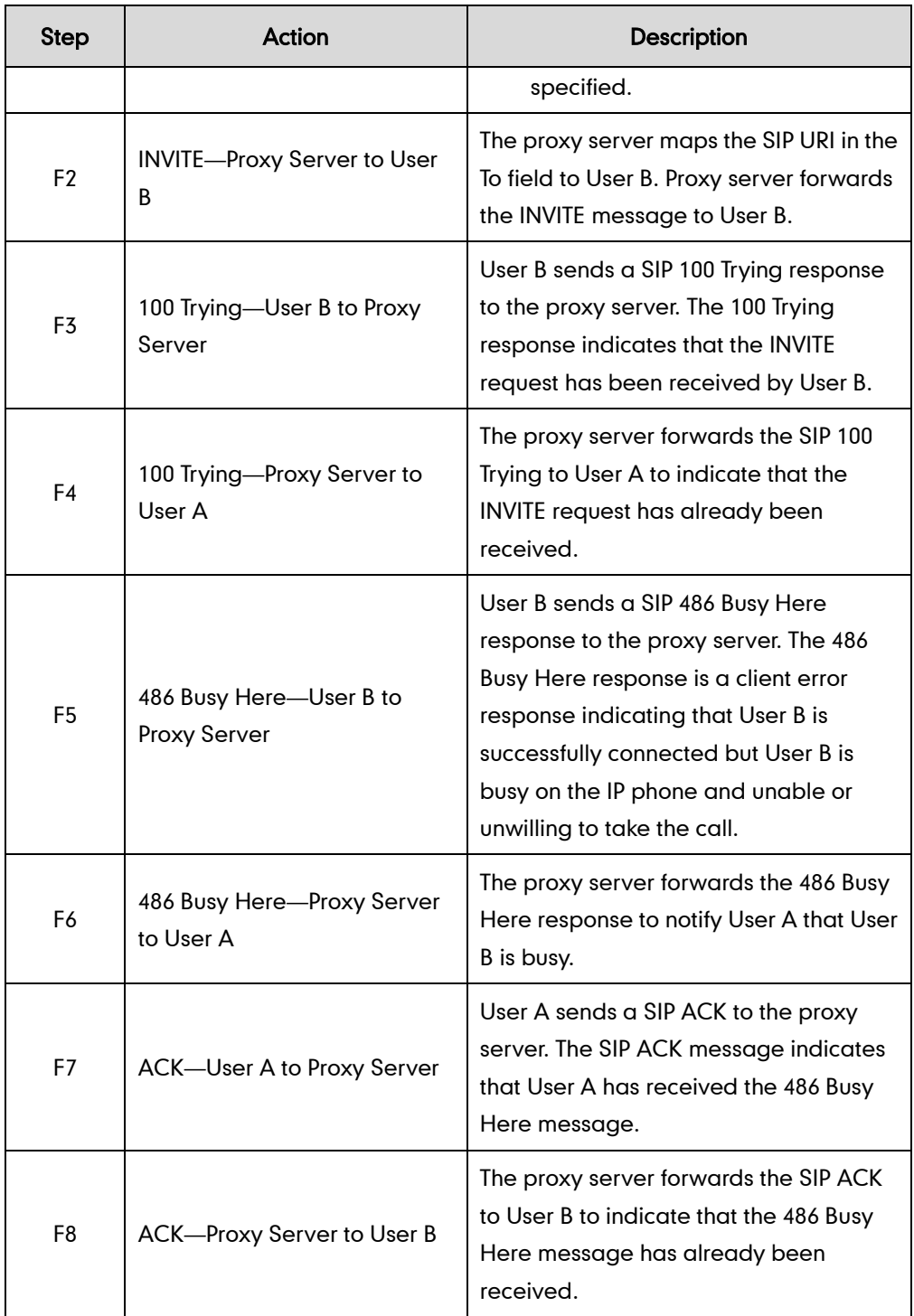

## Unsuccessful Call Setup-Called User Does Not Answer

The following figure illustrates the scenario of an unsuccessful call caused by the called user's no answering. In this scenario, the two end users are User A and User B. User A and User B are located at Yealink SIP IP phones.

#### The call flow scenario is as follows:

- 1. User A calls User B.
- 2. User B does not answer the call.
- 3. User A hangs up.

The call cannot be set up successfully.

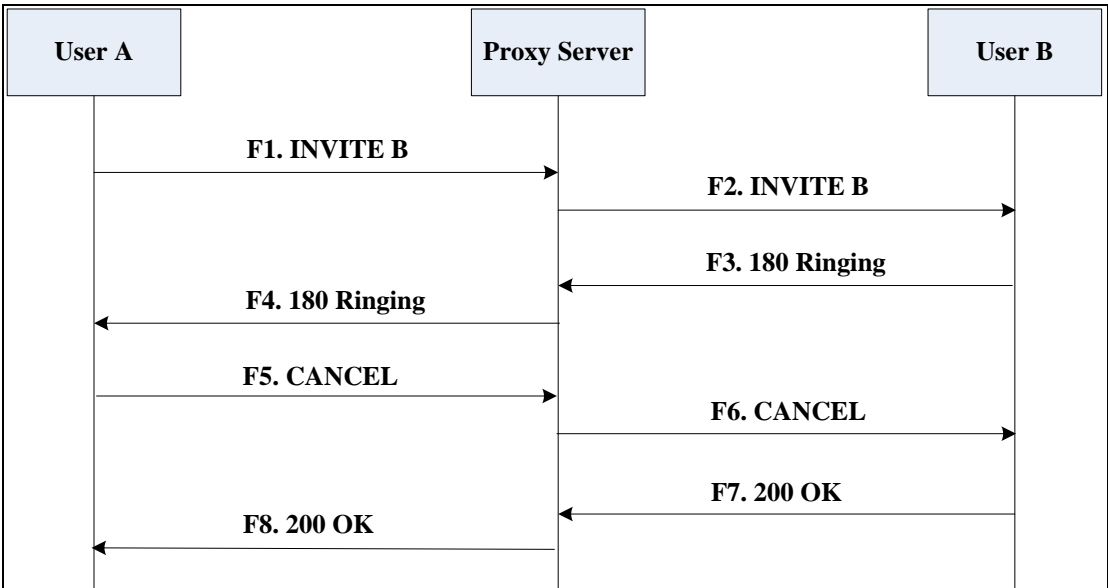

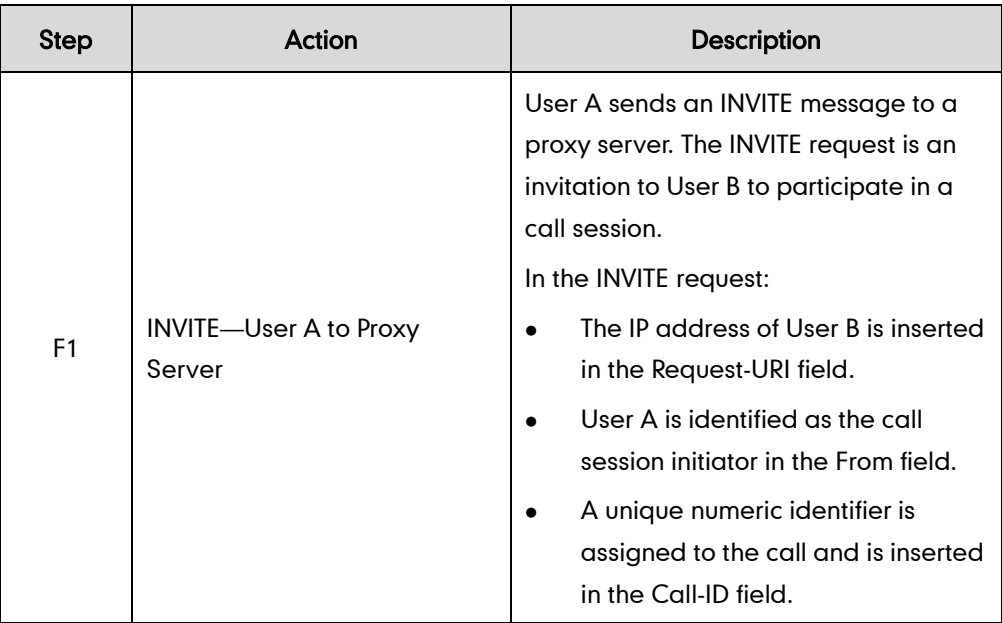

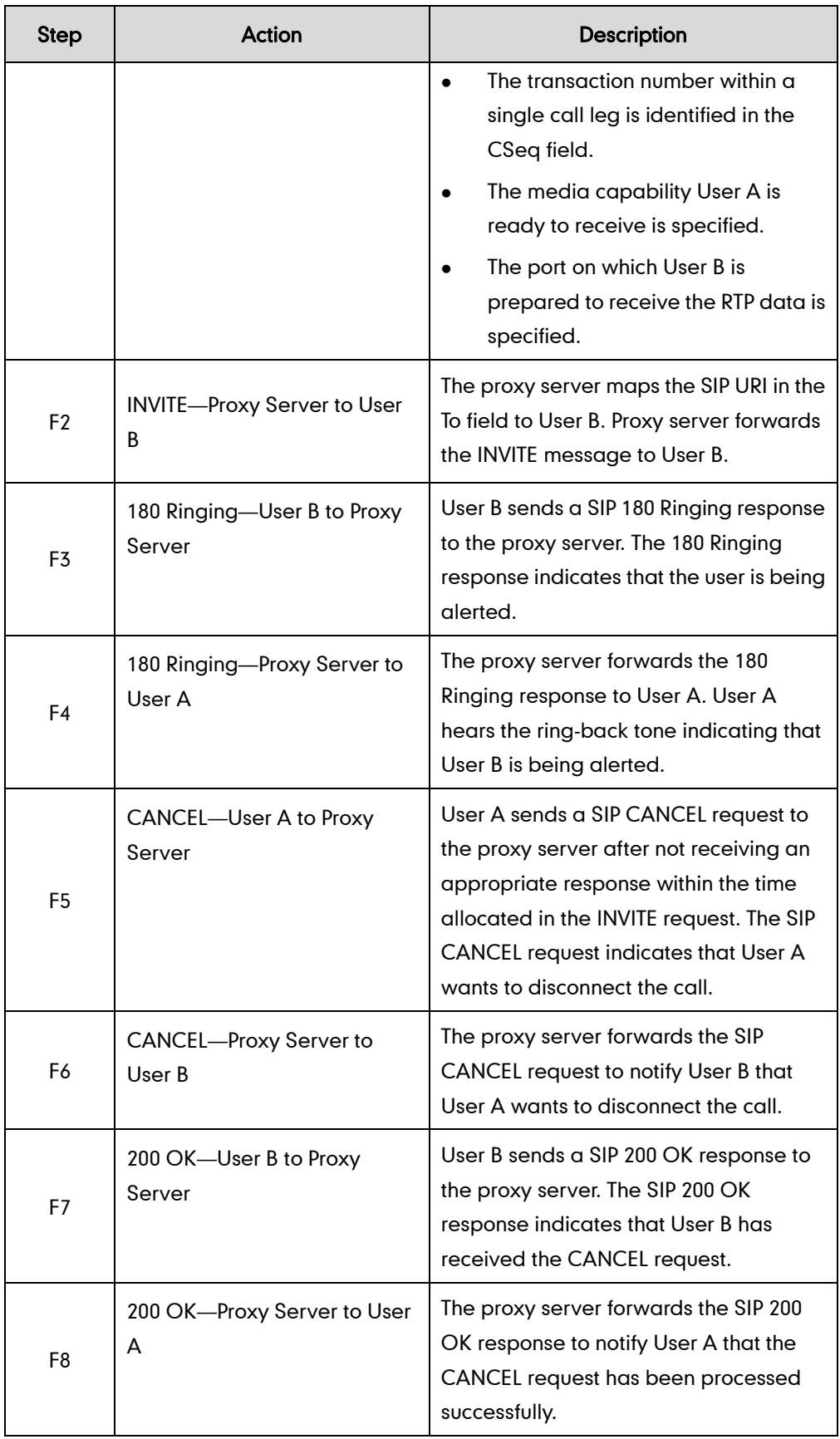

## **Successful Call Setup and Call Hold**

The following figure illustrates a successful call setup and call hold. In this scenario, the two end users are User A and User B. User A and User B are located at Yealink SIP IP phones.

#### The call flow scenario is as follows:

- 1. User A calls User B.
- 2. User B answers the call.
- 3. User A puts User B on hold.

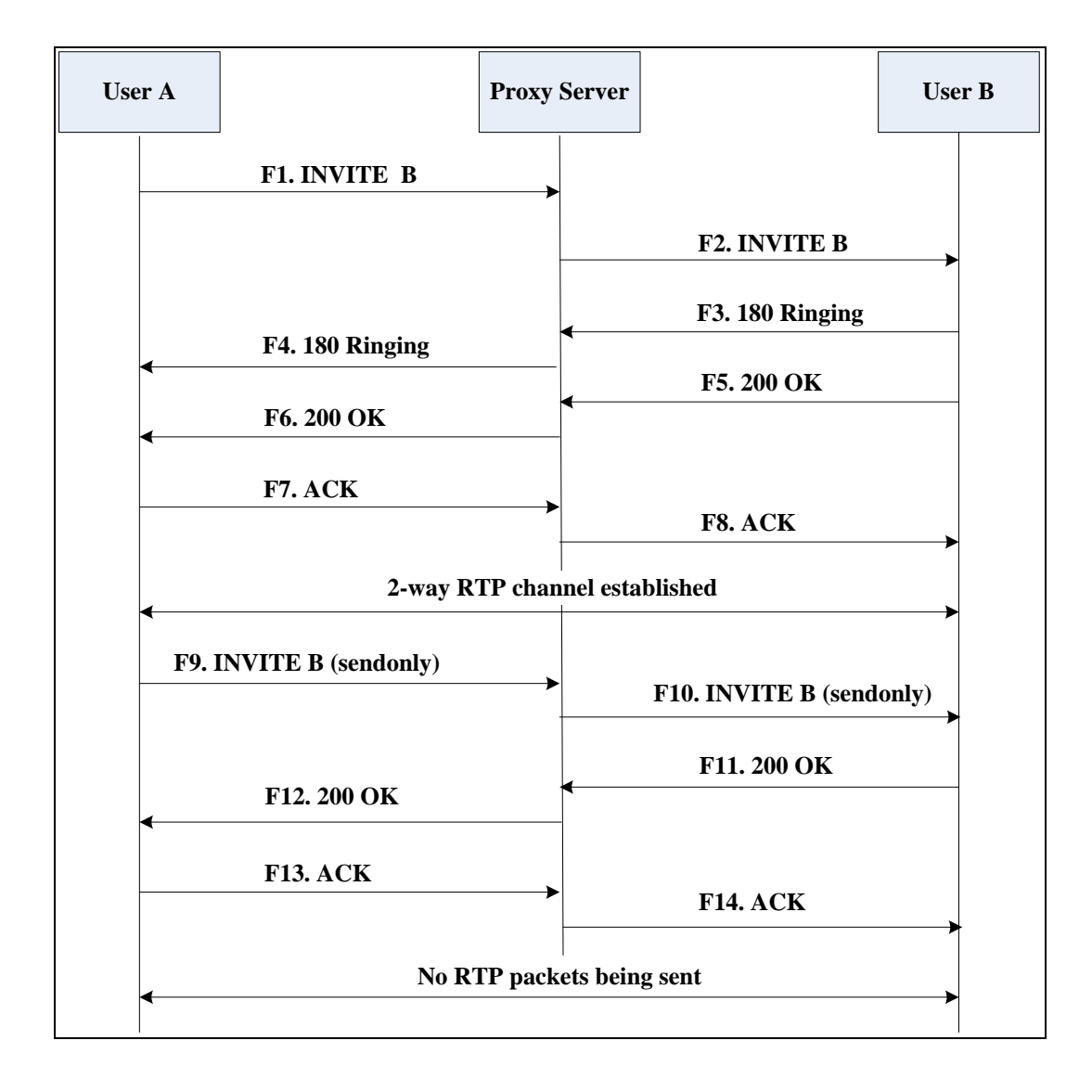

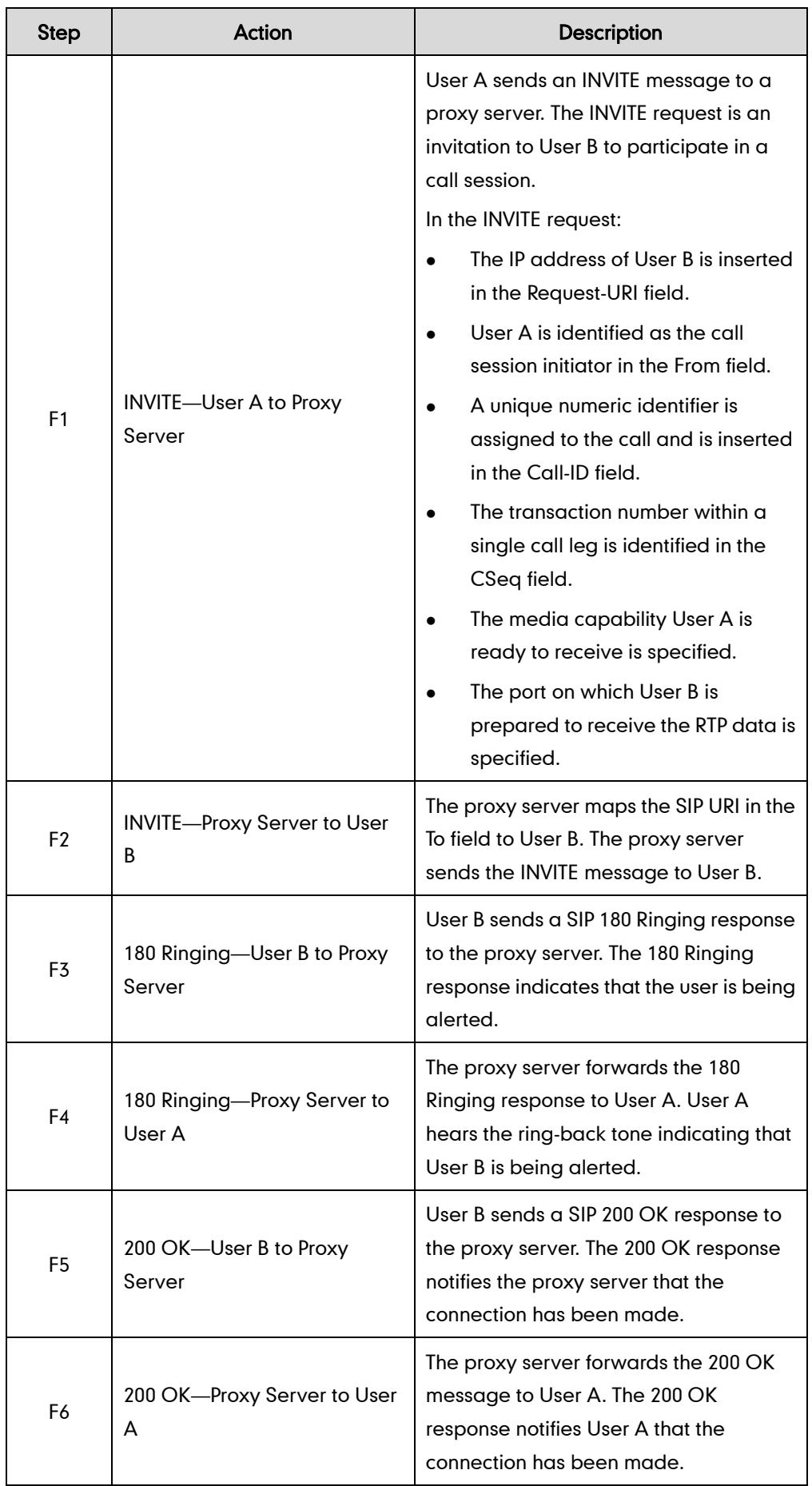

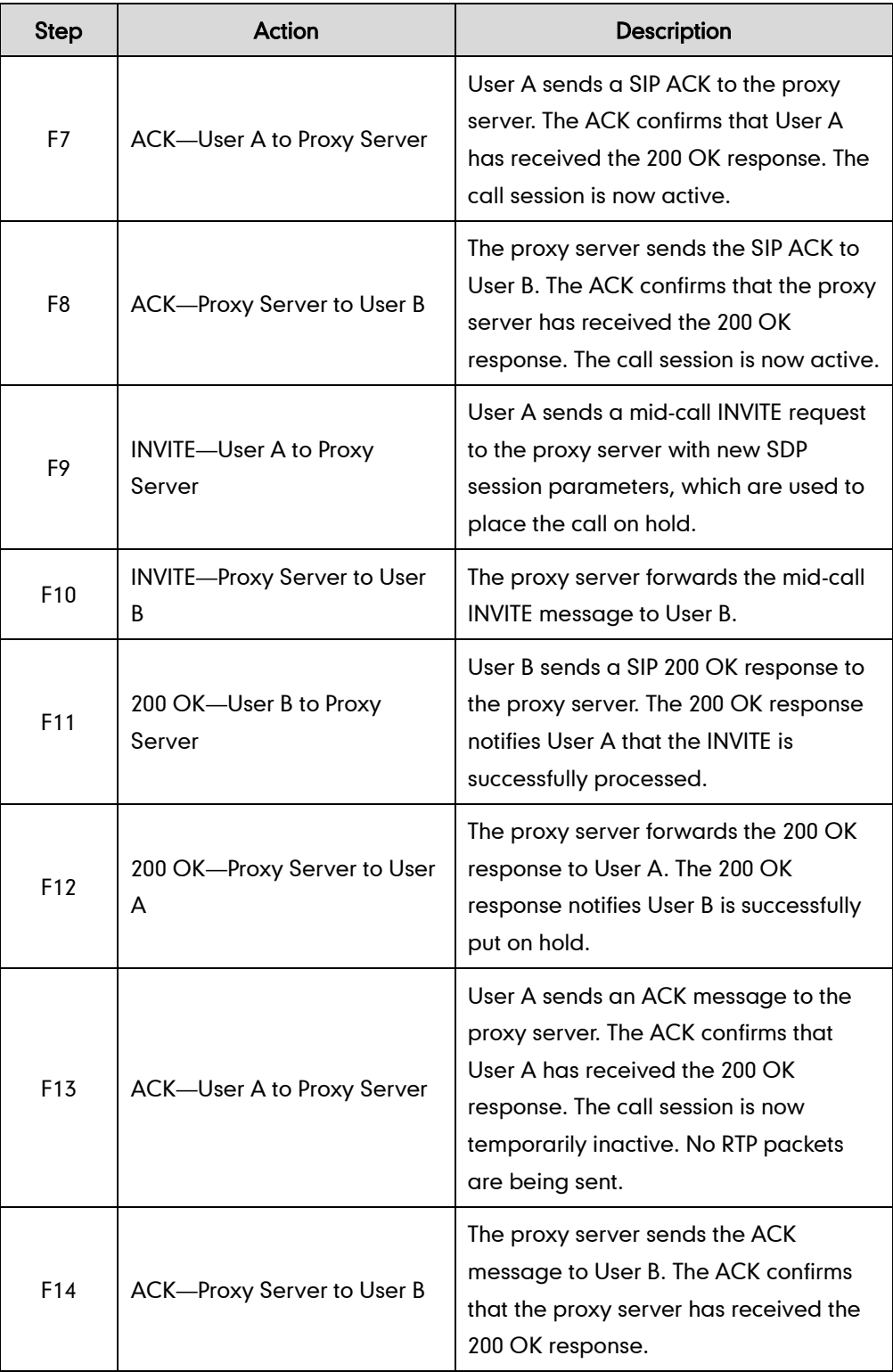

## **Successful Call Setup and Call Waiting**

The following figure illustrates a successful call between Yealink SIP IP phones in which two parties are in a call, one of the participants receives and answers an incoming call from a third party. In this call flow scenario, the end users are User A, User B, and User C. They are all using Yealink SIP IP phones, which are connected via an IP network.

#### The call flow scenario is as follows:

- 1. User A calls User B.
- 2. User B answers the call.
- 3. User C calls User B.
- 4. User B accepts the call from User C.

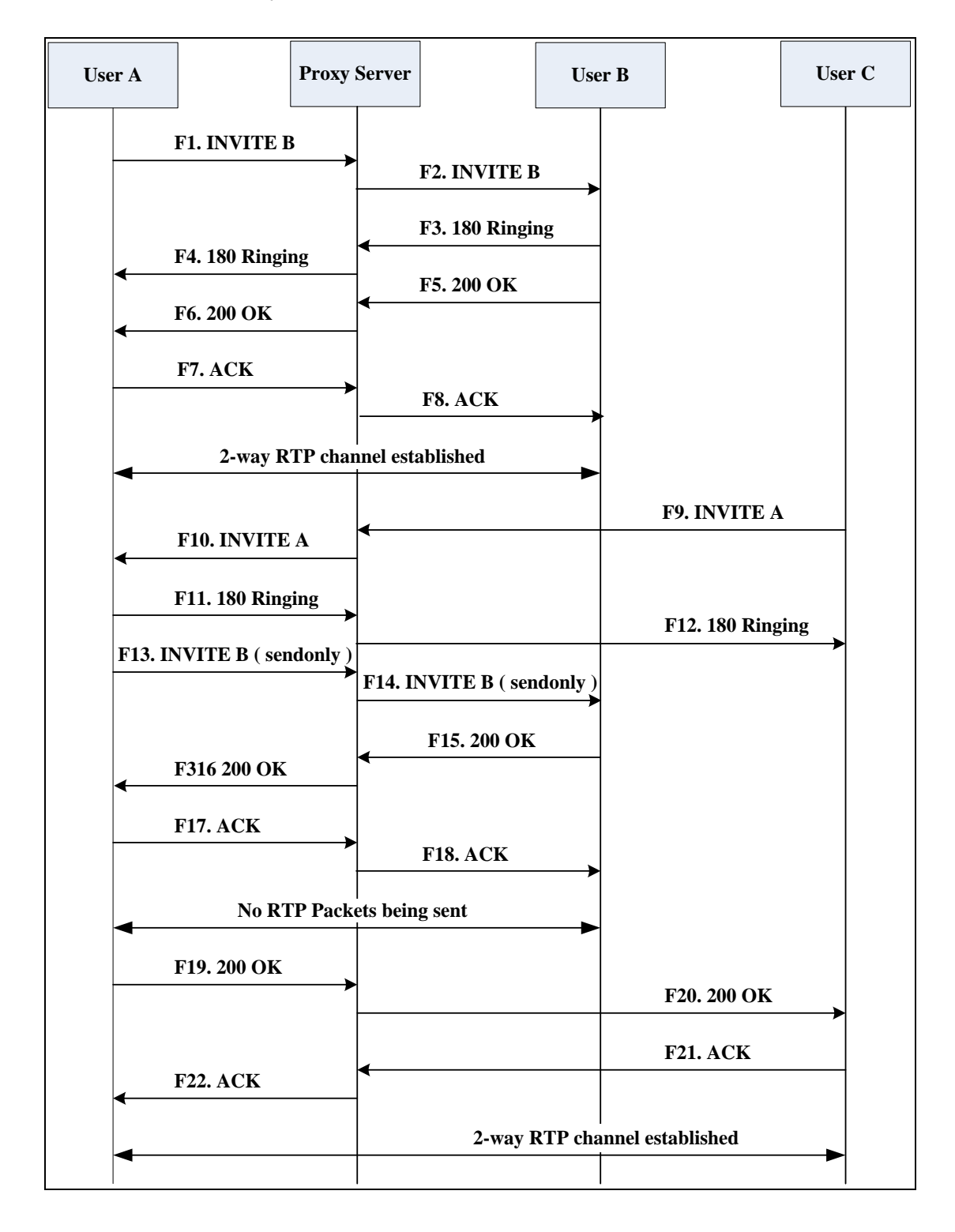

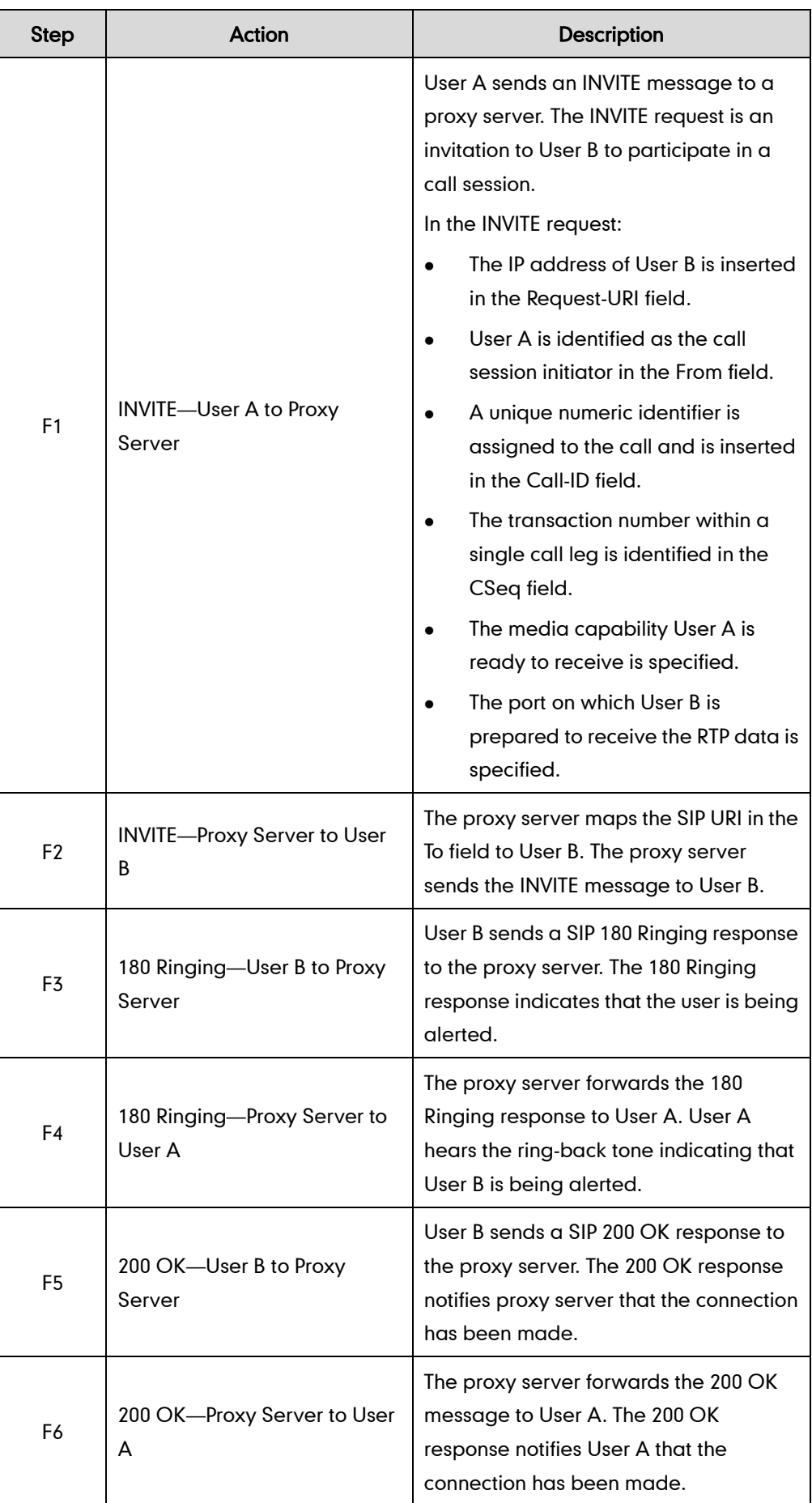

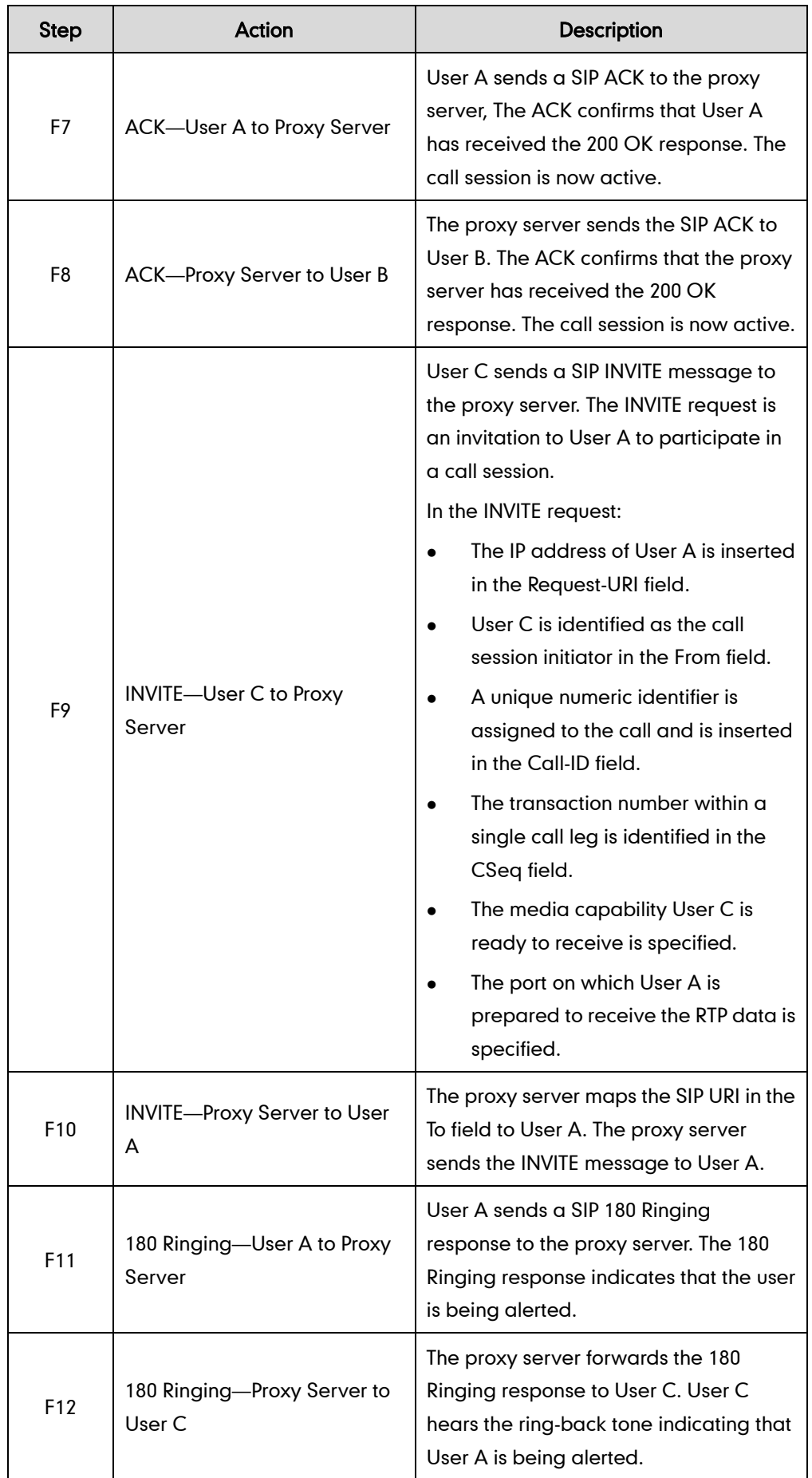

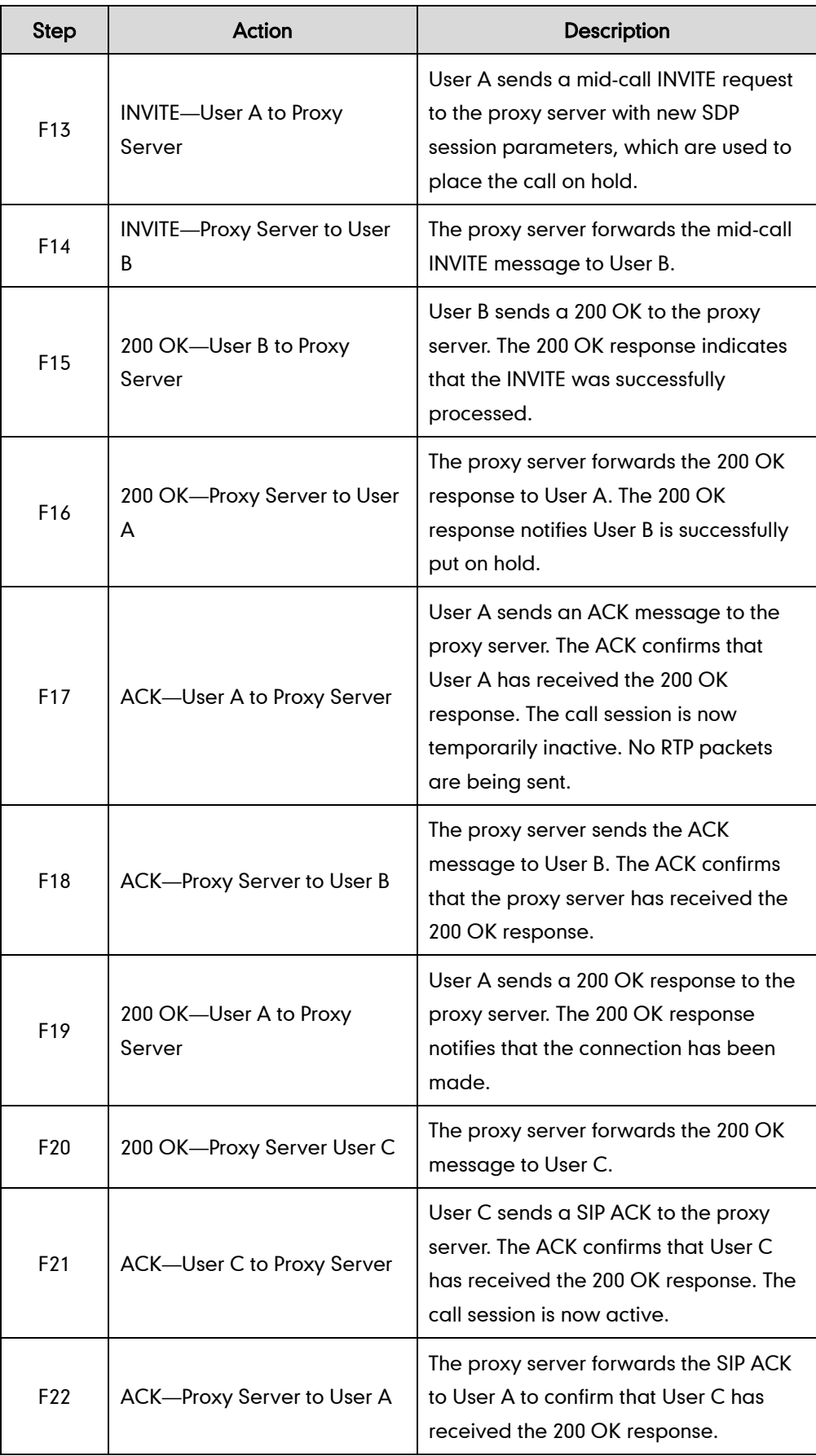
# **Call Transfer without Consultation**

The following figure illustrates a successful call between Yealink SIP IP phones in which two parties are in a call and then one of the parties transfers the call to a third party without consultation. This is called a blind transfer. In this call flow scenario, the end users are User A, User B, and User C. They are all using Yealink SIP IP phones, which are connected via an IP network.

- 1. User A calls User B.
- 2. User B answers the call.
- 3. User B transfers the call to User C.

#### 4. User C answers the call.

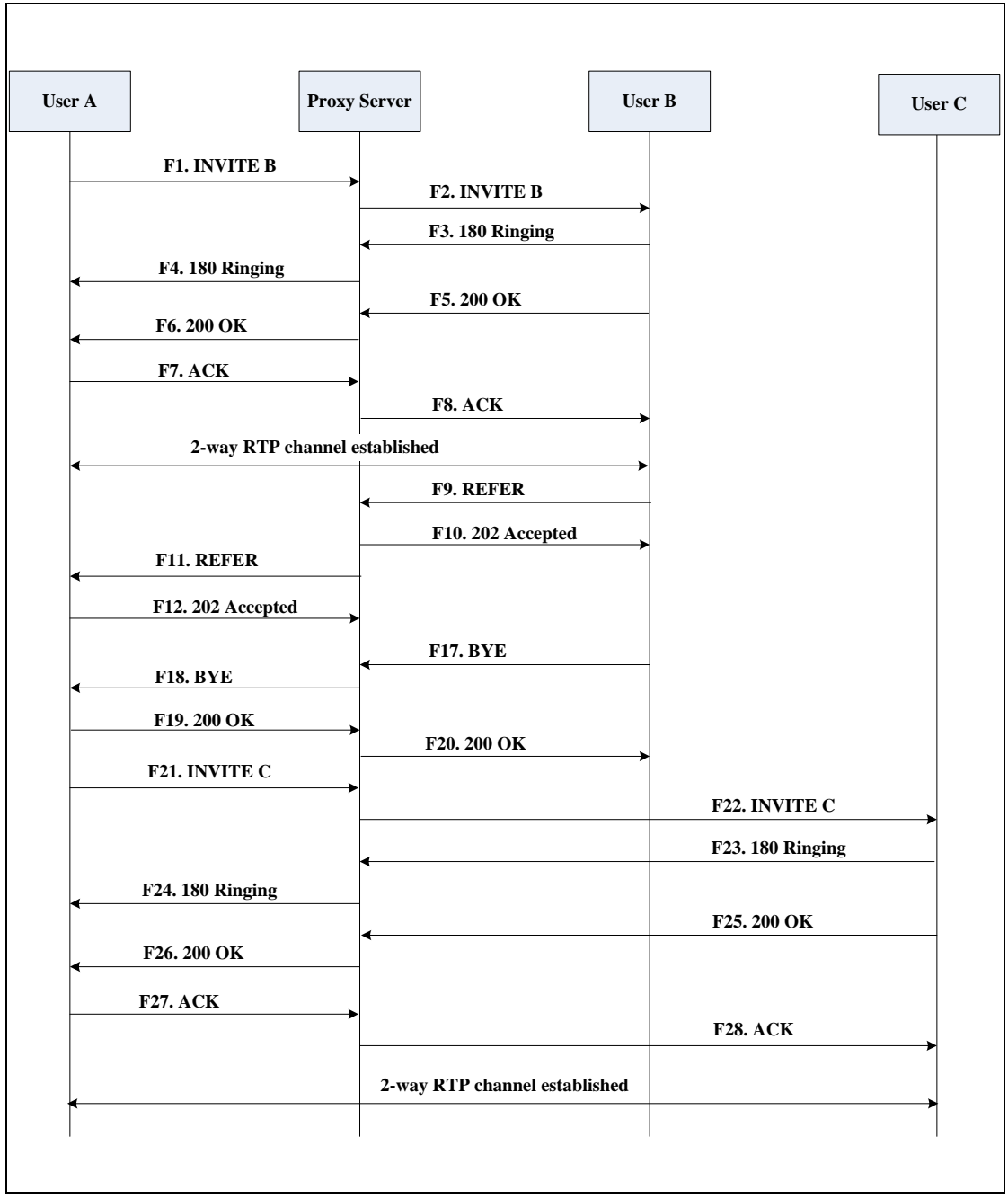

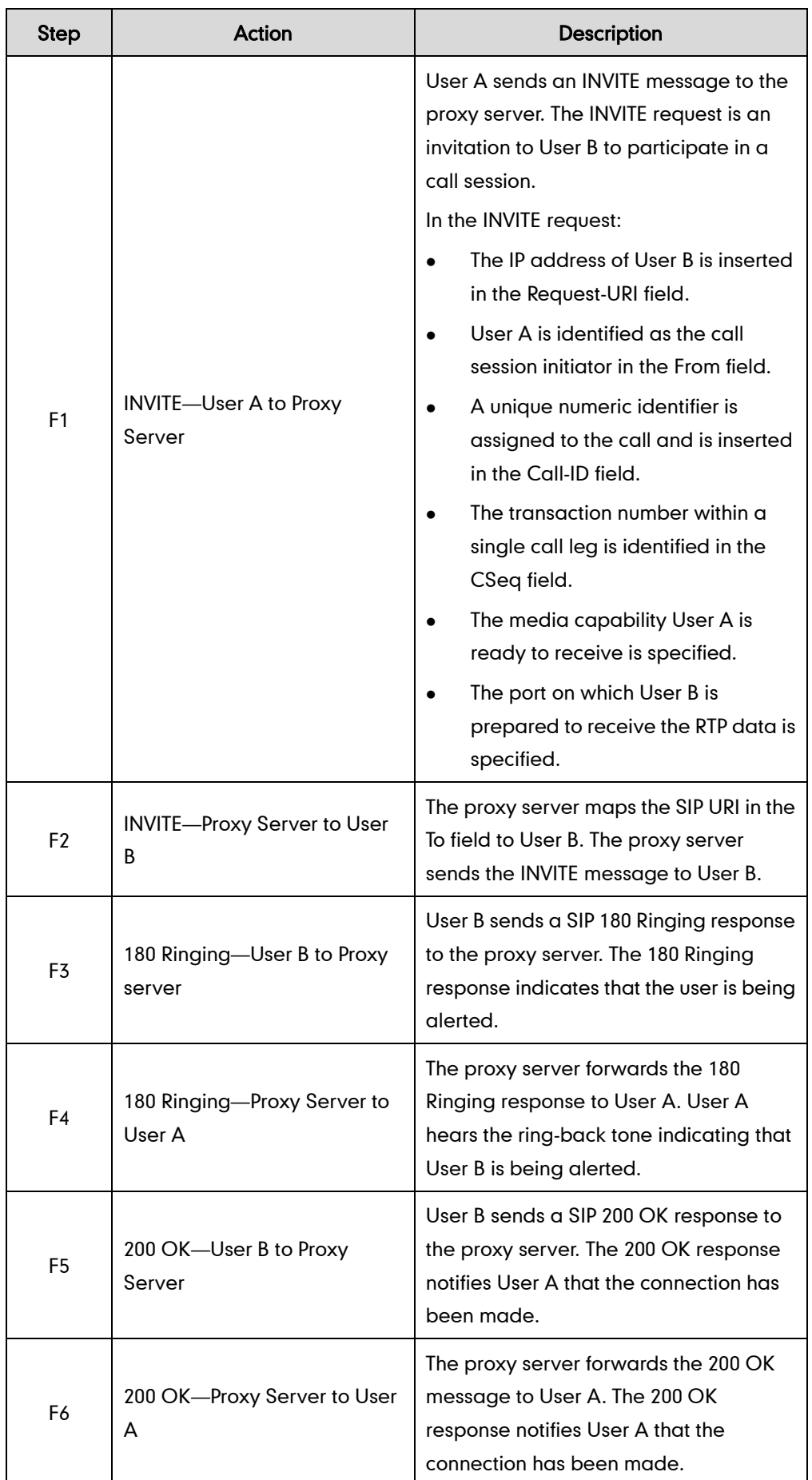

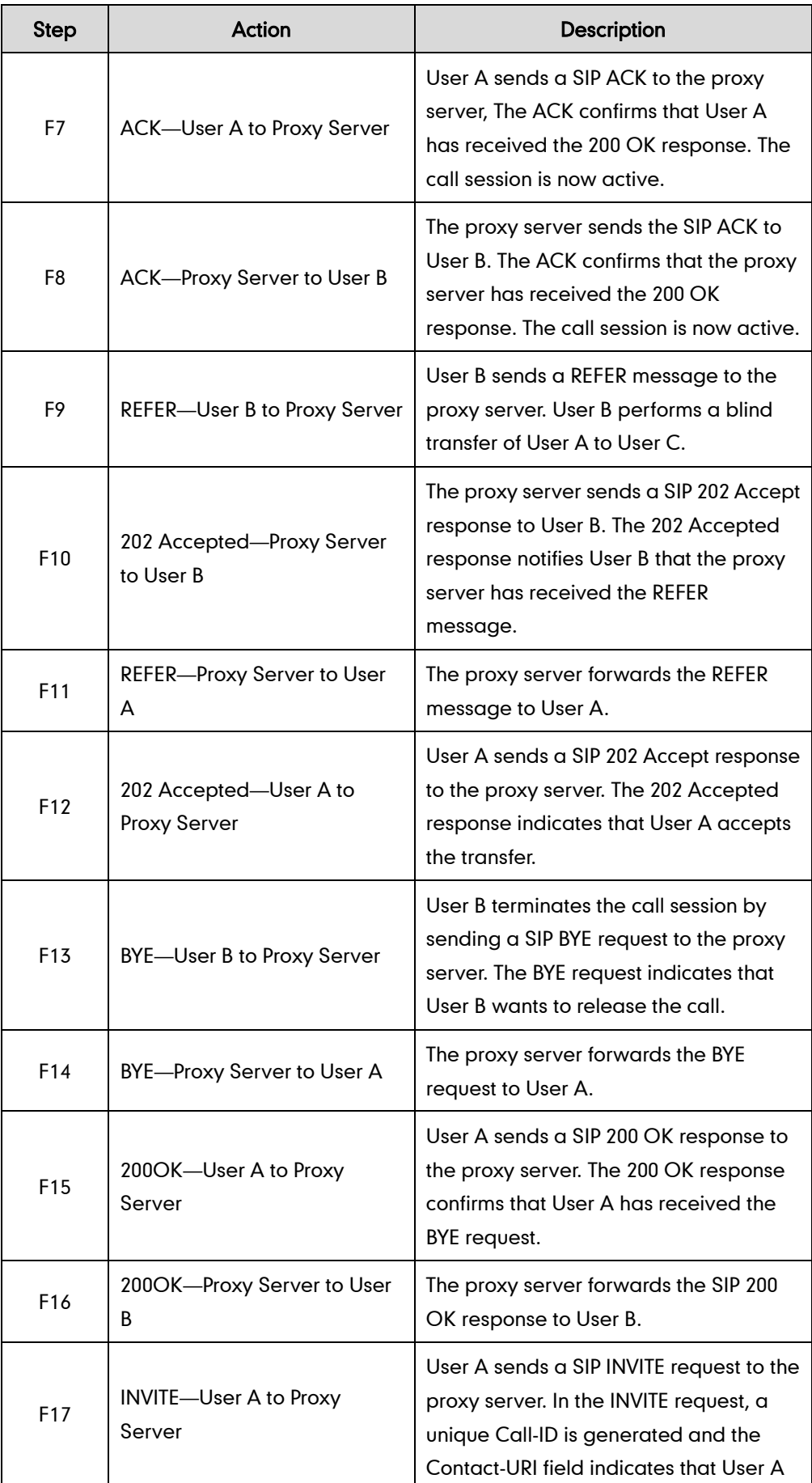

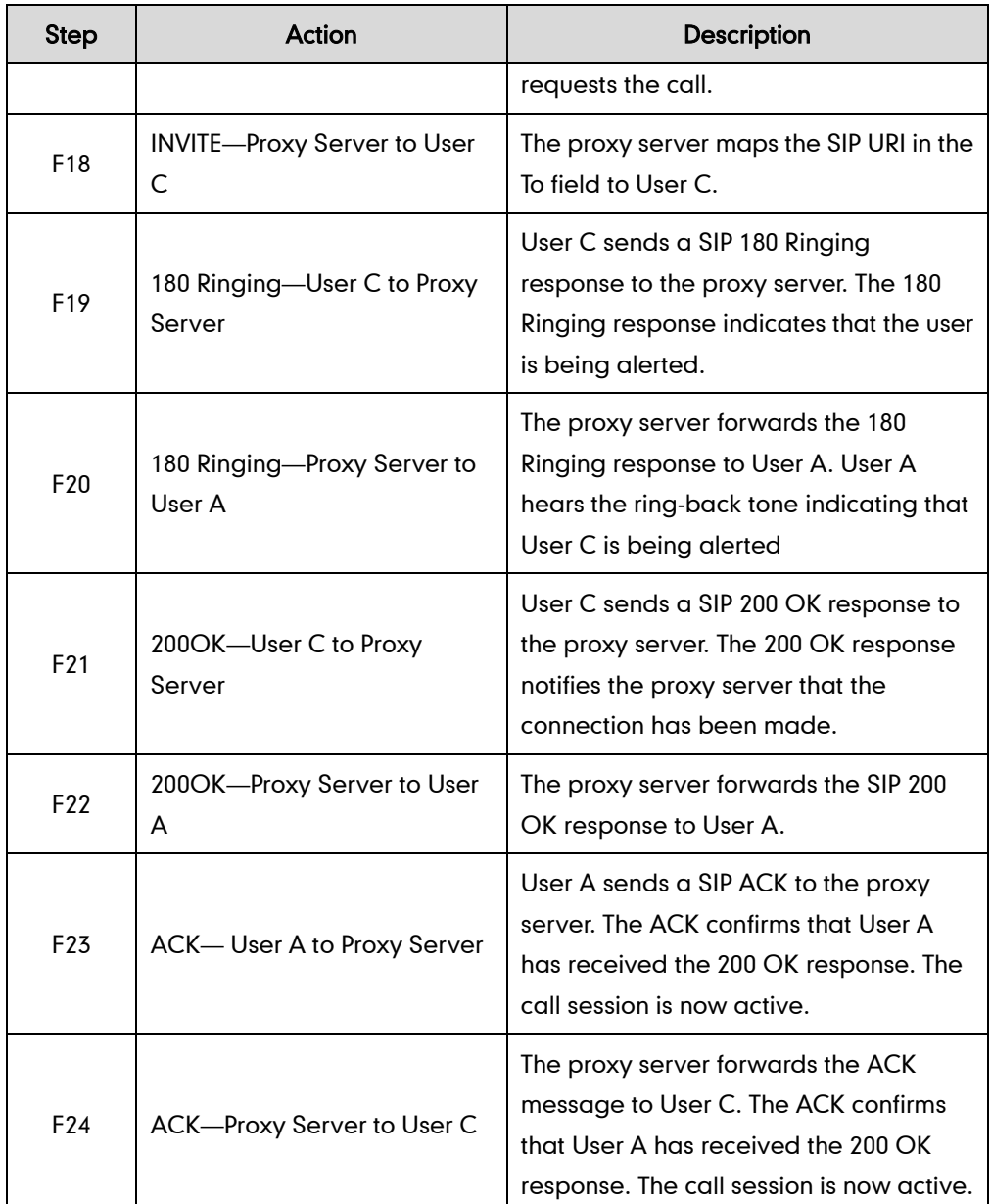

## **Call Transfer with Consultation**

The following figure illustrates a successful call between Yealink SIP IP phones in which two parties are in a call and then one of the parties transfers the call to the third party with consultation. This is called attended transfer. In this call flow scenario, the end users are User A, User B, and User C. They are all using Yealink SIP IP phones, which are connected via an IP network.

- 1. User A calls User B.
- 2. User B answers the call.
- 3. User A calls User C.
- 4. User C answers the call.

5. User A transfers the call to User C.

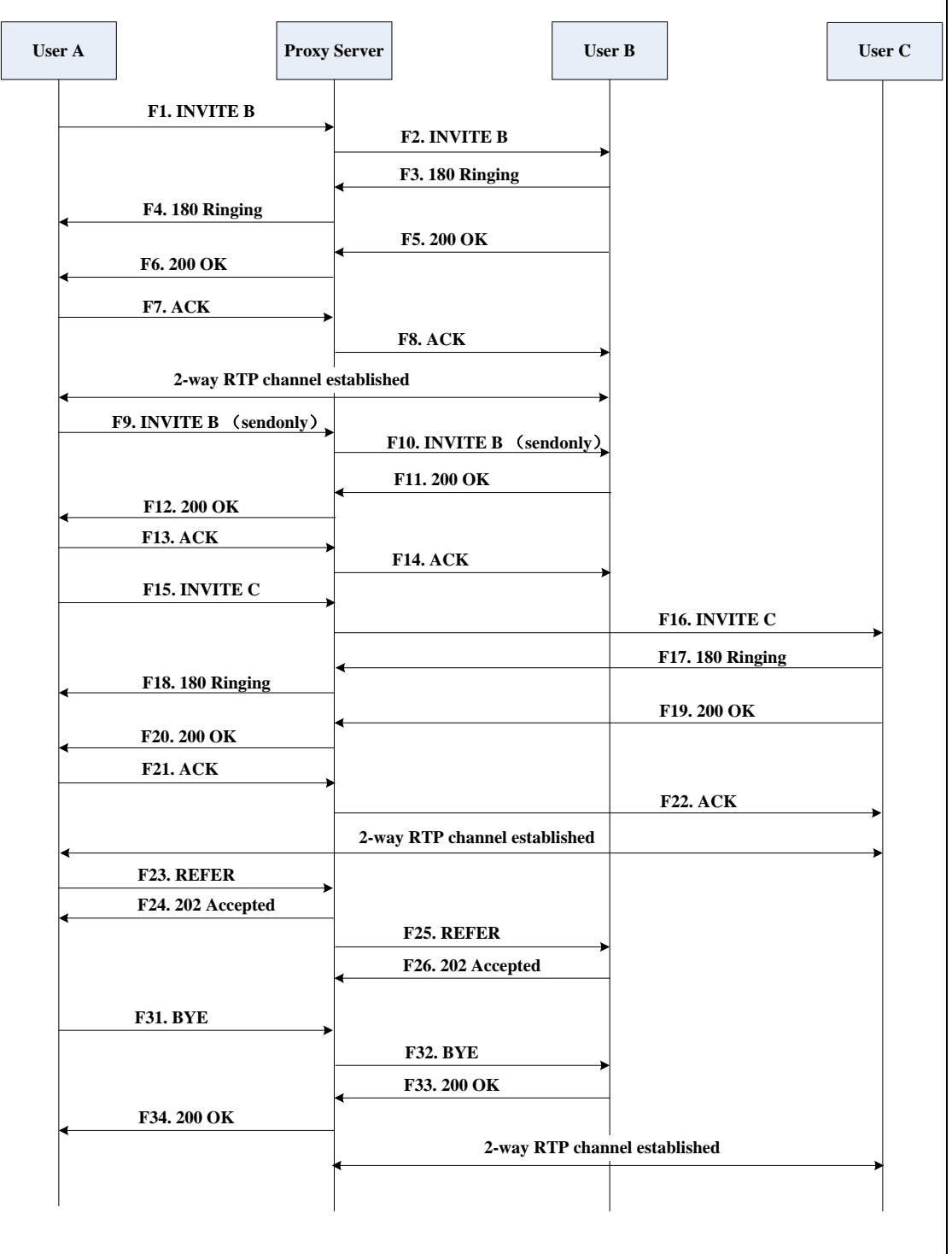

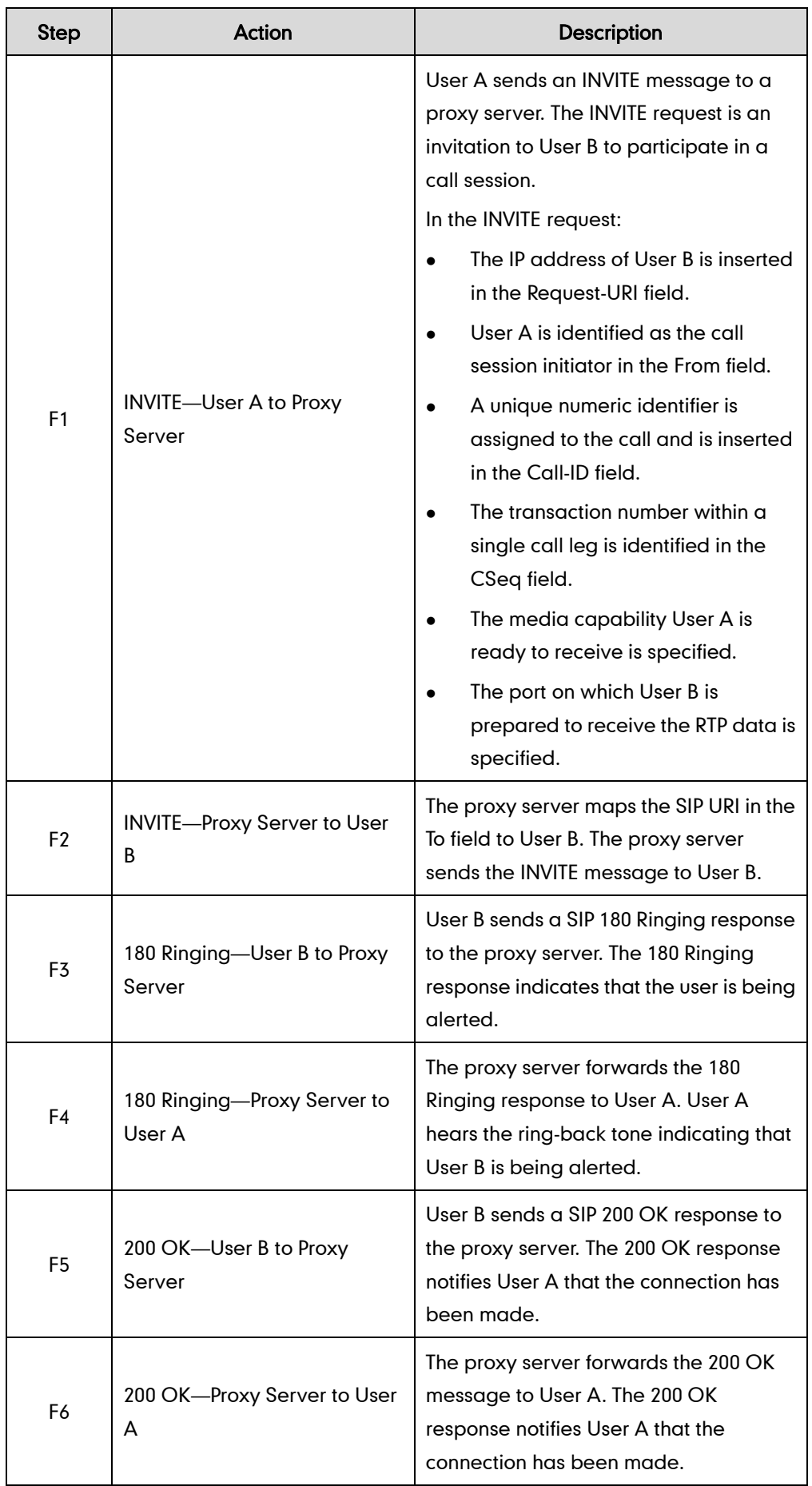

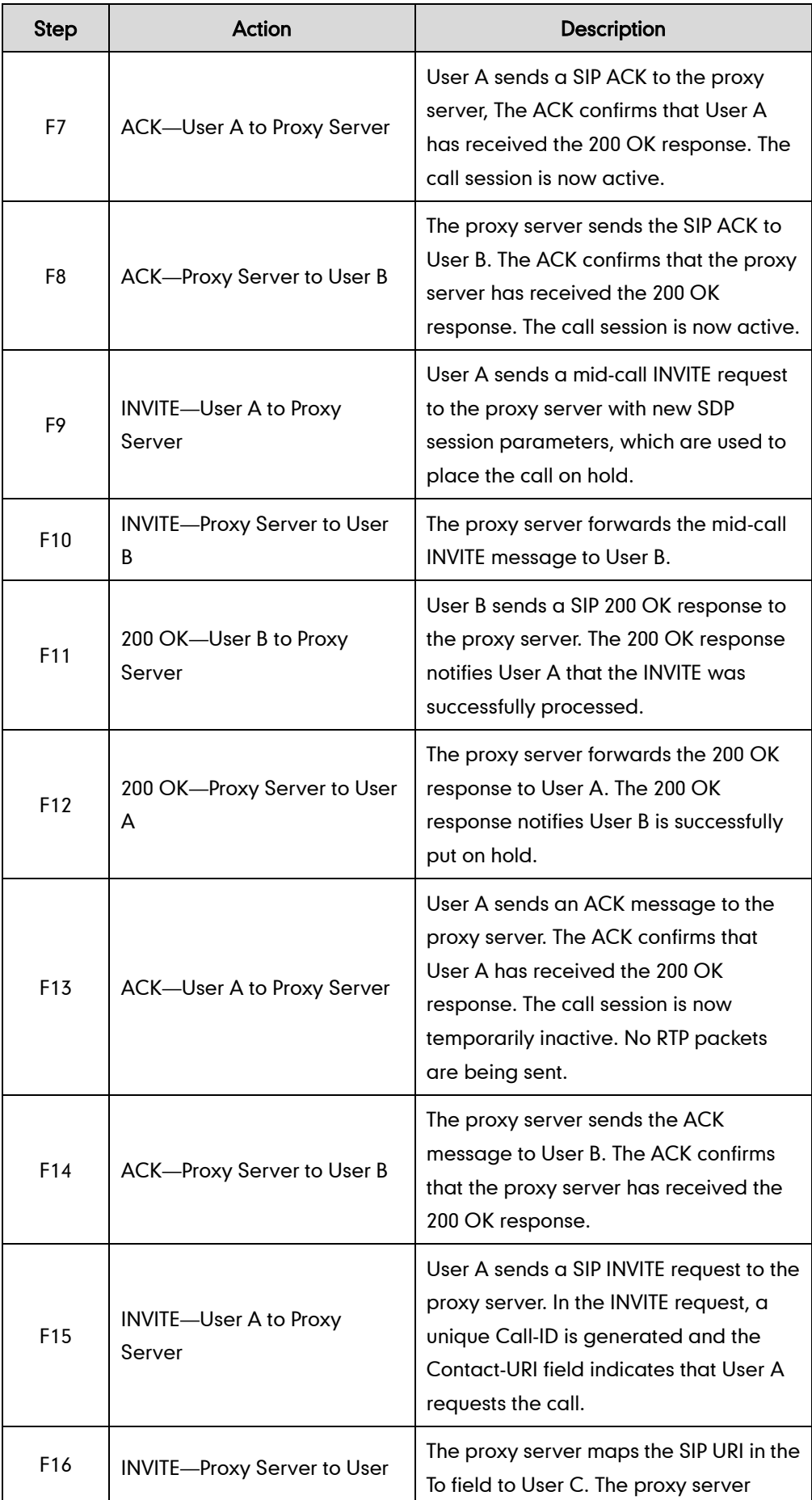

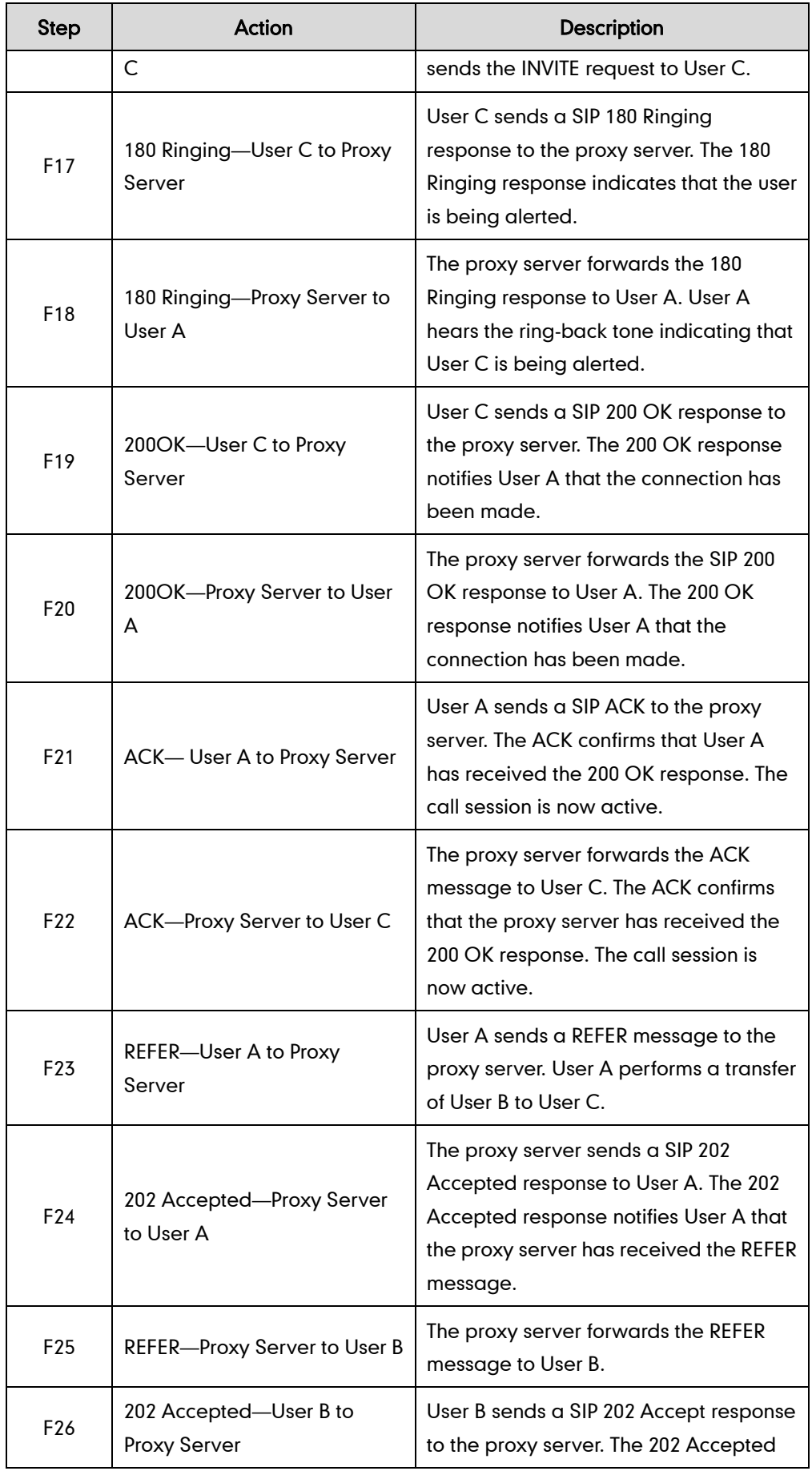

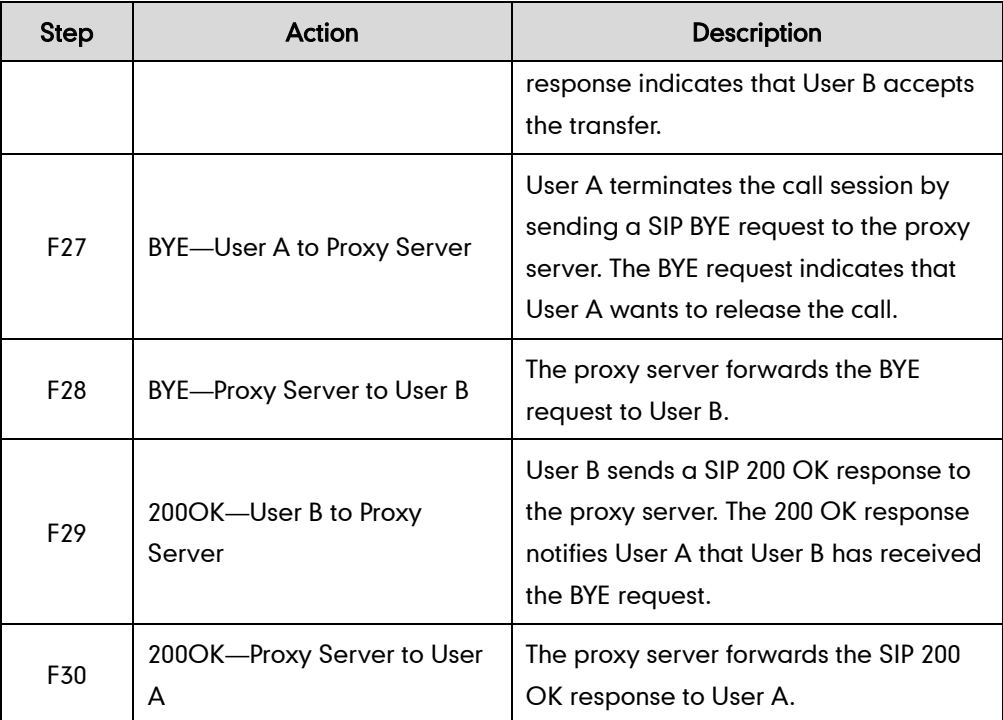

## **Always Call Forward**

The following figure illustrates successful call forwarding between Yealink SIP IP phones in which User B has enabled always call forward. The incoming call is immediately forwarded to User C when User A calls User B. In this call flow scenario, the end users are User A, User B, and User C. They are all using Yealink SIP IP phones, which are connected via an IP network.

- 1. User B enables always call forward, and the destination number is User C.
- 2. User A calls User B.
- 3. User B forwards the incoming call to User C.

4. User C answers the call.

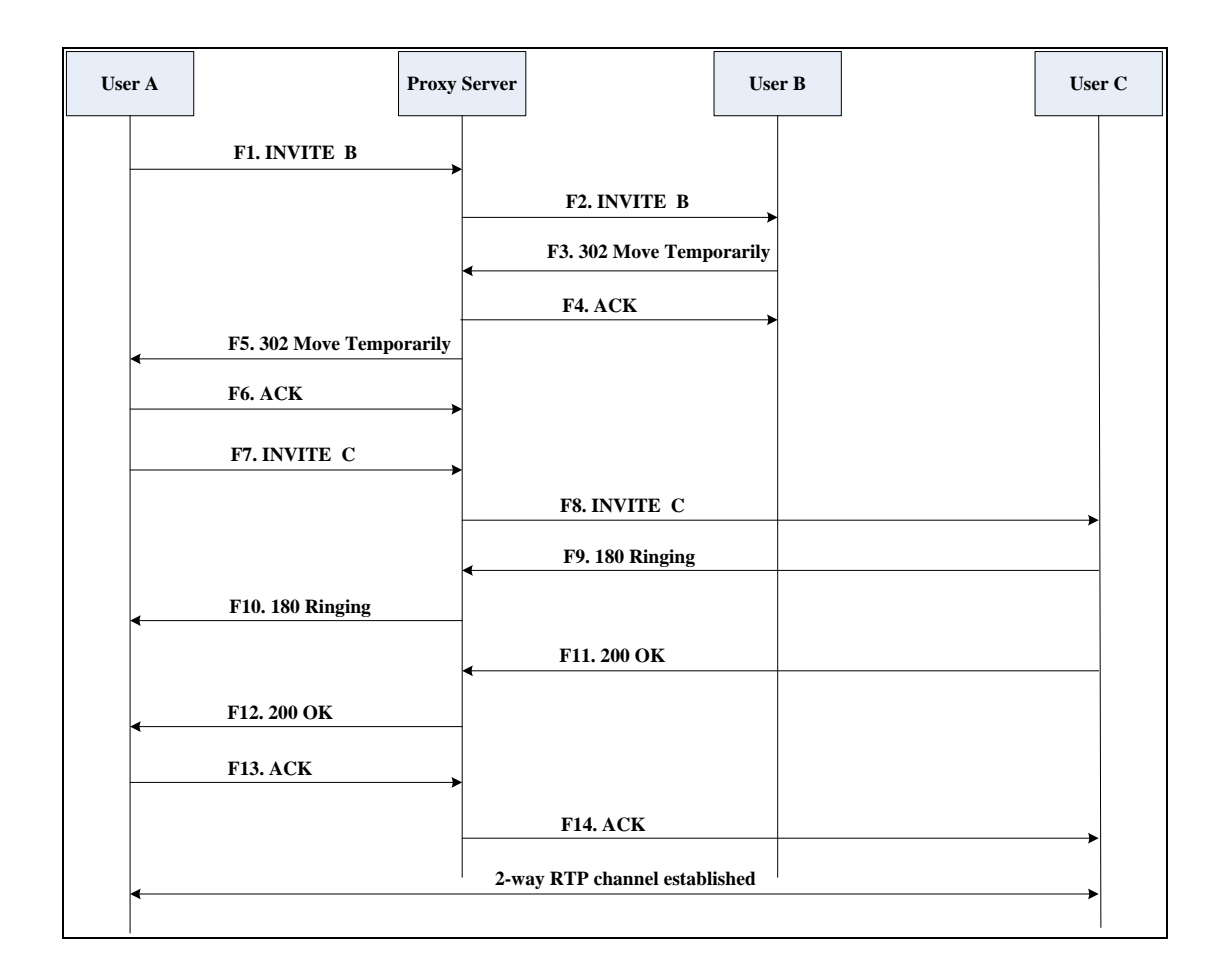

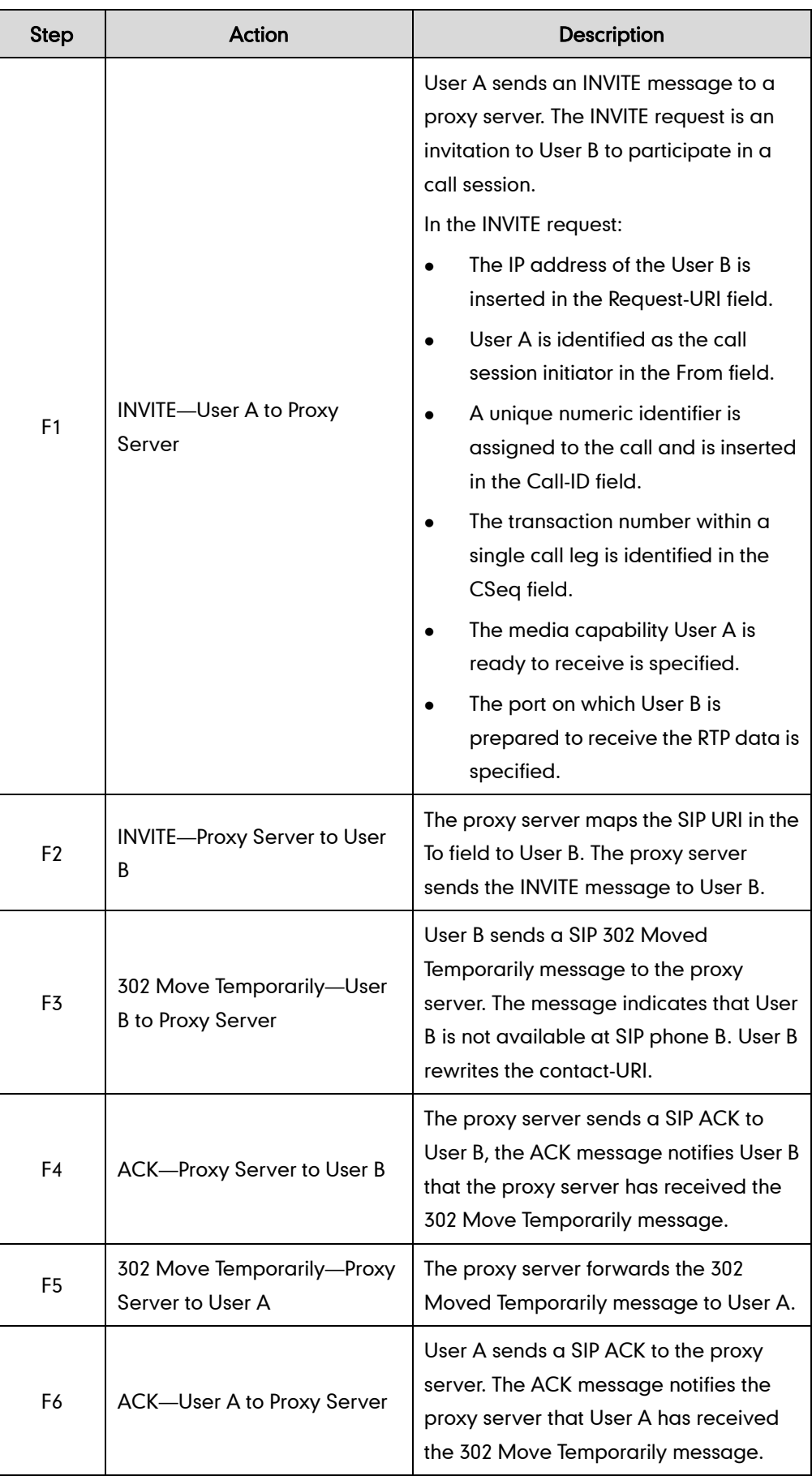

![](_page_444_Picture_232.jpeg)

## **Busy Call Forward**

The following figure illustrates successful call forwarding between Yealink SIP IP phones in which User B has enabled busy call forward. The incoming call is forwarded to User C when User B is busy. In this call flow scenario, the end users are User A, User B, and User C. They are all using Yealink SIP IP phones, which are connected via an IP network.

#### The call flow scenario is as follows:

- 1. User B enables busy call forward, and the destination number is User C.
- 2. User A calls User B.
- 3. User B is busy.
- 4. User B forwards the incoming call to User C.
- 5. User C answers the call.

![](_page_445_Figure_10.jpeg)

![](_page_446_Picture_222.jpeg)

![](_page_447_Picture_266.jpeg)

## **No Answer Call Forward**

The following figure illustrates successful call forwarding between Yealink SIP IP phones in which User B has enabled no answer call forward. The incoming call is forwarded to User C when User B does not answer the incoming call after a period of time. In this call flow scenario, the end users are User A, User B, and User C. They are all using Yealink SIP IP phones, which are connected via an IP network.

#### The call flow scenario is as follows:

- 1. User B enables no answer call forward, and the destination number is User C.
- 2. User A calls User B.
- 3. User B does not answer the incoming call.
- 4. User B forwards the incoming call to User C.
- 5. User C answers the call.

![](_page_448_Figure_10.jpeg)

![](_page_449_Picture_228.jpeg)

![](_page_450_Picture_278.jpeg)

## **Call Conference**

The following figure illustrates successful 3-way calling between Yealink SIP-T4X IP phones in which User A mixes two RTP channels and therefore establishes a conference between User B and User C. In this call flow scenario, the end users are User A, User B, and User C. They are all using Yealink SIP IP phones, which are connected via an IP network.

- 1. User A calls User B.
- 2. User B answers the call.
- 3. User A puts User B on hold.
- 4. User A calls User C.
- 5. User C answers the call.

![](_page_452_Figure_1.jpeg)

6. User A mixes the RTP channels and establishes a conference between User B and User C.

![](_page_453_Picture_242.jpeg)

![](_page_454_Picture_266.jpeg)

![](_page_455_Picture_199.jpeg)

# <span id="page-456-0"></span>**Appendix F: Sample Configuration File**

This section provides the sample configuration file necessary to configure the IP phone. Any line beginning with a pound sign  $(\#)$  is considered to be a comment, unless the  $\#$  is contained within double quotes. For Boolean fields,  $0 =$  disabled,  $1 =$  enabled.

This file contains sample configurations for the <y0000000000xx>.cfg or <MAC>.cfg file. The parameters included here are examples only. Not all possible parameters are shown in the sample configuration file. You can configure or comment the values as required. The settings in the <y0000000000xx>.cfg file will be overridden by settings in the <MAC>.cfg file.

## T4X Sample Configuration File

#!version:1.0.0.1 #Note: This file header cannot be edited or deleted.

#### #Network Settings

network.internet\_port.type =

#Configure the WAN port type; 0-DHCP, 1-PPPoE, 2-Static IP Address. #If the WAN port type is configured as DHCP, you do not need to set the following network parameters.

#If the WAN port type is configured as Static IP Address, configure the following parameters.

network.internet\_port.ip =

network.internet\_port.mask =

network.internet\_port.gateway =

network.primary\_dns=

network.secondary\_dns =

#If the WAN port type is configured as PPPoE, configure the following parameters. It is only applicable to SIP-T46G IP phone. network.pppoe.user =

network.pppoe.password =

#### #Dial Plan Settings

dialplan.area\_code.code = dialplan.area\_code.min\_len = dialplan.area\_code.max\_len = dialplan.area code.line id = dialplan.block out.number.1 = dialplan.block\_out.line\_id.1 = dialplan.dialnow.rule.1 = dialplan.dialnow.line  $id.1 =$ 

dialplan.replace.prefix.1 = dialplan.replace.replace.1 = dialplan.replace.line\_id.1 =

#### #Time Settings

local\_time.time\_zone = local time.time zone name = local\_time.ntp\_server1 = local\_time.ntp\_server2 = local\_time.interval = local time.dhcp time  $=$ 

#Use the following parameters to set the time and date manually. local time.manual time enable = local\_time.date\_format = local\_time.time\_format =

## #Auto DST Settings

local time.summer time = local time.dst time type  $=$ local time.start time = local time.end time = local\_time.offset\_time =

### #Phone Lock

phone setting.  $lock =$ phone setting.phone lock.lock key type = phone\_setting.phone\_lock.unlock\_pin = phone\_setting.phone\_lock.lock\_time\_out =

#### #Language

lang.wui = lang.gui =

#### #Call Waiting

call waiting.enable = call\_waiting.tone =

## #Auto Redial

auto redial.enable = auto redial.interval = auto redial.times =

#### #Call Hold

features.play\_hold\_tone.enable =

features.play\_hold\_tone.delay = sip.rfc2543\_hold =

## #Hotline

features.hotline\_number = features.hotline\_delay =

#### #Web Server Type

wui.http\_enable = network.port.http = wui.https\_enable = network.port.https =

#### #DTMF Suppression

 $features.dtmf.hide =$  $features.dtmf.hide$  delay =

## #Call Forward

### # In Phone Mode

features.fwd  $mode = 0$ forward.always.enable = forward.always.target = forward.always.on\_code = forward.always.off\_code = forward.busy.enable = forward.busy.target = forward.busy.on\_code = forward.busy.off\_code = forward.no\_answer.enable = forward.no\_answer.target = forward.no\_answer.timeout = forward.no\_answer.on\_code = forward.no\_answer.off\_code =

### # In Custom Mode

features.fwd\_mode = 1 account.1.always\_fwd.enable = account.1.always\_fwd.target = account.1.always\_fwd.on\_code = account.1.busy\_fwd.off\_code = account.1.busy\_fwd.enable = account.1.busy\_fwd.target = account.1.busy\_fwd.on\_code = account.1.busy\_fwd.off\_code =

account.1.timeout\_fwd.enable =  $account.1.timeout$   $fwd.target =$ account.1.timeout\_fwd.timeout = account.1.timeout\_fwd.on\_code = account.1.timeout\_fwd.off\_code =

### #Call Transfer

transfer.semi\_attend\_tran\_enable = transfer.blind\_tran\_on\_hook\_enable = transfer.on\_hook\_trans\_enable = transfer.tran\_others\_after\_conf\_enable =

### #Call Conference

 $account.1.com$  type = account.1.conf\_uri =

## #DTMF

account.1.dtmf.type = account.1.dtmf.dtmf\_payload = account.1.dtmf.info\_type =

## #Distinctive Ring Tones

 $account.1.$ alert info url enable = distinctive\_ring\_tones.alert\_info.1.text = distinctive\_ring\_tones.alert\_info.1.ringer =

## #Tones

voice.tone.dial = voice.tone.ring = voice.tone.busy = voice.tone.congestion = voice.tone.callwaiting = voice.tone.dialrecall = voice.tone.record = voice.tone.info = voice.tone.stutter = voice.tone.message = voice.tone.autoanswer =

## #Remote Phone Book

features.remote\_phonebook.enable = features.remote\_phonebook.flash\_time =

#### #LDAP

ldap.enable =  $ldap.name$  filter = ldap.number\_filter = ldap.host = ldap.port = ldap.base = ldap.user = ldap.password = ldap.max\_hits = ldap.name\_attr = ldap.numb\_attr = ldap.display\_name = ldap.version = ldap.call\_in\_lookup = ldap.ldap\_sort =

### #Action URL

action\_url.setup\_completed = action\_url.registered = action\_url.unregistered = action\_url.register\_failed = action\_url.off\_hook = action\_url.on\_hook = action\_url.incoming\_call = action\_url.outgoing\_call = action\_url.call\_established = action\_url.dnd\_on = action\_url.dnd\_off = action\_url.always\_fwd\_on = action\_url.always\_fwd\_off = action url.busy fwd on  $=$ action\_url.busy\_fwd\_off = action\_url.no\_answer\_fwd\_on = action url.no answer fwd off  $=$ action\_url.transfer\_call = action\_url.blind\_transfer\_call = action\_url.attended\_transfer\_call = action\_url.hold = action\_url.unhold = action\_url.mute = action\_url.unmute = action\_url.missed\_call = action\_url.call\_terminated =

action\_url.busy\_to\_idle = action\_url.idle\_to\_busy = action\_url.ip\_change = action\_url.forward\_incoming\_call = action\_url.reject\_incoming\_call = action\_url.answer\_new\_incoming\_call = action\_url.transfer\_finished = action\_url.transfer\_failed =

## #Access URL of Resource Files

dialplan\_dialnow.url = dialplan\_replace\_rule.url = local\_contact.data.url = remote\_phonebook.data.1.url = directory\_setting.url = super\_search.url = wallpaper\_upload.url =

# <span id="page-462-0"></span>**Index**

#### Numeric

180 Ring Workaround [86](#page-99-0) 802.1x Authentication [180](#page-193-0)

## A

About This Guide [v](#page-4-0) Acoustic Echo Cancellation [197](#page-210-0) Action URL [156](#page-169-0) Action URI [159](#page-172-0) Administrator Password [43](#page-56-0) Always Forward [92](#page-105-0) Analyzing the Configuration Files [235](#page-248-0) Anonymous Call [75](#page-88-0) Anonymous Call Rejection [77](#page-90-0) Appendix [243](#page-256-0) Appendix A: Glossary [243](#page-256-1) Appendix B: Time Zones [245](#page-258-0) Appendix C: Configuration Parameters [248](#page-261-0) Appendix D: SIP [396](#page-409-0) Appendix E: SIP Call Flows [404](#page-417-0) Appendix F: Sample Configuration File [443](#page-456-0) Area Code [32](#page-45-0) Attach the Stand [10](#page-23-0) Attended Transfer [98](#page-111-0) Audio Codecs [193](#page-206-0) Auto Answer [72](#page-85-0) Auto Redial [70](#page-83-0) Automatic Call Distribution [142](#page-155-0)

#### B

Backlight [41](#page-54-0) Blind Transfer [98](#page-111-0) Block Out [33](#page-46-0) Busy Forward [92](#page-105-0) Busy Lamp Field [136](#page-149-0) Busy Tone Delay [83](#page-96-0)

## C

Call Completion [74](#page-87-0) Call Forward [92](#page-105-0) Call Hold [90](#page-103-0) Call Log [63](#page-76-0) Call Park [111](#page-124-0) Call Recording [151](#page-164-0) Call Return [110](#page-123-0) Call Transfer [98](#page-111-0) Call Waiting [68](#page-81-0) Call Waiting Tone [68](#page-81-0) Calling Line Identification Presentation [114](#page-127-0) Connected Line Identification Presentation [114](#page-127-0) Capturing Packets [234](#page-247-0) Comfort Noise Generation [199](#page-212-0) Configuration Files [15](#page-28-0) Configuration Methods [14](#page-27-0) Configuring Advanced features [125](#page-138-0) Configuring Basic Features [35](#page-48-0) Configuring Basic Network Parameters [18](#page-31-0) Connect the Network and Power [11](#page-24-0) Connecting the IP phone [9](#page-22-0) Creating Dial Plan [28](#page-41-0)

#### D

Dial-now [30](#page-43-0) Dial-now Template [220](#page-233-0) Directed Call Pickup [102](#page-115-0) Distinctive Ring Tones [125](#page-138-1) Do Not Disturb (DND) [79](#page-92-0) Documentations [v](#page-4-1) DTMF [116](#page-129-0) Dual Headset [192](#page-205-0)

## E

Early Media [85](#page-98-0) Encrypting Configuration Files [211](#page-224-0) Enabling the Watch Dog Feature [234](#page-247-1)

## G

Getting Information from Status Indicators [235](#page-248-1) Getting Started [9](#page-22-1) Group Call Pickup [105](#page-118-0)

#### H

H.323 [1](#page-14-0) Headset Prior [191](#page-204-0) Hotline [61](#page-74-0) Hot Desking [155](#page-168-0)

## I

In This Guide [v](#page-4-2) Index [449](#page-462-0) Initialization Process Overview [12](#page-25-0) Intercom [121](#page-134-0) IPv6 Support [187](#page-200-0)

### J

Jitter Buffer 200

## K

Key as Send [59](#page-72-0) Key Features of SIP-T4X IP Phones [4](#page-17-0)

## L

Language [52](#page-65-0) LDAP [133](#page-146-0) Live Dialpad [68](#page-81-1) LLDP [167](#page-180-0) Loading Language Packs [53](#page-66-0) Local Contact File [223](#page-236-0) Local Directory [65](#page-78-0) Logo Customization [55](#page-68-0)

### M

Message Waiting Indicator [144](#page-157-0) Missed Call Log [64](#page-77-0) Multicast Paging [147](#page-160-0) Music on Hold [141](#page-154-0)

#### N

NAT Traversal [178](#page-191-0) Network Address Translation (NAT) [178](#page-191-1) Network Conference [100](#page-113-0) No Answer Forward [92](#page-105-0)

## P

Phone Lock [44](#page-57-0) Phone User Interface [14](#page-27-1) Physical Features of SIP-T4X IP Phones [4](#page-17-0) Product Overview [1](#page-14-1)

#### Q

Quality of Service [176](#page-189-0)

#### R

Reading Icons [16](#page-29-0) Remote Phone Book [131](#page-144-0) Remote XML Phonebook [224](#page-237-0) Replace Rule [29](#page-42-0) Replace Rule Template [219](#page-232-0) Return Message When DND [79](#page-92-1) Return Code When Refuse [84](#page-97-0) RFC and Internet Draft Support [396](#page-409-1)

### S

STUN Server [178](#page-191-2) Suppressing DTMF Display [119](#page-132-0)

## T

Table of Contents [ix](#page-8-0) Time and Date [47](#page-60-0) Transfer on Conference Hang Up [101](#page-114-0) Transfer via DTMF [120](#page-133-0) Transport Layer Security (TLS) [203](#page-216-1) Troubleshooting [231](#page-244-0) Troubleshooting Methods [231](#page-244-1) Troubleshooting Solutions [236](#page-249-0) TR-069 Device Management [185](#page-198-0)

#### U

Upgrading Firmware [215](#page-228-0) Use Outbound Proxy in Dialog [87](#page-100-0) User Agent Client (UAC) [2](#page-15-1) User Agent Server (UAS) [3](#page-16-1) User Password [42](#page-55-0)

## V

Verifying Startup [14](#page-27-2) Viewing Log Files [231](#page-244-2) VLAN [170](#page-183-0) Voice Activity Detection [198](#page-211-0) VoIP Principle [1](#page-14-3) VPN [174](#page-187-0)

## W

Wallpaper [36](#page-49-0) Web Server Type [112](#page-125-0) Web User Interface [14](#page-27-3)